# **Kaspersky Endpoint Security 10 for Windows**

KAPERACE

**Manuel de l'administrateur**

VERSION DE L'APPLICATION : 10.0

#### Cher utilisateur,

Merci d'avoir choisi notre produit. Nous espérons que ce document vous aidera dans votre travail et répondra à la plupart des problèmes émergents.

Attention ! Ce document demeure la propriété de Kaspersky Lab ZAO (ci-après, Kaspersky Lab) et il est protégé par les législations de la Fédération de Russie et les accords internationaux sur les droits d'auteur. Toute copie ou diffusion illicite de ce document, intégrale ou partielle, est passible de poursuites civiles, administratives ou judiciaires, conformément aux lois applicables.

La copie sous un format quelconque et la diffusion, y compris la traduction, de n'importe quel document ne sont admises que par autorisation écrite de Kaspersky Lab.

Ce document et les illustrations qui l'accompagnent peuvent être utilisés uniquement à des fins personnelles, non commerciales et à titre d'information.

Ce document peut être modifié sans avertissement préalable. La version la plus récente de ce document est accessible sur le site de Kaspersky Lab à l'adresse [http://www.kaspersky.com/fr/docs.](http://www.kaspersky.com/fr/docs)

Kaspersky Lab ne peut être tenu responsable du contenu, de la qualité, de l'actualité et de l'exactitude des textes utilisés dans ce manuel et dont les droits appartiennent à d'autres entités. Kaspersky Lab n'assume pas non plus de responsabilité en cas de dommages liés à l'utilisation de ces textes.

Date d'édition : 03/12/2012

© 2013 Kaspersky Lab ZAO. Tous droits réservés.

<http://www.kaspersky.com/fr> <http://support.kaspersky.com/fr>

# **TABLE DES MATIERES**

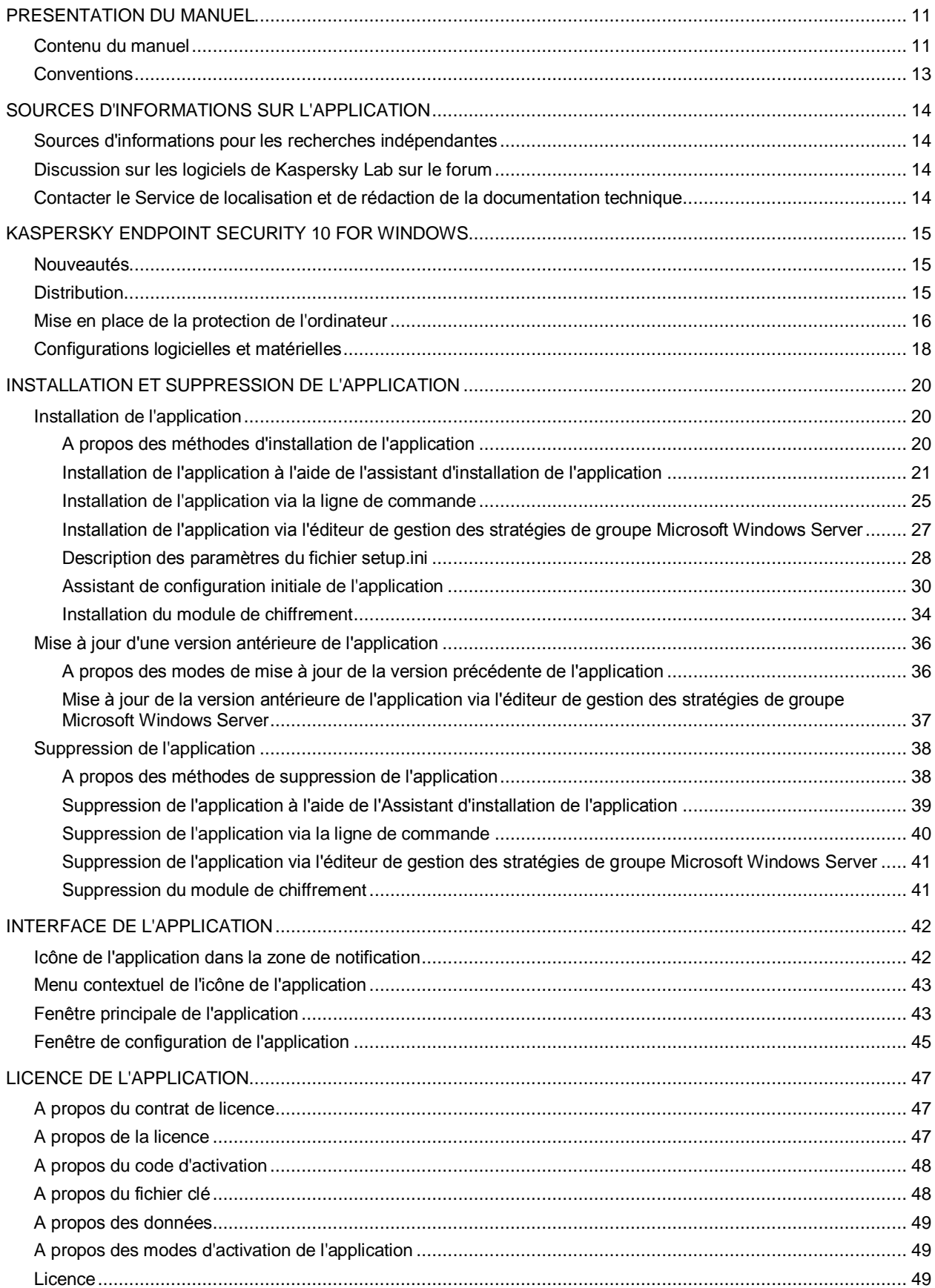

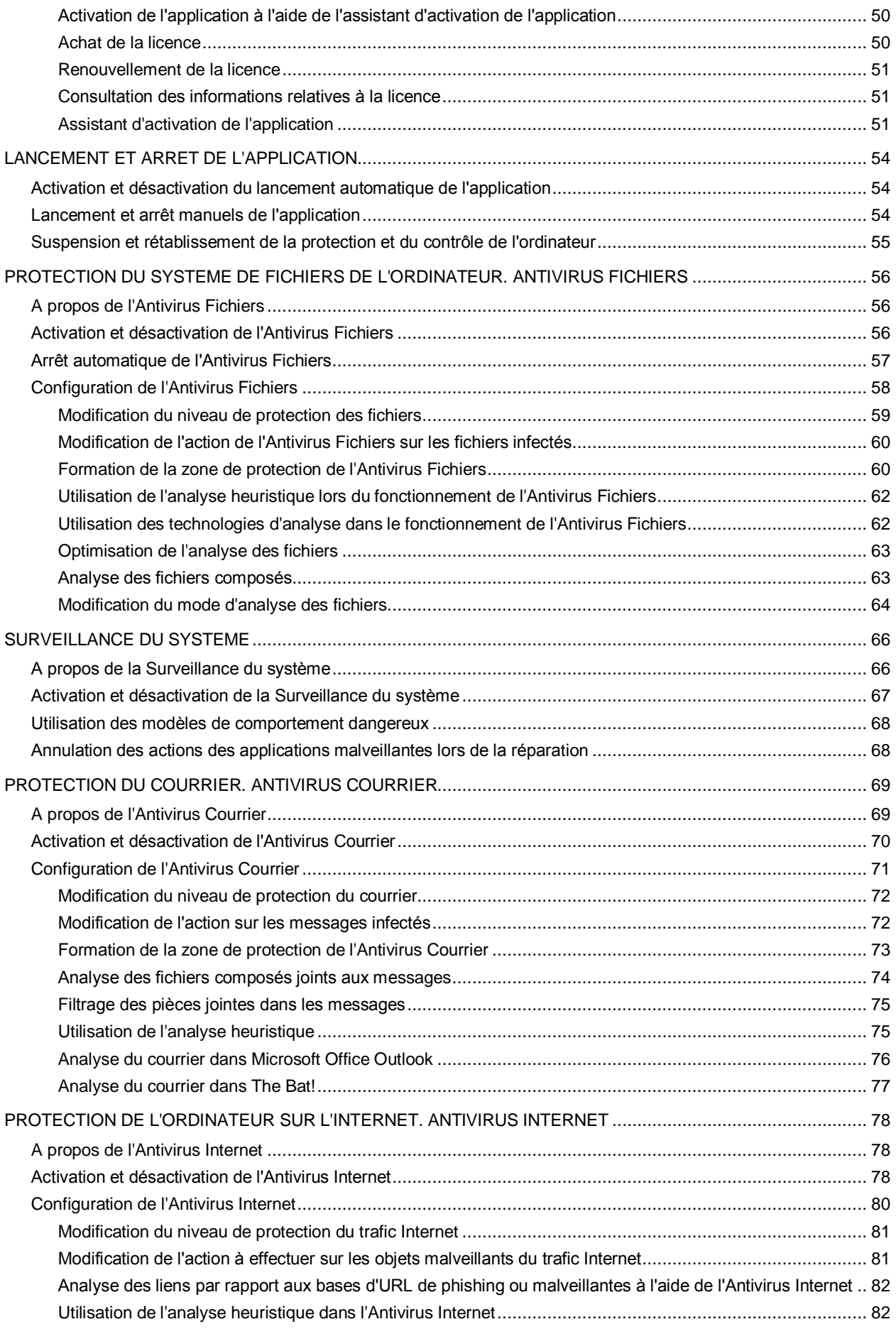

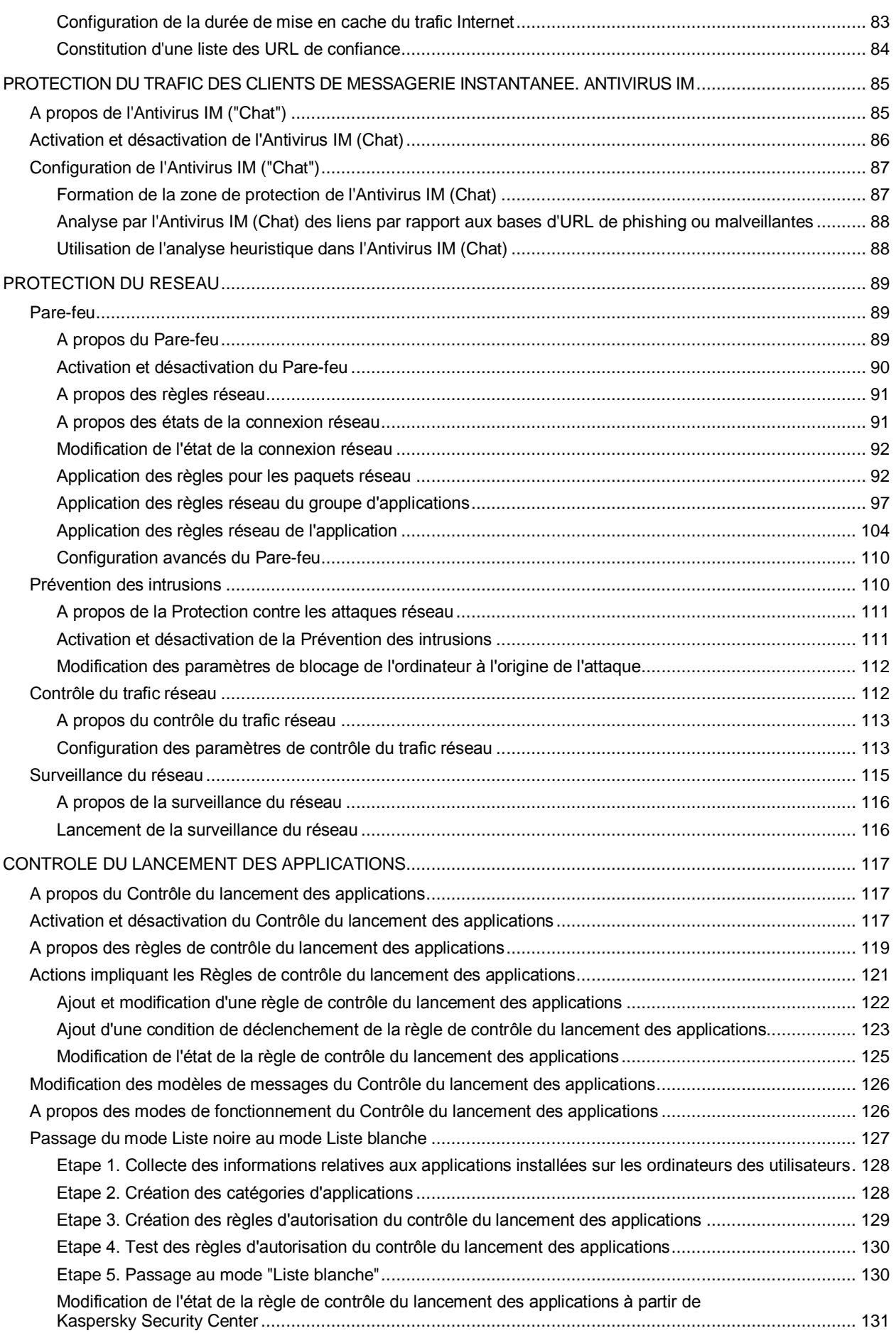

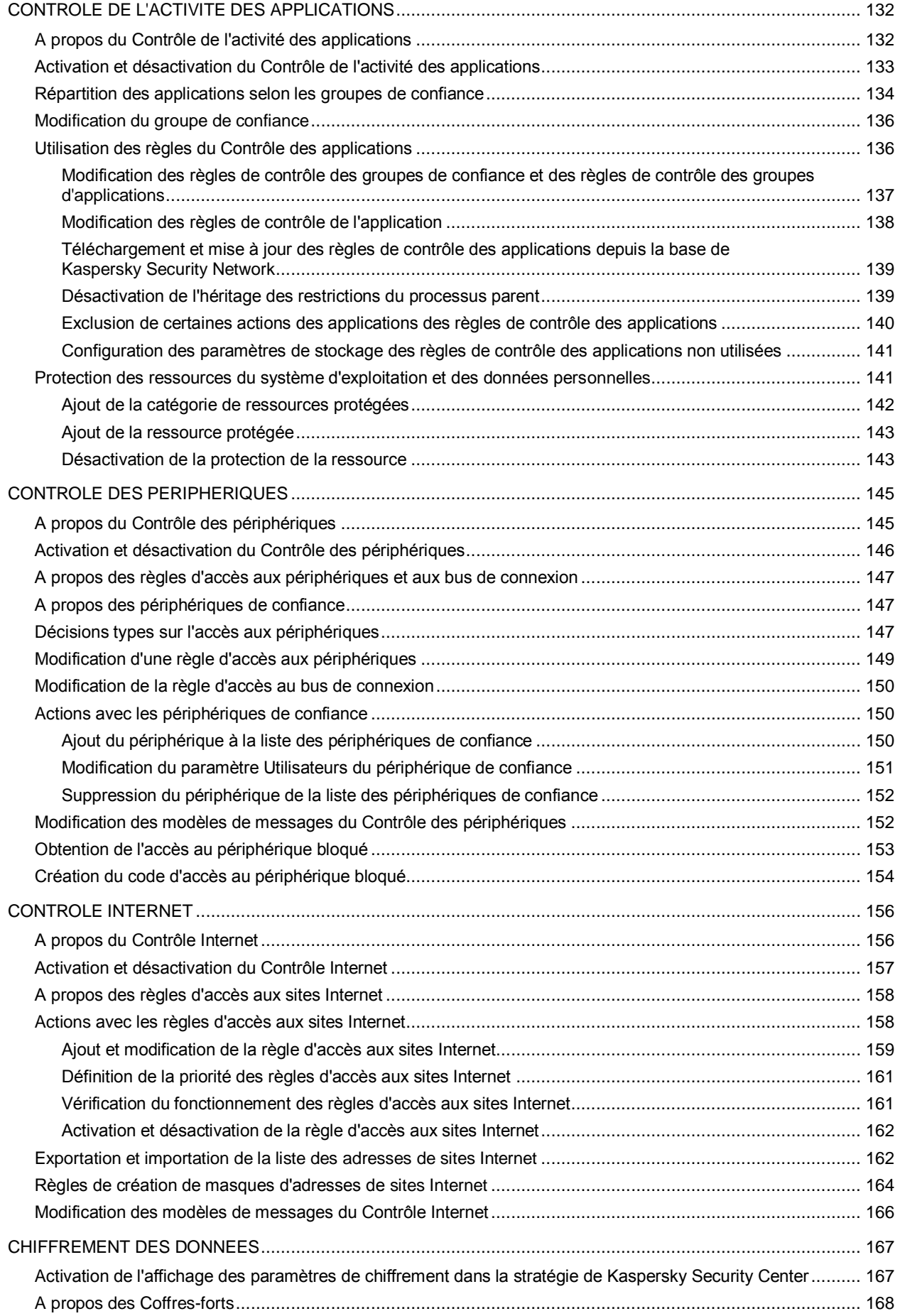

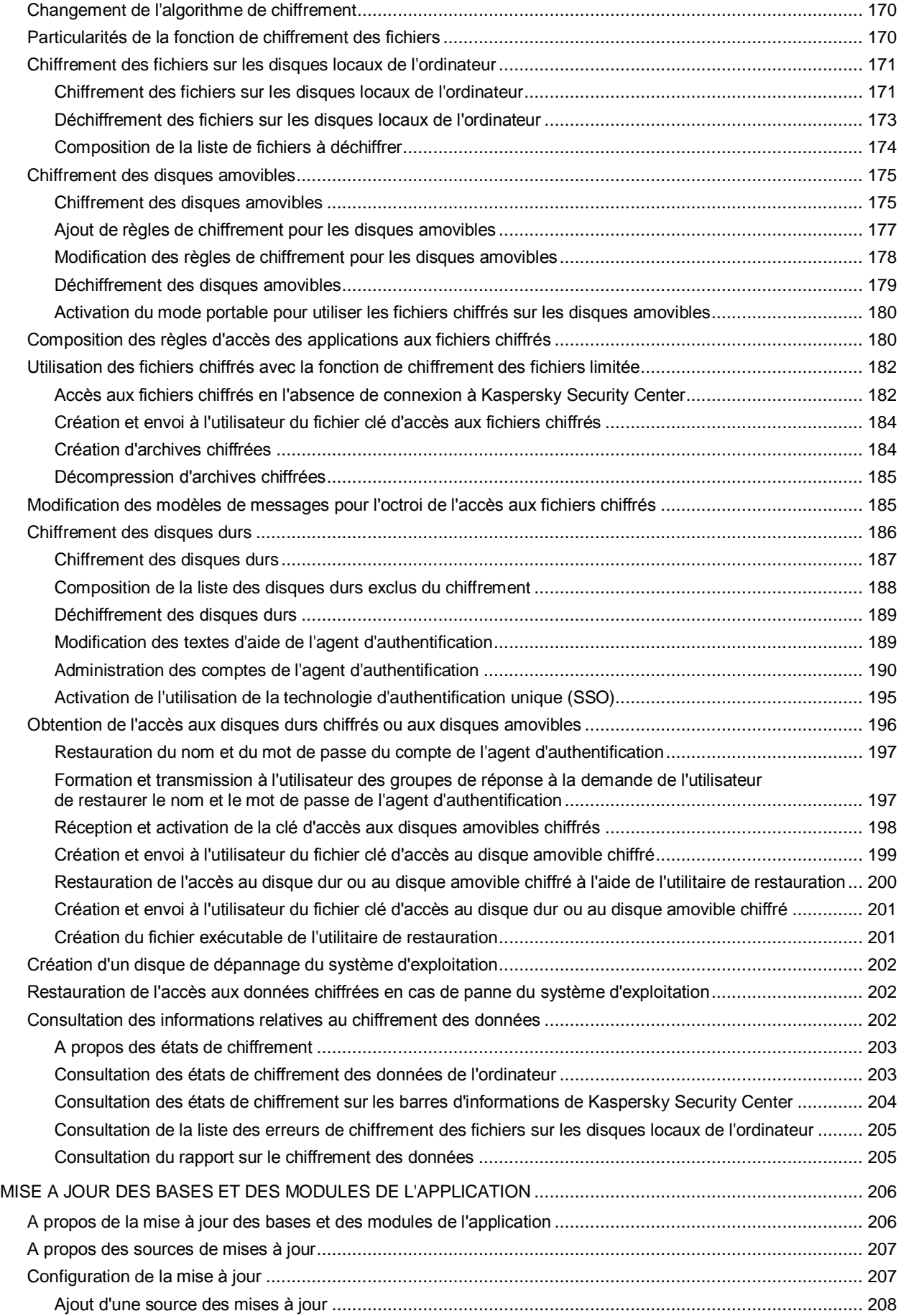

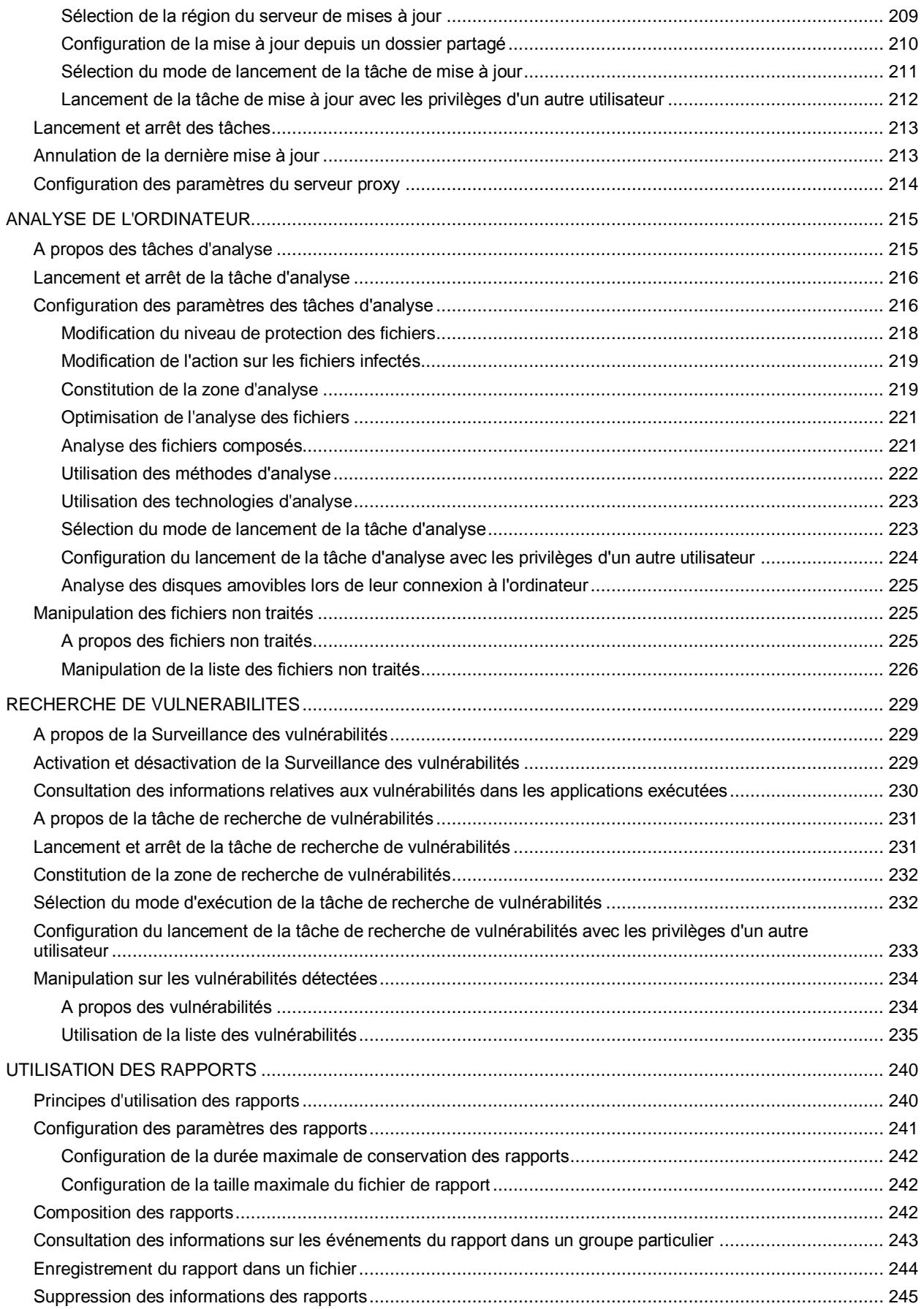

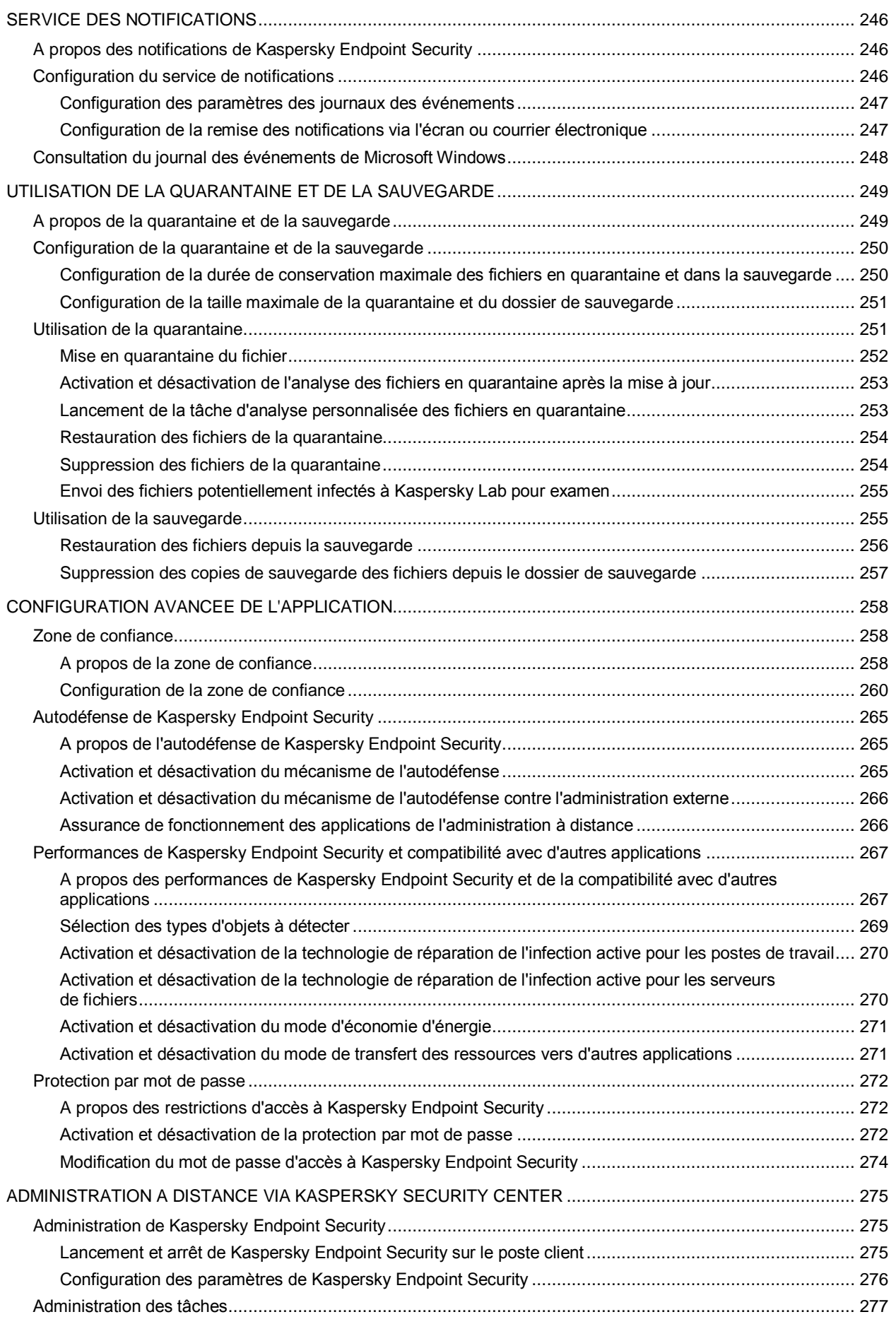

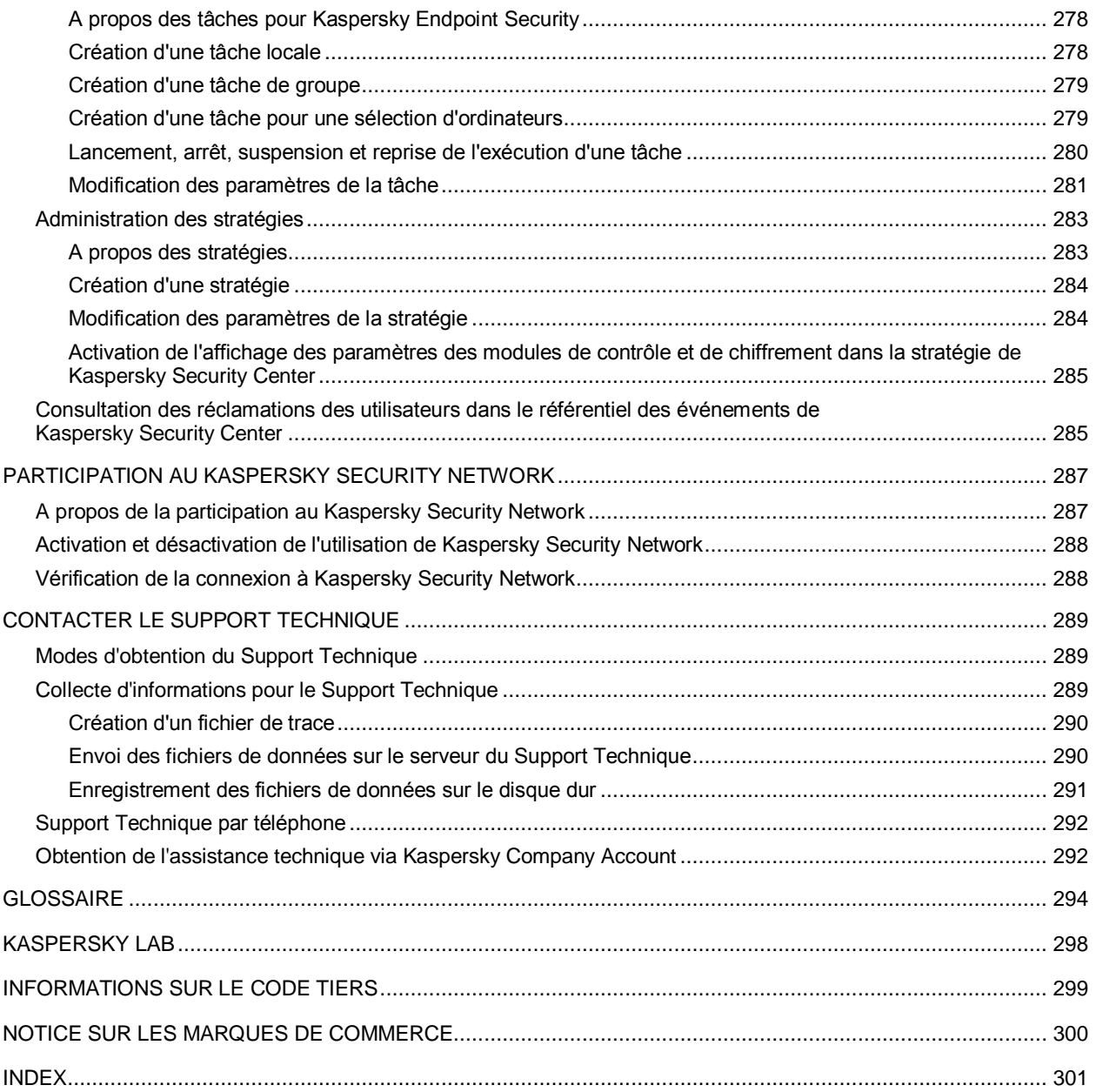

# <span id="page-10-0"></span>PRESENTATION DU MANUEL

Le présent document est le Manuel de l'administrateur de Kaspersky Endpoint Security 10 for Windows® (ci-après Kaspersky Endpoint Security).

Ce Manuel est un outil pour les administrateurs de réseaux locaux d'entreprise et pour les responsables de protection antivirus. Ce Manuel peut aussi aider les utilisateurs qui ont installé l'application Kaspersky Endpoint Security sur leurs postes de travail qui exécutent des tâches spécifiques.

Ce manuel poursuit les objectifs suivants :

- Aider l'utilisateur à installer l'application sur son ordinateur, à l'activer et à la configurer d'une façon optimale en fonction de ses besoins.
- Offrir un accès rapide aux informations pour répondre aux questions liées au fonctionnement de l'application.
- Présenter les sources complémentaires d'informations sur l'application et les modes d'obtention du Support Technique.

#### DANS CETTE SECTION

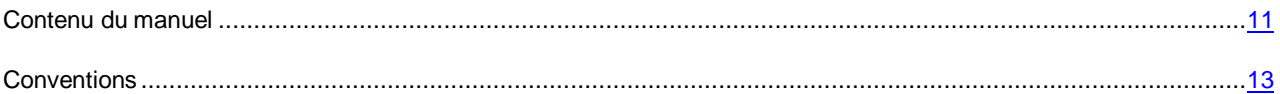

## <span id="page-10-1"></span>CONTENU DU MANUEL

Ce document contient les sections suivantes.

### **Sources d'informations sur l'application (à la page [14\)](#page-13-0)**

Cette section contient la description des sources d'informations sur l'application et les renseignements sur les sites Internet que vous pouvez consulter pour discuter du fonctionnement de l'application.

### **Kaspersky Endpoint Security 10 for Windows (à la page [15\)](#page-14-0)**

Cette section décrit les possibilités de l'application et offre une brève description des fonctionnalités et des modules. Vous y découvrirez le contenu de la distribution et les services offerts aux utilisateurs enregistrés. La section fournit des informations sur la configuration matérielle et logicielle requise pour l'installation de l'application.

### **Installation et suppression de l'application (à la page [20\)](#page-19-0)**

Cette section explique comment installer Kaspersky Endpoint Security, comment procéder à la configuration initiale de l'application, comment réaliser la mise à jour d'une version antérieure et comment supprimer l'application.

### **Licence de l'application (à la page [47\)](#page-46-0)**

Cette section présente les notions principales relatives à l'activation de l'application. Cette section explique le rôle du contrat de licence, les types de licence, les modes d'activation de l'application et le renouvellement de la durée de validité de la licence.

### **Interface de l'application (à la page [42\)](#page-41-0)**

Cette section contient des informations sur les principaux éléments de l'interface graphique : icône de l'application et menu contextuel de l'icône de l'application, fenêtre principale de l'application et fenêtre de configuration de paramètres de l'application.

### **Lancement et arrêt de l'application (à la page [54\)](#page-53-0)**

Cette section explique comment configurer le lancement automatique de l'application, comment lancer et arrêter l'application manuellement et comment suspendre et rétablir le fonctionnement des modules de protection et des modules de contrôle.

#### **Tâches types (à la page [56\)](#page-55-0)**

Ensemble de sections qui décrit les tâches et les modules types de l'application. Les sections expliquent en détail la procédure de configuration des tâches et des modules de l'application.

### **Administration de l'application via Kaspersky Security Center (à la page [275\)](#page-274-0)**

Cette section présente l'administration à distance de Kaspersky Endpoint Security via Kaspersky Security Center.

#### **Participation au Kaspersky Security Network (à la page [287\)](#page-286-0)**

Cette section contient des informations relatives à la participation au Kaspersky Security Network et explique comment activer ou désactiver l'utilisation de Kaspersky Security Network.

#### **Contacter le Support Technique (à la page [289\)](#page-288-0)**

Cette section reprend les informations sur les différentes méthodes d'obtention du Support Technique et les conditions à remplir pour pouvoir bénéficier de l'aide du Support Technique.

#### **Glossaire (à la page [294\)](#page-293-1)**

Cette section contient une liste des termes qui apparaissent dans ce document et leur définition.

#### **Kaspersky Lab (à la page [298\)](#page-297-0)**

Cette section contient des informations sur Kaspersky Lab ZAO.

#### **Informations sur le code tiers (à la page [299\)](#page-298-0)**

Cette section contient des informations sur le code tiers.

#### **Notice sur les marques de commerce (à la page [300\)](#page-299-0)**

Cette section contient des informations sur les marques de commerce citées dans le document.

#### **Index**

Cette section permet de trouver rapidement les informations souhaitées dans le document.

## <span id="page-12-0"></span>**CONVENTIONS**

Le texte du document est suivi des éléments de sens sur lesquels nous attirons votre attention : avertissements, conseils, exemples.

Les conventions sont utilisées pour identifier les éléments de sens. Les conventions et les exemples de leur utilisation sont repris dans le tableau ci-dessous.

*Tableau 1. Conventions*

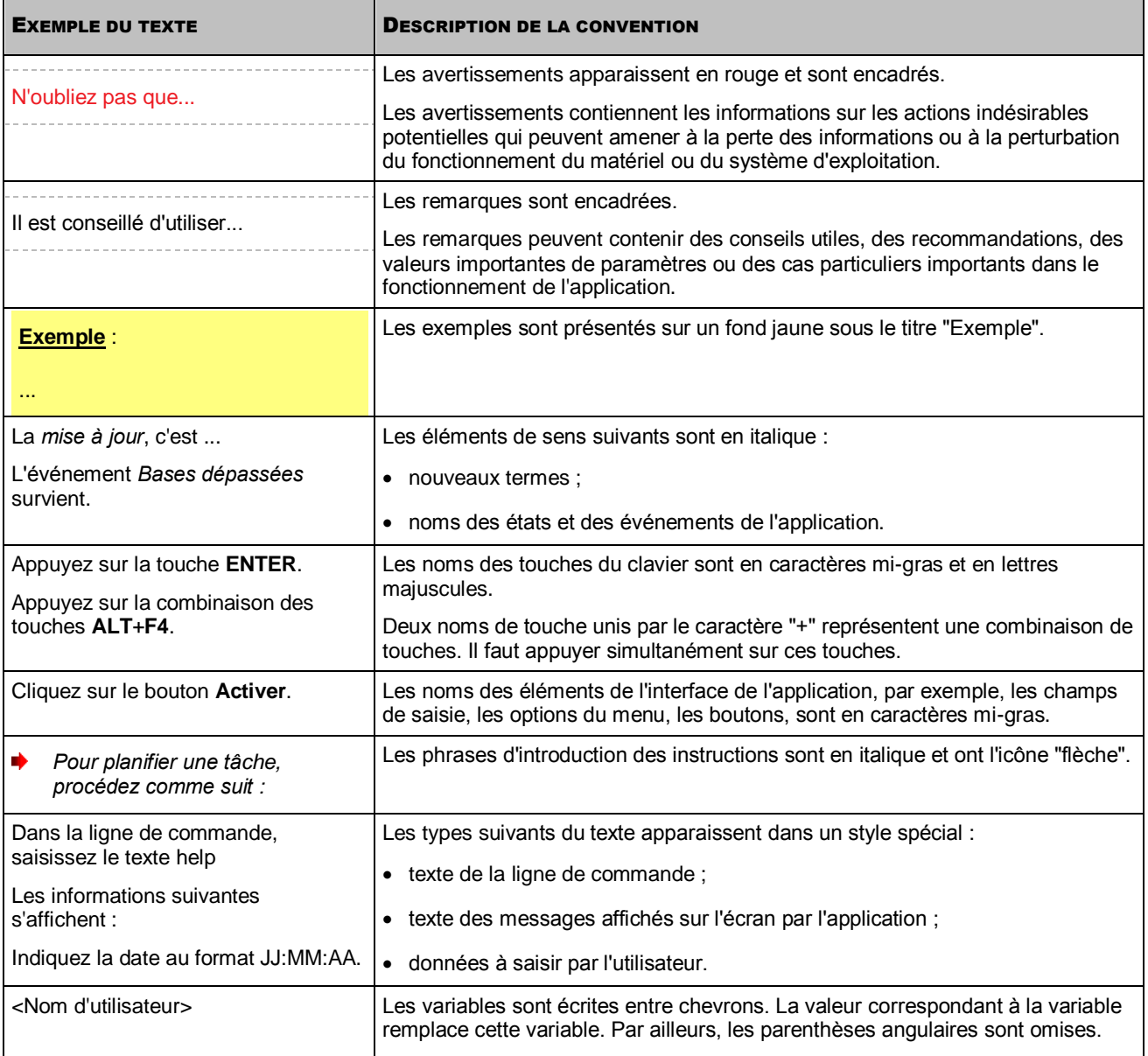

# <span id="page-13-0"></span>SOURCES D'INFORMATIONS SUR L'APPLICATION

Cette section contient la description des sources d'informations sur l'application et les renseignements sur les sites Internet que vous pouvez consulter pour discuter du fonctionnement de l'application.

Vous pouvez ainsi choisir celle qui s'adapte le mieux à votre situation en fonction de l'importance et de l'urgence de la question.

### DANS CETTE SECTION

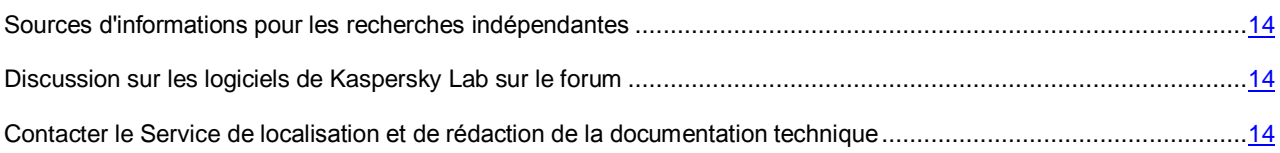

# <span id="page-13-1"></span>SOURCES D'INFORMATIONS POUR LES RECHERCHES INDEPENDANTES

Pour rechercher des informations relatives à l'application, vous pouvez utiliser l'aide électronique.

L'aide électronique de l'application est composée de fichiers d'aide.

L'*aide contextuelle* contient les informations sur chaque fenêtre de l'application : la liste et la description des paramètres et la liste des tâches à effectuer.

La *version complète de l'aide* contient les informations détaillées sur l'administration de la protection de l'ordinateur à l'aide de l'application.

Si vous ne parvenez pas à résoudre vous-même le problème, il est conseillé de contacter le Support Technique de Kaspersky Lab (cf. section ["assistance technique par téléphone"](#page-291-0) à la page [292\)](#page-291-0).

## <span id="page-13-2"></span>DISCUSSION SUR LES LOGICIELS DE KASPERSKY LAB

## SUR LE FORUM

Si votre question n'est pas urgente, vous pouvez la soumettre aux experts de Kaspersky Lab et aux autres utilisateurs de nos applications sur notre forum [\(http://forum.kaspersky.com/index.php?showforum=107\)](http://forum.kaspersky.com/index.php?showforum=107).

Sur le forum, vous pouvez consulter les sujets publiés, ajouter des commentaires, créer une nouvelle discussion ou lancer des recherches.

# <span id="page-13-3"></span>CONTACTER LE SERVICE DE LOCALISATION ET DE REDACTION DE LA DOCUMENTATION TECHNIQUE

Pour contacter le Groupe de rédaction de la documentation, vous pouvez envoyer un message par courrier électronique [docfeedback@kaspersky.com.](mailto:docfeedback@kaspersky.com) L'objet du message sera "Kaspersky Help Feedback: Kaspersky Endpoint Security 10 for Windows".

# <span id="page-14-0"></span>KASPERSKY ENDPOINT SECURITY 10 FOR WINDOWS

Cette section décrit les possibilités de l'application et offre une brève description des fonctionnalités et des modules. Vous y découvrirez le contenu de la distribution et les services offerts aux utilisateurs enregistrés. La section fournit des informations sur la configuration matérielle et logicielle requise pour l'installation de l'application.

### DANS CETTE SECTION

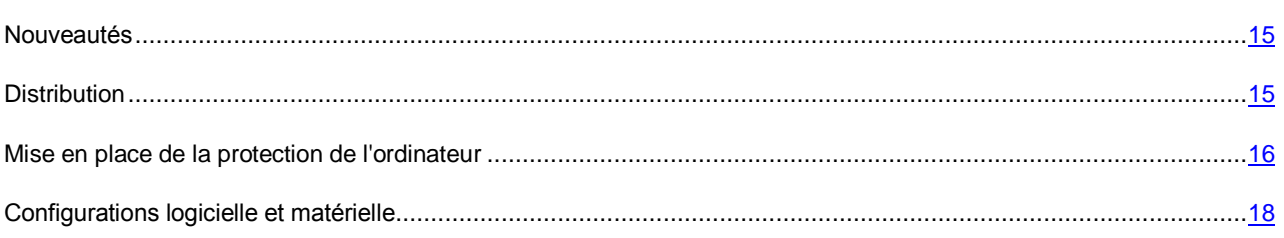

## <span id="page-14-1"></span>NOUVEAUTES

Nouvelles fonctionnalités de Kaspersky Endpoint Security 10 for Windows :

- La fonctionnalité de chiffrement des disques durs et des périphériques amovibles qui permet de chiffrer les périphériques avec leur système fichier a été ajoutée.
- La délimitation des modes de fonctionnement de l'application selon le type de licence a été introduite. Selon le type de licence actuelle, l'application peut fonctionner dans les modes suivants :
	- Protection de base (Core).
	- Protection standard (Select).
	- Protection étendue (Advanced).

Améliorations :

 Les fonctionnalités Contrôle du lancement des applications, Contrôle des périphériques et Contrôle Internet ont été améliorées.

## <span id="page-14-2"></span>**DISTRIBUTION**

Si vous achetez le produit en magasin, vous recevez les éléments suivants :

- Fichiers nécessaires pour l'installation de l'application avec tous les moyens disponibles.
- Fichier ksn.txt avec lequel vous pouvez prendre connaissance des conditions de participation à Kaspersky Security Network (cf. section ["Participation au Kaspersky Security Network"](#page-286-0) à la page [287\)](#page-286-0).
- Fichier license.txt à l'aide duquel vous pouvez prendre connaissance du Contrat de licence. Le Contrat de licence reprend les conditions d'utilisation de l'application.

## <span id="page-15-0"></span>MISE EN PLACE DE LA PROTECTION DE L'ORDINATEUR

Kaspersky Endpoint Security assure une protection intégrale de votre ordinateur contre les menaces connues et nouvelles, les attaques réseau et les escroqueries.

Chacune de ces menaces est traitée par un module particulier. L'application permet d'activer ou de désactiver les modules de votre choix, ainsi que de configurer leurs paramètres de fonctionnement.

En plus de la protection en temps réel assurée par les modules de l'application, il est conseillé de *réaliser* une recherche systématique d'éventuels virus et autres programmes dangereux sur votre ordinateur. Cette opération s'impose pour exclure la possibilité de propager des programmes malveillants qui n'auraient pas été détectés par les modules de protection en raison, par exemple, d'un niveau de protection faible ou pour toute autre raison.

La *mise à jour* des bases et des modules de l'application utilisés dans le fonctionnement de l'application est requise pour maintenir Kaspersky Endpoint à jour. Par défaut, l'application est mise à jour automatiquement. En cas de besoin, vous pouvez toujours mettre à jour manuellement les bases et les modules de l'application.

Les modules suivants de l'application sont les modules de contrôle :

- **Contrôle du lancement des applications**. Le module surveille les tentatives de lancement d'applications par les utilisateurs et gère le lancement d'applications.
- **Contrôle de l'activité des applications**. Le module enregistre les actions réalisées par les applications dans le système d'exploitation et gère l'activité des applications en fonction du groupe dans lequel le module place cette application. Il existe un ensemble de règles défini pour chaque groupe. Ces règles gèrent l'accès aux données personnelles de l'utilisateur et aux ressources du système d'exploitation. Les données personnelles de l'utilisateur sont les fichiers d'utilisateur (dossier Mes documents, fichiers cookie, informations sur l'activité utilisateur), ainsi que les fichiers, les dossiers et les clés de registre avec les paramètres de fonctionnement et les informations importantes sur les applications le plus souvent utilisées.
- **Surveillance des vulnérabilités**. Le module Surveillance des vulnérabilités recherche en temps réel la présence éventuelle de vulnérabilités dans les applications exécutées sur l'ordinateur, ainsi que dans les applications au moment de leur lancement.
- **Contrôle des périphériques**. Le module permet de configurer en toute souplesse des restrictions d'accès aux types de périphériques suivants : sources d'information (notamment, disques durs, supports amovibles, lecteurs de bande, CD/DVD), dispositifs de transfert de données (notamment, modems), dispositifs de conversion en sortie papier (notamment, imprimantes) ou interfaces qui permettent de connecter les périphériques à l'ordinateur (notamment, USB, Bluetooth, Infrarouge).
- **Contrôle Internet**. Le module permet de configurer en toute souplesse des restrictions d'accès aux sites Internet pour différents groupes d'utilisateurs.

Le fonctionnement des modules du contrôle est géré par les règles suivantes :

- Le Contrôle du lancement des applications utilise les règles de contrôle du lancement des applications (cf. section ["A propos des règles de contrôle du lancement des applications"](#page-118-0) à la page [119\)](#page-118-0).
- Le Contrôle de l'activité des applications utilise les règles du contrôle des applications (cf. section ["A propos du](#page-131-1)  [Contrôle de l'activité des applications"](#page-131-1) à la page [132\)](#page-131-1).
- Le Contrôle des périphériques utilise les règles d'accès aux périphériques et les règles d'accès aux bus de connexion (cf. section ["A propos des règles d'accès aux périphériques et aux bus de connexion"](#page-146-0) à la page [147\)](#page-146-0).
- Le Contrôle Internet utilise les règles d'accès aux ressources Internet (cf. section ["A propos des règles d'accès](#page-157-0)  [aux sites Internet"](#page-157-0) à la page [158\)](#page-157-0).

Les modules de protection sont les modules suivants :

- **Antivirus Fichiers**. Ce module permet d'éviter l'infection du système de fichiers de l'ordinateur. Le module est lancé au démarrage de Kaspersky Endpoint Security. Il se trouve en permanence dans la mémoire vive de l'ordinateur et il analyse tous les fichiers ouverts, enregistrés et exécutés sur l'ordinateur et sur tous les disques branchés. L'Antivirus Fichiers intercepte toute tentative de s'adresser au fichier et recherche dans ce fichier la présence éventuelle des virus et d'autres applications présentant une menace.
- **Surveillance du système**. Ce module récolte des données sur l'activité des applications sur l'ordinateur et offre ces informations aux autres modules afin qu'ils puissent offrir une protection plus efficace de l'ordinateur.
- **Antivirus Courrier**. Le module analyse l'ensemble des messages entrants et sortants à la recherche d'éventuels virus et d'autres applications présentant une menace.
- **Antivirus Internet**. Le module analyse le trafic qui arrive sur l'ordinateur de l'utilisateur via le protocole HTTP et FTP et définit également si un lien appartient à la base des URL malveillantes ou de phishing.
- **Antivirus IM ("Chat")**. Le module analyse le trafic qui arrive sur l'ordinateur via les protocoles de messagerie instantanée. Le module vous protège pendant l'utilisation de nombreux clients de messagerie instantanée.
- **Pare-feu**. Le module assure la protection des informations personnelles stockées sur l'ordinateur de l'utilisateur en bloquant toutes les menaces éventuelles pour le système d'exploitation lorsque l'ordinateur est connecté à l'Internet ou au réseau local. Le module filtre toute activité réseau conformément à deux types de règles : règles réseau pour les applications et règles pour les paquets réseau (cf. section ["A propos des règles réseau"](#page-90-0) à la page [91\)](#page-90-0).
- **Surveillance du réseau**. Le module est prévu pour consulter en temps réel les informations sur l'activité réseau de l'ordinateur.
- **Prévention des intrusions**. Le module recherche dans le trafic entrant toute trace d'activité réseau caractéristique des attaques réseau. En cas de détection d'une tentative d'attaque réseau contre l'ordinateur de l'utilisateur, Kaspersky Endpoint Security bloque l'activité réseau de l'ordinateur attaquant*.*

L'application Kaspersky Endpoint Security prévoit les tâches suivantes :

- **Analyse complète**. Kaspersky Endpoint Security effectue une analyse minutieuse du système d'exploitation y compris mémoire système, objets chargés au démarrage, sauvegarde du système d'exploitation et tous les disques durs et amovibles.
- **Analyse personnalisée**. Kaspersky Endpoint Security analyse les objets sélectionnés par l'utilisateur.
- **Analyse rapide**. Kaspersky Endpoint Security analyse par défaut les objets chargés au démarrage du système d'exploitation, mémoire système et objets potentiellement infectés par les outils de dissimulation d'activité.
- **Mise à jour**. Kaspersky Endpoint Security charge les mises à jour de la base et des modules de l'application. Ceci garantit l'actualité de la protection de l'ordinateur contre les nouveaux virus et autres applications dangereuses.
- **Recherche de vulnérabilités**. Kaspersky Endpoint Security recherche la présence éventuelle de vulnérabilités dans le système d'exploitation et dans les applications installées. Cette tâche permet de diagnostiquer et de régler à temps les problèmes éventuels qui pourraient être exploités par les individus malintentionnés.

La fonction de chiffrement des fichiers permet de chiffrer les dossiers stockés sur les disques locaux de l'ordinateur. La fonction de chiffrement des disques durs permet de chiffrer les disques durs et les supports amovibles.

#### **Administration à distance via Kaspersky Security Center**

L'application Kaspersky Security Center permet de lancer et d'arrêter Kaspersky Endpoint Security à distance sur un poste client, d'effectuer la gestion des tâches et de configurer les paramètres de fonctionnement de l'application.

### **Services de l'application**

Kaspersky Endpoint Security propose plusieurs services. Les fonctions de service servent à maintenir le logiciel à jour, à élargir les fonctions de l'application et à fournir de l'aide pendant l'utilisation de l'application.

- **Rapports**. Pendant le fonctionnement de l'application, celle-ci génère un rapport pour chaque module et chaque tâche de l'application. Le rapport contient la liste des événements survenus pendant le fonctionnement de Kaspersky Endpoint Security et dans toutes les opérations exécutées par l'application. En cas de problème, vous pouvez envoyer ces rapports aux experts de Kaspersky Lab ce qui leur permettra d'analyser la situation plus en détail.
- **Stockage des données**. Si l'application détecte des fichiers infectés ou suspects lors de la recherche d'éventuels virus ou applications dangereuses sur l'ordinateur, elle bloque les fichiers en question. Kaspersky Endpoint Security déplace les fichiers potentiellement infectés vers un stockage spécial qui est la *quarantaine*. Kaspersky Endpoint Security sauvegarde les copies des fichiers réparés ou supprimés dans le *dossier de sauvegarde*. Kaspersky Endpoint Security met les fichiers qui n'ont pas été traités pour une raison quelconque sur la *liste des fichiers non traités*. Vous pouvez analyser les fichiers, restaurer les fichiers vers leur dossier d'origine, placer vous-mêmes vos fichiers en quarantaine, ainsi que purger les stockages.
- **Service des notifications**. Le Service des notifications vous tient au courant sur l'état de la protection de l'ordinateur et sur le fonctionnement de Kaspersky Endpoint Security. Les notifications peuvent être affichées sur l'écran ou envoyées par courrier électronique.
- **Kaspersky Security Network**. La participation de l'utilisateur dans le fonctionnement de Kaspersky Security Network permet d'augmenter l'efficacité de la protection grâce à une collecte plus rapide d'informations relatives à la réputation des fichiers, des sites Internet et du logiciel fournies par les utilisateurs du monde entier.
- **Licence**. L'achat d'une licence permet d'utiliser toutes les fonctions de l'application, d'accéder à la mise à jour des bases et des modules de l'application et de bénéficier du service d'assistance par téléphone ou courrier électronique pour toute question liée à l'installation, à la configuration et à l'utilisation de l'application.
- **Support Technique**. Tous les utilisateurs inscrits de Kaspersky Endpoint Security peuvent bénéficier de l'aide des experts du Support Technique de Kaspersky Lab. Vous pouvez envoyer une demande depuis votre Espace Personnel sur le site Internet du Support Technique ou bénéficier d'une consultation téléphonique de nos experts.

## <span id="page-17-0"></span>CONFIGURATIONS LOGICIELLES ET MATERIELLES

Afin de garantir le fonctionnement de Kaspersky Endpoint Security, votre ordinateur doit avoir au minimum la configuration suivante :

Recommandations d'ordre général :

- Espace disponible sur le disque dur : 1 Go.
- Microsoft® Internet Explorer® 7.0 et suivantes.
- Microsoft Windows Installer 3.0 ou supérieur.
- Une connexion à Internet pour activer l'application, les mises à jour des bases et des modules de l'application.

Exigences matérielles aux ordinateurs avec des systèmes d'exploitation pour les postes de travail :

- Microsoft Windows XP Professional x86 Edition SP3 et supérieur :
	- Processeur Intel® Pentium® 1 GHz minimum (ou similaire) ;
	- 256 Mo de mémoire vive disponible.
- Microsoft Windows Vista® x86 Edition SP2 et supérieur, Microsoft Windows Vista x64 Edition SP2 et supérieur, Microsoft Windows 7 Professional/Enterprise/Ultimate x86 Edition, Microsoft Windows 7 Professional/Enterprise/Ultimate x64 Edition, Microsoft Windows 7 Professional/Enterprise/Ultimate x86 Edition SP1 et supérieur, Microsoft Windows 7 Professional/Enterprise/Ultimate x64 Edition SP1 et supérieur, Microsoft Windows 8 Professional/Enterprise x86 Edition, Microsoft Windows 8 Professional/Enterprise x64 Edition :
	- (x86) processeur Intel Pentium 1 GHz et supérieur (ou l'analogue compatible) ;
	- (x64) processeur Intel Pentium 2 GHz et supérieur (ou l'analogue compatible) ;
	- 512 Mo de mémoire vive disponible.

Exigences matérielles aux ordinateurs avec des systèmes d'exploitation pour les serveurs de fichiers :

Microsoft Windows Server® 2003 Standard x86 Edition SP2, Microsoft Windows Server 2003 Standard x64 Edition SP2, Microsoft Windows Server 2003 R2 Standard/Enterprise x86 Edition SP2 et supérieur, Microsoft Windows Server 2003 R2 Standard x64 Edition SP2 et supérieur, Microsoft Windows Server 2008 R2 Standard/Enterprise x64 Edition, Microsoft Windows Server 2008 R2 Standard/Enterprise x64 Edition SP1 et supérieur, Microsoft Windows Server 2008 Standard/Enterprise x86 Edition SP2 et supérieur, Microsoft Windows Server 2008 Standard/Enterprise x64 Edition SP2 et supérieur, Microsoft Windows Small Business Server 2011 Essentials/Standard x64 Edition, Microsoft Windows Server 2012 Standard/Foundation/Essentials x64 Edition :

- (x86) processeur Intel Pentium 1 GHz et supérieur (ou l'analogue compatible) ;
- (x64) processeur Intel Pentium 2 GHz et supérieur (ou l'analogue compatible) ;
- 512 Mo de mémoire vive disponible.

# <span id="page-19-0"></span>INSTALLATION ET SUPPRESSION DE L'APPLICATION

Cette section explique comment installer Kaspersky Endpoint Security, comment procéder à la configuration initiale de l'application, comment réaliser la mise à jour d'une version antérieure et comment supprimer l'application.

### DANS CETTE SECTION

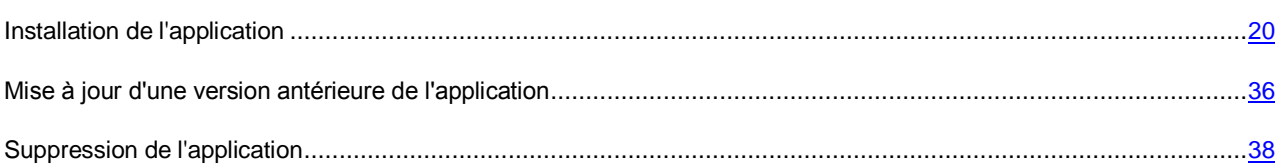

## <span id="page-19-1"></span>INSTALLATION DE L'APPLICATION

Cette section explique comment installer Kaspersky Endpoint Security et réaliser la configuration initiale.

#### DANS CETTE SECTION

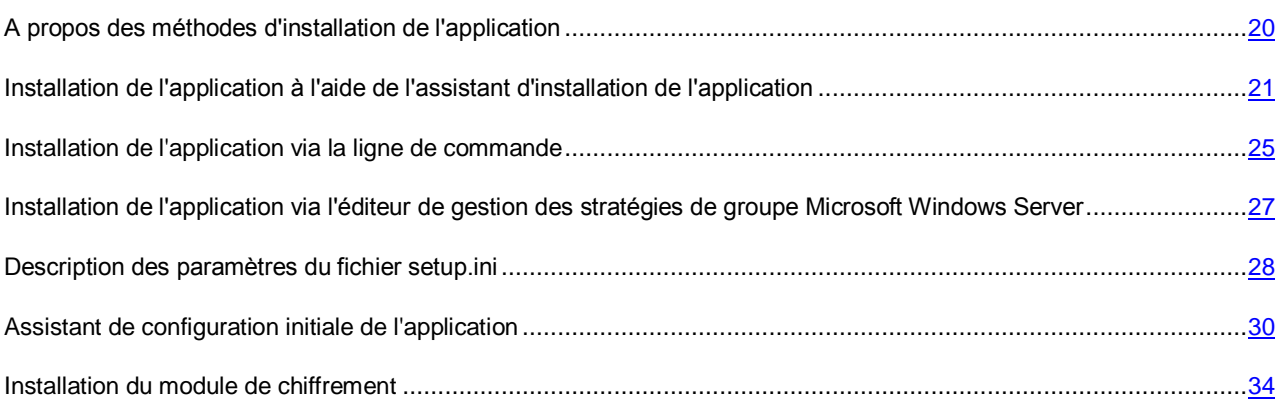

## <span id="page-19-2"></span>A PROPOS DES METHODES D'INSTALLATION DE L'APPLICATION

Il existe plusieurs méthodes pour installer Kaspersky Endpoint Security 10 for Windows sur un ordinateur :

- *Installation locale* : installation de l'application sur un ordinateur individuel. L'installation locale de ce type requiert un accès direct à cet ordinateur. L'installation locale peut être réalisée selon deux modes :
	- *Interactif*, à l'aide de l'Assistant d'installation de l'application (cf. section ["Installation de l'application à l'aide](#page-20-0)  [de l'assistant d'installation de l'application"](#page-20-0) à la page [21\)](#page-20-0). Ce mode requiert votre participation au processus d'installation.
	- *Silencieux*, le lancement de l'installation de l'application dans ce mode est exécuté via la ligne de commande, votre participation à l'installation (cf. section ["Installation de l'application via la ligne de](#page-24-0)  [commande"](#page-24-0) à la page [25\)](#page-24-0) n'est pas requise.
- *Installation à distance* : installation de l'application sur les ordinateurs du réseau réalisée à distance depuis le poste de travail de l'administrateur à l'aide de :
	- la suite logicielle Kaspersky Security Center (cf. *Manuel d'implantation de Kaspersky Security Center*) ;
	- l'éditeur de gestion des stratégies de groupe de Microsoft Windows Server (cf. section ["Installation de](#page-26-0)  [l'application via l'éditeur de gestion des stratégies de groupe Microsoft Windows Server"](#page-26-0) à la page [27\)](#page-26-0).

Avant de lancer l'installation de Kaspersky Endpoint Security (y compris l'installation à distance), il est conseillé de fermer toutes les applications ouvertes.

## <span id="page-20-0"></span>INSTALLATION DE L'APPLICATION A L'AIDE DE L'ASSISTANT D'INSTALLATION DE L'APPLICATION

L'interface de l'Assistant d'installation de l'application est composée d'une succession de fenêtres (d'étapes). La navigation entre les fenêtres de l'Assistant d'installation de l'application s'effectue via les boutons **Précédent** et **Suivant**. Pour quitter l'Assistant d'installation de l'application, cliquez sur le bouton **Terminer**. Pour interrompre l'Assistant d'installation de l'application à n'importe quelle étape, cliquez sur le bouton **Annuler**.

*Pour installer l'application ou mettre à jour la version précédente de l'application à l'aide de l'Assistant d'installation de l'application, procédez comme suit :*

1. Exécutez le fichier setup.exe repris dans la distribution (à la page [15\)](#page-14-2).

L'Assistant d'installation de l'application sera lancé.

2. Suivez les instructions de l'Assistant d'installation.

### DANS CETTE SECTION

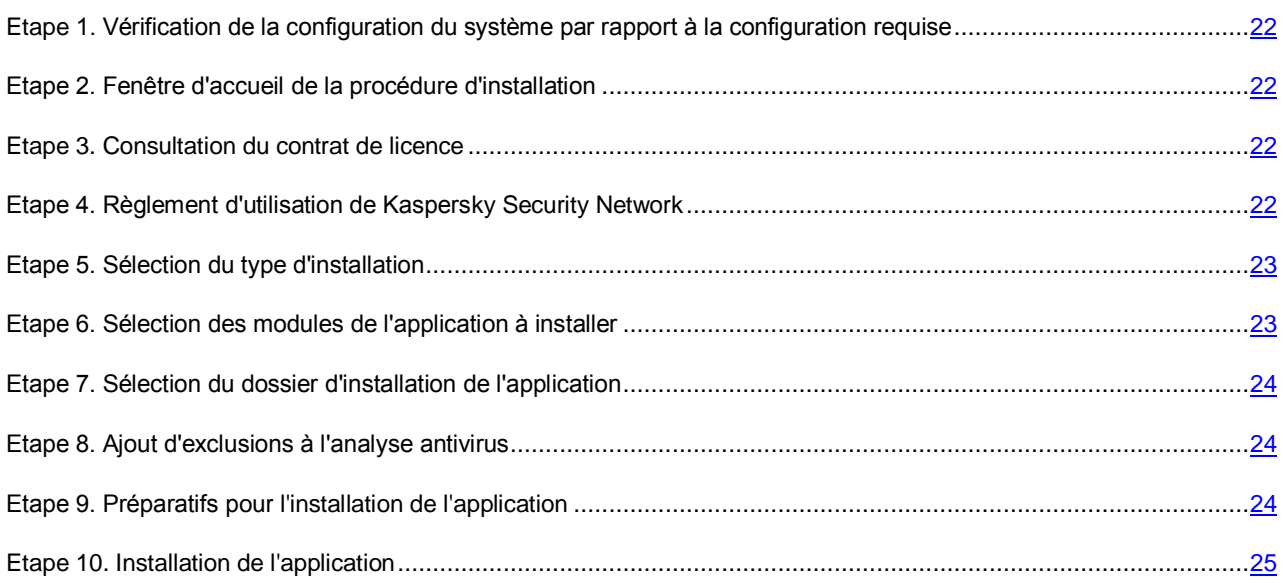

## <span id="page-21-0"></span>ETAPE 1. VERIFICATION DE LA CONFIGURATION DU SYSTEME PAR RAPPORT A LA CONFIGURATION REQUISE

Avant l'installation de Kaspersky Endpoint Security 10 for Windows sur l'ordinateur ou avant la mise à jour de la version précédente de l'application, les conditions suivantes sont vérifiées :

- Correspondance du système d'exploitation et du paquet des mises à jour (Service Pack) aux exigences logicielles pour l'installation (cf. section ["Configurations logicielles et matérielles"](#page-17-0) à la page [18\)](#page-17-0).
- Exécution des exigences logicielles et matérielles (cf. section ["Configurations logicielles et matérielles"](#page-17-0) à la page [18\)](#page-17-0).
- Présences des privilèges pour l'installation du logiciel.

Si une des conditions énumérées n'est pas remplie, un message apparaît.

Si l'ordinateur correspond aux pré-requis, l'Assistant d'installation de l'application exécute la recherche des applications de Kaspersky Lab dont l'utilisation commune peut amener à l'apparition de conflits. Si ce type d'application est détecté, vous devrez les supprimer manuellement.

Si Kaspersky Anti-Virus 6.0 for Windows Workstations® MP4, Kaspersky Anti-Virus 6.0 for Windows Servers MP4 ou Kaspersky Endpoint Security 8 for Windows figurent parmi les applications détectées, toutes les données qui peuvent être migrées (par exemple, informations relatives à l'activation, paramètres de l'application) sont enregistrées et utilisées lors de l'installation de Kaspersky Endpoint Security 10 for Windows, tandis que Kaspersky Anti-Virus 6.0 for Windows Workstations MP4, Kaspersky Anti-Virus 6.0 for Windows Servers MP4 ou Kaspersky Endpoint Security 8 for Windows sont supprimés automatiquement.

### <span id="page-21-1"></span>ETAPE 2. FENETRE D'ACCUEIL DE LA PROCEDURE D'INSTALLATION

Si les conditions d'installation de l'application correspondent parfaitement à la configuration requise, la fenêtre de départ s'ouvre après l'exécution du paquet d'installation. La fenêtre de départ contient les informations relatives au début de l'installation de Kaspersky Endpoint Security sur l'ordinateur.

Pour continuer l'Assistant d'installation de l'application, cliquez sur **Suivant**. Pour arrêter l'Assistant d'installation de l'application, cliquez sur **Annuler**.

### <span id="page-21-2"></span>ETAPE 3. CONSULTATION DU CONTRAT DE LICENCE

A cette étape, vous devez prendre connaissance du contrat de licence conclu entre vous et Kaspersky Lab.

Lisez attentivement le contrat de licence et si vous en acceptez toutes les dispositions, cochez la case **J'accepte les termes du contrat de licence**.

Pour revenir à l'étape antérieure de l'Assistant d'installation de l'application, cliquez sur le bouton **Précédent**. Pour continuer l'Assistant d'installation de l'application, cliquez sur **Suivant**. Pour arrêter l'Assistant d'installation de l'application, cliquez sur **Annuler**.

## <span id="page-21-3"></span>ETAPE 4. REGLEMENT D'UTILISATION DE KASPERSKY SECURITY NETWORK

Cette étape est une invitation à participer au programme Kaspersky Security Network.

Lisez les dispositions relatives à l'utilisation de Kaspersky Security Network :

- Si vous acceptez toutes les dispositions, sélectionnez dans la fenêtre de l'assistant d'installation de l'application l'option **J'accepte de rejoindre le Kaspersky Security Network**.
- Si vous n'êtes pas d'accord aux conditions de participation au Kaspersky Security Network, sélectionnez dans la fenêtre de l'assistant d'installation de l'application l'option **Je n'accepte pas de rejoindre le Kaspersky Security Network**.

Pour revenir à l'étape antérieure de l'Assistant d'installation de l'application, cliquez sur le bouton **Précédent**. Pour continuer l'Assistant d'installation de l'application, cliquez sur **Suivant**. Pour arrêter l'Assistant d'installation de l'application, cliquez sur **Annuler**.

## <span id="page-22-0"></span>ETAPE 5. SELECTION DU TYPE D'INSTALLATION

Cette étape de l'installation permet de choisir le type d'installation de Kaspersky Endpoint Security qui vous convient le mieux :

- *Installation de base*. Si vous choisissez ce type d'installation, seuls les modules de protection sont installés et ceux-ci sont configurés selon les paramètres recommandés par les experts de Kaspersky Lab.
- *Installation standard*. Si vous choisissez ce type d'installation, les modules de contrôle et de protection sont installés et ceux-ci sont configurés selon les paramètres recommandés par les experts de Kaspersky Lab.
- *Installation complète*. Si vous choisissez ce type d'installation, tous les modules de l'application sont installés et ceux-ci sont configurés selon les paramètres recommandés par les experts de Kaspersky Lab, y compris la fonction de chiffrement des données. La fonction de chiffrement des données n'est pas disponible tant que le module de chiffrement n'a pas été installé séparément (cf. section ["Installation du module de chiffrement"](#page-33-0) à la page [34\)](#page-33-0).
- *Installation personnalisée*. Si vous sélectionnez ce type d'installation, vous pouvez choisir les modules à installer (cf. section ["Etape 6. Sélection des modules de l'application à installer"](#page-22-1) à la page [23\)](#page-22-1) et d'indiquer le dossier d'installation de l'application (cf. section ["Etape 7. Sélection du dossier d'installation de l'application"](#page-23-0) à la page [24\)](#page-23-0).

L'installation de base est sélectionnée par défaut.

Pour revenir à l'étape antérieure de l'Assistant d'installation de l'application, cliquez sur le bouton **Précédent**. Pour continuer l'Assistant d'installation de l'application, cliquez sur **Suivant**. Pour arrêter l'Assistant d'installation de l'application, cliquez sur **Annuler**.

### <span id="page-22-1"></span>ETAPE 6. SELECTION DES MODULES DE L'APPLICATION A INSTALLER

Cette étape est exécutée si vous avez sélectionné l'*Installation personnalisée* de l'application.

Cette étape permet de sélectionner les modules de Kaspersky Endpoint Security 10 for Windows que vous voulez installer. Par défaut, tous les modules de l'application sont sélectionnés.

Pour sélectionner le module à installer, cliquez sur le bouton gauche de la souris sur l'icône à côté du nom du module pour ouvrir le menu contextuel et sélectionnez l'option **Le module sera installé sur un disque dur local**. Pour obtenir des informations sur les tâches exécutées par le module sélectionné et sur l'espace libre requis sur le disque dur pour l'installation du module, veuillez consulter la partie inférieure de la fenêtre actuelle de l'Assistant d'installation de l'application.

Pour obtenir des informations sur l'espace disponible sur les disques durs de l'ordinateur, cliquez sur le bouton **Disque**. Les informations seront proposées dans une nouvelle fenêtre **Espace disque disponible**.

Pour annuler l'installation du module, sélectionnez l'option **Le module sera inaccessible** dans le menu contextuel.

Pour revenir à la liste des modules installés par défaut, cliquez sur le bouton **Effacer**.

Pour revenir à l'étape antérieure de l'Assistant d'installation de l'application, cliquez sur le bouton **Précédent**. Pour continuer l'Assistant d'installation de l'application, cliquez sur **Suivant**. Pour arrêter l'Assistant d'installation de l'application, cliquez sur **Annuler**.

### <span id="page-23-0"></span>ETAPE 7. SELECTION DU DOSSIER D'INSTALLATION DE L'APPLICATION

Cette étape est disponible si vous avez sélectionné l'*Installation personnalisée* de l'application.

A cette étape, vous pouvez indiquer le chemin d'accès au dossier d'installation dans lequel l'application sera installée. Cliquez sur le bouton **Parcourir** pour sélectionner le dossier pour l'installation de l'application.

Pour consulter les informations sur l'espace disponible sur les disques durs de l'ordinateur, cliquez sur le bouton **Disque**. Les informations seront proposées dans une nouvelle fenêtre **Espace disque disponible**.

Pour revenir à l'étape antérieure de l'Assistant d'installation de l'application, cliquez sur le bouton **Précédent**. Pour continuer l'Assistant d'installation de l'application, cliquez sur **Suivant**. Pour arrêter l'Assistant d'installation de l'application, cliquez sur **Annuler**.

### <span id="page-23-1"></span>ETAPE 8. AJOUT D'EXCLUSIONS A L'ANALYSE ANTIVIRUS

Cette étape est disponible si vous avez sélectionné l'*Installation personnalisée* de l'application.

Cette étape permet de désigner les exclusions de l'analyse antivirus qu'il faut ajouter aux paramètres de l'application.

La case **Exclure de l'analyse antivirus les zones recommandées par l'entreprise Microsoft/Kaspersky Lab** inclut dans la zone de confiance ou en exclut les zones recommandées par Microsoft/Kaspersky Lab.

Si la case est cochée, Kaspersky Endpoint Security inclut les secteurs recommandés par la société Microsoft et par Kaspersky Lab dans la zone de confiance. Kaspersky Endpoint Security ne soumet pas ces secteurs à la recherche d'éventuels virus ou autres programmes dangereux.

La case **Exclure de l'analyse antivirus les secteurs recommandés par la société Microsoft** est accessible en cas d'installation de Kaspersky Endpoint Security sur un ordinateur sous Microsoft Windows pour serveurs de fichiers.

Pour revenir à l'étape antérieure de l'Assistant d'installation de l'application, cliquez sur le bouton **Précédent**. Pour continuer l'Assistant d'installation de l'application, cliquez sur **Suivant**. Pour arrêter l'Assistant d'installation de l'application, cliquez sur **Annuler**.

### <span id="page-23-2"></span>ETAPE 9. PREPARATIFS POUR L'INSTALLATION DE L'APPLICATION

Il est conseillé de protéger le processus d'installation car des applications malveillantes capables de gêner l'installation de Kaspersky Endpoint Security 10 for Windows pourraient être présentes sur l'ordinateur.

Le processus d'installation est activé par défaut.

Il est conseillé de désactiver la protection du processus d'installation s'il est impossible d'exécuter l'installation de l'application (par exemple, lors de l'installation à distance via Windows Remote Desktop). La protection de l'installation de l'application activée peut en être la cause. Dans ce cas, interrompez l'installation et relancez l'assistant d'installation de l'application dès le début. A l'étape "Préparation de l'installation de l'application", décochez la case **Protéger l'installation de l'application**.

La case **Ajouter le chemin au fichier avp.com dans la variable système %PATH%** active ou désactive la fonction qui ajoute la variable système de chemin %PATH% au fichier avp.com.

Si la case est cochée, il n'est pas nécessaire de saisir le chemin d'accès au fichier exécutable pour lancer Kaspersky Endpoint Security ou n'importe quelle tâche de l'application via la ligne de commande. Il suffit de saisir le nom du fichier exécutable et l'instruction pour le lancement de la tâche correspondante.

Pour revenir à l'étape antérieure de l'Assistant d'installation de l'application, cliquez sur le bouton **Précédent**. Pour installer l'application, cliquez sur le bouton **Installer**. Pour arrêter l'Assistant d'installation de l'application, cliquez sur **Annuler**.

La rupture des connexions réseau actuelles est possible lors de l'installation de l'application sur l'ordinateur. La majorité des connexions interrompues seront rétablies automatiquement après quelques secondes.

## <span id="page-24-1"></span>ETAPE 10. INSTALLATION DE L'APPLICATION

L'installation de l'application peut durer un certain temps. Attendez jusqu'à la fin avant de passer à l'étape suivante.

Si vous exécutez la mise à jour de la version précédente de l'application, sur cette étape la migration des paramètres et la suppression de la version précédente de l'application est aussi exécutée.

Une fois l'installation de Kaspersky Endpoint Security 10 for Windows réussie, l'Assistant de configuration initiale de l'application est lancé (à la page [30\)](#page-29-0).

## <span id="page-24-0"></span>INSTALLATION DE L'APPLICATION VIA LA LIGNE DE COMMANDE

*Pour lancer l'assistant d'installation de l'application via la ligne de commande,*

saisissez dans la ligne de commande setup.exe ou msiexec /i <nom du paquet d'installation>.

*Pour installer l'application ou mettre à jour la version précédente de l'application en mode silencieux (sans lancer l'Assistant d'installation de l'application),*

saisissez dans la ligne de commande setup.exe /pEULA=1 /pKSN=1|0 /pINSTALLEVEL=<valeur> /pALLOWREBOOT=1|0 /s ou

msiexec /i <nom du paquet d'installation> EULA=1 KSN=1|0 INSTALLEVEL=<valeur> ALLOWREBOOT=1|0 /qn,

où :

- EULA=1 signifie que vous acceptez les dispositions du contrat de licence. Le Contrat de licence fait partie de la distribution de Kaspersky Endpoint Security (cf. section ["Distribution"](K#O_59528) à la page [15\)](#page-14-2). L'acceptation des dispositions du contrat de licence est une condition indispensable pour installer l'application ou pour mettre à jour la version précédente de l'application.
- KSN=1|0 indique l'acceptation ou le refus de participer au programme Kaspersky Security Network (par la suite KSN). Le texte du règlement de la participation à KSN fait partie de la distribution de Kaspersky Endpoint Security for Windows (cf. section ["Distribution"](#page-14-2) à la page [15\)](#page-14-2).
- INSTALLLEVEL=<valeur> désigne le type d'installation de Kaspersky Endpoint Security (cf. section ["Etape 5.](#page-22-0)  [Sélection du type d'installation"](#page-22-0) à la page [23\)](#page-22-0). Paramètre optionnel. Si la valeur du paramètre INSTALLLEVEL n'est pas définie, c'est l'installation de base qui est sélectionnée par défaut.

Vous pouvez remplacer la variable <valeur> par une des valeurs suivantes pour le paramètre INSTALLLEVEL :

- 100. Pour l'installation de base de l'application.
- 200. Pour l'installation standard de l'application.
- 300. Pour l'installation complète de l'application.
- ALLOWREBOOT=1|0 signifie l'acceptation ou l'interdiction de redémarrer automatiquement l'ordinateur en cas de besoin après l'installation de l'application ou la mise à jour de la version précédente de l'application. Paramètre optionnel. Si la commande ne reprend pas la valeur du paramètre ALLOWREBOOT, par défaut il est considéré que vous avez interdit de redémarrer l'ordinateur en après l'installation de l'application ou la mise à jour de la version précédente de l'application.

Le redémarrage de l'ordinateur peut être nécessaire après la mise à jour de la version précédente de l'application ou si pendant la procédure de l'installation, Kaspersky Endpoint Security a détecté et supprimé un logiciel antivirus tiers.

Le redémarrage automatique de l'ordinateur peut être exécuté uniquement en mode d'installation silencieuse (avec la clé /qn).

*Pour installer l'application ou mettre à jour la version précédente de l'application en activant un mot de passe pour confirmer le privilège de modification des paramètres de l'application et d'utilisation de l'application,*

saisissez dans la ligne de commande :

setup.exe /pKLPASSWD=\*\*\*\*\* /pKLPASSWDAREA=<zone d'action du mot de passe> ou

msiexec /i <nom du paquet d'installation> KLPASSWD=\*\*\*\*\* KLPASSWDAREA=<zone d'action du mot de passe> pour installer l'application ou mettre à jour la version précédente de l'application en mode interactif.

setup.exe /pEULA=1 /pKSN=1|0 /pINSTALLEVEL=<valeur> /pKLPASSWD=\*\*\*\*\* /pKLPASSWDAREA=<zone d'action du mot de passe> /s ou

msiexec /i <nom du paquet d'installation> EULA=1 KSN=1|0 INSTALLEVEL=<valeur> KLPASSWD=\*\*\*\*\* KLPASSWDAREA=<zone d'action du mot de passe> ALLOWREBOOT=1|0/qn pour installer l'application ou mettre à jour la version précédente de l'application en mode silencieux.

Où vous pouvez saisir en tant que <zone d'action du mot de passe> une ou plusieurs valeurs suivantes du paramètre KLPASSWDAREA séparées par un ";" :

- SET. Application d'un mot de passe sur la modification des paramètres de l'application.
- EXIT. Application d'un mot de passe sur l'arrêt du fonctionnement de l'application.
- DISPROTECT. Application d'un mot de passe sur l'activation des modules de protection et sur l'arrêt des tâches d'analyse.
- DISPOLICY. Application d'un mot de passe sur la désactivation de la stratégie de Kaspersky Security Center.
- UNINST. Application d'un mot de passe sur la suppression de l'application.
- DISCTRL. Définition d'un mot de passe pour désactiver les modules du contrôle (Contrôle du lancement des applications, Contrôle de l'activité des applications, Surveillance des vulnérabilités, Contrôle des périphériques, Contrôle Internet).
- REMOVELIC. Définition d'un mot de passe pour supprimer la clé.

Pendant l'installation de l'application ou la mise à jour de la version précédente de l'application en mode silencieux, l'utilisation des fichiers suivants est prise en charge :

- setup.ini (cf. section ["Description des paramètres du fichier setup.ini"](#page-27-0) à la page [28\)](#page-27-0) qui contient les paramètres généraux d'installation de l'application ;
- fichier configuration install.cfg ;
- setup.reg.

Les fichiers setup.ini, install.cfg et setup.reg doivent se trouver dans le même dossier que le paquet d'installation de Kaspersky Endpoint Security 10 for Windows.

## <span id="page-26-0"></span>INSTALLATION DE L'APPLICATION VIA L'EDITEUR DE GESTION DES STRATEGIES DE GROUPE MICROSOFT WINDOWS SERVER

L'éditeur de gestion des stratégies de groupe Microsoft Windows Server permet d'installer Kaspersky Endpoint Security sur les postes de travail de l'entreprise qui font partie du domaine sans utiliser Kaspersky Security Center.

- *Pour installer Kaspersky Endpoint Security via l'éditeur de gestion des stratégies de groupe de Microsoft Windows Server, procédez comme suit :*
	- 1. Créez un dossier partagé de réseau sur l'ordinateur qui est le contrôleur de domaine.
	- 2. Placez la distribution de Kaspersky Endpoint Security au format MSI dans le dossier réseau partagé créé à l'étape précédente des instructions.

De plus, vous pouvez placer dans ce dossier réseau partagé le fichier setup.ini (cf. section ["Description des](PERLINK#O_59652)  [paramètres du fichier setup.ini"](PERLINK#O_59652) à la page [28\)](#page-27-0) qui contient la liste des paramètres d'installation de Kaspersky Endpoint Security, le fichier de configuration install.cfg, ainsi que le fichier clé.

- 3. Ouvrez l'éditeur de gestion des stratégies de groupe Microsoft Windows Server via la console standard MMC (pour plus d'informations sur l'utilisation de l'éditeur de gestion des stratégies de groupe Microsoft Windows Server, lisez l'*Aide de Microsoft Windows Server*). Pour ce faire, procédez comme suit :
	- a. Dans le menu **Démarrer**, sélectionnez **Administration Administration des stratégies de groupe**.

La fenêtre Windows **Administration des stratégies de groupe** s'ouvre.

- b. Dans l'arborescence de la fenêtre **Administration de la stratégie de groupe**, sélectionnez l'objet de la stratégie de groupe.
- c. Cliquez-droit pour ouvrir le menu contextuel de l'objet de la stratégie de groupe et choisissez l'option **Modifier**.

L'éditeur de gestion des stratégies de groupe de Microsoft Windows Server s'ouvre.

- 4. Créez un paquet d'installation de l'éditeur de gestion des stratégies de groupe Microsoft Windows Server. Pour ce faire, procédez comme suit :
	- a. Dans l'arborescence de la console, sélectionnez **Objet de la stratégie de groupe\Configuration de l'ordinateur\Stratégies\Configuration des applications\Installation du logiciel**.
	- b. Cliquez-droit pour ouvrir le menu contextuel du nœud **Installation du logiciel**.
	- c. Dans le menu contextuel, sélectionnez l'option **Créer Paquet**.

La fenêtre standard de Microsoft Windows Server **Ouvrir** s'ouvre.

- d. Dans la fenêtre standard Microsoft Windows Server **Ouvrir**, indiquez le chemin vers la distribution de Kaspersky Endpoint Security au format MSI.
- e. Dans la boîte de dialogue **Déploiement de l'application**, sélectionnez le paramètre **Désigné**.
- f. Cliquez sur le bouton **OK**.

La stratégie de groupe Microsoft Windows Server sera appliquée à chaque poste de travail lors de l'enregistrement suivant des ordinateurs dans le domaine. Kaspersky Endpoint Security sera installé sur tous les ordinateurs du domaine.

## <span id="page-27-0"></span>DESCRIPTION DES PARAMETRES DU FICHIER SETUP.INI

Le fichier setup.ini est utilisé dans le cadre de l'installation de l'application via la ligne de commande ou l'éditeur de gestion des stratégies de domaine de groupe de Microsoft Windows Server. Le fichier setup.ini se trouve dans le dossier d'installation du paquet d'installation de Kaspersky Endpoint Security.

Le fichier setup.ini contient les paramètres suivants :

[Setup] – paramètres généraux d'installation de l'application :

- InstallDir **–** chemin d'accès à l'installation de l'application.
- ActivationCode code d'activation Kaspersky Endpoint Security.
- Eula acceptation ou refus des dispositions du contrat de licence. Valeurs possibles du paramètre Eula :
	- 1. La sélection de cette valeur signifie l'acceptation des dispositions du contrat de licence.
	- 0. La sélection de cette valeur signifie le refus des dispositions du contrat de licence.
- KSN accord ou désaccord de participer à Kaspersky Security Network. Valeurs possibles du paramètre KSN :
	- 1. La sélection de cette valeur signifie l'acceptation de participer à Kaspersky Security Network.
	- 0. La sélection de cette valeur signifie le refus de participer à Kaspersky Security Network.
- Password installer le mot de passe pour accéder à l'administration des fonctions et des paramètres de Kaspersky Endpoint Security.
- PasswordArea définir la zone d'action du mot de passe pour accéder à l'administration des fonctions et des paramètres de Kaspersky Endpoint Security. Valeurs possibles du paramètre PasswordArea :
	- SET. Application d'un mot de passe sur la modification des paramètres de l'application.
	- EXIT. Application d'un mot de passe sur l'arrêt du fonctionnement de l'application.
	- DISPROTECT. Application d'un mot de passe sur l'activation des modules de protection et sur l'arrêt des tâches d'analyse.
	- DISPOLICY. Application d'un mot de passe sur la désactivation de la stratégie de Kaspersky Security Center.
	- UNINST. Application d'un mot de passe sur la suppression de l'application.
	- DISCTRL. Définition d'un mot de passe pour désactiver les modules du contrôle (Contrôle du lancement des applications, Contrôle de l'activité des applications, Surveillance des vulnérabilités, Contrôle des périphériques, Contrôle Internet).
	- REMOVELIC. Définition d'un mot de passe pour supprimer la clé.
- SelfProtection activation ou non de l'autodéfense de Kaspersky Endpoint Security lors de l'installation de l'application. Valeurs possibles du paramètre SelfProtection :
	- 1. Cette valeur signifie que le mécanisme d'autodéfense est activé.
	- 0. Cette valeur signifie que le mécanisme d'autodéfense est désactivé.
- Reboot faut-il redémarrer l'ordinateur après l'installation de l'application en cas de besoin. Valeurs possibles du paramètre Reboot :
- 1. Cette valeur signifie que, le cas échéant, l'ordinateur sera redémarré à la fin de l'installation de l'application.
- 0. Cette valeur signifie que, le cas échéant, l'ordinateur ne sera pas redémarré à la fin de l'installation de l'application.
- MSExclusions ajouter aux exclusions de l'analyse les applications recommandées par la société Microsoft. Le paramètre est accessible uniquement pour les serveurs de fichiers administrés par le système d'exploitation Microsoft Windows Server (cf. section ["Configurations logicielles et matérielles"](#page-17-0) à la page [18\)](#page-17-0). Valeurs possibles du paramètre MSExclusions :
	- 1. Cette valeur signifie que les applications recommandées par Microsoft sont ajoutées aux exclusions de l'analyse.
	- 0. Cette valeur signifie que les applications recommandées par Microsoft ne sont pas ajoutées aux exclusions de l'analyse.
- KLExclusions ajouter aux exclusions de l'analyse les applications recommandées par Kaspersky Lab. Valeurs possibles du paramètre KLExclusions :
	- 1. Cette valeur signifie que les applications recommandées par Kaspersky Lab sont ajoutées aux exclusions de l'analyse.
	- 0. Cette valeur signifie que les applications recommandées par Kaspersky Lab ne sont pas ajoutées aux exclusions de l'analyse.
- NoKLIM5 annuler ou pas l'installation des pilotes réseau de Kaspersky Endpoint Security lors de l'installation de l'application. Les pilotes réseau sont installés par défaut. Les pilotes réseau de Kaspersky Endpoint Security concernant le groupe des pilotes NDIS et répondant de l'interception du trafic réseau pour le modules de l'application, tels que le Contrôle des périphériques, le Contrôle Internet, l'Antivirus Courrier, l'Antivirus Internet, le Pare-feu et la Prévention des intrusions, peuvent mener aux conflits avec d'autres applications et le matériel installé sur l'ordinateur de l'utilisateur. Il est possible de refuser l'installation des pilotes réseau pour résoudre des conflits éventuels sur les ordinateurs sous l'administration de Microsoft Windows XP Professional x86 et Microsoft Windows Server 2003 x86. Valeurs possibles du module NoKLIM5 :
	- 1. Cette valeur signifie que l'installation des pilotes réseau de Kaspersky Endpoint Security sera annulée lors de l'installation de l'application.
	- 0. Cette valeur signifie que l'installation des pilotes réseau de Kaspersky Endpoint Security ne sera pas annulée lors de l'installation de l'application.
- AddEnviroment ajouter dans la variable système %PATH% le chemin d'accès aux fichiers exécutables stockés dans le dossier d'installation de Kaspersky Endpoint Security. Valeurs possibles du paramètre AddEnviroment :
	- 1. Cette valeur signifie que le chemin d'accès aux fichiers exécutables stockés dans le dossier d'installation de Kaspersky Endpoint Security sera ajouté dans la variable système %PATH%.
	- 0. Cette valeur signifie que le chemin d'accès aux fichiers exécutables stockés dans le dossier d'installation de Kaspersky Endpoint Security ne sera pas ajouté dans la variable système %PATH%.

[Components] – ensemble des modules de l'application pour installer. Si aucun module n'a été désigné, tous les modules disponibles pour le système d'exploitation sont installés.

- ALL installation de tous les modules.
- MailAntiVirus installation du module Antivirus Courrier.
- FileAntiVirus installation du module Antivirus Fichiers.
- IMAntiVirus installation du module Antivirus IM ("Chat").
- WebAntiVirus installation du module Antivirus Internet.
- ApplicationPrivilegeControl installation du module Contrôle de l'activité des applications.
- SystemWatcher installation du module Surveillance du système.
- Firewall installation du module Pare-feu.
- NetworkAttackBlocker installation du module Détection des intrusions.
- WebControl installation du module Contrôle Internet.
- DeviceControl installation du module Contrôle des périphériques.
- ApplicationStartupControl installation du module Contrôle de l'activité des applications.
- DataEncryption installation de la fonctionnalité de chiffrement des données.
- VulnerabilityAssessment installation des fonctions de recherche des vulnérabilités.
- AdminKitConnector installation du module externe de l'Agent d'administration pour administrer à distance l'application via Kaspersky Security Center.

Valeurs possibles des paramètres :

- 1. Cette valeur signifie que le module sera installé.
- 0. Cette valeur signifie que le module ne sera pas installé.

[Tasks] – sélection des tâches à ajouter à la liste des tâches de Kaspersky Endpoint Security. Si aucune tâche n'est désignée, toutes les tâches sont reprises dans la liste des tâches de Kaspersky Endpoint Security.

- ScanMyComputer tâche d'analyse complète.
- ScanCritical tâche d'analyse rapide.
- Updater tâche de mise à jour.

Valeurs possibles des paramètres :

- 1. Cette valeur signifie que la tâche de mise à jour sera ajoutée à la liste des tâches de Kaspersky Endpoint Security.
- 0. Cette valeur signifie que la tâche de mise à jour ne sera pas ajoutée à la liste des tâches de Kaspersky Endpoint Security.

A la place de la valeur 1, les valeurs yes, on, enable, enabled peuvent être utilisées. A la place de la valeur 0, les valeurs no, off, disable, disabled peuvent être utilisées.

## <span id="page-29-0"></span>ASSISTANT DE CONFIGURATION INITIALE DE L'APPLICATION

L'Assistant de configuration initiale de l'application de Kaspersky Endpoint Security démarre à la fin de la procédure d'installation de l'application. L'Assistant de configuration initiale de l'application permet d'activer l'application et effectue la collecte d'informations sur les applications comprises dans le système d'exploitation. Ces applications figurent dans la liste des applications de confiance et elles ne sont soumises à aucune restriction sur les actions qu'elles peuvent réaliser dans le système d'exploitation.

L'interface de l'Assistant de configuration initiale de l'application est composée d'une succession de fenêtres (d'étapes). La navigation entre les fenêtres de l'Assistant de configuration initiale de l'application s'effectue via les boutons **Précédent** et **Suivant**. Le bouton **Terminer** permet de terminer l'assistant de configuration initiale de l'application. Le bouton **Annuler** sert à arrêter l'assistant de configuration initiale de l'application à tout moment.

Si pour des raisons quelconques le fonctionnement de l'assistant de configuration initiale de l'application a été interrompu, les valeurs des paramètres déjà établis ne sont pas sauvegardées. Ensuite, lors de la tentative d'utilisation de l'application, l'Assistant de configuration initiale de l'application se relance, et la configuration des paramètres est requise de nouveau.

### DANS CETTE SECTION

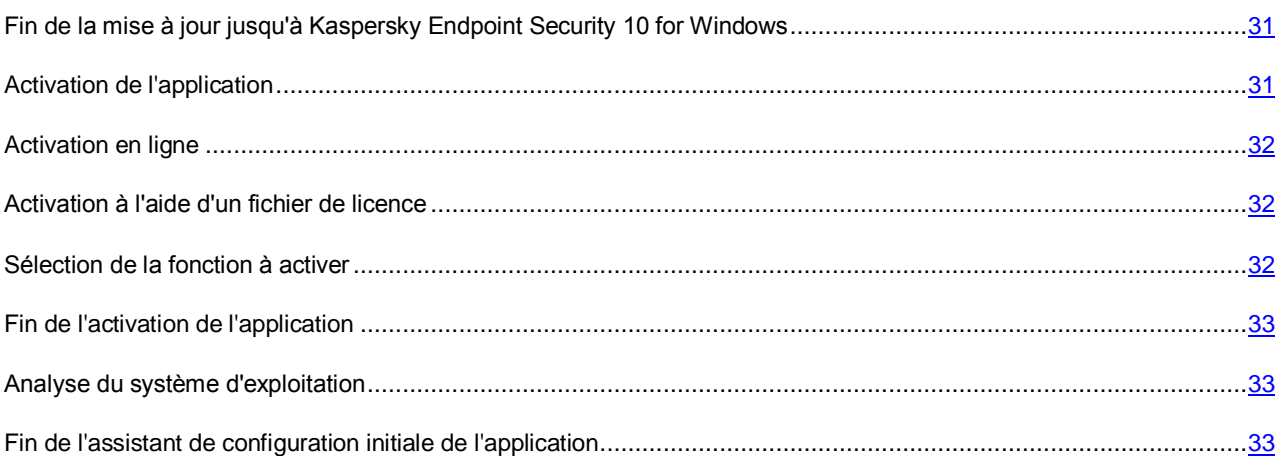

## <span id="page-30-0"></span>FIN DE LA MISE A JOUR JUSQU'A KASPERSKY ENDPOINT SECURITY 10 FOR WINDOWS

Cette étape est disponible si vous exécutez la mise à jour d'une des versions précédentes de l'application (cf. section ["A](#page-35-1)  [propos des modes de mise à jour de la version précédente de l'application"](#page-35-1) à la page [36\)](#page-35-1) jusqu'à Kaspersky Endpoint Security 10 for Windows.

Cette étape propose de redémarrer l'ordinateur. Pour terminer la mise à jour de la version précédente de l'application et pour passer à la configuration initiale de Kaspersky Endpoint Security 10 for Windows, cliquez sur le bouton **Terminer**.

## <span id="page-30-1"></span>ACTIVATION DE L'APPLICATION

Cette étape permet de sélectionner une des modes d'activation de Kaspersky Endpoint Security :

- **Activer à l'aide du code d'activation**. Choisissez cette option et saisissez le code d'activation (cf. section ["A](#page-47-0)  [propos du code d'activation"](#page-47-0) à la page [48\)](#page-47-0) si vous souhaitez activer l'application à l'aide d'un code d'activation.
- **Activer à l'aide du fichier de licence**. Sélectionnez cette option pour activer l'application à l'aide du fichier clé.
- **Activer la version d'évaluation**. Sélectionnez cette option si vous souhaitez activer une version d'évaluation de l'application. L'utilisateur peut utiliser toutes les fonctions de l'application pendant la période définie par la licence de la version d'évaluation. Une fois la licence expirée, les fonctions de l'application ne sont plus opérationnelles et il est impossible d'activer une nouvelle fois la version d'évaluation.
- **Activer plus tard**. Sélectionnez cette option si vous souhaitez sauter l'étape de l'activation de Kaspersky Endpoint Security. L'utilisateur pourra uniquement utiliser l'Antivirus Fichiers et le Pare-feu. Les bases et les modules de Kaspersky Endpoint Security pourront être actualisés une seule fois uniquement après l'installation de l'application. L'option **Activer plus tard** est accessible uniquement au premier lancement de l'Assistant de configuration initiale, juste après l'installation de l'application.

Pour activer la version d'évaluation de l'application ou pour activer l'application à l'aide d'un code d'activation, il faut disposer d'une connexion Internet.

Pour poursuivre le fonctionnement de l'Assistant de configuration initiale de l'application, sélectionnez l'option d'activation de l'application et cliquez sur **Suivant**. Pour arrêter l'Assistant de configuration initiale de l'application, cliquez sur **Annuler**.

### <span id="page-31-0"></span>ACTIVATION EN LIGNE

Cette étape est proposée uniquement lors de l'activation de l'application à l'aide d'un code d'activation. Si vous activez la version d'évaluation de l'application ou si vous réalisez l'activation à l'aide d'un fichier de licence, cette étape est ignorée. 

Au cours de cette étape, Kaspersky Endpoint Security envoie les données au serveur d'activation afin de vérifier le code d'activation saisi.

- Si la vérification du code d'activation réussit, l'Assistant de configuration initiale de l'application passe automatiquement à la fenêtre suivante.
- Si le code d'activation n'est pas reconnu, un message vous le signalera. Dans ce cas, il faut contacter la société où vous avez acheté la licence de Kaspersky Endpoint Security afin d'obtenir des informations.
- Si le nombre d'activations autorisé pour le code a été dépassé, un message s'affiche à l'écran. L'Assistant de configuration initiale est interrompu et un message vous invite à contacter le Support Technique de Kaspersky Lab.

Pour revenir à l'étape précédente de l'Assistant de configuration initiale de l'application, cliquez sur **Précédent**. Pour arrêter l'Assistant de configuration initiale de l'application, cliquez sur **Annuler**.

## <span id="page-31-1"></span>ACTIVATION A L'AIDE D'UN FICHIER CLE

Cette étape est proposée uniquement lors de l'activation de l'application à l'aide d'un fichier clé.

A cette étape, il faut indiquer le chemin d'accès au fichier clé. Pour ce faire, cliquez sur **Parcourir** et sélectionnez le fichier clé qui se présente sous la forme <identificateur du fichier>.key.

Après que vous avez sélectionné le fichier clé, les informations suivantes s'affichent dans la partie inférieure de la fenêtre :

- clé ;
- type de licence (commerciale ou évaluation) et nombre d'ordinateurs couverts par la licence ;
- date d'activation de l'application sur le poste client ;
- date d'expiration de la licence ;
- fonctions de l'application accessibles avec cette licence ;
- communication relative à des problèmes quelconques liés à la licence, le cas échéant. Par exemple La *liste noire des clés est endommagée*.

Pour revenir à l'étape précédente de l'Assistant de configuration initiale de l'application, cliquez sur **Précédent**. Pour continuer l'Assistant de configuration initiale de l'application, cliquez sur **Suivant**. Pour arrêter l'Assistant de configuration initiale de l'application, cliquez sur **Annuler**.

### <span id="page-31-2"></span>SELECTION DE LA FONCTION A ACTIVER

Cette étape est accessible uniquement lors de l'activation de la version d'évaluation de l'application.

Cette étape permet de choisir le type de protection de l'ordinateur (cf. section ["Mise en place de la protection de](#page-15-0)  [l'ordinateur"](#page-15-0) à la page [16\)](#page-15-0) qui sera disponible après l'activation de l'application :

- **Protection de base**. Si vous choisissez cette option, seuls les modules de protection de l'application seront disponibles après l'activation de l'application.
- **Protection standard**. Si vous choisissez cette option, les modules de protection et de contrôle seront disponibles après l'activation de l'application.
- **Protection étendue**. Si vous choisissez cette option, tous les modules de l'application seront disponibles après l'activation de l'application, y compris la fonction de chiffrement des données.

Il est possible de sélectionner l'option de protection quelle que soit la licence. L'ensemble de modules correspondant à l'option de protection sélectionnée sera installé. Si la licence achetée couvre moins de modules, les modules hors licence ne fonctionneront pas après l'activation de l'application.

La protection de base est sélectionnée par défaut.

Pour revenir à l'étape précédente de l'Assistant de configuration initiale de l'application, cliquez sur **Précédent**. Pour continuer l'Assistant de configuration initiale de l'application, cliquez sur **Suivant**. Pour arrêter l'Assistant de configuration initiale de l'application, cliquez sur **Annuler**.

#### VOIR EGALEMENT

[Mise en place de la protection de l'ordinateur](#page-15-0) ...........................................................................................................[.16](#page-15-0)

### <span id="page-32-0"></span>FIN DE L'ACTIVATION DE L'APPLICATION

A cette étape, l'Assistant de configuration initiale de l'application vous signale la réussite de l'activation de Kaspersky Endpoint Security. Les informations relatives à la licence sont également affichées :

- type de licence (commerciale ou évaluation) et nombre d'ordinateurs couverts par la licence ;
- date d'expiration de la licence ;
- fonctions de l'application accessibles avec cette licence.

Pour continuer l'Assistant de configuration initiale de l'application, cliquez sur **Suivant**. Pour arrêter l'Assistant de configuration initiale de l'application, cliquez sur **Annuler**.

### <span id="page-32-1"></span>ANALYSE DU SYSTEME D'EXPLOITATION

Cette étape correspond à la collecte d'informations sur les applications reprises dans le système d'exploitation. Ces applications figurent dans la liste des applications de confiance et elles ne sont soumises à aucune restriction sur les actions qu'elles peuvent réaliser dans le système d'exploitation.

L'analyse des autres applications est effectuée après leur première exécution qui suit l'installation de Kaspersky Endpoint Security.

Pour arrêter l'Assistant de configuration initiale de l'application, cliquez sur **Annuler**.

### <span id="page-32-2"></span>FIN DE L'ASSISTANT DE CONFIGURATION INITIALE DE L'APPLICATION

La dernière fenêtre de l'Assistant de configuration initiale contient des informations sur la fin du processus d'installation de Kaspersky Endpoint Security.

Pour lancer Kaspersky Endpoint Security, cliquez sur **Terminer**.

Pour quitter l'Assistant de configuration initiale de l'application sans lancer Kaspersky Endpoint Security, décochez la case **Lancer Kaspersky Endpoint Security 10 for Windows** et cliquez sur **Terminer**.

## <span id="page-33-0"></span>INSTALLATION DU MODULE DE CHIFFREMENT

Le paquet d'installation de Kaspersky Endpoint Security contient le module de chiffrement. Le module de chiffrement doit être installé séparément. Le chiffrement des données n'est pas disponible si le module n'est pas installé.

Cette section décrit l'installation du module de chiffrement sur l'ordinateur.

### DANS CETTE SECTION

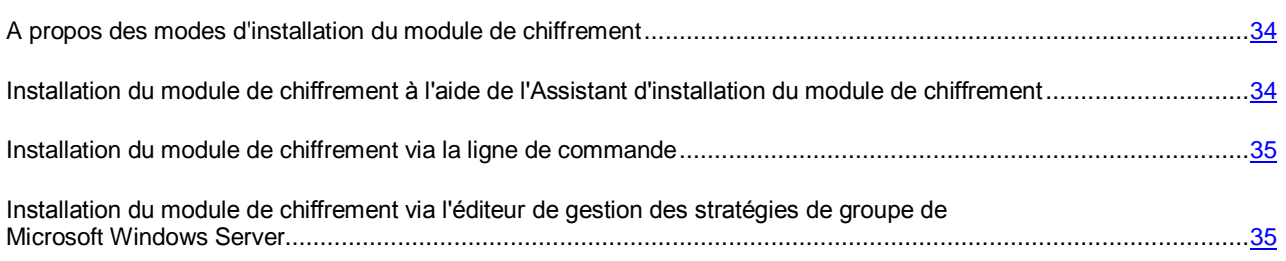

## <span id="page-33-1"></span>A PROPOS DES MODES D'INSTALLATION DU MODULE DE CHIFFREMENT

Vous pouvez installer le module de chiffrement avant ou après l'installation de Kaspersky Endpoint Security 10 for Windows.

L'installation du module de chiffrement s'opère à l'aide des mêmes méthodes que l'installation de Kaspersky Endpoint Security :

- *Installation locale* : installation sur un ordinateur séparé. L'installation locale de ce type requiert un accès direct à cet ordinateur. L'installation locale peut être réalisée selon deux modes :
	- *Interactif*, à l'aide de l'Assistant d'installation du module de chiffrement (cf. section ["Installation du module](#page-33-2)  [de chiffrement à l'aide de l'Assistant d'installation du module de chiffrement"](#page-33-2) à la page [34\)](#page-33-2). Ce mode requiert votre participation au processus d'installation.
	- *Silencieux*, le lancement de l'installation du module de chiffrement dans ce mode est exécuté via la ligne de commande, votre participation à l'installation (cf. section ["Installation du module de chiffrement via la ligne](#page-34-0)  [de commande"](#page-34-0) à la page [35\)](#page-34-0) n'est pas requise.
- *Installation à distance* : installation du module de chiffrement sur les ordinateurs du réseau réalisée à distance depuis le poste de travail de l'administrateur à l'aide de :
	- la suite logicielle Kaspersky Security Center (cf. *Manuel d'implantation de Kaspersky Security Center*) ;
	- l'éditeur de gestion des stratégies de groupe de Microsoft Windows Server (cf. section ["Installation du](#page-34-1)  [module de chiffrement via l'éditeur de gestion des stratégies de groupe Microsoft Windows Server"](#page-34-1) à la page [35\)](#page-34-1).

## <span id="page-33-2"></span>INSTALLATION DU MODULE DE CHIFFREMENT A L'AIDE DE L'ASSISTANT D'INSTALLATION DU MODULE DE CHIFFREMENT

L'interface de l'Assistant d'installation du module de chiffrement est composée d'une succession de fenêtres (d'étapes). La navigation entre les fenêtres de l'Assistant d'installation du module de chiffrement s'effectue via les boutons **Précédent** et **Suivant**. Pour quitter l'Assistant d'installation du module de chiffrement, cliquez sur le bouton **Terminer**. Pour interrompre l'Assistant d'installation du module de chiffrement à n'importe quelle étape, cliquez sur le bouton **Annuler**.

- *Pour installer le module de chiffrement à l'aide de l'Assistant d'installation du module de chiffrement, procédez comme suit :*
	- 1. Lancez le fichier xxx encryption module.msi. xxx peut désigner le nom de l'algorithme de chiffrement sur lequel repose la fonction de chiffrement de Kaspersky Endpoint Security.

L'Assistant d'installation du module de chiffrement démarre.

Vous pouvez télécharger le fichier exécutable du module de chiffrement depuis le site de Kaspersky Lab ou contacter le revendeur chez qui vous avez acheté la licence d'utilisation de l'application.

2. Suivez les instructions de l'Assistant d'installation du module de chiffrement.

### <span id="page-34-0"></span>INSTALLATION DU MODULE DE CHIFFREMENT VIA LA LIGNE DE COMMANDE

*Pour lancer l'assistant d'installation du module de chiffrement via la ligne de commande,*

saisissez dans la ligne de commande msiexec /i <nom du paquet d'installation>.

*Pour installer le module de chiffrement en mode silencieux (sans lancer l'Assistant d'installation du module de chiffrement),*

saisissez dans la ligne de commande msiexec /i <nom\_du\_paquet\_d'installation> EULA=1 /qn,

EULA=1 signifie que vous acceptez les dispositions du Contrat de licence. Le texte du Contrat de licence est repris dans le paquet d'installation du module de chiffrement. Pour pouvoir installer le module de chiffrement, il faut accepter le Contrat de licence.

## <span id="page-34-1"></span>INSTALLATION DU MODULE DE CHIFFREMENT VIA L'EDITEUR DE GESTION DES STRATEGIES DE GROUPE DE MICROSOFT WINDOWS SERVER

L'éditeur de gestion des stratégies de groupe de Microsoft Windows Server permet d'installer le module de chiffrement sur les postes de travail de l'entreprise qui font partie du domaine sans utiliser Kaspersky Security Center.

- *Pour installer le module de chiffrement via l'éditeur de gestion des stratégies de groupe de Microsoft Windows Server, procédez comme suit :*
	- 1. Créez un dossier partagé de réseau sur l'ordinateur qui est le contrôleur de domaine.
	- 2. Placez la distribution du module de chiffrement au format MSI dans le dossier réseau partagé créé à l'étape précédente des instructions.
	- 3. Ouvrez l'éditeur de gestion des stratégies de groupe de Microsoft Windows Server via la console standard MMC (pour plus d'informations sur l'utilisation de l'éditeur de gestion des stratégies de groupe de Microsoft Windows Server, lisez l'*Aide de Microsoft Windows Server*). Pour ce faire, procédez comme suit :
		- a. Dans le menu **Démarrer**, sélectionnez **Administration Administration des stratégies de groupe**.

La fenêtre Windows **Administration des stratégies de groupe** s'ouvre.

- b. Dans l'arborescence de la fenêtre **Administration des stratégies de groupe**, sélectionnez l'objet de la stratégie de groupe Microsoft Windows Server.
- c. Cliquez-droit pour ouvrir le menu contextuel de l'objet de la stratégie de groupe Microsoft Windows Server et choisissez l'option **Modifier**.

L'éditeur de gestion des stratégies de groupe de Microsoft Windows Server s'ouvre.

- 4. Créez un paquet d'installation de l'éditeur de gestion des stratégies de groupe Microsoft Windows Server. Pour ce faire, procédez comme suit :
	- a. Dans l'arborescence de la console, sélectionnez **Objet de la stratégie de groupe\Configuration de l'ordinateur\Stratégies\Configuration des applications\Installation du logiciel**.
	- b. Cliquez-droit pour ouvrir le menu contextuel du nœud **Installation du logiciel**.
	- c. Dans le menu contextuel, sélectionnez l'option **Créer Paquet**.

La fenêtre standard de Microsoft Windows Server **Ouvrir** s'ouvre.

- d. Dans la fenêtre standard Microsoft Windows Server **Ouvrir**, indiquez le chemin vers la distribution du module de chiffrement au format MSI.
- e. Dans la boîte de dialogue **Déploiement de l'application**, sélectionnez le paramètre **Désigné**.
- f. Cliquez sur le bouton **OK**.

La stratégie de groupe de domaine sera appliquée pour chaque poste de travail lors de l'enregistrement suivant des ordinateurs dans le domaine. Le module de chiffrement sera installé sur tous les ordinateurs du domaine.

# <span id="page-35-0"></span>MISE A JOUR D'UNE VERSION ANTERIEURE DE L'APPLICATION

Cette section explique comment réaliser la mise à jour d'une version antérieure de l'application.

#### DANS CETTE SECTION

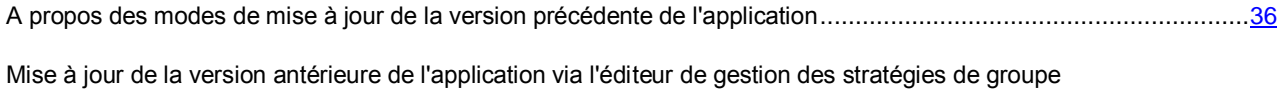

[Microsoft Windows Server.](#page-36-0).......................................................................................................................................[.37](#page-36-0)

## <span id="page-35-1"></span>A PROPOS DES MODES DE MISE A JOUR DE LA VERSION PRECEDENTE DE L'APPLICATION

Vous pouvez mettre à jour les applications suivantes jusqu'à la version Kaspersky Endpoint Security 10 for Windows :

- Kaspersky Anti-Virus 6.0 for Windows Workstations MP4
- Kaspersky Anti-Virus 6.0 for Windows Servers MP4 ;
- Kaspersky Endpoint Security 8 for Windows.

Vous pouvez mettre à jour la version précédente de l'application à l'aide des manières suivantes :

- de manière locale en mode interactif à l'aide de l'assistant d'installation de l'application (cf. section ["Installation](#page-20-0)  [de l'application à l'aide de l'assistant d'installation de l'application"](#page-20-0) à la page [21\)](#page-20-0) ;
- de manière locale en mode silencieux via la ligne de commande (cf. section ["Installation de l'application via la](#page-24-0)  [ligne de commande"](#page-24-0) à la page [25\)](#page-24-0) ;
- à distance à l'aide de la suite logicielle Kaspersky Security Center (les informations sont fournies dans le *Manuel d'implantation de Kaspersky Security Center*) ;
- à distance à l'aide de l'éditeur de gestion des stratégies de groupe de Microsoft Windows Server (cf. section ["Mise à jour de la version précédente de l'application via l'éditeur de gestion des stratégies de groupe de](#page-36-0)  [Microsoft Windows Server"](#page-36-0) à la page [37\)](#page-36-0).

Pour mettre à jour la version précédente jusqu'à Kaspersky Endpoint Security 10 for Windows, il n'est pas obligatoire de supprimer la version précédente de l'application. Avant de commencer la mise à jour de la version précédente de l'application, il est conseillé de fermer toutes les applications ouvertes.

Lors de la mise à jour de n'importe quelle application énumérée ci-dessus jusqu'à Kaspersky Endpoint Security 10 for Windows, le contenu de la quarantaine et du stockage n'est pas transféré.

# <span id="page-36-0"></span>MISE A JOUR DE LA VERSION ANTERIEURE DE L'APPLICATION VIA L'EDITEUR DE GESTION DES STRATEGIES DE GROUPE MICROSOFT WINDOWS SERVER

L'éditeur des stratégies de groupe de domaine Microsoft Windows Server permet de mettre à jour la version précédente de Kaspersky Endpoint Security sur les postes de travail de l'entreprise qui font partie du domaine sans utiliser Kaspersky Security Center.

- Pour mettre à jour la version précédente de Kaspersky Endpoint Security via l'éditeur des stratégies de groupe de *domaine de Microsoft Windows Server, procédez comme suit :*
	- 1. Créez un dossier partagé de réseau sur l'ordinateur qui est le contrôleur de domaine.

2. Placez la distribution de la nouvelle version de Kaspersky Endpoint Security au format MSI dans le dossier réseau partagé créé à l'étape précédente des instructions.

De plus, vous pouvez placer dans ce dossier partagé de réseau le fichier setup.ini (cf. section ["Description des](#page-27-0)  [paramètres du fichier setup.ini"](#page-27-0) à la page [28\)](#page-27-0) qui contient la liste des paramètres d'installation de Kaspersky Endpoint Security, le fichier de configuration install.cfg, ainsi que le fichier clé. 

- 3. Ouvrez l'éditeur de gestion des stratégies de groupe Microsoft Windows Server via la console standard MMC (pour plus d'informations sur l'utilisation de l'éditeur d'objets de stratégie de groupe, lisez l'*Aide de Microsoft Windows Server*). Pour ce faire, procédez comme suit :
	- a. Dans le menu **Démarrer**, sélectionnez **Administration Administration des stratégies de groupe**.

La fenêtre Windows **Administration des stratégies de groupe** s'ouvre.

- b. Dans l'arborescence de la fenêtre **Administration de la stratégie de groupe**, sélectionnez l'objet de la stratégie de groupe.
- c. Cliquez-droit pour ouvrir le menu contextuel de l'objet de la stratégie de groupe et choisissez l'option **Modifier**.

L'éditeur de gestion des stratégies de groupe de Microsoft Windows Server s'ouvre.

- 4. Créez un paquet d'installation de l'éditeur de gestion des stratégies de groupe Microsoft Windows Server. Pour ce faire, procédez comme suit :
	- a. Dans l'arborescence de la console, sélectionnez **Objet de la stratégie de groupe \ Configuration de l'ordinateur \ Stratégies \ Configuration des applications \ Installation du logiciel**.
	- b. Cliquez-droit pour ouvrir le menu contextuel du nœud **Installation du logiciel**.

c. Dans le menu contextuel, sélectionnez l'option **Créer Paquet**.

La fenêtre standard de Microsoft Windows Server **Ouvrir** s'ouvre.

- d. Dans la fenêtre standard Microsoft Windows Server **Ouvrir**, indiquez le chemin vers la distribution de la nouvelle version de Kaspersky Endpoint Security au format MSI.
- e. Dans la boîte de dialogue **Déploiement de l'application**, sélectionnez le paramètre **Désigné**.
- f. Cliquez sur le bouton **OK**.
- 5. Dans la liste des paquets d'installation de l'éditeur de gestion des stratégies de groupe Microsoft Windows Server, sélectionnez le paquet d'installation du paquet créé à l'étape précédente.
- 6. Cliquez-droit pour ouvrir le menu contextuel.
- 7. Dans le menu contextuel, sélectionnez l'option **Propriétés**.

La fenêtre des propriétés du paquet d'installation de l'éditeur de gestion des stratégies de groupe Microsoft Windows Server s'ouvre.

- 8. Dans la fenêtre des propriétés du paquet d'installation de l'éditeur de gestion des stratégies de groupe Microsoft Windows Server, sélectionnez l'onglet **Mises à jour**.
- 9. Sous l'onglet **Mises à jour**, ajoutez le paquet d'installation de l'éditeur de gestion des stratégies de groupe Microsoft Windows Server qui contient la distribution de la version précédente de Kaspersky Endpoint Security.
- 10. Sélectionnez l'option d'installation par écrasement du paquet d'installation de l'éditeur de gestion des stratégies de groupe Microsoft Windows Server pour installer la version mise à jour de Kaspersky Endpoint Security, en sauvegardant les paramètres de la version précédente.

La stratégie de groupe Microsoft Windows Server sera appliquée à chaque poste de travail lors de l'enregistrement suivant des ordinateurs dans le domaine. Finalement, la version de l'application sera mise à jour sur tous les ordinateurs du domaine.

## SUPPRESSION DE L'APPLICATION

Cette section explique comment supprimer Kaspersky Endpoint Security de l'ordinateur.

#### DANS CETTE SECTION

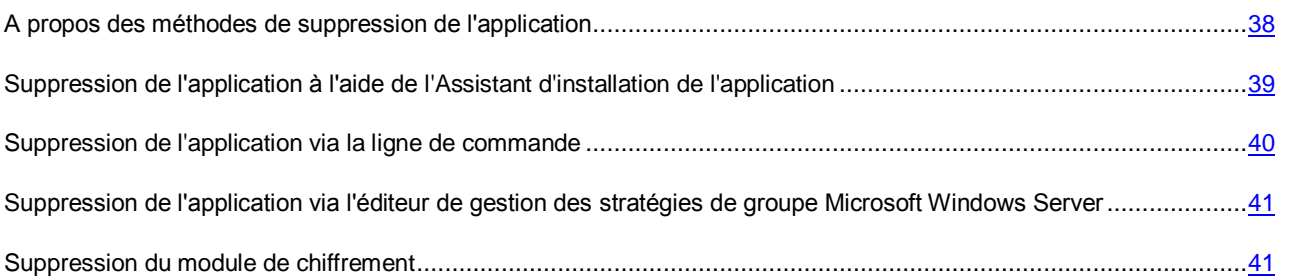

## <span id="page-37-0"></span>A PROPOS DES METHODES DE SUPPRESSION DE L'APPLICATION

Une fois Kaspersky Endpoint Security 10 for Windows supprimé, l'ordinateur et les données de l'utilisateur ne seront plus protégés.

Il existe plusieurs méthodes pour supprimer Kaspersky Endpoint Security 10 for Windows d'un ordinateur :

- de manière locale en mode interactif à l'aide de l'assistant d'installation de l'application (cf. section ["Suppression](#page-38-0)  [de l'application à l'aide de l'assistant d'installation de l'application"](#page-38-0) à la page [39\)](#page-38-0) ;
- de manière locale en mode silencieux via la ligne de commande (cf. section ["Suppression de l'application via la](#page-39-0)  [ligne de commande"](#page-39-0) à la page [40\)](#page-39-0) ;
- à distance à l'aide de la suite logicielle Kaspersky Security Center (les informations sont fournies dans le *Manuel d'implantation de Kaspersky Security Center*) ;
- à distance via l'éditeur de gestion des stratégies de groupe de Microsoft Windows Server (cf. section ["Suppression de l'application via l'éditeur de gestion des stratégies de groupe de Microsoft Windows Server"](#page-40-0) à la page [41\)](#page-40-0).

# <span id="page-38-0"></span>SUPPRESSION DE L'APPLICATION A L'AIDE DE L'ASSISTANT D'INSTALLATION DE L'APPLICATION

*Pour supprimer Kaspersky Endpoint Security à l'aide de l'Assistant d'installation de l'application, procédez comme suit :*

1. Sélectionnez dans le menu **Démarrer** l'option **Programmes** → **Kaspersky Endpoint Security for Windows** → **Modification, restauration ou suppression**.

L'Assistant d'installation de l'application sera lancé.

- 2. Dans la fenêtre de l'Assistant d'installation de l'application **Modification, restauration ou suppression de l'application**, cliquez sur le bouton **Suppression**.
- 3. Suivez les instructions de l'Assistant d'installation.

#### DANS CETTE SECTION

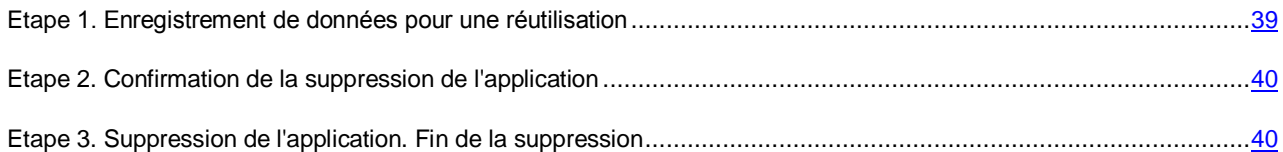

### <span id="page-38-1"></span>ETAPE 1. ENREGISTREMENT DE DONNEES POUR UNE REUTILISATION

Cette étape vous invite à supprimer complètement l'application ou à enregistrer les objets de l'application. Vous pouvez indiquer les données de l'application que vous voulez enregistrer pour l'utilisation suivante lors de la réinstallation de l'application (par exemple, sa version plus récente).

L'option **Supprimer complètement l'application** est l'option sélectionnée par défaut. Dans ce cas, les paramètres de fonctionnement de l'application, les informations relatives à l'activation de l'application, les objets de la sauvegarde et de la quarantaine seront supprimés et inaccessibles pour l'utilisateur.

*Pour enregistrer les données de l'application en vue de leur réutilisation, procédez comme suit :*

- 1. Sélectionnez l'option **Enregistrer les objets de l'application**.
- 2. Cochez les cases en regard des données à enregistrer :
	- **Informations sur l'activation** : données permettant de ne pas activer ultérieurement l'application à installer, mais de l'utiliser automatiquement sous la licence en vigueur, à condition qu'elle soit toujours valable au moment de l'installation.

 **Objets de la sauvegarde ou de la quarantaine** : fichiers analysés par l'application et placés dans la sauvegarde ou en quarantaine.

L'accès aux objets de la sauvegarde ou de la quarantaine qui ont survécu à la suppression de l'application ne peut être fourni que par la version de l'application utilisée pour leur sauvegarde. 

Si vous souhaitez continuer à utiliser les objets de la sauvegarde ou de la quarantaine après la suppression de l'application, vous devez les restaurer depuis les stockages avant la suppression de l'application. Toutefois, les experts de Kaspersky Lab déconseillent de restaurer les objets de la sauvegarde ou de la quarantaine, car ils peuvent endommager votre ordinateur.

- **Paramètres de fonctionnement de l'application** : valeurs des paramètres de fonctionnement de l'application. Ces paramètres sont définis au cours de la configuration de l'application.
- **Stockage local des clés de chiffrement** : données qui garantissent un accès direct aux fichiers et périphériques chiffrés avant la suppression de l'application. Après la réinstallation de l'application avec la fonctionnalité de chiffrement des données, l'accès aux fichiers et périphériques chiffrés sera direct.

Pour continuer l'Assistant d'installation de l'application, cliquez sur **Suivant**. Pour arrêter l'Assistant d'installation de l'application, cliquez sur **Annuler**.

### <span id="page-39-1"></span>ETAPE 2. CONFIRMATION DE LA SUPPRESSION DE L'APPLICATION

Comme la suppression de l'application met en danger la protection de l'ordinateur, vous êtes invité à confirmer votre intention de supprimer l'application. Pour ce faire, cliquez sur le bouton **Supprimer**.

Vous pouvez à tout moment annuler cette action, en cliquant sur le bouton **Annuler**.

### <span id="page-39-2"></span>ETAPE 3. SUPPRESSION DE L'APPLICATION. FIN DE LA SUPPRESSION

Cette étape de l'Assistant d'installation de l'application correspond à la suppression de l'application de l'ordinateur de l'utilisateur. Attendez la fin de la suppression de l'application.

La suppression de l'application peut requérir le redémarrage du système d'exploitation. Si vous décidez de reporter le redémarrage, la fin de la procédure de suppression de l'application sera reportée jusqu'au moment où le système d'exploitation sera redémarré ou quand l'ordinateur sera éteint et allumé de nouveau.

## <span id="page-39-0"></span>SUPPRESSION DE L'APPLICATION VIA LA LIGNE DE COMMANDE

*Pour supprimer l'application de la ligne de commande, procédez comme suit :*

Dans la ligne de commande, saisissez setup.exe /x ou

msiexec.exe /x {04CF7FBD-E56C-446D-8FC9-DD444BDBEE8E} afin de supprimer l'application en mode interactif.

L'Assistant d'installation de l'application sera lancé. Suivez les instructions de l'Assistant d'installation (cf. section ["Suppression de l'application à l'aide de l'assistant d'installation de l'application"](#page-38-0) à la page [39\)](#page-38-0).

Dans la ligne de commande, saisissez setup.exe /s /x ou

msiexec.exe /x {04CF7FBD-E56C-446D-8FC9-DD444BDBEE8E} /qn pour supprimer l'application en mode silencieux (sans lancer l'Assistant d'installation de l'application).

## <span id="page-40-0"></span>SUPPRESSION DE L'APPLICATION VIA L'EDITEUR DE GESTION DES STRATEGIES DE GROUPE MICROSOFT WINDOWS SERVER

- *Pour supprimer Kaspersky Endpoint Security via l'éditeur de gestion des stratégies de groupe de Microsoft Windows Server, procédez comme suit :*
	- 1. Ouvrez l'éditeur de gestion des stratégies de groupe Microsoft Windows Server via la console standard MMC (pour plus d'informations sur l'utilisation de l'éditeur de gestion des stratégies de groupe Microsoft Windows Server, lisez l'*Aide de Microsoft Windows Server*). Pour ce faire, procédez comme suit :
		- a. Dans le menu **Démarrer**, sélectionnez **Administration Administration des stratégies de groupe**.

La fenêtre Windows **Administration des stratégies de groupe** s'ouvre.

- b. Dans l'arborescence de la fenêtre **Administration de la stratégie de groupe**, sélectionnez l'objet de la stratégie de groupe.
- c. Cliquez-droit pour ouvrir le menu contextuel de l'objet de la stratégie de groupe et choisissez l'option **Modifier**.

L'éditeur de gestion des stratégies de groupe de Microsoft Windows Server s'ouvre.

- 2. Dans l'arborescence de la console, sélectionnez **Objet de la stratégie de groupe\Configuration de l'ordinateur\Stratégies\Configuration des applications\Installation du logiciel**.
- 3. Dans la liste des paquets d'installation, choisissez celui de Kaspersky Endpoint Security 10 for Windows.
- 4. Cliquez-droit pour ouvrir le menu contextuel de l'installation, puis choisissez l'option **Toutes les tâches Supprimer**.

La fenêtre **Suppression des applications** s'ouvre.

5. Dans la boîte de dialogue **Suppression des applications**, choisissez l'option **Suppression immédiate de cette application des ordinateurs de tous les utilisateurs**.

La stratégie de groupe Microsoft Windows Server sera appliquée à chaque poste de travail lors de l'enregistrement suivant des ordinateurs dans le domaine. En conséquence, la version de l'application sera supprimée sur tous les ordinateurs du domaine.

### <span id="page-40-1"></span>SUPPRESSION DU MODULE DE CHIFFREMENT

- ∙ *Pour supprimer le module de chiffrement, procédez comme suit :*
	- 1. Ouvrez le panneau de configuration Windows.
	- 2. Choisissez l'option **Ajout/suppression de programmes**.

#### La fenêtre **Ajout/suppression de programmes** s'ouvre.

- 3. Sélectionnez le module de chiffrement dans la liste des applications installées.
- 4. Cliquez sur le bouton **Supprimer**.

# INTERFACE DE L'APPLICATION

Cette section contient des informations sur les principaux éléments de l'interface graphique : icône de l'application et menu contextuel de l'icône de l'application, fenêtre principale de l'application et fenêtre de configuration de paramètres de l'application.

### DANS CETTE SECTION

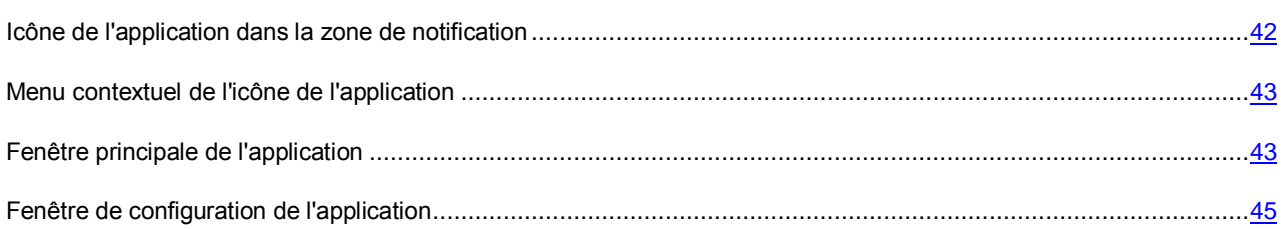

# <span id="page-41-0"></span>ICONE DE L'APPLICATION DANS LA ZONE DE NOTIFICATION

Dès que Kaspersky Endpoint Security a été installé, l'icône de l'application apparaît dans la zone de notification de la barre des tâches de Microsoft Windows.

L'icône de l'application remplit les fonctions suivantes :

- elle indique le fonctionnement de l'application.
- elle permet d'accéder au menu contextuel de l'icône de l'application et à la fenêtre principale de l'application.

### **Indication du fonctionnement de l'application**

L'icône de l'application indique l'état de fonctionnement de l'application. Elle renseigne l'état de la protection de l'ordinateur et affiche les actions que l'application exécute actuellement :

- L'icône indique que tous les modules de protection de l'application sont activés.
- L'icône indique que Kaspersky Endpoint Security analyse le courrier.
- L'icône **de indique que Kaspersky Endpoint Security vérifie le trafic réseau entrant ou sortant.**
- L'icône indique que Kaspersky Endpoint Security met à jour les bases et les modules de l'application.
- L'icône **in** indique que des événements importants se sont déroulés dans Kaspersky Endpoint Security et qu'il faut y prêter attention. Par exemple, l'Antivirus Fichiers est désactivé ou les bases de l'application sont dépassées.
- L'icône **indique que des événements critiques se sont produits durant le fonctionnement de Kaspersky** Endpoint Security. Par exemple, échec d'un ou de plusieurs des modules, bases endommagées.

Par défaut, l'animation de l'icône de l'application est activée : par exemple, lorsque Kaspersky Endpoint Security analyse un message électronique, une petite icône représentant une enveloppe clignote sur le fond de l'icône de l'application. Lorsque Kaspersky Endpoint Security met à jour des bases et des modules de l'application, l'icône d'une mappemonde apparaît sur le fond de l'icône de l'application.

## <span id="page-42-0"></span>MENU CONTEXTUEL DE L'ICONE DE L'APPLICATION

Le menu contextuel de l'icône de l'application reprend les options suivantes :

- **Kaspersky Endpoint Security 10 for Windows**. Ouvre la fenêtre principale de l'application à l'onglet **Statut de la protection**. L'onglet **Statut de la protection** vous permet de gérer le fonctionnement des modules et des tâches de l'application, et de consulter les statistiques relatives aux fichiers traités et aux menaces détectées.
- **Configuration**. Ouvre la fenêtre principale de l'application à l'onglet **Configuration**. L'onglet **Configuration** vous permet de modifier les paramètres par défaut de l'application.
- **Suspension de la protection et du contrôle/Rétablissement de la protection et du contrôle**. Désactive temporairement ou rétablit le fonctionnement des modules de protection et des modules de contrôle de l'application. Cette option du menu contextuel n'a aucune influence sur l'exécution de la mise à jour et des analyses. Elle est uniquement accessible lorsque la stratégie de Kaspersky Security Center est désactivée.
- **Désactivation de la stratégie/Activation de la stratégie**. Désactive ou active la stratégie de Kaspersky Security Center. Cette option du menu contextuel est accessible si Kaspersky Endpoint Security fonctionne dans le cadre d'une stratégie et que le mot de passe pour la désactivation d'une stratégie de Kaspersky Security Center a été défini dans les paramètres de la stratégie.
- **A propos de l'application**. Ouvre une fenêtre contenant des informations sur l'application.
- **Quitter**. Entraîne l'arrêt de Kaspersky Endpoint Security. Si vous choisissez cette option du menu contextuel, l'application est déchargée de la mémoire vive de l'ordinateur.

| Kaspersky Endpoint Security 10 for Windows<br>Configuration<br>Suspension de la protection et du contrôle |                           |                                                                                                    |  |
|----------------------------------------------------------------------------------------------------|---------------------------|----------------------------------------------------------------------------------------------------|--|
| A propos de l'application<br>Terminer                                                                     | Configuration<br>Terminer | Kaspersky Endpoint Security 10 for Windows<br>Suspension de la protection et du contrôle<br>Désactivation de la stratégie<br>A propos de l'application |  |

*Illustration 1. Menu contextuel de l'icône de l'application*

Pour ouvrir le menu contextuel de l'icône de l'application, placez le curseur sur l'icône de l'application dans la zone de notification de la barre des tâches de Microsoft Windows, puis cliquez avec le bouton droit de la souris.

## <span id="page-42-1"></span>FENETRE PRINCIPALE DE L'APPLICATION

La fenêtre principale de Kaspersky Endpoint Security réunit les éléments de l'interface qui vous permettent d'accéder aux principales fonctionnalités de l'application.

La fenêtre principale de l'application contient trois parties (cf. ill. ci-après) :

- La partie supérieure de la fenêtre contient les éléments de l'interface qui permettent d'accéder aux informations suivantes :
	- informations sur l'application ;
	- statistiques du service de réputation KSN ;
- liste des fichiers non traités ;
- liste des vulnérabilités détectées ;
- **·** liste des fichiers placés en quarantaine ;
- dossier de sauvegarde des fichiers infectés supprimés lors du fonctionnement de l'application ;
- rapports sur les événements survenus pendant le fonctionnement de l'application dans son ensemble, de modules distincts et des tâches.
- L'onglet **Statut de la protection** permet de gérer le fonctionnement des modules et des tâches de l'application. Lorsque vous ouvrez la fenêtre principale de l'application, l'onglet **Statut de la protection** s'affiche.
- L'onglet **Configuration** permet de modifier les paramètres de l'application définis par défaut.

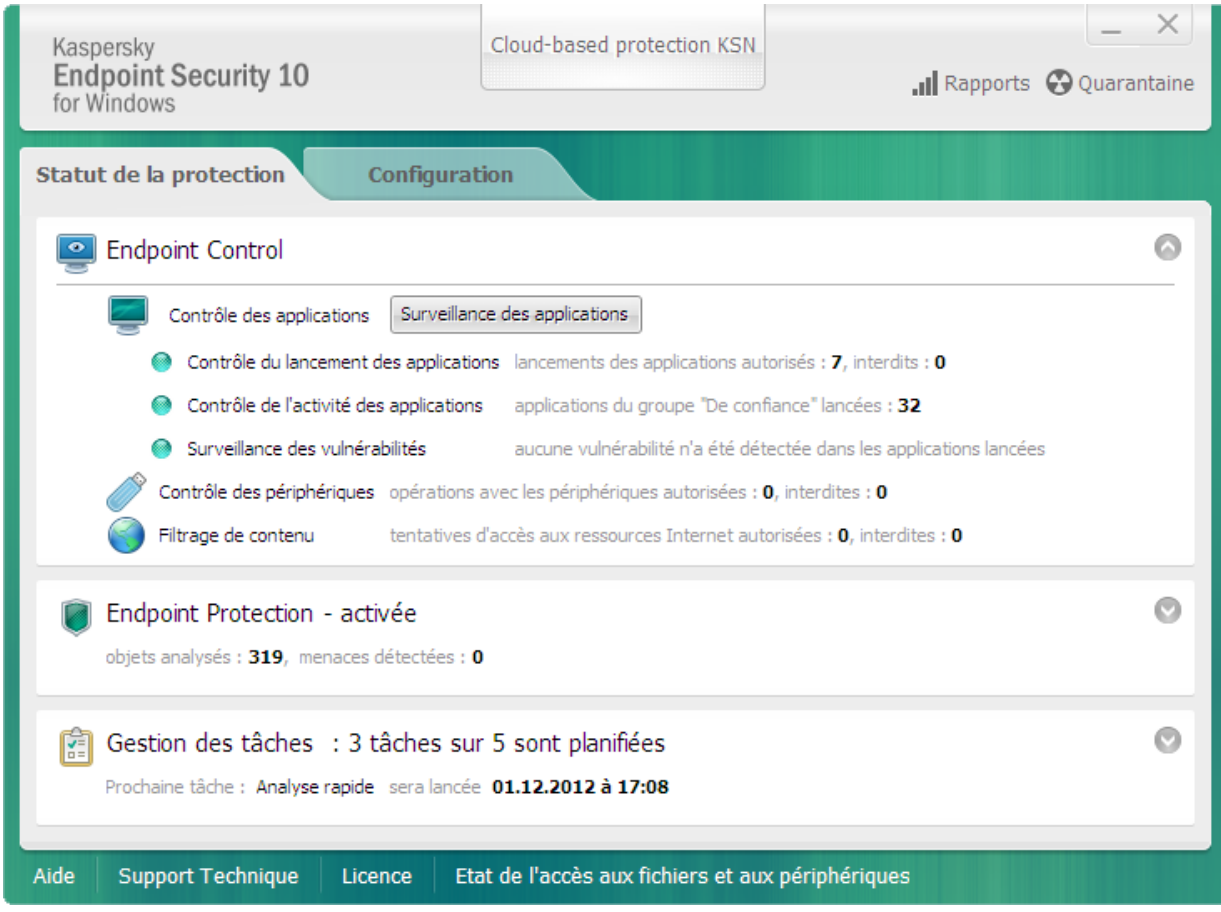

*Illustration 2. Fenêtre principale de l'application*

Vous pouvez cliquer sur les liens suivants :

- **Aide**. Cliquez sur ce lien pour accéder à l'aide de Kaspersky Endpoint Security.
- **Support Technique**. Cliquez sur ce lien pour ouvrir la fenêtre **Assistance technique** contenant les informations relatives au système d'exploitation, à la version actuelle de Kaspersky Endpoint Security et des liens vers des ressources d'informations de Kaspersky Lab.
- **Licence**. Cliquez sur ce lien pour ouvrir la fenêtre **Licence** contenant les informations relatives à la licence active.
- **Etat de l'accès aux fichiers et aux périphériques**. Ce lien ouvre la fenêtre **Etat de l'accès aux fichiers et aux périphériques** qui reprend les informations relatives aux requêtes actives d'accès aux fichiers.

Vous pouvez ouvrir la fenêtre principale de Kaspersky Endpoint Security d'une des manières suivantes :

- En positionnant le curseur sur l'icône de l'application dans la zone de notification de la barre des tâches de Microsoft Windows et en cliquant avec le bouton gauche de la souris.
- En choisissant l'option **Kaspersky Endpoint Security 10 for Windows** dans le menu contextuel de l'icône de l'application (cf. section ["Menu contextuel de l'icône de l'application"](#page-42-0) à la page [43\)](#page-42-0).

## <span id="page-44-0"></span>FENETRE DE CONFIGURATION DE L'APPLICATION

La fenêtre de configuration de Kaspersky Endpoint Security permet de configurer les paramètres de fonctionnement de l'application dans son ensemble, ses modules distincts, des rapports et des stockages, des tâches d'analyse, la tâche de mise à jour et la tâche de recherche de vulnérabilités. Elle permet également de configurer l'interaction avec le Kaspersky Security Network.

La fenêtre de configuration de l'application comprend deux parties (cf. ill. ci-après) :

- La partie gauche de la fenêtre contient des modules de l'application, des tâches et d'autres éléments qui peuvent être configurés.
- La partie droite de la fenêtre contient des éléments de gestion qui permettent de configurer le fonctionnement de l'élément sélectionné dans la partie gauche de la fenêtre.

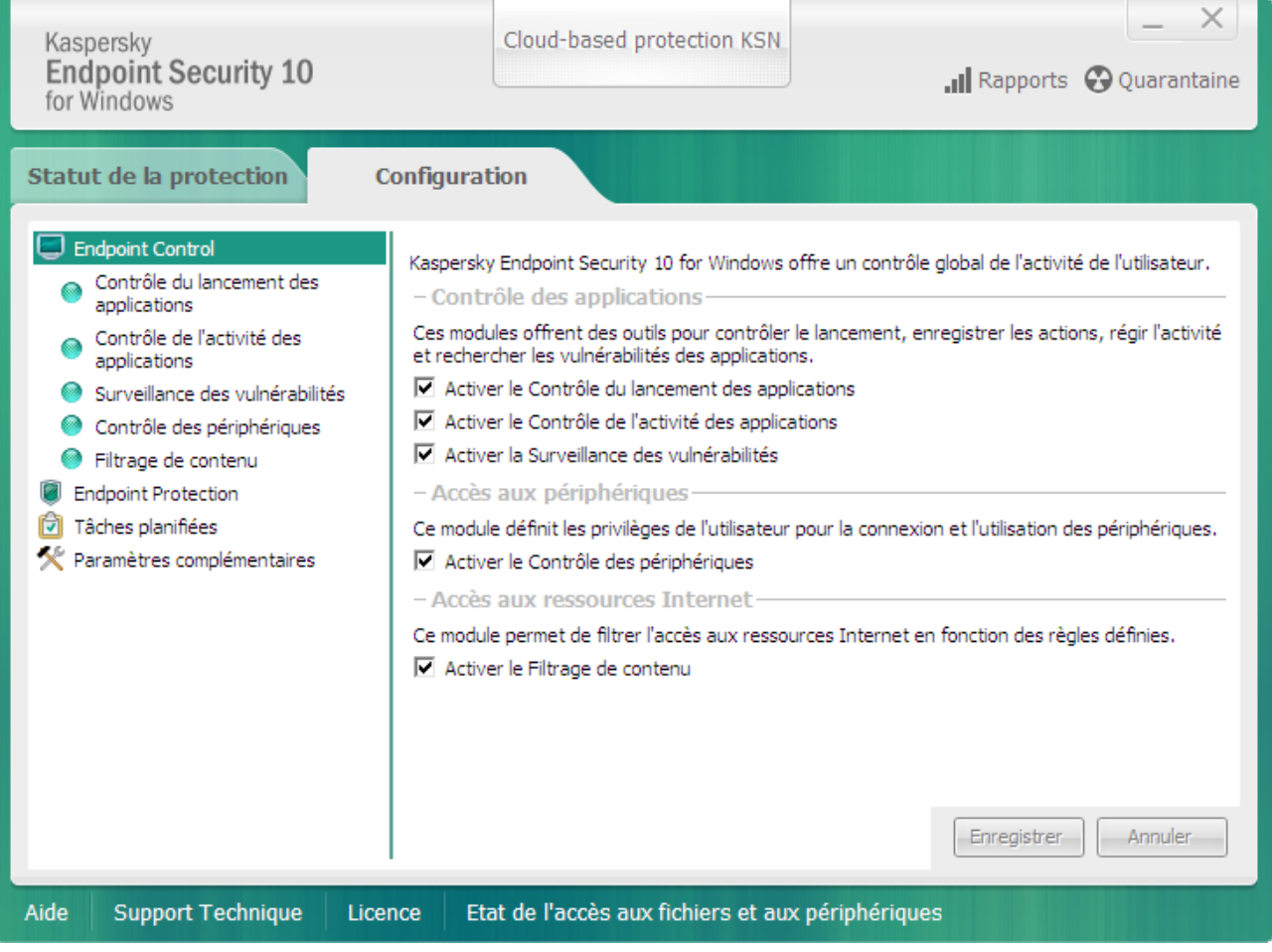

*Illustration 3. Fenêtre de configuration de l'application*

A l'instar de la fenêtre principale de l'application, cette fenêtre propose les liens suivants :

- **Aide**. Cliquez sur ce lien pour accéder à l'aide de Kaspersky Endpoint Security.
- **Support Technique**. Cliquez sur ce lien pour ouvrir la fenêtre **Assistance technique** contenant les informations relatives au système d'exploitation, à la version actuelle de Kaspersky Endpoint Security et des liens vers des ressources d'informations de Kaspersky Lab.
- **Licence**. Cliquez sur ce lien pour ouvrir la fenêtre **Licence** contenant les informations relatives à la licence active.
- **Etat de l'accès aux fichiers et aux périphériques**. Ce lien ouvre la fenêtre **Etat de l'accès aux fichiers et aux périphériques** qui reprend les informations relatives aux requêtes actives d'accès aux fichiers.

Vous avez le choix entre deux méthodes pour ouvrir la fenêtre de configuration de l'application :

- Via l'onglet **Configuration** dans la fenêtre principale de l'application (cf. section ["Fenêtre principale de](#page-42-1)  [l'application"](#page-42-1) à la page  $\frac{43}{3}$ .
- Via l'option **Configuration** du menu contextuel de l'icône de l'application (cf. section ["Menu contextuel de l'icône](#page-42-0)  [de l'application"](#page-42-0) à la page [43\)](#page-42-0).

# LICENCE DE L'APPLICATION

Cette section présente les notions principales relatives à l'activation de l'application. Cette section explique le rôle du contrat de licence, les types de licence, les modes d'activation de l'application et le renouvellement de la durée de validité de la licence.

### DANS CETTE SECTION

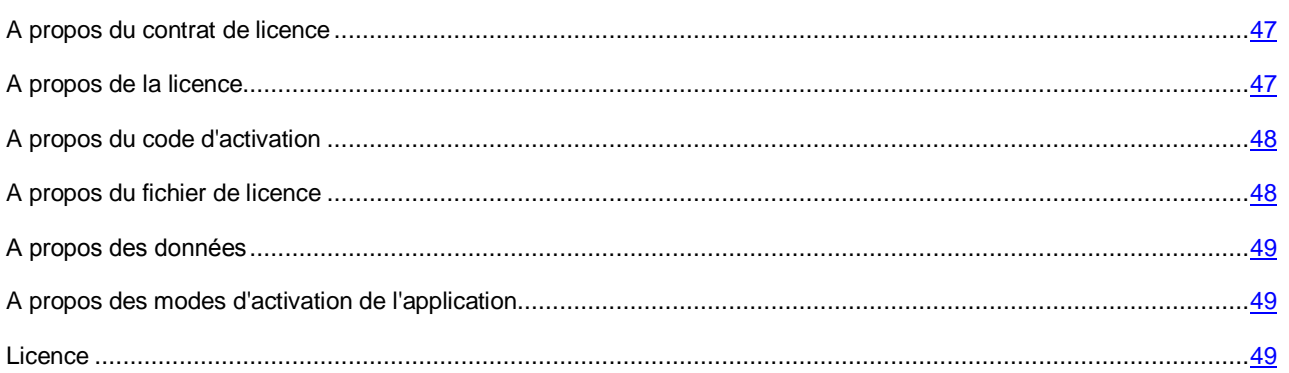

## <span id="page-46-0"></span>A PROPOS DU CONTRAT DE LICENCE

Le *Contrat de licence* est un accord juridique conclu entre vous et Kaspersky Lab qui prévoit les conditions d'utilisation du logiciel que vous avez acheté.

Lisez attentivement les conditions du Contrat de licence avant de commencer à utiliser l'application.

Vous pouvez prendre connaissances des conditions du Contrat de licence, en utilisant les moyens suivants :

- lors de l'installation de l'application de Kaspersky Lab en mode interactif (cf. section ["A propos des méthodes](#page-19-0)  [d'installation de l'application"](#page-19-0) à la page [20\)](#page-19-0).
- en lisant le document license.txt. Ce document est repris dans la distribution de l'application (cf. section ["Distribution"](#page-14-0) à la page. [15\)](#page-14-0).

Vous acceptez les conditions du Contrat de licence, en confirmant votre accord avec le texte du contrat de licence lors de l'installation de l'application.

<span id="page-46-1"></span>Si vous n'êtes pas d'accord avec les termes du Contrat de licence, vous devez interrompre l'installation de l'application.

## A PROPOS DE LA LICENCE

La *licence* est un droit d'utilisation de l'application, limité dans le temps et octroyé dans le cadre du Contrat de licence. La licence est associée à un code d'activation unique de votre copie de Kaspersky Endpoint Security.

La licence vous donne droit aux types de service suivants :

 Utilisation de l'application sur un ou plusieurs ordinateurs, y compris la mise à jour des bases et la diffusion des nouvelles versions de l'application.

Le nombre d'ordinateurs sur lesquels vous pouvez utiliser l'application est précisé dans les termes du Contrat de licence.

- Demande au Support Technique de Kaspersky Lab concernant les questions liées à l'installation, la configuration et l'utilisation de l'application.
- Notification sur la sortie de nouvelles applications de Kaspersky Lab et informations sur l'apparition de nouveaux virus ou le déclenchement d'épidémies de virus. Pour bénéficier de ce service, vous devez être abonné à la diffusion d'informations de Kaspersky Lab ZAO sur le site Internet du Support Technique.

Aucun support ne sera apporté sur l'utilisation du système d'exploitation ou des logiciels tiers.

Le volume de services offert et la durée d'utilisation de l'application dépendent du type de licence utilisée pour activer l'application.

Les types suivants de licences sont prévus :

*Evaluation* : une licence gratuite conçue pour découvrir l'application.

En général, la durée de validité d'une licence d'évaluation est brève. Une fois que la licence d'évaluation de Kaspersky Endpoint Security arrive à échéance, toutes les fonctions de l'application sont désactivées. Pour pouvoir continuer à utiliser l'application, il faut acheter une licence commerciale.

*Commerciale* : licence payante octroyée à l'achat de l'application.

Quand la licence commerciale arrive à échéance, l'application continue à fonctionner, mais avec certaines restrictions. Vous pouvez utiliser les modules de protection et de contrôle et rechercher la présence éventuelle de virus ou toutes autres applications, présentant une menace, à l'aide des bases installées avant l'expiration de la licence. De plus, l'application chiffre les fichiers modifiés et chiffrés avant l'expiration de la licence mais elle ne chiffre pas les nouveaux fichiers. Le service Kaspersky Security Network n'est pas disponible.

Pour lever les restrictions sur les fonctionnalités de Kaspersky Endpoint Security, il faut renouveler la licence commerciale ou acheter une nouvelle licence.

Il est conseillé de renouveler la licence avant sa date d'expiration afin de garantir la protection maximale de l'ordinateur contre toutes les menaces.

## <span id="page-47-0"></span>A PROPOS DU CODE D'ACTIVATION

Le *code d'activation* est un code que vous obtenez après avoir acheté une licence commerciale pour Kaspersky Endpoint Security. Ce code est indispensable pour activer l'application.

Le code d'activation est une suite de 20 caractères alphanumériques (alphabet latin) au format xxxxx-xxxxx-xxxxx-xxxxx.

En cas de perte ou de suppression accidentelle du code après l'activation, vous devez envoyer une demande au Support Technique pour le récupérer (cf. section ["Contacter le Support Technique"](#page-288-0) à la page [289\)](#page-288-0).

## <span id="page-47-1"></span>A PROPOS DU FICHIER CLE

Le *fichier clé* est un fichier qui se présente sous la forme xxxxxxxx.key. Kaspersky Lab vous remet le fichier clé à l'achat de Kaspersky Endpoint Security.

En cas de suppression accidentelle du fichier clé, vous devez procéder comme suit pour le restaurer :

- envoyer une demande au Support Technique (cf. section ["Contacter le Support Technique"](#page-288-0) à la page [289\)](#page-288-0) ;
- récupérer le fichier de licence à partir du code d'activation sur le site Internet [\(https://activation.kaspersky.com/fr/\)](https://activation.kaspersky.com/fr/).

Le fichier clé contient les informations suivantes :

- La clé, qui est une suite unique de caractères alphanumériques. Cette clé permet, par exemple, d'obtenir l'aide du Support technique de Kaspersky Lab.
- Restriction sur le nombre d'ordinateurs : le nombre maximal d'ordinateurs sur lesquels vous pouvez activer l'application à l'aide de ce fichier clé.
- Date de création du fichier clé : date de création du fichier clé sur le serveur d'activation.

 Durée de validité de la licence : durée d'utilisation de l'application prévue dans le Contrat de licence calculée à partir de la date de la première activation de l'application à l'aide de cette clé. Par exemple, 1 an.

La durée de validité de la licence n'expire pas plus tard que la date de fin de validité du fichier clé utilisé pour activer l'application avec cette licence.

 Date de fin de validité du fichier clé : l'activation de l'application à l'aide de ce fichier clé doit avoir lieu avant son expiration.

## <span id="page-48-0"></span>A PROPOS DES DONNEES

En acceptant les conditions du Contrat de licence, vous acceptez de transférer de manière automatique les informations relatives aux sommes de contrôle des fichiers traités (MD5) ainsi que les informations requises pour définir la réputation des URL. Les informations obtenues ne contiennent aucune donnée personnelle ou autre information confidentielle. Kaspersky Lab protège les informations obtenues conformément aux dispositions juridiques en vigueur. Pour plus d'informations, visitez notre site Internet [http://support.kaspersky.com/fr.](http://support.kaspersky.com/fr)

# <span id="page-48-1"></span>A PROPOS DES MODES D'ACTIVATION DE L'APPLICATION

L'*activation* est une procédure qui consiste à activer la licence d'utilisation de la version complètement opérationnelle de l'application.

Vous pouvez activer l'application selon un des modes suivants :

- Lors de l'installation de l'application, à l'aide de l'Assistant de configuration initiale de l'application (cf. section ["Assistant de configuration initiale de l'application"](#page-29-0) à la page [30\)](#page-29-0).
- Localement, via l'interface de l'application à l'aide de l'Assistant d'activation de l'application (cf. section ["Assistant d'activation de l'application"](#page-50-0) à la page [51\)](#page-50-0).
- A distance via la suite Kaspersky Security Center grâce à la création (cf. section ["Administration des tâches"](#page-276-0) à la page [277\)](#page-276-0), puis à l'exécution (cf. section ["Lancement, arrêt, suspension et reprise de l'exécution d'une tâche"](#page-279-0) à la page [280\)](#page-279-0) de la tâche d'ajout d'une clé.
- A distance via la diffusion sur les postes clients de clés et de codes d'activation placés dans le stockage des clés du Serveur d'administration Kaspersky Security Center (pour en savoir plus, consultez le *Manuel de l'administrateur de Kaspersky Security Center*).

## <span id="page-48-2"></span>LICENCE

Cette section contient des informations sur les actions que vous pouvez exécuter dans le cadre de l'octroi des licences.

#### DANS CETTE SECTION

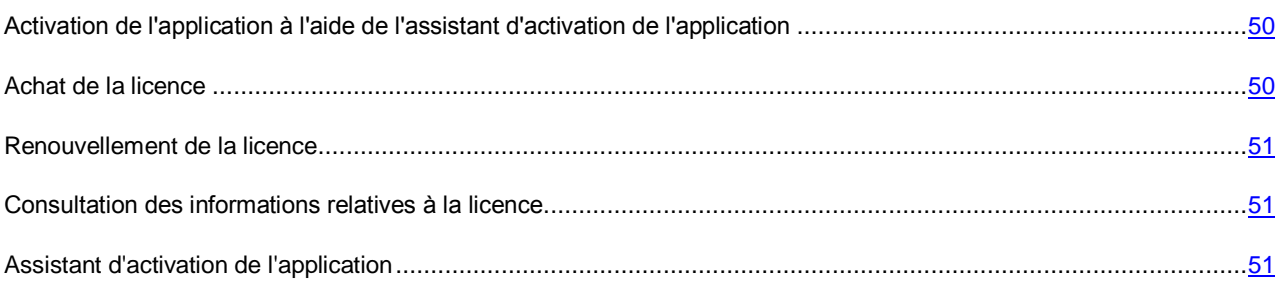

# <span id="page-49-0"></span>ACTIVATION DE L'APPLICATION A L'AIDE DE L'ASSISTANT D'ACTIVATION DE L'APPLICATION

Pour activer Kaspersky Endpoint Security à l'aide de l'Assistant d'activation de l'application, procédez comme suit :

- 1. Lancez l'Assistant d'activation de l'application (à la page [51\)](#page-50-0). Pour ce faire, exécutez une des actions suivantes :
	- Dans la fenêtre des notifications de Kaspersky Endpoint Security qui s'ouvre dans la barre des tâches, cliquez sur le lien **Plus d'informations** afin d'ouvrir la fenêtre **Licence**. Dans la fenêtre **Licence**, cliquez sur le bouton **Activer l'application avec une nouvelle licence**.
	- Le lien **Licence**, situé dans la partie inférieure de la fenêtre principale, ouvre la fenêtre **Licence**. Dans la fenêtre **Licence**, cliquez sur le bouton **Activer l'application avec une nouvelle licence**.
- 2. Suivez les instructions de l'Assistant d'activation de l'application (cf. section ["Assistant d'activation de](#page-50-0)  [l'application"](#page-50-0) à la page [51\)](#page-50-0).

## <span id="page-49-1"></span>ACHAT DE LA LICENCE

Vous pouvez acheter une licence après avoir installé l'application. L'achat de la licence vous permet de recevoir un code d'activation ou un fichier clé pour activer l'application (cf. section ["A propos des modes d'activation de l'application"](#page-48-1) à la page [49\)](#page-48-1).

- *Pour acheter une licence, procédez comme suit :*
	- 1. Ouvrez la fenêtre principale de l'application (à la page [43\)](#page-42-1).
	- 2. Le lien **Licence**, situé dans la partie inférieure de la fenêtre principale, ouvre la fenêtre **Licence**.
	- 3. Dans la fenêtre **Licence**, réalisez une des opérations suivantes :
		- Cliquez sur le bouton **Acheter une licence** si aucune clé n'a été installée ou si une clé pour licence d'évaluation a été installée.
		- Cliquez sur le bouton **Renouveler la durée de validité de la licence** si vous avez ajouté une clé pour licence commerciale.

Le site Internet du magasin en ligne de Kaspersky Lab où vous pouvez acheter la licence s'ouvre.

### <span id="page-50-1"></span>RENOUVELLEMENT DE LA LICENCE

Quand la durée de validité d'une licence est sur le point d'expirer, vous pouvez la renouveler. Ainsi, la protection de l'ordinateur ne sera pas interrompue entre la fin de la validité de la licence active et l'activation de l'application à l'aide d'une nouvelle licence.

- *Pour renouveler la licence, procédez comme suit :*
	- 1. Achetez (cf. section ["Achat de la licence"](#page-49-1) à la page [50\)](#page-49-1) un nouveau code d'activation de l'application ou un nouveau fichier clé.
	- 2. Activez l'application (cf. section ["A propos des modes d'activation de l'application"](#page-48-1) à la page [49\)](#page-48-1) à l'aide du code d'activation ou du fichier clé que vous avez acheté.

La clé complémentaire sera ajoutée. Cette clé deviendra active à l'expiration de la licence.

### <span id="page-50-2"></span>CONSULTATION DES INFORMATIONS RELATIVES A LA LICENCE

*Pour consulter les informations relatives à la licence, procédez comme suit :* 

- 1. Ouvrez la fenêtre principale de l'application (à la page [43\)](#page-42-1).
- 2. Le lien **Licence**, situé dans la partie inférieure de la fenêtre principale, ouvre la fenêtre **Licence**.

La fenêtre **Licence** s'ouvre. Les informations relatives à la licence apparaissent dans le groupe situé dans la partie supérieure de la fenêtre **Licence** :

## <span id="page-50-0"></span>ASSISTANT D'ACTIVATION DE L'APPLICATION

L'interface de l'Assistant d'activation de l'application est composée d'une succession de fenêtres (d'étapes). La navigation entre les fenêtres de l'Assistant d'activation de l'application s'effectue via les boutons **Précédent** et **Suivant**. Pour quitter l'Assistant d'activation de l'application, cliquez sur le bouton **Terminer**. Pour interrompre l'Assistant d'activation de l'application à n'importe quelle étape, cliquez sur le bouton **Annuler**.

#### DANS CETTE SECTION

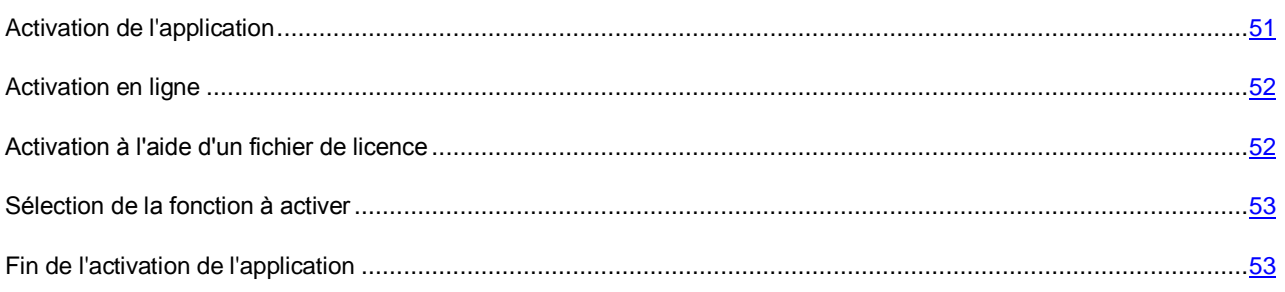

### <span id="page-50-3"></span>ACTIVATION DE L'APPLICATION

Cette étape permet de sélectionner une des modes d'activation de Kaspersky Endpoint Security.

- **Activer à l'aide du code d'activation**. Choisissez cette option et saisissez le code d'activation (cf. section ["A](#page-47-0)  [propos du code d'activation"](#page-47-0) à la page [48\)](#page-47-0) si vous souhaitez activer l'application à l'aide d'un code d'activation.
- **Activer à l'aide du fichier de licence**. Sélectionnez cette option pour activer l'application à l'aide du fichier clé.

 **Activer la version d'évaluation**. Sélectionnez cette option si vous souhaitez activer une version d'évaluation de l'application. L'utilisateur peut utiliser toutes les fonctions de l'application pendant la période définie par la licence de la version d'évaluation. Une fois la licence expirée, les fonctions de l'application ne sont plus opérationnelles et il est impossible d'activer une nouvelle fois la version d'évaluation.

Pour activer la version d'évaluation de l'application ou pour activer l'application à l'aide d'un code d'activation, il faut disposer d'une connexion Internet.

Pour continuer à utiliser l'Assistant d'activation de l'application, choisissez le mode d'activation de l'application, puis cliquez sur **Suivant**. Pour arrêter l'Assistant d'activation de l'application, cliquez sur **Annuler**.

### <span id="page-51-0"></span>ACTIVATION EN LIGNE

Cette étape est proposée uniquement lors de l'activation de l'application à l'aide d'un code d'activation. Si vous activez l'application à l'aide d'un fichier clé, cette étape n'apparaît pas.

Au cours de cette étape, Kaspersky Endpoint Security envoie les données au serveur d'activation afin de vérifier le code d'activation saisi.

- Si le code d'activation passe la vérification, l'Assistant d'activation de l'application passe automatiquement à la fenêtre suivante.
- Si le code d'activation n'est pas reconnu, un message vous le signalera. Dans ce cas, il faut contacter la société où vous avez obtenu le code d'activation de Kaspersky Endpoint Security afin d'obtenir des informations.
- Si le nombre d'activations autorisé pour le code a été dépassé, une notification de circonstance s'affiche. L'Assistant d'activation de l'application est interrompu et un message vous invite à contacter le Support Technique de Kaspersky Lab.

Pour revenir à l'étape antérieure de l'Assistant d'activation de l'application, cliquez sur le bouton **Précédent**. Pour arrêter l'Assistant d'activation de l'application, cliquez sur **Annuler**.

### <span id="page-51-1"></span>ACTIVATION A L'AIDE D'UN FICHIER DE LICENCE

Cette étape est proposée uniquement lors de l'activation de l'application à l'aide d'un fichier clé.

A cette étape, il faut indiquer le chemin d'accès au fichier clé. Pour ce faire, cliquez sur **Parcourir** et sélectionnez le fichier clé qui se présente sous la forme <identificateur du fichier>.key.

Après que vous avez sélectionné le fichier clé, les informations suivantes s'affichent dans la partie inférieure de la fenêtre :

- clé ;
- type de licence (commerciale ou évaluation) et nombre d'ordinateurs couverts par la licence ;
- date d'activation de l'application sur le poste client ;
- date d'expiration de la licence ;
- fonctions de l'application accessibles avec cette licence ;
- communication relative à des problèmes quelconques liés à la licence, le cas échéant. Par exemple La *liste noire des clés est endommagée*.

Pour revenir à l'étape antérieure de l'Assistant d'activation de l'application, cliquez sur le bouton **Précédent**. Pour continuer l'Assistant d'activation de l'application, cliquez sur **Suivant**. Pour arrêter l'Assistant d'activation de l'application, cliquez sur **Annuler**.

### <span id="page-52-0"></span>SELECTION DE LA FONCTION A ACTIVER

Cette étape est accessible uniquement lors de l'activation de la version d'évaluation de l'application.

Cette étape permet de choisir le type de protection de l'ordinateur (cf. section ["Mise en place de la protection de](#page-15-0)  [l'ordinateur"](#page-15-0) à la page [16\)](#page-15-0) qui sera disponible après l'activation de l'application :

- **Protection de base**. Si vous choisissez cette option, seuls les modules de protection de l'application seront disponibles après l'activation de l'application.
- **Protection standard**. Si vous choisissez cette option, les modules de protection et de contrôle seront disponibles après l'activation de l'application.
- **Protection étendue**. Si vous choisissez cette option, tous les modules de l'application seront disponibles après l'activation de l'application, y compris la fonction de chiffrement des données.

Il est possible de sélectionner l'option de protection quelle que soit la licence. L'ensemble de modules correspondant à l'option de protection sélectionnée sera installé. Si la licence achetée couvre moins de modules, les modules hors licence ne fonctionneront pas après l'activation de l'application.

La protection de base est sélectionnée par défaut.

Pour revenir à l'étape antérieure de l'Assistant d'activation de l'application, cliquez sur le bouton **Précédent**. Pour continuer l'Assistant d'activation de l'application, cliquez sur **Suivant**. Pour arrêter l'Assistant d'activation de l'application, cliquez sur **Annuler**.

### <span id="page-52-1"></span>FIN DE L'ACTIVATION DE L'APPLICATION

A cette étape, l'Assistant d'activation de l'application vous signale la réussite de l'activation de Kaspersky Endpoint Security. Les informations relatives à la licence sont également affichées :

- type de licence (commerciale ou évaluation) et nombre d'ordinateurs couverts par la licence ;
- date d'expiration de la licence ;
- fonctions de l'application accessibles avec cette licence.

Pour quitter l'Assistant d'activation de l'application, cliquez sur le bouton **Terminer**.

# LANCEMENT ET ARRET DE L'APPLICATION

Cette section explique comment configurer le lancement automatique de l'application, comment lancer et arrêter l'application manuellement et comment suspendre et rétablir le fonctionnement des modules de protection et des modules de contrôle.

### DANS CETTE SECTION

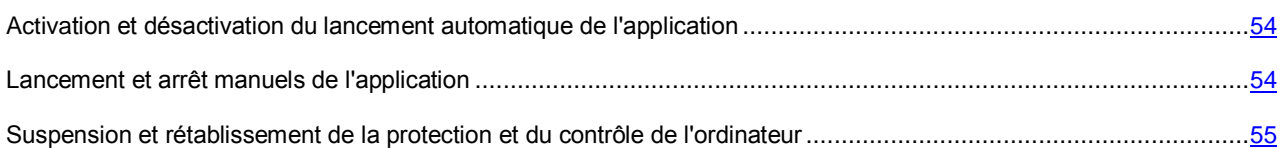

# <span id="page-53-0"></span>ACTIVATION ET DESACTIVATION DU LANCEMENT AUTOMATIQUE DE L'APPLICATION

Le concept de lancement automatique de l'application désigne le lancement de Kaspersky Endpoint Security sans intervention de l'utilisateur après le démarrage du système d'exploitation. Cette option de lancement de l'application est définie par défaut.

La première fois, Kaspersky Endpoint Security est lancé automatiquement après son installation. Ensuite, l'application est lancée automatiquement après le démarrage du système d'exploitation.

- *Pour activer ou désactiver le lancement automatique de l'application, procédez comme suit :*
	- 1. Ouvrez la fenêtre de configuration de l'application (à la page [45\)](#page-44-0).
	- 2. Dans la partie gauche, sélectionnez le groupe **Endpoint Protection**.

Les paramètres de la protection antivirus s'afficheront dans la partie droite de la fenêtre.

- 3. Exécutez une des actions suivantes :
	- Cochez la case **Lancer Kaspersky Endpoint Security 10 for Windows au démarrage de l'ordinateur** si vous souhaitez activer le lancement automatique de l'application.
	- Décochez la case **Lancer Kaspersky Endpoint Security 10 for Windows au démarrage de l'ordinateur** si vous souhaitez désactiver le lancement automatique de l'application.
- 4. Cliquez sur le bouton **Enregistrer** pour enregistrer les modifications apportées.

## <span id="page-53-1"></span>LANCEMENT ET ARRET MANUELS DE L'APPLICATION

Les experts de Kaspersky Lab déconseillent de quitter Kaspersky Endpoint Security car cela exposerait votre ordinateur et ses données à des risques. Le cas échéant, vous pouvez suspendre la protection de l'ordinateur (cf. section ["Suspension et rétablissement de la protection et du contrôle de l'ordinateur"](#page-54-0) à la page [55\)](#page-54-0) pendant l'intervalle que vous souhaitez, sans quitter l'application.

Le lancement manuel de Kaspersky Endpoint Security s'impose si vous avez désactivé le lancement automatique de l'application (cf. section ["Activation et désactivation du lancement automatique de l'application"](#page-53-0) à la page [54\)](#page-53-0).

*Pour lancer l'application manuellement,*

sélectionnez dans le menu **Démarrer** l'option **Programmes Kaspersky Endpoint Security 10 for Windows**.

- *Pour arrêter l'application manuellement, procédez comme suit :*
	- 1. Cliquez-droit pour ouvrir le menu contextuel de l'icône de l'application située dans la zone de notification de la barre des tâches.
	- 2. Sélectionnez **Quitter** dans le menu contextuel.

# <span id="page-54-0"></span>SUSPENSION ET RETABLISSEMENT DE LA PROTECTION ET DU CONTROLE DE L'ORDINATEUR

Par suspension de la protection de l'ordinateur et du contrôle, il faut entendre la désactivation pendant un certain temps de tous les modules de protection et des modules de contrôle de Kaspersky Endpoint Security.

L'icône dans la zone de notification de la barre des tâches indique le fonctionnement de l'application (cf. section ["Icône](#page-41-0)  [de l'application dans la zone de notification"](#page-41-0) à la page [42\)](#page-41-0) :

- L'icône signale la suspension de la protection et du contrôle de l'ordinateur.
- L'icône signale le rétablissement de la protection et du contrôle de l'ordinateur.

La suspension et le rétablissement de la protection de l'ordinateur et du contrôle n'ont aucune influence sur l'exécution des tâches d'analyse et de mise à jour de l'application.

Si des connexions réseau étaient ouvertes au moment de la suspension et du rétablissement du contrôle de l'ordinateur, un message s'affiche pour indiquer l'interruption de ces connexions.

- *Pour suspendre ou rétablir la protection de l'ordinateur et le contrôle, procédez comme suit :*
	- 1. Si vous souhaitez suspendre la protection de l'ordinateur et le contrôle, procédez comme suit :
		- a. Cliquez-droit pour ouvrir le menu contextuel de l'icône de l'application située dans la zone de notification de la barre des tâches.
		- b. Sélectionnez **Suspension de la protection et du contrôle** dans le menu contextuel.

La fenêtre **Suspension de la protection et du contrôle** s'ouvre.

- c. Choisissez l'une des options suivantes :
	- **Suspendre pendant la période indiquée** : la protection de l'ordinateur et le contrôle seront activés à l'issue de l'intervalle de temps défini dans la liste déroulante en dessous. Sélectionnez l'intervalle requis dans la liste déroulante.
	- **Suspendre jusqu'au redémarrage** : la protection de l'ordinateur et le contrôle sont activés après le redémarrage de l'application ou du système d'exploitation. Pour pouvoir utiliser cette fonctionnalité, le lancement automatique de l'application doit être activé.
	- **Reprendre manuellement** : la protection de l'ordinateur et le contrôle sont activés quand vous décidez de les rétablir.
- 2. Si vous souhaitez rétablir la protection de l'ordinateur et le contrôle, vous pouvez le faire à tout moment, quelle que soit l'option de suspension de la protection et du contrôle que vous aviez sélectionnée. Pour rétablir la protection de l'ordinateur et le contrôle, procédez comme suit :
	- a. Cliquez-droit pour ouvrir le menu contextuel de l'icône de l'application située dans la zone de notification de la barre des tâches.
	- b. Sélectionnez **Lancement de la protection et du contrôle** dans le menu contextuel.

# <span id="page-55-2"></span>PROTECTION DU SYSTEME DE FICHIERS DE L'ORDINATEUR. ANTIVIRUS FICHIERS

Cette section contient des informations sur l'Antivirus Fichiers et des instructions sur la configuration du module.

### DANS CETTE SECTION

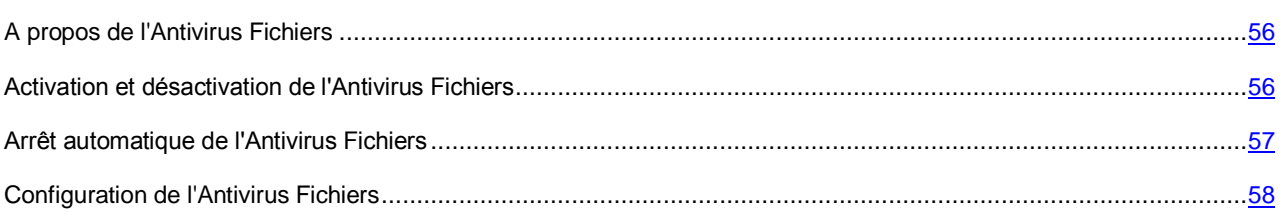

## <span id="page-55-0"></span>A PROPOS DE L'ANTIVIRUS FICHIERS

L'Antivirus Fichiers permet d'éviter l'infection du système de fichiers de l'ordinateur. L'Antivirus Fichiers est lancé par défaut au démarrage de Kaspersky Endpoint Security. Il se trouve en permanence dans la mémoire vive de l'ordinateur et analyse tous les fichiers ouverts, enregistrés et exécutés sur l'ordinateur ainsi que sur tous les disques montés. Il recherche des virus et d'autres applications présentant une menace.

L'Antivirus Fichiers utilise les méthodes de l'analyse sur la base de signatures et de l'analyse heuristique, ainsi que les technologies iChecker et iSwift.

Lorsque l'utilisateur ou une application sollicite le fichier protégé, l'Antivirus Fichiers recherche les données relatives à celui-ci dans les bases iChecker et iSwift et, sur la base des données obtenues, décide d'analyser ou non le fichier.

En cas de détection d'une menace dans un fichier, Kaspersky Endpoint Security exécute les actions suivantes :

- 1. Il détermine le type de l'objet détecté dans le fichier (par exemple, *virus* ou *cheval de Troie*).
- 2. Il attribue l'état *Probablement infecté* au fichier lorsqu'il est impossible d'affirmer avec certitude si le fichier est infecté ou non. Le fichier contient peut-être une séquence de code propre aux virus et aux autres applications présentant une menace ou la modification d'un code de virus connu.
- 3. L'application affiche une notification (à la page [246\)](#page-245-0) (si l'option a été définie dans les paramètres des notifications) sur l'objet détecté dans le fichier et exécute l'action définie pour le fichier dans les paramètres de l'Antivirus Fichiers (cf. section ["Modification de l'action sur les fichiers infectés"](ERLINK#O_65157) à la page [60\)](#page-59-0).

# <span id="page-55-1"></span>ACTIVATION ET DESACTIVATION DE L'ANTIVIRUS FICHIERS

Par défaut, l'Antivirus Fichiers est activé et fonctionne dans le mode recommandé par les experts de Kaspersky Lab. Vous pouvez désactiver l'Antivirus Fichiers le cas échéant.

Deux méthodes s'offrent à vous pour activer ou désactiver le module :

- sous l'onglet **Statut de la protection** de la fenêtre principale de l'application (cf. section ["Fenêtre principale de](#page-42-1)  [l'application"](#page-42-1) à la page [43\)](#page-42-1) ;
- à partir de la fenêtre de configuration de l'application (cf. section ["Fenêtre de configuration de l'application"](#page-44-0) à la page [45\)](#page-44-0).
- *Pour activer ou désactiver l'Antivirus Fichiers sous l'onglet Statut de la protection de la fenêtre principale de l'application, procédez comme suit :*
	- 1. Ouvrez la fenêtre principale de l'application.
	- 2. Choisissez l'onglet **Statut de la protection**.
	- 3. Cliquez avec la souris sur le groupe **Gestion de la protection**.

Le groupe **Gestion de la protection** se développe.

4. Cliquez sur le bouton droit de la souris pour ouvrir le menu contextuel de la ligne avec les informations sur le module Antivirus Fichiers.

Le menu de sélection des actions avec le module.

- 5. Exécutez une des actions suivantes :
	- Sélectionnez dans le menu l'option **Activer** si vous voulez activer l'Antivirus Fichiers.

L'icône de l'état de fonctionnement du module  $\bullet$ , qui s'affiche à gauche dans la ligne **Antivirus Fichiers**, sera modifiée sur l'icône .

Sélectionnez dans le menu l'option **Désactiver** si vous voulez désactiver l'Antivirus Fichiers.

L'icône de l'état de fonctionnement du module  $\bigcirc$ , qui s'affiche à gauche dans la ligne **Antivirus Fichiers**, sera modifiée sur l'icône .

- *Pour activer ou désactiver l'Antivirus Fichiers depuis la fenêtre de configuration de l'application, procédez comme suit :*
	- 1. Ouvrez la fenêtre de configuration de l'application.
	- 2. Dans le groupe **Endpoint Protection** qui se trouve dans la partie gauche de la fenêtre, sélectionnez la section **Antivirus Fichiers**.

Les paramètres du module Antivirus Fichiers s'afficheront dans la partie droite de la fenêtre.

- 3. Exécutez une des actions suivantes :
	- Cochez la case **Activer l'Antivirus Fichiers** pour activer l'Antivirus Fichiers.
	- Décochez la case **Activer l'Antivirus Fichiers** pour désactiver l'Antivirus Fichiers.
- 4. Cliquez sur le bouton **Enregistrer** pour enregistrer les modifications apportées.

## <span id="page-56-0"></span>ARRET AUTOMATIQUE DE L'ANTIVIRUS FICHIERS

Vous pouvez configurer la suspension automatique du module à l'heure indiquée ou en cas d'utilisation d'applications spécifiques.

La suspension de l'Antivirus Fichiers en cas de conflit avec certaines applications est une mesure extrême. Si des conflits se manifestent pendant l'utilisation du module, veuillez contacter le Support Technique de Kaspersky Lab [\(http://support.kaspersky.com/fr\)](http://support.kaspersky.ru/helpdesk.html?LANG=fr). Les experts vous aideront à garantir le fonctionnement de l'Antivirus Fichiers avec d'autres applications sur votre ordinateur.

*Pour configurer l'arrêt automatique de l'Antivirus Fichiers, procédez comme suit :*

- 1. Ouvrez la fenêtre de configuration de l'application (à la page [45\)](#page-44-0).
- 2. Dans le groupe **Endpoint Protection** qui se trouve dans la partie gauche de la fenêtre, sélectionnez la section **Antivirus Fichiers**.

Les paramètres du module Antivirus Fichiers s'afficheront dans la partie droite de la fenêtre.

3. Dans le groupe **Niveau de protection**, cliquez sur le bouton **Configuration**.

La fenêtre **Antivirus Fichiers** s'ouvre.

- 4. Dans la fenêtre **Antivirus Fichiers**, sélectionnez l'onglet **Avancé**.
- 5. Dans le groupe **Suspension de la tâche**, procédez comme suit :
	- Cochez la case **Selon la programmation** et cliquez sur le bouton **Programmation** pour configurer la suspension automatique de l'Antivirus Fichiers à l'heure indiquée.

La fenêtre **Suspension de la tâche** s'ouvre.

 Cochez la case **Au lancement de l'application** et cliquez sur le bouton **Sélectionner** pour configurer la suspension automatique de l'Antivirus Fichiers au lancement des applications indiquées.

La fenêtre **Applications** s'ouvre.

- 6. Exécutez une des actions suivantes :
	- Pour configurer la suspension automatique de l'Antivirus Fichiers à l'heure indiquée, dans la fenêtre **Suspension de la tâche** indiquez dans les champs **Pause à partir de** et **Reprendre à** la période (au format HH:MM) pendant laquelle il faut suspendre le fonctionnement de l'Antivirus Fichiers. Cliquez sur le bouton **OK**.
	- Pour configurer la suspension automatique de l'Antivirus Fichiers au lancement des applications indiquées, composez dans la fenêtre **Applications** à l'aide des boutons **Ajouter**, **Modifier** et **Supprimer** la liste des applications dont l'utilisation nécessite la suspension de l'Antivirus Fichiers. Cliquez sur le bouton **OK**.
- 7. Dans la fenêtre **Antivirus Fichiers**, cliquez sur **OK**.
- 8. Cliquez sur le bouton **Enregistrer** pour enregistrer les modifications apportées.

# <span id="page-57-0"></span>CONFIGURATION DE L'ANTIVIRUS FICHIERS

Vous pouvez exécuter les opérations suivantes pour configurer l'Antivirus Fichiers :

Modifier le niveau de protection des fichiers.

Vous pouvez sélectionner un des niveaux de protection prédéfinis pour les fichiers ou personnaliser les paramètres du niveau de protection des fichiers. Après avoir modifié les paramètres du niveau de protection des fichiers, vous pouvez à tout moment revenir aux paramètres recommandés du niveau de protection des fichiers.

- Modifier l'action que l'Antivirus Fichiers exécute en cas de détection d'un fichier infecté.
- Composer la zone de protection de l'Antivirus Fichiers.

Vous pouvez élargir ou restreindre la zone de protection en ajoutant ou en supprimant des objets ou en modifiant le type de fichiers à analyser.

Configurer l'utilisation de l'analyse heuristique.

L'Antivirus Fichiers utilise l'analyse sur la base de signatures*.* Pendant l'analyse sur la base de signatures, l'Antivirus Fichiers compare l'objet trouvé aux signatures des bases. Conformément aux recommandations des spécialistes de Kaspersky Lab, l'analyse sur la base de signatures est toujours activée.

Vous pouvez utiliser l'analyse heuristique afin d'augmenter l'efficacité de la protection. Pendant l'analyse heuristique, l'Antivirus Fichiers analyse l'activité des objets dans le système. L'Analyse heuristique permet de détecter de nouveaux objets malveillants dont les enregistrements n'ont pas encore été ajoutés aux bases.

Sélectionner les technologies d'analyse.

Vous pouvez activer les technologies iChecker et iSwift qui permettent d'optimiser la vitesse d'analyse des fichiers en excluant les fichiers qui n'ont pas été modifiés depuis la dernière analyse.

Optimiser l'analyse.

Vous pouvez optimiser l'analyse des fichiers avec l'Antivirus Fichiers : réduire la durée d'analyse et accélérer le fonctionnement de Kaspersky Endpoint Security. Pour ce faire, il faut analyser uniquement les nouveaux fichiers et ceux qui ont été modifiés depuis la dernière analyse. Ce mode d'analyse s'applique aussi bien aux fichiers simples qu'aux fichiers composés.

- Configurer l'analyse des fichiers composés.
- Modifier le mode d'analyse des fichiers.

#### DANS CETTE SECTION

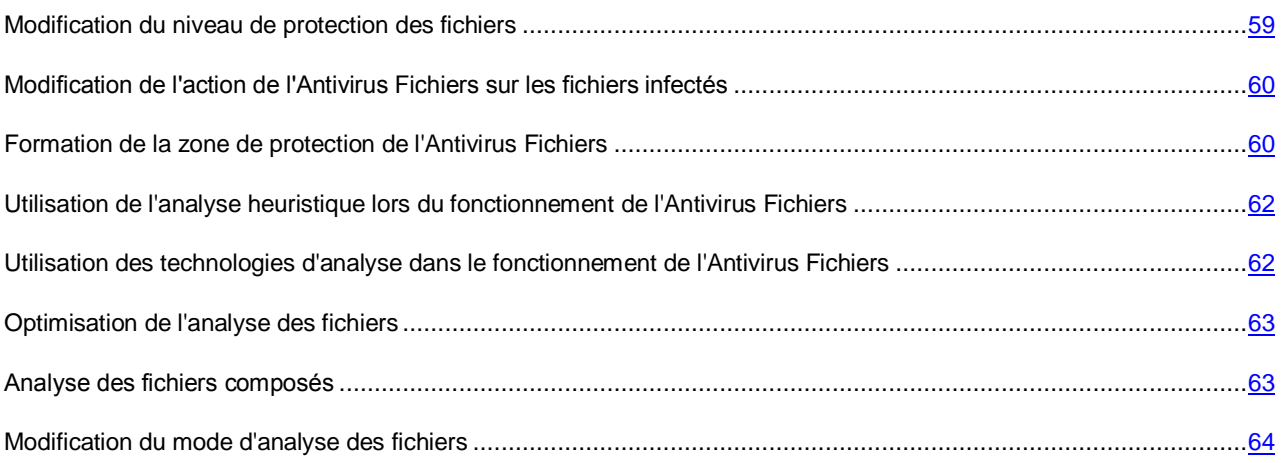

### <span id="page-58-0"></span>MODIFICATION DU NIVEAU DE PROTECTION DES FICHIERS

Pour protéger le système de fichiers de l'ordinateur, l'Antivirus Fichiers utilise différents ensembles de paramètres. Ces ensembles de paramètres sont appelés *niveaux de protection des fichiers*. Il existe trois niveaux prédéfinis de protection des fichiers : **Elevé**, **Recommandé**, **Faible**. Les paramètres du niveau de protection des fichiers **Recommandé** sont considérés comme optimum, ils sont recommandés par les experts de Kaspersky Lab.

*Afin de modifier le niveau de protection des fichiers, procédez comme suit :*

- 1. Ouvrez la fenêtre de configuration de l'application (à la page [45\)](#page-44-0).
- 2. Dans le groupe **Endpoint Protection** qui se trouve dans la partie gauche de la fenêtre, sélectionnez la section **Antivirus Fichiers**.

Les paramètres du module Antivirus Fichiers s'afficheront dans la partie droite de la fenêtre.

- 3. Dans le groupe **Niveau de protection**, exécutez une des actions suivantes :
	- Pour définir un des niveaux prédéfinis de protection des fichiers (**Elevé**, **Recommandé**, **Faible**), sélectionnez-le à l'aide du curseur.

 Pour personnaliser le niveau de protection des fichiers, cliquez sur le bouton **Configuration** et définissez les paramètres dans la fenêtre **Antivirus Fichiers** qui s'ouvre.

Une fois que vous avez personnalisé le niveau de protection des fichiers, le nom du niveau de protection des fichiers dans le groupe **Niveau de protection** devient **Autre**.

- Pour sélectionner le niveau de protection des fichiers **Recommandé**, cliquez sur le bouton **Par défaut**.
- 4. Cliquez sur le bouton **Enregistrer** pour enregistrer les modifications apportées.

# <span id="page-59-0"></span>MODIFICATION DE L'ACTION DE L'ANTIVIRUS FICHIERS SUR LES FICHIERS INFECTES

- *Pour modifier l'action que l'Antivirus Fichiers va exécuter sur les fichiers infectés, procédez comme suit :*
	- 1. Ouvrez la fenêtre de configuration de l'application (à la page [45\)](#page-44-0).
	- 2. Dans le groupe **Endpoint Protection** qui se trouve dans la partie gauche de la fenêtre, sélectionnez la section **Antivirus Fichiers**.

Les paramètres du module Antivirus Fichiers s'afficheront dans la partie droite de la fenêtre.

- 3. Dans le groupe **Action en cas de détection d'une menace** sélectionnez l'option requise :
	- **Sélectionner l'action automatiquement**.
	- **Exécuter l'action : Réparer. Supprimer si la réparation est impossible**.
	- **Exécuter l'action : Réparer**.

Même si vous avez choisi cette option pour les fichiers qui appartiennent à des applications Windows Store, Kaspersky Endpoint Security exécute l'action **Supprimer**.

- **Exécuter l'action : Supprimer**.
- **Exécuter l'action : Bloquer**.
- 4. Cliquez sur le bouton **Enregistrer** pour enregistrer les modifications apportées.

### <span id="page-59-1"></span>FORMATION DE LA ZONE DE PROTECTION DE L'ANTIVIRUS FICHIERS

La zone de protection fait référence aux objets analysés par le module. Les propriétés de la zone de protection des modules différents peuvent varier. Les propriétés de la zone de protection de l'Antivirus Fichiers correspondent à l'emplacement et au type des fichiers analysés. Par défaut, l'Antivirus Fichiers analyse uniquement les fichiers pouvant être infectés et qui sont exécutés sur tous les disques durs, les disques amovibles et les disques réseau de l'ordinateur.

- *Pour former la zone de protection, procédez comme suit :*
	- 1. Ouvrez la fenêtre de configuration de l'application (à la page [45\)](#page-44-0).
	- 2. Dans le groupe **Endpoint Protection** qui se trouve dans la partie gauche de la fenêtre, sélectionnez la section **Antivirus Fichiers**.

Les paramètres du module Antivirus Fichiers s'afficheront dans la partie droite de la fenêtre.

3. Dans le groupe **Niveau de protection**, cliquez sur le bouton **Configuration**.

La fenêtre **Antivirus Fichiers** s'ouvre.

- 4. Dans la fenêtre **Antivirus Fichiers** sous l'onglet **Général** dans le groupe **Types de fichiers**, indiquez le type de fichiers que vous voulez analyser à l'aide de l'Antivirus Fichiers :
	- Sélectionnez **Tous les fichiers** pour analyser tous les fichiers.
	- Sélectionnez **Fichiers analysés selon le format** pour analyser les fichiers dont les formats sont plus exposés à l'infection.
	- Sélectionnez **Fichiers analysés selon l'extension** pour analyser les fichiers dont les extensions sont plus exposées à l'infection.

Au moment de choisir le type d'objet à analyser, il convient de ne pas oublier les éléments suivants :

- La probabilité d'insertion d'un code malveillant dans les fichiers de certains formats (par exemple TXT) et son activation ultérieure est relativement faible. Mais il existe également des formats de fichier qui contiennent ou qui pourraient contenir un code exécutable (par exemple, les formats EXE, DLL, DOC). Le risque d'intrusion et d'activation d'un code malveillant dans ces fichiers est assez élevé.
- Le malfaiteur peut envoyer un virus ou une autre application présentant une menace sur votre ordinateur dans le fichier exécutable en tant que fichier avec un autre nom avec l'extension txt. Si vous avez sélectionné l'analyse des fichiers selon l'extension, ce fichier sera ignoré lors de l'analyse. Si vous avez choisi l'analyse des fichiers selon le format, alors l'Antivirus Fichiers analysera l'en-tête du fichier, quelle que soit l'extension, et identifiera le fichier comme étant au format EXE. Un tel fichier est scrupuleusement analysé sur les virus et sur d'autres applications présentant une menace.
- 5. La liste **Zone d'analyse** permet d'effectuer une des actions suivantes :
	- Cliquez sur le bouton **Ajouter** pour ajouter un nouvel objet à la liste des objets analysés.
	- Pour modifier l'emplacement de l'objet, sélectionnez-le dans la liste des objets analysés et cliquez sur le bouton **Modifier**.

#### La fenêtre **Sélection de l'objet à analyser** s'ouvre.

 Pour supprimer l'objet de la liste des objets analysés, sélectionnez-le dans la liste des objets analysés et cliquez sur le bouton **Supprimer**.

La fenêtre de confirmation de suppression s'ouvre.

- 6. Exécutez une des actions suivantes :
	- Pour ajouter un nouvel objet ou modifier l'emplacement de l'objet de la liste des objets analysés, sélectionnez-le dans la fenêtre **Sélection de l'objet à analyser** et cliquez sur le bouton **Ajouter**.

Tous les objets sélectionnés dans la fenêtre **Sélection de l'objet à analyser** seront affichés dans la liste **Zone de protection** dans la fenêtre **Antivirus Fichiers**.

Cliquez sur le bouton **OK**.

- Pour supprimer l'objet, cliquez sur le bouton **Oui** dans la fenêtre de confirmation de suppression.
- 7. Le cas échéant, répétez les points 5-6 pour ajouter, modifier l'emplacement ou supprimer les objets de la liste des objets à analyser.
- 8. Pour exclure l'objet de la liste des objets analysés, décochez la case en regard de l'objet dans la liste **Zone d'analyse**. Dans ce cas, l'objet reste dans la liste des objets analysés mais sera exclu de l'analyse par l'Antivirus Fichiers.
- 9. Dans la fenêtre **Antivirus Fichiers**, cliquez sur **OK**.
- 10. Cliquez sur le bouton **Enregistrer** pour enregistrer les modifications apportées.

# <span id="page-61-0"></span>UTILISATION DE L'ANALYSE HEURISTIQUE LORS DU FONCTIONNEMENT DE L'ANTIVIRUS FICHIERS

- Pour configurer l'utilisation de l'analyse heuristique dans le fonctionnement de l'Antivirus Fichiers, procédez comme *suit :*
	- 1. Ouvrez la fenêtre de configuration de l'application (à la page [45\)](#page-44-0).
	- 2. Dans le groupe **Endpoint Protection** qui se trouve dans la partie gauche de la fenêtre, sélectionnez la section **Antivirus Fichiers**.

Les paramètres du module Antivirus Fichiers s'afficheront dans la partie droite de la fenêtre.

3. Dans le groupe **Niveau de protection**, cliquez sur le bouton **Configuration**.

La fenêtre **Antivirus Fichiers** s'ouvre.

- 4. Dans la fenêtre **Antivirus Fichiers**, sélectionnez l'onglet **Performance**.
- 5. Dans le groupe **Méthodes d'analyse**, procédez comme suit :
	- Si vous voulez que l'Antivirus Fichiers utilise l'analyse heuristique, cochez la case **Analyse heuristique**, et à l'aide du curseur définissez le niveau de spécification de l'analyse heuristique : **superficiel**, **moyen** ou **profond**.
	- Si vous voulez que l'Antivirus Fichiers n'utilise pas l'analyse heuristique, décochez la case **Analyse heuristique**.
- 6. Cliquez sur le bouton **OK**.
- 7. Cliquez sur le bouton **Enregistrer** pour enregistrer les modifications apportées.

## <span id="page-61-1"></span>UTILISATION DES TECHNOLOGIES D'ANALYSE DANS LE FONCTIONNEMENT DE L'ANTIVIRUS FICHIERS

- *Pour configurer l'utilisation des technologies d'analyse dans le fonctionnement de l'Antivirus Fichiers, procédez comme suit :*
	- 1. Ouvrez la fenêtre de configuration de l'application (à la page [45\)](#page-44-0).
	- 2. Dans le groupe **Endpoint Protection** qui se trouve dans la partie gauche de la fenêtre, sélectionnez la section **Antivirus Fichiers**.

Les paramètres du module Antivirus Fichiers s'afficheront dans la partie droite de la fenêtre.

3. Dans le groupe **Niveau de protection**, cliquez sur le bouton **Configuration**.

La fenêtre **Antivirus Fichiers** s'ouvre.

- 4. Dans la fenêtre **Antivirus Fichiers**, sélectionnez l'onglet **Avancé**.
- 5. Dans le groupe **Technologies d'analyse**, procédez comme suit :
	- Cochez les cases à côté des noms des technologies que vous voulez utiliser dans le fonctionnement de l'Antivirus Fichiers.
	- Décochez les cases à côté des noms des technologies que vous ne voulez pas utiliser dans le fonctionnement de l'Antivirus Fichiers.
- 6. Cliquez sur le bouton **OK**.
- 7. Cliquez sur le bouton **Enregistrer** pour enregistrer les modifications apportées.

### <span id="page-62-0"></span>OPTIMISATION DE L'ANALYSE DES FICHIERS

- *Pour optimiser l'analyse des fichiers, procédez comme suit :*
	- 1. Ouvrez la fenêtre de configuration de l'application (à la page [45\)](#page-44-0).
	- 2. Dans le groupe **Endpoint Protection** qui se trouve dans la partie gauche de la fenêtre, sélectionnez la section **Antivirus Fichiers**.

Les paramètres du module Antivirus Fichiers s'afficheront dans la partie droite de la fenêtre.

3. Cliquez sur le bouton **Configuration**.

La fenêtre **Antivirus Fichiers** s'ouvre.

- 4. Dans la fenêtre **Antivirus Fichiers**, sélectionnez l'onglet **Performance**.
- 5. Dans le groupe **Optimisation de l'analyse**, cochez la case **Analyser uniquement les nouveaux fichiers et les fichiers modifiés**.
- 6. Cliquez sur le bouton **OK**.
- 7. Cliquez sur le bouton **Enregistrer** pour enregistrer les modifications apportées.

### <span id="page-62-1"></span>ANALYSE DES FICHIERS COMPOSES

L'insertion de virus dans des fichiers composés tels que des archives ou les bases de données est une pratique très répandue. Pour identifier les virus dissimulés et les autres applications présentant une menace de cette façon, il faut décompresser le fichier composé, ce qui peut entraîner un ralentissement de l'analyse. Vous pouvez limites le cercle des fichiers composés analysés pour accélérer l'analyse.

- *Pour configurer l'analyse des fichiers composés, procédez comme suit :*
	- 1. Ouvrez la fenêtre de configuration de l'application (à la page [45\)](#page-44-0).
	- 2. Dans le groupe **Endpoint Protection** qui se trouve dans la partie gauche de la fenêtre, sélectionnez la section **Antivirus Fichiers**.

Les paramètres du module Antivirus Fichiers s'afficheront dans la partie droite de la fenêtre.

3. Dans le groupe **Niveau de protection**, cliquez sur le bouton **Configuration**.

La fenêtre **Antivirus Fichiers** s'ouvre.

- 4. Dans la fenêtre **Antivirus Fichiers**, sélectionnez l'onglet **Performance**.
- 5. Dans le groupe **Analyse des fichiers composés**, indiquez les types de fichiers composés que vous souhaitez analyser : archives, paquets d'installation ou objets OLE incorporés.

6. Si dans le groupe **Optimisation de l'analyse** la case **Analyser uniquement les nouveaux fichiers et les fichiers modifiés** est décochée, vous pouvez indiquer pour chaque type de fichier composé s'il faut analyser tous les fichiers de ce type ou uniquement les nouveaux fichiers. Pour réaliser la sélection, cliquez sur le lien **tous/nouveaux**, situé à côté du nom de type du fichier composé. Le lien change de valeur lorsque vous appuyez sur le bouton gauche de la souris.

Si la case **Analyser uniquement les nouveaux fichiers et les fichiers modifiés** est cochée, l'application analyse uniquement les nouveaux fichiers.

7. Cliquez sur le bouton **Avancé**.

La fenêtre **Fichiers composés** s'ouvre.

- 8. Dans le groupe **Analyse en arrière-plan**, exécutez une des actions suivantes :
	- Si vous ne souhaitez pas que l'Antivirus Fichiers décompresse les fichiers composés en arrière-plan, décochez la case **Décompresser les fichiers composés en arrière-plan**.
	- Si vous souhaitez que l'Antivirus Fichiers décompresse les fichiers composés de grande taille en arrièreplan, cochez la case **Décompresser les fichiers composés en arrière-plan**, indiquez la valeur requise dans le champ **Taille minimum de fichier**.
- 9. Dans le groupe **Limite selon la taille**, exécutez une des actions suivantes :
	- Si vous ne souhaitez que l'Antivirus Fichiers décompresse les fichiers composés de grande taille, cochez la case **Ne pas décompresser les fichiers composés de grande taille** et indiquez la valeur requise dans le champ **Taille maximale du fichier**.
	- Si vous souhaitez que l'Antivirus Fichiers décompresse les fichiers composés de grande taille, décochez la case **Ne pas décompresser les fichiers composés de grande taille**.

Un fichier de grande taille est celui dont la taille dépasse la valeur indiquée dans le champ **Taille maximale du fichier**.

L'Antivirus Fichiers analyse les fichiers de grande taille extraits de l'archive, que la case **Ne pas décompresser les fichiers composés de grande taille** soit cochée ou non.

- 10. Cliquez sur le bouton **OK**.
- 11. Dans la fenêtre **Antivirus Fichiers**, cliquez sur **OK**.
- 12. Cliquez sur le bouton **Enregistrer** pour enregistrer les modifications apportées.

## <span id="page-63-0"></span>MODIFICATION DU MODE D'ANALYSE DES FICHIERS

Le *mode d'analyse* désigne la condition dans laquelle l'Antivirus Fichiers va commencer l'analyse des fichiers. Par défaut, Kaspersky Endpoint Security utilise le mode intelligent d'analyse des fichiers. Dans ce mode d'analyse des fichiers, l'Antivirus Fichiers prend une décision sur la base de l'analyse des opérations exécutées par l'utilisateur, par l'application au nom de l'utilisateur (sous les données duquel l'entrée dans le système d'exploitation a eu lieu, ou sous les données d'un autre utilisateur) ou par le système d'exploitation sur les fichiers. Par exemple, dans le cas d'un fichier Microsoft Office Word, Kaspersky Endpoint Security analyse le fichier à la première ouverture et à la dernière fermeture. Toutes les opérations intermédiaires de réinscription du fichier sont exclues de l'analyse.

- *Afin de modifier le mode d'analyse des fichiers, procédez comme suit :*
	- 1. Ouvrez la fenêtre de configuration de l'application (à la page [45\)](#page-44-0).
	- 2. Dans le groupe **Endpoint Protection** qui se trouve dans la partie gauche de la fenêtre, sélectionnez la section **Antivirus Fichiers**.

Les paramètres du module Antivirus Fichiers s'afficheront dans la partie droite de la fenêtre.

3. Dans le groupe **Niveau de protection**, cliquez sur le bouton **Configuration**.

La fenêtre **Antivirus Fichiers** s'ouvre.

- 4. Dans la fenêtre **Antivirus Fichiers**, sélectionnez l'onglet **Avancé**.
- 5. Dans le groupe **Mode d'analyse**, sélectionnez le mode requis :
	- **Intelligent**.
	- **Ouverture et modification**.
	- **Ouverture**.
	- **Exécution**.
- 6. Cliquez sur le bouton **OK**.
- 7. Cliquez sur le bouton **Enregistrer** pour enregistrer les modifications apportées.

# SURVEILLANCE DU SYSTEME

Ce module est disponible si Kaspersky Endpoint Security a été installé sur l'ordinateur sous l'administration du système d'exploitation Microsoft Windows pour les postes de travail. Ce module n'est pas disponible si Kaspersky Endpoint Security a été installé sur l'ordinateur sous l'administration du système d'exploitation Microsoft Windows pour les serveurs de fichiers (cf. section ["Configurations logicielles et matérielles"](#page-17-0) à la page [18\)](#page-17-0).

Cette section contient des informations sur la Surveillance du système et les instructions sur la configuration des paramètres du module.

### DANS CETTE SECTION

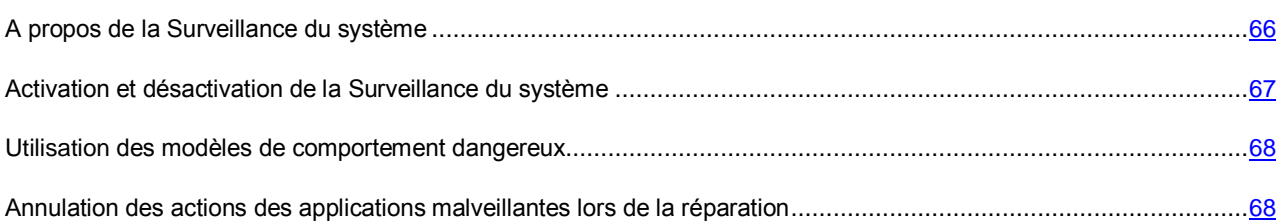

## <span id="page-65-0"></span>A PROPOS DE LA SURVEILLANCE DU SYSTEME

La Surveillance du système récolte des données sur l'activité des applications sur l'ordinateur et offre ces informations aux autres modules afin qu'ils puissent offrir une protection plus efficace.

#### **Modèles de comportement dangereux**

Les modèles de comportement dangereux BSS (Behavior Stream Signatures) (ci-après : modèles de comportement dangereux) contiennent les séquences d'actions des applications que Kaspersky Endpoint Security juge dangereuses. Lorsque l'activité de l'application est identique à un modèle de comportement dangereux, Kaspersky Endpoint Security exécute l'action définie. La fonction de Kaspersky Endpoint Security qui repose sur les modèles de comportement dangereux garantit la protection proactive de l'ordinateur.

Par défaut, lorsque l'activité de l'application est parfaitement identique à un modèle de comportement dangereux, la Surveillance du système place le fichier exécutable de cette application en quarantaine (cf. section ["Utilisation de la](#page-248-0) [quarantaine et de la sauvegarde"](#page-248-0) à la page [249\)](#page-248-0).

#### **Annulation des actions exécutées par des applications malveillantes**

Sur la base des informations recueillies par la Surveillance du système, Kaspersky Endpoint Security peut annuler les actions exécutées par les applications malveillantes dans le système d'exploitation lors de la réparation des applications malveillantes.

Le retour à l'état antérieur aux actions de l'application malveillante peut être lancé par la défense proactive, l'Antivirus Fichiers (à la page [56\)](#page-55-2), mais également pendant l'analyse antivirus (cf. section ["Analyse de l'ordinateur"](#page-214-0) à la page [215\)](#page-214-0).

Le retour à l'état antérieur aux actions du programme malveillant touche un ensemble de données clairement délimité. Cela n'a aucun impact négatif sur le fonctionnement du système d'exploitation, ni sur l'intégrité des informations enregistrées sur l'ordinateur.

# <span id="page-66-0"></span>ACTIVATION ET DESACTIVATION DE LA SURVEILLANCE

## DU SYSTEME

Par défaut, la Surveillance du système est activée et fonctionne dans le mode recommandé par les experts de Kaspersky Lab. Le cas échéant, vous pouvez désactiver la Surveillance du système.

Il est déconseillé de désactiver la Surveillance du système sans raison valable, parce que cela entraîne une baisse d'efficacité des modules de protection qui peuvent avoir besoin des informations recueillies par la Surveillance du système pour identifier avec une plus grande précision toute menace éventuelle détectée.

Deux méthodes s'offrent à vous pour activer ou désactiver le module :

- sous l'onglet **Statut de la protection** de la fenêtre principale de l'application (cf. section ["Fenêtre principale de](#page-42-1)  [l'application"](#page-42-1) à la page [43\)](#page-42-1) ;
- à partir de la fenêtre de configuration de l'application (cf. section ["Fenêtre de configuration de l'application"](#page-44-0) à la page [45\)](#page-44-0).
- *Pour activer ou désactiver la Surveillance du système, sous l'onglet Statut de la protection de la fenêtre principale de l'application, procédez comme suit :*
	- 1. Ouvrez la fenêtre principale de l'application.
	- 2. Choisissez l'onglet **Statut de la protection**.
	- 3. Cliquez avec la souris sur le groupe **Gestion de la protection**.

Le groupe **Gestion de la protection** se développe.

4. Cliquez-droit pour ouvrir le menu contextuel de la ligne avec les informations sur le module Surveillance du système.

Le menu de sélection des actions avec le module.

- 5. Exécutez une des actions suivantes :
	- Sélectionnez dans le menu l'option **Activer** si vous voulez activer la Surveillance du système.

L'icône de l'état du fonctionnement du module , qui s'affiche à gauche dans la ligne **Surveillance du système**, sera modifiée sur l'icône ...

Sélectionnez dans le menu l'option **Désactiver** si vous voulez désactiver la Surveillance du système.

L'icône de l'état du fonctionnement du module , qui s'affiche à gauche dans la ligne **Surveillance du** système, sera modifiée sur l'icône .

*Pour activer ou désactiver la Surveillance du système depuis la fenêtre de configuration de l'application, procédez comme suit :*

- 1. Ouvrez la fenêtre de configuration de l'application (à la page [45\)](#page-44-0).
- 2. Dans le groupe **Protection antivirus** qui se trouve dans la partie gauche de la fenêtre, sélectionnez la section **Surveillance du système**.

Les paramètres du module **Surveillance du système** s'afficheront dans la partie droite de la fenêtre.

- 3. Exécutez une des actions suivantes :
	- Cochez la case **Activer la Surveillance du système** si vous souhaitez activer la Surveillance du système.
	- Décochez la case **Activer la Surveillance du système** si vous souhaitez désactiver la Surveillance du système.
- 4. Cliquez sur le bouton **Enregistrer** pour enregistrer les modifications apportées.

# <span id="page-67-0"></span>UTILISATION DES MODELES DE COMPORTEMENT DANGEREUX

- *Pour utiliser les modèles de comportement dangereux, procédez comme suit :*
	- 1. Ouvrez la fenêtre de configuration de l'application (à la page [45\)](#page-44-0).
	- 2. Dans le groupe **Protection antivirus** qui se trouve dans la partie gauche de la fenêtre, sélectionnez la section **Surveillance du système**.

Les paramètres du module **Surveillance du système** s'afficheront dans la partie droite de la fenêtre.

- 3. Dans le groupe **Défense proactive**, cochez la case **Actualiser les modèles des comportements dangereux (BSS)**.
- 4. Sélectionnez l'action requise dans la liste déroulante **En cas de détection d'une activité malveillante de l'application** :
	- **Sélectionner l'action automatiquement**. Si cet élément est sélectionné, Kaspersky Endpoint Security exécute l'action définie comme action par défaut par les experts de Kaspersky Lab. en cas de détection d'une activité malveillante de l'application. Par défaut, Kaspersky Endpoint Security place le fichier exécutable du programme malveillant en quarantaine.
	- **Placer le fichier en quarantaine**. Si cet élément est sélectionné, Kaspersky Endpoint Security place le fichier exécutable de l'application en quarantaine en cas de détection d'une activité malveillante de l'application.
	- **Arrêter l'application malveillante**. Si cet élément est sélectionné, Kaspersky Endpoint Security arrête l'application en cas de détection d'une activité malveillante de l'application.
	- **Ignorer**. Si cet élément est sélectionné, Kaspersky Endpoint Security n'exécute aucune action sur le fichier exécutable de l'application en cas de détection d'une activité malveillante de l'application.
- 5. Cliquez sur le bouton **Enregistrer** pour enregistrer les modifications apportées.

## <span id="page-67-1"></span>ANNULATION DES ACTIONS DES APPLICATIONS MALVEILLANTES LORS DE LA REPARATION

- *Pour activer ou désactiver l'annulation des actions des applications malveillantes, procédez comme suit :*
	- 1. Ouvrez la fenêtre de configuration de l'application (à la page [45\)](#page-44-0).
	- 2. Dans le groupe **Protection antivirus** qui se trouve dans la partie gauche de la fenêtre, sélectionnez la section **Surveillance du système**.

Les paramètres du module **Surveillance du système** s'afficheront dans la partie droite de la fenêtre.

- 3. Exécutez une des actions suivantes :
	- Cocher la case **Annuler les actions des applications malveillantes lors de la réparation**, si vous souhaitez que Kaspersky Endpoint Security annule les actions exécutées par les applications malveillantes dans votre système d'exploitation lors de leur réparation.
	- Décocher la case **Annuler les actions des applications malveillantes lors de la réparation**, si vous souhaitez que Kaspersky Endpoint Security n'annule pas les actions exécutées par les applications malveillantes dans votre système d'exploitation lors de leur réparation.
- 4. Cliquez sur le bouton **Enregistrer** pour enregistrer les modifications apportées.

# PROTECTION DU COURRIER. ANTIVIRUS COURRIER

Ce module est disponible si Kaspersky Endpoint Security a été installé sur l'ordinateur sous l'administration du système d'exploitation Microsoft Windows pour les postes de travail. Ce module n'est pas disponible si Kaspersky Endpoint Security a été installé sur l'ordinateur sous l'administration du système d'exploitation Microsoft Windows pour les serveurs de fichiers (cf. section ["Configurations logicielles et matérielles"](#page-17-0) à la page [18\)](#page-17-0).

Cette section contient des informations sur l'Antivirus Courrier et les instructions sur la configuration du module.

#### DANS CETTE SECTION

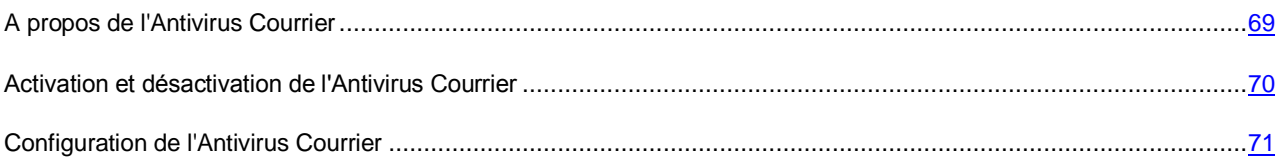

## <span id="page-68-0"></span>A PROPOS DE L'ANTIVIRUS COURRIER

L'Antivirus Courrier analyse l'ensemble des messages entrants et sortants à la recherche de virus et d'autres applications présentant une menace. Il démarre au lancement de Kaspersky Endpoint Security, se trouve en permanence dans la mémoire vive de l'ordinateur et analyse tous les messages reçus ou envoyés via les protocoles POP3, SMTP, IMAP, MAPI et NNTP.

L'Antivirus Courrier intercepte et analyse chaque message reçu ou envoyé par l'utilisateur. Si aucune menace n'a été détectée dans le message, le message devient accessible à l'utilisateur.

En cas de détection d'une menace dans le message, l'Antivirus Courrier exécute les actions suivantes :

- 1. Il identifie le type d'objet détecté dans le message électronique (par exemple, *virus*, *cheval de Troie*).
- 2. II attribue l'état *Probablement infecté* au message lorsqu'il est impossible d'affirmer avec certitude si le message est infecté ou non. Le message contient peut-être une séquence de code propre aux virus et aux autres applications présentant une menace ou la modification d'un code de virus connu.

Ensuite, cette application bloque le message électronique, affiche sur l'écran une notification (à la page [246\)](#page-245-0) (si cela a été défini dans les paramètres des notifications) sur l'objet détecté et exécute l'action définie dans les paramètres de l'Antivirus Courrier (cf. section ["Modification de l'action sur les messages infectés"](#page-71-0) à la page [72\)](#page-71-0).

Le module interagit avec les clients de messagerie installés sur l'ordinateur. Pour les applications Microsoft Office Outlook® et The Bat!, il existe des modules d'extension (ci-après plug-ins) permettant d'effectuer une configuration plus détaillée des paramètres d'analyse des messages. Le plug-in de l'Antivirus Courrier est intégré aux clients de la messagerie Microsoft Office Outlook et The Bat! lors de l'installation de Kaspersky Endpoint Security.

L'icône de l'application dans la zone de notification de la barre des tâches indique que l'Antivirus Courrier fonctionne. Quand l'Antivirus Courrier analyse un message, l'icône de l'application devient ...

# <span id="page-69-0"></span>ACTIVATION ET DESACTIVATION DE L'ANTIVIRUS COURRIER

Par défaut, l'Antivirus Courrier est activé et fonctionne dans le mode recommandé par les experts de Kaspersky Lab. Vous pouvez désactiver l'Antivirus Courrier le cas échéant.

Deux méthodes s'offrent à vous pour activer ou désactiver le module :

- sous l'onglet **Statut de la protection** de la fenêtre principale de l'application (cf. section ["Fenêtre principale de](#page-42-1)  [l'application"](#page-42-1) à la page [43\)](#page-42-1) ;
- à partir de la fenêtre de configuration de l'application (cf. section ["Fenêtre de configuration de l'application"](#page-44-0) à la page [45\)](#page-44-0).
- *Pour activer ou désactiver l'Antivirus Courrier sous l'onglet Statut de la protection de la fenêtre principale de l'application, procédez comme suit :*
	- 1. Ouvrez la fenêtre principale de l'application.
	- 2. Choisissez l'onglet **Statut de la protection**.
	- 3. Cliquez avec la souris sur le groupe **Gestion de la protection**.

Le groupe **Gestion de la protection** se développe.

4. Cliquez sur le bouton droit de la souris pour ouvrir le menu contextuel de la ligne avec les informations sur le module Antivirus Courrier.

Le menu de sélection des actions avec le module.

- 5. Exécutez une des actions suivantes :
	- Sélectionnez dans le menu l'option **Activer** si vous voulez activer l'Antivirus Courrier.

L'icône de l'état de fonctionnement du module , qui s'affiche à gauche dans la ligne **Antivirus Courrier**, sera modifiée sur l'icône ...

Sélectionnez dans le menu l'option **Désactiver** si vous voulez désactiver l'Antivirus Courrier.

L'icône de l'état de fonctionnement du module , qui s'affiche à gauche dans la ligne Antivirus Courrier, sera modifiée sur l'icône ...

- *Pour activer ou désactiver l'Antivirus Courrier depuis la fenêtre de configuration de l'application, procédez comme suit :*
	- 1. Ouvrez la fenêtre de configuration de l'application.
	- 2. Dans le groupe Endpoint Protection qui se trouve dans la partie gauche de la fenêtre, sélectionnez la section **Antivirus Courrier**.

Les paramètres du module Antivirus Courrier s'afficheront dans la partie droite de la fenêtre.

- 3. Exécutez une des actions suivantes :
	- Cochez la case **Activer l'Antivirus Courrier** pour activer l'Antivirus Courrier.
	- Décochez la case **Activer l'Antivirus Courrier** pour désactiver l'Antivirus Courrier.
- 4. Cliquez sur le bouton **Enregistrer** pour enregistrer les modifications apportées.

## <span id="page-70-0"></span>CONFIGURATION DE L'ANTIVIRUS COURRIER

Vous pouvez exécuter les opérations suivantes pour configurer l'Antivirus Courrier :

Modifier le niveau de protection du courrier.

Vous pouvez sélectionner un des niveaux de protection prédéfinis pour le courrier ou personnaliser le niveau de protection du courrier.

Après avoir modifié les paramètres du niveau de protection du courrier, vous pouvez à tout moment revenir aux paramètres recommandés du niveau de protection du courrier.

- Modifier l'action que Kaspersky Endpoint Security exécute sur les messages infectés.
- Composer la zone de protection de l'Antivirus Courrier.
- Configurer l'analyse des fichiers composés joints aux messages.

Vous pouvez activer ou désactiver l'analyse des archives jointes aux messages, limiter la taille maximale des objets analysés joints aux messages et la période maximale d'analyse des objets joints aux messages.

Configurer le filtrage selon le type des pièces jointes présentes dans les messages.

Le filtrage selon le type de pièces jointes aux messages permet de renommer ou de supprimer automatiquement les fichiers des types indiqués.

Configurer l'utilisation de l'analyse heuristique.

Vous pouvez utiliser l'analyse heuristique afin d'augmenter l'efficacité de la protection. Pendant l'analyse heuristique, Kaspersky Endpoint Security analyse l'activité des applications dans le système d'exploitation. L'analyse heuristique permet d'identifier dans les messages de nouvelles menaces qui ne figurent pas encore dans les bases de Kaspersky Endpoint Security.

Configurer les paramètres de l'analyse du courrier dans l'application Microsoft Office Outlook.

Vous pouvez intégrer dans le client de messagerie Microsoft Office Outlook le plug-in qui permet de personnaliser la configuration de l'analyse du courrier.

Configurer les paramètres de l'analyse du courrier dans l'application The Bat!.

Vous pouvez intégrer dans le client de messagerie The Bat! le plug-in qui permet de personnaliser la configuration de l'analyse du courrier.

S'agissant des autres clients de messagerie (dont Microsoft Outlook Express®, Windows Mail et Mozilla™ Thunderbird™), l'Antivirus Courrier analyse le courrier entrant et sortant via les protocoles SMTP, POP3, IMAP et NNTP.

Lorsqu'il s'agit du client de messagerie Mozilla Thunderbird, l'Antivirus Courrier ne soumet pas à la recherche de virus et d'autres applications présentant une menace, des messages transmis via le protocole IMAP en cas d'utilisation de filtres triant les messages du dossier **Boîte aux lettres**.

#### DANS CETTE SECTION

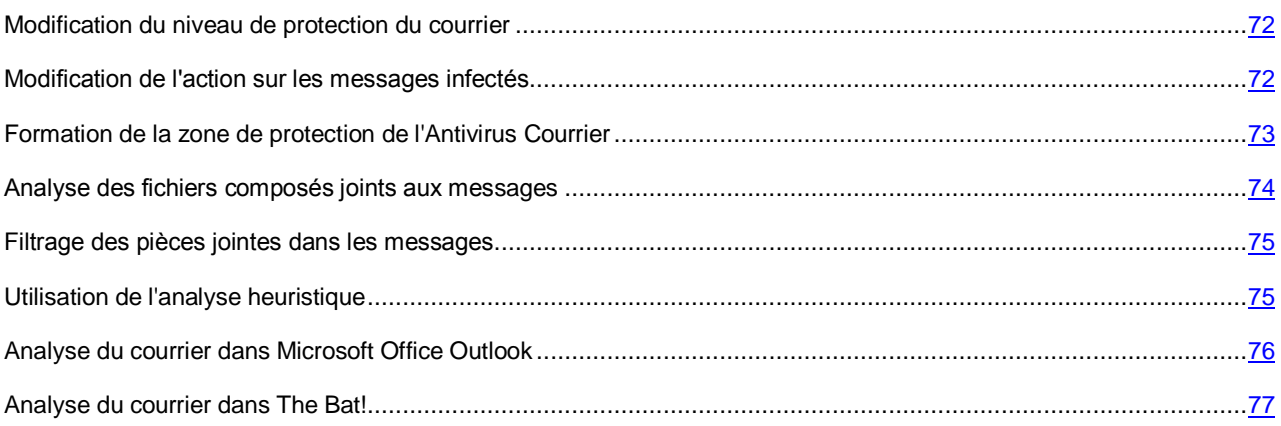

### <span id="page-71-1"></span>MODIFICATION DU NIVEAU DE PROTECTION DU COURRIER

L'Antivirus Courrier utilise de différents ensembles de paramètres afin de protéger votre courrier. Ces ensembles de paramètres sont appelés *niveaux de protection du courrier*. Il existe trois niveaux prédéfinis de protection du courrier : **Elevé**, **Recommandé**, **Faible**. Les paramètres du niveau de protection du courrier **Recommandé** sont considérés comme optimum, ils sont recommandés par les experts de Kaspersky Lab.

- *Afin de modifier le niveau de protection du courrier, exécutez l'opération suivante :*
	- 1. Ouvrez la fenêtre de configuration de l'application (à la page [45\)](#page-44-0).
	- 2. Dans le groupe **Protection antivirus** qui se trouve dans la partie gauche de la fenêtre, sélectionnez la section **Antivirus Courrier**.

Les paramètres du module Antivirus Courrier s'afficheront dans la partie droite de la fenêtre.

- 3. Dans le groupe **Niveau de protection**, exécutez une des actions suivantes :
	- Pour définir un des niveaux prédéfinis de protection du courrier (**Elevé**, **Recommandé**, **Faible**), sélectionnez-le à l'aide du curseur.
	- Pour personnaliser le niveau de protection des fichiers, cliquez sur le bouton **Configuration** et définissez les paramètres dans la fenêtre **Antivirus Courrier** qui s'ouvre.

Une fois que vous avez personnalisé le niveau de protection du courrier, le nom du niveau de protection du courrier dans le groupe **Niveau de protection** devient **Autre**.

- Pour sélectionner le niveau de protection du courrier **Recommandé**, cliquez sur le bouton **Par défaut**.
- 4. Cliquez sur le bouton **Enregistrer** pour enregistrer les modifications apportées.

### <span id="page-71-0"></span>MODIFICATION DE L'ACTION SUR LES MESSAGES INFECTES

- *Pour modifier l'action à exécuter sur les messages infectés, procédez comme suit :*
	- 1. Ouvrez la fenêtre de configuration de l'application (à la page [45\)](#page-44-0).
	- 2. Dans le groupe **Protection antivirus** qui se trouve dans la partie gauche de la fenêtre, sélectionnez la section **Antivirus Courrier**.

Les paramètres du module Antivirus Courrier s'afficheront dans la partie droite de la fenêtre.
- 3. Dans le groupe **Action en cas de découverte d'une menace**, sélectionnez l'action que Kaspersky Endpoint Security exécutera en cas de découverte d'un message infecté :
	- **Sélectionner l'action automatiquement**.
	- **Exécuter l'action : Réparer. Supprimer si la réparation est impossible**.
	- **Exécuter l'action : Réparer**.
	- **Exécuter l'action : Supprimer**.
	- **Exécuter l'action : Bloquer**.
- 4. Cliquez sur le bouton **Enregistrer** pour enregistrer les modifications apportées.

# <span id="page-72-0"></span>FORMATION DE LA ZONE DE PROTECTION DE L'ANTIVIRUS **COURRIER**

La zone de protection fait référence aux objets analysés par le module. Les propriétés de la zone de protection des modules différents peuvent varier. Les propriétés de la zone de protection de l'Antivirus Courrier sont les paramètres d'intégration de l'Antivirus Courrier aux clients de messagerie, le type de messages et les protocoles de courrier électronique dont le trafic est analysé par l'Antivirus Courrier. Par défaut, Kaspersky Endpoint Security analyse l'ensemble du courrier entrant et sortant, le trafic des protocoles de courrier électronique POP3, SMTP, NNTP et IMAP, et s'intègre aux clients de messagerie Microsoft Office Outlook et The Bat!.

- *Pour former la zone de protection de l'Antivirus Courrier, procédez comme suit :*
	- 1. Ouvrez la fenêtre de configuration de l'application (à la page [45\)](#page-44-0).
	- 2. Dans le groupe **Protection antivirus** qui se trouve dans la partie gauche de la fenêtre, sélectionnez la section **Antivirus Courrier**.

Les paramètres du module Antivirus Courrier s'afficheront dans la partie droite de la fenêtre.

3. Cliquez sur le bouton **Configuration**.

L'onglet **Général** de la fenêtre **Antivirus Courrier** s'ouvre.

- 4. Dans le groupe **Zone de protection**, exécutez une des actions suivantes :
	- Sélectionnez l'option **Analyser les messages entrants et sortants**, si vous souhaitez que l'Antivirus Courrier analyse tous les messages entrants et sortants sur votre ordinateur.
	- Sélectionnez l'option **Analyser uniquement les messages entrants**, si vous souhaitez que l'Antivirus Courrier analyse uniquement les messages entrants sur votre ordinateur.

Si vous sélectionnez l'analyse des messages entrants uniquement, il est recommandé d'analyser une fois tous les messages sortants car le risque existe que votre ordinateur abrite des vers de messagerie qui se propagent via le courrier électronique. Cela permet d'éviter les inconvénients liés à la diffusion non contrôlée de messages infectés depuis votre ordinateur.

- 5. Dans le groupe **Intégration au système** procédez comme suit :
	- Cochez la case **Trafic POP3/SMTP/NNTP/IMAP**, si vous souhaitez que l'Antivirus Courrier analyse les messages transmis via les protocoles POP3, SMTP, NNTP et IMAP avant qu'ils n'atteignent l'ordinateur de l'utilisateur.

Cochez la case **Trafic POP3/SMTP/NNTP/IMAP**, si vous souhaitez que l'Antivirus Courrier n'analyse pas les messages transmis via les protocoles POP3, SMTP, NNTP et IMAP avant qu'ils n'atteignent l'ordinateur de l'utilisateur. Dans ce cas, les messages analysent les plug-ins de l'Antivirus Courrier intégrés à Microsoft Office Outlook et The Bat! après leur réception sur l'ordinateur de l'utilisateur.

Si vous utilisez un autre programme de messagerie que Microsoft Office Outlook et The Bat!, si la case **Trafic POP3/SMTP/NNTP/IMAP** est décochée, l'Antivirus Courrier n'analyse pas les messages transmis via les protocoles POP3, SMTP, NNTP et IMAP.

Si les cases **Avancé : plug-in dans Microsoft Office Outlook** et **Avancé : plug-in dans The Bat**! sont décochées, l'Antivirus Courrier ignore également les messages transmis via les protocoles POP3, SMTP,

NNTP et IMAP.

 Cochez la case **Avancé : plug-in dans Microsoft Office Outlook**, si vous souhaitez donner l'accès à la configuration de l'Antivirus Courrier depuis l'application Microsoft Office Outlook et activer l'analyse des messages transmis via les protocoles POP3, SMTP, NNTP, IMAP et MAPI après leur réception sur l'ordinateur de l'utilisateur à partir du plug-in intégré à l'application Microsoft Office Outlook.

Décochez la case **Avancé : plugin dans Microsoft Office Outlook**, si vous souhaitez bloquer l'accès à la configuration des paramètres de l'Antivirus Courrier depuis l'application Microsoft Office Outlook et désactiver la possibilité d'analyser les messages transmis via les protocoles POP3, SMTP, NNTP, IMAP et MAPI après leur réception sur l'ordinateur de l'utilisateur du côté du plug-in intégré dans l'application Microsoft Office Outlook.

 Cochez la case **Avancé : plug-in dans The Bat!**, si vous souhaitez activer l'analyse des messages transmis via les protocoles POP3, SMTP, NNTP, IMAP et MAPI après leur réception sur l'ordinateur de l'utilisateur à partir du plug-in intégré à l'application The Bat!

Décochez la case **Avancé : plug-in dans The Bat!**, si vous souhaitez désactiver l'analyse des messages transmis via les protocoles POP3, SMTP, NNTP, IMAP et MAPI après leur réception sur l'ordinateur de l'utilisateur à partir du plug-in intégré dans l'application The Bat!.

Le plug-in de l'Antivirus Courrier est intégré aux clients de la messagerie Microsoft Office Outlook et The Bat! lors de l'installation de Kaspersky Endpoint Security.

- 6. Cliquez sur le bouton **OK**.
- 7. Cliquez sur le bouton **Enregistrer** pour enregistrer les modifications apportées.

## ANALYSE DES FICHIERS COMPOSES JOINTS AUX MESSAGES

- *Pour configurer l'analyse des fichiers composés joints aux messages, procédez comme suit :*
	- 1. Ouvrez la fenêtre de configuration de l'application (à la page [45\)](#page-44-0).
	- 2. Dans le groupe **Protection antivirus** qui se trouve dans la partie gauche de la fenêtre, sélectionnez la section **Antivirus Courrier**.

Les paramètres du module Antivirus Courrier s'afficheront dans la partie droite de la fenêtre.

3. Cliquez sur le bouton **Configuration**.

La fenêtre **Antivirus Courrier** s'ouvre.

- 4. Sous l'onglet **Général** dans le groupe **Analyse des fichiers composés**, procédez comme suit :
	- Décochez la case **Analyser les archives jointes** si vous souhaitez que l'Antivirus Courrier n'analyse pas les archives jointes aux messages.
	- Cochez la case **Ne pas analyser les archives jointes de plus de N Mo** si vous souhaitez que l'Antivirus Courrier n'analyse pas les objets joints aux messages dont la taille dépasse N Mo. Si vous avez coché cette case, indiquez la taille maximale des archives dans le champ à côté du nom de la case.
	- Cochez la case **Ne pas analyser les archives plus de** si vous souhaitez que l'Antivirus Courrier n'analyse pas les archives jointes aux messages plus de N secondes.
- 5. Cliquez sur le bouton **OK**.
- 6. Cliquez sur le bouton **Enregistrer** pour enregistrer les modifications apportées.

### FILTRAGE DES PIECES JOINTES DANS LES MESSAGES

Les applications malveillantes peuvent se diffuser via le courrier électronique sous forme de pièces jointes dans les messages. Vous pouvez configurer le filtrage selon le type des pièces jointes présentes dans les messages permettant ainsi de renommer automatiquement ou de supprimer les fichiers des types indiqués.

*Pour configurer le filtrage des pièces jointes, procédez comme suit :*

- 1. Ouvrez la fenêtre de configuration de l'application (à la page [45\)](#page-44-0).
- 2. Dans le groupe **Protection antivirus** qui se trouve dans la partie gauche de la fenêtre, sélectionnez la section **Antivirus Courrier**.

Les paramètres du module Antivirus Courrier s'afficheront dans la partie droite de la fenêtre.

3. Dans le groupe **Niveau de protection**, cliquez sur le bouton **Configuration**.

La fenêtre **Antivirus Courrier** s'ouvre.

- 4. Dans la fenêtre **Antivirus Courrier** sélectionnez l'onglet **Filtre des pièces jointes**.
- 5. Exécutez une des actions suivantes :
	- Sélectionnez le paramètre **Désactiver le filtrage** si vous souhaitez que l'Antivirus Courrier ne filtre pas les pièces jointes dans les messages.
	- Sélectionnez le paramètre **Renommer les pièces jointes du type indiqué** si vous souhaitez que l'Antivirus Courrier change les noms des fichiers des types indiqués joints aux messages.
	- Sélectionnez le paramètre **Supprimer les pièces jointes du type indiqué**, si vous souhaitez que l'Antivirus Courrier supprime les fichiers des types indiqués joints aux messages.
- 6. Exécutez une des actions suivantes :
	- Si dans le paragraphe 5 de l'instruction vous avez sélectionné le paramètre **Désactiver le filtrage**, passez au paragraphe 7.
	- Si dans le paragraphe 5 de l'instruction vous avez sélectionné le paramètre **Renommer les pièces jointes du type indiqué** ou le paramètre **Supprimer les pièces jointes du type indiqué**, la liste des types de fichiers devient active. Cochez les cases en regard des types requis de fichiers.

Vous pouvez modifier la liste des types de fichiers avec les boutons **Ajouter**, **Modifier**, **Supprimer**.

- 7. Cliquez sur le bouton **OK**.
- 8. Cliquez sur le bouton **Enregistrer** pour enregistrer les modifications apportées.

### UTILISATION DE L'ANALYSE HEURISTIQUE

- *Afin d'utiliser l'analyse heuristique, procédez comme suit :*
	- 1. Ouvrez la fenêtre de configuration de l'application (à la page [45\)](#page-44-0).
	- 2. Dans le groupe **Protection antivirus** qui se trouve dans la partie gauche de la fenêtre, sélectionnez la section **Antivirus Courrier**.

Les paramètres du module Antivirus Courrier s'afficheront dans la partie droite de la fenêtre.

3. Dans le groupe **Niveau de protection**, cliquez sur le bouton **Configuration**.

La fenêtre **Antivirus Courrier** s'ouvre.

- 4. Dans la fenêtre **Antivirus Courrier**, sélectionnez l'onglet **Avancé**.
- 5. Sous l'onglet **Avancé** dans le groupe **Méthodes d'analyse**, cochez la case **Analyse heuristique**.
- 6. Sélectionnez à l'aide du curseur le niveau de détail des tests en l'analyse heuristique : **superficielle**, **moyenne** ou **minutieuse**.
- 7. Cliquez sur le bouton **OK**.
- 8. Cliquez sur le bouton **Enregistrer** pour enregistrer les modifications apportées.

### ANALYSE DU COURRIER DANS MICROSOFT OFFICE OUTLOOK

Lors de l'installation de Kaspersky Endpoint Security, un plug-in spécial est intégré à l'application Microsoft Office Outlook. Il permet de passer rapidement à la configuration des paramètres de l'Antivirus Courrier depuis l'application Microsoft Office Outlook et d'indiquer le moment à analyser les messages sur la présence de virus et d'autres applications présentant une menace. Le plug-in de messagerie Microsoft Office Outlook peut analyser les messages entrants et sortants transmis via les protocoles POP3, SMTP, NNTP, IMAP et MAPI.

La configuration de l'Antivirus Courrier depuis Microsoft Office Outlook est disponible si la case **Avancé : plug-in dans Microsoft Office Outlook** est cochée dans l'interface de l'application Kaspersky Endpoint Security.

Les messages entrants et sortants dans Microsoft Office Outlook sont tout d'abord vérifiés par l'Antivirus Courrier (si la case **Trafic POP3/SMTP/NNTP/IMAP** est cochée), puis par le plug-in de messagerie de Microsoft Office Outlook. Lorsque l'Antivirus Courrier détecte un objet malveillant dans un message électronique, il vous en avertit.

D'après l'action sélectionnée dans la fenêtre de notification dépend qui élimine la menace dans le message : l'Antivirus Courrier ou le plug-in de messagerie Microsoft Office Outlook :

- Si l'utilisateur sélectionne dans la fenêtre de notification de l'Antivirus Courrier l'action **Réparer** ou **Supprimer**, l'action de suppression de la menace sera exécutée par l'Antivirus Courrier.
- Si l'utilisateur a sélectionné dans la fenêtre de notification de l'Antivirus Courrier l'action **Ignorer**, l'action liée à la suppression de la menace sera exécutée par le plug-in de messagerie de l'application Microsoft Office Outlook.

Les messages sortants sont analysés d'abord par le plug-in de messagerie de l'application Microsoft Office Outlook et ensuite par l'Antivirus Courrier.

- Pour configurer les paramètres de l'analyse du courrier dans l'application Microsoft Office Outlook, procédez comme *suit :*
	- 1. Ouvrez la fenêtre principale de Microsoft Office Outlook.
	- 2. Dans le menu de l'application, sélectionnez l'option **Service Paramètres**.

La fenêtre **Paramètres** s'ouvre.

3. Dans la fenêtre **Paramètres**, sélectionnez l'onglet **Protection du courrier**.

### VOIR EGALEMENT

[Formation de la zone de protection de l'Antivirus Courrier.](#page-72-0)........................................................................................[.73](#page-72-0)

## ANALYSE DU COURRIER DANS THE BAT!

Lors de l'installation de Kaspersky Endpoint Security un plug-in spécifique est intégré dans l'application The Bat!. Il permet de passer rapidement à la configuration des paramètres de l'Antivirus Courrier depuis l'application The Bat! et de définir le moment à analyser les messages sur la présence de virus et d'autres applications présentant une menace. Le plug-in de messagerie The Bat! peut analyser les messages entrants et sortants transmis via les protocoles POP3, SMTP, NNTP, IMAP et MAPI.

La configuration des paramètres de l'Antivirus Courrier depuis The Bat! est disponible si la case **Avancé : plug-in dans The Bat!** est cochée dans l'interface de l'application Kaspersky Endpoint Security.

Dans l'application The Bat!, les messages entrants sont d'abord analysés par l'Antivirus Courrier (si la case **Trafic POP3/SMTP/NNTP/IMAP** est cochée dans l'interface de Kaspersky Endpoint Security), puis ils sont analysés par le plug-in de messagerie de The Bat!. Lorsque l'Antivirus Courrier détecte un objet malveillant dans un message électronique, il vous en avertit.

D'après l'action sélectionnée dans la fenêtre de notification dépend qui élimine la menace dans le message : l'Antivirus Courrier ou le plug-in de messagerie The Bat! :

- Si l'utilisateur sélectionne dans la fenêtre de notification l'action **Réparer** ou **Supprimer**, l'action de suppression de la menace sera exécutée par l'Antivirus Courrier.
- Si l'utilisateur a sélectionné dans la fenêtre de notification l'action **Ignorer**, l'action liée à la suppression de la menace sera exécutée par le plug-in de messagerie de l'application The Bat!.

Le courrier sortant est analysé d'abord par le plug-in de messagerie de l'application The Bat! et ensuite par l'Antivirus Courrier.

L'application The Bat! a ses propres outils pour les actions à exécuter sur le courrier infecté. Vous pouvez configurer les paramètres suivants :

- sélectionner le flux de messagerie qui sera soumis à l'analyse (messages entrants, sortants) ;
- définir le moment de l'analyse du courrier (avant d'ouvrir le message, avant d'enregistrer le message sur un disque) ;
- déterminer l'action que l'application The Bat! exécute en cas de détection des messages électroniques infectés :
	- **Tenter de réparer les parties infectées**. Si vous avez sélectionné cette option, l'application The Bat! tente de réparer les messages électroniques infectés. Si la réparation s'est avérée impossible, l'application The Bat! ne modifie rien aux messages électroniques.
	- **Supprimer les parties infectées**. Si vous avez sélectionné cette option, l'application The Bat! supprime les messages électroniques infectés ou les messages électroniques potentiellement infectés.

Par défaut, l'application The Bat! place tous les messages électroniques infectés en quarantaine sans tentative de réparation.

L'application The Bat! ne marque pas les messages électroniques infectés par un en-tête spécifique.

*Pour configurer les paramètres de l'analyse du courrier dans l'application The Bat!, procédez comme suit :*

- 1. Ouvrez la fenêtre principale de l'application The Bat!.
- 2. Dans le menu **Propriétés**, sélectionnez l'option **Configuration**.
- 3. Dans l'arborescence des paramètres, choisissez l'objet **Protection contre les virus**.

#### VOIR EGALEMENT

[Formation de la zone de protection de l'Antivirus Courrier.](#page-72-0)........................................................................................[.73](#page-72-0)

# PROTECTION DE L'ORDINATEUR SUR L'INTERNET. ANTIVIRUS INTERNET

Ce module est disponible si Kaspersky Endpoint Security a été installé sur l'ordinateur sous l'administration du système d'exploitation Microsoft Windows pour les postes de travail. Ce module n'est pas disponible si Kaspersky Endpoint Security a été installé sur l'ordinateur sous l'administration du système d'exploitation Microsoft Windows pour les serveurs de fichiers (cf. section ["Configurations logicielles et matérielles"](#page-17-0) à la page [18\)](#page-17-0).

Cette section contient des informations sur l'Antivirus Internet et les instructions sur la configuration du module.

### DANS CETTE SECTION

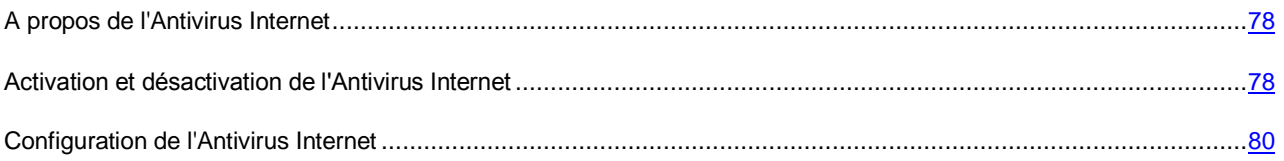

# <span id="page-77-0"></span>A PROPOS DE L'ANTIVIRUS INTERNET

Chaque fois que l'utilisateur travaille sur Internet, les informations enregistrées sur son ordinateur sont exposées à un risque d'infection par des virus et par d'autres applications présentant une menace. Ces menaces peuvent s'introduire dans l'ordinateur lors du téléchargement d'applications gratuites ou lors de la consultation de sites Internet, attaqués par des individus malintentionnés, avant la visite de l'utilisateur. Les vers de réseau peuvent s'introduire sur l'ordinateur des utilisateurs avant l'ouverture des pages Internet ou le téléchargement d'un fichier, directement au moment de la connexion à Internet.

L'Antivirus Internet protège les informations qui arrivent sur l'ordinateur des utilisateurs et qui sont envoyées depuis celui-ci via les protocoles HTTP et FTP. Il permet également de déterminer si un lien est malveillant ou s'il mène à un site de phishing.

Chaque page Internet ou fichier auquel accède l'utilisateur ou une application via le protocole HTTP ou FTP sont interceptés et analysés par l'Antivirus Internet pour détecter la présence éventuelle de virus et d'autres applications présentant une menace. Ensuite, l'application procède ainsi :

- Si aucun code malveillant n'a été détecté sur la page Internet ou dans le fichier, ils deviennent immédiatement accessibles à l'utilisateur.
- Si la page Internet ou le fichier que souhaite ouvrir l'utilisateur contient un code malveillant, l'application exécute l'action définie dans les paramètres de l'Antivirus Internet (cf. section ["Modification de l'action à effectuer sur les](#page-80-0)  [objets malveillants du trafic Internet"](#page-80-0) à la page [81\)](#page-80-0).

# <span id="page-77-1"></span>ACTIVATION ET DESACTIVATION DE L'ANTIVIRUS INTERNET

Par défaut, l'Antivirus Internet est activé et fonctionne dans le mode recommandé par les experts de Kaspersky Lab. Vous pouvez désactiver l'Antivirus Internet le cas échéant.

Deux méthodes s'offrent à vous pour activer ou désactiver le module :

- sous l'onglet **Statut de la protection** de la fenêtre principale de l'application (cf. section ["Fenêtre principale de](#page-42-0)  [l'application"](#page-42-0) à la page [43\)](#page-42-0) ;
- à partir de la fenêtre de configuration de l'application (cf. section ["Fenêtre de configuration de l'application"](#page-44-0) à la page [45\)](#page-44-0).
- *Pour activer ou désactiver l'Antivirus Internet sous l'onglet Statut de la protection de la fenêtre principale de l'application, procédez comme suit :*
	- 1. Ouvrez la fenêtre principale de l'application.
	- 2. Choisissez l'onglet **Statut de la protection**.
	- 3. Cliquez avec la souris sur le groupe **Gestion de la protection**.

Le groupe **Gestion de la protection** se développe.

4. Cliquez sur le bouton droit de la souris pour ouvrir le menu contextuel de la ligne avec les informations sur le module Antivirus Internet.

Le menu de sélection des actions avec le module.

- 5. Exécutez une des actions suivantes :
	- Sélectionnez dans le menu l'option **Activer** si vous voulez activer l'Antivirus Internet.

L'icône de l'état du fonctionnement du module , qui s'affiche à gauche dans la ligne **Antivirus Internet**, sera modifiée sur l'icône.

Sélectionnez dans le menu l'option **Désactiver** si vous voulez désactiver l'Antivirus Internet.

L'icône de l'état du fonctionnement du module , qui s'affiche à gauche dans la ligne **Antivirus Internet**, sera modifiée sur l'icône ...

*Pour activer ou désactiver l'Antivirus Internet depuis la fenêtre de configuration de l'application, procédez comme suit :*

- 1. Ouvrez la fenêtre de configuration de l'application.
- 2. Dans le groupe **Protection antivirus** qui se trouve dans la partie gauche de la fenêtre, sélectionnez la section **Antivirus Internet**.

Les paramètres du module Antivirus Internet s'afficheront dans la partie droite de la fenêtre.

- 3. Exécutez une des actions suivantes :
	- Cochez la case **Activer l'Antivirus Internet** pour activer l'Antivirus Internet.
	- Décochez la case **Activer l'Antivirus Internet** pour désactiver l'Antivirus Internet.
- 4. Cliquez sur le bouton **Enregistrer** pour enregistrer les modifications apportées.

## <span id="page-79-0"></span>CONFIGURATION DE L'ANTIVIRUS INTERNET

Vous pouvez exécuter les opérations suivantes pour configurer l'Antivirus Internet :

Modifier le niveau de protection du trafic Internet.

Vous pouvez sélectionner un des niveaux prédéfinis de protection du trafic Internet reçus ou envoyés via les protocoles HTTP et FTP, ou personnaliser le niveau de protection du trafic Internet.

Après avoir modifié les paramètres du niveau de protection du trafic Internet, vous pouvez à tout moment revenir aux paramètres recommandés du niveau de protection du trafic Internet.

Modifier l'action que Kaspersky Endpoint Security exécutera sur les objets malveillants du trafic Internet.

Si l'analyse d'un objet du trafic Internet par l'Antivirus Internet détermine la présence d'un code malveillant, la suite des opérations de l'Antivirus Internet dépendra de l'action que vous aurez spécifiée.

- Configurer l'Analyse par l'Antivirus Internet des liens par rapport aux bases d'URL de phishing ou malveillantes.
- Configurer l'utilisation de l'analyse heuristique pour rechercher la présence éventuelle de virus et d'autres applications dangereuses dans le trafic Internet.

Vous pouvez utiliser l'analyse heuristique afin d'augmenter l'efficacité de la protection. Pendant l'analyse heuristique, Kaspersky Endpoint Security analyse l'activité des applications dans le système d'exploitation. L'analyse heuristique permet d'identifier de nouvelles menaces qui ne figurent pas encore dans les bases de Kaspersky Endpoint Security.

- Configurer l'utilisation de l'analyse heuristique lors de la recherche d'éventuels liens de phishing sur les pages Internet.
- Optimiser l'analyse par l'Antivirus Internet du trafic Internet sortant et entrant via les protocoles HTTP et FTP.
- Composer la liste des URL de confiance.

Vous pouvez composer une liste des URL dont vous faites confiance au contenu. Antivirus Internet ne recherche pas la présence éventuelle des virus et d'autres applications présentant une menace dans les informations en provenance des URL de confiance. Cette fonctionnalité peut être utilisée, par exemple, si l'Antivirus Internet empêche le téléchargement d'un fichier depuis un site Internet que vous connaissez.

Le terme URL signifie à la fois l'URL d'une page Internet et celle d'un site Internet.

#### DANS CETTE SECTION

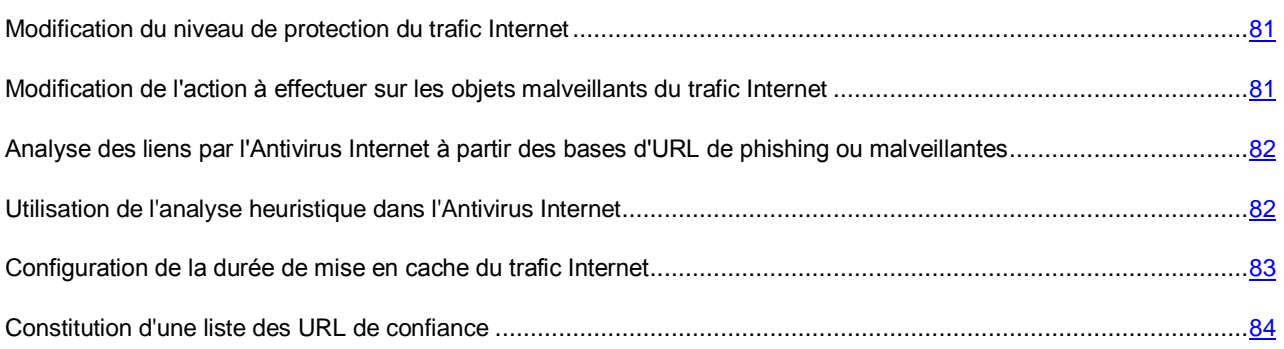

## <span id="page-80-1"></span>MODIFICATION DU NIVEAU DE PROTECTION DU TRAFIC INTERNET

Pour protéger les données recues ou envoyées via les protocoles HTTP et FTP, l'Antivirus Internet utilise de différents ensembles de paramètres. Ces ensembles de paramètres sont appelés *niveaux de protection du trafic Internet*. Il existe trois niveaux prédéfinis de protection du trafic Internet : **Elevé**, **Recommandé**, **Faible**. Les paramètres du niveau de protection du trafic Internet **Recommandé** sont considérés comme optimaux et sont recommandés par les experts de Kaspersky Lab.

- *Afin de modifier le niveau de protection du trafic Internet, procédez comme suit :*
	- 1. Ouvrez la fenêtre de configuration de l'application (à la page [45\)](#page-44-0).
	- 2. Dans le groupe **Protection antivirus** qui se trouve dans la partie gauche de la fenêtre, sélectionnez la section **Antivirus Internet**.

Les paramètres du module Antivirus Internet s'afficheront dans la partie droite de la fenêtre.

- 3. Dans le groupe **Niveau de protection**, exécutez une des actions suivantes :
	- Pour définir un des niveaux prédéfinis de protection du trafic Internet (**Elevé**, **Recommandé**, **Faible**), sélectionnez-le à l'aide du curseur.
	- Pour personnaliser le niveau de protection du trafic Internet, cliquez sur le bouton **Configuration** et définissez les paramètres dans la fenêtre **Antivirus Internet** qui s'ouvre.

Une fois que vous avez personnalisé le niveau de protection du trafic Internet, le nom du niveau de protection du trafic Internet dans le groupe **Niveau de protection** devient **Autre**.

- Pour sélectionner le niveau de protection du trafic Internet **Recommandé**, cliquez sur le bouton **Par défaut**.
- 4. Cliquez sur le bouton **Enregistrer** pour enregistrer les modifications apportées.

# <span id="page-80-0"></span>MODIFICATION DE L'ACTION A EFFECTUER SUR LES OBJETS MALVEILLANTS DU TRAFIC INTERNET

- *Pour modifier l'action sur les objets malveillants du trafic Internet, procédez comme suit :*
	- 1. Ouvrez la fenêtre de configuration de l'application (à la page [45\)](#page-44-0).
	- 2. Dans le groupe **Protection antivirus** qui se trouve dans la partie gauche de la fenêtre, sélectionnez la section **Antivirus Internet**.

Les paramètres du module Antivirus Internet s'afficheront dans la partie droite de la fenêtre.

- 3. Dans le groupe **Action en cas de découverte d'une menace**, sélectionnez l'action que Kaspersky Endpoint Security exécutera sur les objets malveillants du trafic Internet :
	- **Sélectionner l'action automatiquement**.
	- **Interdire le chargement**.
	- **Autoriser le chargement**.
- 4. Cliquez sur le bouton **Enregistrer** pour enregistrer les modifications apportées.

# <span id="page-81-0"></span>ANALYSE DES LIENS PAR RAPPORT AUX BASES D'URL DE PHISHING OU MALVEILLANTES A L'AIDE DE L'ANTIVIRUS INTERNET

La vérification des liens pour voir s'ils appartiennent aux URL de phishing permet d'éviter les *attaques de phishing*. L'exemple type est le message envoyé par la banque dont vous êtes client et qui contient un lien vers un site officiel de la banque. En cliquant sur le lien, vous ouvrez en réalité une copie conforme du site Internet de la banque et il arrive même que l'adresse du site s'affiche, toutefois vous vous trouvez sur un site fictif. Toutes vos actions sur ce site sont surveillées et pourraient servir au vol de votre argent.

Dans la mesure où le lien vers un site de phishing peut figurer non seulement dans un courrier, mais également dans un message ICQ, l'Antivirus Internet contrôle les tentatives d'accès à un site de phishing au niveau de l'analyse du trafic Internet et bloque l'accès à ces sites Internet. La liste des adresses de phishing est reprise dans la distribution de Kaspersky Endpoint Security.

- *Pour configurer l'analyse par l'Antivirus Internet des liens en fonction des bases d'URL malveillantes ou de phishing, procédez comme suit :*
	- 1. Ouvrez la fenêtre de configuration de l'application (à la page [45\)](#page-44-0).
	- 2. Dans le groupe **Protection antivirus** qui se trouve dans la partie gauche de la fenêtre, sélectionnez la section **Antivirus Internet**.

Les paramètres du module Antivirus Internet s'afficheront dans la partie droite de la fenêtre.

3. Cliquez sur le bouton **Configuration**.

La fenêtre **Antivirus Internet** s'ouvre.

- 4. Dans la fenêtre **Antivirus Internet**, sélectionnez l'onglet **Général**.
- 5. Procédez comme suit :
	- Cochez la case **Analyser les liens selon la base des URL malveillantes** dans groupe **Méthodes d'analyse** si vous souhaitez que l'Antivirus Internet analyse les liens selon la base des URL malveillantes.
	- Cochez la case **Analyser les liens selon la base des URL de phishing** dans le groupe **Paramètres d'Anti-Phishing**, si vous souhaitez que l'Antivirus Internet analyse les liens selon la base des URL de phishing.

Pour analyser les liens, vous pouvez également utiliser les bases de données de réputation de Kaspersky Security Network (cf. section ["Participation au Kaspersky Security Network"](#page-286-0) à la page [287\)](#page-286-0). 

- 6. Cliquez sur le bouton **OK**.
- 7. Cliquez sur le bouton **Enregistrer** pour enregistrer les modifications apportées.

# <span id="page-81-1"></span>UTILISATION DE L'ANALYSE HEURISTIQUE DANS L'ANTIVIRUS INTERNET

- *Pour configurer l'utilisation de l'analyse heuristique, procédez comme suit :*
	- 1. Ouvrez la fenêtre de configuration de l'application (à la page [45\)](#page-44-0).
	- 2. Dans le groupe **Protection antivirus** qui se trouve dans la partie gauche de la fenêtre, sélectionnez la section **Antivirus Internet**.

Les paramètres du module Antivirus Internet s'afficheront dans la partie droite de la fenêtre.

3. Dans le groupe **Niveau de protection**, cliquez sur le bouton **Configuration**.

La fenêtre **Antivirus Internet** s'ouvre.

- 4. Dans la fenêtre **Antivirus Internet**, sélectionnez l'onglet **Général**.
- 5. Procédez comme suit :
	- Si vous souhaitez que l'Antivirus Internet utilise l'analyse heuristique lors de l'analyse du trafic Internet à la recherche de virus et d'autres applications qui constituent une menace, cochez la case **Analyse heuristique pour détecter les virus** dans le groupe **Méthodes d'analyse** et définissez le niveau de détail de l'analyse heuristique à l'aide du curseur : **superficiel**, **moyen** ou **profond**.
	- Si vous souhaitez que l'Antivirus Internet utilise l'analyse heuristique lors de l'analyse des pages Internet à la recherche de liens de phishing, cochez la case **Analyse heuristique pour détecter les virus** dans le groupe **Paramètres d'Anti-Phishing** et définissez le niveau de détail de l'analyse heuristique à l'aide du curseur : **superficiel**, **moyen** ou **profond**.
- 6. Cliquez sur le bouton **OK**.
- 7. Cliquez sur le bouton **Enregistrer** pour enregistrer les modifications apportées.

# <span id="page-82-0"></span>CONFIGURATION DE LA DUREE DE MISE EN CACHE DU TRAFIC INTERNET

Afin d'augmenter l'efficacité de la détection des codes malveillants, l'Antivirus Internet utilise la technologie de mise en cache de fragments des objets envoyés via Internet. En utilisant la mise en cache, l'Antivirus Internet analyse les objets uniquement après qu'ils aient été entièrement reçus sur l'ordinateur.

Le recours à la mise en cache augmente la durée de traitement des objets et retarde leur transfert à l'utilisateur. De plus, la mise en cache peut entraîner des problèmes lors du téléchargement et du traitement de grands objets en raison de l'expiration du délai d'attente de la connexion du client HTTP.

Pour résoudre ce problème, la possibilité de limiter la durée de la mise en cache des fragments des objets envoyés via Internet est prévue. Une fois le délai écoulé, chaque partie de l'objet reçue sera transmise à l'utilisateur sans vérification et l'objet sera analysé complètement une fois qu'il aura été copié. Ceci permet d'accélérer le transfert de l'objet à l'utilisateur et de résoudre le problème de la déconnexion. Le niveau de protection de l'utilisation d'Internet ne sera pas réduit pour la cause.

La levée de la restriction sur la durée de la mise en cache du trafic Internet améliore l'efficacité de l'analyse antivirus mais provoque en même temps un ralentissement de l'accès aux objets.

*Pour configurer la durée de la mise en cache du trafic Internet, procédez comme suit :*

- 1. Ouvrez la fenêtre de configuration de l'application (à la page [45\)](#page-44-0).
- 2. Dans le groupe **Protection antivirus** qui se trouve dans la partie gauche de la fenêtre, sélectionnez la section **Antivirus Internet**.

Les paramètres du module Antivirus Internet s'afficheront dans la partie droite de la fenêtre.

3. Cliquez sur le bouton **Configuration**.

La fenêtre **Antivirus Internet** s'ouvre.

4. Dans la fenêtre **Antivirus Internet**, sélectionnez l'onglet **Général**.

- 5. Dans le groupe **Actions**, exécutez une des actions suivantes :
	- Cochez la case **Limiter la durée de mise en cache du trafic Internet** pour limiter la durée de mise en cache du trafic Internet et pour accélérer l'analyse.
	- Décochez la case **Limiter la durée de mise en cache du trafic Internet** pour supprimer la limite de la durée de mise en cache du trafic Internet.
- 6. Cliquez sur le bouton **OK**.
- 7. Cliquez sur le bouton **Enregistrer** pour enregistrer les modifications apportées.

## <span id="page-83-0"></span>CONSTITUTION D'UNE LISTE DES URL DE CONFIANCE

- *Pour composer une liste d'URL de confiance, procédez comme suit :*
	- 1. Ouvrez la fenêtre de configuration de l'application (à la page [45\)](#page-44-0).
	- 2. Dans le groupe **Protection antivirus** qui se trouve dans la partie gauche de la fenêtre, sélectionnez la section **Antivirus Internet**.

Les paramètres du module Antivirus Internet s'afficheront dans la partie droite de la fenêtre.

3. Cliquez sur le bouton **Configuration**.

La fenêtre **Antivirus Internet** s'ouvre.

- 4. Sélectionnez l'onglet **URL de confiance**.
- 5. Cochez la case **Ne pas analyser le trafic Internet en provenance des URL de confiance**.
- 6. Formez la liste des sites Internet/pages Internet dont vous considérez le contenu comme étant fiable. Pour ce faire, procédez comme suit :
	- a. Cliquez sur le bouton **Ajouter**.

#### La fenêtre **Adresse/Masque d'adresse** s'ouvre.

- b. Saisissez l'adresse du site Internet/de la page Internet ou le masque d'adresse du site Internet/de la page Internet.
- c. Cliquez sur le bouton **OK**.

Un nouvel enregistrement apparaîtra dans la liste des adresses Internet de confiance.

- d. Répétez les paragraphes a–c de l'instruction si nécessaire.
- 7. Cliquez sur le bouton **OK**.
- 8. Cliquez sur le bouton **Enregistrer** pour enregistrer les modifications apportées.

# PROTECTION DU TRAFIC DES CLIENTS DE MESSAGERIE INSTANTANEE. ANTIVIRUS IM

Ce module est disponible si Kaspersky Endpoint Security a été installé sur l'ordinateur sous l'administration du système d'exploitation Microsoft Windows pour les postes de travail. Ce module n'est pas disponible si Kaspersky Endpoint Security a été installé sur l'ordinateur sous l'administration du système d'exploitation Microsoft Windows pour les serveurs de fichiers (cf. section ["Configurations logicielles et matérielles"](#page-17-0) à la page [18\)](#page-17-0).

Cette section contient des informations sur l'Antivirus IM ("Chat") et les instructions sur la configuration des paramètres du module.

### DANS CETTE SECTION

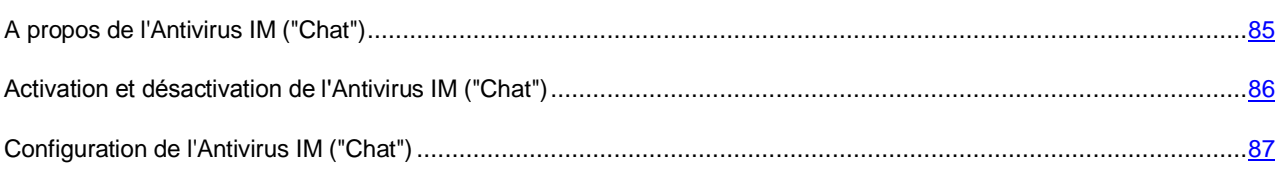

# <span id="page-84-0"></span>A PROPOS DE L'ANTIVIRUS IM ("CHAT")

L'Antivirus IM ("Chat") est prévu pour analyser le trafic transmis par les *clients de messageries instantanées*.

Les messages transmis via les clients de messagerie instantanée peuvent contenir les types suivants de menaces contre la sécurité de l'ordinateur :

- Des liens dont l'activation déclenche le téléchargement d'une application malveillante sur l'ordinateur de la victime.
- Des liens sur les applications et les pages Internet malveillantes que les individus malintentionnés utilisent pour les attaques de phishing.

Le but des attaques de phishing est de voler les informations personnelles des utilisateurs, notamment les numéros des cartes de crédit, les informations sur leurs passeports, les mots de passe pour les systèmes de payement des établissements bancaires ou pour d'autres services en ligne (par exemple, les réseaux sociaux ou les services de messagerie en ligne).

Les clients de messagerie instantanée permettent la transmission des fichiers. Pendant la tentative d'enregistrement de ces fichiers, ils sont analysés par le module Antivirus Fichiers (cf. section ["A propos de l'Antivirus Fichiers"](#page-55-0) à la page [56\)](#page-55-0).

L'Antivirus IM ("Chat") intercepte chaque message envoyé ou reçu via un client de messagerie instantanée et recherche dans ceux-ci la présence éventuelle d'objets dangereux pour l'ordinateur :

- En l'absence d'objets présentant une menace, le message devient accessible à l'utilisateur.
- Si le message contient des objets présentant une menace, l'Antivirus IM ("Chat") remplace le message par les informations sur la menace détectée dans la fenêtre des messages du client de messagerie instantanée.

# <span id="page-85-0"></span>ACTIVATION ET DESACTIVATION DE L'ANTIVIRUS IM (CHAT)

Par défaut, l'Antivirus IM ("Chat") est activé et fonctionne dans le mode recommandé par les experts de Kaspersky Lab. Vous pouvez désactiver l'Antivirus IM ("Chat") le cas échéant.

Deux méthodes s'offrent à vous pour activer ou désactiver le module :

- sous l'onglet **Statut de la protection** de la fenêtre principale de l'application ;
- à partir de la fenêtre de configuration de l'application (cf. section ["Fenêtre de configuration de l'application"](#page-44-0) à la page [45\)](#page-44-0).
- Pour activer ou désactiver l'Antivirus IM ("Chat") sous l'onglet Statut de la protection de la fenêtre principale de *l'application, procédez comme suit :*
	- 1. Ouvrez la fenêtre principale de l'application.
	- 2. Choisissez l'onglet **Statut de la protection**.
	- 3. Cliquez avec la souris sur le groupe **Gestion de la protection**.

Le groupe **Gestion de la protection** se développe.

- 4. Cliquez-droit sur la ligne **Antivirus IM ("Chat")** pour ouvrir le menu contextuel des actions du module.
- 5. Exécutez une des actions suivantes :
	- Sélectionnez dans le menu contextuel l'option **Arrêter** si vous voulez désactiver l'Antivirus IM ("Chat").

L'icône de l'état du fonctionnement du module **et au s**'affiche à gauche dans la ligne **Antivirus IM ("Chat")**, sera modifiée sur l'icône .

Sélectionnez l'option **Désactiver** dans le menu contextuel si vous voulez désactiver l'Antivirus IM ("Chat").

L'icône de l'état du fonctionnement du module , qui s'affiche à gauche dans la ligne Antivirus IM **("Chat")**, sera modifiée sur l'icône .

*Pour activer ou désactiver l'Antivirus IM ("Chat") depuis la fenêtre de configuration de l'application, procédez comme suit :*

- 1. Ouvrez la fenêtre de configuration de l'application (à la page [45\)](#page-44-0).
- 2. Dans le groupe **Protection antivirus** qui se trouve dans la partie gauche de la fenêtre, sélectionnez la **section** Antivirus IM.

Les paramètres du module Antivirus IM ("Chat") s'afficheront dans la partie droite de la fenêtre.

- 3. Exécutez une des actions suivantes :
	- Cochez la case **Activer l'Antivirus IM ("Chat")** pour activer l'Antivirus IM ("Chat").
	- Décochez la case **Activer l'Antivirus IM ("Chat")** pour désactiver l'Antivirus IM ("Chat").
- 4. Cliquez sur le bouton **Enregistrer** pour enregistrer les modifications apportées.

# <span id="page-86-0"></span>CONFIGURATION DE L'ANTIVIRUS IM ("CHAT")

Vous pouvez exécuter les opérations suivantes pour configurer l'Antivirus IM ("Chat") :

Constituer la zone de protection.

Vous pouvez élargir ou restreindre la zone de protection en modifiant le type de messages à analyser reçus par les clients de messagerie instantanée.

- Configurer l'analyse par l'Antivirus IM ("Chat") des liens dans les messages des clients de messagerie instantanée par rapport aux bases d'URL malveillantes ou de phishing.
- Configurer l'utilisation de l'analyse heuristique pour rechercher la présence éventuelle d'un code source de virus dans les messages instantanés.

Vous pouvez utiliser l'analyse heuristique afin d'augmenter l'efficacité de la protection. L'analyse heuristique permet de détecter le code source de virus dans les messages instantanés.

### DANS CETTE SECTION

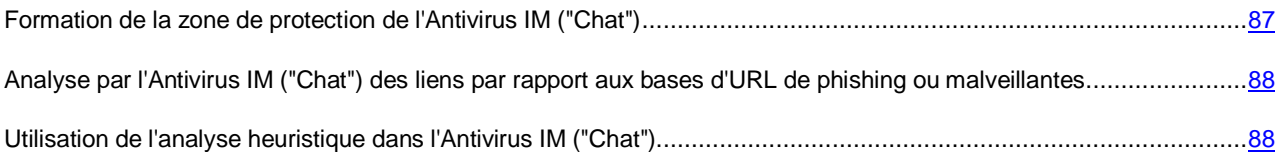

# <span id="page-86-1"></span>FORMATION DE LA ZONE DE PROTECTION DE L'ANTIVIRUS IM (CHAT)

La zone de protection fait référence aux objets analysés par le module. Les propriétés de la zone de protection des modules différents peuvent varier. La propriété de la zone de protection de l'Antivirus IM ("Chat") est le type des messages analysés reçus et envoyés via les clients de messagerie instantanée. L'Antivirus IM ("Chat") analyse par défaut les messages entrants et les messages sortants. Vous pouvez vous passer de l'analyse des messages sortants.

- *Pour former la zone de protection, procédez comme suit :*
	- 1. Ouvrez la fenêtre de configuration de l'application (à la page [45\)](#page-44-0).
	- 2. Dans le groupe **Protection antivirus** qui se trouve dans la partie gauche de la fenêtre, sélectionnez la **section** Antivirus IM.

Les paramètres du module Antivirus IM ("Chat") s'afficheront dans la partie droite de la fenêtre.

- 3. Dans le groupe **Zone de protection**, exécutez une des actions suivantes :
	- Sélectionnez l'option **Analyser les messages entrants et sortants**, si vous souhaitez que l'Antivirus IM ("Chat") analyse tous les messages entrants et sortants des clients de messagerie instantanée.
	- Sélectionnez l'option **Analyser uniquement le courrier entrant**, si vous souhaitez que l'Antivirus IM ("Chat") analyse uniquement les messages entrants des clients de messagerie instantanée.
- 4. Cliquez sur le bouton **Enregistrer** pour enregistrer les modifications apportées.

# <span id="page-87-0"></span>ANALYSE PAR L'ANTIVIRUS IM (CHAT) DES LIENS PAR RAPPORT AUX BASES D'URL DE PHISHING OU MALVEILLANTES

- *Pour configurer l'analyse des liens par l'Antivirus IM en fonction des bases d'URL malveillantes ou de phishing, procédez comme suit :*
	- 1. Ouvrez la fenêtre de configuration de l'application (à la page [45\)](#page-44-0).
	- 2. Dans le groupe **Protection antivirus** qui se trouve dans la partie gauche de la fenêtre, sélectionnez la **section** Antivirus IM.

Les paramètres du module Antivirus IM ("Chat") s'afficheront dans la partie droite de la fenêtre.

- 3. Dans le groupe **Méthodes d'analyse** cochez les cases à côté des noms des méthodes que vous souhaitez utiliser lors du fonctionnement de l'Antivirus IM ("Chat") :
	- Cochez la case **Analyser les liens selon la base des URL malveillantes**, si vous voulez analyser les liens dans les messages des clients de messagerie instantanée par rapport à la base des URL malveillantes.
	- Cochez la case **Analyser les liens selon la base des URL de phishing**, si vous voulez analyser les liens dans les messages des clients de messagerie instantanée par rapport à la base des URL de phishing.
- 4. Cliquez sur le bouton **Enregistrer** pour enregistrer les modifications apportées.

# <span id="page-87-1"></span>UTILISATION DE L'ANALYSE HEURISTIQUE DANS L'ANTIVIRUS IM (CHAT)

*Pour configurer l'utilisation de l'analyse heuristique dans le fonctionnement de l'Antivirus IM ("Chat"), procédez comme suit :*

- 1. Ouvrez la fenêtre de configuration de l'application (à la page [45\)](#page-44-0).
- 2. Dans le groupe **Protection antivirus** qui se trouve dans la partie gauche de la fenêtre, sélectionnez la **section** Antivirus IM.

Les paramètres du module Antivirus IM ("Chat") s'afficheront dans la partie droite de la fenêtre.

- 3. Dans le groupe **Méthodes d'analyse**, procédez comme suit :
	- a. Cochez la case **Analyse heuristique**.
	- b. Sélectionnez à l'aide du curseur le niveau de détail de l'analyse heuristique : **superficielle**, **moyenne** ou **minutieuse**.
- 4. Cliquez sur le bouton **Enregistrer** pour enregistrer les modifications apportées.

# PROTECTION DU RESEAU

Cette section contient les informations sur les principes de fonctionnement et sur la configuration des modules Pare-feu et Prévention des intrusions, ainsi que sur le contrôle du trafic réseau.

### DANS CETTE SECTION

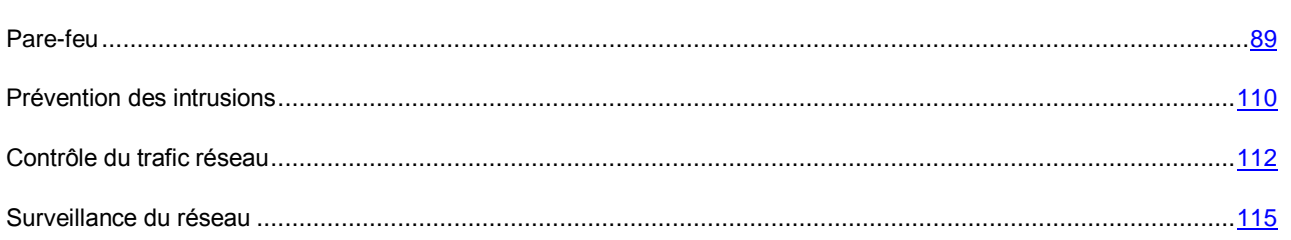

# <span id="page-88-0"></span>PARE-FEU

Cette section contient des informations sur le Pare-feu et les instructions sur la configuration des paramètres du module.

### DANS CETTE SECTION

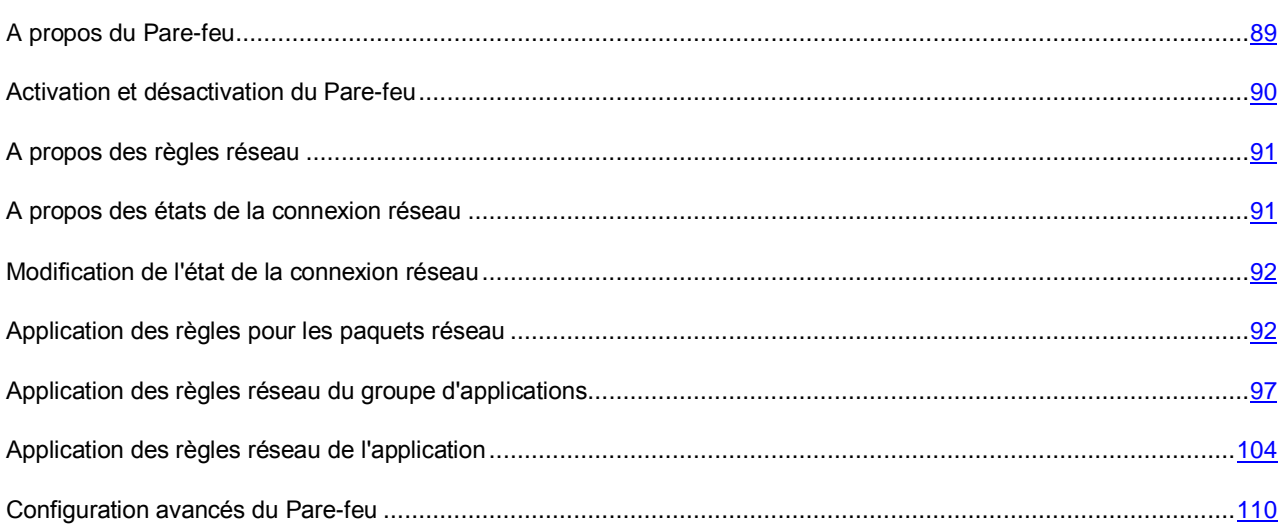

## <span id="page-88-1"></span>A PROPOS DU PARE-FEU

Tout ordinateur connecté aux réseaux locaux et à l'Internet risque non seulement une infection par des virus et d'autres applications présentant une menace, mais il est aussi ouvert aux différentes attaques qui exploitent les vulnérabilités des systèmes d'exploitation et du logiciel.

Le Pare-feu garantit la protection des données personnelles stockées sur l'ordinateur de l'utilisateur, car il bloque toutes les menaces éventuelles pour le système d'exploitation lorsque l'ordinateur est connecté à l'Internet ou au réseau local. Le Pare-feu permet de détecter toutes les connexions réseau sur l'ordinateur de l'utilisateur et d'afficher une liste de leurs adresses IP en indiquant l'état de la connexion réseau par défaut.

Le module Pare-feu filtre toute activité réseau conformément aux règles réseau (cf. section ["A propos des règles réseau"](#page-90-0) à la page [91\)](#page-90-0). La configuration des règles réseau permet de définir le niveau de la protection de l'ordinateur qui peut varier entre un blocage complet de l'accès Internet et l'autorisation de l'accès illimité.

### <span id="page-89-0"></span>ACTIVATION ET DESACTIVATION DU PARE-FEU

Par défaut, le Pare-feu est activé et fonctionne en mode optimal. Le cas échéant, vous pouvez désactiver le Pare-feu.

Deux méthodes s'offrent à vous pour activer ou désactiver le module :

- sous l'onglet **Statut de la protection** de la fenêtre principale de l'application (cf. section ["Fenêtre principale de](YPERLINK#O_59583)  [l'application"](YPERLINK#O_59583) à la page  $\frac{43}{7}$ ;
- à partir de la fenêtre de configuration de l'application (cf. section ["Fenêtre de configuration de l'application"](#page-44-0) à la page [45\)](#page-44-0).
- *Pour activer ou désactiver le Pare-feu sous l'onglet Statut de la protection de la fenêtre principale de l'application, procédez comme suit :*
	- 1. Ouvrez la fenêtre principale de l'application.
	- 2. Choisissez l'onglet **Statut de la protection**.
	- 3. Cliquez avec la souris sur le groupe **Gestion de la protection**.

Le groupe **Gestion de la protection** se développe.

- 4. Cliquez-droit sur la ligne **Pare-feu** et ouvrez le menu contextuel des actions du Pare-feu.
- 5. Exécutez une des actions suivantes :
	- Sélectionnez dans le menu contextuel l'option **Arrêter** si vous voulez désactiver le Pare-Feu.

L'icône de l'état du fonctionnement du module qui s'affiche à gauche dans la ligne **Pare-feu**, sera modifiée sur l'icône **.** 

Sélectionnez l'option **Désactiver** dans le menu contextuel si vous voulez désactiver le Pare-feu.

L'icône de l'état du fonctionnement du module , qui s'affiche à gauche dans la ligne **Pare-feu**, sera modifiée sur l'icône .

*Pour activer ou désactiver le Pare-feu depuis la fenêtre de configuration de l'application, procédez comme suit :*

- 1. Ouvrez la fenêtre de configuration de l'application (à la page [45\)](#page-44-0).
- 2. Dans le groupe **Protection antivirus** qui se trouve dans la partie gauche de la fenêtre, sélectionnez la section **Pare-feu**.

Les paramètres du module Pare-feu s'afficheront dans la partie droite de la fenêtre.

- 3. Exécutez une des actions suivantes :
	- Cochez la case **Activer le Pare-feu** pour activer le Pare-feu.
	- Décochez la case **Activer le Pare-feu** pour désactiver le Pare-feu.
- 4. Cliquez sur le bouton **Enregistrer** pour enregistrer les modifications apportées.

## <span id="page-90-0"></span>A PROPOS DES REGLES RESEAU

*La règle réseau* est une action d'autorisation ou d'interdiction que le Pare-feu exécute lorsqu'il détecte une tentative de connexion réseau.

Le Pare-feu réalise la protection contre les différents types d'attaques réseau sur deux niveaux : niveau de réseau et niveau appliqué. La protection au niveau de réseau est assurée par l'application des règles pour les paquets réseau. La protection au niveau appliqué est garantie grâce à l'application de règles d'utilisation des ressources de réseau pour les applications installées sur l'ordinateur de l'utilisateur.

Les deux niveaux de protection du Pare-feu vous permettent de créer :

- *Règles pour les paquets réseau*. Elles sont utilisées pour définir des restrictions pour les paquets réseau quelles que soient les applications. Ces règles limitent l'activité réseau entrante et sortante pour des ports spécifiques du protocole de transfert des données sélectionné. Le Pare-feu définit certaines règles pour les paquets réseau par défaut.
- *Règles réseau des applications*. Elles sont utilisées pour limiter l'activité réseau d'une application spécifique. Elles tiennent compte non seulement des caractéristiques du paquet réseau, mais aussi de l'application spécifique destinataire ou expéditeur de ce paquet réseau. Ces règles permettent de configurer en détail le filtrage de l'activité réseau lorsque, par exemple, un type déterminé des connexions réseau est interdit pour certaines applications mais autorisé pour d'autres.

Les règles pour les paquets réseau ont une priorité plus élevée que les règles réseau des applications. Si des règles pour les paquets réseau et des règles réseau des applications sont définies pour la même activité réseau, celle-ci sera traitée selon les règles pour les paquets réseau.

Vous pouvez définir pour chacune des règles pour les paquets réseau et chacune des règles réseau des applications une priorité d'exécution spécifique.

## <span id="page-90-1"></span>A PROPOS DES ETATS DE LA CONNEXION RESEAU

Le Pare-feu contrôle toutes les connexions réseau sur l'ordinateur de l'utilisateur et attribue automatiquement un état à toutes les connexions détectées.

Il existe les états suivant de la connexion réseau :

 **Réseau public**. Cet état a été développé pour les réseaux non protégés par des applications antivirus quelconques, des pare-feux, des filtres (ex : pour les réseaux des café Internet). Pour ce genre de réseau, le Pare-feu empêche l'utilisateur d'accéder aux fichiers et aux imprimantes de cet ordinateur. D'autres utilisateurs sont également incapables d'accéder aux informations via les dossiers partagés et l'accès à distance au bureau de cet ordinateur. Le Pare-Feu filtre l'activité réseau de chaque application conformément aux règles réseau définies pour cette application.

Par défaut, le Pare-feu attribue l'état *Réseau public* au réseau Internet. Vous ne pouvez pas modifier l'état du réseau Internet.

- **Réseau local**. Cet état a été développé pour les réseaux aux utilisateurs desquels vous faites suffisamment confiance pour autoriser l'accès aux fichiers et aux imprimantes de cet ordinateur (par exemple, réseau local d'entreprise ou réseau domestique).
- **Réseau de confiance**. Cet état a été développé pour un réseau sûr dont l'utilisation n'expose pas l'ordinateur au risque d'attaque ou d'accès non autorisé aux données. Le Pare-feu autorise aux réseaux avec cet état n'importe quelle activité réseau dans le cadre de ce réseau.

## <span id="page-91-0"></span>MODIFICATION DE L'ETAT DE LA CONNEXION RESEAU

- *Pour modifier l'état d'une connexion réseau, procédez comme suit :*
	- 1. Ouvrez la fenêtre de configuration de l'application (à la page [45\)](#page-44-0).
	- 2. Dans le groupe **Protection antivirus** qui se trouve dans la partie gauche de la fenêtre, sélectionnez la section **Pare-feu**.

Les paramètres du module Pare-feu s'afficheront dans la partie droite de la fenêtre.

3. Cliquez sur le bouton **Réseaux disponibles**.

La fenêtre **Pare-feu** sous l'onglet **Réseaux** s'ouvre.

- 4. Sous l'onglet **Réseaux**, sélectionnez la connexion réseau dont vous souhaitez modifier l'état.
- 5. Ouvrez le menu contextuel de la connexion réseau en cliquant avec le bouton droit de la souris.
- 6. Dans le menu contextuel, choisissez l'option état de la connexion réseau (cf. section ["A propos des états de la](#page-90-1)  [connexion réseau"](#page-90-1) à la page [91\)](#page-90-1) :
	- **Réseau public**.
	- **Réseau local**.
	- **Réseau de confiance**.
- 7. Cliquez sur le bouton **OK** dans la fenêtre **Pare-feu**.
- 8. Cliquez sur le bouton **Enregistrer** pour enregistrer les modifications apportées.

### <span id="page-91-1"></span>APPLICATION DES REGLES POUR LES PAQUETS RESEAU

Vous pouvez exécuter les opérations suivantes pendant l'utilisation des règles pour les paquets réseau :

Créer une nouvelle règle pour les paquets réseau.

Vous pouvez une nouvelle règle pour les paquets réseau en sélectionnant un ensemble des conditions et des actions relatives aux paquets réseau et aux flux de données.

Activer et désactiver la règle pour les paquets réseau.

Toutes les règles pour les paquets réseau créés par défaut par le Pare-feu possèdent l'état *Activé*. Si la règle pour les paquets réseau est activée, le Pare-feu applique cette règle.

Vous pouvez activer toute règle pour les paquets réseau, sélectionnée dans la liste des règles pour les paquets réseau. Si la règle pour les paquets réseau est désactivée, le Pare-feu suspend temporairement l'application de la règle.

La nouvelle règle pour les paquets réseau créée par l'utilisateur est par défaut ajoutée à la liste des règles pour les paquets réseau avec l'état *Activé*.

Modifier les paramètres de la règle pour les paquets réseau.

Après avoir créé une nouvelle règle pour les paquets réseau, vous pouvez toujours revenir à la configuration des paramètres de cette règle et modifier les paramètres requis.

Modifier l'action du Pare-feu pour la règle pour les paquets réseau.

Dans la liste des règles pour les paquets réseau, vous pouvez modifier l'action que le Pare-feu exécute en cas de détection d'une activité réseau de la règle pour les paquets réseau indiquée.

Modifier la priorité de la règle pour les paquets réseau.

Vous pouvez augmenter ou diminuer la priorité de la règle pour les paquets réseau sélectionnée dans la liste.

Supprimer la règle pour les paquets réseau.

Vous pouvez supprimer la règle pour les paquets réseau si vous ne souhaitez pas que le Pare-feu applique cette règle en cas de détection d'une activité réseau et qu'elle soit affichée dans la liste des règles pour les paquets réseau avec l'état *Désactivé*.

#### DANS CETTE SECTION

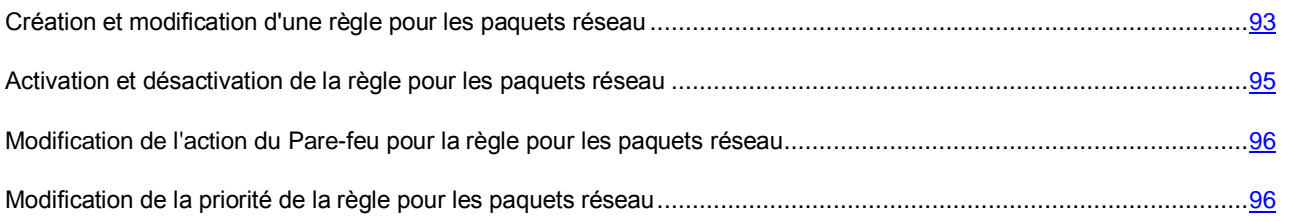

### <span id="page-92-0"></span>CREATION ET MODIFICATION D'UNE REGLE POUR LES PAQUETS RESEAU

Au moment de créer des règles pour les paquets réseau, il ne faut pas oublier qu'elles ont priorité sur les règles réseau des applications.

- *Pour créer ou modifier une règle pour les paquets réseau, procédez comme suit :*
	- 1. Ouvrez la fenêtre de configuration de l'application (à la page [45\)](#page-44-0).
	- 2. Dans le groupe **Protection antivirus** qui se trouve dans la partie gauche de la fenêtre, sélectionnez la section **Pare-feu**.

Les paramètres du module Pare-feu s'afficheront dans la partie droite de la fenêtre.

3. Cliquez sur le bouton **Règles pour les paquets réseau**.

La fenêtre **Pare-feu** sous l'onglet **Règles pour les paquets réseau** s'ouvre.

Cet onglet contient la liste des règles pour les paquets réseau que le Pare-feu a définies par défaut.

- 4. Exécutez une des actions suivantes :
	- Si vous voulez créer une nouvelle règle pour les paquets réseau, cliquez sur le bouton **Ajouter**.
	- Si vous voulez modifier la règle pour les paquets réseau, sélectionnez-la dans la liste des règles pour les paquets réseau et cliquez sur le bouton **Modifier**.
- 5. La fenêtre **Règle réseau** s'ouvre.
- 6. Sélectionnez, dans la liste déroulante **Action**, l'action qui sera exécutée par le Pare-feu après avoir détecté ce type d'activité réseau :
	- **Autoriser**.
	- **Interdire**.
	- **Selon les règles de l'application**.
- 7. Indiquez dans le champ **Nom** le nom du service réseau d'une des manières suivantes :
	- Cliquez sur l'icône **de qui se trouve à droite du champ Nom** et sélectionnez dans la liste déroulante le nom du service réseau.

Kaspersky Endpoint Security contient des services réseau qui décrivent les connexions réseau les plus souvent utilisées.

Dans le champ **Noms**, saisissez manuellement le nom du service réseau.

*Service réseau* est un ensemble de paramètres qui caractérise l'activité réseau pour laquelle vous définissez la règle.

- 8. Indiquez le protocole de transfert des données :
	- a. Cochez la case **Protocole**.
	- b. Sélectionnez dans la liste déroulante le type de protocole dont il faut contrôler l'activité réseau.

Le pare-feu contrôle la connexion selon les protocoles TCP, UDP, ICMP, ICMPv6, IGMP et GRE.

La case **Protocole** est décochée par défaut.

Si le service réseau est sélectionné dans la liste déroulante **Nom**, la case **Protocole** est cochée automatiquement et la liste déroulante à côté de la case est remplie avec le type de protocole qui correspond au service réseau sélectionné.

9. Sélectionnez dans la liste déroulante **Direction** la direction de l'activité réseau contrôlée.

Le Pare-feu contrôle les connexions réseau avec des directions suivantes :

- **Entrant**.
- **Entrant (flux)**.
- **Entrant/Sortant**.
- **Sortant**.
- **Sortant (flux)**.
- 10. Si vous avez sélectionné le protocole ICMP ou ICMPv6, vous pouvez définir le type et le code de paquet ICMP :
	- a. Cochez la case **Type CMP** et sélectionnez dans la liste déroulante le type du paquet ICMP.
	- b. Cochez la case **Code CMP** et sélectionnez dans la liste déroulante le code ICMP.
- 11. Si vous avez sélectionné le protocole TCP ou UDP, vous pouvez définir les ports de l'ordinateur de l'utilisateur et de l'ordinateur distant pour contrôler la connexion entre eux :
	- a. Saisissez dans le champ **Ports distants** les ports de l'ordinateur distant.
	- b. Saisissez dans le champ **Ports locaux** les ports de l'ordinateur de l'utilisateur.

12. Au besoin, indiquez l'adresse réseau dans le champ **Adresse**.

En guise d'adresse réseau, vous pouvez utiliser l'adresse IP ou indiquer l'état de la connexion réseau. Dans le dernier cas, les adresses réseau proviennent de toutes les connexions réseau actives avec l'état sélectionné.

Vous pouvez sélectionner une des catégories d'adresses réseau suivantes :

- **Adresse quelconque**.
- **Adresse de sous-réseau**.
- **Adresse de la liste**.
- 13. Cochez la case **Consigner dans le rapport** si vous souhaitez que l'action de la règle réseau soit consignée dans le rapport (cf. section ["Utilisation des rapports"](#page-239-0) à la page [240\)](#page-239-0).
- 14. Cliquez sur le bouton **OK** dans la fenêtre **Règle réseau**.

Si vous avez créé une règle réseau, elle apparaît sous l'onglet **Règles pour les paquets réseau** de la fenêtre **Pare-feu**. Par défaut, la nouvelle règle réseau est placée en fin de liste.

- 15. Cliquez sur le bouton **OK** dans la fenêtre **Pare-feu**.
- 16. Cliquez sur le bouton **Enregistrer** pour enregistrer les modifications apportées.

### <span id="page-94-0"></span>ACTIVATION ET DESACTIVATION DE LA REGLE POUR LES PAQUETS RESEAU

- *Pour activer ou désactiver la règle pour les paquets réseau, procédez comme suit :*
	- 1. Ouvrez la fenêtre de configuration de l'application (à la page [45\)](#page-44-0).
	- 2. Dans le groupe **Protection antivirus** qui se trouve dans la partie gauche de la fenêtre, sélectionnez la section **Pare-feu**.

Les paramètres du module Pare-feu s'afficheront dans la partie droite de la fenêtre.

3. Cliquez sur le bouton **Règles pour les paquets réseau**.

La fenêtre **Pare-feu** sous l'onglet **Règles pour les paquets réseau** s'ouvre.

- 4. Sélectionnez dans la liste des règles pour les paquets réseau la règle requise pour les paquets réseau.
- 5. Exécutez une des actions suivantes :
	- Cochez la case à côté du nom de la règle pour les paquets réseau si vous souhaitez activer la règle.
	- Décochez la case à côté du nom de la règle pour les paquets réseau si vous souhaitez désactiver la règle.
- 6. Cliquez sur le bouton **OK**.

La fenêtre **Pare-feu** se ferme.

7. Cliquez sur le bouton **Enregistrer** pour enregistrer les modifications apportées.

## <span id="page-95-0"></span>MODIFICATION DE L'ACTION DU PARE-FEU POUR LA REGLE POUR LES PAQUETS RESEAU

- *Pour modifier l'action du Pare-feu pour la règle pour les paquets réseau, procédez comme suit :*
	- 1. Ouvrez la fenêtre de configuration de l'application (à la page [45\)](#page-44-0).
	- 2. Dans le groupe **Protection antivirus** qui se trouve dans la partie gauche de la fenêtre, sélectionnez la section **Pare-feu**.

Les paramètres du module Pare-feu s'afficheront dans la partie droite de la fenêtre.

3. Cliquez sur le bouton **Règles pour les paquets réseau**.

La fenêtre **Pare-feu** sous l'onglet **Règles pour les paquets réseau** s'ouvre.

- 4. Sélectionnez dans la liste des règles pour les paquets réseau la règle pour les paquets réseau dont vous souhaitez modifier l'action.
- 5. Dans la colonne **Autorisation**, cliquez avec le bouton droit de la souris pour ouvrir le menu contextuel et sélectionnez l'action que vous voulez définir :
	- **Autoriser**.
	- **Interdire**.
	- **Selon la règle de l'application**.
	- **Consigner dans le rapport**.
- 6. Cliquez sur le bouton **OK** dans la fenêtre **Pare-feu**.

La fenêtre **Pare-feu** se ferme.

7. Cliquez sur le bouton **Enregistrer** pour enregistrer les modifications apportées.

### <span id="page-95-1"></span>MODIFICATION DE LA PRIORITE DE LA REGLE POUR LES PAQUETS RESEAU

La priorité d'exécution de la règle pour les paquets réseau est définie par l'emplacement de la règle dans la liste des règles pour les paquets réseau. La première règle pour les paquets réseau dans la liste des règles pour les paquets réseau possède la priorité la plus élevée.

Chaque règle pour les paquets réseau que vous avez créée est ajoutée à la fin de la liste des règles pour les paquets réseau et possède la priorité la plus faible.

Le Pare-feu applique les règles selon leur ordre d'apparition dans la liste des règles pour les paquets réseau haut/bas. Suivant chacune des règles pour les paquets réseau traitées appliquées à une connexion réseau spécifique, le Pare-feu autorise ou bloque l'accès réseau à l'adresse et au port indiqués dans les paramètres de cette connexion réseau.

- *Pour modifier la priorité de la règle pour les paquets réseau, procédez comme suit :*
	- 1. Ouvrez la fenêtre de configuration de l'application (à la page [45\)](#page-44-0).
	- 2. Dans le groupe **Protection antivirus** qui se trouve dans la partie gauche de la fenêtre, sélectionnez la section **Pare-feu**.

Les paramètres du module Pare-feu s'afficheront dans la partie droite de la fenêtre.

3. Cliquez sur le bouton **Règles pour les paquets réseau**.

La fenêtre **Pare-feu** sous l'onglet **Règles pour les paquets réseau** s'ouvre.

- 4. Sélectionnez dans la liste des règles pour les paquets réseau la règle pour les paquets réseau dont vous souhaitez modifier la priorité.
- 5. A l'aide des boutons **Haut** et **Bas**, déplacez la règle pour les paquets réseau vers la position requise dans la liste des règles pour les paquets réseau.
- 6. Cliquez sur le bouton **OK**.
- 7. La fenêtre **Pare-feu** se ferme.
- 8. Cliquez sur le bouton **Enregistrer** pour enregistrer les modifications apportées.

### <span id="page-96-0"></span>APPLICATION DES REGLES RESEAU DU GROUPE D'APPLICATIONS

Kaspersky Endpoint Security regroupe par défaut toutes les applications installées selon le nom de l'éditeur de l'application dont il contrôle l'activité de réseau ou de fichiers. Les groupes d'applications sont à leur tour regroupés en groupes de confiance. Toutes les applications et tous les groupes d'applications héritent des propriétés de leur groupe parent : règles du contrôle des applications, règles réseau de l'application, ainsi que la priorité de leur exécution.

Kaspersky Endpoint Security répartit toutes les applications lancées sur l'ordinateur en groupes de confiance. Les applications sont réparties en groupes de confiance selon le niveau de danger que ces applications peuvent représenter pour le système d'exploitation.

Les zones de confiances suivantes sont :

- **De confiance**. Ce groupe reprend les applications qui satisfont à une ou plusieurs des conditions suivantes :
	- Les applications sont dotées de la signature numérique d'un éditeur de confiance.
	- La base des applications de confiance de Kaspersky Security Network contient des enregistrements relatifs à ces applications.
	- L'utilisateur a placé les applications dans le groupe "De confiance".

Il n'existe aucune opération interdite pour ces applications.

- **Restrictions faibles**. Ce groupe reprend les applications qui satisfont aux conditions suivantes :
	- Les applications ne sont pas dotées de la signature numérique d'un éditeur de confiance.
	- La base des applications de confiance de Kaspersky Security Network ne contient pas d'enregistrements relatifs à ces applications.
	- L'indice de danger de ces applications est inférieur à 50.
	- L'utilisateur a placé les applications dans le groupe "Restrictions faibles".

Il existe des restrictions minimes sur les actions que ces applications peuvent exercer sur les ressources du système d'exploitation.

- **Restrictions élevées**. Ce groupe reprend les applications qui satisfont aux conditions suivantes :
	- Les applications ne sont pas dotées de la signature numérique d'un éditeur de confiance.
	- La base des applications de confiance de Kaspersky Security Network ne contient pas d'enregistrements relatifs à ces applications.
- L'indice de danger ces applications est compris entre 51 et 71.
- L'utilisateur a placé les applications dans le groupe "Restrictions élevées".

Il existe des restrictions considérables sur les actions que ces applications peuvent exercer sur les ressources du système d'exploitation.

- **Douteuses**. Ce groupe reprend les applications qui satisfont aux conditions suivantes :
	- Les applications ne sont pas dotées de la signature numérique d'un éditeur de confiance.
	- La base des applications de confiance de Kaspersky Security Network ne contient pas d'enregistrements relatifs à ces applications.
	- L'indice de danger ces applications est compris entre 71 et 100.
	- L'utilisateur a placé les applications dans le groupe "Douteuses"

Il existe des restrictions considérables sur les actions que ces applications peuvent exercer sur les ressources du système d'exploitation.

A l'instar du module Contrôle de l'activité des applications (à la page [132\)](#page-131-0), le module Pare-feu applique par défaut les règles réseau du groupe d'applications afin de filtrer l'activité réseau de toutes les applications appartenant à ce groupe. Les règles réseau du groupe d'applications définissent les droits d'accès aux différentes connexions réseau attribués aux applications qui font partie du groupe.

Par défaut, le Pare-feu crée un ensemble de règles réseau pour chaque groupe d'applications que Kaspersky Endpoint Security a identifié sur l'ordinateur. Vous avez deux options pour modifier l'action du Pare-feu pour les règles réseau du groupe d'applications créées par défaut. Vous ne pouvez pas modifier, supprimer ou désactiver les règles réseau du groupe d'applications créées par défaut, ni modifier leur priorité.

Vous pouvez exécuter les opérations suivantes pendant l'utilisation des règles réseau du groupe d'applications :

Créer une nouvelle règle réseau du groupe d'applications.

Vous pouvez créer une règle réseau du groupe d'applications selon laquelle le Pare-feu va régir l'activité réseau des applications qui font partie du groupe sélectionné.

Activer et désactiver la règle réseau du groupe d'applications.

Toutes les règles réseau du groupe d'application sont ajoutées à la liste des règles réseau du groupe d'applications avec l'état *Activé*. Si la règle réseau du groupe d'applications est activée, le Pare-feu applique cette règle.

Vous pouvez désactiver toute règle réseau d'un groupe d'application que vous avez créée manuellement. Si la règle réseau du groupe d'applications est désactivée, le Pare-feu suspend temporairement l'application de la règle.

Modifier les paramètres de la règle réseau du groupe d'applications.

Après avoir créé une nouvelle règle réseau du groupe d'applications, vous pouvez toujours revenir à la configuration des paramètres de cette règle et modifier les paramètres requis.

Modifier l'action du Pare-feu pour la règle réseau du groupe d'applications.

Dans la liste des règles réseau du groupe d'applications, vous pouvez modifier l'action pour la règle réseau du groupe d'applications que le Pare-feu exécute lors de la détection de l'activité réseau de ce groupe d'applications.

Modifier la priorité de la règle réseau du groupe d'applications.

Vous pouvez augmenter ou diminuer la priorité de la règle réseau du groupe d'applications que vous avez créée manuellement.

Supprimer la règle réseau du groupe d'applications.

Vous pouvez supprimer la règle réseau du groupe d'applications que vous avez créée manuellement si vous ne souhaitez pas que le Pare-feu applique cette règle réseau au groupe sélectionné d'applications lors de la détection de l'activité réseau et qu'elle soit affichée sur la liste des règles réseau du groupe d'applications.

#### DANS CETTE SECTION

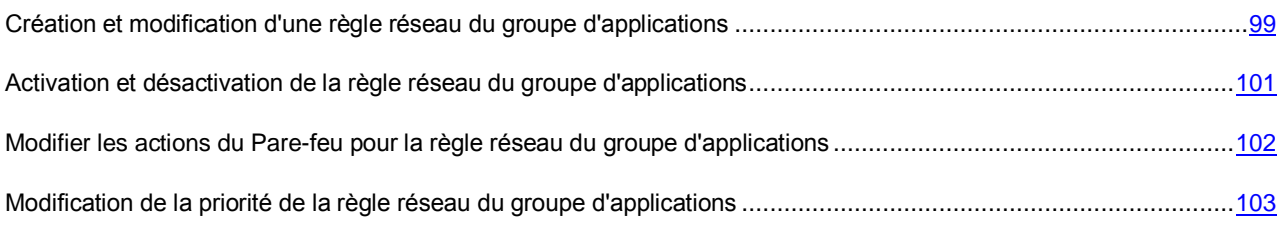

## <span id="page-98-0"></span>CREATION ET MODIFICATION D'UNE REGLE RESEAU DU GROUPE D'APPLICATIONS

- *Pour créer ou modifier la règle réseau du groupe d'applications, procédez comme suit :* ۰
	- 1. Ouvrez la fenêtre de configuration de l'application (à la page [45\)](#page-44-0).
	- 2. Dans le groupe **Protection antivirus** qui se trouve dans la partie gauche de la fenêtre, sélectionnez la section **Pare-feu**.

Les paramètres du module Pare-feu s'afficheront dans la partie droite de la fenêtre.

3. Cliquez sur le bouton **Règles réseau des applications**.

La fenêtre **Pare-feu** sous l'onglet **Règles de contrôle des applications** s'ouvre.

- 4. Sélectionnez dans la liste des applications le groupe d'applications pour lequel vous souhaitez créer ou modifier une règle réseau.
- 5. Cliquez sur le bouton droit de la souris pour ouvrir le menu contextuel, puis sélectionnez l'option **Règles pour le groupe**.

La fenêtre **Règles de contrôle du groupe d'applications** s'ouvre.

- 6. Dans la fenêtre **Règles de contrôle du groupe d'application** qui s'ouvre, sélectionnez l'onglet **Règles réseau**.
- 7. Exécutez une des actions suivantes :
	- Si vous voulez créer une nouvelle règle réseau du groupe des applications, cliquez sur le bouton **Ajouter**.
	- Si vous voulez modifier la règle réseau du groupe des applications, sélectionnez-la dans la liste des règles réseau et cliquez sur le bouton **Modifier**.
- 8. La fenêtre **Règle réseau** s'ouvre.
- 9. Sélectionnez, dans la liste déroulante **Action**, l'action qui sera exécutée par le Pare-feu après avoir détecté ce type d'activité réseau :
	- **Autoriser**.
	- **Interdire**.
- 10. Indiquez dans le champ **Nom** le nom du service réseau d'une des manières suivantes :
	- Cliquez sur l'icône qui se trouve à droite du champ **Nom** et sélectionnez dans la liste déroulante le nom du service réseau.

Kaspersky Endpoint Security contient des services réseau qui décrivent les connexions réseau les plus souvent utilisées.

Dans le champ **Noms**, saisissez manuellement le nom du service réseau.

*Service réseau* est un ensemble de paramètres qui caractérise l'activité réseau pour laquelle vous définissez la règle réseau.

- 11. Indiquez le protocole de transfert des données :
	- a. Cochez la case **Protocole**.
	- b. Sélectionnez dans la liste déroulante le type de protocole à utiliser pour le contrôle de l'activité réseau.

Le pare-feu contrôle la connexion selon les protocoles TCP, UDP, ICMP, ICMPv6, IGMP et GRE.

La case **Protocole** est décochée par défaut.

Si le service réseau est sélectionné dans la liste déroulante **Nom**, la case **Protocole** est cochée automatiquement et la liste déroulante à côté de la case est remplie avec le type de protocole qui correspond au service réseau sélectionné.

12. Sélectionnez dans la liste déroulante **Direction** la direction de l'activité réseau contrôlée.

Le Pare-feu contrôle les connexions réseau avec des directions suivantes :

- **Entrant (paquet)**.
- **Entrant**.
- **Entrant/Sortant**.
- **Sortant (paquet)**.
- **Sortant**.
- 13. Si vous avez sélectionné le protocole ICMP ou ICMPv6, vous pouvez définir le type et le code de paquet ICMP :
	- a. Cochez la case **Type CMP** et sélectionnez dans la liste déroulante le type du paquet ICMP.
	- b. Cochez la case **Code CMP** et sélectionnez dans la liste déroulante le code ICMP.
- 14. Si vous avez sélectionné le protocole TCP ou UDP, vous pouvez définir les ports de l'ordinateur de l'utilisateur et de l'ordinateur distant dont l'interconnexion doit être contrôlée :
	- a. Saisissez dans le champ **Ports distants** les ports de l'ordinateur distant.
	- b. Saisissez dans le champ **Ports locaux** les ports de l'ordinateur de l'utilisateur.

15. Au besoin, indiquez l'adresse réseau dans le champ **Adresse**.

En guise d'adresse réseau, vous pouvez utiliser l'adresse IP ou indiquer l'état de la connexion réseau. Dans le dernier cas, les adresses réseau proviennent de toutes les connexions réseau actives avec l'état sélectionné.

Vous pouvez sélectionner une des catégories d'adresses réseau suivantes :

- **Adresse quelconque**.
- **Adresse de sous-réseau**.
- **Adresse de la liste**.
- 16. Cochez la case **Consigner dans le rapport** si vous souhaitez que l'action de la règle réseau soit consignée dans le rapport (cf. section ["Utilisation des rapports"](#page-239-0) à la page [240\)](#page-239-0).
- 17. Cliquez sur le bouton **OK** dans la fenêtre **Règle réseau**.

Si vous avez créé une règle réseau pour un groupe d'applications, elle apparaît sous l'onglet **Règles réseau** de la fenêtre **Règles de contrôle du groupe d'applications**.

- 18. Cliquez sur le bouton **OK** dans la fenêtre **Règles de contrôle du groupe d'applications**.
- 19. Cliquez sur le bouton **OK** dans la fenêtre **Pare-feu**.
- 20. Cliquez sur le bouton **Enregistrer** pour enregistrer les modifications apportées.

## <span id="page-100-0"></span>ACTIVATION ET DESACTIVATION DE LA REGLE RESEAU DU GROUPE D'APPLICATIONS

*Pour activer ou désactiver la règle réseau du groupe d'applications, procédez comme suit :*

- 1. Ouvrez la fenêtre de configuration de l'application (à la page [45\)](#page-44-0).
- 2. Dans le groupe **Protection antivirus** qui se trouve dans la partie gauche de la fenêtre, sélectionnez la section **Pare-feu**.

Les paramètres du module Pare-feu s'afficheront dans la partie droite de la fenêtre.

3. Cliquez sur le bouton **Règles réseau des applications**.

La fenêtre **Pare-feu** sous l'onglet **Règles de contrôle des applications** s'ouvre.

- 4. Sélectionnez dans la liste des applications le groupe d'applications requis.
- 5. Cliquez sur le bouton droit de la souris pour ouvrir le menu contextuel, puis sélectionnez l'option **Règles pour le groupe**.

La fenêtre **Règles de contrôle du groupe d'applications** s'ouvre.

- 6. Sélectionnez l'onglet **Règles réseau**.
- 7. Sélectionnez dans la liste des règles réseau du groupe d'applications la règle réseau du groupe d'applications requise.
- 8. Exécutez une des actions suivantes :
	- Cochez la case à côté du nom de la règle réseau du groupe d'applications si vous souhaitez activer la règle.

 Décochez la case à côté du nom de la règle réseau du groupe d'applications si vous souhaitez désactiver la règle.

Vous ne pouvez pas désactiver la règle réseau du groupe d'applications si elle a été créée par le Parefeu par défaut.

- 9. Cliquez sur le bouton **OK** dans la fenêtre **Règles de contrôle du groupe d'applications**.
- 10. Cliquez sur le bouton **OK** dans la fenêtre **Pare-feu**.
- 11. Cliquez sur le bouton **Enregistrer** pour enregistrer les modifications apportées.

## <span id="page-101-0"></span>MODIFIER LES ACTIONS DU PARE-FEU POUR LA REGLE RESEAU DU GROUPE D'APPLICATIONS

Vous pouvez modifier l'action du Pare-feu pour les règles réseau de tout le groupe des applications qui ont été créées par défaut, ainsi que modifier l'action du Pare-feu pour une règle spécifique du groupe d'applications qui a été créée manuellement.

*Pour modifier l'action du Pare-feu pour les règles réseau de tout le groupe des applications, procédez comme suit :*

- 1. Ouvrez la fenêtre de configuration de l'application (à la page [45\)](#page-44-0).
- 2. Dans le groupe **Protection antivirus** qui se trouve dans la partie gauche de la fenêtre, sélectionnez la section **Pare-feu**.

Les paramètres du module Pare-feu s'afficheront dans la partie droite de la fenêtre.

3. Cliquez sur le bouton **Règles réseau des applications**.

La fenêtre **Pare-feu** sous l'onglet **Règles de contrôle des applications** s'ouvre.

- 4. Sélectionnez dans la liste des applications le groupe d'applications si vous souhaitez modifier l'action du Parefeu pour toutes les règles réseau du groupe créées par défaut. Les règles réseau du groupe des applications, créées manuellement, resteront sans modification.
- 5. Dans la colonne **Réseau**, cliquez avec le bouton gauche de la souris pour ouvrir le menu contextuel et sélectionnez l'action que vous voulez définir :
	- **Hériter**.
	- **Autoriser**.
	- **Interdire**.
- 6. Cliquez sur le bouton **OK**.
- 7. Cliquez sur le bouton **Enregistrer** pour enregistrer les modifications apportées.
- *Pour modifier l'action du Pare-feu pour une règle réseau du groupe des applications, procédez comme suit :*
	- 1. Ouvrez la fenêtre de configuration de l'application (à la page [45\)](#page-44-0).
	- 2. Dans le groupe **Protection antivirus** qui se trouve dans la partie gauche de la fenêtre, sélectionnez la section **Pare-feu**.

Les paramètres du module Pare-feu s'afficheront dans la partie droite de la fenêtre.

3. Cliquez sur le bouton **Règles réseau des applications**.

La fenêtre **Pare-feu** sous l'onglet **Règles de contrôle des applications** s'ouvre.

4. Sélectionnez dans la liste des applications le groupe d'applications requis.

5. Cliquez sur le bouton droit de la souris pour ouvrir le menu contextuel, puis sélectionnez l'option **Règles pour le groupe**.

La fenêtre **Règles de contrôle du groupe d'applications** s'ouvre.

- 6. Dans la fenêtre **Règles de contrôle du groupe d'application** qui s'ouvre, sélectionnez l'onglet **Règles réseau**.
- 7. Sélectionnez dans la liste des règles réseau du groupe d'applications, sélectionnez la règle réseau du groupe d'applications pour lequel vous souhaitez modifier l'action du Pare-feu.
- 8. Dans la colonne **Autorisation**, cliquez avec le bouton droit de la souris pour ouvrir le menu contextuel et sélectionnez l'action que vous voulez définir :
	- **Autoriser**.
	- **Interdire**.
	- **Consigner dans le rapport**.
- 9. Cliquez sur le bouton **OK** dans la fenêtre **Règles de contrôle du groupe d'applications**.
- 10. Cliquez sur le bouton **OK** dans la fenêtre **Pare-feu**.
- 11. Cliquez sur le bouton **Enregistrer** pour enregistrer les modifications apportées.

## <span id="page-102-0"></span>MODIFICATION DE LA PRIORITE DE LA REGLE RESEAU DU GROUPE D'APPLICATIONS

La priorité d'exécution de la règle réseau pour le groupe d'applications est définie par l'emplacement de la règle dans la liste des règles réseau. Le Pare-feu applique les règles selon leur ordre d'apparition dans la liste des règles réseau, de haut en bas. Suivant chacune des règles réseau traitées appliquées à une connexion réseau spécifique, le Pare-feu autorise ou bloque l'accès réseau à l'adresse et au port indiqués dans les paramètres de cette connexion réseau.

Les règles réseau du groupe d'application créées manuellement ont une priorité plus élevée que les règles réseau du groupe d'application créées par défaut.

Vous ne pouvez pas modifier la priorité des règles réseau d'un groupe d'applications créées par défaut.

- **Pour modifier la priorité de la règle réseau du groupe d'applications, procédez comme suit :** 
	- 1. Ouvrez la fenêtre de configuration de l'application (à la page [45\)](#page-44-0).
	- 2. Dans le groupe **Protection antivirus** qui se trouve dans la partie gauche de la fenêtre, sélectionnez la section **Pare-feu**.

Les paramètres du module Pare-feu s'afficheront dans la partie droite de la fenêtre.

3. Cliquez sur le bouton **Règles réseau des applications**.

La fenêtre **Pare-feu** sous l'onglet **Règles de contrôle des applications** s'ouvre.

- 4. Sélectionnez dans la liste des applications le groupe d'applications requis.
- 5. Cliquez sur le bouton droit de la souris pour ouvrir le menu contextuel, puis sélectionnez l'option **Règles pour le groupe**.

La fenêtre **Règles de contrôle du groupe d'applications** s'ouvre.

6. Dans la fenêtre **Règles de contrôle du groupe d'application** qui s'ouvre, sélectionnez l'onglet **Règles réseau**.

- 7. Sélectionnez dans la liste des règles réseau du groupe d'applications, sélectionnez la règle réseau du groupe d'applications pour lequel vous souhaitez modifier la priorité.
- 8. A l'aide des boutons **Haut** et **Bas**, déplacez la règle réseau du groupe d'applications vers la position requise dans la liste des règles réseau du groupe d'applications.
- 9. Cliquez sur le bouton **OK** dans la fenêtre **Règles de contrôle du groupe d'applications**.
- 10. Cliquez sur le bouton **OK** dans la fenêtre **Pare-feu**.
- 11. Cliquez sur le bouton **Enregistrer** pour enregistrer les modifications apportées.

### <span id="page-103-0"></span>APPLICATION DES REGLES RESEAU DE L'APPLICATION

Conformément aux règles réseau de l'application, le Pare-feu réglementer l'accès de l'application aux différentes connexions réseau.

Par défaut, le Pare-feu crée un ensemble de règles réseau pour chaque groupe d'applications que Kaspersky Endpoint Security a identifié sur l'ordinateur. Les applications qui appartiennent à ce groupe héritent de ces règles réseau. Vous pouvez modifier les actions du Pare-feu pour les règles réseau des applications héritées. Vous ne pouvez pas modifier, supprimer ou désactiver les règles réseau des applications héritées du groupe parent, ni modifier leur priorité.

Vous pouvez exécuter les opérations suivantes pendant l'utilisation des règles réseau de l'application :

Créer une nouvelle règle réseau de l'application.

Vous pouvez créer une nouvelle règle réseau de l'application que le Pare-feu utilise pour réglementer l'activité réseau de cette application.

Activer et désactiver la règle réseau de l'application.

Toutes les règles réseau de l'application sont ajoutées à la liste des règles réseau de l'application avec l'état *Activé*. Si la règle de l'application est activée, le Pare-feu applique cette règle.

Vous pouvez désactiver toute règle réseau de l'application que vous avez créée manuellement. Si la règle de l'application est désactivée, le Pare-feu suspend temporairement l'application de la règle.

Modifier les paramètres de la règle réseau de l'application.

Après avoir créé une nouvelle règle de l'application, vous pouvez toujours revenir à la configuration des paramètres de cette règle et modifier les paramètres requis.

Modifier l'action du Pare-feu pour la règle réseau de l'application.

Dans la liste des règles de l'application, vous pouvez modifier l'action pour la règle réseau de l'application que le Pare-feu exécute lors de la détection de l'activité réseau de cette application.

Modifier la priorité de la règle réseau de l'application.

Vous pouvez augmenter ou diminuer la priorité de la règle réseau de l'application que vous avez créée manuellement.

Supprimer la règle réseau de l'application.

Vous pouvez supprimer la règle réseau de l'application que vous avez créée manuellement si vous ne souhaitez pas que le Pare-feu applique cette règle réseau à l'application sélectionnée lors de la détection de l'activité réseau et qu'elle soit affichée sur la liste des règles réseau de l'application.

### DANS CETTE SECTION

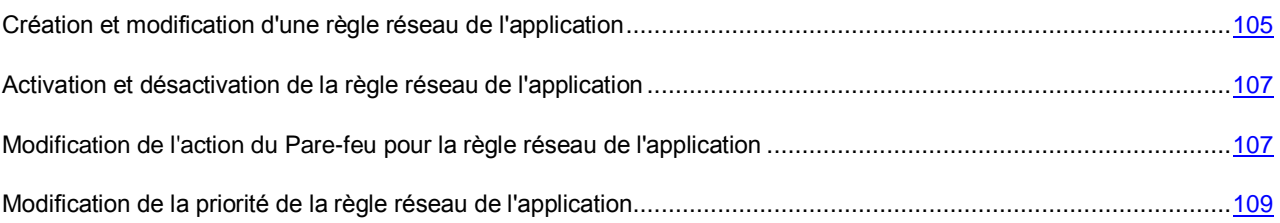

### <span id="page-104-0"></span>CREATION ET MODIFICATION D'UNE REGLE RESEAU DE L'APPLICATION

- *Pour créer ou modifier une règle réseau de l'application, procédez comme suit :*
	- 1. Ouvrez la fenêtre de configuration de l'application (à la page [45\)](#page-44-0).
	- 2. Dans le groupe **Protection antivirus** qui se trouve dans la partie gauche de la fenêtre, sélectionnez la section **Pare-feu**.

Les paramètres du module Pare-feu s'afficheront dans la partie droite de la fenêtre.

3. Cliquez sur le bouton **Règles réseau des applications**.

La fenêtre **Pare-feu** sous l'onglet **Règles de contrôle des applications** s'ouvre.

- 4. Sélectionnez dans la liste des applications l'application pour laquelle vous souhaitez créer une règle réseau.
- 5. Cliquez sur le bouton droit de la souris pour ouvrir le menu contextuel du fichier, puis sélectionnez l'option **Règles de l'application**.

La fenêtre **Règles de contrôle de l'application** s'ouvre.

- 6. Dans la fenêtre **Règles de contrôle du groupe d'applications** qui s'ouvre, sélectionnez l'onglet **Règles réseau**.
- 7. Exécutez une des actions suivantes :
	- Si vous voulez créer une nouvelle règle réseau de l'application, cliquez sur le bouton **Ajouter**.
	- Si vous voulez modifier la règle réseau de l'application, sélectionnez-la dans la liste des règles réseau de l'application et cliquez sur le bouton **Modifier**.
- 8. La fenêtre **Règle réseau** s'ouvre.
- 9. Sélectionnez, dans la liste déroulante **Action**, l'action qui sera exécutée par le Pare-feu après avoir détecté ce type d'activité réseau :
	- **Autoriser**.
	- **Interdire**.
- 10. Indiquez dans le champ **Nom** le nom du service réseau d'une des manières suivantes :
	- Cliquez sur l'icône qui se trouve à droite du champ **Nom** et sélectionnez dans la liste déroulante le nom du service réseau.

Kaspersky Endpoint Security contient des services réseau qui décrivent les connexions réseau les plus souvent utilisées.

Dans le champ **Noms**, saisissez manuellement le nom du service réseau.

*Service réseau* est un ensemble de paramètres qui caractérise l'activité réseau pour laquelle vous définissez la règle.

- 11. Indiquez le protocole de transfert des données :
	- a. Cochez la case **Protocole**.
	- b. Sélectionnez dans la liste déroulante le type de protocole à utiliser pour le contrôle de l'activité réseau.

Le pare-feu contrôle la connexion selon les protocoles TCP, UDP, ICMP, ICMPv6, IGMP et GRE.

La case **Protocole** est décochée par défaut.

Si le service réseau est sélectionné dans la liste déroulante **Nom**, la case **Protocole** est cochée automatiquement et la liste déroulante à côté de la case est remplie avec le type de protocole qui correspond au service réseau sélectionné.

12. Sélectionnez dans la liste déroulante **Direction** la direction de l'activité réseau contrôlée.

Le Pare-feu contrôle les connexions réseau avec des directions suivantes :

- **Entrant (paquet)**.
- **Entrant**.
- **Entrant/Sortant**.
- **Sortant (paquet)**.
- **Sortant**.
- 13. Si vous avez sélectionné le protocole ICMP ou ICMPv6, vous pouvez définir le type et le code de paquet ICMP :
	- a. Cochez la case **Type CMP** et sélectionnez dans la liste déroulante le type du paquet ICMP.
	- b. Cochez la case **Code CMP** et sélectionnez dans la liste déroulante le code ICMP.
- 14. Si vous avez sélectionné le protocole TCP ou UDP, vous pouvez définir les ports de l'ordinateur de l'utilisateur et de l'ordinateur distant pour contrôler la connexion entre eux :
	- a. Saisissez dans le champ **Ports distants** les ports de l'ordinateur distant.
	- b. Saisissez dans le champ **Ports locaux** les ports de l'ordinateur de l'utilisateur.
- 15. Au besoin, indiquez l'adresse réseau dans le champ **Adresse**.

En guise d'adresse réseau, vous pouvez utiliser l'adresse IP ou indiquer l'état de la connexion réseau. Dans le dernier cas, les adresses réseau proviennent de toutes les connexions réseau actives avec l'état sélectionné.

Vous pouvez sélectionner une des catégories d'adresses réseau suivantes :

- **Adresse quelconque**.
- **Adresse de sous-réseau**.
- **Adresse de la liste**.
- 16. Cochez la case **Consigner dans le rapport** si vous souhaitez que l'action de la règle réseau soit consignée dans le rapport (cf. section ["Utilisation des rapports"](#page-239-0) à la page [240\)](#page-239-0).

17. Cliquez sur le bouton **OK** dans la fenêtre **Règle réseau**.

Si vous avez créé une règle réseau pour une application, elle apparaît sous l'onglet **Règles réseau** de la fenêtre **Règles pour l'application**.

- 18. Cliquez sur le bouton **OK** dans la fenêtre **Règles de contrôle de l'application**.
- 19. Cliquez sur le bouton **OK** dans la fenêtre **Pare-feu**.
- 20. Cliquez sur le bouton **Enregistrer** pour enregistrer les modifications apportées.

### <span id="page-106-0"></span>ACTIVATION ET DESACTIVATION DE LA REGLE RESEAU DE L'APPLICATION

- *Pour activer ou désactiver la règle réseau de l'application, procédez comme suit :*
	- 1. Ouvrez la fenêtre de configuration de l'application (à la page [45\)](#page-44-0).
	- 2. Dans le groupe **Protection antivirus** qui se trouve dans la partie gauche de la fenêtre, sélectionnez la section **Pare-feu**.

Les paramètres du module Pare-feu s'afficheront dans la partie droite de la fenêtre.

3. Cliquez sur le bouton **Règles réseau des applications**.

La fenêtre **Pare-feu** sous l'onglet **Règles de contrôle des applications** s'ouvre.

- 4. Sélectionnez l'application requise dans la liste des applications.
- 5. Cliquez sur le bouton droit de la souris pour ouvrir le menu contextuel du fichier, puis sélectionnez l'option **Règles de l'application**.

La fenêtre **Règles de contrôle de l'application** s'ouvre.

- 6. Sélectionnez l'onglet **Règles réseau**.
- 7. Sélectionnez dans la liste des règles réseau de l'application la règle réseau de l'application requise.
- 8. Exécutez une des actions suivantes :
	- Cochez la case à côté du nom de la règle réseau de l'application si vous souhaitez activer la règle.
	- Décochez la case à côté du nom de la règle réseau de l'application si vous souhaitez désactiver la règle.

Vous ne pouvez pas désactiver la règle réseau de l'application si elle a été créée par le Pare-feu par défaut.

- 9. Cliquez sur le bouton **OK** dans la fenêtre **Règles de contrôle de l'application**.
- 10. Cliquez sur le bouton **OK** dans la fenêtre **Pare-feu**.
- 11. Cliquez sur le bouton **Enregistrer** pour enregistrer les modifications apportées.

## <span id="page-106-1"></span>MODIFICATION DE L'ACTION DU PARE-FEU POUR LA REGLE RESEAU DE L'APPLICATION

Vous pouvez modifier l'action du Pare-feu pour toutes les règles réseau de l'application qui ont été créées par défaut, ainsi que modifier l'action du Pare-feu pour une règle spécifique de l'application qui a été créée manuellement.

- *Pour modifier l'action du Pare-feu pour toutes les règles réseau de l'application d'une application, procédez comme suit :*
	- 1. Ouvrez la fenêtre de configuration de l'application (à la page [45\)](#page-44-0).
	- 2. Dans le groupe **Protection antivirus** qui se trouve dans la partie gauche de la fenêtre, sélectionnez la section **Pare-feu**.

Les paramètres du module Pare-feu s'afficheront dans la partie droite de la fenêtre.

3. Cliquez sur le bouton **Règles réseau des applications**.

La fenêtre **Pare-feu** sous l'onglet **Règles de contrôle des applications** s'ouvre.

4. Sélectionnez dans la liste des applications l'application si vous souhaitez modifier l'action du Pare-feu pour toutes les règles réseau de l'application créées par défaut.

Les règles réseau de l'application définies manuellement, resteront inchangées.

- 5. Dans la colonne **Réseau**, cliquez avec le bouton gauche de la souris pour ouvrir le menu contextuel et sélectionnez l'action que vous voulez définir :
	- **Hériter**.
	- **Autoriser**.
	- **Interdire**.
- 6. Cliquez sur le bouton **OK** dans la fenêtre **Pare-feu**.
- 7. Cliquez sur le bouton **Enregistrer** pour enregistrer les modifications apportées.
- *Pour modifier l'action du Pare-feu pour une règle réseau de l'application, procédez comme suit :*
	- 1. Ouvrez la fenêtre de configuration de l'application (à la page [45\)](#page-44-0).
	- 2. Dans le groupe **Protection antivirus** qui se trouve dans la partie gauche de la fenêtre, sélectionnez la section **Pare-feu**.

Les paramètres du module Pare-feu s'afficheront dans la partie droite de la fenêtre.

3. Cliquez sur le bouton **Règles réseau des applications**.

La fenêtre **Pare-feu** sous l'onglet **Règles de contrôle des applications** s'ouvre.

- 4. Sélectionnez l'application requise dans la liste des applications.
- 5. Cliquez sur le bouton droit de la souris pour ouvrir le menu contextuel du fichier, puis sélectionnez l'option **Règles de l'application**.

La fenêtre **Règles de contrôle de l'application** s'ouvre.

- 6. Dans la fenêtre **Règles de contrôle du groupe d'applications** qui s'ouvre, sélectionnez l'onglet **Règles réseau**.
- 7. Sélectionnez dans la liste des règles réseau de l'application, sélectionnez la règle réseau de l'application pour lequel vous souhaitez modifier l'action du Pare-feu.
- 8. Dans la colonne **Autorisation**, cliquez avec le bouton droit de la souris pour ouvrir le menu contextuel et sélectionnez l'action que vous voulez définir :
	- **Autoriser**.
	- **Interdire**.
	- **Consigner dans le rapport**.
- 9. Cliquez sur le bouton **OK**.
- 10. Dans la fenêtre **Pare-feu**, cliquez sur **OK**.
- 11. Cliquez sur le bouton **Enregistrer** pour enregistrer les modifications apportées.

### MODIFICATION DE LA PRIORITE DE LA REGLE RESEAU DE L'APPLICATION

La priorité d'exécution de la règle réseau de l'application est définie par l'emplacement de la règle dans la liste des règles réseau. Le Pare-feu applique les règles selon leur ordre d'apparition dans la liste des règles réseau, de haut en bas. Selon chacune des règles réseau traitées appliquées à une connexion réseau spécifique, le Pare-feu autorise ou bloque l'accès réseau à l'adresse et au port indiqués dans les paramètres de cette connexion réseau.

Les règles réseau de l'application que vous avez créées manuellement ont une priorité plus élevée que les règles réseau héritées du groupe parent d'applications.

Vous ne pouvez pas modifier la priorité des règles réseau héritées de l'application.

Les règles réseau de l'application (héritées ou créées manuellement) ont priorité sur les règles réseau d'un groupe d'applications. Autrement dit, toutes les applications du groupe héritent automatiquement des règles réseau de ce groupe, mais si une règle pour une application en particulier est modifiée ou créée, elle est appliquée avant toutes les autres règles héritées.

- *Pour modifier la priorité de la règle réseau de l'application, procédez comme suit :*
	- 1. Ouvrez la fenêtre de configuration de l'application (à la page [45\)](#page-44-0).
	- 2. Dans le groupe **Protection antivirus** qui se trouve dans la partie gauche de la fenêtre, sélectionnez la section **Pare-feu**.

Les paramètres du module Pare-feu s'afficheront dans la partie droite de la fenêtre.

3. Cliquez sur le bouton **Règles réseau des applications**.

La fenêtre **Pare-feu** sous l'onglet **Règles de contrôle des applications** s'ouvre.

- 4. Sélectionnez l'application requise dans la liste des applications.
- 5. Cliquez sur le bouton droit de la souris pour ouvrir le menu contextuel du fichier, puis sélectionnez l'option **Règles de l'application**.

La fenêtre **Règles de contrôle de l'application** s'ouvre.

- 6. Dans la fenêtre **Règles de contrôle du groupe d'applications** qui s'ouvre, sélectionnez l'onglet **Règles réseau**.
- 7. Sélectionnez dans la liste des règles réseau de l'application la règle de l'application dont vous souhaitez modifier la priorité.
- 8. A l'aide des boutons **Haut** et **Bas**, déplacez la règle réseau de l'application vers la position requise dans la liste des règles réseau de l'application.
- 9. Cliquez sur le bouton **OK** dans la fenêtre **Règles de contrôle de l'application**.
- 10. Cliquez sur le bouton **OK** dans la fenêtre **Pare-feu**.
- 11. Cliquez sur le bouton **Enregistrer** pour enregistrer les modifications apportées.

### CONFIGURATION AVANCES DU PARE-FEU

Vous pouvez configurer les paramètres de fonctionnement avancés du Pare-feu.

- *Afin de configurer les paramètres de fonctionnement avancés du Pare-feu, procédez comme suit :*
	- 1. Ouvrez la fenêtre de configuration de l'application (à la page [45\)](#page-44-0).
	- 2. Dans le groupe **Protection antivirus** qui se trouve dans la partie gauche de la fenêtre, sélectionnez la section **Pare-feu**.

Les paramètres du module Pare-feu s'afficheront dans la partie droite de la fenêtre.

3. Cliquez sur le bouton **Règles pour les paquets réseau**.

La fenêtre **Pare-feu** sous l'onglet **Règles pour les paquets réseau** s'ouvre.

4. Cliquez sur le bouton **Avancé**.

La fenêtre **Avancé** s'ouvre.

- 5. Dans la fenêtre **Avancé** qui s'ouvre, exécutez une des actions suivantes :
	- Cochez la case située à côté du nom du paramètre avancé pour activer le paramètre.
	- Décochez la case située à côté du nom du paramètre avancé pour désactiver le paramètre.

Les paramètres avancés du Pare-feu sont :

- **Autoriser le mode FTP actif**.
- **Bloquer les connexions s'il est impossible d'afficher une invite pour l'action (interface de l'application non chargée)**.
- **Ne pas désactiver le Pare-feu avant l'arrêt complet du système**.

Par défaut, les paramètres avancés du Pare-feu sont activés.

- 6. Cliquez sur le bouton **OK** dans la fenêtre **Avancé**.
- 7. Cliquez sur le bouton **Enregistrer** pour enregistrer les modifications apportées.

## PREVENTION DES INTRUSIONS

Cette section contient des informations sur la Prévention des intrusions et les instructions sur la configuration du module.

#### DANS CETTE SECTION

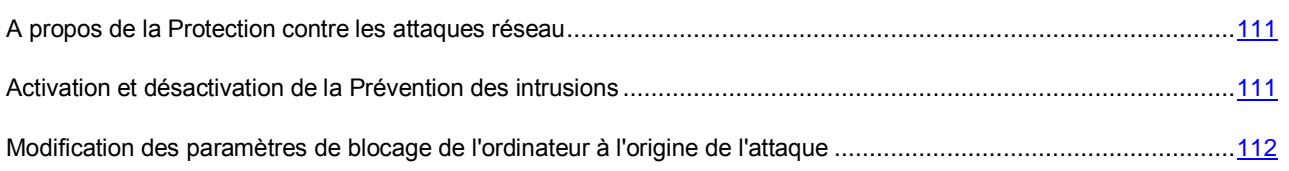

### <span id="page-110-0"></span>A PROPOS DE LA PROTECTION CONTRE LES ATTAQUES RESEAU

Le module Prévention des intrusions recherche dans le trafic entrant toute trace d'activité réseau caractéristique des attaques réseau. En cas de détection d'une tentative d'attaque réseau contre l'ordinateur de l'utilisateur, Kaspersky Endpoint Security bloque l'activité réseau de l'ordinateur attaquant. Un message vous avertit après qu'une tentative d'attaque réseau a été effectuée et vous fournit des informations relatives à l'ordinateur à l'origine de l'attaque.

L'activité réseau de l'ordinateur à l'origine de l'attaque est bloquée pendant une heure. Vous pouvez modifier les paramètres de blocage de l'ordinateur à l'origine de l'attaque (cf. section ["Modification des paramètres de blocage de](#page-111-0)  [l'ordinateur à l'origine de l'attaque"](#page-111-0) à la page [112\)](#page-111-0).

Les descriptions des types d'attaques réseau connues à l'heure actuelle et les moyens de lutter contre celles-ci figurent dans les bases de Kaspersky Endpoint Security. La liste des attaques réseau que le module Prévention des intrusions détecte est enrichie lors de la mise à jour des bases et des modules de l'application (cf. section ["A propos de la mise à](#page-205-0)  jour [des bases et des modules de l'application"](#page-205-0) à la page [206\)](#page-205-0).

## <span id="page-110-1"></span>ACTIVATION ET DESACTIVATION DE LA PREVENTION DES

### INTRUSIONS

Par défaut, la Prévention des intrusions est activée et fonctionne en mode optimal. Le cas échéant, vous pouvez désactiver la Prévention des intrusions.

Deux méthodes s'offrent à vous pour activer ou désactiver le module :

- sous l'onglet **Statut de la protection** de la fenêtre principale de l'application (cf. section ["Fenêtre principale de](#page-42-0)  [l'application"](#page-42-0) à la page [43\)](#page-42-0) ;
- à partir de la fenêtre de configuration de l'application (cf. section ["Fenêtre de configuration de l'application"](#page-44-0) à la page [45\)](#page-44-0).
- Pour activer ou désactiver le module Prévention des intrusions sous l'onglet Statut de la protection de la fenêtre *principale de l'application, procédez comme suit :*
	- 1. Ouvrez la fenêtre principale de l'application.
	- 2. Choisissez l'onglet **Statut de la protection**.
	- 3. Cliquez avec la souris sur le groupe **Gestion de la protection**.

Le groupe **Gestion de la protection** se développe.

- 4. Cliquez sur le bouton droit de la souris pour ouvrir le menu contextuel des actions du module Prévention des intrusions sur la ligne **Prévention des intrusions**.
- 5. Exécutez une des actions suivantes :
	- Sélectionnez dans le menu contextuel l'option **Activer** pour activer le module Prévention des intrusions.

L'icône de l'état du fonctionnement du module qui s'affiche à gauche dans la ligne **Prévention des intrusions** sera remplacée par l'icône ...

 Choisissez dans le menu contextuel l'option **Désactiver** pour désactiver le module Prévention des intrusions.

L'icône de l'état du fonctionnement du module  $\Box$  qui s'affiche à gauche dans la ligne **Prévention des intrusions** sera remplacée par l'icône

- *Pour activer ou désactiver la Prévention des intrusions depuis la fenêtre de configuration de l'application, procédez comme suit :*
	- 1. Ouvrez la fenêtre de configuration de l'application (à la page [45\)](#page-44-0).
	- 2. Dans le groupe **Endpoint Protection** qui se trouve dans la partie gauche de la fenêtre, sélectionnez la section **Prévention des intrusions**.

La partie droite de la fenêtre affiche les paramètres du module Prévention des intrusions.

- 3. Procédez comme suit :
	- Cochez la case **Activer la Prévention des intrusions** pour activer la Prévention des intrusions.
	- Décochez la case **Activer la Prévention des intrusions** pour désactiver la Prévention des intrusions.
- 4. Cliquez sur le bouton **Enregistrer** pour enregistrer les modifications apportées.

## <span id="page-111-0"></span>MODIFICATION DES PARAMETRES DE BLOCAGE DE L'ORDINATEUR A L'ORIGINE DE L'ATTAQUE

*Pour modifier les paramètres du blocage de l'ordinateur attaquant, procédez comme suit :*

- 1. Ouvrez la fenêtre de configuration de l'application (à la page [45\)](#page-44-0).
- 2. Dans la partie gauche de la fenêtre, sélectionnez la section **Prévention des intrusions**.

La partie droite de la fenêtre affiche les paramètres du module Prévention des intrusions.

3. Dans le groupe **Prévention des intrusions**, cochez la case **Ajouter l'ordinateur attaquant à la liste des ordinateurs bloqués pendant**.

Si cette case est cochée, en cas de détection d'une tentative d'attaque réseau la Prévention des intrusions bloque l'activité réseau de l'ordinateur attaquant pendant la durée définie pour protéger automatiquement l'ordinateur contre les futures attaques réseau possibles depuis cette adresse.

Si cette case est décochée, en cas de détection d'une tentative d'attaque réseau, la Prévention des intrusions n'active pas la protection automatique contre les futures attaques réseau possibles depuis cette adresse.

- 4. Pour modifier la durée du blocage de l'ordinateur attaquant, dans le champ qui se trouve à droite de la case **Ajouter l'ordinateur attaquant à la liste des ordinateurs bloqués pendant**.
- 5. Cliquez sur le bouton **Enregistrer** pour enregistrer les modifications apportées.

## CONTROLE DU TRAFIC RESEAU

Cette section contient des informations sur le contrôle du trafic réseau et les instructions sur la configuration des paramètres des ports réseau contrôlés.

### DANS CETTE SECTION

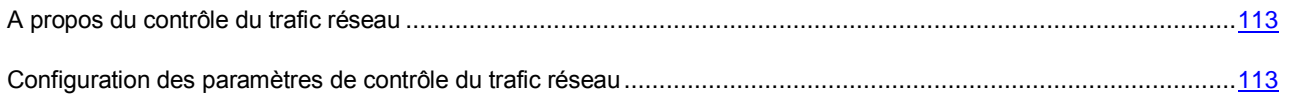

### <span id="page-112-0"></span>A PROPOS DU CONTROLE DU TRAFIC RESEAU

Lors du fonctionnement de Kaspersky Endpoint Security, les modules Antivirus courrier (cf. section ["Protection du](#page-68-0)  [courrier. Antivirus Courrier"](#page-68-0) à la page [69\)](#page-68-0), Antivirus Internet (cf. section "Protection de l'ordinateur sur l'Internet. Antivirus [Internet"](#page-77-0) à la page [78\)](#page-77-0) et Antivirus IM ("Chat") (cf. section "Protection du trafic des clients de messagerie instantanée. [Antivirus IM \("Chat"\)"](#page-84-0) à la page [85\)](#page-84-0) contrôlent les flux de données transmis via des protocoles déterminés sur les ports TCP et UDP définis et ouverts de l'ordinateur de l'utilisateur. Ainsi par exemple, Antivirus Courrier analyse les informations transmises via le protocole SMTP et Antivirus Internet, les informations transmises via les protocoles HTTP et FTP.

Kaspersky Endpoint Security répartit les ports TCP et UDP du système d'exploitation en plusieurs groupes en fonction de la probabilité d'une attaque réussie contre ceux-ci. Les ports réseaux associés à des services vulnérables doivent être soumis à un contrôle plus strict car ceux-ci courent un risque plus élevé d'être pris pour cible par une attaque réseau. Si vous utilisez des services non standards quelconques affectés à des ports réseau inhabituels, sachez que ces ports peuvent être eux-aussi soumis à une attaque. Vous pouvez créer une liste de ports réseau et une liste d'applications qui sollicitent un accès au réseau et qui doivent faire l'objet d'une attention particulière des modules Antivirus Courrier, Antivirus Internet et Antivirus IM ("Chat") dans le cadre de la surveillance du trafic réseau.

## <span id="page-112-1"></span>CONFIGURATION DES PARAMETRES DE CONTROLE DU TRAFIC RESEAU

Vous pouvez exécuter les opérations suivantes pour configurer les paramètres du contrôle du trafic réseau :

- Activer le contrôle de tous les ports réseau.
- Composer la liste des ports réseau contrôlés.
- Composer la liste des applications dont tous les ports réseau sont contrôlés.

#### DANS CETTE SECTION

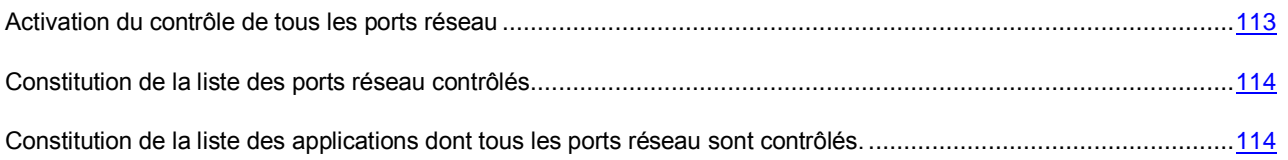

### <span id="page-112-2"></span>ACTIVATION DU CONTROLE DE TOUS LES PORTS RESEAU

- *Pour activer le contrôle de tous les ports réseau, procédez comme suit :*
	- 1. Ouvrez la fenêtre de configuration de l'application (à la page [45\)](#page-44-0).
	- 2. Dans la partie gauche de la fenêtre, sélectionnez le groupe **Protection antivirus**.

Les paramètres de la protection antivirus s'afficheront dans la partie droite de la fenêtre.

- 3. Dans le groupe **Ports contrôlés**, sélectionnez l'option **Contrôler tous les ports réseau**.
- 4. Cliquez sur le bouton **Enregistrer** pour enregistrer les modifications apportées.

### <span id="page-113-0"></span>CONSTITUTION DE LA LISTE DES PORTS RESEAU CONTROLES

- *Pour créer la liste des ports réseau contrôlés, procédez comme suit :*
	- 1. Ouvrez la fenêtre de configuration de l'application (à la page [45\)](#page-44-0).
	- 2. Dans la partie gauche de la fenêtre, sélectionnez la section **Protection antivirus**.

Les paramètres de la protection antivirus s'afficheront dans la partie droite de la fenêtre.

- 3. Dans le groupe **Ports contrôlés**, sélectionnez l'option **Contrôler uniquement les ports sélectionnés**.
- 4. Cliquez sur le bouton **Configuration**.

La fenêtre **Ports réseau** s'ouvre. La fenêtre **Ports réseau** contient la liste des ports réseau utilisés habituellement pour le transfert du courrier électronique et du trafic réseau. Cette liste est livrée avec Kaspersky Endpoint Security.

- 5. Dans la liste des ports réseau, procédez comme suit :
	- Cochez les cases en regard des ports réseau que vous souhaitez ajouter à la liste des ports réseau contrôlés.

Par défaut, les cases sont cochées pour tous les ports réseau présentés dans la fenêtre **Ports réseau**.

- Décochez les cases en regard des ports réseau que vous souhaitez exclure de la liste des ports réseau contrôlés.
- 6. Si le port réseau contrôlé ne figure pas sur la liste des ports réseau, ajoutez-la de la manière suivante :
	- a. Le lien **Ajouter** sous la liste des ports réseau permet d'ouvrir la fenêtre **Port réseau**.
	- b. Saisissez le numéro du port réseau dans le champ **Port**.
	- c. Dans le champ **Description**, saisissez le nom du port réseau.
	- d. Cliquez sur le bouton **OK**.

La fenêtre **Port réseau** se ferme. Le port réseau que vous ajoutez apparaît en fin de liste.

- 7. Cliquez sur le bouton **OK** dans la fenêtre **Port réseau**.
- 8. Cliquez sur le bouton **Enregistrer** pour enregistrer les modifications apportées.

## <span id="page-113-1"></span>CONSTITUTION DE LA LISTE DES APPLICATIONS DONT TOUS LES PORTS RESEAU SONT CONTROLES.

Vous pouvez composer une liste des applications dont tous les ports réseau seront contrôlés par Kaspersky Endpoint Security.

Il est conseillé d'ajouter à cette liste des applications dont tous les ports réseau seront contrôlés par Kaspersky Endpoint Security les applications qui reçoivent ou envoient les données via le protocole FTP.

*Pour composer la liste des applications dont tous les ports réseau seront contrôlés, procédez comme suit :*

- 1. Ouvrez la fenêtre de configuration de l'application (à la page [45\)](#page-44-0).
- 2. Dans la partie gauche de la fenêtre, sélectionnez la section **Protection antivirus**.

Les paramètres de la protection antivirus s'afficheront dans la partie droite de la fenêtre.

- 3. Dans le groupe **Ports contrôlés**, sélectionnez l'option **Contrôler uniquement les ports sélectionnés**.
- 4. Cliquez sur le bouton **Configuration**.

La fenêtre **Ports réseau** s'ouvre.

5. Cochez la case **Contrôler tous les ports pour les applications sélectionnées**.

La case est cochée par défaut.

- 6. Dans la liste des applications situé sous la case **Contrôler tous les ports pour les applications indiquées**, procédez comme suit :
	- Cochez les cases en regard des noms des applications dont tous les ports réseau vous souhaitez contrôler.

Par défaut, les cases sont cochées pour toutes les applications présentées dans la fenêtre **Ports réseau**.

- Décochez les cases en regard des noms des applications dont tous les ports réseau vous ne souhaitez pas contrôler.
- 7. Si l'application ne figure pas dans la liste des applications, ajoutez-la d'une des manières suivantes :
	- a. A l'aide du lien **Ajouter** situé sous la liste des applications ouvrez le menu contextuel.
	- b. Sélectionnez dans le menu contextuel le mode d'ajout d'une application à la liste des applications :
		- Sélectionnez l'option **Applications** pour sélectionner l'application de la liste des applications installées sur l'ordinateur. La fenêtre **Sélection de l'application** s'ouvre, à l'aide de laquelle vous pourrez indiquer le nom de l'application.
		- Sélectionnez l'option **Parcourir** pour désigner l'emplacement du fichier exécutable de l'application. La fenêtre standard Microsoft Windows **Ouvrir** s'ouvre, à l'aide de laquelle vous pourrez indiquer le nom du fichier exécutable de l'application.
	- c. Après avoir sélectionné l'application, la fenêtre **Application** s'ouvre.
	- d. Saisissez dans le champ **Nom** le nom pour l'application sélectionnée.
	- e. Cliquez sur le bouton **OK**.

La fenêtre **Application** se ferme. L'application que vous avez ajoutée apparaît dans la liste des applications.

- 8. Cliquez sur le bouton **OK** dans la fenêtre **Port réseau**.
- 9. Cliquez sur le bouton **Enregistrer** pour enregistrer les modifications apportées.

## SURVEILLANCE DU RESEAU

Cette section contient des informations sur la surveillance du réseau et explique comment lancer la surveillance de réseau.

#### DANS CETTE SECTION

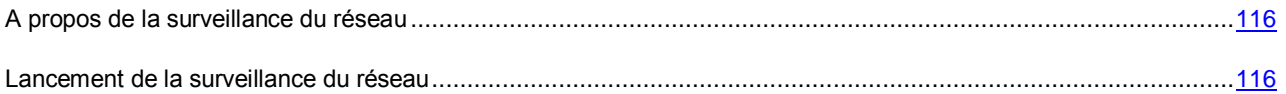

### <span id="page-115-0"></span>A PROPOS DE LA SURVEILLANCE DU RESEAU

La *Surveillance du réseau* est un outil concu pour consulter les informations relatives à l'activité réseau de l'ordinateur d'utilisateur en temps réel.

### <span id="page-115-1"></span>LANCEMENT DE LA SURVEILLANCE DU RESEAU

- *Pour lancer la Surveillance du réseau, procédez comme suit :*
	- 1. Ouvrez la fenêtre principale de l'application (à la page [43\)](#page-42-0).
	- 2. Choisissez l'onglet **Statut de la protection**.
	- 3. Cliquez avec la souris sur le groupe **Gestion de la protection**.

Le groupe **Gestion de la protection** se développe.

- 4. Cliquez-droit sur la ligne **Pare-feu** et ouvrez le menu contextuel des actions du Pare-feu.
- 5. Sélectionnez dans le menu contextuel l'option **Surveillance du réseau**.

La fenêtre **Surveillance du réseau** s'ouvre. Cette fenêtre affiche les informations sur l'activité réseau de l'ordinateur de l'utilisateur sur quatre onglets :

- L'onglet **Activité réseau** affiche toutes les connexions réseau avec l'ordinateur de l'utilisateur qui sont actuellement actives. Il affiche non seulement les connexions réseau ouvertes par l'ordinateur de l'utilisateur, mais aussi les connexions réseau entrantes.
- L'onglet **Ports ouverts** reprend tous les ports réseau ouverts sur l'ordinateur de l'utilisateur.
- L'onglet **Trafic réseau** affiche le volume du trafic réseau entrant et sortant entre l'ordinateur de l'utilisateur et les autres ordinateurs du réseau auquel l'utilisateur est connecté au moment présent.
- L'onglet **Ordinateurs bloqués** affiche la liste des adresses IP dont l'activité réseau a été bloquée par le module Prévention des intrusions après une tentative d'attaque réseau effectuée depuis cette adresse IP.

# CONTROLE DU LANCEMENT DES APPLICATIONS

Ce module est disponible si Kaspersky Endpoint Security a été installé sur l'ordinateur sous l'administration du système d'exploitation Microsoft Windows pour les postes de travail. Ce module n'est pas disponible si Kaspersky Endpoint Security a été installé sur l'ordinateur sous l'administration du système d'exploitation Microsoft Windows pour les serveurs de fichiers (cf. section ["Configurations logicielles et matérielles"](#page-17-0) à la page [18\)](#page-17-0).

Cette section contient des informations sur le Contrôle du lancement des applications et les instructions sur la configuration du module.

#### DANS CETTE SECTION

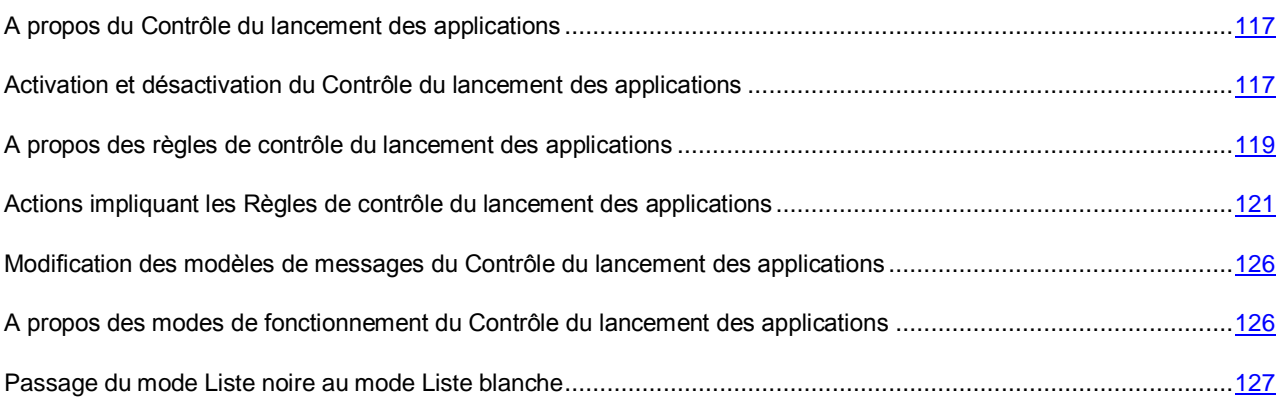

# <span id="page-116-0"></span>A PROPOS DU CONTROLE DU LANCEMENT DES APPLICATIONS

Le module Contrôle du lancement des applications surveille les tentatives de lancement d'applications par les utilisateurs et utilise pour ce faire les *règles de contrôle du lancement des applications* (cf. section "*[A propos des règles de contrôle](#page-118-0)  [du lancement des applications](#page-118-0)*" à la page [119\)](#page-118-0).

Le lancement des applications dont aucun paramètre ne respecte les règles de contrôle du lancement des applications est régi par la règle par défaut "Tout autoriser". La règle "Tout autoriser" permet à n'importe quel utilisateur de lancer n'importe quelle application.

Toutes les tentatives de lancement des applications par les utilisateurs sont consignées dans des rapports (cf. section ["Utilisation des rapports"](#page-239-0) à la page [240\)](#page-239-0).

# <span id="page-116-1"></span>ACTIVATION ET DESACTIVATION DU CONTROLE DU LANCEMENT DES APPLICATIONS

Le Contrôle du lancement des applications est activé par défaut. Le cas échéant, vous pouvez désactiver le Contrôle du lancement des applications.

Deux méthodes s'offrent à vous pour activer ou désactiver le module :

- sous l'onglet **Statut de la protection** de la fenêtre principale de l'application (cf. section ["Fenêtre principale de](#page-42-0)  [l'application"](#page-42-0) à la page  $43$ ;
- à partir de la fenêtre de configuration de l'application (cf. section ["Fenêtre de configuration de l'application"](#page-44-0) à la page [45\)](#page-44-0).
- *Pour activer ou désactiver Contrôle du lancement des applications sous l'onglet Statut de la protection de la fenêtre principale de l'application, procédez comme suit :*
	- 1. Ouvrez la fenêtre principale de l'application.
	- 2. Choisissez l'onglet **Statut de la protection**.
	- 3. Cliquez avec la souris sur le groupe **Contrôle du lieu de travail**.

Le groupe **Contrôle du lieu de travail** se développe.

4. Cliquez sur le bouton droit de la souris pour ouvrir le menu contextuel de la ligne avec les informations sur le module Contrôle du lancement des applications.

Le menu de sélection des actions avec le module.

- 5. Exécutez une des actions suivantes :
	- Sélectionnez dans le menu l'option **Activer** si vous voulez activer le Contrôle du lancement des applications.

L'icône de l'état du fonctionnement du module **et au s'affiche à gauche dans la ligne Contrôle du** lancement des applications, sera modifiée sur l'icône **.** 

 Sélectionnez dans le menu l'option **Désactiver** si vous voulez désactiver le Contrôle du lancement des applications.

L'icône de l'état du fonctionnement du module **et au s'affiche à gauche dans la ligne Contrôle du lancement des applications**, sera modifiée sur l'icône

- *Pour activer ou désactiver le Contrôle du lancement des applications depuis la fenêtre de configuration de l'application, procédez comme suit :*
	- 1. Ouvrez la fenêtre de configuration de l'application (à la page [45\)](#page-44-0).
	- 2. Dans le groupe **Endpoint Control** qui se trouve dans la partie gauche de la fenêtre, sélectionnez la section Contrôle du lancement des applications.

Les paramètres du module Contrôle du lancement des applications s'afficheront dans la partie droite de la fenêtre.

- 3. Exécutez une des actions suivantes :
	- Cochez la case **Activer le Contrôle du lancement des applications** pour activer le Contrôle du lancement des applications.
	- Décochez la case **Activer le Contrôle du lancement des applications** pour désactiver le Contrôle du lancement des applications.
- 4. Cliquez sur le bouton **Enregistrer** pour enregistrer les modifications apportées.

# <span id="page-118-0"></span>A PROPOS DES REGLES DE CONTROLE DU LANCEMENT DES APPLICATIONS

La règle de contrôle du lancement des applications est un ensemble de paramètres qui déterminent les fonctions suivantes du module Contrôle du lancement des applications :

 Classification de l'ensemble des applications installées sur l'ordinateur à l'aide des *conditions de déclenchement de la règle* (ci-après, les "conditions"). La condition de déclenchement de la règle est une équivalence : critères de la condition – valeur de la condition – type de condition (cf. ill. ci-après).

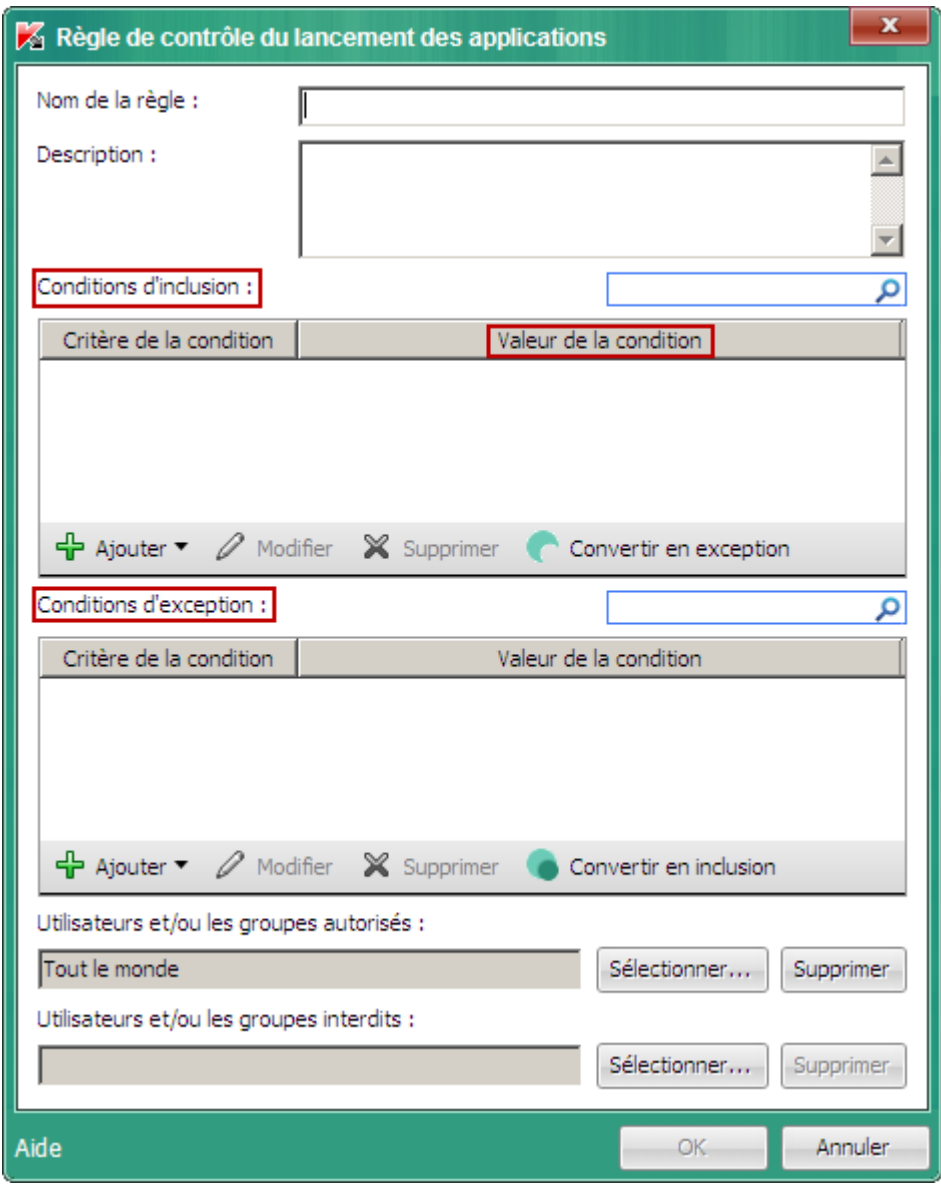

*Illustration 4. Règle de contrôle du lancement des applications Paramètres de condition de déclenchement de la règle*

Le critère de déclenchement de la règle peut être :

- Le chemin d'accès au dossier contenant le fichier exécutable de l'application ou le chemin d'accès au fichier exécutable de l'application.
- Les métadonnées : nom du fichier exécutable de l'application, version du fichier exécutable de l'application, nom de l'application, version de l'application, éditeur de l'application.
- Le code de hachage (MD5) du fichier exécutable de l'application.
- L'appartenance de l'application à une catégorie KL. La liste Catégorie KL est une liste composée par les experts de Kaspersky Lab. Elle regroupe les applications qui partagent des traits communs.

Par exemple, la catégorie KL "Applications de bureautique" reprend les applications de la suite Microsoft Office, Adobe® Acrobat® et d'autres.

L'emplacement du fichier exécutable de l'application sur le disque amovible.

Le type de condition du déclenchement de la règle détermine le rapport de l'application à la règle :

- *Conditions d'inclusion*. L'application respecte la règle si ces paramètres répondent au moins à une condition d'inclusion de déclenchement de la règle.
- *Conditions d'exception*. L'application ne satisfait pas à la règle si ces paramètres répondent à au moins une condition d'exception de déclenchement de la règle ou ne répondent à aucune des conditions d'inclusion de déclenchement de la règle. La règle ne contrôle pas le lancement de telles applications.
- L'autorisation octroyée aux utilisateurs ou groupes d'utilisateurs sélectionnés pour lancer l'application.

Vous pouvez sélectionner l'utilisateur et/ou le groupe d'utilisateurs autorisé à lancer l'application qui satisfait à la règle.

Une règle qui ne désigne aucun utilisateur autorisé à lancer les applications qui satisfont à la règle est une règle *d'interdiction*.

L'interdiction pour les utilisateurs ou groupes d'utilisateurs sélectionnés de lancer l'application.

Vous pouvez sélectionner l'utilisateur et/ou le groupe d'utilisateurs qui n'est pas autorisé à lancer l'application qui satisfait aux règles de contrôle du lancement des applications.

Une règle qui ne désigne aucun utilisateur non autorisé à lancer les applications qui satisfont à la règle est une règle *d'autorisation*.

Une règle d'interdiction a une priorité supérieure à une règle d'autorisation. Par exemple, si une règle d'autorisation du contrôle du lancement des applications a été définie pour un groupe d'utilisateurs et qu'un des membres de ce groupe est soumis à une règle d'interdiction du contrôle du lancement des applications, il ne sera pas autorisé à exécuter l'application.

#### **État de fonctionnement de la règle de contrôle du lancement des applications**

Les règles de contrôle du lancement des applications peuvent avoir un des trois états suivants :

- *Act.* Cet état indique que la règle est activée.
- *Désact.* Cet état indique que la règle est désactivée.
- *Test*. L'état du fonctionnement de la règle signifie que Kaspersky Endpoint Security ne limite pas le lancement des applications conformément aux paramètres de la règle mais qu'il se contente de consigner dans les rapports (cf. section ["Utilisation des rapports"](#page-239-0) à la page [240\)](#page-239-0) les informations relatives au lancement des applications.

L'état de la règle *Test* est utile pour vérifier le fonctionnement d'une nouvelle règle de contrôle du lancement des applications. L'utilisateur n'est pas limité à l'exécution des applications qui sont conformes à la règle dont l'état est *Test*. L'autorisation ou l'interdiction du lancement d'une application sont définis séparément pour les règles de test ou réelles.

#### **Règles de contrôle du lancement des applications par défaut**

Les règles suivantes de contrôle du lancement des applications par défaut sont créées :

- **Tout autoriser**. La règle permet à tous les utilisateurs de lancer n'importe quelle application. Cette règle est la base du fonctionnement du Contrôle du lancement des applications en mode "Liste noire" (cf. section ["A propos](#page-125-1)  [des modes de fonctionnement du Contrôle du lancement des applications"](#page-125-1) à la page [126\)](#page-125-1). La règle est activée par défaut.
- **Programmes de mise à jour des applications de confiance**. La règle autorise l'exécution des applications qui sont installés ou mis à jour par les applications de la catégorie KL "Programmes de mise à jour des applications de confiance" et pour lesquelles aucune règle d'interdiction n'a été définie. La catégorie KL "Programmes de mise à jour des applications de confiance" reprend les programmes de mise à jour des éditeurs de logiciels les plus connus. La règle est créée par défaut uniquement à partir du plug-in d'administration Kaspersky Endpoint Security. La règle est désactivée par défaut.
- **Système d'exploitation et ses modules**. La règle permet à tous les utilisateurs de lancer les applications de la catégorie KL "Catégorie principale". La catégorie KL "Catégorie principale" reprend les applications indispensables au lancement et au fonctionnement du système d'exploitation. L'autorisation de lancement d'une application de cette catégorie KL est requise pour le fonctionnement du Contrôle du lancement des applications en mode "Liste blanche" (cf. section ["A propos des modes de fonctionnement du Contrôle du lancement des](#page-125-1)  [applications"](#page-125-1) à la page [126\)](#page-125-1). La règle est créée par défaut uniquement à partir du plug-in d'administration Kaspersky Endpoint Security. La règle est désactivée par défaut.

# <span id="page-120-0"></span>ACTIONS IMPLIQUANT LES REGLES DE CONTROLE DU LANCEMENT DES APPLICATIONS

Vous pouvez réaliser les opérations suivantes au niveau des règles de contrôle du lancement des applications :

- Ajouter une nouvelle règle.
- Modifier la règle.
- Définir la condition de déclenchement de la règle de contrôle du lancement des applications
- Modifier l'état de fonctionnement de la règle.

La règle de contrôle du lancement des applications peut être activée (état de fonctionnement *Act.*), désactivée (état de fonctionnement *Désact*) ou fonctionner en mode test (état de fonctionnement *Test*). Par défaut, les règles de contrôle du lancement des applications sont activées après la création (état *Act.)*. Vous pouvez désactiver la règle de contrôle du lancement des applications ou activer son fonctionnement en mode test.

Supprimer la règle.

#### DANS CETTE SECTION

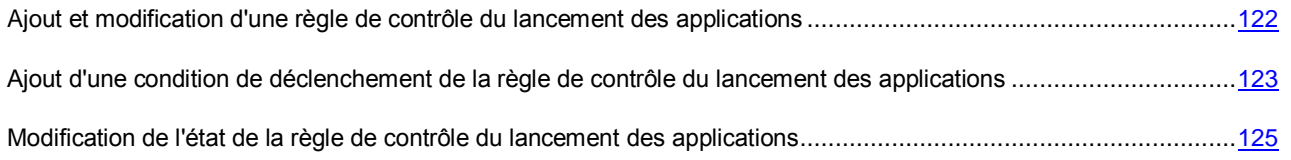

## <span id="page-121-0"></span>AJOUT ET MODIFICATION D'UNE REGLE DE CONTROLE DU LANCEMENT DES APPLICATIONS

- *Pour ajouter ou modifier une règle de contrôle du lancement des applications, procédez comme suit :*
	- 1. Ouvrez la fenêtre de configuration de l'application (à la page [45\)](#page-44-0).
	- 2. Dans le groupe **Protection Endpoint** qui se trouve dans la partie gauche de la fenêtre, sélectionnez la section **Contrôle du lancement des applications**.

Les paramètres du module Contrôle du lancement des applications s'afficheront dans la partie droite de la fenêtre.

- 3. Exécutez une des actions suivantes :
	- Si vous voulez ajouter une règle, cliquez sur le bouton **Ajouter**.
	- Si vous voulez modifier une règle, cliquez sur le bouton **Modifier**.

La fenêtre **Règle de contrôle du lancement des applications** s'ouvre.

- 4. Définissez ou modifiez les paramètres de la règle. Pour ce faire, procédez comme suit :
	- a. Définissez ou modifiez le nom de la règle dans le champ **Nom**.
	- b. Dans le tableau **Conditions d'inclusion**, composez (cf. section ["Ajout d'une condition de déclenchement](#page-122-0)  [de la règle de contrôle du lancement des applications"](#page-122-0) à la page [123\)](#page-122-0) ou modifiez la liste des conditions d'inclusion du déclenchement de la règle de contrôle du lancement des applications. Utilisez pour ce faire les boutons **Ajouter**, **Modifier**, **Supprimer** et **Convertir en exception**.
	- c. Dans le tableau **Conditions d'exception**, composez ou modifiez la liste des conditions d'exception du déclenchement de la règle de contrôle du lancement des applications. Utilisez pour ce faire les boutons **Ajouter**, **Modifier**, **Supprimer** et **Convertir l'act. en condition**.
	- d. Vous pouvez modifier le type de condition de déclenchement de la règle. Pour ce faire, procédez comme suit :
		- Pour faire passer une condition du type inclusion en type exception, sélectionnez la condition dans le tableau **Conditions d'inclusion**, puis cliquez sur **Convertir en exception**.
		- Pour faire passer une condition du type exception au type inclusion, sélectionnez la condition dans le tableau **Conditions d'exception**, puis cliquez sur le bouton **Convertir en inclusion**.
	- e. Rédigez ou modifiez la liste des utilisateurs et/ou des groupes d'utilisateurs autorisés à exécuter les applications qui répondent aux conditions d'inclusion de déclenchement de la règle. Pour ce faire, dans le champ **Utilisateurs et/ou les groupes qui reçoivent l'autorisation**, saisissez les noms des utilisateurs et/ou des groupes d'utilisateurs manuellement ou à l'aide du bouton **Sélectionner**. La fenêtre de Microsoft Windows **Sélectionnez Utilisateurs ou Groupes s'ouvre**. Cette fenêtre permet de choisir les utilisateurs et/ou les groupes d'utilisateurs.
	- f. Rédigez ou modifiez la liste des utilisateurs et/ou des groupes d'utilisateurs qui ne sont pas autorisés à exécuter les applications qui répondent aux conditions d'inclusion de déclenchement de la règle. Pour ce faire, dans le champ **Utilisateurs et/ou les groupes interdits**, saisissez les noms des utilisateurs et/ou des groupes d'utilisateurs manuellement ou à l'aide du bouton **Sélectionner**. La fenêtre de Microsoft Windows **Sélectionnez Utilisateurs ou Groupes s'ouvre**. Cette fenêtre permet de choisir les utilisateurs et/ou les groupes d'utilisateurs.
- 5. Cliquez sur le bouton **OK**.
- 6. Cliquez sur le bouton **Enregistrer** pour enregistrer les modifications apportées.

## <span id="page-122-0"></span>AJOUT D'UNE CONDITION DE DECLENCHEMENT DE LA REGLE DE CONTROLE DU LANCEMENT DES APPLICATIONS

- *Pour ajouter une condition de déclenchement de la règle de contrôle du lancement des applications, procédez comme suit :*
	- 1. Ouvrez la fenêtre de configuration de l'application (à la page [45\)](#page-44-0).
	- 2. Dans le groupe **Protection Endpoint** qui se trouve dans la partie gauche de la fenêtre, sélectionnez la section **Contrôle du lancement des applications**.

Les paramètres du module Contrôle du lancement des applications s'afficheront dans la partie droite de la fenêtre.

- 3. Exécutez une des actions suivantes :
	- Cliquez sur le bouton **Ajouter** si vous souhaitez ajouter une condition de déclenchement d'une nouvelle règle de contrôle du lancement des applications.
	- Dans la liste **Règles de contrôle du lancement des applications**, sélectionnez la règle requise, puis cliquez sur le bouton **Ajouter** si vous souhaitez ajouter une condition de déclenchement d'une règle de contrôle du lancement des applications qui existe déjà.

La fenêtre **Règle de contrôle du lancement des applications** s'ouvre.

4. Cliquez sur le bouton **Ajouter** dans le tableau **Conditions d'inclusion** ou **Conditions d'exception** de déclenchement de la règle de contrôle du lancement des applications.

Le menu contextuel du bouton **Ajouter** s'ouvre.

- 5. Procédez comme suit :
	- Choisissez l'option **Conditions à partir des propriétés du fichier** afin de créer une condition de déclenchement de la règle de contrôle du lancement des applications sur la base des propriétés du fichier exécutable de l'application. Pour ce faire, procédez comme suit :
		- a. Dans la fenêtre **Ouvrir** standard de Microsoft Windows, choisissez le fichier exécutable de l'application sur la base des propriétés duquel vous souhaitez composer la condition de déclenchement de la règle de contrôle du lancement des applications.
		- b. Cliquez sur le bouton **Ouvrir**.

La fenêtre **Condition à partir des propriétés du fichier** s'ouvre. Les valeurs des paramètres de la fenêtre **Condition à partir des propriétés du fichier** sont extraites des propriétés du fichier exécutable de l'application.

- c. Dans la fenêtre **Condition à partir des propriétés du fichier**, sélectionnez les critères à partir desquels vous souhaitez créer une ou plusieurs conditions de déclenchement de la règle : **Métadonnées**, **Chemin du fichier ou du dossier**, **Code de hachage du fichier (MD5)**. Sélectionnez pour ce faire le paramètre correspondant.
- d. Au besoin, modifiez les valeurs des paramètres du critère de condition sélectionné.
- e. Cliquez sur le bouton **OK**.
- Choisissez l'option **Condition à partir des propriétés du fichier du dossier indiqué** afin de composer une ou plusieurs conditions de déclenchement de la règle de contrôle du lancement des applications à partir des propriétés des fichiers du dossier indiqué. Pour ce faire, procédez comme suit :
	- a. Dans la fenêtre **Sélection d'un dossier**, sélectionnez le dossier contenant les fichiers exécutables des applications sur la base des propriétés desquels vous souhaitez composer une ou plusieurs conditions de déclenchement de la règle de contrôle du lancement des applications.
	- b. Cliquez sur le bouton **OK**.

La fenêtre **Ajout des conditions** s'ouvre.

- c. Dans le champ **Dossier**, modifiez si nécessaire le chemin d'accès au dossier contenant les fichiers exécutables des applications. Pour ce faire, cliquez sur le bouton **Sélectionner**. La fenêtre **Sélection du dossier** s'ouvre. Cette fenêtre permet de sélectionner le dossier souhaité.
- d. Dans la liste déroulante **Ajouter selon le critère**, sélectionnez les critères sur la base desquels vous souhaitez créer une ou plusieurs conditions de déclenchement de la règle : **Métadonnées**, **Chemin du dossier**, **Code de hachage du fichier (MD5)** ou **Catégorie KL** à laquelle appartient le fichier exécutable de l'application.

Si vous choisissez l'élément **Métadonnées** dans la liste **Ajouter selon le critère**, cochez les cases en regard des propriétés des fichiers exécutables de l'application que vous voulez utiliser dans la condition de déclenchement de la règle : **Nom d'origine du fichier**, **Nom du fichier sur le disque**, **Version du fichier**, Nom de l'application, **Version de l'application**, **Editeur**.

- e. Cochez les cases en regard des noms des fichiers exécutables des applications dont vous souhaitez inclure les propriétés dans la ou les conditions de déclenchement de la règle.
- f. Cliquez sur le bouton **Suivant**.

La liste des conditions de déclenchement de la règle définies s'affiche.

- g. Dans la liste des conditions de déclenchement de la règle définies, cochez les cases en regard des conditions que vous souhaitez ajouter à la règle de contrôle du lancement des applications.
- h. Cliquez sur le bouton **Terminer**.
- Choisissez l'option **Condition(s) à partir des propriétés des applications lancées** pour définir une ou plusieurs conditions de déclenchement de la règle de contrôle du lancement des applications depuis les propriétés des applications exécutées sur l'ordinateur. Pour ce faire, procédez comme suit :
	- a. Dans la liste déroulante **Ajouter selon le critère** de la fenêtre **Ajout des conditions**, sélectionnez le critère sur la base duquel vous souhaitez définir une ou plusieurs conditions de déclenchement de la règle : **Métadonnées**, **Chemin du dossier**, **Code de hachage du fichier (MD5)** ou **Catégorie KL** à laquelle appartient le fichier exécutable de l'application.

Si vous choisissez l'élément **Métadonnées** dans la liste **Ajouter selon le critère**, cochez les cases en regard des propriétés des fichiers exécutables de l'application que vous voulez utiliser dans la condition de déclenchement de la règle : **Nom du fichier**, **Nom de l'application**, **Version de l'application**, **Editeur**.

- b. Cochez les cases en regard des noms des fichiers exécutables des applications dont vous souhaitez inclure les propriétés dans la ou les conditions de déclenchement de la règle.
- c. Cliquez sur le bouton **Suivant**.

La liste des conditions de déclenchement de la règle définies s'affiche.

- d. Dans la liste des conditions de déclenchement de la règle définies, cochez les cases en regard des conditions que vous souhaitez ajouter à la règle de contrôle du lancement des applications.
- e. Cliquez sur le bouton **Terminer**.
- Choisissez l'option **Condition(s) "Catégorie KL"** afin de définir une ou plusieurs conditions de déclenchement de la règle de contrôle du lancement des applications selon le critère catégorie KL. Pour ce faire, procédez comme suit :
	- a. Dans la fenêtre **Condition(s) "Catégorie KL"**, cochez les cases en regard des noms de catégories KL qui vont servir de base à la création de la condition de déclenchement de la règle.
	- b. Cliquez sur le bouton **OK**.
- Choisissez l'option **Condition manuelle** pour définir manuellement une condition de déclenchement de la règle de contrôle du lancement des applications. Pour ce faire, procédez comme suit :
	- a. Saisissez le chemin d'accès au fichier exécutable de l'application dans la fenêtre **Condition personnalisée**. Pour ce faire, cliquez sur le bouton **Sélectionner**. La fenêtre de Microsoft Windows **Ouvrir le fichier** s'ouvre. Cette fenêtre permet de sélectionner le fichier exécutable de l'application.
	- b. Sélectionnez les critères à partir desquels vous souhaitez créer une ou plusieurs conditions de déclenchement de la règle : **Métadonnées**, **Chemin du fichier ou du dossier** ou **Code de hachage du fichier (MD5)**. Sélectionnez pour ce faire le paramètre correspondant.
	- c. Au besoin, modifiez les valeurs des paramètres du critère de condition sélectionné.
	- d. Cliquez sur le bouton **OK**.
- Sélectionnez l'option **Condition d'après le support du fichier** pour définir la condition de déclenchement de la règle de contrôle du lancement des applications sur la base des informations relatives au support du fichier exécutable de l'application. Pour ce faire, procédez comme suit :
	- a. Dans la fenêtre **Condition d'après le support du fichier**, sélectionnez le type de support dont les applications sont soumises au contrôle de la règle de contrôle du lancement des applications dans la liste déroulante **Support**.
	- b. Cliquez sur le bouton **OK**.

## <span id="page-124-0"></span>MODIFICATION DE L'ETAT DE LA REGLE DE CONTROLE DU LANCEMENT DES APPLICATIONS

- *Pour modifier l'état de fonctionnement de la règle de contrôle du lancement des applications, procédez comme suit :*
	- 1. Ouvrez la fenêtre de configuration de l'application (à la page [45\)](#page-44-0).
	- 2. Dans le groupe **Protection Endpoint** qui se trouve dans la partie gauche de la fenêtre, sélectionnez la section **Contrôle du lancement des applications**.

Les paramètres du module Contrôle du lancement des applications s'afficheront dans la partie droite de la fenêtre.

- 3. Sélectionnez la règle dont vous souhaitez modifier l'état.
- 4. Dans la colonne **Etat**, procédez comme suit :
	- Pour activer l'utilisation de la règle, sélectionnez la valeur *Act*.
	- Pour désactiver l'utilisation de la règle, sélectionnez la valeur *Désact*.
	- Si vous souhaitez que la règle fonctionne en mode test, sélectionnez la valeur *Test*.
- 5. Cliquez sur le bouton **Enregistrer** pour enregistrer les modifications apportées.

# <span id="page-125-0"></span>MODIFICATION DES MODELES DE MESSAGES DU CONTROLE DU LANCEMENT DES APPLICATIONS

Quand l'utilisateur tente de lancer une application interdite par la règle de contrôle du lancement des applications, Kaspersky Endpoint Security affiche un message sur le blocage du lancement. Si l'utilisateur estime que le blocage du lancement de l'application n'a pas lieu d'être, il peut cliquer sur un lien dans la notification afin d'envoyer une réclamation à l'administrateur du réseau local de l'organisation.

Il existe des modèles pour les notifications relatives au blocage du lancement de l'application et pour les messages de réclamation. Vous pouvez modifier les modèles de messages.

- *Pour modifier le modèle de message, procédez comme suit :*
	- 1. Ouvrez la fenêtre de configuration de l'application (à la page [45\)](#page-44-0).
	- 2. Dans le groupe **Protection Endpoint** qui se trouve dans la partie gauche de la fenêtre, sélectionnez la section **Contrôle du lancement des applications**.

Les paramètres du module Contrôle du lancement des applications s'afficheront dans la partie droite de la fenêtre.

3. Dans la partie droite de la fenêtre, cliquez sur le bouton **Modèles**.

La fenêtre **Modèles** s'ouvre.

- 4. Exécutez une des actions suivantes :
	- Si vous souhaitez modifier le modèle de la notification relative au blocage du lancement de l'application, choisissez l'onglet **Blocage**.
	- Pour modifier le modèle de message de réclamation à l'administrateur du réseau local d'entreprise, sélectionnez l'onglet **Réclamation**.
- 5. Modifiez le modèle de message de blocage ou de réclamation. Pour ce faire, utilisez les boutons **Par défaut** et **Variables**.
- 6. Cliquez sur le bouton **OK**.
- 7. Cliquez sur le bouton **Enregistrer** pour enregistrer les modifications apportées.

# <span id="page-125-1"></span>A PROPOS DES MODES DE FONCTIONNEMENT DU CONTROLE DU LANCEMENT DES APPLICATIONS

Le module Contrôle du lancement des applications peut fonctionner selon deux modes :

 **Liste noire**. Mode avec lequel le Contrôle du lancement des applications autorise tous les utilisateurs à lancer n'importe quelle application, à l'exception de celles qui figurent dans les règles d'interdiction du Contrôle du lancement des applications (cf. section ["A propos des règles de contrôle du lancement des applications"](#page-118-0) à la page [119\)](#page-118-0).

Il s'agit du mode de fonctionnement du Contrôle du lancement des applications par défaut. L'autorisation du lancement de toutes les applications repose sur la règle du Contrôle du lancement des applications "Tout autoriser" créée par défaut.

Liste blanche. Mode avec lequel le Contrôle du lancement des applications interdit à tous les utilisateurs de lancer n'importe quelle application, à l'exception de celles qui figurent dans les règles d'autorisation du Contrôle du lancement des applications. Si les règles d'autorisation du Contrôle du lancement des applications sont rédigées complètement, le Contrôle du lancement des applications interdit le lancement de toutes les nouvelles applications qui n'ont pas été vérifiées par l'administrateur du réseau local, mais il garantit le fonctionnement du système d'exploitation et des applications vérifiées nécessaires aux utilisateurs dans l'exécution de leurs tâches.

La configuration du Contrôle du lancement des applications pour le fonctionnement dans ces modes est possible à partir de l'interface locale de Kaspersky Endpoint Security ou dans Kaspersky Security Center.

Ceci étant dit, Kaspersky Security Center propose des outils qui ne sont pas accessibles dans l'interface locale de Kaspersky Endpoint Security et qui sont indispensables pour réaliser les opérations suivantes :

- Création des catégories d'application (cf. section ["Etape 2. Création des catégories d'applications"](#page-127-0) à la page [128\)](#page-127-0). Les règles du Contrôle du lancement des applications à partir de Kaspersky Security Center reposent sur des catégories d'application que vous avez créées et non pas sur des conditions d'inclusion ou d'exception comme dans l'interface locale de Kaspersky Endpoint Security.
- Collecte des informations relatives aux applications installées sur les ordinateurs du réseau local de l'entreprise (cf. section ["Etape 1. Collecte des informations relatives aux applications installées sur les ordinateurs des](#page-127-1)  [utilisateurs"](#page-127-1) à la page [128\)](#page-127-1).
- Analyse du fonctionnement du Contrôle du lancement des applications après la modification du mode (cf. section ["Etape 4. Test des règles d'autorisation du contrôle du lancement des applications"](#page-129-0) à la page [130\)](#page-129-0).

C'est pour cette raison qu'il est conseillé de configurer le mode de fonctionnement du Contrôle du lancement des applications à partir de Kaspersky Security Center.

# <span id="page-126-0"></span>PASSAGE DU MODE LISTE NOIRE AU MODE LISTE BLANCHE

Cette section reprend les informations relatives au passage du mode de fonctionnement "Liste noire" du Contrôle du lancement des applications au mode "Liste blanche" à partir de Kaspersky Security Center et fournit des recommandations sur l'utilisation optimale de la fonctionnalité Contrôle du lancement des applications.

### DANS CETTE SECTION

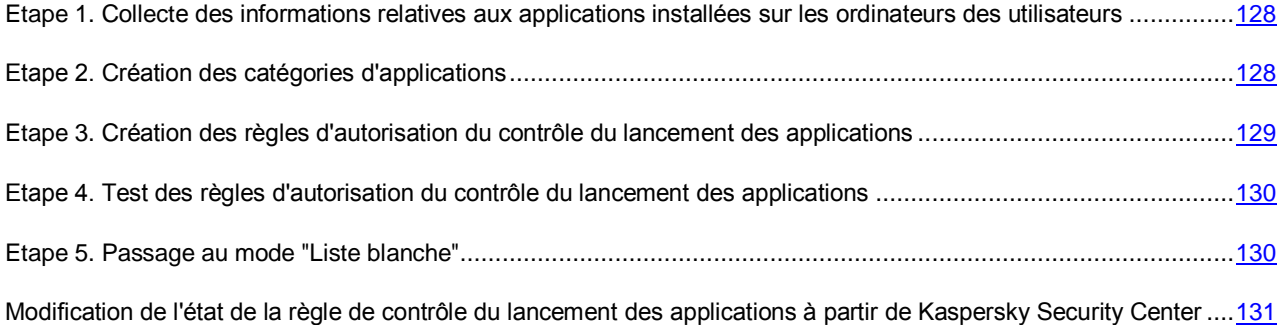

# <span id="page-127-1"></span>ETAPE 1. COLLECTE DES INFORMATIONS RELATIVES AUX APPLICATIONS INSTALLEES SUR LES ORDINATEURS DES UTILISATEURS

Pour cette étape, il faut avoir une idée des applications utilisées sur les ordinateurs du réseau local de l'entreprise. Pour ce faire, il est conseillé de récolter les informations relatives aux éléments suivants :

- Les éditeurs, les versions et les localisations des applications utilisées dans le réseau local de l'entreprise.
- La fréquence des mises à jour des applications.
- Les stratégies d'utilisation des applications adoptées par l'organisation. Il peut s'agir des stratégies de sécurité ou des stratégies d'administration.
- Emplacements des stockages des distributions des applications.

Pour récolter les informations relatives aux applications utilisées sur les ordinateurs du réseau local de l'entreprise, vous devez utiliser les données présentées dans les dossiers **Registre des applications** et **Fichiers exécutables des applications**. Les dossiers **Registre des applications** et **Fichiers exécutables des applications** font partie du dossier **Applications et vulnérabilités** de l'arborescence de la console Kaspersky Security Center.

Le dossier **Registre des applications** contient la liste des applications détectées sur les postes clients par l'Agent d'administration installés sur ces postes.

Le dossier **Fichiers exécutables** contient la liste des fichiers exécutables lancés à un moment ou l'autre sur les postes clients ou détectés pendant l'exécution de la tâche d'inventaire de Kaspersky Endpoint Security (cf. section ["A propos](#page-277-0)  [des tâches pour Kaspersky Endpoint Security"](#page-277-0) à la page [278\)](#page-277-0).

Après avoir ouvert la fenêtre des propriétés de l'application sélectionnée dans le dossier **Registre des applications** ou **Fichiers exécutables des applications**, vous pouvez obtenir les informations générales sur l'application et les informations relatives aux fichiers exécutables ainsi que consulter la liste des ordinateurs sur lesquels cette application est installée.

## <span id="page-127-0"></span>ETAPE 2. CREATION DES CATEGORIES D'APPLICATIONS

Au cours de cette étape, vous devez créer les catégories d'applications sur la base desquelles il est possible de créer les règles de contrôle du lancement des applications.

Il est conseillé de créer une catégorie "Applications pour le travail" qui reprend la sélection standard d'applications utilisées dans l'entreprise. Si différents groupes d'utilisateurs utilisent différentes sélections d'applications, vous pouvez créer une catégorie d'applications distincte pour chaque groupe d'utilisateurs.

- *Pour créer une catégorie d'applications, procédez comme suit :*
	- 1. Ouvrez la console d'administration Kaspersky Security Center.
	- 2. Ouvrez le dossier **Applications et vulnérabilités – Catégories d'applications** de l'arborescence de la console.
	- 3. Cliquez-droit pour ouvrir le menu contextuel dans la barre des résultats.
	- 4. Dans le menu contextuel, sélectionnez l'option **Créer Catégorie**.

L'Assistant de création de catégories d'applications s'ouvre.

5. Suivez les instructions de l'Assistant de création de catégories d'applications.

## <span id="page-128-0"></span>ETAPE 3. CREATION DES REGLES D'AUTORISATION DU CONTROLE DU LANCEMENT DES APPLICATIONS

Cette étape correspond à la création des règles de contrôle du lancement des applications qui autorisent les utilisateurs du réseau local à lancer les applications appartenant aux catégories créées à l'étape antérieure.

- *Pour créer une règle d'autorisation du contrôle du lancement des applications, procédez comme suit :*
	- 1. Ouvrez la console d'administration Kaspersky Security Center.
	- 2. Dans le dossier **Ordinateurs gérés** de l'arborescence de la console, ouvrez le dossier portant le nom du groupe d'administration dont font partie les postes clients requis.
	- 3. Dans la barre des résultats, choisissez l'onglet **Stratégies**.
	- 4. Cliquez-droit pour ouvrir le menu contextuel de la stratégie.
	- 5. Dans le menu contextuel de la stratégie, choisissez l'option **Propriétés**.

La fenêtre des propriétés de la stratégie s'ouvre.

6. Sélectionnez le groupe **Contrôle du lancement des applications** dans la fenêtre des propriétés de la stratégie.

Les paramètres du module Contrôle du lancement des applications s'afficheront dans la partie droite de la fenêtre.

7. Cliquez sur le bouton **Ajouter**.

La fenêtre **Règle de contrôle du lancement des applications** s'ouvre.

- 8. Dans la liste déroulante **Catégorie**, sélectionnez la catégorie d'applications créée à l'étape précédente sur la base de laquelle vous souhaitez créer la règle d'autorisation.
- 9. Composez la liste des utilisateurs et/ou des groupes d'utilisateurs autorisés à lancer les applications qui appartiennent à la catégorie sélectionnée. Pour ce faire, dans le champ **Utilisateurs et/ou les groupes qui reçoivent l'autorisation**, saisissez les noms des utilisateurs et/ou des groupes d'utilisateurs manuellement ou à l'aide du bouton **Sélectionner**. La fenêtre de Microsoft Windows **Sélectionnez Utilisateurs ou Groupes s'ouvre**. Cette fenêtre permet de choisir les utilisateurs et/ou les groupes d'utilisateurs.
- 10. Ne remplissez pas la liste des utilisateurs autorisés à lancer les applications appartenant à la catégorie sélectionnée.
- 11. Cochez la case **Programmes de mise à jour des applications de confiance** si vous souhaitez que les applications de la catégorie qui figure dans la règle soient considérées comme des applications de mise à jour de confiance par Kaspersky Endpoint Security et qu'il les autorise à lancer d'autres applications pour lesquelles aucune règle de contrôle du lancement n'a été définie.
- 12. Cliquez sur le bouton **OK**.
- 13. Cliquez sur le bouton **Appliquer** dans le groupe **Contrôle du lancement des applications** de la fenêtre des propriétés de la stratégie.

## <span id="page-129-0"></span>ETAPE 4. TEST DES REGLES D'AUTORISATION DU CONTROLE DU LANCEMENT DES APPLICATIONS

Il convient de réaliser les opérations suivantes à cette étape :

- 1. Modifier l'état du fonctionnement des règles d'autorisation créées pour le contrôle du lancement des applications (cf. section ["Modification de l'état de la règle de contrôle du lancement des applications à partir de](#page-130-0)  [Kaspersky Security Center"](#page-130-0) à la page [131\)](#page-130-0) pour le remplacer par *Test*.
- 2. Analyser le fonctionnement des règles d'autorisation de test du contrôle du lancement des applications.

Pour analyser le fonctionnement des règles de test du contrôle du lancement des applications, il faut étudier les événements du fonctionnement du module Contrôle du lancement des applications survenus sur Kaspersky Security Center. Si l'exécution de toutes les applications que vous aviez en tête au moment de créer les catégories d'applications a été autorisée, alors les règles sont correctes. Dans le cas contraire, il faut ajuster les paramètres des catégories d'application et des règles de contrôle du lancement des applications que vous avez créées.

- *Pour pouvoir consulter les événements relatifs au fonctionnement du module Contrôle du lancement des applications dans le référentiel des événements de Kaspersky Security Center, procédez comme suit :*
	- 1. Ouvrez la console d'administration Kaspersky Security Center.
	- 2. Ouvrez le dossier **Sélection d'événements** \ **Evénements** \ **Informations**/**Evénements critiques** de l'arborescence de la console afin de consulter les événements relatifs aux lancements d'application interdits ou autorisés.

Dans la zone de travail de Kaspersky Security Center, située à droite de l'arborescence de la console, vous pouvez voir la liste de tous les événements correspondant au niveau d'importance sélectionné transmis sur Kaspersky Security Center au cours de la période définie dans les propriétés du Serveur d'administration.

- 3. Pour consulter les informations relatives aux événements, ouvrez les propriétés de l'événement par l'un des moyens suivants :
	- Double-cliquez gauche sur l'événement.
	- Cliquez-droit sur le nom du poste client pour ouvrir le menu contextuel de l'événement et choisissez l'option **Propriétés**.
	- Cliquez sur le bouton **Ouvrir les propriétés de l'événement** à droite de la liste des événements.

## <span id="page-129-1"></span>ETAPE 5. PASSAGE AU MODE "LISTE BLANCHE"

Il convient de réaliser les opérations suivantes à cette étape :

- Activer les règles de contrôle du lancement des applications que vous avez créées. Pour ce faire, il convient de faire passer l'état de fonctionnement de la règle de *Test* à *Actif*.
- Activer les règles créées par défaut "Programmes de mise à jour des applications de confiance" et "Système d'exploitation et ses modules". Pour ce faire, il convient de faire passer l'état de fonctionnement de la règle de *Désact.* à *Actif*.
- Désactiver la règle créée par défaut "Tout autoriser". Pour ce faire, il convient de faire passer l'état de fonctionnement de la règle de *Actif* à *Désact*.

#### VOIR EGALEMENT

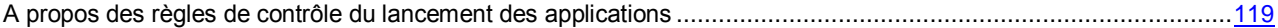

[Modification de l'état de la règle de contrôle du lancement des applications à partir de Kaspersky Security Center](#page-130-0) ...[.131](#page-130-0)

# <span id="page-130-0"></span>MODIFICATION DE L'ETAT DE LA REGLE DE CONTROLE DU LANCEMENT DES APPLICATIONS A PARTIR DE KASPERSKY SECURITY **CENTER**

*Pour modifier l'état de fonctionnement de la règle de contrôle du lancement des applications, procédez comme suit :*

- 1. Ouvrez la console d'administration Kaspersky Security Center.
- 2. Dans le dossier **Ordinateurs gérés** de l'arborescence de la console, ouvrez le dossier portant le nom du groupe d'administration dont font partie les postes clients requis.
- 3. Dans la barre des résultats, choisissez l'onglet **Stratégies**.
- 4. Cliquez-droit pour ouvrir le menu contextuel de la stratégie.
- 5. Dans le menu contextuel de la stratégie, choisissez l'option **Propriétés**.

La fenêtre des propriétés de la stratégie s'ouvre.

6. Sélectionnez le groupe **Contrôle du lancement des applications** dans la fenêtre des propriétés de la stratégie.

Les paramètres du module Contrôle du lancement des applications s'afficheront dans la partie droite de la fenêtre.

- 7. Sélectionnez la règle de contrôle du lancement des applications dont vous souhaitez modifier l'état.
- 8. Réalisez une des opérations suivantes dans la colonne **Etat** :
	- Pour activer l'utilisation de la règle, sélectionnez la valeur *Act*.
	- Pour désactiver l'utilisation de la règle, sélectionnez la valeur *Désact*.
	- Si vous souhaitez que la règle fonctionne en mode test, sélectionnez la valeur *Test*.
- 9. Cliquez sur le bouton **Appliquer**.

# CONTROLE DE L'ACTIVITE DES APPLICATIONS

Ce module est disponible si Kaspersky Endpoint Security a été installé sur l'ordinateur sous l'administration du système d'exploitation Microsoft Windows pour les postes de travail. Ce module n'est pas disponible si Kaspersky Endpoint Security a été installé sur l'ordinateur sous l'administration du système d'exploitation Microsoft Windows pour les serveurs de fichiers (cf. section ["Configurations logicielles et matérielles"](#page-17-0) à la page [18\)](#page-17-0).

Cette section contient des informations sur le Contrôle de l'activité des applications et les instructions sur la configuration des paramètres du module.

#### DANS CETTE SECTION

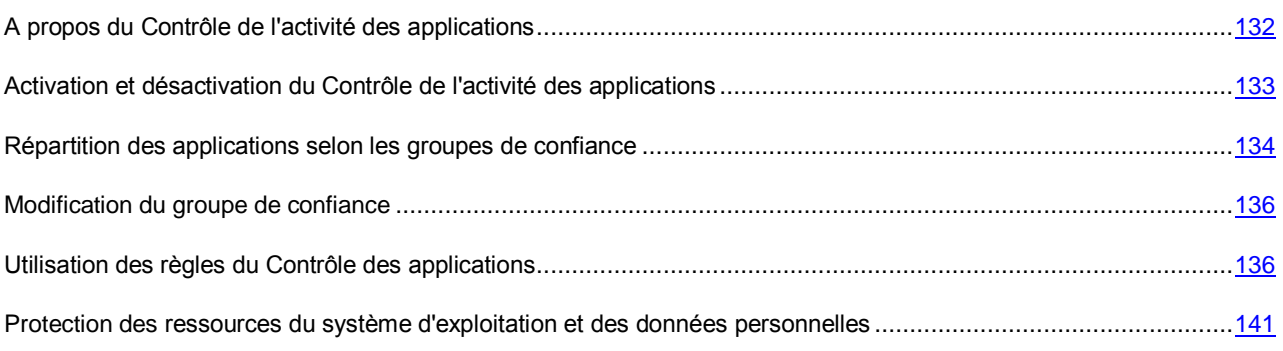

# <span id="page-131-0"></span>A PROPOS DU CONTROLE DE L'ACTIVITE DES APPLICATIONS

Le module Contrôle de l'activité des applications empêche l'exécution des actions dangereuses pour le système, et il assure aussi le contrôle de l'accès aux ressources du système d'exploitation et aux données personnelles.

Le module contrôle les applications, y compris l'accès des applications aux ressources protégées (fichiers et dossiers, clés du registre), à l'aide des *règles du contrôle des applications*. Les règles de contrôle des applications représentent un ensemble de restrictions pour différentes actions des applications dans le système d'exploitation et un ensemble de droits d'accès aux ressources de l'ordinateur.

Le module Pare-feu contrôle l'activité réseau des applications.

Au premier lancement de l'application sur l'ordinateur, le module Contrôle de l'activité des applications vérifie le niveau de danger de l'application et la place dans un des groupes de confiance. Le groupe de confiance définit les règles du contrôle des applications que Kaspersky Endpoint Security applique pour contrôler les applications.

Pour contribuer au fonctionnement plus efficace du Contrôle de l'activité des applications, il est conseillé de participer au Kaspersky Security Network (cf. section ["Participation au Kaspersky Security Network"](#page-286-0) à la page [287\)](#page-286-0). Les données obtenues à l'aide de Kaspersky Security Network permettent de référer plus précisément les applications à un groupe de confiance ou à un autre, et aussi appliquer les règles optimales du contrôle des applications.

Lors du prochain lancement de l'application, le Contrôle de l'activité des applications analyse l'intégrité de l'application. Si l'application n'a pas été modifiée, le module applique les règles de contrôle des applications existantes. En cas de modification de l'application, le Contrôle de l'activité des applications l'analyse comme s'il s'agit de sa première exécution.

# <span id="page-132-0"></span>ACTIVATION ET DESACTIVATION DU CONTROLE DE L'ACTIVITE DES APPLICATIONS

Par défaut, le Contrôle de l'activité des applications est activé et fonctionne dans le mode recommandé par les experts de Kaspersky Lab. Le cas échéant, vous pouvez désactiver le Contrôle de l'activité des applications.

Deux méthodes s'offrent à vous pour activer ou désactiver le module :

- sous l'onglet **Statut de la protection** de la fenêtre principale de l'application (cf. section ["Fenêtre principale de](#page-42-0)  [l'application"](#page-42-0) à la page [43\)](#page-42-0) ;
- à partir de la fenêtre de configuration de l'application (cf. section ["Fenêtre de configuration de l'application"](#page-44-0) à la page [45\)](#page-44-0).
- *Pour activer ou désactiver Contrôle de l'activité des applications sous l'onglet Statut de la protection de la fenêtre principale de l'application, procédez comme suit :*
	- 1. Ouvrez la fenêtre principale de l'application.
	- 2. Choisissez l'onglet **Statut de la protection**.
	- 3. Cliquez avec la souris sur le groupe **Contrôle du lieu de travail**.

Le groupe **Contrôle du lieu de travail** se développe.

4. Cliquez sur le bouton droit de la souris pour ouvrir le menu contextuel de la ligne avec les informations sur le module Contrôle de l'activité des applications.

Le menu de sélection des actions avec le module.

- 5. Exécutez une des actions suivantes :
	- Sélectionnez dans le menu l'option **Activer** si vous voulez activer le Contrôle de l'activité des applications.

L'icône de l'état du fonctionnement du module q , qui s'affiche à gauche dans la ligne Contrôle de l'activité des applications, sera modifiée sur l'icône ...

 Sélectionnez dans le menu l'option **Désactiver** si vous voulez désactiver le Contrôle de l'activité des applications.

L'icône de l'état du fonctionnement du module , qui s'affiche à gauche dans la ligne Contrôle de l'activité des applications, sera modifiée sur l'icône

- *Pour activer ou désactiver le Contrôle de l'activité des applications depuis la fenêtre de configuration de l'application, procédez comme suit :*
	- 1. Ouvrez la fenêtre de configuration de l'application.
	- 2. Dans le groupe **Endpoint Control** qui se trouve dans la partie gauche de la fenêtre, sélectionnez la section Contrôle de l'activité des applications.

Les paramètres du module Contrôle de l'activité des applications s'afficheront dans la partie droite de la fenêtre.

- 3. Dans la partie droite de la fenêtre, exécutez une des actions suivantes :
	- Cochez la case **Activer le Contrôle de l'activité des applications** pour activer le Contrôle de l'activité des applications.
	- Décochez la case **Activer le Contrôle de l'activité des applications** pour désactiver le Contrôle de l'activité des applications.
- 4. Cliquez sur le bouton **Enregistrer** pour enregistrer les modifications apportées.

# <span id="page-133-0"></span>REPARTITION DES APPLICATIONS SELON LES GROUPES DE CONFIANCE

Au premier lancement de l'application, le module Contrôle de l'activité des applications vérifie le niveau de danger de l'application et la place dans un des groupes de confiance.

Kaspersky Endpoint Security répartit toutes les applications lancées sur l'ordinateur en groupes de confiance. Les applications sont réparties en groupes de confiance selon le niveau de danger que ces applications peuvent représenter pour le système d'exploitation.

Les zones de confiances suivantes sont :

- **De confiance**. Ce groupe reprend les applications qui satisfont à une ou plusieurs des conditions suivantes :
	- Les applications sont dotées de la signature numérique d'un éditeur de confiance.
	- La base des applications de confiance de Kaspersky Security Network contient des enregistrements relatifs à ces applications.
	- L'utilisateur a placé les applications dans le groupe "De confiance".

Il n'existe aucune opération interdite pour ces applications.

- **Restrictions faibles**. Ce groupe reprend les applications qui satisfont aux conditions suivantes :
	- Les applications ne sont pas dotées de la signature numérique d'un éditeur de confiance.
	- La base des applications de confiance de Kaspersky Security Network ne contient pas d'enregistrements relatifs à ces applications.
	- L'indice de danger de ces applications est inférieur à 50.
	- L'utilisateur a placé les applications dans le groupe "Restrictions faibles".

Il existe des restrictions minimes sur les actions que ces applications peuvent exercer sur les ressources du système d'exploitation.

- **Restrictions élevées**. Ce groupe reprend les applications qui satisfont aux conditions suivantes :
	- Les applications ne sont pas dotées de la signature numérique d'un éditeur de confiance.
	- La base des applications de confiance de Kaspersky Security Network ne contient pas d'enregistrements relatifs à ces applications.
	- L'indice de danger ces applications est compris entre 51 et 71.
	- L'utilisateur a placé les applications dans le groupe "Restrictions élevées".

Il existe des restrictions considérables sur les actions que ces applications peuvent exercer sur les ressources du système d'exploitation.

- **Douteuses**. Ce groupe reprend les applications qui satisfont aux conditions suivantes :
	- Les applications ne sont pas dotées de la signature numérique d'un éditeur de confiance.
	- La base des applications de confiance de Kaspersky Security Network ne contient pas d'enregistrements relatifs à ces applications.
- L'indice de danger ces applications est compris entre 71 et 100.
- L'utilisateur a placé les applications dans le groupe "Douteuses"

Il existe des restrictions considérables sur les actions que ces applications peuvent exercer sur les ressources du système d'exploitation.

A la première étape de l'analyse de l'application, Kaspersky Endpoint Security cherche l'enregistrement de l'application dans la base interne des applications connues, puis envoie une demande à la base Kaspersky Security Network (cf. section ["Participation au Kaspersky Security Network"](#page-286-0) à la page [287\)](#page-286-0) (s'il existe une connexion à Internet). Si l'enregistrement a été trouvé dans la base de Kaspersky Security Network, l'application se place dans le groupe de confiance enregistré dans la base de Kaspersky Security Network.

Pour répartir les applications inconnues selon les groupes de confiance, Kaspersky Endpoint Security utilise par défaut l'analyse heuristique. Pendant l'analyse heuristique, Kaspersky Endpoint Security définit le degré de menace de l'application. En fonction du degré de menace de l'application, Kaspersky Endpoint Security place l'application dans un groupe de confiance approprié. Au lieu d'utiliser l'analyse heuristique, vous pouvez définir le groupe de confiance où Kaspersky Endpoint Security doit mettre automatiquement les applications inconnues.

Par défaut, Kaspersky Endpoint Security analyse l'application pendant 30 secondes. Si à l'issue de ce temps, le degré de menace de l'application n'a pas été défini, Kaspersky Endpoint Security place l'application dans le groupe de confiance Restrictions faibles et continue le processus de définition du degré de menace de l'application en arrière-plan. Ensuite, Kaspersky Endpoint Security place l'application dans un groupe de confiance définitif. Vous pouvez modifier la durée consacrée à l'analyse du degré de menace des applications exécutées. Si vous êtes convaincu que toutes les applications exécutées sur l'ordinateur de l'utilisateur ne menacent pas la sécurité, vous pouvez réduire la durée d'évaluation du degré de menace de l'application. Si, au contraire, vous installez sur l'ordinateur de l'utilisateur des applications dont vous ne pouvez pas garantir la fiabilité en matière de sécurité, il est conseillé d'augmenter la durée d'évaluation du degré de menace des applications.

Si le degré de menace de l'application est élevé, Kaspersky Endpoint Security en avertit l'utilisateur et invite à sélectionner le groupe de confiance pour y placer cette application. La notification contient les statistiques d'utilisation de cette application par les participants de Kaspersky Security Network. En vous basant sur ces statistiques et l'historique de l'apparition de l'application sur l'ordinateur, l'utilisateur peut prendre une décision plus réfléchie sur le groupe de confiance correspondant à cette application.

- *Pour configurer les paramètres de la répartition des applications selon les groupes de confiance, procédez comme suit :*
	- 1. Ouvrez la fenêtre de configuration de l'application (à la page [45\)](#page-44-0).
	- 2. Dans le groupe **Endpoint Control** qui se trouve dans la partie gauche de la fenêtre, sélectionnez la section Contrôle de l'activité des applications.

Les paramètres du module Contrôle de l'activité des applications s'afficheront dans la partie droite de la fenêtre.

- 3. Si vous voulez placer automatiquement les applications avec une signature numérique dans le groupe "De confiance", cochez la case **Faire confiance aux applications dotées d'une signature numérique**.
- 4. Sélectionner le mode de répartition des applications inconnues selon les groupes de confiance :
	- Si vous voulez utiliser l'analyse heuristique pour la répartition des applications inconnues selon les groupes de confiance, sélectionnez l'option **Déterminer le groupe à l'aide de l'analyse heuristique**.
	- Si vous voulez placer toutes les applications inconnues dans le groupe de confiance indiqué, sélectionnez l'option **Placer automatiquement dans le groupe** et sélectionnez le groupe de confiance requis dans la liste déroulante.
- 5. Indiquez la durée consacrée à l'analyse de l'application exécutée dans le champ **Durée maximale pour déterminer le groupe**.
- 6. Cliquez sur le bouton **Enregistrer** pour enregistrer les modifications apportées.

## <span id="page-135-0"></span>MODIFICATION DU GROUPE DE CONFIANCE

A la première exécution de l'application, Kaspersky Endpoint Security place automatiquement l'application dans un groupe de confiance ou l'autre. Le cas échéant, vous pouvez manuellement déplacer l'application dans un autre groupe de confiance.

Les experts de Kaspersky Lab déconseillent de déplacer les applications du groupe de confiance défini automatiquement dans un autre groupe de confiance. Modifiez plutôt si nécessaire les règles de contrôle de l'application en question (cf. section ["Modification des règles de contrôle de l'application"](#page-137-0) à la page [138\)](#page-137-0).

- *Pour modifier le groupe de confiance où Kaspersky Endpoint Security a placé automatiquement l'application à son premier lancement, procédez comme suit :*
	- 1. Ouvrez la fenêtre de configuration de l'application (à la page [45\)](#page-44-0).
	- 2. Dans le groupe **Protection Endpoint** qui se trouve dans la partie gauche de la fenêtre, sélectionnez la section **Contrôle de l'activité des applications**.

Les paramètres du module Contrôle de l'activité des applications s'afficheront dans la partie droite de la fenêtre.

3. Cliquez sur le bouton **Applications**.

L'onglet **Règles de contrôle des applications** de la fenêtre **Applications** s'ouvre.

- 4. Sélectionnez sous l'onglet **Règles de contrôle des applications** l'application requise.
- 5. Exécutez une des actions suivantes :
	- Cliquez-droit pour ouvrir le menu contextuel de l'application. Dans le menu contextuel de l'application, choisissez l'option **Déplacer dans le groupe <nom du groupe>**.
	- Le lien **De confiance**/**Restrictions faibles**/**Restrictions élevées**/**Douteuses** permet d'ouvrir un menu contextuel. Sélectionnez le groupe de confiance requis dans le menu contextuel.
- 6. Cliquez sur le bouton **OK**.
- 7. Cliquez sur le bouton **Enregistrer** pour enregistrer les modifications apportées.

# <span id="page-135-1"></span>UTILISATION DES REGLES DU CONTROLE DES APPLICATIONS

Par défaut le contrôle de l'application est assuré par les règles du contrôle des applications définies pour le groupe de confiance où Kaspersky Endpoint Security a mis l'application à son premier lancement. Le cas échéant, vous pouvez modifier les règles du contrôle des applications pour tout le groupe de confiance, pour une application spécifique ou pour un groupe d'applications qui font partie du groupe de confiance.

Les règles du contrôle des applications définies pour une application spécifique ou pour un groupe d'applications qui font partie du groupe de confiance ont une priorité plus élevée que les règles du contrôle des applications définies pour le groupe de confiance. Cela veut dire que si les paramètres des règles du contrôle des applications définis pour une application spécifique ou un groupe d'applications qui font partie du groupe de confiance sont différents des paramètres des règles du contrôle des applications définies pour le groupe de confiance, le Contrôle de l'activité des applications l'application ou le groupe d'applications qui font partie du groupe de confiance conformément aux règles du contrôle des applications définies pour l'application ou le groupe d'applications.

#### DANS CETTE SECTION

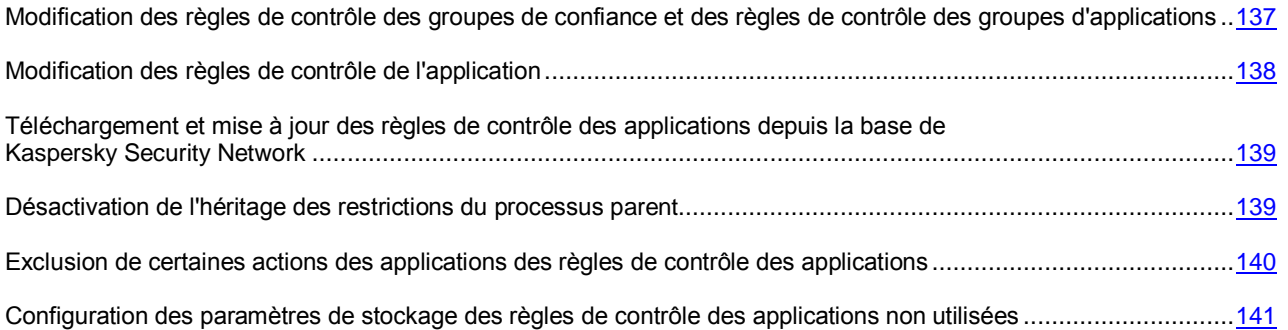

# <span id="page-136-0"></span>MODIFICATION DES REGLES DE CONTROLE DES GROUPES DE CONFIANCE ET DES REGLES DE CONTROLE DES GROUPES D'APPLICATIONS

Par défaut, les règles optimales de contrôle des applications ont été créées pour différents groupes de confiance. Les paramètres des règles de contrôle de groupes d'applications qui font partie du groupe de confiance héritent les valeurs des paramètres des règles de contrôle de groupes de confiance. Vous pouvez modifier les règles de contrôle de groupes de confiance préinstallées et les règles de contrôle de groupes d'applications.

- *Pour modifier les règles de contrôle du groupe de confiance ou les règles de contrôle du groupe d'applications, procédez comme suit :*
	- 1. Ouvrez la fenêtre de configuration de l'application (à la page [45\)](#page-44-0).
	- 2. Dans le groupe **Protection Endpoint** qui se trouve dans la partie gauche de la fenêtre, sélectionnez la section **Contrôle de l'activité des applications**.

Les paramètres du module Contrôle de l'activité des applications s'afficheront dans la partie droite de la fenêtre.

3. Cliquez sur le bouton **Applications**.

L'onglet **Règles de contrôle des applications** de la fenêtre **Applications** s'ouvre.

- 4. Sélectionnez sous l'onglet **Règles de contrôle des applications** le groupe de confiance ou le groupe d'applications requis.
- 5. Cliquez-droit pour ouvrir le menu contextuel du groupe de confiance ou du groupe d'applications.
- 6. Dans le menu contextuel du groupe de confiance ou du groupe d'applications, sélectionne l'option **Règles pour le groupe**.

La fenêtre **Règles de contrôle du groupe d'applications** s'ouvre.

- 7. Dans la fenêtre **Règles de contrôle du groupe d'applications**, exécutez une des actions suivantes :
	- Sélectionnez l'onglet **Fichiers et base de registre** pour modifier les règles de contrôle du groupe de confiance et les règles de contrôle du groupe d'applications qui régissent les privilèges du groupe de confiance ou du groupe d'applications relatives aux opérations avec le registre du système d'exploitation, les fichiers utilisateur et les paramètres d'applications.
	- Sélectionnez l'onglet **Privilèges** pour modifier les règles de contrôle du groupe de confiance ou les règles de contrôle du groupe d'applications qui régissent les Privilèges du groupe de confiance ou du groupe d'applications relatifs à l'accès aux processus et aux objets du système d'exploitation.
- 8. Pour la ressource requise, cliquez-droit dans la colonne de l'action correspondante pour ouvrir le menu contextuel.
- 9. Sélectionnez l'option souhaitée dans le menu contextuel.
	- **Hériter**.
	- **Autoriser**.
	- **Interdire**.
	- **Consigner dans le rapport**.

Si vous modifiez les règles de contrôle du groupe de confiance, l'option **Hériter** est inaccessible.

- 10. Cliquez sur le bouton **OK**.
- 11. Dans la fenêtre **Applications**, cliquez sur **OK**.
- 12. Cliquez sur le bouton **Enregistrer** pour enregistrer les modifications apportées.

## <span id="page-137-0"></span>MODIFICATION DES REGLES DE CONTROLE DE L'APPLICATION

Par défaut, les paramètres des règles de contrôle des applications qui font partie du groupe d'application ou de groupe de confiance héritent les valeurs des paramètres des règles de contrôle du groupe de confiance. Vous pouvez modifier les paramètres des règles de contrôle des applications.

- *Pour modifier une règle du contrôle de l'application, procédez comme suit :*
	- 1. Ouvrez la fenêtre de configuration de l'application (à la page [45\)](#page-44-0).
	- 2. Dans le groupe **Protection Endpoint** qui se trouve dans la partie gauche de la fenêtre, sélectionnez la section **Contrôle de l'activité des applications**.

Les paramètres du module Contrôle de l'activité des applications s'afficheront dans la partie droite de la fenêtre.

3. Cliquez sur le bouton **Applications**.

L'onglet **Règles de contrôle des applications** de la fenêtre **Applications** s'ouvre.

- 4. Sélectionnez sous l'onglet **Règles de contrôle des applications** l'application requise.
- 5. Exécutez une des actions suivantes :
	- Cliquez-droit pour ouvrir le menu contextuel de l'application. Dans le menu contextuel de l'application, sélectionnez l'option **Règles pour l'application.**
	- Cliquez sur le bouton **Avancé** dans le coin inférieur droit de l'onglet **Règles de contrôle des applications**.

La fenêtre **Règles de contrôle de l'application** s'ouvre.

- 6. Dans la fenêtre **Règles de contrôle de l'application**, exécutez une des actions suivantes :
	- Sélectionnez l'onglet **Fichiers et base de registre** pour modifier les règles de contrôle de l'application qui régissent les Privilèges de l'application relatifs aux opérations avec le registre du système d'exploitation, les fichiers utilisateur et les paramètres d'applications.
	- Sélectionnez l'onglet **Privilèges** pour modifier les règles de contrôle de l'application qui régissent les Privilèges de l'application relatifs à l'accès aux processus et à d'autres objets du système d'exploitation.
- 7. Pour la ressource requise, cliquez-droit dans la colonne de l'action correspondante pour ouvrir le menu contextuel.
- 8. Sélectionnez l'option souhaitée dans le menu contextuel.
	- **Hériter**.
	- **Autoriser**.
	- **Interdire**.
	- **Consigner dans le rapport**.
- 9. Cliquez sur le bouton **OK**.
- 10. Dans la fenêtre **Applications**, cliquez sur **OK**.
- 11. Cliquez sur le bouton **Enregistrer** pour enregistrer les modifications apportées.

# <span id="page-138-0"></span>TELECHARGEMENT ET MISE A JOUR DES REGLES DE CONTROLE DES APPLICATIONS DEPUIS LA BASE DE KASPERSKY SECURITY **NETWORK**

Par défaut, les règles du contrôle des applications téléchargées depuis la base de Kaspersky Security Network sont appliquées pour les applications détectées dans cette base.

Si l'application ne figurait pas dans la base de Kaspersky Security Network au moment de la première exécution de l'application, mais que les informations la concernant ont été ajoutées par la suite à la base de Kaspersky Security Network, Kaspersky Endpoint Security met à jour automatiquement par défaut les règles de contrôle de cette application.

Vous pouvez désactiver le téléchargement des règles de contrôle des applications depuis les bases de Kaspersky Security Network et la mise à jour automatique des règles de contrôle pour les applications jusqu'alors inconnues.

- *Pour désactiver le téléchargement et la mise à jour des règles de contrôle des applications depuis la base de Kaspersky Security Network, procédez comme suit :*
	- 1. Ouvrez la fenêtre de configuration de l'application (à la page [45\)](#page-44-0).
	- 2. Dans le groupe **Protection Endpoint** qui se trouve dans la partie gauche de la fenêtre, sélectionnez la section **Contrôle de l'activité des applications**.

Les paramètres du module Contrôle de l'activité des applications s'afficheront dans la partie droite de la fenêtre.

- 3. Décochez la case **Mettre à jour les règles de contrôle des applications depuis la base de KSN**.
- 4. Cliquez sur le bouton **Enregistrer** pour enregistrer les modifications apportées.

# <span id="page-138-1"></span>DESACTIVATION DE L'HERITAGE DES RESTRICTIONS DU PROCESSUS PARENT

L'utilisateur ou une autre application en cours d'exécution peut être à l'origine du lancement d'une application. Si l'application a été lancée par une autre, alors la séquence de lancement est composée des processus parent et fils.

Lorsque l'application tente d'accéder à la ressource contrôlée, le Contrôle de l'activité des applications analyse les privilèges de tous les processus parent de cette application afin de voir s'ils peuvent accéder à la ressource. Dans ce cas, c'est la règle de la priorité minimale qui est appliquée : lorsque les privilèges d'accès de l'application et du processus parent sont comparés, les privilèges d'accès avec la priorité minimale sont appliqués à l'activité de l'application.

Priorité des privilèges d'accès :

- 1. **Autoriser**. Ce droit d'accès a une priorité élevée.
- 2. **Interdire**. Ce privilège d'accès a une priorité faible.

Ce mécanisme empêche l'utilisation d'applications de confiance par des applications douteuses ou dont les privilèges sont réduits pour exécuter des actions avec des privilèges.

Si l'activité de l'application est bloquée en raison de privilèges insuffisants au niveau d'un des processus parents, vous pouvez modifier ces privilèges (cf. section ["Modification des règles de contrôle de l'application"](#page-137-0) à la page [138\)](#page-137-0) ou désactiver l'héritage des restrictions du processus parent.

- *Pour désactiver l'héritage des restrictions du processus parent, procédez comme suit :*
	- 1. Ouvrez la fenêtre de configuration de l'application (à la page [45\)](#page-44-0).
	- 2. Dans le groupe **Protection Endpoint** qui se trouve dans la partie gauche de la fenêtre, sélectionnez la section **Contrôle de l'activité des applications**.

Les paramètres du module Contrôle de l'activité des applications s'afficheront dans la partie droite de la fenêtre.

3. Cliquez sur le bouton **Applications**.

L'onglet **Règles de contrôle des applications** de la fenêtre **Applications** s'ouvre.

- 4. Sélectionnez sous l'onglet **Règles de contrôle des applications** l'application requise.
- 5. Cliquez-droit pour ouvrir le menu contextuel de l'application.
- 6. Dans le menu contextuel de l'application, sélectionnez l'option **Règles pour l'application.**

La fenêtre **Règles de contrôle de l'application** s'ouvre.

- 7. Dans la fenêtre **Règles de contrôle de l'application** qui s'ouvre, sélectionnez l'onglet **Exclusions**.
- 8. Cochez la case **Restriction non héritée du processus parent (application)**.
- 9. Cliquez sur le bouton **OK**.
- 10. Dans la fenêtre **Applications**, cliquez sur **OK**.
- 11. Cliquez sur le bouton **Enregistrer** pour enregistrer les modifications apportées.

## <span id="page-139-0"></span>EXCLUSION DE CERTAINES ACTIONS DES APPLICATIONS DES REGLES DE CONTROLE DES APPLICATIONS

- *Pour exclure certaines actions des applications des règles du contrôle des applications, procédez comme suit :*
	- 1. Ouvrez la fenêtre de configuration de l'application (à la page [45\)](#page-44-0).
	- 2. Dans le groupe **Protection Endpoint** qui se trouve dans la partie gauche de la fenêtre, sélectionnez la section **Contrôle de l'activité des applications**.

Les paramètres du module Contrôle de l'activité des applications s'afficheront dans la partie droite de la fenêtre.

3. Cliquez sur le bouton **Applications**.

L'onglet **Règles de contrôle des applications** de la fenêtre **Applications** s'ouvre.

- 4. Sélectionnez sous l'onglet **Règles de contrôle des applications** l'application requise.
- 5. Cliquez sur le bouton droit de la souris pour ouvrir le menu contextuel de l'application, puis sélectionnez l'option **Règles de l'application**.

La fenêtre **Règles de contrôle de l'application** s'ouvre.

- 6. Dans la fenêtre **Règles de contrôle de l'application** qui s'ouvre, sélectionnez l'onglet **Exclusions**.
- 7. Cochez les cases en regard des actions de l'application à ne pas contrôler.
- 8. Cliquez sur le bouton **OK**.
- 9. Dans la fenêtre **Applications**, cliquez sur **OK**.
- 10. Cliquez sur le bouton **Enregistrer** pour enregistrer les modifications apportées.

## <span id="page-140-1"></span>CONFIGURATION DES PARAMETRES DE STOCKAGE DES REGLES DE CONTROLE DES APPLICATIONS NON UTILISEES

Les règles du contrôle des applications qui n'ont pas été utilisées depuis 60 jours sont supprimées automatiquement par défaut. Vous pouvez modifier la durée de stockage des règles du contrôle des applications non utilisées ou désactiver la suppression automatique.

- *Pour configurer les paramètres de stockage des règles du contrôle des applications non utilisées, procédez comme suit :*
	- 1. Ouvrez la fenêtre de configuration de l'application (à la page [45\)](#page-44-0).
	- 2. Dans le groupe **Protection Endpoint** qui se trouve dans la partie gauche de la fenêtre, sélectionnez la section **Contrôle de l'activité des applications**.

Les paramètres du module Contrôle de l'activité des applications s'afficheront dans la partie droite de la fenêtre.

- 3. Exécutez une des actions suivantes :
	- Cochez la case **Supprimer les règles du contrôle des applications qui n'ont plus été lancées depuis** et indiquez le nombre de jours requis si vous voulez que Kaspersky Endpoint Security supprime les règles du contrôle des applications non utilisées.
	- Décochez la case **Supprimer les règles du contrôle des applications qui n'ont plus été lancées depuis** pour désactiver la suppression automatique des règles du contrôle des applications non utilisées.
- 4. Cliquez sur le bouton **Enregistrer** pour enregistrer les modifications apportées.

# <span id="page-140-0"></span>PROTECTION DES RESSOURCES DU SYSTEME D'EXPLOITATION ET DES DONNEES PERSONNELLES

Le module Contrôle de l'activité des applications gère les privilèges des applications relatifs aux opérations sur différentes catégories de ressources du système d'exploitation et de données personnelles.

Les experts de Kaspersky Lab ont sélectionné des catégories de ressources à protéger. Vous ne pouvez pas modifier ou supprimer les catégories préinstallées de ressources à protéger et des ressources protégées connexes.

Vous pouvez exécuter les opérations suivantes :

- ajouter une nouvelle catégorie de ressources protégées ;
- ajouter une nouvelle ressource protégée ;
- désactiver la protection de la ressource.

#### DANS CETTE SECTION

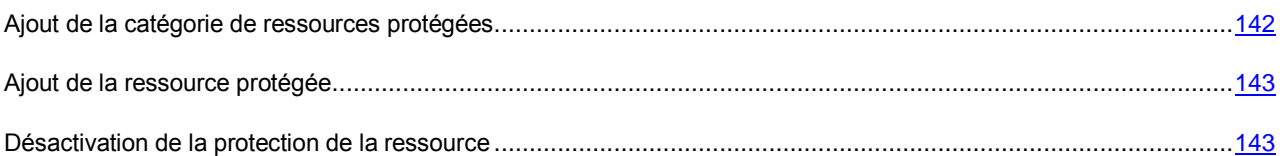

### <span id="page-141-0"></span>AJOUT DE LA CATEGORIE DE RESSOURCES PROTEGEES

- *Pour ajouter une catégorie des ressources protégées, procédez comme suit :*
	- 1. Ouvrez la fenêtre de configuration de l'application (à la page [45\)](#page-44-0).
	- 2. Dans le groupe **Protection Endpoint** qui se trouve dans la partie gauche de la fenêtre, sélectionnez la section **Contrôle de l'activité des applications**.

Les paramètres du module Contrôle de l'activité des applications s'afficheront dans la partie droite de la fenêtre.

3. Cliquez sur le bouton **Ressources**.

L'onglet **Ressources protégées** de la fenêtre **Applications** s'ouvre.

- 4. Sélectionnez dans la partie gauche de l'onglet **Ressources protégées** la section ou la catégorie des ressources protégées dans laquelle vous souhaitez ajouter une nouvelle catégorie des ressources protégées.
- 5. Cliquez-droit pour ouvrir le menu contextuel du bouton **Ajouter**.
- 6. Sélectionnez **Catégorie** dans le menu contextuel.

La fenêtre **Catégorie des ressources protégées** s'ouvre.

- 7. Saisissez dans la fenêtre **Catégorie des ressources protégées** le nom de la nouvelle catégorie des ressources protégées.
- 8. Cliquez sur le bouton **OK**.

Un élément nouveau apparaît dans la liste des catégories des ressources protégées.

- 9. Dans la fenêtre **Applications**, cliquez sur **OK**.
- 10. Cliquez sur le bouton **Enregistrer** pour enregistrer les modifications apportées.

Après avoir ajouté la catégorie de ressources protégées, vous pouvez la modifier ou la supprimer à l'aide des boutons **Modifier** et **Supprimer** dans la partie supérieure gauche de l'onglet **Ressources protégées**.

### <span id="page-142-0"></span>AJOUT DE LA RESSOURCE PROTEGEE

- *Pour ajouter une ressource protégée, procédez comme suit :*
	- 1. Ouvrez la fenêtre de configuration de l'application (à la page [45\)](#page-44-0).
	- 2. Dans le groupe **Protection Endpoint** qui se trouve dans la partie gauche de la fenêtre, sélectionnez la section **Contrôle de l'activité des applications**.

Les paramètres du module Contrôle de l'activité des applications s'afficheront dans la partie droite de la fenêtre.

3. Cliquez sur le bouton **Ressources**.

L'onglet **Ressources protégées** de la fenêtre **Applications** s'ouvre.

- 4. Sélectionnez dans la partie gauche de l'onglet **Ressources protégées** la catégorie des ressources protégées à laquelle vous souhaitez ajouter une nouvelle ressource protégée.
- 5. Cliquez-gauche dans la partie supérieure gauche de l'onglet **Ressources protégées** afin d'ouvrir le menu contextuel du bouton **Ajouter**.
- 6. Dans le menu contextuel, sélectionnez le type de ressource que vous souhaitez ajouter :
	- **Fichier ou dossier**.
	- **Clé de registre**.

La fenêtre **Ressource protégée** s'ouvre.

- 7. Saisissez dans la fenêtre **Ressource protégée** dans le champ **Nom** le nom de la ressource protégée.
- 8. Cliquez sur le bouton **Parcourir**.
- 9. Définissez dans la fenêtre qui s'ouvre les paramètres requis en fonction du type de la ressource protégée ajoutée et cliquez sur **OK**.
- 10. Dans la fenêtre **Ressource protégée**, cliquez sur **OK**.

Sous l'onglet **Ressources protégées** un élément nouveau apparaît dans la liste des ressources protégées.

- 11. Cliquez sur le bouton **OK**.
- 12. Cliquez sur le bouton **Enregistrer** pour enregistrer les modifications apportées.

Après avoir ajouté la ressource protégée, vous pouvez la modifier ou la supprimer à l'aide des boutons **Modifier** et **Supprimer** dans la partie supérieure gauche de l'onglet **Ressources protégées**.

### <span id="page-142-1"></span>DESACTIVATION DE LA PROTECTION DE LA RESSOURCE

- *Pour désactiver la protection de la ressource, procédez comme suit :*
	- 1. Ouvrez la fenêtre de configuration de l'application (à la page [45\)](#page-44-0).
	- 2. Dans le groupe **Protection Endpoint** qui se trouve dans la partie gauche de la fenêtre, sélectionnez la section **Contrôle de l'activité des applications**.

Les paramètres du module Contrôle de l'activité des applications s'afficheront dans la partie droite de la fenêtre.

3. Dans la partie droite de la fenêtre, cliquez sur le bouton **Ressources**.

L'onglet **Ressources protégées** de la fenêtre **Applications** s'ouvre.

- 4. Exécutez une des actions suivantes :
	- Sélectionnez la ressource dans la liste des ressources protégées de la partie gauche de l'onglet dont vous souhaitez désactiver la protection et décochez la case en regarde de son nom.
	- Cliquez sur le bouton **Exclusions** et procédez comme suit :
		- a. Cliquez-gauche dans la fenêtre **Exclusions** afin d'ouvrir le menu contextuel du bouton **Ajouter**.
		- b. Dans le menu contextuel, sélectionnez le type de ressource que vous souhaitez ajouter à la liste des exclusions de la protection du module Contrôle de l'activité des applications : **Fichier ou dossier** ou **Clé de registre**.

La fenêtre **Ressource protégée** s'ouvre.

- c. Saisissez dans la fenêtre **Ressource protégée** dans le champ **Nom** le nom de la ressource protégée.
- d. Cliquez sur le bouton **Parcourir**.
- e. Définissez dans la fenêtre qui s'ouvre les paramètres requis en fonction du type de la ressource protégée que vous souhaitez ajouter à la liste des exclusions de la protection du module Contrôle de l'activité des applications.
- f. Cliquez sur le bouton **OK**.
- g. Dans la fenêtre **Ressource protégée**, cliquez sur **OK**.

Dans la liste des ressources exclues de la protection du module Contrôle de l'activité des applications, un élément nouveau apparaît.

Après avoir ajouté la ressource à la liste des exclusions de la protection du module Contrôle de l'activité des applications, vous pouvez la modifier ou la supprimer à l'aide des boutons **Modifier** et **Supprimer** dans la partie supérieure de la fenêtre **Exclusions**.

- h. Dans la fenêtre **Exclusions**, cliquez sur **OK**.
- 5. Dans la fenêtre **Applications**, cliquez sur **OK**.
- 6. Cliquez sur le bouton **Enregistrer** pour enregistrer les modifications apportées.
# CONTROLE DES PERIPHERIQUES

Ce module est disponible si Kaspersky Endpoint Security a été installé sur l'ordinateur sous l'administration du système d'exploitation Microsoft Windows pour les postes de travail. Ce module n'est pas disponible si Kaspersky Endpoint Security a été installé sur l'ordinateur sous l'administration du système d'exploitation Microsoft Windows pour les serveurs de fichiers (cf. section ["Configurations logicielles et matérielles"](#page-17-0) à la page [18\)](#page-17-0).

Cette section contient des informations sur le Contrôle des périphériques et les instructions sur la configuration du module.

#### DANS CETTE SECTION

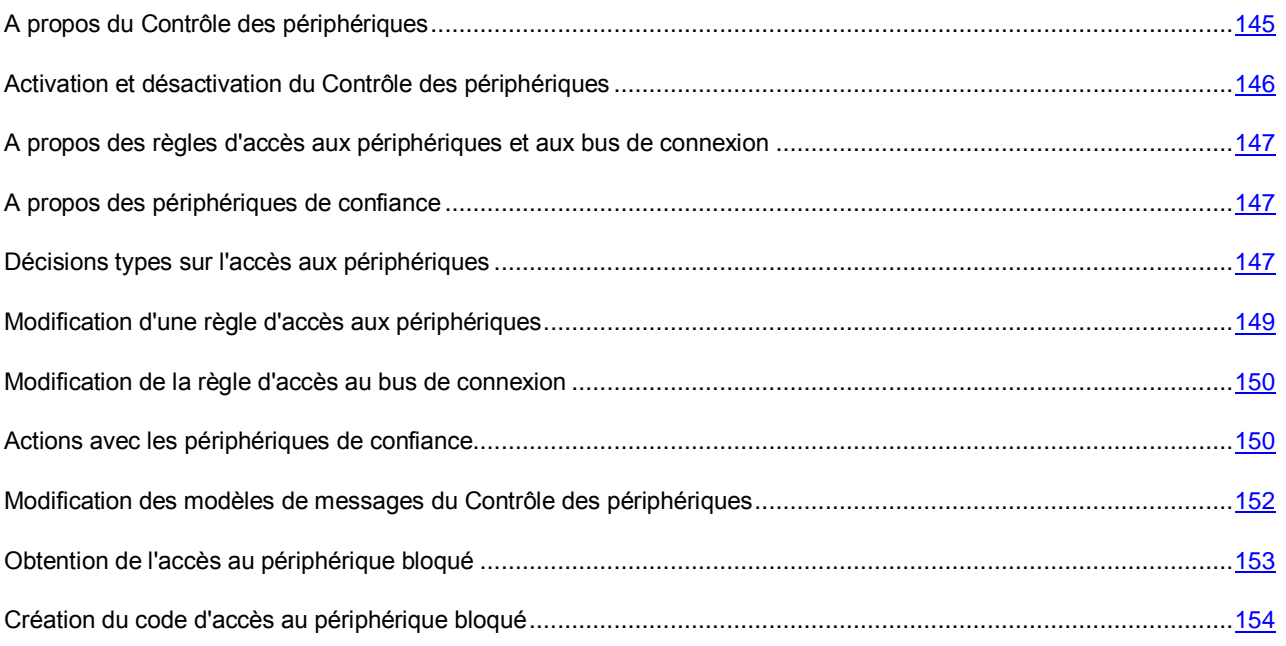

## <span id="page-144-0"></span>A PROPOS DU CONTROLE DES PERIPHERIQUES

Contrôle des périphériques garantit la sécurité des informations confidentielles en limitant l'accès utilisateur aux périphériques installés ou connectés à l'ordinateur :

- périphériques de mémoire (disques durs, supports amovibles, lecteurs de bande, CD/DVD) ;
- dispositifs de transmission des informations (modems, carte de réseau externe) ;
- dispositifs de conversion en sortie papier (imprimantes) ;
- bus de connexion (ci-après bus) : interfaces qui permettent de connecter les périphériques à l'ordinateur (USB, FireWire, Infrarouge, etc.).

Le Contrôle des périphériques gère l'accès utilisateur aux périphériques à l'aide des *règles d'accès aux périphériques* (ci-après règles d'accès) et des *règles d'accès aux bus de connexion* (ci-après règles d'accès aux bus).

# <span id="page-145-0"></span>ACTIVATION ET DESACTIVATION DU CONTROLE DES PERIPHERIQUES

Le Contrôle des périphériques est activé par défaut. Le cas échéant, vous pouvez activer le Contrôle des périphériques.

Deux méthodes s'offrent à vous pour activer ou désactiver le module :

- sous l'onglet **Statut de la protection** de la fenêtre principale de l'application (cf. section ["Fenêtre principale de](#page-42-0)  [l'application"](#page-42-0) à la page  $\frac{43}{3}$ ;
- à partir de la fenêtre de configuration de l'application (cf. section ["Fenêtre de configuration de l'application"](#page-44-0) à la page [45\)](#page-44-0).
- *Pour activer ou désactiver le Contrôle des périphériques, sous l'onglet Statut de la protection de la fenêtre principale de l'application, procédez comme suit :*
	- 1. Ouvrez la fenêtre principale de l'application.
	- 2. Choisissez l'onglet **Statut de la protection**.
	- 3. Cliquez avec la souris sur le groupe **Contrôle du lieu de travail**.

Le groupe **Contrôle du lieu de travail** se développe.

4. Cliquez sur le bouton droit de la souris pour ouvrir le menu contextuel de la ligne avec les informations sur le module Contrôle des périphériques.

Le menu de sélection des actions avec le module.

- 5. Exécutez une des actions suivantes :
	- Sélectionnez dans le menu l'option **Activer** si vous voulez activer le Contrôle des périphériques.

L'icône de l'état du fonctionnement du module qui s'affiche à gauche dans la ligne **Contrôle des périphériques**, sera modifiée sur l'icône .

Sélectionnez dans le menu l'option **Désactiver** si vous voulez désactiver le Contrôle des périphériques.

L'icône de l'état du fonctionnement du module qui s'affiche à gauche dans la ligne **Contrôle des périphériques**, sera modifiée sur l'icône .

- *Pour activer ou désactiver le Contrôle des périphériques depuis la fenêtre de configuration de l'application, procédez comme suit :*
	- 1. Ouvrez la fenêtre de configuration de l'application (à la page [45\)](#page-44-0).
	- 2. Dans le groupe **Protection Endpoint** qui se trouve dans la partie gauche de la fenêtre, sélectionnez la section **Contrôle des périphériques**.

Les paramètres du module Contrôle des périphériques s'afficheront dans la partie droite de la fenêtre.

- 3. Exécutez une des actions suivantes :
	- Cochez la case **Activer le Contrôle des périphériques** pour activer le Contrôle des périphériques.
	- Décochez la case **Activer le Contrôle des périphériques** pour désactiver le Contrôle des périphériques.
- 4. Cliquez sur le bouton **Enregistrer** pour enregistrer les modifications apportées.

# <span id="page-146-0"></span>A PROPOS DES REGLES D'ACCES AUX PERIPHERIQUES ET AUX BUS DE CONNEXION

La règle d'accès aux périphériques est un ensemble des paramètres qui définit les fonctions suivantes du module Contrôle des périphériques :

 L'autorisation aux utilisateurs et/ou aux groupes d'utilisateurs sélectionnés d'accéder les types des périphériques pour les périodes définies.

Vous pouvez sélectionner les utilisateurs et/ou les groupes d'utilisateurs et leur créer une programmation de l'accès aux périphériques.

- Définition de privilèges de lecture du contenu des périphériques de mémoire.
- Définition de privilèges de modification du contenu des périphériques de mémoire.

Par défaut, pour tous les types de périphériques de la classification du module Contrôle des périphériques sont créées les règles d'accès qui autorisent l'accès libre aux périphériques à tous les utilisateurs à tout moment si l'accès aux bus de connexion pour les types appropriés de périphériques est autorisé.

La règle d'accès au bus de connexion représente une extension ou une interdiction d'accès au bus de connexion.

Par défaut, les règles qui autorisent l'accès à tous les bus ont été créées pour les bus de connexion de la classification du module Contrôle des périphériques.

Vous ne pouvez pas créer et supprimer les règles d'accès aux périphériques et les règles d'accès aux bus de connexion, vous ne pouvez que les modifier.

#### <span id="page-146-1"></span>A PROPOS DES PERIPHERIQUES DE CONFIANCE

*Périphériques de confiance* sont les périphériques que les utilisateurs définis dans les paramètres du périphérique de confiance peuvent accéder librement à tout moment.

Les actions suivantes peuvent être exécutées sur les périphériques de confiance :

- ajout du périphérique à la liste des périphériques de confiance ;
- modification de l'utilisateur et/ou groupe d'utilisateurs qui ont l'accès au périphérique de confiance ;
- suppression du périphérique de la liste des périphériques de confiance.

Si le périphérique est ajouté à la liste des périphériques de confiance et une règle d'accès qui interdit ou limite l'accès est créée pour ce type de périphérique, lors de la prise de la décision sur l'accès au périphérique la présence du périphérique sur la liste des périphériques de confiance a une priorité plus élevée que la règle d'accès.

### <span id="page-146-2"></span>DECISIONS TYPES SUR L'ACCES AUX PERIPHERIQUES

Une fois que l'utilisateur a connecté un périphérique à l'ordinateur, Kaspersky Endpoint Security prend la décision sur l'accès à ce périphérique.

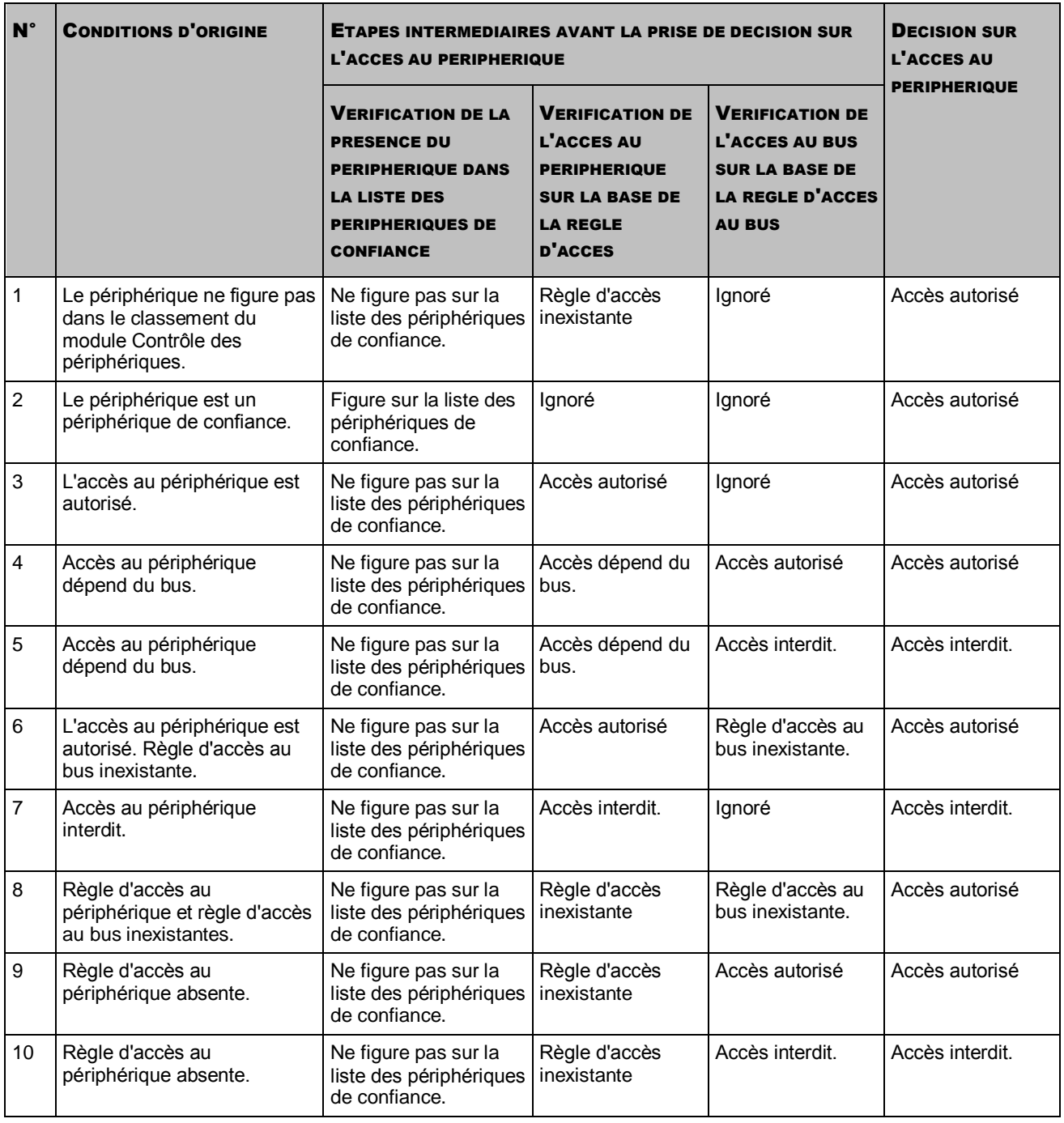

*Tableau 2. Décisions types sur l'accès aux périphériques*

Vous pouvez modifier la règle d'accès au périphérique après sa connexion. Si le périphérique a été connecté et la règle d'accès a autorisé l'accès au périphérique, mais vous avez ensuite modifié la règle d'accès pour interdire l'accès au périphérique, toute tentative d'accès au périphérique pour l'opération de fichiers (consultation de l'arborescence des catalogue, lecture, enregistrement) sera d'ores et déjà bloquée par Kaspersky Endpoint Security. Le blocage du périphérique sans système de fichiers aura lieu uniquement lors de la connexion suivante du périphérique.

# <span id="page-148-0"></span>MODIFICATION D'UNE REGLE D'ACCES AUX PERIPHERIQUES

- *Pour modifier le privilège d'accès aux périphériques, procédez comme suit :*
	- 1. Ouvrez la fenêtre de configuration de l'application (à la page [45\)](#page-44-0).
	- 2. Dans le groupe **Protection Endpoint** qui se trouve dans la partie gauche de la fenêtre, sélectionnez la section **Contrôle des périphériques**.

Les paramètres du module Contrôle des périphériques s'afficheront dans la partie droite de la fenêtre.

3. Dans la partie droite de la fenêtre, sélectionnez l'onglet **Types de périphériques**.

Sous l'onglet **Types de périphériques** se trouvent les règles d'accès pour tous les périphériques qui figurent dans le classement du module Contrôle des périphériques.

- 4. Sélectionnez la règle d'accès que vous souhaitez modifier.
- 5. Cliquez sur le bouton **Modifier**. Le bouton est accessible uniquement pour les types de périphériques avec un système de fichiers.

La fenêtre **Configuration de la règle d'accès aux périphériques** s'ouvre.

Par défaut, la règle d'accès aux périphériques autorise un accès libre au type de périphériques à tout moment pour tous les utilisateurs. Cette règle d'accès dans la liste **Utilisateurs et/ou groupes d'utilisateurs** contient le groupe **Tous**, et contient dans le tableau **Privilèges du groupe d'utilisateurs sélectionné en fonction des planifications d'accès** la planification **Tout le temps** avec des privilèges définis pour toutes les opérations possibles avec les périphériques.

- 6. Modifiez les paramètres de la règle d'accès aux périphériques :
	- a. Pour modifier la liste **Utilisateurs et/ou groupes d'utilisateurs**, utilisez les boutons **Ajouter**, **Modifier**, **Supprimer**.
	- b. Pour modifier la liste de programmations d'accès aux périphériques, utilisez les boutons **Créer**, **Modifier**, **Copier**, **Supprimer** dans le tableau **Privilèges du groupe sélectionné d'utilisateurs en fonction des programmations de l'accès**.
	- c. Sélectionnez l'utilisateur et/ou le groupe d'utilisateurs dans la liste **Utilisateurs et/ou groupes d'utilisateurs**.
	- d. Dans le tableau **Privilèges du groupe sélectionné d'utilisateurs en fonction des programmations de l'accès**, configurez la programmation de l'accès aux périphériques pour l'utilisateur et/ou le groupe sélectionné d'utilisateurs. Pour ce faire, cochez les cases à côté des noms des programmations de l'accès aux périphériques que vous souhaitez utiliser dans la règle modifiable d'accès aux périphériques.
	- e. Pour chaque programmation de l'accès aux périphériques utilisée pour l'utilisateur ou le groupe d'utilisateurs sélectionnés, définissez les opérations autorisées lors de l'utilisation des périphériques. Pour ce faire, dans le tableau **Privilèges du groupe sélectionné d'utilisateurs en fonction des programmations de l'accès** cochez les cases dans les colonnes avec les noms des opérations qui vous intéressent.
	- f. Répétez les étapes c à e pour les autres éléments de la liste **Utilisateurs et/ou groupes d'utilisateurs**.
	- g. Cliquez sur le bouton **OK**.

Une fois que vous avez modifié les valeurs d'origine des paramètres de la règle d'accès aux périphériques, le paramètre d'accès au type de périphérique prend la valeur *Limiter à l'aide de règles*.

7. Cliquez sur le bouton **Enregistrer** pour enregistrer les modifications apportées.

# <span id="page-149-0"></span>MODIFICATION DE LA REGLE D'ACCES AU BUS DE CONNEXION

- *Pour modifier la règle d'accès au bus de connexion, procédez comme suit :*
	- 1. Ouvrez la fenêtre de configuration de l'application (à la page [45\)](#page-44-0).
	- 2. Dans le groupe **Protection Endpoint** qui se trouve dans la partie gauche de la fenêtre, sélectionnez la section **Contrôle des périphériques**.

Les paramètres du module Contrôle des périphériques s'afficheront dans la partie droite de la fenêtre.

3. Sélectionnez l'onglet **Bus de connexion**.

Sous l'onglet **Bus de connexion** se trouvent les règles d'accès pour tous les bus de connexion qui existent dans la classification du module Contrôle des périphériques.

- 4. Sélectionnez la règle d'accès au bus que vous souhaitez modifier.
- 5. Modifiez la valeur du paramètre d'accès :
	- Pour autoriser l'accès au bus de connexion, cliquez dans la colonne **Accès** pour ouvrir le menu contextuel et sélectionnez l'option **Autoriser**.
	- Pour interdire l'accès au bus de connexion, cliquez dans la colonne **Accès** pour ouvrir le menu contextuel et sélectionnez l'option **Interdire**.
- 6. Cliquez sur le bouton **Enregistrer** pour enregistrer les modifications apportées.

### <span id="page-149-1"></span>ACTIONS AVEC LES PERIPHERIQUES DE CONFIANCE

Cette section contient des informations sur les actions avec les périphériques de confiance.

#### DANS CETTE SECTION

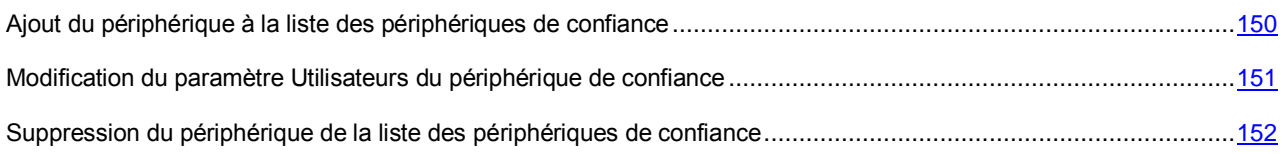

# <span id="page-149-2"></span>AJOUT DU PERIPHERIQUE A LA LISTE DES PERIPHERIQUES DE **CONFIANCE**

Par défaut, si le périphérique est ajouté à la liste des périphériques de confiance, tous les utilisateurs (groupe d'utilisateurs Tous) sont autorisés à y accéder.

- *Pour ajouter un périphérique à la liste des périphériques de confiance, procédez comme suit :*
	- 1. Ouvrez la fenêtre de configuration de l'application (à la page [45\)](#page-44-0).
	- 2. Dans le groupe **Protection Endpoint** qui se trouve dans la partie gauche de la fenêtre, sélectionnez la section **Contrôle des périphériques**.

Les paramètres du module Contrôle des périphériques s'afficheront dans la partie droite de la fenêtre.

Dans la partie droite de la fenêtre, sélectionnez l'onglet **Périphériques de confiance**.

3. Cliquez sur le bouton **Ajouter**.

La fenêtre **Ajout de périphériques de confiance** s'ouvre.

4. Cochez la case en regard du nom du périphérique que vous souhaitez ajouter à la liste des périphériques de confiance.

La liste des périphériques dans la colonne **Périphériques** dépend de la valeur sélectionnée dans la liste déroulante **Afficher les périphériques connectés**.

5. Cliquez sur le bouton **Sélectionner**.

La fenêtre de Microsoft Windows **Sélectionnez Utilisateurs ou Groupes** s'ouvre.

6. Définissez dans la fenêtre de Microsoft Windows **Sélectionnez Utilisateurs ou Groupes** les utilisateurs et/ou les groupes d'utilisateurs pour lesquels Kaspersky Endpoint Security reconnaît les périphériques sélectionnés en tant que périphériques de confiance.

Les noms des utilisateurs et/ou des groupes d'utilisateurs, définis dans la fenêtre de Microsoft Windows **Sélectionnez Utilisateurs ou Groupes** seront affichés dans le champ **Autoriser les utilisateurs et/ou les groupes d'utilisateurs**.

7. Dans la fenêtre **Ajout de périphériques de confiance**, cliquez **OK**.

Sous l'onglet **Périphériques de confiance** de la fenêtre de configuration du module **Contrôle des périphériques** du tableau s'affichera la ligne des paramètres du périphérique de confiance ajouté.

- 8. Répétez les étapes 4 à 7 pour chacun des périphériques que vous souhaitez ajouter à la liste des périphériques de confiance pour des utilisateurs et/ou des groupes d'utilisateurs spécifiques.
- 9. Cliquez sur le bouton **Enregistrer** pour enregistrer les modifications apportées.

## <span id="page-150-0"></span>MODIFICATION DU PARAMETRE UTILISATEURS DU PERIPHERIQUE DE **CONFIANCE**

Par défaut, si le périphérique est ajouté à la liste des périphériques de confiance, tous les utilisateurs (groupe d'utilisateurs Tous) sont autorisés à y accéder. Vous pouvez modifier le paramètre **Utilisateurs** du périphérique de confiance.

- *Pour modifier le paramètre Utilisateurs du périphérique de confiance, procédez comme suit :*
	- 1. Ouvrez la fenêtre de configuration de l'application (à la page [45\)](#page-44-0).
	- 2. Dans le groupe **Protection Endpoint** qui se trouve dans la partie gauche de la fenêtre, sélectionnez la section **Contrôle des périphériques**.

Les paramètres du module Contrôle des périphériques s'afficheront dans la partie droite de la fenêtre.

- 3. Dans la partie droite de la fenêtre, sélectionnez l'onglet **Périphériques de confiance**.
- 4. Sélectionnez le périphérique dont vous souhaitez modifier les paramètres dans la liste des périphériques de confiance.
- 5. Cliquez sur le bouton **Modifier**.

La fenêtre de Microsoft Windows **Sélectionnez Utilisateurs ou Groupes s'ouvre**.

- 6. Modifier la liste des utilisateurs et/ou des groupes d'utilisateurs pour lesquels ce périphérique est un périphérique de confiance.
- 7. Cliquez sur le bouton **OK**.
- 8. Cliquez sur le bouton **Enregistrer** pour enregistrer les modifications apportées.

## <span id="page-151-1"></span>SUPPRESSION DU PERIPHERIQUE DE LA LISTE DES PERIPHERIQUES DE CONFIANCE

*Pour supprimer le périphérique de la liste des périphériques de confiance, procédez comme suit :*

- 1. Ouvrez la fenêtre de configuration de l'application (à la page [45\)](#page-44-0).
- 2. Dans le groupe **Protection Endpoint** qui se trouve dans la partie gauche de la fenêtre, sélectionnez la section **Contrôle des périphériques**.

Les paramètres du module Contrôle des périphériques s'afficheront dans la partie droite de la fenêtre.

- 3. Dans la partie droite de la fenêtre, sélectionnez l'onglet **Périphériques de confiance**.
- 4. Sélectionnez le périphérique que vous souhaitez supprimer de la liste des périphériques de confiance.
- 5. Cliquez sur le bouton **Supprimer**.
- 6. Cliquez sur le bouton **Enregistrer** pour enregistrer les modifications apportées.

La décision sur l'accès au périphérique que vous avez supprimé de la liste des périphériques de confiance est prise par Kaspersky Endpoint Security sur la base des règles d'accès aux périphériques et sur la base des règles d'accès aux bus de connexion.

# <span id="page-151-0"></span>MODIFICATION DES MODELES DE MESSAGES DU CONTROLE DES PERIPHERIQUES

Quand l'utilisateur tente de s'adresser au périphérique bloqué, Kaspersky Endpoint Security affiche le message sur le blocage d'accès au périphérique ou sur l'interdiction de l'opération sur le contenu du périphérique. Si l'utilisateur croit que le blocage d'accès au périphérique ou l'interdiction de l'opération sur le contenu du périphérique sont intervenus par erreur, il peut cliquer sur le lien dans le message de blocage pour envoyer une réclamation à l'administrateur du réseau local d'entreprise.

Il existe des modèles spécifiques de message de blocage d'accès au périphérique et de message d'interdiction de l'opération avec le contenu du périphérique. Vous pouvez modifier les modèles de messages.

*Pour modifier le modèle de message du Contrôle des périphériques, procédez comme suit :*

- 1. Ouvrez la fenêtre de configuration de l'application (à la page [45\)](#page-44-0).
- 2. Dans le groupe **Protection Endpoint** qui se trouve dans la partie gauche de la fenêtre, sélectionnez la section **Contrôle des périphériques**.

Les paramètres du module Contrôle des périphériques s'afficheront dans la partie droite de la fenêtre.

3. Dans la partie droite de la fenêtre, cliquez sur le bouton **Modèles**.

La fenêtre **Modèles** s'ouvre.

- 4. Exécutez une des actions suivantes :
	- Pour modifier le modèle de message de blocage d'accès au périphérique ou d'interdiction de l'opération avec le contenu du périphérique, sélectionnez l'onglet **Blocage**.
	- Pour modifier le modèle de message de réclamation à l'administrateur du réseau local d'entreprise, sélectionnez l'onglet **Réclamation**.
- 5. Modifiez le modèle de message de blocage ou de réclamation. Pour ce faire, utilisez les boutons **Par défaut** et **Variables**.
- 6. Cliquez sur le bouton **OK**.
- 7. Cliquez sur le bouton **Enregistrer** pour enregistrer les modifications apportées.

### <span id="page-152-0"></span>OBTENTION DE L'ACCES AU PERIPHERIQUE BLOQUE

L'utilisateur peut accéder au périphérique bloqué. Pour ce faire, il faut envoyer la demande depuis la fenêtre de configuration du module Contrôle des périphériques ou en passant par le lien dans le message de blocage de périphérique.

Les fonctions de Kaspersky Endpoint Security pour recevoir l'accès temporaire au périphérique sont disponibles uniquement dans le cas où Kaspersky Endpoint Security fonctionne sous une stratégie de Kaspersky Security Center et que cette fonctionnalité a été activée dans les paramètres de la stratégie.

- *Pour accéder au périphérique bloqué depuis la fenêtre de configuration du module Contrôle des périphériques, procédez comme suit :*
	- 1. Ouvrez la fenêtre de configuration de l'application (à la page [45\)](#page-44-0).
	- 2. Dans le groupe **Protection Endpoint** qui se trouve dans la partie gauche de la fenêtre, sélectionnez la section **Contrôle des périphériques**.

Les paramètres du module Contrôle des périphériques s'afficheront dans la partie droite de la fenêtre.

3. Cliquez sur le bouton **Demander l'accès**.

La fenêtre **Demande d'accès au périphérique** s'ouvre.

- 4. Sélectionnez dans la liste des périphériques connectés le périphérique que vous souhaitez accéder.
- 5. Cliquez sur le bouton **Obtenir la clé d'accès**.

La fenêtre **Obtention de la clé d'accès au périphérique** s'ouvre.

- 6. Indiquez dans le champ **Durée de l'accès** la durée pendant laquelle vous souhaitez avoir accès au périphérique.
- 7. Cliquez sur le bouton **Enregistrer**.

Une fenêtre standard Microsoft Windows intitulée **Enregistrement de la clé d'accès** s'ouvre.

- 8. Dans la fenêtre Microsoft Windows **Enregistrement de la clé d'accès**, sélectionnez le dossier dans lequel vous souhaitez enregistrer le fichier contenant la clé d'accès au périphérique, puis cliquez sur **Enregistrer**.
- 9. Transmettez le fichier contenant la clé d'accès au périphérique à l'administrateur du réseau local de l'organisation.
- 10. Il vous remettra le code d'accès au périphérique.
- 11. Dans la fenêtre **Demande de l'accès au périphérique**, cliquez sur le bouton **Activer le code d'accès**.

La fenêtre standard Microsoft Windows **Chargement du code d'accès** s'ouvre.

12. Dans la fenêtre Microsoft Windows **Chargement du code d'accès**, sélectionnez le fichier contenant le code d'accès au périphérique remis par l'administrateur du réseau local, puis cliquez sur **Ouvrir**.

La fenêtre **Activation du code d'accès au périphérique** qui fournit des informations sur l'accès octroyé s'ouvre.

- 13. Dans la fenêtre **Activation du code d'accès au périphérique**, cliquez sur **OK**.
- *Pour accéder au périphérique bloqué via le lien dans le message de blocage de l'appareil, procédez comme suit :*
	- 1. Depuis la fenêtre de message de blocage du périphérique ou du bus de connexion, cliquez sur le lien **Demander l'accès**.

La fenêtre **Obtention de la clé d'accès au périphérique** s'ouvre.

- 2. Indiquez dans le champ **Durée de l'accès** la durée pendant laquelle vous souhaitez avoir accès au périphérique.
- 3. Cliquez sur le bouton **Enregistrer**.

Une fenêtre standard Microsoft Windows intitulée **Enregistrement de la clé d'accès** s'ouvre.

- 4. Dans la fenêtre Microsoft Windows **Enregistrement de la clé d'accès**, sélectionnez le dossier dans lequel vous souhaitez enregistrer le fichier contenant la clé d'accès au périphérique, puis cliquez sur **Enregistrer**.
- 5. Transmettez le fichier contenant la clé d'accès au périphérique à l'administrateur du réseau local de l'organisation.
- 6. Il vous remettra le code d'accès au périphérique.
- 7. Dans la fenêtre **Demande de l'accès au périphérique**, cliquez sur le bouton **Activer le code d'accès**.

La fenêtre standard Microsoft Windows **Chargement du code d'accès** s'ouvre.

8. Dans la fenêtre Microsoft Windows **Chargement du code d'accès**, sélectionnez le fichier contenant le code d'accès au périphérique remis par l'administrateur du réseau local, puis cliquez sur **Ouvrir**.

La fenêtre **Activation du code d'accès au périphérique** qui fournit des informations sur l'accès octroyé s'ouvre.

9. Dans la fenêtre **Activation du code d'accès au périphérique**, cliquez sur **OK**.

La durée d'accès au périphérique octroyée peut varier de celle que vous avez demandée. L'accès au périphérique est octroyé pour une durée que l'administrateur du réseau local indique lors de la création du code d'accès au périphérique.

# <span id="page-153-0"></span>CREATION DU CODE D'ACCES AU PERIPHERIQUE BLOQUE

L'accès temporaire d'un utilisateur à un périphérique bloqué requiert un code d'accès au périphérique bloqué. Vous pouvez créer le code d'accès au périphérique bloqué dans Kaspersky Security Center.

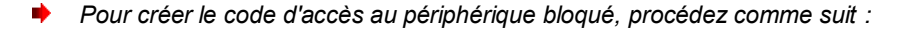

- 1. Ouvrez la console d'administration Kaspersky Security Center.
- 2. Dans le dossier **Ordinateurs administrés** de l'arborescence de la console, ouvrez le dossier portant le nom du groupe d'administration auquel appartient le poste client qui vous intéresse.
- 3. Dans la barre des résultats, choisissez l'onglet **Tâches**.
- 4. Dans la liste des postes clients, sélectionnez l'ordinateur à l'utilisateur duquel vous souhaitez octroyer un accès temporaire au périphérique bloqué.
- 5. Dans le menu contextuel de l'ordinateur, choisissez l'option **Accès aux périphériques et aux données en mode hors ligne**.

La fenêtre **Octroi de l'accès aux périphériques et aux données en mode hors-ligne** s'ouvre.

- 6. Dans la fenêtre **Octroi de l'accès aux périphériques et aux données en mode hors-ligne**, choisissez l'onglet **Contrôle des périphériques**.
- 7. Sous l'onglet **Contrôle des périphériques**, cliquez sur **Parcourir**.

La fenêtre standard de Microsoft Windows **Sélection de la clé d'accès** s'ouvre.

8. Dans la fenêtre Microsoft Windows **Sélection de la clé d'accès**, sélectionnez le fichier contenant la clé d'accès que vous avez reçu de l'utilisateur, puis cliquez sur **Ouvrir**.

L'onglet **Contrôle des périphériques** reprend les informations relatives au périphérique bloqué auquel l'utilisateur a sollicité l'accès.

9. Définissez la valeur du paramètre **Durée de l'accès**. Ce paramètre détermine la durée pendant laquelle vous permettez à l'utilisateur d'accéder au périphérique bloqué.

La valeur proposée par défaut est celle indiquée par l'utilisateur lors de la création de la clé d'accès.

- 10. Définissez la valeur du paramètre **Délai d'activation**. Le paramètre définit la période au cours de laquelle l'utilisateur peut activer l'accès au périphérique bloqué à l'aide du code d'activation.
- 11. Cliquez sur le bouton **Enregistrer le code d'accès**.

La fenêtre Microsoft Windows standard **Enregistrement du code d'accès** s'ouvre.

- 12. Sélectionnez le dossier dans lequel vous souhaitez enregistrer le fichier contenant le code d'accès au périphérique bloqué.
- 13. Cliquez sur le bouton **Enregistrer**.

# CONTROLE INTERNET

Ce module est disponible si Kaspersky Endpoint Security a été installé sur l'ordinateur sous l'administration du système d'exploitation Microsoft Windows pour les postes de travail. Ce module n'est pas disponible si Kaspersky Endpoint Security a été installé sur l'ordinateur sous l'administration du système d'exploitation Microsoft Windows pour les serveurs de fichiers (cf. section ["Configurations logicielles et matérielles"](#page-17-0) à la page [18\)](#page-17-0).

Cette section contient des informations sur le Contrôle Internet et les instructions sur la configuration du module.

#### DANS CETTE SECTION

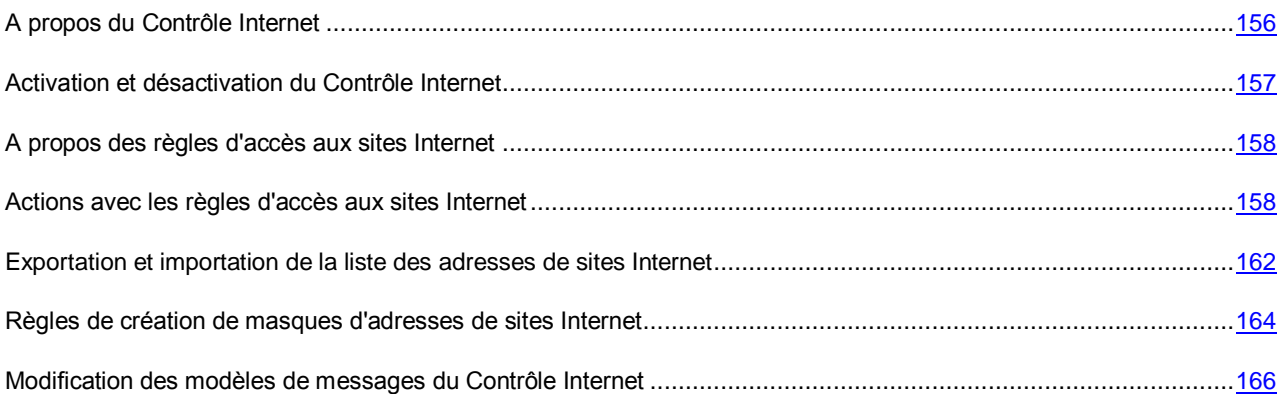

### <span id="page-155-0"></span>A PROPOS DU CONTROLE INTERNET

Le module Contrôle Internet permet de contrôler l'activité utilisateur du réseau local d'entreprise : limiter ou autoriser l'accès aux sites Internet.

Une ressource Internet désigne aussi bien une page Internet individuelle ou plusieurs pages ainsi qu'un site Internet ou plusieurs sites regroupés selon des traits communs.

Le Contrôle Internet offre les possibilités suivantes :

Economie du trafic.

Pour contrôler le trafic le module offre la possibilité de limiter ou interdire le téléchargement des fichiers multimédia et de limiter ou interdire l'accès aux sites Internet sans rapport avec l'activité professionnelle.

Délimitation de l'accès selon les catégories de contenu des sites Internet.

Pour minimiser le trafic et les pertes éventuelles dues à abus d'accès, vous pouvez limiter ou interdire l'accès aux sites Internet de catégories spécifiques (par exemple, interdire l'accès aux sites Internet appartenant à la catégorie "Réseaux sociaux").

Une gestion centralisée d'accès aux sites Internet.

Dans le cadre de l'utilisation de Kaspersky Security Center, il est possible de configurer l'accès aux ressources Internet tant pour des individus que pour des groupes.

Toutes les restrictions et les interdictions d'accès aux sites Internet sont effectuées sous forme de règles d'accès aux sites Internet (cf. section ["A propos des règles d'accès aux sites Internet"](#page-157-0) à la page [158\)](#page-157-0).

# <span id="page-156-0"></span>ACTIVATION ET DESACTIVATION DU CONTROLE INTERNET

Le Filtrage du contenu est activé par défaut. Vous pouvez désactiver le Filtrage du contenu le cas échéant.

Deux méthodes s'offrent à vous pour activer ou désactiver le module :

- sous l'onglet **Statut de la protection** de la fenêtre principale de l'application (cf. section ["Fenêtre principale de](#page-42-0)  [l'application"](#page-42-0) à la page [43\)](#page-42-0) ;
- à partir de la fenêtre de configuration de l'application (cf. section ["Fenêtre de configuration de l'application"](#page-44-0) à la page [45\)](#page-44-0).
- Pour activer ou désactiver le Contrôle Internet, sous l'onglet Statut de la protection de la fenêtre principale de *l'application, procédez comme suit :*
	- 1. Ouvrez la fenêtre principale de l'application.
	- 2. Choisissez l'onglet **Statut de la protection**.
	- 3. Cliquez avec la souris sur le groupe **Contrôle du lieu de travail**.

Le groupe **Contrôle du lieu de travail** se développe.

4. Cliquez sur le bouton droit de la souris pour ouvrir le menu contextuel de la ligne avec les informations sur le module Contrôle Internet.

Le menu de sélection des actions avec le module.

- 5. Exécutez une des actions suivantes :
	- Sélectionnez dans le menu l'option **Activer** si vous voulez activer le Contrôle Internet.

L'icône de l'état du fonctionnement du module , qui s'affiche à gauche dans la ligne **Contrôle Internet**, sera modifiée sur l'icône ...

Sélectionnez dans le menu l'option **Désactiver** si vous voulez désactiver le Contrôle Internet.

L'icône de l'état du fonctionnement du module , qui s'affiche à gauche dans la ligne **Contrôle Internet**, sera modifiée sur l'icône ...

- *Pour activer ou désactiver le Contrôle Internet depuis la fenêtre de configuration de l'application, procédez comme suit :*
	- 1. Ouvrez la fenêtre de configuration de l'application (à la page [45\)](#page-44-0).
	- 2. Dans le groupe **Protection Endpoint** qui se trouve dans la partie gauche de la fenêtre, sélectionnez la section **Contrôle Internet**.

Les paramètres du module Contrôle Internet s'afficheront dans la partie droite de la fenêtre.

- 3. Exécutez une des actions suivantes :
	- Cochez la case **Activer le Contrôle Internet** pour activer le Contrôle Internet.
	- Décochez la case **Activer le Contrôle Internet** pour désactiver le Contrôle Internet.

Si le Contrôle Internet est désactivé, Kaspersky Endpoint Security ne contrôle pas l'accès aux sites Internet.

4. Cliquez sur le bouton **Enregistrer** pour enregistrer les modifications apportées.

### <span id="page-157-0"></span>A PROPOS DES REGLES D'ACCES AUX SITES INTERNET

La règle d'accès aux ressources Internet est un ensemble de filtres et d'actions que Kaspersky Endpoint Security exécute lorsque les utilisateurs consultent les ressources Internet définies dans la règle à l'heure planifiée indiquée du fonctionnement de la règle. Les filtres permettent de préciser les sites Internet dont l'accès est contrôlé par le Contrôle Internet.

Les filtres suivants sont accessibles :

- **Filtrage selon le contenu**. Le Contrôle Internet organise les ressources en catégories de contenu et en catégories de type de données. Vous pouvez contrôler l'accès des utilisateurs aux sites Internet des catégories de contenu et/ou des catégories de types de données spécifiques. Lorsque les utilisateurs consultent les sites Internet qui appartiennent à la catégorie de contenu sélectionnée et/ou à la catégorie de type de données sélectionnée, Kaspersky Endpoint Security exécute l'action indiquée dans la règle.
- **Filtrage selon les URL des ressources Internet**. Vous pouvez contrôler l'accès des utilisateurs à toutes les adresses des sites Internet ou à certaines adresses des sites Internet/ou à certains groupes d'adresses des sites Internet.

Si le filtrage selon le contenu et le filtrage selon les URL des ressources Internet sont activés et les adresses des sites Internet définies et/ou les groupes d'adresses des sites Internet définis appartiennent aux catégories de contenu ou aux catégories de types de données sélectionnées, Kaspersky Endpoint Security ne contrôle pas l'accès à tous les sites Internet des catégories de contenu sélectionnées et/ou des catégories de types de données sélectionnées, mais uniquement aux adresses des sites Internet définies et/ou aux groupes d'adresses des sites Internet.

- **Filtrer par nom d'utilisateur et de groupe d'utilisateurs**. Vous pouvez définir les utilisateurs et/ou les groupes d'utilisateurs pour lesquels l'accès aux sites Internet est contrôlé conformément à la règle.
- **Planification de l'application de la règle**. Vous pouvez planifier l'application de la règle. La planification de l'application de la règle définit le moment où Kaspersky Endpoint Security contrôle l'accès aux ressources Internet indiquées dans la règle.

Après l'installation de l'application Kaspersky Endpoint Security la liste des règles du module Contrôle Internet n'est pas vide. Deux règles sont préinstallées :

- La règle "Scripts et tables de styles" qui autorise tous les utilisateurs à accéder à tout moment à tous les sites dont l'URL contient des fichiers portant l'extension css, js, vbs. Par exemple, [http://www.example.com/style.css,](http://www.example.com/style.css) [http://www.example.com/style.css?mode=normal.](http://www.example.com/style.css?mode=normal)
- La "Règle par défaut" qui autorise tous les utilisateurs à accéder à tous les sites Internet à tout moment.

# <span id="page-157-1"></span>ACTIONS AVEC LES REGLES D'ACCES AUX SITES

### INTERNET

Vous pouvez exécuter avec les règles d'accès aux sites Internet les actions suivantes :

- Ajouter une nouvelle règle.
- Modifier la règle.
- Définir la priorité de la règle.

La priorité d'une règle dépend de la position de la ligne avec une brève description de la règle dans le tableau **Règles d'accès par ordre de priorité** de la fenêtre de configuration du module Contrôle Internet. En d'autres termes, la règle qui se trouve au-dessus des autres règles dans le tableau **Règles d'accès par ordre de priorité** a une priorité supérieure.

Si le site Internet que l'utilisateur essaie d'accéder correspond aux paramètres de plusieurs règles, l'action de Kaspersky Endpoint Security sera définie par la règle avec une priorité plus élevée.

Vérifier le fonctionnement de la règle.

Vous pouvez vérifier la cohérence de l'application des règles à l'aide du service "Diagnostic des règles".

Activer et désactiver la règle.

La règle d'accès aux sites Internet peut être activée (état *Act*) ou désactivée (état *Désact*). Par défaut, toute règle nouvellement créée est activée (état *Act*). Vous pouvez désactiver la règle.

Supprimer la règle.

#### DANS CETTE SECTION

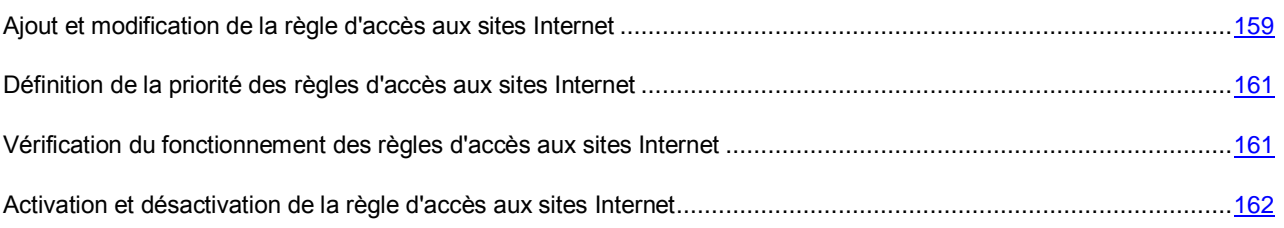

# <span id="page-158-0"></span>AJOUT ET MODIFICATION DE LA REGLE D'ACCES AUX SITES INTERNET

*Pour ajouter ou modifier la règle d'accès aux sites Internet, procédez comme suit :*

- 1. Ouvrez la fenêtre de configuration de l'application. (cf. section ["Fenêtre de configuration de l'application"](#page-44-0) à la page  $45$ ).
- 2. Dans le groupe **Protection Endpoint** qui se trouve dans la partie gauche de la fenêtre, sélectionnez la section **Contrôle Internet**.

Les paramètres du module Contrôle Internet s'afficheront dans la partie droite de la fenêtre.

- 3. Exécutez une des actions suivantes :
	- Si vous voulez ajouter une règle, cliquez sur le bouton **Ajouter**.
	- Si vous souhaitez modifier une règle, sélectionnez-la dans le tableau **Les règles d'accès par ordre de priorité**, puis cliquez sur le bouton **Modifier**.

La fenêtre **Règle d'accès aux sites Internet** s'ouvre.

- 4. Définissez ou modifiez les paramètres de la règle. Pour ce faire, procédez comme suit :
	- a. Définissez ou modifiez le nom de la règle dans le champ **Nom**.
	- b. Sélectionnez l'option requise dans la liste déroulante **Filtrer le contenu** :
		- **Tout contenu**.
		- **Par catégorie**.
		- **Par types de données**.
		- **Par catégories et types de données**.

Si un élément autre que **Tout contenu** est sélectionné, s'ouvre le groupe de sélection des catégories de contenu et/ou des catégories de type de données. Cochez les cases en regard des noms voulus des catégories de contenu et/ou des catégories de type de données.

Si la case en regard du nom de la catégorie de contenu et/ou de la catégorie de type de données, Kaspersky Endpoint Security conformément à la règle contrôle l'accès aux sites Internet qui appartiennent aux catégories de contenu et/ou aux catégories de type de données sélectionnées.

- c. Choisissez l'option requise dans la liste déroulante **Appliquer aux adresses** :
	- **A toutes les adresses**.
	- **Aux adresses spécifiques**.

Si l'élément **Aux adresses spécifiques** est sélectionné, le groupe pour créer la liste des adresses des sites Internet s'ouvre. Vous pouvez créer ou modifier la liste des adresses des sites Internet à l'aide des boutons **Ajouter**, **Modifier**, **Supprimer**.

d. Cochez la case **Indiquez les utilisateurs et/ou les groupes** et cliquez sur le bouton **Sélectionner**.

La fenêtre de Microsoft Windows **Sélectionnez Utilisateurs ou Groupes s'ouvre**.

- e. Définissez ou modifier la liste des utilisateurs et/ou des groupes d'utilisateurs qui interdit ou limite leur accès aux sites Internet prévus dans la règle.
- f. Choisissez l'option requise dans la liste déroulante **Action** :
	- **Autoriser**. Si cette valeur est sélectionnée, Kaspersky Endpoint Security autorise l'accès aux sites Internet conformes aux paramètres de la règle.
	- **Interdire**. Si cette valeur est sélectionnée, Kaspersky Endpoint Security interdit l'accès aux sites Internet conformes aux paramètres de la règle.
	- **Avertir**. Si cette valeur est sélectionnée, Kaspersky Endpoint Security affiche un message d'avertissement sur le caractère éventuellement indésirable du site Internet lorsque l'utilisateur essaie d'accéder aux sites Internet conformes aux paramètres de la règle. Les liens du message d'avertissement permettent à l'utilisateur d'accéder au site Internet demandé.
- g. Dans la liste déroulante **Planification de l'application de la règle**, sélectionnez le nom de la planification requise ou créez une autre planification sur la base de votre sélection. Pour ce faire, procédez comme suit :
	- 1. Cliquez sur le bouton **Configuration** en regard de la liste déroulante **Planification de l'application de la règle**.

La fenêtre **Planification de l'application de la règle** s'ouvre.

2. Pour ajouter à la planification de l'application de la règle un intervalle au cours duquel la règle n'est pas appliquée, cliquez-gauche sur les cellules correspondant aux heures et aux jours voulus de la semaine dans le tableau représentant la planification de l'application de la règle.

La couleur des cellules deviendra grise.

3. Pour modifier, dans la planification de l'application de la règle, l'intervalle au cours duquel la règle est appliquée en intervalle au cours duquel la règle n'est pas appliquée, cliquez-gauche sur les cellules grises du tableau correspondant aux heures et aux jours voulus de la semaine.

La couleur des cellules deviendra verte.

4. Cliquez sur le bouton **OK** ou sur **Enregistrer sous** si vous planifiez l'application de la règle sur la base de la règle "Toujours", composée par défaut. Cliquez sur le bouton **Enregistrer sous** si vous planifiez l'application de la règle sur la base d'une planification autre qu'une planification par défaut.

La fenêtre **Nom de la planification de l'application de la règle** s'ouvre.

- 5. Saisissez le nom de la planification de l'application de la règle ou gardez le nom proposé par défaut.
- 6. Cliquez sur le bouton **OK**.
- 5. Dans la fenêtre **Règle d'accès aux sites Internet**, cliquez **OK**.
- 6. Cliquez sur le bouton **Enregistrer** pour enregistrer les modifications apportées.

## <span id="page-160-0"></span>DEFINITION DE LA PRIORITE DES REGLES D'ACCES AUX SITES INTERNET

Vous pouvez définir la priorité de chaque règle dans la liste des règles en les structurant dans l'ordre spécifique.

- *Pour définir la priorité des règles d'accès aux sites Internet, procédez comme suit :*
	- 1. Ouvrez la fenêtre de configuration de l'application (à la page [45\)](#page-44-0).
	- 2. Dans le groupe **Protection Endpoint** qui se trouve dans la partie gauche de la fenêtre, sélectionnez la section **Contrôle Internet**.

Les paramètres du module Contrôle Internet s'afficheront dans la partie droite de la fenêtre.

- 3. Dans la partie droite de la fenêtre, sélectionnez la règle dont vous souhaitez modifier la priorité.
- 4. Déplacez la règle en position souhaitée dans la liste des règles à l'aide des boutons **Haut** et **Bas**.
- 5. Répétez les paragraphes 3 et 4 de l'instruction pour les règles dont la priorité vous souhaitez modifier.
- 6. Cliquez sur le bouton **Enregistrer** pour enregistrer les modifications apportées.

### <span id="page-160-1"></span>VERIFICATION DU FONCTIONNEMENT DES REGLES D'ACCES AUX SITES INTERNET

Pour évaluer la coordination des règles du Contrôle Internet, vous pouvez vérifier leur fonctionnement. Pour ce faire, le module Contrôle Internet prévoit le service Diagnostic des règles.

*Pour vérifier le fonctionnement des règles d'accès aux sites Internet, procédez comme suit :*

- 1. Ouvrez la fenêtre de configuration de l'application (à la page [45\)](#page-44-0).
- 2. Dans le groupe **Protection Endpoint** qui se trouve dans la partie gauche de la fenêtre, sélectionnez la section **Contrôle Internet**.

Les paramètres du module Contrôle Internet s'afficheront dans la partie droite de la fenêtre.

3. Dans la partie droite de la fenêtre, cliquez sur le bouton **Diagnostic**.

La fenêtre **Diagnostic des règles** s'ouvre.

- 4. Remplissez les champs dans le groupe **Conditions** :
	- a. Cochez la case **Indiquez l'adresse** pour vérifier le fonctionnement des règles que Kaspersky Endpoint Security utilise pour contrôler l'accès à un site Internet spécifique. Saisissez l'adresse du site Internet dans le champ ci-dessous.
	- b. Définissez la liste des utilisateurs et/ou des groupes d'utilisateurs si vous voulez vérifier le fonctionnement des règles que Kaspersky Endpoint Security utilise pour contrôler l'accès à des sites Internet pour des utilisateurs et/ou des groupes d'utilisateurs spécifiques.
- c. Sélectionnez dans la liste déroulante **Filtrer le contenu** l'élément requis (**Selon les catégories de contenu**, **Selon les types de données** ou **Selon les catégories de contenu et des types de données**) pour vérifier le fonctionnement des règles que Kaspersky Endpoint Security utilise pour contrôler l'accès à des sites Internet avec des catégories de contenu et/ou des catégories de type de données.
- d. Cochez la case **Tenir compte de l'heure de la tentative d'accès** si vous voulez vérifier le fonctionnement des règles en tenant compte du jour de la semaine et de l'heure des tentatives d'accès aux sites Internet indiqués dans les conditions du diagnostic des règles. Indiquez ensuite le jour de la semaine et l'heure.
- 5. Cliquez sur le bouton **Analyser**.

A l'issue de l'analyse, un message sur l'action de Kaspersky Endpoint Security conformément à la première règle appliquée au moment de l'accès au site Internet défini (autorisation, interdiction, avertissement) sera affiché. La première règle appliquée est celle qui se trouve dans la liste des règles de Contrôle Internet au-dessus des autres règles conformes aux conditions du diagnostic. Le message est affiché à droite du bouton **Analyser**. Le tableau en dessous affiche la liste des autres règles qui se sont déclenchées et le nom de l'action exécutée par Kaspersky Endpoint Security. Les règles sont classées par ordre de priorité décroissante.

# <span id="page-161-1"></span>ACTIVATION ET DESACTIVATION DE LA REGLE D'ACCES AUX SITES INTERNET

*Pour activer ou désactiver la règle d'accès aux sites Internet, procédez comme suit :*

- 1. Ouvrez la fenêtre de configuration de l'application (à la page [45\)](#page-44-0).
- 2. Dans le groupe **Protection Endpoint** qui se trouve dans la partie gauche de la fenêtre, sélectionnez la section **Contrôle Internet**.

Les paramètres du module Contrôle Internet s'afficheront dans la partie droite de la fenêtre.

- 3. Dans la partie droite de la fenêtre, sélectionnez la règle que vous souhaitez activer ou désactiver.
- 4. Dans la colonne **Etat**, procédez comme suit :
	- Pour activer l'utilisation de la règle, sélectionnez la valeur *Act*.
	- Pour désactiver l'utilisation de la règle, sélectionnez la valeur *Désact*.
- 5. Cliquez sur le bouton **Enregistrer** pour enregistrer les modifications apportées.

# <span id="page-161-0"></span>EXPORTATION ET IMPORTATION DE LA LISTE DES ADRESSES DE SITES INTERNET

Si vous avez créé dans la règle d'accès aux sites Internet une liste des adresses des sites Internet, vous pouvez l'exporter dans un fichier au format TXT. Vous pouvez ensuite importer la liste depuis ce fichier pour ne pas créer manuellement la liste des adresses des sites Internet lors de la configuration de la règle. La fonction de l'exportation et de l'importation de la liste des adresses des sites Internet peut vous être utile si vous créez par exemple les règles aux paramètres similaires.

- *Pour exporter la liste des adresses des sites Internet dans un fichier, procédez comme suit :*
	- 1. Ouvrez la fenêtre de configuration de l'application (à la page [45\)](#page-44-0).
	- 2. Dans le groupe **Protection Endpoint** qui se trouve dans la partie gauche de la fenêtre, sélectionnez la section **Contrôle Internet**.

Les paramètres du module Contrôle Internet s'afficheront dans la partie droite de la fenêtre.

- 3. Sélectionnez la règle dont la liste des adresses des sites Internet vous souhaitez exporter dans un fichier.
- 4. Cliquez sur le bouton **Modifier**.

La fenêtre **Règle d'accès aux sites Internet** s'ouvre.

- 5. Pour exporter uniquement une partie de la liste des adresses des sites Internet, sélectionnez les adresses requises des sites Internet.
- 6. Cliquez sur le bouton  $\blacktriangleright$  à droite du champ avec la liste des adresses des sites Internet.

La fenêtre de confirmation de l'action s'ouvre.

- 7. Exécutez une des actions suivantes :
	- Pour exporter uniquement les éléments sélectionnés dans liste des adresses des sites Internet, cliquez dans la fenêtre de confirmation de l'action sur le bouton **Oui**.
	- Pour exporter tous les éléments sélectionnés dans liste des adresses des sites Internet, cliquez dans la fenêtre de confirmation de l'action sur le bouton **Non**.

La fenêtre standard de Microsoft Windows **Enregistrer sous** s'ouvre.

- 8. Dans la fenêtre de Microsoft Windows **Enregistrer sous**, sélectionnez le fichier où vous souhaitez exporter la liste des adresses des sites Internet, puis cliquez sur le bouton **Enregistrer**.
- *Pour importer dans la règle la liste des adresses des sites Internet depuis un fichier, procédez comme suit :*
	- 1. Ouvrez la fenêtre de configuration de l'application (à la page [45\)](#page-44-0).
	- 2. Dans le groupe **Protection Endpoint** qui se trouve dans la partie gauche de la fenêtre, sélectionnez la section **Contrôle Internet**.

Les paramètres du module Contrôle Internet s'afficheront dans la partie droite de la fenêtre.

- 3. Exécutez une des actions suivantes :
	- Cliquez sur le bouton **Ajouter** pour créer une nouvelle règle d'accès aux sites Internet.
	- Sélectionnez la règle d'accès aux sites Internet que vous souhaitez modifier. Cliquez sur le bouton **Modifier**.

La fenêtre **Règle d'accès aux sites Internet** s'ouvre.

- 4. Exécutez une des actions suivantes :
	- Pour créer une nouvelle règle d'accès aux sites Internet, sélectionnez dans la liste déroulante **Appliquer aux adresses** l'élément **Aux adresses spécifiques**.
	- Si vous modifiez la règle d'accès aux sites Internet, passez au paragraphe 5 de l'instruction.
- 5. Cliquez sur le bouton  $\leq$  à droite du champ avec la liste des adresses des sites Internet.

Si vous créez une nouvelle règle la fenêtre standard de Microsoft Windows **Ouvrir le fichier** s'ouvre.

Si vous modifiez la règle, la fenêtre de confirmation de l'action s'ouvre.

- 6. Exécutez une des actions suivantes :
	- Si vous créez une nouvelle règle d'accès aux sites Internet, passez au paragraphe 7 de l'instruction.
- Si vous modifiez la règle d'accès aux sites Internet, dans la fenêtre de confirmation de l'action exécutez une des actions suivantes :
	- Pour ajouter aux éléments existants les éléments importés de la liste des adresses des sites Internet, cliquez sur le bouton **Oui**.
	- Pour supprimer les éléments existants de la liste des adresses des sites Internet et ajouter les éléments importés, cliquez sur le bouton **Non**.

La fenêtre standard de Microsoft Windows **Ouvrir le fichier** s'ouvre.

- 7. Sélectionnez dans la fenêtre de Microsoft Windows **Ouvrir le fichier** le fichier avec la liste des adresses des sites Internet à importer.
- 8. Cliquez sur le bouton **Ouvrir**.
- 9. Dans la fenêtre **Règle d'accès aux sites Internet**, cliquez **OK**.

# <span id="page-163-0"></span>REGLES DE CREATION DE MASQUES D'ADRESSES DE SITES INTERNET

Le *masque d'adresse du site Internet* (ci-après également "masque d'adresse") peut vous être utile lorsque vous devez saisir une multitude d'adresses de sites Internet similaires lorsque vous créez une règle d'accès aux sites Internet. Un seul masque correct peut se substituer à une multitude d'adresses des sites Internet.

Pour créer un masque d'adresse, il faut prendre en considération les règles suivantes :

1. Le caractère \* remplace n'importe quelle séquence de caractères dont le nombre de caractères est zéro ou plus.

Par exemple, lors de la saisie du masque d'adresse \*abc\* la règle d'accès aux sites Internet s'applique à toutes les adresses qui contiennent la séquence abc. Exemple : [http://www.example.com/page\\_0-9abcdef.html.](http://www.example.com/page_0-9abcdef.html)

Le caractère ? est l'équivalent au point d'interrogation et pas à n'importe quel caractère ce qui est typique pour les règles de création des masques d'adresses dans le module Antivirus Internet.

Pour ajouter le caractère \* au masque d'adresse, vous devez saisir deux caractères \*, et non pas la séquence \\* ce que prévoient les règles de création des masques d'adresses dans le module Antivirus Internet.

2. La suite de caractère www. au début du masque d'adresse est remplacée par \*.

Exemple : le masque d'adresse www.example.com est équivalent à \*.example.com.

- 3. Si le masque d'adresse commence par un caractère autre que \*, le contenu du masque d'adresse est équivalent au même contenu avec le préfixe \*.
- 4. La séquence des caractères \*. au début du masque d'adresse est traitée comme \*. ou comme la ligne vide.

Exemple : le masque d'adresse [http://www.\\*.example.com](http://www.*.example.com/) couvre l'adress[e http://www2.example.com.](http://www2.example.com/)

5. Si le masque d'adresses se termine par le caractère différent de / ou \*, le contenu du masque d'adresse est équivalent au même contenu avec le préfixe /\*.

Exemple : le masque d'adresse [http://www.example.com](http://www.example.com/) couvre les adresses du type [http://www.example.com/abc,](http://www.example.com/abc) où a, b, c représentent n'importe quels caractères.

- 6. Si le masque d'adresse se termine par le caractère /, le contenu du masque d'adresse est équivalent au même contenu avec le suffixe \*.
- 7. La séquence des caractères /\* à la fin du masque d'adresse est traitée comme /\* ou comme la ligne vide.
- 8. La vérification des adresses des sites Internet par masque d'adresse est effectuée compte tenu du schéma (http ou https) :
	- S'il n'y a pas de protocole réseau dans le masque d'adresse, ce masque d'adresse couvre l'adresse avec n'importe quel protocole réseau.

Exemple : le masque d'adresse example.com couvre les adresses [http://example.com](http://example.com/) et [https://example.com.](https://example.com/)

 S'il y a un protocole réseau dans le masque d'adresse, ce masque d'adresse couvre uniquement les adresses avec le protocole réseau identique à celui du masque d'adresse.

Exemple : le masque d'adresse [http://\\*.example.com](http://*.example.com/) couvre l'adresse [http://www.example.com](http://www.example.com/) et ne couvre pas l'adresse [https://www.example.com.](https://www.example.com/)

- 9. Le masque d'adresse dans les guillemets doubles est interprété sans aucune permutation supplémentaire, sauf le caractère \* s'il faisait partie du masque d'adresse d'origine. Cela veut dire que pour ces masques d'adresses les règles 5 et 7 ne sont pas appliquées.
- 10. Lors de la comparaison au masque d'adresse du site Internet ne sont pas pris en compte le nom d'utilisateur et le mot de passe, le port de connexion et le registre de caractères.

| $N^{\circ}$    | <b>MASQUE D'ADRESSE</b>    | <b>ADRESSE DU SITE INTERNET</b><br><b>ANALYSEE</b> | <b>EST-CE QUE</b><br>L'ADRESSE ANALYSEE<br><b>SATISFAIT AU MASQUE</b><br><b>D'ADRESSE</b> | <b>COMMENTAIRES</b>                                                                         |
|----------------|----------------------------|----------------------------------------------------|-------------------------------------------------------------------------------------------|---------------------------------------------------------------------------------------------|
| $\mathbf{1}$   | *.example.com              | http://www.123example.com                          | <b>Non</b>                                                                                | Cf. règle 1.                                                                                |
| $\overline{c}$ | *.example.com              | http://www.123.example.com                         | Oui                                                                                       | Cf. règle 1.                                                                                |
| 3              | *example.com               | http://www.123example.com                          | Oui                                                                                       | Cf. règle 1.                                                                                |
| 4              | *example.com               | http://www.123.example.com                         | Oui                                                                                       | Cf. règle 1.                                                                                |
| 5              | http://www.*.example.com   | http://www.123example.com                          | <b>Non</b>                                                                                | Cf. règle 1.                                                                                |
| 6              | www.example.com            | http://www.example.com                             | Oui                                                                                       | Cf. règles 2, 1.                                                                            |
| $\overline{7}$ | www.example.com            | https://www.example.com                            | Oui                                                                                       | Cf. règles 2, 1.                                                                            |
| 8              | http://www.*.example.com   | http://123.example.com                             | Oui                                                                                       | Cf. règles 2, 4, 1.                                                                         |
| 9              | www.example.com            | http://www.example.com/abc                         | Oui                                                                                       | Cf. règles 2, 5, 1.                                                                         |
| 10             | example.com                | http://www.example.com                             | Oui                                                                                       | Cf. règles 3, 1.                                                                            |
| 11             | http://example.com/        | http://example.com/abc                             | Oui                                                                                       | Cf. règles 6.                                                                               |
| 12             | http://example.com/*       | http://example.com                                 | Oui                                                                                       | Cf. règles 7.                                                                               |
| 13             | http://example.com         | https://example.com                                | <b>Non</b>                                                                                | Cf. règle 8.                                                                                |
| 14             | "example.com"              | http://www.example.com                             | <b>Non</b>                                                                                | Cf. règle 9.                                                                                |
| 15             | "http://www.example.com"   | http://www.example.com/abc                         | Non                                                                                       | Cf. règle 9.                                                                                |
| 16             | "*.example.com"            | http://www.example.com                             | Oui                                                                                       | Cf. règles 1, 9.                                                                            |
| 17             | "http://www.example.com/*" | http://www.example.com/abc                         | Oui                                                                                       | Cf. règles 1, 9.                                                                            |
| 18             | "www.example.com"          | http://www.example.com;<br>https://www.example.com | Oui                                                                                       | Cf. règle 9, 8.                                                                             |
| 19             | www.example.com/abc/123    | http://www.example.com/abc                         | <b>Non</b>                                                                                | Le masque<br>d'adresse contient<br>plus d'informations<br>que l'adresse du site<br>Internet |

*Tableau 3. Exemples d'application des règles de création de masques d'adresses*

# <span id="page-165-0"></span>MODIFICATION DES MODELES DE MESSAGES DU CONTROLE INTERNET

En fonction de l'action définie dans les propriétés des règles du Contrôle Internet, lorsque les utilisateurs essaient d'accéder aux sites Internet Kaspersky Endpoint Security affiche un message (en remplaçant la réponse du serveur HTTP par une page HTML avec le message) d'un des types suivants :

 **Message d'avertissement**. Ce message signale un danger éventuel au niveau du site Internet et/ou un nonrespect de la stratégie d'entreprise. Kaspersky Endpoint Security affiche le message d'avertissement si dans les propriétés de la règle qui décrit ce site Internet dans la liste déroulante **Action** l'élément **Avertir** est sélectionné.

Si vous croyez recevoir ce message d'avertissement par erreur, en cliquant sur le lien dans le corps du message d'avertissement vous pouvez ouvrir un message de réclamation destiné à l'administrateur du réseau local d'entreprise.

 **Message de blocage du site Internet**. Kaspersky Endpoint Security affiche le message de blocage du site Internet, si dans les propriétés de la règle qui décrit ce site Internet dans la liste déroulante **Action** l'élément **Interdire** est sélectionné.

Si vous croyez que l'accès au site Internet a été bloqué par erreur, cliquez sur le lien dans le corps du message de blocage du site Internet pour ouvrir un message de réclamation destiné à l'administrateur du réseau local d'entreprise.

Il existe des modèles spécifiques de message d'avertissement et de message de réclamation destinés à l'administrateur du réseau local d'entreprise. Vous pouvez modifier leur contenu.

*Pour modifier le modèle de message de Filtrage du contenu, procédez comme suit :* a)

- 1. Ouvrez la fenêtre de configuration de l'application (à la page [45\)](#page-44-0).
- 2. Dans le groupe **Protection Endpoint** qui se trouve dans la partie gauche de la fenêtre, sélectionnez la section **Contrôle Internet**.

Les paramètres du module Contrôle Internet s'afficheront dans la partie droite de la fenêtre.

3. Dans la partie droite de la fenêtre, cliquez sur le bouton **Modèles**.

La fenêtre **Modèles** s'ouvre.

- 4. Exécutez une des actions suivantes :
	- Si vous souhaitez modifier le modèle du message d'avertissement sur le danger éventuel du site Internet, sélectionnez l'onglet **Avertissement**.
	- Si vous souhaitez modifier le modèle du message de blocage d'accès au site Internet, sélectionnez l'onglet **Blocage**.
	- Si vous souhaitez modifier le modèle du message de réclamation, sélectionnez l'onglet **Réclamation**.
- 5. Modifier le modèle de message. Pour ce faire, utilisez les boutons **Par défaut** et **Variables**.
- 6. Cliquez sur le bouton **OK**.
- 7. Cliquez sur le bouton **Enregistrer** pour enregistrer les modifications apportées.

# CHIFFREMENT DES DONNEES

Cette section décrit le chiffrement des disques durs, des disques amovibles et des fichiers sur les disques locaux de l'ordinateur et explique comment configurer et exécuter le chiffrement des données à l'aide de Kaspersky Endpoint Security et le plug-in d'administration de Kaspersky Endpoint Security.

#### DANS CETTE SECTION

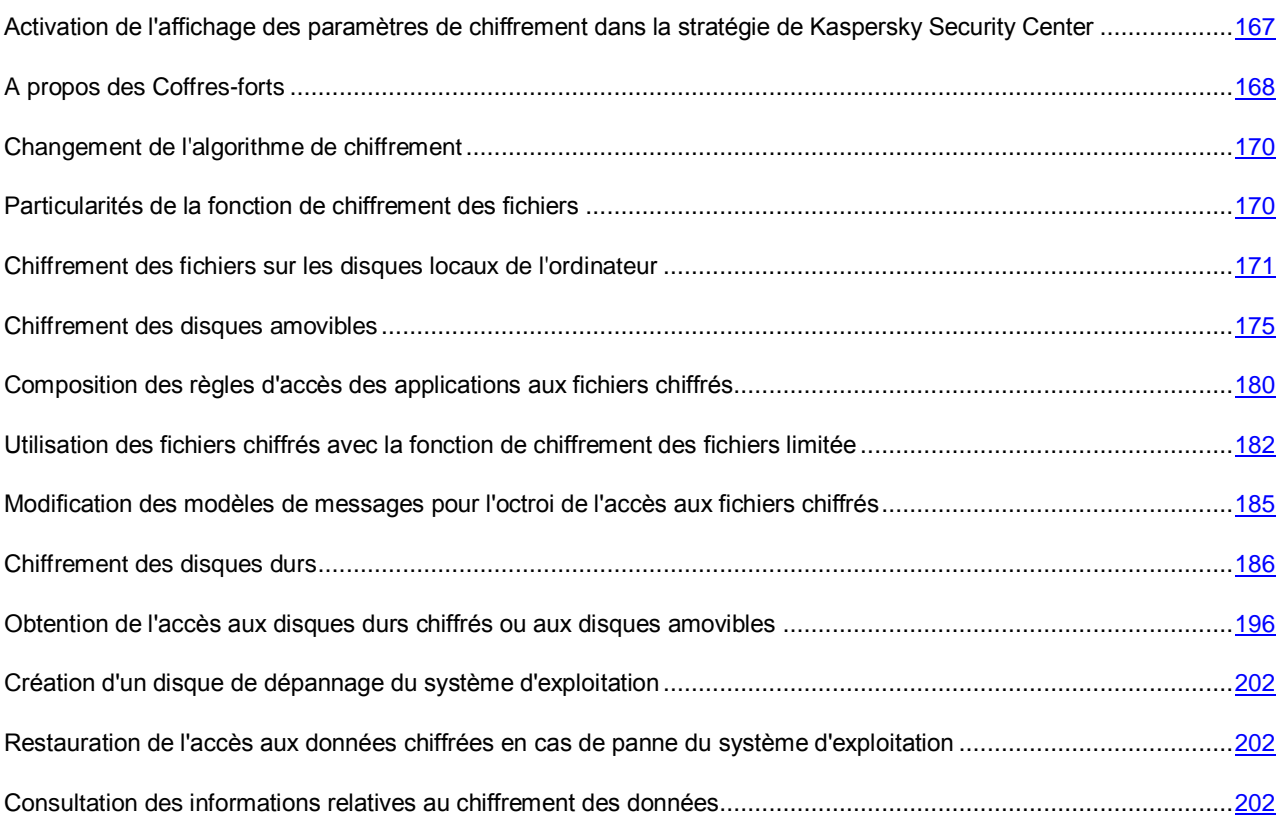

# <span id="page-166-0"></span>ACTIVATION DE L'AFFICHAGE DES PARAMETRES DE CHIFFREMENT DANS LA STRATEGIE DE KASPERSKY SECURITY CENTER

- *Pour activer l'affichage des paramètres de chiffrement dans la stratégie de Kaspersky Security Center, procédez comme suit :*
	- 1. Ouvrez la console d'administration Kaspersky Security Center.
	- 2. Dans le menu contextuel de l'entrée **Serveur d'administration – <Nom de l'ordinateur>** de l'arborescence de la Console d'administration, sélectionnez l'option **Apparence Configuration de l'interface**.

La fenêtre **Configuration de l'interface** s'ouvre.

- 3. Dans la fenêtre **Configuration de la fonction affichée**, cochez la case **Afficher le chiffrement et la protection des données**.
- 4. Cliquez sur le bouton **OK**.

## <span id="page-167-0"></span>A PROPOS DES COFFRES-FORTS

Kaspersky Endpoint Security permet de chiffrer les fichiers enregistrés sur les disques locaux de l'ordinateur et sur les disques amovibles, les disques amovibles en entier et les disques durs. Le chiffrement des données réduit le risque de fuites d'informations en cas de perte ou de vol d'un ordinateur portable, d'un disque amovible ou d'un disque dur ou en cas de tentatives d'accès aux données par des utilisateurs ou des applications non autorisés.

Kaspersky Endpoint Security protège les données de la manière suivante :

 **Chiffrement des fichiers sur les disques locaux de l'ordinateur**. Vous pouvez former des listes à partir de fichiers selon l'extension ou selon les groupes d'extensions situés sur les disques locaux de l'ordinateur. Vous pouvez aussi indiquer l'action conformément à laquelle Kaspersky Endpoint Security chiffre les fichiers créés par les différents programmes. Après l'application de la stratégie de Kaspersky Security Center, l'application Kaspersky Endpoint Security chiffre et déchiffre les fichiers ajoutés séparément dans les listes pour le chiffrement et le déchiffrement, les fichiers stockés dans les dossiers ajoutés aux listes pour le chiffrement et le déchiffrement, ainsi que les fichiers créés par les programmes.

Pour en savoir plus sur l'application de stratégies de Kaspersky Security Center, consultez le *Manuel de l'administrateur de Kaspersky Security Center*.

 **Chiffrement des données sur les disques amovibles**. Vous pouvez indiquer la règle de chiffrement par défaut conformément à laquelle l'application exécute la même action sur tous les disques amovibles ou indiquer des règles de chiffrement pour des disques amovibles distincts.

La priorité d'une règle de chiffrement par défaut est inférieure à celle d'une règle de chiffrement définie pour différents disques amovibles. La priorité des règles de chiffrement définies pour les disques amovibles du modèle de périphérique indiqué est inférieure à celle des règles de chiffrement définies pour les disques amovibles portant un identificateur de périphérique indiqué.

Afin de sélectionner la règle de chiffrement des fichiers sur le disque amovible, Kaspersky Endpoint Security vérifie si le modèle du périphérique ou son identificateur sont connus. Ensuite, l'application réalise une des opérations suivantes :

- Si le modèle du périphérique est connu, l'application applique la règle de chiffrement définie pour les disques amovibles de ce modèle, si une telle règle existe. Dans le cas contraire, l'application utilise la règle de chiffrement par défaut.
- Si l'identificateur du périphérique est connu, l'application utilise la règle de chiffrement définie pour les disques amovibles portant l'identificateur de périphérique connu, si une telle règle existe. Dans le cas contraire, l'application utilise la règle de chiffrement par défaut.
- Si le modèle du périphérique et son identificateur sont connus, l'application utilise la règle de chiffrement définie pour les disques amovibles portant l'identificateur de périphérique connu, si une telle règle existe. Dans le cas contraire, l'application utilise la règle de chiffrement définie pour les disques amovibles du modèle connu. Si aucune règle de chiffrement n'est définie pour les disques amovibles du modèle connu, alors l'application utilise la règle de chiffrement par défaut.
- Si le modèle et l'identificateur du périphérique sont inconnus, l'application utilise la règle de chiffrement par défaut.

L'application permet de préparer le disque amovible pour travailler en mode portable avec les fichiers qui sont chiffrés sur ce dernier. Après l'activation du mode portable, l'utilisation des fichiers chiffrés devient accessible sur les disques amovibles connectés à l'ordinateur dont la fonction de chiffrement est inaccessible.

L'application exécute l'action indiquée dans la règle de chiffrement lors de l'application de la stratégie de Kaspersky Security Center.

En cas d'expiration de la licence, de violation des conditions du Contrat de licence, de suppression de la clé ou de Kaspersky Endpoint Security de l'ordinateur de l'utilisateur, il n'est pas garanti que les fichiers chiffrés antérieurement le resteront. Cela est dû au fait que certaines applications, comme Microsoft Office Word, créent une copie temporaire d'un fichier lorsque celui-ci est modifié, laquelle remplacera le fichier d'origine lors de son enregistrement. Par conséquent, en l'absence de la fonction de chiffrement des fichiers sur l'ordinateur, le fichier reste non chiffré.

- **Administration des règles d'accès des applications aux fichiers chiffrés**. Vous pouvez définir pour n'importe quelle application une règle d'accès aux fichiers chiffrés qui interdira l'accès aux fichiers chiffrés ou qui l'autorisera uniquement sous la forme de texte chiffré.
- **Création d'archives chiffrées**. Vous pouvez créer des archives chiffrées et les protéger par un mot de passe. Pour accéder au contenu de ces archives chiffrées, il faut saisir le mot de passe défini pour protéger ces archives. Ces archives peuvent être envoyées en toute sécurité sur le réseau ou sur des disques amovibles.
- **Chiffrement des disques durs**. Vous pouvez désigner une règle de chiffrement des disques durs par défaut et composer une liste de disques à exclure du chiffrement. Kaspersky Endpoint Security chiffre les disques durs secteur par secteur lors de l'application de la stratégie de Kaspersky Security Center. Pour en savoir plus sur l'application de stratégies de Kaspersky Security Center, consultez le *Manuel de l'administrateur de Kaspersky Security Center*. L'application chiffre toutes les sections logiques des disques durs à la fois.

Une fois que les disques durs auront été chiffrés, l'accès à ceux-ci et le chargement du système d'exploitation lors du prochain accès au système d'exploitation seront possibles uniquement après avoir suivi la procédure d'authentification à l'aide de l'agent d'authentification. Pour ce faire, il faut saisir le nom et le mot de passe octroyés par l'administrateur système du réseau local de l'organisation au compte utilisateur à l'aide des tâches d'administration des comptes de l'agent d'authentification exécutées depuis Kaspersky Security Center. Ces comptes utilisateur reposent sur les comptes utilisateur Microsoft Windows utilisés pour accéder au système d'exploitation. Vous pouvez administrer les comptes de l'agent d'authentification et utiliser la technologie (SSO, Single Sign-On) qui permet d'accéder automatiquement au système d'exploitation à l'aide du nom d'utilisateur et du mot de passe de l'agent d'authentification.

Si une sauvegarde a été créée pour l'ordinateur puis que les données de celui-ci ont été chiffrées et que la sauvegarde de l'ordinateur a été restaurée et les données à nouveau chiffrées, Kaspersky Security crée des doubles des comptes de l'agent d'authentification. Pour les supprimer, utilisez l'utilitaire klmover avec l'argument -dupfix. L'utilitaire klmover est fourni avec la distribution de Kaspersky Security Center. Pour en savoir plus sur son fonctionnement, consultez le *Manuel de l'administrateur de Kaspersky Security Center*.

Les disques durs chiffrés sont accessibles uniquement depuis des ordinateurs équipés de l'application Kaspersky Endpoint Security avec la fonction de chiffrement des disques durs. Cette condition réduit au minimum le risque de fuite d'informations stockées sur le disque dur chiffré en cas d'utilisation de ce disque en dehors du réseau local de l'organisation.

Les données indispensables au déchiffrement des objets sont offertes par le Serveur d'administration Kaspersky Security Center qui gère l'ordinateur au moment du chiffrement. Si pour une raison quelconque l'ordinateur contenant les objets chiffrés est géré par un autre Serveur d'administration et que l'accès aux objets chiffrés n'a jamais été effectué, il est possible de résoudre la situation d'une des manières suivantes :

- Demander l'accès aux fichiers ou aux disques amovibles chiffrés à l'administrateur du réseau local de l'organisation.
- Restaurer l'accès aux périphériques chiffrés à l'aide de l'utilitaire de restauration.
- Restaurer la configuration du Serveur d'administration Kaspersky Security Center qui gérait l'ordinateur au moment du chiffrement à partir de la copie de sauvegarde. Utiliser cette configuration pour le Serveur d'administration qui gérait l'ordinateur avec les objets chiffrés.

L'application crée des fichiers de service pendant le chiffrement. Leur sauvegarde requiert de l'espace sur le disque dur. Si le disque dur ne possède pas assez d'espace disponible, le chiffrement ne sera pas lancé tant que vous n'aurez pas libéré de l'espace sur le disque dur.

#### VOIR EGALEMENT

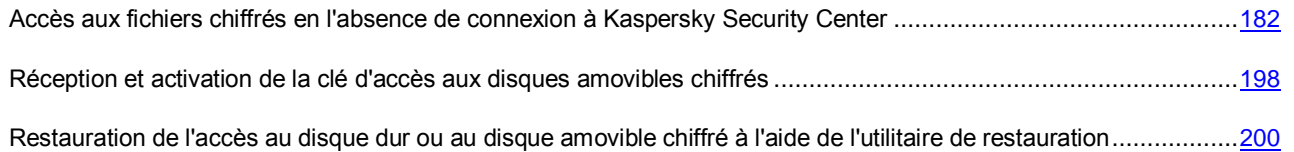

### <span id="page-169-0"></span>CHANGEMENT DE L'ALGORITHME DE CHIFFREMENT

L'algorithme de chiffrement employé par Kaspersky Endpoint Security pour chiffrer les données dépend du module de chiffrement installé.

- *Pour changer d'algorithme de chiffrement, procédez comme suit :*
	- 1. Déchiffrez les objets que Kaspersky Endpoint Security avait chiffré avant de lancer la procédure de changement de l'algorithme de chiffrement.

Dans le cas contraire, il n'est pas garanti que vous pourrez utiliser les fichiers chiffrés à l'aide de l'algorithme que vous souhaitez changer.

- 2. Supprimez le module de chiffrement (cf. section ["Suppression du module de chiffrement"](#page-40-0) à la page [41\)](#page-40-0).
- 3. Installez un autre module de chiffrement (cf. section ["Installation du module de chiffrement"](#page-33-0) à la page [34\)](#page-33-0).

# <span id="page-169-1"></span>PARTICULARITES DE LA FONCTION DE CHIFFREMENT DES FICHIERS

Lors de l'utilisation de la fonction de chiffrement des disques amovibles et des fichiers sur les disques locaux de l'ordinateur, il faut tenir compte des particularités suivantes :

- Une stratégie de Kaspersky Security Center avec les paramètres définis de chiffrement des disques amovibles est composée pour un groupe défini d'ordinateurs administrés. Par conséquent, le résultat de l'application de la stratégie de chiffrement/déchiffrement des disques amovibles dépend de l'ordinateur auquel le disque amovible a été connecté.
- Kaspersky Endpoint Security ne (dé)chiffre pas les fichiers avec l'état d'accès "lecture seule" qui sont enregistrés sur les disques amovibles.
- Kaspersky Endpoint Security (dé)chiffre les dossiers standards uniquement pour les profils utilisateur locaux du système d'exploitation. Kaspersky Endpoint Security ne (dé)chiffre pas les dossiers standard pour les profils utilisateur itinérant, les profils utilisateur obligatoire, les profils utilisateur temporaires et les redirections de dossiers. Les dossiers standards que les experts de Kaspersky Lab recommandent de chiffrer sont les suivants :
	- Mes Documents.
	- Favoris.
	- Fichiers Cookies.
	- Bureau.
	- Fichiers temporaires Internet Explorer.
	- Fichiers temporaires.
	- Fichiers Outlook.
- Kaspersky Endpoint Security n'exécute pas le chiffrement des fichiers et des dossiers dont la modification peut nuire au fonctionnement du système d'exploitation et des programmes qui y sont installés. Par exemple, la liste des exclusions du chiffrement inclut les fichiers et les dossiers suivants avec tous les dossiers qui y sont joints :
	- %WINDIR%.
	- %PROGRAMFILES%, %PROGRAMFILES(X86)%.
	- les fichiers du registre Windows.

La liste des exclusions du chiffrement ne peut pas être consultée et modifiée. Les fichiers et les dossiers de la liste des exclusions du chiffrement peuvent être ajoutés à la liste pour le chiffrement, mais lors de l'exécution de la tâche de chiffrement des fichiers et des dossiers, ils ne seront pas chiffrés.

- Les types de périphériques suivants sont pris en charge en guise de disques amovibles :
	- disques amovibles branchés via le port USB ;
	- disques durs branchés via le port USB ou FireWire ;
	- disques SSD branchés via le port USB ou FireWire.

# <span id="page-170-0"></span>CHIFFREMENT DES FICHIERS SUR LES DISQUES LOCAUX DE L'ORDINATEUR

Le chiffrement des fichiers sur les disques locaux de l'ordinateur est disponible si Kaspersky Endpoint Security a été installé sur un ordinateur doté d'un système d'exploitation Microsoft Windows pour postes de travail. Le chiffrement des fichiers sur les disques locaux de l'ordinateur est disponible si Kaspersky Endpoint Security a été installé sur un ordinateur doté d'un système d'exploitation Microsoft Windows pour postes de travail (cf. section ["Configurations](#page-17-0)  [logicielles et matérielles"](#page-17-0) à la page [18\)](#page-17-0).

Cette section décrit le chiffrement des fichiers sur les disques locaux de l'ordinateur et explique comment configurer et exécuter le chiffrement des fichiers sur les disques locaux de l'ordinateur à l'aide de Kaspersky Endpoint Security et du plug-in d'administration de Kaspersky Endpoint Security.

#### DANS CETTE SECTION

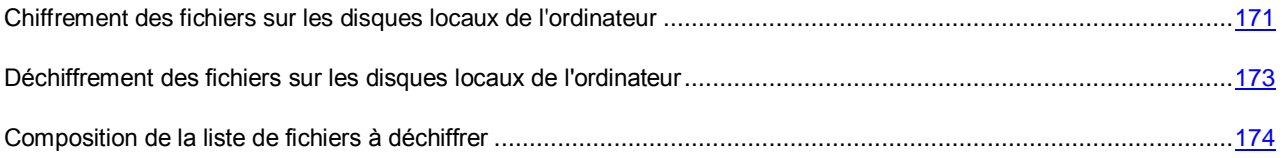

### <span id="page-170-1"></span>CHIFFREMENT DES FICHIERS SUR LES DISQUES LOCAUX DE L'ORDINATEUR

*Pour chiffrer des fichiers sur les disques locaux de l'ordinateur, procédez comme suit :*

- 1. Ouvrez la console d'administration Kaspersky Security Center.
- 2. Dans le dossier **Ordinateurs administrés** de l'arborescence de la console, ouvrez le dossier portant le nom du groupe d'administration pour lequel vous souhaitez configurer le chiffrement des fichiers sur les disques locaux.
- 3. Dans la zone de travail, ouvrez l'onglet **Stratégies**.
- 4. Sélectionnez la stratégie dont vous avez besoin dans la liste.
- 5. Exécutez une des actions suivantes :
	- Cliquez-droit pour ouvrir le menu contextuel de la stratégie. Choisissez l'option **Propriétés**.
	- Cliquez sur le lien **Modifier les paramètres de la stratégie** à droite de la liste des stratégies.

La fenêtre **Propriétés : < nom de la stratégie>** s'ouvre.

- 6. Sélectionnez la section **Chiffrement des fichiers et des dossiers**.
- 7. Dans la partie droite de la fenêtre, sélectionnez l'onglet **Chiffrement**.
- 8. Dans la liste déroulante **Règles de chiffrement par défaut**, sélectionnez l'option **Selon les règles**.
- 9. Sous l'onglet **Chiffrement**, cliquez-gauche pour ouvrir le menu contextuel du bouton **Ajouter** :
	- a. Choisissez l'option **Dossiers standard** dans le menu contextuel du bouton **Ajouter** afin d'ajouter les fichiers des dossiers proposés par les experts de Kaspersky Lab à la liste de chiffrement.

La fenêtre **Sélection des dossiers standards** s'ouvre. La fenêtre reprend la liste des dossiers des profils locaux d'utilisateurs que les experts de Kaspersky Lab proposent de chiffrer.

b. Choisissez l'option **Dossier manuel** du menu contextuel du bouton **Ajouter** pour ajouter à la liste des dossiers à chiffrer un dossier dont le chemin d'accès a été saisi manuellement.

La fenêtre **Ajout manuel d'un dossier** s'ouvre.

c. Choisissez l'option **Fichiers selon l'extension** du menu contextuel du bouton **Ajouter** afin d'ajouter des extensions de fichier à la liste de chiffrement. Kaspersky Endpoint Security chiffre les fichiers portant l'extension indiquée sur tous les disques locaux de l'ordinateur.

La fenêtre **Ajout/modification de la liste des extensions de fichiers** s'ouvre.

d. Choisissez l'option **Fichiers selon un groupe ou des groupes d'extensions** du menu contextuel du bouton **Ajouter** afin d'ajouter un groupe d'extension de fichiers à la liste de chiffrement. Kaspersky Endpoint Security chiffre les fichiers dont les extensions figurent dans les groupes d'extension.

La fenêtre **Sélection des groupes d'extensions de fichiers** s'ouvre.

- 10. Dans la fenêtre **Propriétés : <nom de la stratégie>**, cliquez sur **OK** afin d'enregistrer les modifications introduites.
- 11. Appliquez la stratégie.

Pour en savoir plus sur l'application de stratégies de Kaspersky Security Center, consultez le *Manuel de l'administrateur de Kaspersky Security Center*.

Dès que la stratégie a été appliquée, Kaspersky Endpoint Security chiffre les fichiers qui figurent dans la liste de chiffrement et qui ne sont pas repris dans la liste de déchiffrement (cf. section ["Composition de la liste de fichiers à](#page-173-0)  [déchiffrer"](#page-173-0) à la page [174\)](#page-173-0).

Si le même fichier est ajouté à la liste de chiffrement et à la liste de déchiffrement, Kaspersky Endpoint Security ne chiffre pas ce fichier s'il n'est pas chiffré et le déchiffre s'il est chiffré.

Kaspersky Endpoint Security chiffre les fichiers non chiffrés si leurs paramètres (chemin d'accès au fichier, nom du fichier, extension du fichier) changent et répondent dès lors aux paramètres des objets ajoutés à la liste de chiffrement.

Kaspersky Endpoint Security attend que les fichiers soient fermés avant de les chiffrer.

Lorsque l'utilisateur crée un fichier dont les paramètres correspondent aux paramètres des objets ajoutés à la liste de chiffrement, Kaspersky Endpoint Security le chiffre dès son ouverture.

Si vous déplacez le fichier chiffré dans un autre dossier sur le disque local, le fichier reste chiffré que ce dossier soit inclus dans la liste pour le chiffrement ou non.

## <span id="page-172-0"></span>DECHIFFREMENT DES FICHIERS SUR LES DISQUES LOCAUX DE L'ORDINATEUR

- *Pour déchiffrer des fichiers sur les disques locaux de l'ordinateur, procédez comme suit :*
	- 1. Ouvrez la console d'administration Kaspersky Security Center.
	- 2. Dans le dossier **Ordinateurs administrés** de l'arborescence de la console, ouvrez le dossier portant le nom du groupe d'administration pour lequel vous souhaitez configurer le déchiffrement des fichiers sur les disques locaux.
	- 3. Dans la zone de travail, ouvrez l'onglet **Stratégies**.
	- 4. Sélectionnez la stratégie dont vous avez besoin dans la liste.
	- 5. Exécutez une des actions suivantes :
		- Cliquez-droit pour ouvrir le menu contextuel de la stratégie. Choisissez l'option **Propriétés**.
		- Cliquez sur le lien **Modifier les paramètres de la stratégie** à droite de la liste des stratégies.

La fenêtre **Propriétés : <nom de la stratégie>** s'ouvre.

- 6. Sélectionnez la section **Chiffrement des fichiers et des dossiers**.
- 7. Dans la partie droite de la fenêtre, sélectionnez l'onglet **Chiffrement**.
- 8. Excluez de la liste de chiffrement les fichiers et les dossiers que vous ne souhaitez pas déchiffrer. Pour ce faire, sélectionnez les fichiers dans la liste et dans le menu contextuel du bouton **Supprimer**, choisissez l'option **Supprimer la règle et déchiffrer les fichiers**.

Vous pouvez supprimer simultanément plusieurs éléments de la liste pour le chiffrement. Pour ce faire, maintenez la touche **CTRL** enfoncée et d'un clic gauche, sélectionnez les éléments, puis dans le menu contextuel du bouton **Supprimer**, choisissez l'option **Supprimer la règle et déchiffrer les fichiers**.

Les fichiers et dossiers supprimés de la liste de chiffrement sont ajoutés automatiquement à la liste de déchiffrement.

- 9. Composez une liste de fichiers à déchiffrer (cf. section ["Composition de la liste de fichiers à déchiffrer"](#page-173-0) à la page [174\)](#page-173-0).
- 10. Dans la fenêtre **Propriétés : <nom de la stratégie>**, cliquez sur **OK** afin d'enregistrer les modifications introduites.
- 11. Appliquez la stratégie.

Pour en savoir plus sur l'application de stratégies de Kaspersky Security Center, consultez le *Manuel de l'administrateur de Kaspersky Security Center*.

Dès que la stratégie a été appliquée, Kaspersky Endpoint Security déchiffre les fichiers chiffrés ajoutés à la liste de déchiffrement.

Kaspersky Endpoint Security déchiffre les fichiers chiffrés si leurs paramètres (chemin d'accès au fichier, nom du fichier, extension du fichier) changent et répondent dès lors aux paramètres des objets ajoutés à la liste de déchiffrement.

Kaspersky Endpoint Security attend que les fichiers soient fermés avant de les déchiffrer.

#### <span id="page-173-0"></span>COMPOSITION DE LA LISTE DE FICHIERS A DECHIFFRER

- *Pour composer la liste des fichiers à déchiffrer, procédez comme suit :*
	- 1. Ouvrez la console d'administration Kaspersky Security Center.
	- 2. Dans le dossier **Ordinateurs administrés** de l'arborescence de la console, ouvrez le dossier portant le nom du groupe d'administration pour lequel vous souhaitez composer la liste des fichiers à déchiffrer.
	- 3. Dans la zone de travail, ouvrez l'onglet **Stratégies**.
	- 4. Sélectionnez la stratégie requise dans la liste.
	- 5. Exécutez une des actions suivantes :
		- Cliquez-droit pour ouvrir le menu contextuel de la stratégie. Choisissez l'option **Propriétés**.
		- Cliquez sur le lien **Modifier les paramètres de la stratégie** à droite de la liste des stratégies.

La fenêtre **Propriétés : <nom de la stratégie>** s'ouvre.

- 6. Sélectionnez la section **Chiffrement des fichiers et des dossiers**.
- 7. Dans la partie droite de la fenêtre, sélectionnez l'onglet **Déchiffrement**.
- 8. Dans la liste déroulante **Règles de chiffrement par défaut**, sélectionnez l'option **Selon les règles**.
- 9. Sous l'onglet **Déchiffrement**, cliquez-gauche pour ouvrir le menu contextuel du bouton **Ajouter** :
	- a. Choisissez l'option **Dossiers standard** dans le menu contextuel du bouton **Ajouter** afin d'ajouter les fichiers des dossiers proposés par les experts de Kaspersky Lab à la liste de déchiffrement.

La fenêtre **Sélection des dossiers standards** s'ouvre.

b. Choisissez l'option **Dossier manuel** du menu contextuel du bouton **Ajouter** pour ajouter à la liste des dossiers à déchiffrer un dossier dont le chemin d'accès a été saisi manuellement.

La fenêtre **Ajout manuel d'un dossier** s'ouvre.

c. Choisissez l'option **Fichiers selon l'extension** du menu contextuel du bouton **Ajouter** afin d'ajouter des extensions de fichier à la liste de déchiffrement. Kaspersky Endpoint Security ne chiffre pas les fichiers portant l'extension indiquée sur tous les disques locaux de l'ordinateur.

La fenêtre **Ajout/modification de la liste des extensions de fichiers** s'ouvre.

d. Choisissez l'option **Fichiers selon un groupe ou des groupes d'extensions** du menu contextuel du bouton **Ajouter** afin d'ajouter un groupe d'extensions de fichiers à la liste de déchiffrement. Kaspersky Endpoint Security ne chiffre pas les fichiers dont les extensions figurent dans les groupes d'extensions.

La fenêtre **Sélection des groupes d'extensions de fichiers** s'ouvre.

10. Dans la fenêtre **Propriétés : <nom de la stratégie>**, cliquez sur **OK** afin d'enregistrer les modifications introduites.

Si le même fichier est ajouté à la liste de chiffrement et à la liste de déchiffrement, Kaspersky Endpoint Security ne chiffre pas ce fichier s'il n'est pas chiffré et le déchiffre s'il est chiffré.

#### <span id="page-174-0"></span>CHIFFREMENT DES DISQUES AMOVIBLES

Le chiffrement des disques amovibles est disponible si Kaspersky Endpoint Security a été installé sur un ordinateur doté d'un système d'exploitation Microsoft Windows pour postes de travail. Le chiffrement des disques amovibles n'est pas disponible si Kaspersky Endpoint Security est installé sur un ordinateur qui tourne sous une version de Microsoft Windows pour serveurs de fichiers (cf. section ["Configurations logicielle et matérielle"](#page-17-0) à la page [18\)](#page-17-0). 

Cette section décrit le chiffrement des disques amovibles et explique comment configurer et exécuter le chiffrement à l'aide de Kaspersky Endpoint Security et le plug-in d'administration de Kaspersky Endpoint Security.

#### DANS CETTE SECTION

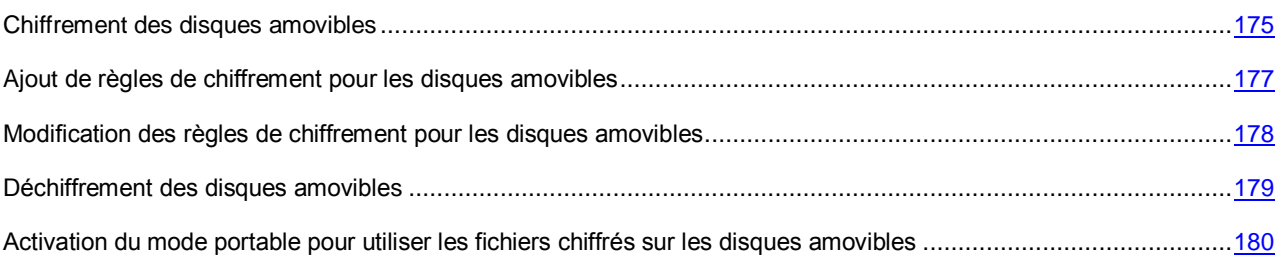

#### <span id="page-174-1"></span>CHIFFREMENT DES DISQUES AMOVIBLES

- *Pour chiffrer des disques amovibles, procédez comme suit :*
	- 1. Ouvrez la console d'administration Kaspersky Security Center.
	- 2. Dans le dossier **Ordinateurs administrés** de l'arborescence de la console, ouvrez le dossier portant le nom du groupe d'administration pour lequel vous souhaitez configurer le chiffrement des disques amovibles.
	- 3. Dans la zone de travail, ouvrez l'onglet **Stratégies**.
	- 4. Sélectionnez la stratégie dont vous avez besoin dans la liste.
	- 5. Exécutez une des actions suivantes :
		- Cliquez-droit pour ouvrir le menu contextuel de la stratégie. Choisissez l'option **Propriétés**.
		- Cliquez sur le lien **Modifier les paramètres de la stratégie** à droite de la liste des stratégies.

La fenêtre **Propriétés : <nom de la stratégie>** s'ouvre.

- 6. Sélectionnez la section **Chiffrement des disques amovibles**.
- 7. Dans la liste déroulante **Règle par défaut**, sélectionnez l'action exécutée par défaut par Kaspersky Endpoint Security sur tous les disques amovibles connectés aux ordinateurs du groupe d'administration sélectionné :
	- **Chiffrer tout le disque amovible**. Si vous choisissez cette option, lors de l'application de la stratégie de Kaspersky Security Center avec les paramètres de chiffrement des disques amovibles définis, Kaspersky Endpoint Security chiffre secteur par secteur le contenu des disques amovibles. De cette façon, non seulement les fichiers stockés sur le disque local sont chiffrés, mais aussi les systèmes fichiers des disques amovibles, y compris les noms des fichiers et les structures des dossiers sur les disques amovibles. Kaspersky Endpoint Security ne chiffre pas les disques amovibles déjà chiffrés.

Cette option garantit la fonction de chiffrement des disques durs de l'application Kaspersky Endpoint Security.

- **Chiffrer tous les fichiers**. Si vous choisissez cette option, lors de l'application de la stratégie de Kaspersky Security Center avec les paramètres de chiffrement des disques amovibles définis, Kaspersky Endpoint Security chiffre tous les fichiers enregistrés sur les disques amovibles. Kaspersky Endpoint Security ne chiffre pas les fichiers déjà chiffrés. L'application chiffre les systèmes fichiers des disques amovibles, y compris les noms des fichiers chiffrés et les structures des dossiers.
- **Chiffrer uniquement les nouveaux fichiers**. Si vous choisissez cette option, lors de l'application de la stratégie de Kaspersky Security Center avec les paramètres de chiffrement des disques amovibles définis, Kaspersky Endpoint Security chiffre uniquement les fichiers ajoutés aux disques amovibles ou enregistrés sur les disques durs amovibles et modifiés après la dernière application de la stratégie de Kaspersky Security Center.
- **Déchiffrer tout le disque amovible**. Si vous choisissez cette option, lors de l'application de la stratégie de Kaspersky Security Center avec les paramètres de chiffrement des disques amovibles définis, Kaspersky Endpoint Security déchiffre tous les fichiers chiffrés qui se trouvent sur les disques amovibles ainsi que les systèmes de fichiers de ces disques, s'ils avaient été chiffrés.

Cette option est assurée non seulement par la fonction de chiffrement des fichiers, mais aussi par la fonction de chiffrement des disques durs de l'application Kaspersky Endpoint Security.

- Laisser tel quel. Si vous choisissez cette option, lors de l'application de la stratégie de Kaspersky Security Center avec les paramètres de chiffrement des disques amovibles définis, Kaspersky Endpoint Security ne chiffre et ne déchiffre pas les fichiers sur les disques amovibles.
- 8. Composez (cf. section ["Ajout et modification des règles de chiffrement pour les disques amovibles"](#page-176-0) à la page [177\)](#page-176-0) les règles de chiffrement des fichiers sur les disques amovibles dont vous souhaitez chiffrer le contenu.
- 9. Appliquez la stratégie.

Pour en savoir plus sur l'application de stratégies de Kaspersky Security Center, consultez le *Manuel de l'administrateur de Kaspersky Security Center*.

Juste après l'application de la stratégie, si l'utilisateur connecte un disque amovible ou qu'un disque amovible est déjà connecté, Kaspersky Endpoint Security signale à l'utilisateur que la règle de chiffrement va être appliquée au disque amovible et que par conséquent, les données du disque amovible seront chiffrées.

Si la règle *Laisser tel quel* a été définie pour le chiffrement des données sur le disque amovible, alors l'application ne signale rien à l'utilisateur.

L'application signale à l'utilisateur que le chiffrement peut durer un certain temps.

L'application demande à l'utilisateur de confirmer l'exécution du chiffrement, puis réalise les opérations suivantes :

- Elle chiffre les données conformément aux paramètres de la stratégie si l'utilisateur confirme la demande de chiffrement.
- Elle ne chiffre pas les données si l'utilisateur rejette la demande de chiffrement et limite l'accès aux fichiers du disque amovible à la lecture.
- Elle ne chiffre pas les données si l'utilisateur ne répond pas à la demande de chiffrement, elle limite l'accès aux fichiers du disque amovible à la lecture et demandera à nouveau la confirmation du chiffrement des données lors de la prochaine application de la stratégie ou lors de la prochaine connexion du disque amovible.

Une stratégie de Kaspersky Security Center avec des paramètres définis de chiffrement des données des disques amovibles est composée pour un groupe défini d'ordinateurs administrés. Par conséquent, le résultat du chiffrement des données des disques amovibles dépend de l'ordinateur auquel le disque amovible est connecté.

Si l'utilisateur tente de retirer le disque amovible pendant le chiffrement des données, Kaspersky Endpoint Security interrompt le chiffrement et permet le retrait du disque amovible avant la fin du chiffrement.

#### <span id="page-176-0"></span>AJOUT DE REGLES DE CHIFFREMENT POUR LES DISQUES AMOVIBLES

- *Pour ajouter des règles de chiffrement pour les disques amovibles, procédez comme suit :*
	- 1. Ouvrez la console d'administration Kaspersky Security Center.
	- 2. Dans le dossier **Ordinateurs administrés** de l'arborescence de la console, ouvrez le dossier portant le nom du groupe d'administration pour lequel vous souhaitez ajouter des règles de chiffrement pour les disques amovibles.
	- 3. Dans la zone de travail, ouvrez l'onglet **Stratégies**.
	- 4. Sélectionnez la stratégie dont vous avez besoin dans la liste.
	- 5. Exécutez une des actions suivantes :
		- Cliquez-droit pour ouvrir le menu contextuel de la stratégie. Choisissez l'option **Propriétés**.
		- Cliquez sur le lien **Modifier les paramètres de la stratégie** à droite de la liste des stratégies.

La fenêtre Propriétés : < nom de la stratégie> s'ouvre.

- 6. Sélectionnez la section **Chiffrement des disques amovibles**.
- 7. Procédez comme suit :
	- Cliquez-gauche pour ouvrir le menu du bouton **Ajouter** et choisissez l'option **De la liste des périphériques de confiance de cette stratégie** afin d'ajouter des règles de chiffrement pour les disques amovibles qui se trouvent dans la liste des périphériques de confiance du module Contrôle des périphériques.

#### La fenêtre **Ajout de périphériques depuis la liste des périphériques de confiance** s'ouvre.

Procédez comme suit :

- a. Dans la colonne **Type de périphériques**, cochez les cases en regard des noms des disques amovibles du tableau pour lesquels vous souhaitez créer des règles de chiffrement.
- b. Dans la liste déroulante **Règle de chiffrement pour les périphériques sélectionnés**, sélectionnez l'action que Kaspersky Endpoint Security va exécuter sur les fichiers stockés sur les disques amovibles sélectionnés.
- c. Cochez la case **Mode portable** si vous souhaitez que Kaspersky Endpoint Security prépare les disques amovibles avant le chiffrement en vue de pouvoir manipuler les fichiers chiffrés qu'ils renferment en cas de connexion en mode portable. Le mode portable permet d'utiliser les fichiers chiffrés des disques amovibles sur les ordinateurs lorsque la fonction de chiffrement est inaccessible.
- d. Dans la liste déroulante **Action pour les périphériques sélectionnés antérieurement**, sélectionnez l'action que Kaspersky Endpoint Security va effectuer sur les règles de chiffrement définies antérieurement pour les disques amovibles.
- e. Cliquez sur le bouton **OK**.

Les enregistrements reprenant les règles de chiffrement créées apparaissent dans le tableau **Règles définies manuellement**.

 Cliquez-gauche pour ouvrir le menu contextuel du bouton **Ajouter** et choisissez l'option **Depuis la liste des périphériques de Kaspersky Security Center** afin d'ajouter les règles de chiffrement pour les disques amovibles qui figurent dans la liste de Kaspersky Security Center.

La fenêtre **Ajout de périphériques de la liste de Kaspersky Security Center** s'ouvre.

Procédez comme suit :

- a. Définissez les filtres pour l'affichage de la liste des périphériques dans le tableau. Pour ce faire, attribuez une valeur aux paramètres **Afficher un tableau des périphériques dont les paramètres suivants ont été définis**, **Type de périphérique**, **Nom**, **Ordinateur**.
- b. Cliquez sur le bouton **Mettre à jour**.
- c. Dans la colonne **Type de périphériques**, cochez les cases en regard des noms des disques amovibles pour lesquels vous souhaitez créer des règles de chiffrement.
- d. Dans la liste déroulante **Règle de chiffrement pour les périphériques sélectionnés**, sélectionnez l'action que Kaspersky Endpoint Security va exécuter sur les fichiers stockés sur les disques amovibles sélectionnés.
- e. Cochez la case **Mode portable** si vous souhaitez que Kaspersky Endpoint Security prépare les disques amovibles avant le chiffrement en vue de pouvoir manipuler les fichiers chiffrés qu'ils renferment en cas de connexion en mode portable. Le mode portable permet d'utiliser les fichiers chiffrés des disques amovibles sur les ordinateurs lorsque la fonction de chiffrement est inaccessible.
- f. Dans la liste déroulante **Action pour les périphériques sélectionnés antérieurement**, sélectionnez l'action que Kaspersky Endpoint Security va effectuer sur les règles de chiffrement définies antérieurement pour les disques amovibles.
- g. Cliquez sur le bouton **OK**.

Les enregistrements reprenant les règles de chiffrement créées apparaissent dans le tableau **Règles définies manuellement**.

8. Cliquez sur le bouton **OK** afin d'enregistrer les modifications apportées.

Les règles de chiffrement des disques amovibles ajoutées seront appliquées aux disques amovibles connectés à n'importe quel ordinateur soumis à la stratégie modifiée de Kaspersky Security Center.

### <span id="page-177-0"></span>MODIFICATION DES REGLES DE CHIFFREMENT POUR LES DISQUES AMOVIBLES

- *Pour modifier une règle de chiffrement pour un disque amovible, procédez comme suit :*
	- 1. Ouvrez la console d'administration Kaspersky Security Center.
	- 2. Dans le dossier **Ordinateurs administrés** de l'arborescence de la console, ouvrez le dossier portant le nom du groupe d'administration dont vous souhaitez modifier les règles de chiffrement pour les disques amovibles.
	- 3. Dans la zone de travail, ouvrez l'onglet **Stratégies**.
	- 4. Sélectionnez la stratégie dont vous avez besoin dans la liste.
	- 5. Exécutez une des actions suivantes :
		- Cliquez-droit pour ouvrir le menu contextuel de la stratégie. Choisissez l'option **Propriétés**.
		- Cliquez sur le lien **Modifier les paramètres de la stratégie** à droite de la liste des stratégies.

La fenêtre **Propriétés : < nom de la stratégie>** s'ouvre.

- 6. Sélectionnez la section **Chiffrement des disques amovibles**.
- 7. Sélectionnez l'entrée de disque amovible qui vous intéresse dans la liste des disques amovibles pour lesquels des règles de chiffrement ont été définies.

8. Cliquez sur le bouton **Définir la règle** pour modifier la règle de chiffrement pour ce disque amovible.

Le menu contextuel du bouton **Définir la règle** s'ouvre.

- 9. Dans le menu contextuel du bouton **Définir la règle**, sélectionnez l'action que Kaspersky Endpoint Security va exécuter sur les fichiers du disque amovibles sélectionné.
- 10. Cliquez sur le bouton **OK** afin d'enregistrer les modifications apportées.

Les règles de chiffrement des disques amovibles modifiées seront appliquées aux disques amovibles connectés à n'importe quel ordinateur soumis à la stratégie modifiée de Kaspersky Security Center.

#### <span id="page-178-0"></span>DECHIFFREMENT DES DISQUES AMOVIBLES

- *Pour déchiffrer des disques amovibles, procédez comme suit :*
	- 1. Ouvrez la console d'administration Kaspersky Security Center.
	- 2. Dans le dossier **Ordinateurs administrés** de l'arborescence de la console, ouvrez le dossier portant le nom du groupe d'administration dont vous souhaitez configurer le déchiffrement des disques amovibles.
	- 3. Dans la zone de travail, ouvrez l'onglet **Stratégies**.
	- 4. Sélectionnez la stratégie dont vous avez besoin dans la liste.
	- 5. Exécutez une des actions suivantes :
		- Cliquez-droit pour ouvrir le menu contextuel de la stratégie. Choisissez l'option **Propriétés**.
		- Cliquez sur le lien **Modifier les paramètres de la stratégie** à droite de la liste des stratégies.

La fenêtre **Propriétés : <nom de la stratégie>** s'ouvre.

- 6. Sélectionnez la section **Chiffrement des disques amovibles**.
- 7. Si vous souhaitez déchiffrer tous les fichiers chiffrés présents sur les disques amovibles, sélectionnez, dans la liste déroulante **Règle par défaut**, l'action **Déchiffrer tout le disque amovible**.
- 8. Si vous souhaitez déchiffrer des données enregistrées sur différents disques amovibles, modifiez les règles de chiffrement des disques amovibles dont vous souhaitez déchiffrer les données. Pour ce faire, procédez comme suit :
	- a. Sélectionnez l'entrée de disque amovible qui vous intéresse dans la liste des disques amovibles pour lesquels des règles de chiffrement ont été définies.
	- b. Cliquez sur le bouton **Définir la règle** pour modifier la règle de chiffrement pour ce disque amovible.

Le menu contextuel du bouton **Définir la règle** s'ouvre.

- c. Dans le menu contextuel du bouton **Définir la règle**, sélectionnez l'option **Déchiffrer tous les fichiers**.
- 9. Cliquez sur le bouton **OK** afin d'enregistrer les modifications apportées.
- 10. Appliquez la stratégie.

Pour en savoir plus sur l'application de stratégies de Kaspersky Security Center, consultez le *Manuel de l'administrateur de Kaspersky Security Center*.

Juste après l'application de la stratégie, si l'utilisateur connecte un disque amovible ou si celui-ci est déjà connecté, Kaspersky Endpoint Security signale à l'utilisateur que la règle de chiffrement va être appliquée au disque amovible conformément à laquelle les fichiers chiffrés enregistrés sur le disque amovible ainsi que le système fichier du disque amovible, s'il est chiffré, seront déchiffrés. L'application signale à l'utilisateur que le déchiffrement peut durer un certain temps.

Une stratégie de Kaspersky Security Center avec les paramètres définis de chiffrement des données sur les disques amovibles est composée pour un groupe défini d'ordinateurs administrés. Par conséquent, le résultat du déchiffrement des données sur les disques amovibles dépend de l'ordinateur auquel le disque amovible a été connecté.

Si l'utilisateur tente de retirer le disque amovible pendant le déchiffrement des données, Kaspersky Endpoint Security interrompt le déchiffrement des données et permet le retrait du disque amovible avant la fin du déchiffrement.

## <span id="page-179-1"></span>ACTIVATION DU MODE PORTABLE POUR UTILISER LES FICHIERS CHIFFRES SUR LES DISQUES AMOVIBLES

- *Pour activer le mode portable pour utiliser les fichiers chiffrés sur les disques amovibles, procédez comme suit :*
	- 1. Ouvrez la console d'administration Kaspersky Security Center.
	- 2. Dans le dossier **Ordinateurs administrés** de l'arborescence de la console, ouvrez le dossier portant le nom du groupe d'administration pour lequel vous souhaitez activer le mode portable pour utiliser les fichiers chiffrés sur les disques amovibles.
	- 3. Dans la zone de travail, ouvrez l'onglet **Stratégies**.
	- 4. Sélectionnez la stratégie dont vous avez besoin dans la liste.
	- 5. Exécutez une des actions suivantes :
		- Cliquez-droit pour ouvrir le menu contextuel de la stratégie. Choisissez l'option **Propriétés**.
		- Cliquez sur le lien **Modifier les paramètres de la stratégie** à droite de la liste des stratégies.

La fenêtre **Propriétés : <nom de la stratégie>** s'ouvre.

- 6. Sélectionnez la section **Chiffrement des disques amovibles**.
- 7. Cochez la case **Mode portable**.

Le mode portable est accessible uniquement pour le chiffrement de tous les fichiers ou des nouveaux fichiers uniquement. 

- 8. Cliquez sur le bouton **OK**.
- 9. Appliquez la stratégie.

Pour en savoir plus sur l'application de stratégies de Kaspersky Security Center, consultez le *Manuel de l'administrateur de Kaspersky Security Center*.

Après l'activation du mode portable, l'utilisation des fichiers chiffrés devient accessible sur les disques amovibles connectés à l'ordinateur dont la fonction de chiffrement est inaccessible.

# <span id="page-179-0"></span>COMPOSITION DES REGLES D'ACCES DES APPLICATIONS AUX FICHIERS CHIFFRES

*Pour composer des règles d'accès des applications aux fichiers chiffrés, procédez comme suit :*

- 1. Ouvrez la console d'administration Kaspersky Security Center.
- 2. Dans le dossier **Ordinateurs administrés** de l'arborescence de la console, ouvrez le dossier portant le nom du groupe d'administration dont vous souhaitez former les règles d'accès des applications aux fichiers chiffrés.
- 3. Dans la zone de travail, ouvrez l'onglet **Stratégies**.
- 4. Sélectionnez la stratégie dont vous avez besoin dans la liste.
- 5. Exécutez une des actions suivantes :
	- Cliquez-droit pour ouvrir le menu contextuel de la stratégie. Choisissez l'option **Propriétés**.
	- Cliquez sur le lien **Modifier les paramètres de la stratégie** à droite de la liste des stratégies.

La fenêtre **Propriétés : < nom de la stratégie>** s'ouvre.

- 6. Sélectionnez la section **Chiffrement des fichiers et des dossiers**.
- 7. Dans la partie droite de la fenêtre, sélectionnez l'onglet **Règles pour les applications**.
- 8. Si vous voulez sélectionner les applications de la liste de Kaspersky Security Center pour former les règles d'accès des applications aux fichiers chiffrés, en cliquant sur le bouton gauche de la souris, ouvrez le menu contextuel du bouton **Ajouter** et sélectionnez l'option **Applications de la liste de Kaspersky Security Center**.

La fenêtre **Ajout d'applications de la liste de Kaspersky Security Center** s'ouvre.

Procédez comme suit :

- a. Définissez les filtres pour afficher la liste des applications dans le tableau. Pour ce faire, définissez les valeurs des paramètres **Application**, **Editeur**, **Groupe**, **Période d'ajout**.
- b. Cliquez sur le bouton **Mettre à jour**.

Le tableau reprend les applications qui répondent aux filtres définis.

- c. Dans la colonne **Applications**, cochez les cases en regard des applications pour lesquelles vous souhaitez créer des règles d'accès aux fichiers chiffrés.
- d. Dans la liste déroulante **Règles pour la ou les applications**, sélectionnez la règle qui va définir l'accès des applications aux fichiers chiffrés ou l'action que va exécuter Kaspersky Endpoint Security sur les fichiers créés par les applications.
- e. Dans la liste déroulante **Action pour les applications sélectionnées antérieurement**, sélectionnez l'action que Kaspersky Endpoint Security va exécuter sur les règles d'accès des applications aux fichiers chiffrés définies pour les applications indiquées plus haut.
- f. Cliquez sur le bouton **OK**.

Les informations relatives à la règle d'accès des applications aux fichiers chiffrés figurent dans le tableau sous l'onglet **Règles pour les applications**.

9. Si vous voulez sélectionner les applications manuellement pour former les règles d'accès des applications aux fichiers chiffrés, en cliquant sur le bouton gauche de la souris, ouvrez le menu contextuel du bouton **Ajouter** et sélectionnez l'option **Applications à la main**.

La fenêtre **Ajout/modification de la liste des noms des fichiers exécutables des applications** s'ouvre.

Procédez comme suit :

- a. Dans le champ de saisie, saisissez le nom ou la liste de noms des fichiers exécutables des applications avec leur extension. Cliquez sur le bouton **Ajouter depuis la liste de Kaspersky Security Center** si vous souhaitez ajouter des noms de fichiers exécutables d'applications de la liste de Kaspersky Security Center.
- b. Saisissez une description de la liste des applications dans le champ **Description**.
- c. Dans la liste déroulante **Règles pour la ou les applications**, sélectionnez la règle qui va définir l'accès des applications aux fichiers chiffrés ou l'action que va exécuter Kaspersky Endpoint Security sur les fichiers créés par les applications.
- d. Cliquez sur le bouton **OK**.

Les informations relatives à la règle d'accès des applications aux fichiers chiffrés figurent dans le tableau sous l'onglet **Règles pour les applications**.

10. Cliquez sur le bouton **OK** afin d'enregistrer les modifications apportées.

# UTILISATION DES FICHIERS CHIFFRES AVEC LA FONCTION DE CHIFFREMENT DES FICHIERS LIMITEE

La fonction de chiffrement des fichiers peut être limitée dans les cas suivants :

- Des clés chiffrées d'accès aux fichiers chiffrées existent sur l'ordinateur de l'utilisateur, mais il n'y a aucune connexion à Kaspersky Security Center pour l'utilisation des clés. Dans ce cas, pour obtenir l'accès aux fichiers chiffrés, l'utilisateur doit solliciter l'administrateur du réseau local de l'organisation.
- La fonction de chiffrement n'est pas disponible pour la licence active ou lorsque des problèmes de licence ont été détectés. Dans ce cas, il faut activer l'application à l'aide d'une nouvelle licence qui prend en charge la fonction de chiffrement des fichiers.

Si la licence a expiré, l'application ne chiffre pas les nouvelles données et les anciennes données chiffrées restent chiffrées et accessibles.

 L'application Kaspersky Endpoint Security a été supprimée de l'ordinateur de l'utilisateur. Dans ce cas, l'accès aux fichiers chiffrés sur les disques durs locaux et amovibles est ouvert, mais leur contenu est chiffré. L'utilisateur peut utiliser les fichiers placés dans les archives chiffrées (cf. section "[Création d'archives chiffrées"](#page-183-0) à la page [184\)](#page-183-0) créées sur l'ordinateur avec l'application Kaspersky Endpoint Security installée, et aussi avec les fichiers enregistrés sur les disques amovibles pour lesquels le fonctionnement en mode portable est autorisé (cf. section ["Activation du mode portable pour utiliser les fichiers chiffrés sur les disques amovibles"](#page-179-0) à la page [180\)](#page-179-0).

#### DANS CETTE SECTION

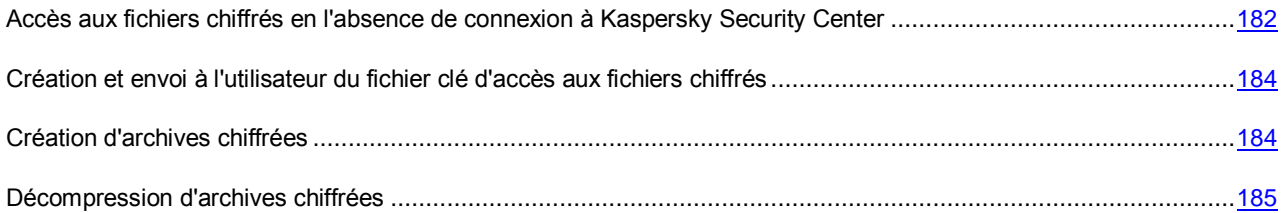

# <span id="page-181-0"></span>ACCES AUX FICHIERS CHIFFRES EN L'ABSENCE DE CONNEXION A KASPERSKY SECURITY CENTER

Lors de l'application de la stratégie de Kaspersky Security Center et du chiffrement des fichiers, Kaspersky Endpoint Security reçoit une clé d'accès temporaire aux fichiers chiffrés. L'utilisateur, connecté sous n'importe quel compte utilisateur Windows actif au moment du chiffrement des fichiers, bénéficie, grâce à cette clé, d'un accès direct aux fichiers chiffrés. L'utilisateur connecté sous un compte Windows inactif au moment du chiffrement des fichiers doit se connecter à Kaspersky Security Center pour pouvoir accéder aux fichiers chiffrés. S'il n'est pas disponible, l'utilisateur qui souhaite accéder aux fichiers chiffrés sur les disques locaux de l'ordinateur doit solliciter une clé d'accès. Si les fichiers se trouvent sur des disques amovibles, l'utilisateur doit solliciter une clé d'accès aux fichiers chiffrés pour chaque disque amovible.

- *Pour pouvoir accéder aux fichiers chiffrés en l'absence de connexion à Kaspersky Security Center, procédez comme suit :*
	- 1. Sollicitez le fichier chiffré auquel vous souhaitez accéder.

En l'absence de connexion à Kaspersky Security Center au moment où le fichier est sollicité, Kaspersky Endpoint Security crée un fichier de requête d'accès à tous les fichiers chiffrés enregistrés sur les disques locaux de l'ordinateur, si vous aviez sollicité un fichier enregistré sur un disque local. Kaspersky Endpoint Security crée un fichier de demande d'accès à tous les fichiers chiffrés enregistrés sur un disque amovible si vous aviez sollicité un fichier enregistré sur un disque amovible. La fenêtre **L'accès au fichier est interdit** s'ouvre.

- 2. Envoyez le fichier de demande d'accès aux fichiers chiffrés à l'administrateur du réseau local de l'organisation. Pour ce faire, exécutez une des actions suivantes :
	- Cliquez sur le bouton **Envoyer par courrier** afin d'envoyer le fichier de demande d'accès aux fichiers chiffrés par courrier électronique à l'administrateur du réseau local de l'organisation.
	- Cliquez sur le bouton **Enregistrer** afin d'enregistrer le fichier de demande d'accès aux fichiers chiffrés et de le transmettre à l'administrateur du réseau local de l'entreprise d'une autre façon.
- 3. Obtenez le fichier clé d'accès aux fichiers chiffrés, créé et envoyé (cf. section ["Création et envoi à l'utilisateur du](#page-183-1)  [fichier clé d'accès aux fichiers chiffrés"](#page-183-1) à la page [184\)](#page-183-1) par l'administrateur du réseau local de l'entreprise.
- 4. Vous pouvez activer la clé d'accès aux fichiers chiffrés par l'un des moyens suivants :
	- Dans n'importe quel gestionnaire de fichiers, sélectionnez le fichier clé d'accès aux fichiers chiffrés et double-cliquez pour l'ouvrir.
	- Procédez comme suit :
		- a. Ouvrez la fenêtre principale de Kaspersky Endpoint Center.
		- b. Cliquez sur le lien **Il existe des demandes actives** pour ouvrir la fenêtre **Etat de l'accès aux fichiers et aux périphériques**. La fenêtre affiche la liste de toutes les demandes d'accès aux fichiers chiffrés.
		- c. Dans la fenêtre **Etat de l'accès aux fichiers et aux périphériques**, sélectionnez le numéro de la demande pour laquelle vous souhaitez recevoir le fichier clé d'accès aux fichiers chiffrés.
		- d. Cliquez sur le bouton **Parcourir** afin de charger le fichier clé d'accès aux fichiers chiffrés obtenu.

La fenêtre standard de Microsoft Windows **Sélection du fichier clé d'accès** s'ouvre.

- e. Dans la fenêtre standard Microsoft Windows **Sélection du fichier clé d'accès**, sélectionnez le fichier portant l'extension kesdr envoyé par l'administrateur du réseau local de l'organisation et dont le nom correspond au nom du fichier de demande d'accès aux fichiers chiffrés sélectionné.
- f. Cliquez sur le bouton **Ouvrir**.
- g. Dans la fenêtre **Etat de l'accès aux fichiers et aux périphériques**, cliquez sur **OK**.

Kaspersky Endpoint Security octroie l'accès à tous les fichiers chiffrés enregistrés sur les disques locaux de l'ordinateur, si le fichier clé d'accès a été créé lors de l'accès à un fichier enregistré sur le disque local de l'ordinateur. Kaspersky Endpoint Security octroie l'accès à tous les fichiers chiffrés enregistrés sur le disque amovible si le fichier de demande d'accès a été créé lors de l'accès à un fichier enregistré sur un disque amovible. Pour pouvoir accéder aux fichiers chiffrés enregistrés sur d'autres disques amovibles, il faut obtenir un fichier clé d'accès propre à ces disques amovibles.

# <span id="page-183-1"></span>CREATION ET ENVOI A L'UTILISATEUR DU FICHIER CLE D'ACCES AUX FICHIERS CHIFFRES

- *Pour créer et transmettre à l'utilisateur le fichier clé d'accès aux fichiers chiffrés, procédez comme suit :*
	- 1. Ouvrez la console d'administration Kaspersky Security Center.
	- 2. Dans le dossier **Ordinateurs administrés** de l'arborescence de la console, ouvrez le dossier portant le nom du groupe d'administration auquel appartient l'ordinateur de l'utilisateur qui a sollicité l'accès aux fichiers chiffrés.
	- 3. Dans la zone de travail, sélectionnez l'onglet **Ordinateurs**.
	- 4. Sous l'onglet **Ordinateurs**, sélectionnez l'ordinateur qui a sollicité l'accès aux fichiers chiffrés et d'un clic droit, ouvrez le menu contextuel.
	- 5. Dans le menu contextuel, choisissez l'option **Accès aux périphériques et aux données en mode hors-ligne**.

La fenêtre **Octroi de l'accès aux périphériques et aux données en mode hors-ligne** s'ouvre.

- 6. Dans la fenêtre **Octroi de l'accès aux périphériques et aux données en mode hors-ligne**, choisissez l'onglet **Chiffrement**.
- 7. Sous l'onglet **Chiffrement**, cliquez sur **Parcourir**.

La fenêtre standard de Microsoft Windows **Choix du fichier de requête** s'ouvre.

8. Dans la fenêtre **Choix du fichier de requête**, indiquez le chemin d'accès au fichier de requête obtenu de l'utilisateur qui avait sollicité l'accès aux fichiers chiffrés, puis cliquez sur **Ouvrir**.

Kaspersky Security Center crée le fichier clé d'accès aux fichiers chiffrés. L'onglet **Chiffrement** reprend les informations relatives à la demande de l'utilisateur.

- 9. Exécutez une des actions suivantes :
	- Cliquez sur le bouton **Envoyer par courrier** afin d'envoyer le fichier clé d'accès aux fichiers chiffrés à l'utilisateur par courrier électronique.
	- Cliquez sur le bouton **Enregistrer** afin d'enregistrer le fichier clé d'accès aux fichiers chiffrés et de le transmettre à l'utilisateur d'une autre façon.

## <span id="page-183-0"></span>CREATION D'ARCHIVES CHIFFREES

Lors de la création d'archives chiffrées, Kaspersky Endpoint Security ne compresse pas les fichiers.

*Pour créer une archive chiffrée, procédez comme suit :*

∙

- 1. Sur l'ordinateur doté de Kaspersky Endpoint Security et de la fonction de chiffrement des fichiers, sélectionnez les fichiers et/ou dossiers que vous souhaitez ajouter à l'archive chiffrée dans n'importe quel gestionnaire de fichiers. Cliquez-droit pour ouvrir leur menu contextuel.
- 2. Sélectionnez l'option **Créer une archive chiffrée** dans le menu contextuel.

La fenêtre standard Microsoft Windows **Sélection du chemin d'accès pour conserver l'archive chiffrée** s'ouvre.

3. Dans la fenêtre standard Microsoft Windows **Sélection du chemin d'accès pour conserver l'archive chiffrée**, sélectionnez l'emplacement pour enregistrer l'archive chiffrée sur le disque amovible. Cliquez sur le bouton **Enregistrer**.

La fenêtre **Création d'une archive chiffrée** s'ouvre.

- 4. Dans la fenêtre **Création d'une archive chiffrée**, saisissez le mot de passe, puis confirmez-le.
- 5. Cliquez sur le bouton **Créer**.

La création de l'archive chiffrée est lancée. A l'issue du processus, une archive chiffrée auto-extractible protégée par mot de passe est créée sur le disque amovible à l'emplacement indiqué.

Si vous annulez la création de l'archive chiffrée, Kaspersky Endpoint Security réalise les opérations suivantes :

- 1. Il interrompt la copie des fichiers dans l'archive et terminent toutes les opérations de chiffrement de l'archive qui sont en cours.
- 2. Il supprime tous les fichiers temporaires créés pendant la création et le chiffrement de l'archive ainsi que le fichier de l'archive chiffrée lui-même.
- 3. Il signale l'arrêt forcé de la création de l'archive chiffrée.

## <span id="page-184-0"></span>DECOMPRESSION D'ARCHIVES CHIFFREES

- *Pour décompresser une archive chiffrée, procédez comme suit :*
	- 1. Sélectionnez l'archive chiffrée dans un gestionnaire de fichiers quelconque et cliquez-gauche pour lancer l'Assistant de décompression de l'archive chiffrée.

La fenêtre **Saisie du mot de passe** s'ouvre.

- 2. Saisissez le mot de passe qui protège l'archive chiffrée.
- 3. Dans la fenêtre **Saisie du mot de passe**, cliquez sur **OK**.

Si le mot de passe saisi est correct, alors la fenêtre Windows standard **Parcourir les dossiers** s'ouvre.

4. Dans la fenêtre Microsoft Windows standard **Parcourir les dossiers**, sélectionnez le dossier de décompression de l'archive chiffrée, puis cliquez sur **OK**.

La décompression de l'archive chiffrée dans le dossier indiqué est lancé.

Si l'archive chiffrée a déjà été décompressée dans le dossier sélectionné, les fichiers de cette archive seront écrasés lors de la nouvelle décompression.

Si vous annulez la décompression de l'archive chiffrée, Kaspersky Endpoint Security réalise les opérations suivantes :

- 1. L'application arrête le déchiffrement de l'archive et interrompt toutes les opérations de copie des fichiers depuis l'archive chiffrée, le cas échéant.
- 2. Tous les fichiers temporaires créés pendant le déchiffrement et la décompression de l'archive chiffrée sont supprimés, tout comme tous les fichiers qui avaient déjà été copiés depuis l'archive chiffrée dans le dossier cible.
- 3. L'application signale l'arrêt forcé de la décompression de l'archive chiffrée.

# MODIFICATION DES MODELES DE MESSAGES POUR L'OCTROI DE L'ACCES AUX FICHIERS CHIFFRES

*Pour modifier les modèles de messages pour l'octroi de l'accès aux fichiers chiffrés, procédez comme suit :*

- 1. Ouvrez la console d'administration Kaspersky Security Center.
- 2. Dans le dossier **Ordinateurs administrés** de l'arborescence de la console, ouvrez le dossier portant le nom du groupe d'administration dont vous souhaitez modifier les modèles de messages pour obtenir l'accès aux fichiers chiffrés.
- 3. Dans la zone de travail, ouvrez l'onglet **Stratégies**.
- 4. Sélectionnez la stratégie dont vous avez besoin dans la liste.
- 5. Exécutez une des actions suivantes :
	- Cliquez-droit pour ouvrir le menu contextuel de la stratégie. Choisissez l'option **Propriétés**.
	- Cliquez sur le lien **Modifier les paramètres de la stratégie** à droite de la liste des stratégies.

La fenêtre Propriétés : < nom de la stratégie> s'ouvre.

- 6. Choisissez la section **Paramètres généraux de chiffrement**.
- 7. Dans le groupe **Modèles**, cliquez sur le bouton **Messages**.

La fenêtre **Modèles** s'ouvre.

- 8. Procédez comme suit :
	- Si vous souhaitez modifier le modèle du message de l'utilisateur, sélectionnez l'onglet **Message de l'utilisateur**. Lorsque l'utilisateur tente d'accéder au fichier chiffré alors que la clé d'accès à ceux-ci ne figure pas sur l'ordinateur, la fenêtre **L'accès au fichier est interdit** s'ouvre. Cliquez sur le bouton **Envoyer par courrier** dans la fenêtre **L'accès au fichier est interdit** pour composer automatiquement le message de l'utilisateur. Ce message est envoyé à l'administrateur du réseau local de l'entreprise avec un fichier de demande d'accès aux fichiers chiffrés.
	- Si vous souhaitez modifier le modèle du message de l'administrateur, sélectionnez l'onglet **Message de l'administrateur**. Ce message est composé automatiquement lorsque vous cliquez sur le bouton **Envoyer par courrier** dans la fenêtre **Octroi de l'accès aux données chiffrées**. L'utilisateur le reçoit une fois qu'il a obtenu l'accès aux fichiers chiffrés.
- 9. Modifiez le modèle de message. Pour ce faire, utilisez les boutons **Par défaut** et **Variables**.
- 10. Cliquez sur le bouton **OK**.
- 11. Dans la fenêtre **Propriétés : <nom de la stratégie>**, cliquez sur **OK** afin d'enregistrer les modifications introduites.

## CHIFFREMENT DES DISQUES DURS

Le chiffrement des disques durs est disponible si Kaspersky Endpoint Security a été installé sur un ordinateur doté d'un système d'exploitation Microsoft Windows pour postes de travail. Le chiffrement des disques durs n'est pas disponible si Kaspersky Endpoint Security a été installé sur un ordinateur doté d'un système d'exploitation Microsoft Windows pour serveurs de fichiers (cf. section ["Configurations logicielles et matérielles"](#page-17-0) à la page [18\)](#page-17-0).

Cette section décrit le chiffrement des disques durs et explique comment configurer et exécuter le chiffrement à l'aide de Kaspersky Endpoint Security et le plug-in d'administration de Kaspersky Endpoint Security.

#### DANS CETTE SECTION

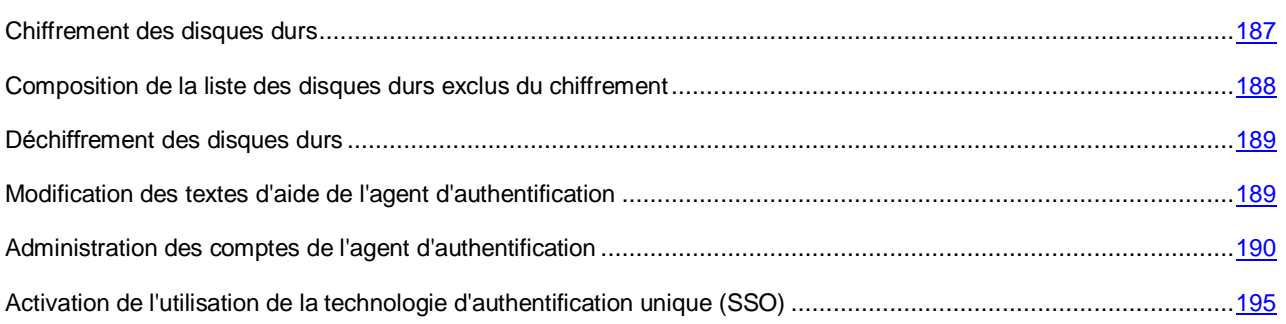

### <span id="page-186-0"></span>CHIFFREMENT DES DISQUES DURS

Avant de chiffrer les disques durs de l'ordinateur, il est vivement conseillé de confirmer que l'ordinateur n'est pas infecté. Pour ce faire, lancez une analyse complète ou une analyse rapide de l'ordinateur (cf. section ["Analyse de l'ordinateur"](#page-214-0) à la page [215\)](#page-214-0). Le chiffrement d'un disque dur infecté par un outil de dissimulation de l'activité pourrait rendre l'ordinateur inopérationnel.

- *Pour chiffrer des disques durs, procédez comme suit :*
	- 1. Ouvrez la console d'administration Kaspersky Security Center.
	- 2. Dans le dossier **Ordinateurs administrés** de l'arborescence de la console, ouvrez le dossier portant le nom du groupe d'administration dont vous souhaitez configurer le chiffrement des fichiers.
	- 3. Dans la zone de travail, ouvrez l'onglet **Stratégies**.
	- 4. Sélectionnez la stratégie dont vous avez besoin dans la liste.
	- 5. Exécutez une des actions suivantes :
		- Cliquez-droit pour ouvrir le menu contextuel de la stratégie. Choisissez l'option **Propriétés**.
		- Cliquez sur le lien **Modifier les paramètres de la stratégie** à droite de la liste des stratégies.

La fenêtre **Propriétés : <nom de la stratégie>** s'ouvre.

- 6. Choisissez la section **Chiffrement des disques durs**.
- 7. Dans la liste déroulante **Règle de chiffrement par défaut**, sélectionnez l'action que Kaspersky Endpoint Security exécute par défaut sur les disques durs :
	- **Chiffrer tous les disques durs**. Si vous choisissez cette option, l'application chiffre tous les disques durs lors de l'application de la stratégie de Kaspersky Security Center.
	- **Déchiffrer tous les disques durs**. Si vous choisissez cette option, l'application déchiffre tous les disques durs chiffrés lors de l'application de la stratégie de Kaspersky Security Center.
	- Laisser tel quel. Si vous choisissez cette option, l'application ne chiffre ni ne déchiffre les disques durs lors de l'application de la stratégie de Kaspersky Security Center.
- 8. Composez (cf. section ["Composition de la liste des disques durs exclus du chiffrement"](#page-187-0) à la page [188\)](#page-187-0) la liste des disques durs que vous ne souhaitez pas chiffrer.
- 9. Cliquez sur le bouton **OK** afin d'enregistrer les modifications apportées.
- 10. Appliquez la stratégie.

Pour en savoir plus sur l'application de la stratégie de Kaspersky Security Center, consultez le *Manuel de l'administrateur de Kaspersky Security Center*.

Après le lancement de la tâche de chiffrement des disques durs, Kaspersky Endpoint Security chiffre tout ce qui est écrit sur les disques durs.

Si pendant l'exécution de la tâche de chiffrement des disques durs, l'utilisateur éteint ou redémarre l'ordinateur, l'agent d'authentification est téléchargé avant le prochain démarrage du système d'exploitation. Après la procédure d'authentification dans l'agent et après le démarrage du système d'exploitation, Kaspersky Endpoint Security reprend le chiffrement des disques durs.

Si pendant le chiffrement des disques durs, le système d'exploitation passe en mode veille prolongée, alors lorsque le système d'exploitation sort du mode veille prolongée, l'agent d'authentification est téléchargé. Après la procédure d'authentification dans l'agent et après le démarrage du système d'exploitation, Kaspersky Endpoint Security reprend le chiffrement des disques durs.

Si pendant l'exécution de la tâche de chiffrement des disques durs, le système d'exploitation passe en mode veille, lorsque le système d'exploitation sort du mode veille, Kaspersky Endpoint Security reprend le chiffrement des disques sans charger l'agent d'authentification.

# <span id="page-187-0"></span>COMPOSITION DE LA LISTE DES DISQUES DURS EXCLUS DU CHIFFREMENT

*Pour composer la liste des disques durs à exclure du chiffrement, procédez comme suit :*

- 1. Ouvrez la console d'administration Kaspersky Security Center.
- 2. Dans le dossier **Ordinateurs administrés** de l'arborescence de la console, ouvrez le dossier portant le nom du groupe d'administration pour lequel vous souhaitez composer la liste des disques durs exclus du chiffrement.
- 3. Dans la zone de travail, ouvrez l'onglet **Stratégies**.
- 4. Sélectionnez la stratégie dont vous avez besoin dans la liste.
- 5. Exécutez une des actions suivantes :
	- Cliquez-droit pour ouvrir le menu contextuel de la stratégie. Choisissez l'option **Propriétés**.
	- Cliquez sur le lien **Modifier les paramètres de la stratégie** à droite de la liste des stratégies.

La fenêtre **Propriétés : <nom de la stratégie>** s'ouvre.

6. Choisissez la section **Chiffrement des disques durs**.

Le tableau **Ne pas chiffrer les disques durs suivants** reprend les enregistrements relatifs aux disques durs qui ne seront pas chiffrés par l'application. Ce tableau est vide si vous n'avez pas créé de liste de disques durs à exclure du chiffrement.

- 7. Si vous souhaitez ajouter des disques durs à la liste des disques durs qui ne seront pas chiffrés par l'application, procédez comme suit :
	- a. Cliquez sur le bouton **Ajouter**.

La fenêtre **Ajout de périphériques de la liste de Kaspersky Security Center** s'ouvre.

- b. Dans la fenêtre **Ajout de périphériques de la liste de Kaspersky Security Center, d**éfinissez les filtres d'affichage des périphériques dans le tableau. Pour ce faire, définissez les paramètres **Nom**, **Ordinateur**.
- c. Cliquez sur le bouton **Mettre à jour**.
- d. Dans la colonne **Type de périphériques**, cochez les cases en regard des disques durs du tableau que vous souhaitez ajouter à la liste des disques durs exclus du chiffrement.
- e. Cliquez sur le bouton **OK**.

Les enregistrements relatifs aux disques durs sont repris dans le tableau **Ne pas chiffrer les disques durs suivants**.

8. Si vous souhaitez supprimer des enregistrements relatifs aux disques ajoutés à la liste des exclusions du chiffrement, sélectionnez un ou plusieurs enregistrements du tableau **Ne pas chiffrer les disques durs suivants**, puis cliquez sur **Supprimer**.

Pour sélectionner plusieurs enregistrements dans le tableau, utilisez la touche **CTRL**. 

9. Cliquez sur le bouton **OK** afin d'enregistrer les modifications apportées.

### <span id="page-188-0"></span>DECHIFFREMENT DES DISQUES DURS

- *Pour déchiffrer des disques durs, procédez comme suit :*
	- 1. Ouvrez la console d'administration Kaspersky Security Center.
	- 2. Dans le dossier **Ordinateurs administrés** de l'arborescence de la console, ouvrez le dossier portant le nom du groupe d'administration dont vous souhaitez configurer le déchiffrement des disques durs.
	- 3. Dans la zone de travail, ouvrez l'onglet **Stratégies**.
	- 4. Sélectionnez la stratégie dont vous avez besoin dans la liste.
	- 5. Exécutez une des actions suivantes :
		- Cliquez-droit pour ouvrir le menu contextuel de la stratégie. Choisissez l'option **Propriétés**.
		- Cliquez sur le lien **Modifier les paramètres de la stratégie** à droite de la liste des stratégies.

La fenêtre **Propriétés : <nom de la stratégie>** s'ouvre.

- 6. Choisissez la section **Chiffrement des disques durs**.
- 7. Exécutez une des actions suivantes :
	- Dans la liste déroulante **Règle de chiffrement par défaut**, cochez la case **Déchiffrer tous les disques durs** si vous souhaitez déchiffrer tous les disques durs chiffrés.
	- Ajoutez au tableau **Ne pas chiffrer les disques durs suivants** (cf. section ["Composition de la liste des](#page-187-0)  [disques durs exclus du chiffrement"](#page-187-0) à la page [188\)](#page-187-0) les disques durs chiffrés que vous souhaitez déchiffrer.
- 8. Cliquez sur le bouton **OK** afin d'enregistrer les modifications apportées.
- 9. Appliquez la stratégie.

Pour en savoir plus sur l'application de la stratégie de Kaspersky Security Center, consultez le *Manuel de l'administrateur de Kaspersky Security Center*.

Si pendant le déchiffrement des disques durs, l'utilisateur éteint ou redémarre l'ordinateur, l'agent d'authentification est téléchargé avant le prochain démarrage du système d'exploitation. Après la procédure d'authentification dans l'agent et après le démarrage du système d'exploitation, Kaspersky Endpoint Security reprend le déchiffrement des disques durs.

Si pendant le déchiffrement des disques durs, le système d'exploitation passe en mode d'hibernation (hibernation mode), alors lorsque le système d'exploitation sort du mode veille, l'agent d'authentification est téléchargé. Après la procédure d'authentification dans l'agent et après le démarrage du système d'exploitation, Kaspersky Endpoint Security reprend le déchiffrement des disques durs. Après le déchiffrement des disques durs, le mode veille prolongée n'est pas accessible avant le premier redémarrage du système d'exploitation.

Si pendant le déchiffrement des disques durs, le système d'exploitation passe en mode veille, lorsque le système d'exploitation sort du mode veille, Kaspersky Endpoint Security reprend le déchiffrement des disques durs sans charger l'agent d'authentification.

## <span id="page-188-1"></span>MODIFICATION DES TEXTES D'AIDE DE L'AGENT

### D'AUTHENTIFICATION

- *Pour modifier les textes d'aide de l'agent d'authentification, procédez comme suit :*
	- 1. Ouvrez la console d'administration Kaspersky Security Center.
	- 2. Dans le dossier **Ordinateurs administrés** de l'arborescence de la console, ouvrez le dossier portant le nom du groupe d'administration pour lequel vous souhaitez modifier les textes d'aide de l'agent d'authentification.
- 3. Dans la zone de travail, ouvrez l'onglet **Stratégies**.
- 4. Sélectionnez la stratégie dont vous avez besoin dans la liste.
- 5. Exécutez une des actions suivantes :
	- Cliquez-droit pour ouvrir le menu contextuel de la stratégie. Choisissez l'option **Propriétés**.
	- Cliquez sur le lien **Modifier les paramètres de la stratégie** à droite de la liste des stratégies.

La fenêtre Propriétés : < nom de la stratégie> s'ouvre.

- 6. Choisissez la section **Paramètres généraux de chiffrement**.
- 7. Dans le groupe **Modèles**, cliquez sur le bouton **Aide**.

La fenêtre **Textes d'aide de l'agent d'authentification** s'ouvre.

- 8. Procédez comme suit :
	- Sélectionnez l'onglet **Téléchargement** si vous voulez modifier le texte d'aide affiché dans la fenêtre de l'agent d'authentification à l'étape de saisie du nom et du mot de passe du compte de l'agent d'authentification.
	- Sélectionnez l'onglet **Modification du mot de passe** si vous voulez modifier le texte d'aide affiché dans la fenêtre de l'agent d'authentification à l'étape de modification du mot de passe du compte de l'agent d'authentification.
	- Sélectionnez l'onglet **Restauration du mot de passe** si vous voulez modifier le texte d'aide affiché dans la fenêtre de l'agent d'authentification à l'étape de restauration du mot de passe du compte de l'agent d'authentification.
- 9. Modifiez les textes d'aide. En cas de besoin, utilisez le bouton **Restaurer le texte d'origine**.
- 10. Cliquez sur le bouton **OK**.
- 11. Dans la fenêtre **Propriétés : <nom de la stratégie>**, cliquez sur **OK** afin d'enregistrer les modifications introduites.

## <span id="page-189-0"></span>ADMINISTRATION DES COMPTES DE L'AGENT D'AUTHENTIFICATION

Les outils suivants de Kaspersky Security Center permettent de gérer les comptes de l'agent d'authentification :

- Tâche de groupe d'administration des comptes de l'agent d'authentification Créez (cf. section ["Création d'une](#page-278-0)  [tâche de groupe"](#page-278-0) à la page [279\)](#page-278-0) une tâche de groupe pour l'administration des comptes de l'agent d'authentification. Cette tâche permet de gérer les comptes de l'agent d'authentification pour un groupe de postes client.
- Tâche locale *Chiffrement (administration des comptes utilisateur)*. Elle permet de gérer les comptes de l'agent d'authentification pour des postes clients séparés.

#### DANS CETTE SECTION

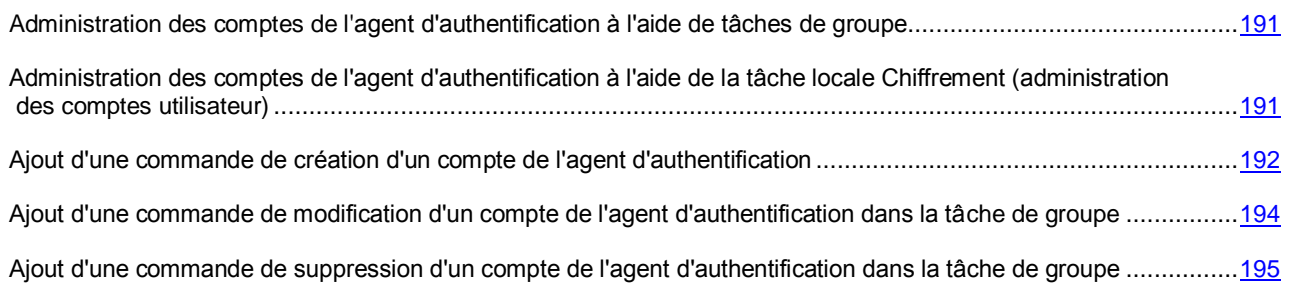

## <span id="page-190-0"></span>ADMINISTRATION DES COMPTES DE L'AGENT D'AUTHENTIFICATION A L'AIDE DE TACHES DE GROUPE

- *Pour gérer les comptes de l'agent d'authentification à l'aide d'une tâche de groupe, procédez comme suit :*
	- 1. Créez (cf. section ["Création d'une tâche de groupe"](#page-278-0) à la page [279\)](#page-278-0) une tâche de groupe pour l'administration des comptes de l'agent d'authentification.
	- 2. Ouvrez (cf. section ["Modification des paramètres de la tâche"](#page-280-0) à la page [281\)](#page-280-0) la section **Paramètres** de la fenêtre **Propriétés: <nom de la tâche de groupe d'administration des comptes de l'agent d'authentification>**.
	- 3. Ajoutez les commandes de création de comptes de l'agent d'authentification (cf. section ["Ajout d'une commande](#page-191-0)  [pour la création d'un compte de l'agent d'authentification"](#page-191-0) à la page [192\)](#page-191-0).
	- 4. Ajoutez la commande de modification de comptes de l'agent d'authentification (cf. section ["Ajout d'une](#page-193-0)  [commande pour la modification d'un compte de l'agent d'authentification dans la tâche de groupe"](#page-193-0) à la page [194\)](#page-193-0).
	- 5. Ajoutez la commande de suppression de comptes de l'agent d'authentification (cf. section ["Ajout d'une](#page-194-1)  [commande pour la suppression d'un compte de l'agent d'authentification dans la tâche de groupe"](#page-194-1) à la page [195\)](#page-194-1).
	- 6. Si besoin, modifiez les commandes ajoutées pour administrer les comptes de l'agent d'authentification. Pour ce faire, sélectionnez dans le tableau **Commandes d'administration des comptes de l'agent d'authentification** la commande requise, puis cliquez sur le bouton **Modifier**.
	- 7. Si besoin, supprimez les commandes ajoutées pour administrer les comptes de l'agent d'authentification. Pour ce faire, sélectionnez dans le tableau **Commandes d'administration des comptes de l'agent d'authentification** une ou plusieurs commandes, puis cliquez sur **Supprimer**.

Pour sélectionner plusieurs enregistrements dans le tableau, utilisez la touche **CTRL**.

- 8. Dans la fenêtre des propriétés de la tâche de groupe, cliquez sur **OK** afin d'enregistrer les modifications apportées.
- 9. Lancez la tâche de groupe (cf. section ["Lancement, arrêt, suspension et reprise de l'exécution d'une tâche"](#page-279-0) à la page [280\)](#page-279-0).

Les commandes d'administration des comptes de l'agent d'authentification ajoutées à la tâche de groupe seront exécutées.

## <span id="page-190-1"></span>ADMINISTRATION DES COMPTES DE L'AGENT D'AUTHENTIFICATION A L'AIDE DE LA TACHE LOCALE CHIFFREMENT (ADMINISTRATION DES COMPTES UTILISATEUR)

- *Pour gérer les comptes de l'agent d'authentification à l'aide de la tâche locale Chiffrement (administration des comptes utilisateur), procédez comme suit :*
	- 1. Ouvrez (cf. section ["Modification des paramètres de la tâche"](#page-280-0) à la page [281\)](#page-280-0) la section **Paramètres** de la fenêtre **Propriétés: Chiffrement (administration des comptes)**.
	- 2. Le cas échéant, modifiez les comptes de l'agent d'authentification créés auparavant. Pour ce faire, procédez comme suit :
		- a. Sélectionnez dans le tableau le compte de l'agent d'authentification, puis cliquez sur le bouton **Modifier**.

La fenêtre **Ajout d'un compte utilisateur** s'ouvre.

- b. Modifiez les paramètres du compte de l'agent d'authentification.
- c. Dans la fenêtre **Ajout d'un compte utilisateur**, cliquez sur **OK**.
- d. Au besoin, répétez les étapes a à c des instructions.

La commande pour modifier le compte de l'agent d'authentification sera ajoutée dans le tableau.

3. Le cas échéant, supprimez les comptes de l'agent d'authentification créés auparavant. Pour ce faire, sélectionnez dans le tableau le compte de l'agent d'authentification créé auparavant à l'aide de la commande d'ajout, puis cliquez sur le bouton **Supprimer**.

La commande de suppression du compte de l'agent d'authentification sera ajoutée dans le tableau.

- 4. Ajoutez la commande de création de comptes de l'agent d'authentification (cf. section ["Ajout d'une commande](#page-191-0)  [pour la création d'un compte de l'agent d'authentification"](#page-191-0) à la page [192\)](#page-191-0).
- 5. Le cas échéant, modifiez les commandes d'ajout des comptes de l'agent d'authentification. Pour ce faire, procédez comme suit :
	- a. Sélectionnez dans le tableau la commande d'ajout du compte de l'agent d'authentification, puis cliquez sur le bouton **Modifier**.

La fenêtre **Ajout d'un compte utilisateur** s'ouvre.

- b. Modifiez les paramètres de la commande d'ajout de compte de l'agent d'authentification.
- c. Dans la fenêtre **Ajout d'un compte utilisateur**, cliquez sur **OK**.
- d. Au besoin, répétez les étapes a à c des instructions.
- 6. Le cas échéant, supprimez les commandes d'ajout des comptes de l'agent d'authentification. Pour ce faire, sélectionnez la commande d'ajout de compte de l'agent d'authentification, puis cliquez sur le bouton **Supprimer**.
- 7. Dans la fenêtre Propriétés de la tâche locale, cliquez sur le bouton **OK** afin d'enregistrer les modifications introduites.
- 8. Lancez la tâche locale *Chiffrement (administration des comptes)* (cf. section "*[Lancement, arrêt, suspension et](#page-279-0)  [reprise de l'exécution d'une tâche](#page-279-0)*" à la page [280\)](#page-279-0).

Les paramètres modifiés dans les propriétés de la tâche locale des comptes de l'agent d'authentification créé antérieurement seront modifiés. Les comptes de l'agent d'authentification supprimés de la tâche locale seront supprimés de la liste des comptes de l'agent d'authentification. Les commandes de création de compte de l'agent d'authentification ajoutées à la tâche locale seront exécutées.

## <span id="page-191-0"></span>AJOUT D'UNE COMMANDE DE CREATION D'UN COMPTE DE L'AGENT D'AUTHENTIFICATION

- *Pour ajouter une commande de création d'un compte de l'agent d'authentification, procédez comme suit :*
	- 1. Exécutez une des actions suivantes :
		- Ouvrez (cf. section ["Modification des paramètres de la tâche"](#page-280-0) à la page [281\)](#page-280-0) la section **Paramètres** de la fenêtre **Propriétés: <nom de la tâche de groupe d'administration des comptes de l'agent d'authentification>** si vous voulez ajouter la commande pour créer le compte de l'agent d'authentification dans les propriétés de la tâche de groupe. Puis, dans le menu contextuel du bouton **Ajouter**, sélectionnez l'option **Commande d'ajout de compte**.

 Ouvrez (cf. section ["Modification des paramètres de la tâche"](#page-280-0) à la page [281\)](#page-280-0) la section **Paramètres** de la fenêtre **Chiffrement (administration des comptes)** si vous voulez ajouter la commande pour créer le compte de l'agent d'authentification dans les propriétés de la tâche locale *Chiffrement (administration des comptes)*. Puis cliquez sur le bouton **Ajouter**.

La fenêtre **Ajout d'un compte utilisateur** s'ouvre.

- 2. Dans la fenêtre **Ajout d'un compte utilisateur**, saisissez dans le champ **Compte utilisateur Windows** le compte utilisateur Microsoft Windows sur la base duquel le compte de l'agent d'authentification va être créé. Pour ce faire, saisissez manuellement le nom du compte utilisateur ou utilisez le bouton **Sélectionner**.
- 3. Si vous avez saisi manuellement le nom du compte utilisateur Windows, cliquez sur le bouton **Autoriser** afin de définir les identificateurs du compte utilisateur.

Si vous ne définissez pas le SID à l'aide du bouton **Autoriser**, alors celui-ci sera défini lors de l'exécution de la tâche sur l'ordinateur.

La définition du SID du compte utilisateur Microsoft Windows lors de l'ajout de la commande de création d'un compte de l'agent d'authentification peut être pratique afin de vérifier l'exactitude du nom de compte utilisateur Microsoft Windows saisi manuellement. Si le compte utilisateur Microsoft Windows saisi n'existe pas, qu'il ne se trouve pas dans un domaine de confiance ou qu'il n'existe pas sur l'ordinateur pour lequel la tâche locale *Chiffrement (administration des comptes utilisateur)* est modifiée, la tâche d'administration des comptes de l'agent d'authentification se solde sur une erreur.

4. Cochez la case **Remplacer le compte existant** si vous souhaitez qu'un compte portant ce nom déjà saisi pour cet agent de l'authentification soit remplacé par le compte ajouté.

Cette étape est accessible si vous ajoutez une commande de création d'un compte de l'agent d'authentification dans les propriétés de la tâche de groupe d'administration des comptes de l'agent d'authentification. Cette étape n'est pas disponible si vous ajoutez une commande de création d'un compte de l'agent d'authentification dans les propriétés de la tâche locale *Chiffrement (administration des comptes)*.

- 5. Dans le champ **Nom d'utilisateur**, saisissez le nom du compte de l'agent d'authentification à entrer lors de la procédure d'authentification pour accéder aux disques durs chiffrés.
- 6. Dans le champ **Mot de passe**, saisissez le mot de passe du compte de l'agent d'authentification à entrer lors de la procédure d'authentification pour accéder aux disques durs chiffrés.
- 7. Saisissez dans le champ **Description de la commande** des informations sur le compte de l'agent d'authentification indispensables pour utiliser la commande.
- 8. Exécutez une des actions suivantes :
	- Cochez la case **Modifier le mot de passe à la première authentification** si vous souhaitez que l'application exige la modification du mot de passe de l'utilisateur lors de la première procédure d'authentification sous le compte indiqué dans la commande.
	- Cochez la case **Ne pas exiger le changement du mot de passe** si vous ne souhaitez pas que l'application exige la modification du mot de passe de l'utilisateur lors de la première procédure d'authentification sous le compte indiqué dans la commande.
- 9. Exécutez une des actions suivantes :
	- Cochez la case **Autoriser l'authentification** si vous souhaitez que l'application autorise l'accès à l'authentification dans l'agent d'authentification pour l'utilisateur qui travaille sous le compte utilisateur repris dans la commande.
	- Cochez la case **Interdire l'authentification** si vous souhaitez que l'application interdise l'accès à l'authentification dans l'agent d'authentification pour l'utilisateur qui travaille sous le compte utilisateur repris dans la commande.
- 10. Dans la fenêtre **Ajout d'un compte utilisateur**, cliquez sur **OK**.

## <span id="page-193-0"></span>AJOUT D'UNE COMMANDE DE MODIFICATION D'UN COMPTE DE L'AGENT D'AUTHENTIFICATION DANS LA TACHE DE GROUPE

- *Pour ajouter une commande de modification d'un compte de l'agent d'authentification dans la tâche de groupe, procédez comme suit :*
	- 1. Dans la section **Paramètres** de la fenêtre **Propriétés: <nom de la tâche de groupe d'administration des comptes de l'agent d'authentification>**, choisissez l'option **Commande de modification d'un compte utilisateur** dans le menu contextuel du bouton **Ajouter**.
	- 2. La fenêtre **Modification du compte utilisateur** s'ouvre.
	- 3. Dans la fenêtre **Modification du compte utilisateur**, saisissez dans le champ **Compte Windows** le compte utilisateur Microsoft Windows sur la base duquel le compte de l'agent d'authentification que vous souhaitez modifier a été créé. Pour ce faire, saisissez manuellement le nom du compte utilisateur ou utilisez le bouton **Sélectionner**.
	- 4. Si vous avez saisi manuellement le nom du compte utilisateur Windows, cliquez sur le bouton **Autoriser** afin de définir les identificateurs du compte utilisateur.

Si vous ne définissez pas le SID à l'aide du bouton **Autoriser**, alors celui-ci sera défini lors de l'exécution de la tâche sur l'ordinateur.

La définition du SID du compte utilisateur Microsoft Windows lors de l'ajout de la commande de modification d'un compte de l'agent d'authentification peut être pratique afin de vérifier l'exactitude du nom de compte utilisateur Microsoft Windows saisi manuellement. Si le compte utilisateur Microsoft Windows n'existe pas ou s'il se trouve hors d'un domaine de confiance*,* la tâche de groupe d'administration des comptes de l'agent d'authentification se solde sur une erreur.

- 5. Cochez la case **Modifier le nom d'utilisateur** et saisissez le nouveau nom pour le compte de l'agent d'authentification si vous souhaitez que l'application Kaspersky Endpoint Security remplace le nom de l'utilisateur par celui repris dans le champ ci-dessous pour tous les comptes de l'agent d'authentification créés sur la base du compte utilisateur Microsoft Windows portant le nom repris dans le champ **Compte Windows**.
- 6. Cochez la case **Modifier le mot de passe** et saisissez le nouveau mot de passe pour le compte de l'agent d'authentification si vous souhaitez que l'application Kaspersky Endpoint Security remplace le mot de passe par celui repris dans le champ ci-dessous pour tous les comptes de l'agent d'authentification créés sur la base du compte utilisateur Microsoft Windows portant le nom repris dans le champ **Compte Windows**.
- 7. Cochez la case **Modification de la description de la commande** et modifiez la description si vous souhaitez que l'application Kaspersky Endpoint Security modifie la description de la commande pour tous les comptes de l'agent d'authentification créés sur la base du compte utilisateur Microsoft Windows portant le nom repris dans le champ **Compte Windows**.
- 8. Cochez la case **Modifier la règle de changement du mot de passe lors de l'authentification dans l'agent d'authentification** et saisissez le nouveau mot de passe pour le compte de l'agent d'authentification si vous souhaitez que l'application Kaspersky Endpoint Security remplace le mot de passe par celui repris dans le champ ci-dessous pour tous les comptes de l'agent d'authentification créés à partir du compte utilisateur Microsoft Windows portant le nom repris dans le champ **Compte Windows**.
- 9. Définissez la valeur du paramètre de modification du mot de passe lors de l'authentification dans l'agent d'authentification.
- 10. Cochez la case **Modifier la règle d'accès à l'authentification dans l'agent d'authentification** si vous souhaitez que l'application Kaspersky Endpoint Security modifie la règle d'accès de l'utilisateur à l'authentification dans l'agent d'authentification par la valeur ci-dessous pour tous les comptes de l'agent d'authentification créés à partir du compte utilisateur Microsoft Windows portant le nom repris dans le champ **Compte Windows**.
- 11. Définissez la règle d'accès à l'authentification dans l'agent d'authentification.
- 12. Dans la fenêtre **Modification du compte utilisateur**, cliquez sur le bouton **OK**.

## <span id="page-194-1"></span>AJOUT D'UNE COMMANDE DE SUPPRESSION D'UN COMPTE DE L'AGENT D'AUTHENTIFICATION DANS LA TACHE DE GROUPE

- *Pour ajouter une commande de suppression d'un compte de l'agent d'authentification dans la tâche de groupe, procédez comme suit :*
	- 1. Dans la section **Paramètres** de la fenêtre **Propriétés: <nom de la tâche de groupe d'administration des comptes de l'agent d'authentification>**, choisissez l'option **Commande de suppression d'un compte** dans le menu contextuel du bouton **Ajouter**.

La fenêtre **Suppression du compte utilisateur** s'ouvre.

- 2. Dans la fenêtre **Suppression du compte utilisateur**, saisissez dans le champ **Compte Windows** le compte utilisateur Microsoft Windows à partir duquel le compte de l'agent d'authentification que vous souhaitez supprimer a été créé. Pour ce faire, saisissez manuellement le nom du compte utilisateur ou utilisez le bouton **Sélectionner**.
- 3. Si vous avez saisi manuellement le nom du compte utilisateur Windows, cliquez sur le bouton **Autoriser** afin de définir les identificateurs du compte utilisateur.

Si vous ne définissez pas le SID à l'aide du bouton **Autoriser**, alors celui-ci sera défini lors de l'exécution de la tâche sur l'ordinateur.

La définition du SID du compte utilisateur Microsoft Windows lors de l'ajout de la commande de suppression d'un compte de l'agent d'authentification peut être pratique afin de vérifier l'exactitude du nom du compte utilisateur Microsoft Windows saisi manuellement. Si le compte utilisateur Microsoft Windows n'existe pas ou s'il se trouve hors d'un domaine de confiance*,* la tâche de groupe d'administration des comptes de l'agent d'authentification se solde sur une erreur.

4. Dans la fenêtre **Suppression du compte utilisateur**, cliquez sur le bouton **OK**.

# <span id="page-194-0"></span>ACTIVATION DE L'UTILISATION DE LA TECHNOLOGIE D'AUTHENTIFICATION UNIQUE (SSO)

- *Pour activer l'utilisation de la technologie d'authentification unique (SSO), procédez comme suit :*
	- 1. Ouvrez la console d'administration Kaspersky Security Center.
	- 2. Dans le dossier **Ordinateurs administrés** de l'arborescence de la console, ouvrez le dossier portant le nom du groupe d'administration pour lequel vous souhaitez activer l'utilisation de la technologie d'authentification unique (SSO).
	- 3. Dans la zone de travail, ouvrez l'onglet **Stratégies**.
	- 4. Sélectionnez la stratégie dont vous avez besoin dans la liste.
	- 5. Exécutez une des actions suivantes :
		- Cliquez-droit pour ouvrir le menu contextuel de la stratégie. Choisissez l'option **Propriétés**.
		- Cliquez sur le lien **Modifier les paramètres de la stratégie** à droite de la liste des stratégies.

La fenêtre Propriétés : < nom de la stratégie> s'ouvre.

- 6. Choisissez la section **Paramètres généraux de chiffrement**.
- 7. Dans la section **Paramètres généraux de chiffrement** dans le groupe **Paramètres des mots de passe**, cliquez sur le bouton **Configuration**.

Ouvrez l'onglet **Agent d'authentification** de la fenêtre **Paramètres des mots de passe de chiffrement**.

- 8. Cochez la case **Utiliser la technologie d'authentification unique (SSO)**.
- 9. Cliquez sur le bouton **OK**.
- 10. Dans la fenêtre **Propriétés : <nom de la stratégie>**, cliquez sur **OK** afin d'enregistrer les modifications apportées.
- 11. Appliquez la stratégie.

Pour en savoir plus sur l'application de la stratégie de Kaspersky Security Center, consultez le *Manuel de l'administrateur de Kaspersky Security Center*.

# OBTENTION DE L'ACCES AUX DISQUES DURS CHIFFRES OU AUX DISQUES AMOVIBLES

Plusieurs méthodes existent pour pouvoir accéder aux disques durs et aux disques amovibles chiffrés :

 Passer la procédure d'authentification. Si les disques durs sont chiffrés, l'agent d'authentification est téléchargé avant le démarrage du système d'exploitation. A l'aide de l'agent d'authentification, il faut passer la procédure d'authentification pour obtenir l'accès aux disques durs chiffrés et pour démarrer le système d'exploitation.

Une fois la procédure d'authentification réussie, l'accès aux disques chiffrés est octroyé, le système d'exploitation démarre. Lors des prochains chargements du système d'exploitation, il faudra suivre à nouveau la procédure d'authentification.

Il est possible que l'utilisateur ne puisse pas passer la procédure d'authentification. Par exemple, si l'utilisateur a oublié le nom et/ou le mot de passe du compte de l'agent d'authentification. Dans ce cas, l'utilisateur peut restaurer le nom et le mot de passe du compte de l'agent d'authentification. Pour ce faire, il faut former la requête et saisir la réponse pour restaurer le nom et le mot de passe du compte de l'agent d'authentification.

 Recevoir et activer la clé d'accès aux disques amovibles chiffrés. Si les disques amovibles chiffrés sont connectés à l'ordinateur avec l'application Kaspersky Endpoint Security installée et avec la fonction de chiffrement des disques durs accessible et si au moment de la première sollicitation du disque amovible chiffré sur cet ordinateur, il n'y a pas de connexion à Kaspersky Security Center ou si l'ordinateur est géré par un serveur d'administration différent de celui qui le gérait pendant le chiffrement, l'utilisateur peut demander à l'administrateur du réseau local de l'entreprise la clé d'accès aux disques amovibles chiffrés.

Après que l'utilisateur a activé la clé d'accès au disque amovible chiffré, Kaspersky Endpoint Security octroie sur cet ordinateur l'accès à ce disque amovible lors des sollicitations suivantes même en l'absence de connexion à Kaspersky Security Center.

 Il est possible de restaurer l'accès aux disques durs et aux disques amovibles chiffrés à l'aide de l'utilitaire de restauration des périphériques chiffrés (ci-après, l'utilitaire de restauration). Si pour des raisons quelconques la procédure d'authentification est manquée, la restauration du nom et du mot de passe du compte de l'agent d'authentification est manquée et qu'il n'est pas possible d'obtenir l'accès aux disques amovibles chiffrés (par exemple, à cause de l'endommagement des données méta), l'utilisateur peut restaurer l'accès aux disques durs chiffrés et aux disques amovibles à l'aide de l'utilitaire de restauration. Avec cet utilitaire, l'utilisateur peut restaurer l'accès aux disques durs chiffrés et aux disques amovibles par deux moyens : débloquer les disques durs et les disques amovibles, en les gardant chiffrés, ou les déchiffrer.

Les données nécessaires à la restauration de l'accès aux périphériques chiffrés à l'aide de l'utilitaire de restauration sont transmises durant la restauration à partir de Kaspersky Security Center. Ces données se trouvent pendant un certain temps dans la mémoire de l'ordinateur en accès libre. Pour diminuer la probabilité d'accès non autorisé aux périphériques chiffrés, il est conseillé de restaurer l'accès aux périphériques chiffrés sur les ordinateurs de confiance.

#### DANS CETTE SECTION

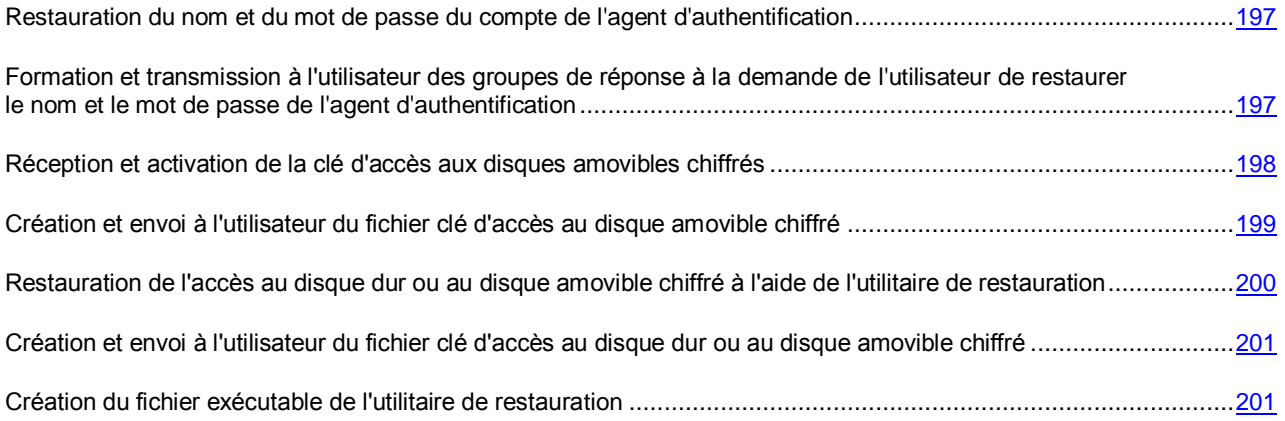

# <span id="page-196-0"></span>RESTAURATION DU NOM ET DU MOT DE PASSE DU COMPTE DE L'AGENT D'AUTHENTIFICATION

- *Pour restaurer le nom et le mot de passe du compte de l'agent d'authentification, procédez comme suit :*
	- 1. Avant le démarrage du système d'exploitation sur l'ordinateur comportant les disques durs chiffrés, l'agent d'authentification est téléchargé. Dans l'interface de l'agent d'authentification, cliquez sur la touche **F5** pour initier la procédure de restauration du nom et du mot de passe du compte de l'agent d'authentification.
	- 2. Formez les groupes de demande de restauration du nom et du mot de passe de l'agent d'authentification.
	- 3. Dictez le contenu des groupes de demande à l'administrateur du réseau local de l'entreprise ainsi que le nom de l'ordinateur.
	- 4. Saisissez les groupes de réponse à la demande de restauration du nom et du mot de passe du compte de l'agent d'authentification, que l'administrateur du réseau local de l'entreprise a formé et vous a transmis (cf. section ["Formation et transmission à l'utilisateur des groupes de réponse à la demande de l'utilisateur de](#page-196-1)  [restaurer le nom et le mot de passe de l'agent d'authentification"](#page-196-1) à la page [197\)](#page-196-1).
	- 5. Saisissez le nouveau mot de passe pour le compte de l'agent d'authentification et sa confirmation. Le nom du compte de l'agent d'authentification est défini à l'aide des groupes de réponse à la demande de restauration du nom d'utilisateur et du mot de passe de l'agent d'authentification.

Après la saisie et la confirmation du nouveau mot de passe du compte de l'agent d'authentification, le mot de passe sera enregistré, et l'accès aux disques durs chiffrés sera octroyé.

# <span id="page-196-1"></span>FORMATION ET TRANSMISSION A L'UTILISATEUR DES GROUPES DE REPONSE A LA DEMANDE DE L'UTILISATEUR DE RESTAURER LE NOM ET LE MOT DE PASSE DE L'AGENT D'AUTHENTIFICATION

- *Pour former et transmettre à l'utilisateur des groupes de réponse à la demande de l'utilisateur de restaurer le nom et le mot de passe de l'agent d'authentification, procédez comme suit :*
	- 1. Ouvrez la console d'administration Kaspersky Security Center.
	- 2. Dans le dossier **Ordinateurs administrés** de l'arborescence de la console, ouvrez le dossier portant le nom du groupe d'administration auquel appartient l'ordinateur de l'utilisateur qui a sollicité la restauration du nom et du mot de passe du compte de l'agent d'authentification.
- 3. Dans la zone de travail, sélectionnez l'onglet **Ordinateurs**.
- 4. Sous l'onglet **Ordinateurs**, sélectionnez dans la liste l'ordinateur de l'utilisateur qui a sollicité la restauration du nom et du mot de passe du compte de l'agent d'authentification et d'un clic droit, ouvrez le menu contextuel.
- 5. Dans le menu contextuel, choisissez l'option **Accès aux périphériques et aux données en mode hors-ligne**.

La fenêtre **Octroi de l'accès aux périphériques et aux données en mode hors-ligne** s'ouvre.

- 6. Dans la fenêtre **Octroi de l'accès aux périphériques et aux données en mode hors-ligne**, choisissez l'onglet **Agent d'authentification**.
- 7. Sous l'onglet **Agent d'authentification** dans le champ **Nom de l'ordinateur**, saisissez le nom de l'ordinateur de l'utilisateur qui a demandé la restauration du nom d'utilisateur et du mot de passe du compte de l'agent d'authentification.
- 8. Dans le groupe **Confirmation de l'utilisateur**, saisissez les groupes de demande dictés par l'utilisateur.

Le contenu des groupes de réponse à la demande de l'utilisateur de restaurer le nom et le mot de passe du compte de l'agent d'authentification s'affichera dans le groupe à droite.

9. Dictez le contenu des groupes de réponse à l'utilisateur.

# <span id="page-197-0"></span>RECEPTION ET ACTIVATION DE LA CLE D'ACCES AUX DISQUES AMOVIBLES CHIFFRES

- *Pour recevoir et activer la clé d'accès aux disques amovibles chiffrés, procédez comme suit :*
	- 1. Sollicitez le disque amovible chiffré auquel vous souhaitez accéder.

En l'absence de connexion à Kaspersky Security Center au moment de solliciter le disque amovible chiffré, Kaspersky Endpoint Security forme le fichier de demande d'accès au disque amovible.

La fenêtre **L'accès au disque amovible est interdit** s'ouvre.

- 2. Envoyez le fichier de demande d'accès au disque amovible chiffré à l'administrateur du réseau local de l'organisation. Pour ce faire, exécutez une des actions suivantes :
	- Cliquez sur le bouton **Envoyer par courrier** afin d'envoyer le fichier de demande d'accès au disque amovible chiffré par courrier électronique à l'administrateur du réseau local de l'organisation.
	- Cliquez sur le bouton **Enregistrer** afin d'enregistrer le fichier de demande d'accès au disque amovible chiffré et de le transmettre à l'administrateur du réseau local de l'entreprise d'une autre façon.
- 3. Recevez le fichier clé d'accès au disque amovible chiffré, créé et envoyé (cf. section ["Création et envoi à](#page-198-0)  [l'utilisateur du fichier clé d'accès au disque amovible chiffré"](#page-198-0) à la page [199\)](#page-198-0) par l'administrateur du réseau local de l'entreprise.
- 4. Activez la clé d'accès au disque amovible chiffré à l'aide par l'un des moyens suivants :
	- Dans n'importe quel gestionnaire de fichiers, sélectionnez le fichier clé d'accès au disque amovible chiffré et double-cliquez pour l'ouvrir.
	- Procédez comme suit :
		- a. Ouvrez la fenêtre principale de Kaspersky Endpoint Center.
		- b. Cliquez sur le lien **Il existe des demandes actives** pour ouvrir la fenêtre **Etat de l'accès aux fichiers et aux périphériques**. La fenêtre affiche la liste de toutes les demandes d'accès aux fichiers chiffrés et aux disques amovibles.
- c. Dans la fenêtre **Etat de l'accès aux fichiers et aux périphériques**, sélectionnez le numéro de la demande pour laquelle vous souhaitez recevoir le fichier clé d'accès au disque amovible chiffré.
- d. Cliquez sur le bouton **Parcourir** afin de télécharger le fichier clé d'accès au disque amovible chiffré obtenu.

La fenêtre standard de Microsoft Windows **Sélection du fichier clé d'accès** s'ouvre.

- e. Dans la fenêtre standard Microsoft Windows **Sélection du fichier clé d'accès**, sélectionnez le fichier portant l'extension fdertr envoyé par l'administrateur du réseau local de l'organisation et dont le nom correspond au nom du fichier de demande d'accès au disque amovible chiffré sélectionné.
- f. Cliquez sur le bouton **Ouvrir**.
- g. Dans la fenêtre **Etat de l'accès aux fichiers et aux périphériques**, cliquez sur **OK**.

Ainsi, Kaspersky Endpoint Security octroie l'accès au disque amovible chiffré.

## <span id="page-198-0"></span>CREATION ET ENVOI A L'UTILISATEUR DU FICHIER CLE D'ACCES AU DISQUE AMOVIBLE CHIFFRE

*Pour créer et transmettre à l'utilisateur le fichier clé d'accès au disque amovible chiffré, procédez comme suit :*

- 1. Ouvrez la console d'administration Kaspersky Security Center.
- 2. Dans le dossier **Ordinateurs administrés** de l'arborescence de la console, ouvrez le dossier portant le nom du groupe d'administration auquel appartient l'ordinateur de l'utilisateur qui a sollicité l'accès au disque amovible chiffré.
- 3. Dans la zone de travail, sélectionnez l'onglet **Ordinateurs**.
- 4. Sous l'onglet **Ordinateurs**, sélectionnez l'ordinateur qui a sollicité l'accès au disque amovible chiffré et d'un clic droit, ouvrez le menu contextuel.
- 5. Dans le menu contextuel, choisissez l'option **Accès aux périphériques et aux données en mode hors-ligne**.

La fenêtre **Octroi de l'accès aux périphériques et aux données en mode hors-ligne** s'ouvre.

- 6. Dans la fenêtre **Octroi de l'accès aux périphériques et aux données en mode hors-ligne**, choisissez l'onglet **Chiffrement**.
- 7. Sous l'onglet **Chiffrement**, cliquez sur **Parcourir**.

La fenêtre standard de Microsoft Windows **Choix du fichier de requête** s'ouvre.

8. Dans la fenêtre **Choix du fichier de requête**, indiquez le chemin d'accès au fichier de requête obtenu de l'utilisateur, puis cliquez sur **Ouvrir**.

Kaspersky Security Center formera le fichier clé d'accès au disque amovible chiffré. L'onglet **Chiffrement** reprend les informations relatives à la demande de l'utilisateur.

- 9. Exécutez une des actions suivantes :
	- Cliquez sur le bouton **Envoyer par courrier** afin d'envoyer le fichier clé d'accès au disque amovible chiffré à l'utilisateur par courrier électronique.
	- Cliquez sur le bouton **Enregistrer** afin d'enregistrer le fichier clé d'accès au disque amovible chiffré et de le transmettre à l'utilisateur d'une autre façon.

# <span id="page-199-0"></span>RESTAURATION DE L'ACCES AU DISQUE DUR OU AU DISQUE AMOVIBLE CHIFFRE A L'AIDE DE L'UTILITAIRE DE RESTAURATION

Avant de restaurer l'accès au périphérique chiffré à l'aide de l'utilitaire de restauration, il est conseillé de retirer l'ordinateur sur lequel la procédure est réalisée de la stratégie de chiffrement de Kaspersky Security Center. Ceci permet d'éviter un nouveau chiffrement du périphérique.

Il est conseillé d'utiliser n'importe quel moyen possible pour créer des images des périphériques et restaurer l'accès à celles-ci et non directement aux périphériques chiffrés. Ainsi, vous protégerez les périphériques contre d'éventuels dégâts pendant la restauration à cause, par exemple d'une panne de l'ordinateur pendant la restauration, d'erreurs accidentelles de l'administrateur du réseau local de l'entreprise qui octroie les fichiers clé d'accès pour le déchiffrement des périphériques.

- *Pour restaurer l'accès au disque dur ou au disque amovible chiffré à l'aide de l'utilitaire de restauration, procédez comme suit :*
	- 1. Lancez l'utilitaire de restauration par l'un des moyens suivants :
		- Dans la fenêtre principale de l'application Kaspersky Endpoint Security, cliquez sur le lien **Support Technique**. Dans la fenêtre **Support Technique**, cliquez sur le bouton **Restauration du périphérique chiffré**.
		- Lancez le fichier de l'utilitaire de restauration fdert.exe créé à l'aide de l'application Kaspersky Endpoint Security (cf. section ["Création du fichier exécutable de l'utilitaire de restauration"](#page-200-1) à la page [201\)](#page-200-1).
	- 2. Dans la fenêtre de l'utilitaire de restauration dans la liste déroulante **Sélectionnez le périphérique**, sélectionnez le périphérique chiffré auquel vous souhaitez restaurer l'accès.
	- 3. Cliquez sur le bouton **Diagnostiquer** pour que l'utilitaire puisse définir l'action à exécuter sur le périphérique chiffré : débloquer ou déchiffrer.

Lors du déblocage, l'appareil n'est pas déchiffré. Il est simplement possible d'y accéder directement. L'utilitaire de restauration propose de débloquer le périphérique si la fonctionnalité de chiffrement de Kaspersky Endpoint Security est accessible sur l'ordinateur.

L'utilitaire de restauration propose de déchiffrer le périphérique si la fonctionnalité de chiffrement de Kaspersky Endpoint Security n'est pas accessible sur l'ordinateur.

4. Cliquez sur le bouton **Réparer le MBR** si le diagnostic du périphérique chiffré a généré un message vous informant d'un problème quelconque lié au secteur de démarrage principal.

La réparation du secteur de démarrage principal peut accélérer la collecte d'informations indispensables au déblocage ou au déchiffrement du périphérique.

- 5. Cliquez sur le bouton **Débloquer**/**Déchiffrer**.
- 6. Définissez les paramètres indispensables au début du processus de déblocage/déchiffrement du périphérique. Pour ce faire, suivez les instructions de l'utilitaire de restauration.
- 7. Après avoir défini les paramètres indispensables au début du processus de déblocage/déchiffrement du périphérique, cliquez sur **OK** dans la fenêtre **Paramètres de déblocage/de déchiffrement du périphérique**.

Le déblocage/le déchiffrement du périphérique est lancé.

# <span id="page-200-0"></span>CREATION ET ENVOI A L'UTILISATEUR DU FICHIER CLE D'ACCES AU DISQUE DUR OU AU DISQUE AMOVIBLE CHIFFRE

- *Pour créer et transmettre à l'utilisateur le fichier clé d'accès au disque dur ou au disque amovible chiffré, procédez comme suit :*
	- 1. Ouvrez la console d'administration Kaspersky Security Center.
	- 2. Ouvrez le dossier **Chiffrement et protection des données**\**Périphériques chiffrés** de l'arborescence de la console.

Dans la zone de travail, la liste des périphériques chiffrés s'affiche.

- 3. Dans la zone de travail, sélectionnez le périphérique chiffré pour lequel vous voulez chiffrer le fichier clé d'accès.
- 4. Cliquez sur le bouton droit de la souris pour ouvrir le menu contextuel du fichier, puis sélectionnez l'option **Octroyer l'accès au périphérique**.

La fenêtre **Octroi de l'accès au périphérique** s'ouvre.

5. Dans la fenêtre **Octroi de l'accès au périphérique**, cliquez sur le bouton **Parcourir** pour télécharger le fichier de demande d'accès au périphérique chiffré reçu de l'utilisateur.

Kaspersky Security Center formera le fichier clé d'accès au périphérique chiffré.

- 6. Exécutez une des actions suivantes :
	- Cliquez sur le bouton **Envoyer par courrier** afin d'envoyer le fichier clé d'accès au périphérique chiffré à l'utilisateur par courrier électronique.
	- Cliquez sur le bouton **Enregistrer** afin d'enregistrer le fichier clé d'accès au périphérique chiffré et de le transmettre à l'utilisateur d'une autre façon.

## <span id="page-200-1"></span>CREATION DU FICHIER EXECUTABLE DE L'UTILITAIRE DE RESTAURATION

*Pour créer un fichier exécutable de l'utilitaire de restauration, procédez comme suit :*

- 1. Ouvrez la fenêtre principale de l'application (à la page [43\)](#page-42-0).
- 2. Cliquez sur le lien **Support Technique** situé à gauche de la partie inférieure de la fenêtre principale de l'application pour ouvrir la fenêtre **Support Technique**.

La fenêtre **Support Technique** s'ouvre.

3. Dans la fenêtre **Support Technique**, cliquez sur le bouton **Restauration du périphérique chiffré**.

L'utilitaire de restauration des périphériques chiffrés est lancé.

4. Dans la fenêtre de l'utilitaire de restauration, cliquez sur le bouton **Créer un utilitaire de restauration autonome**.

La fenêtre **Création d'un utilitaire de restauration autonome** s'ouvre.

- 5. Saisissez dans le champ **Enregistrer dans** le chemin d'accès au dossier d'enregistrement du fichier exécutable de l'utilitaire de restauration ou cliquez sur le bouton **Parcourir**.
- 6. Cliquez sur **OK** dans la fenêtre **Création d'un utilitaire de restauration autonome**.

Le fichier exécutable de l'utilitaire de restauration fdert.exe sera conservé dans le dossier indiqué.

# CREATION D'UN DISQUE DE DEPANNAGE DU SYSTEME D'EXPLOITATION

Un disque de dépannage peut être utile quand, pour une raison quelconque, l'accès au disque dur système chiffré n'est pas possible et que le système d'exploitation ne peut être chargé.

Vous pouvez charger une image du système d'exploitation Windows à l'aide du disque de dépannage et restaurer l'accès au disque dur système chiffré à l'aide de l'utilitaire de restauration repris dans l'image du système d'exploitation.

- *Pour créer un disque de dépannage du système d'exploitation, procédez comme suit :*
	- 1. Créez le fichier exécutable de l'utilitaire de restauration des périphériques chiffrés (cf. section ["Création du](#page-200-1)  [fichier exécutable de l'utilitaire de restauration"](#page-200-1) à la page [201\)](#page-200-1).
	- 2. Créez l'image utilisateur de l'environnement de pré-installation Windows. Pendant cette procédure, ajoutez l'image du fichier exécutable de l'utilitaire de restauration des périphériques chiffrés.
	- 3. Placez l'image utilisateur de l'environnement de pré-installation Windows sur un support amovible tel qu'un disque compresse ou un lecteur Flash.

Les instructions relatives à la création de l'image utilisateur de l'environnement de pré-installation Microsoft figurent dans l'aide de Microsoft (par exemple, sur le site de Microsoft TechNet).

# RESTAURATION DE L'ACCES AUX DONNEES CHIFFREES EN CAS DE PANNE DU SYSTEME D'EXPLOITATION

- *Pour restaurer l'accès aux données chiffrées en cas de panne du système d'exploitation, procédez comme suit :*
	- 1. Réinstallez le système d'exploitation sans formater le disque dur.
	- 2. Installez Kaspersky Endpoint Security (cf. section ["Installation et suppression de l'application"](#page-19-0) à la page [20\)](#page-19-0).
	- 3. Etablissez la connexion entre l'ordinateur et le Serveur d'administration Kaspersky Security Center qui gère l'ordinateur pendant le chiffrement des données auxquelles vous souhaitez restaurer l'accès (Cf. *Manuel de l'administrateur de Kaspersky Security Center*).

L'accès aux données chiffrées sera octroyé sous les mêmes conditions que celles en vigueur avant la panne du système d'exploitation.

# CONSULTATION DES INFORMATIONS RELATIVES AU CHIFFREMENT DES DONNEES

Cette section explique comment consulter les informations relatives aux données chiffrées.

#### DANS CETTE SECTION

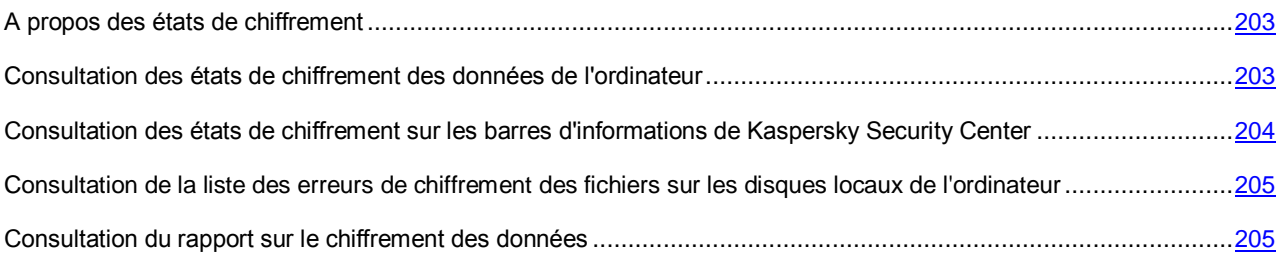

### <span id="page-202-0"></span>A PROPOS DES ETATS DE CHIFFREMENT

Pendant le chiffrement et le déchiffrement des données, Kaspersky Security Center reçoit de Kaspersky Endpoint Security des informations sur l'application des paramètres de chiffrement sur les postes clients.

Chaque ordinateur peut avoir un des états de chiffrement suivants :

- *La stratégie n'a pas été définie*. Aucune stratégie de Kaspersky Security Center n'a été définie pour l'ordinateur.
- *Chiffrement/Déchiffrement en cours*. Le chiffrement et/ou le déchiffrement des données est en cours sur l'ordinateur.
- *Erreur*. Une erreur s'est produite lors du chiffrement et/ou du déchiffrement des données sur l'ordinateur.
- *Redémarrage requis*. Pour initialiser ou terminer le chiffrement ou le déchiffrement des données sur l'ordinateur, il faut redémarrer le système d'exploitation.
- *Conforme à la stratégie*. Le chiffrement et/ou le déchiffrement des données sur l'ordinateur est exécuté conformément aux paramètres de chiffrement indiqués dans la stratégie de Kaspersky Security Center appliquée à l'ordinateur.
- *Annulé par l'utilisateur*. L'utilisateur n'a pas confirmé la demande d'exécution du chiffrement des fichiers sur le disque amovible.
- *Non pris en charge*. La fonction de chiffrement des données n'est pas disponible sur l'ordinateur.

# <span id="page-202-1"></span>CONSULTATION DES ETATS DE CHIFFREMENT DES DONNEES DE L'ORDINATEUR

*Pour consulter les états de chiffrement des données de l'ordinateur, procédez comme suit :*

- 1. Ouvrez la console d'administration Kaspersky Security Center.
- 2. Dans le dossier **Ordinateurs administrés** de l'arborescence de la console, ouvrez le dossier portant le nom du groupe d'administration auquel appartient l'ordinateur qui vous intéresse.
- 3. Dans la zone de travail, sélectionnez l'onglet **Ordinateurs**.

L'onglet **Ordinateurs** dans la zone de travail reprend les propriétés des ordinateurs du groupe d'administration sélectionné.

4. Sous l'onglet **Ordinateurs** de la zone de travail, déplacez le curseur au maximum à droite.

La colonne **Etat de chiffrement** reprend les états de chiffrement des données pour les ordinateurs du groupe d'administration sélectionné. Cet état est attribué à partir des informations relatives au chiffrement des fichiers sur les disques durs locaux de l'ordinateur, au chiffrement des disques durs de l'ordinateur et au chiffrement des disques amovibles connectés à l'ordinateur.

# <span id="page-203-0"></span>CONSULTATION DES ETATS DE CHIFFREMENT SUR LES BARRES D'INFORMATIONS DE KASPERSKY SECURITY CENTER

- *Pour consulter les états de chiffrement sur les barres d'informations de Kaspersky Security Center, procédez comme suit :*
	- 1. Ouvrez la console d'administration Kaspersky Security Center.
	- 2. Dans l'arborescence de la console, sélectionnez le dossier **Rapports et notifications**.

La zone de travail de l'onglet **Rapports et notifications** apparaît à droite.

- 3. Sous l'onglet **Statistiques** de la zone de travail **Rapports et notifications**, créez une page qui reprend les barres d'informations avec les statistiques de chiffrement des données. Pour ce faire, procédez comme suit :
	- a. Sous l'onglet **Statistiques**, cliquez sur le bouton .

La fenêtre **Propriétés : Statistiques** s'ouvre.

b. Dans la fenêtre **Propriétés : Statistiques** qui s'ouvre, cliquez sur **Ajouter**.

La fenêtre **Propriétés : Nouvelle page** s'ouvre.

- c. Saisissez le nom de la page dans la section **Général** de la fenêtre **Propriétés : Nouvelle page**.
- d. Sélectionnez la section **Barres d'information**.
- e. Cliquez sur le bouton **Ajouter**.

La fenêtre **Nouvelle barre d'informations** s'ouvre.

- f. Dans la section **Etat de la protection** de la fenêtre **Nouvelle barre d'informations**, choisissez l'option **Chiffrement des ordinateurs**.
- g. Cliquez sur le bouton **OK**.

La fenêtre **Propriétés : Chiffrement des ordinateurs** s'ouvre.

- h. Modifiez les paramètres de la barre d'informations en fonction de besoins. Utilisez pour ce faire les options des sections **Affichage** et **Ordinateurs** de la fenêtre **Propriétés : Chiffrement des ordinateurs**.
- i. Cliquez sur le bouton **OK**.
- j. Répétez les étapes d à h des instructions et dans la section **Etat de la protection** de la fenêtre **Nouvelle barre d'informations**, sélectionnez l'option **Chiffrement des disques amovibles**.

Les barres d'informations ajoutées figurent dans la liste **Barres d'informations** de la fenêtre **Propriétés : Nouvelle page**.

k. Dans la fenêtre **Propriétés: Nouvelle page**, cliquez sur **OK**.

Le nom des pages contenant les barres d'informations créées aux étapes antérieures apparaît dans la liste **Pages** de la fenêtre **Propriétés : Statistiques**.

- l. Dans la fenêtre **Propriétés : Statistiques**, cliquez sur **OK**.
- 4. Sous l'onglet **Statistiques**, ouvrez la page créée aux étapes antérieures des instructions.

Les barres d'informations qui reprennent les états de chiffrement des ordinateurs et des disques amovibles s'affichent.

## <span id="page-204-0"></span>CONSULTATION DE LA LISTE DES ERREURS DE CHIFFREMENT DES FICHIERS SUR LES DISQUES LOCAUX DE L'ORDINATEUR

- *Pour consulter la liste des erreurs de chiffrement des fichiers sur les disques durs locaux de l'ordinateur, procédez comme suit :*
	- 1. Ouvrez la console d'administration Kaspersky Security Center.
	- 2. Dans le dossier **Ordinateurs administrés** de l'arborescence de la console, ouvrez le dossier portant le nom du groupe d'administration où se trouve l'ordinateur de l'utilisateur pour lequel vous souhaitez consulter la liste des erreurs de chiffrement des fichiers.
	- 3. Dans la zone de travail, sélectionnez l'onglet **Ordinateurs**.
	- 4. Sous l'onglet **Ordinateurs**, sélectionnez l'ordinateur dans la liste et d'un clic droit, ouvrez le menu contextuel.
	- 5. Exécutez une des actions suivantes :
		- Dans le menu contextuel de l'ordinateur, sélectionnez l'option **Protection**.
		- Dans le menu contextuel de l'ordinateur, sélectionnez l'option **Propriétés**. Dans la fenêtre **Propriétés: <nom de l'ordinateur>** qui s'ouvre, sélectionnez la section **Protection**.
	- 6. Dans la section **Protection** de la fenêtre **Propriétés: <nom de l'ordinateur>** à l'aide du lien **Consulter les erreurs de chiffrement des données**, ouvrez la fenêtre **Erreurs de chiffrement des données**.

Celle-ci reprend les informations relatives aux erreurs de chiffrement des fichiers sur les disques durs locaux de l'ordinateur. Si l'erreur a été corrigée, Kaspersky Security Center supprime les informations qui la concernent dans la fenêtre **Erreurs de chiffrement des données**.

### <span id="page-204-1"></span>CONSULTATION DU RAPPORT SUR LE CHIFFREMENT DES DONNEES

- *Pour consulter le rapport sur le chiffrement des données, procédez comme suit :*
	- 1. Ouvrez la console d'administration Kaspersky Security Center.
	- 2. Dans l'arborescence de la console, sélectionnez le dossier **Rapports et notifications**.
	- 3. Cliquez-droit pour ouvrir le menu contextuel du dossier **Rapports et notifications** et sélectionnez l'option **Créer Modèle de rapport**.

L'Assistant de création d'un modèle du rapport démarre.

- 4. Suivez les instructions de l'Assistant de création du modèle de rapport. Dans la section **Divers** de la fenêtre **Sélection du type de modèle du rapport**, sélectionnez une des options suivantes :
	- **Rapport sur l'état de chiffrement des ordinateurs**.
	- **Rapport sur le chiffrement des périphériques**.
	- **Rapport sur les erreurs de chiffrement**.
	- **Rapport sur le blocage de l'accès aux fichiers**.

Quand l'Assistant de création du modèle de rapport est terminé, le nouveau modèle de rapport apparaît dans le dossier **Rapports et notifications**.

5. Sélectionnez le modèle de rapport créé aux étapes précédentes des instructions dans le dossier **Rapports et notifications**.

Le processus de création du rapport est lancé. Le rapport apparaît dans la zone de travail de la Console d'administration.

# MISE A JOUR DES BASES ET DES MODULES DE L'APPLICATION

Cette section contient des informations sur la mise à jour des bases et des modules de l'application (ci-après mises à jour) et les instructions sur la configuration de la mise à jour.

#### DANS CETTE SECTION

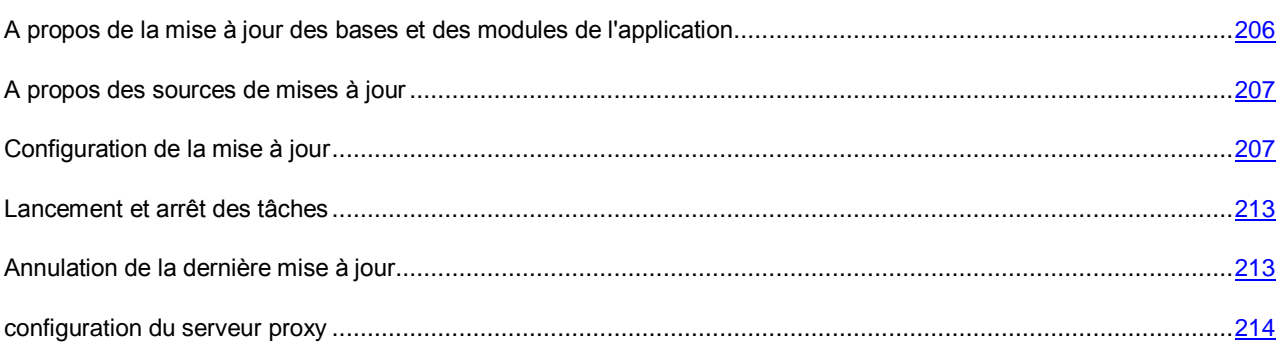

# <span id="page-205-0"></span>A PROPOS DE LA MISE A JOUR DES BASES ET DES MODULES DE L'APPLICATION

La mise à jour des bases et des modules de l'application Kaspersky Endpoint Security préserve l'actualité de la protection de l'ordinateur. Chaque jour, de nouveaux virus, et autres applications présentant une menace apparaissent dans le monde. Les bases de Kaspersky Endpoint Security contiennent les données relatives aux menaces et les méthodes de neutralisation. Pour détecter de nouvelles menaces dans les plus brefs délais, il vous faut régulièrement mettre à jour les bases et les modules de l'application.

Pour une mise à jour régulière, il faut une licence valide de l'application. En l'absence d'une telle licence, vous ne pourrez réaliser la mise à jour qu'une seule fois.

Les serveurs de mise à jour de Kaspersky Lab sont la principale source de mise à jour pour Kaspersky Endpoint Security.

Pour réussir le téléchargement du paquet de mise à jour depuis les serveurs de mise à jour de Kaspersky Lab, l'ordinateur doit être connecté à l'Internet. Les paramètres de connexion à Internet sont définis automatiquement par défaut. Si vous utilisez un serveur proxy, il faudra configurer les paramètres du serveur proxy.

Lors de la mise à jour, les objets suivants sont téléchargés et installés sur votre ordinateur :

 **Les bases de Kaspersky Endpoint Security**. La protection de l'ordinateur est garantie par l'utilisation de bases de données qui contiennent les signatures des virus et autres programmes présentant une menace ainsi que les informations sur les moyens de lutter contre elles. Ces informations sont utilisées par les modules de protection pour rechercher sur votre ordinateur les objets dangereux et les neutraliser. Ces bases sont enrichies régulièrement avec les définitions des nouvelles menaces et les moyens de lutter contre celles-ci. Pour cette raison, il est recommandé d'actualiser régulièrement les bases.

En plus des bases de Kaspersky Endpoint Security, la mise à jour concerne également les pilotes réseau qui assurent l'interception du trafic réseau par les modules de protection.

 **Modules de l'application**. Outre les bases de Kaspersky Endpoint Security, il est possible d'actualiser les modules de l'application. Les mises à jour des modules de l'application permettent de supprimer les vulnérabilités de Kaspersky Endpoint Security, ajoutent de nouvelles fonctionnalités ou améliorent les fonctionnalités existantes.

Pendant la mise à jour, les bases et les modules de l'application installés sur votre ordinateur sont comparés à la dernière version stockée à la source des mises à jour. Si les bases et les modules de l'application actuels diffèrent de la dernière version, la partie manquante sera installée sur l'ordinateur.

Si les bases sont fortement dépassées, la taille du paquet de mise à jour peut être considérable, ce qui augmentera le trafic Internet (de quelques dizaines de Mo).

Les informations relatives à l'état actuel des bases de Kaspersky Endpoint Security apparaissent dans la section **Mise à jour** du groupe **Administration des tâches** sous l'onglet **Statut de la protection** de la fenêtre principale de l'application.

Les informations relatives aux résultats de la mise à jour et à tous les événements survenus pendant l'exécution des tâches sont consignées dans le rapport de Kaspersky Endpoint Security (cf. section ["Utilisation des rapports"](#page-239-0) à la page [240\)](#page-239-0).

## <span id="page-206-0"></span>A PROPOS DES SOURCES DE MISES A JOUR

*La source des mises à jour* est une ressource qui contient les mises à jour des bases et des modules de l'application de Kaspersky Endpoint Security.

La source des mises à jour peut être un serveur FTP, HTTP (par exemple, Kaspersky Security Center, les serveurs de mises à jour de Kaspersky Lab), un dossier local ou de réseau.

Si vous ne pouvez pas accéder aux serveurs de mises à jour de Kaspersky Lab (par exemple, votre accès à Internet est limité), vous pouvez contacter le siège social de Kaspersky Lab [\(http://www.kaspersky.com/fr/contacts\)](http://www.kaspersky.com/fr/contacts) afin d'obtenir les adresses des partenaires de Kaspersky Lab. Les partenaires de Kaspersky Lab vous transmettront les mises à jour sur disque amovible.

Lors de la commande des mises à jour sur disque amovible, précisez si vous souhaitez recevoir les mises à jour des modules de l'application.

#### VOIR EGALEMENT

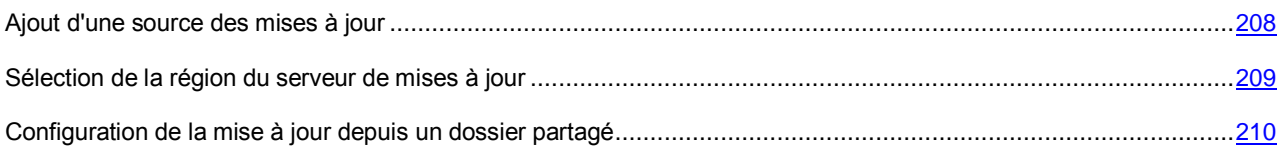

## <span id="page-206-1"></span>CONFIGURATION DE LA MISE A JOUR

Vous pouvez exécuter les opérations suivantes pour configurer les paramètres de la mise à jour :

Ajouter de nouvelles sources des mises à jour.

La liste des sources des mises à jour contient par défaut le serveur Kaspersky Security Center et les serveurs de mises à jour de Kaspersky Lab. Vous pouvez ajouter d'autres sources des mises à jour à la liste. Vous pouvez indiquer en tant que sources des mises à jour les serveurs HTTP ou FTP, ainsi que les dossiers partagés.

Si plusieurs ressources ont été sélectionnées en tant que sources des mises à jour, Kaspersky Endpoint Security les consultera pendant la mise à jour dans l'ordre de la liste et exécute la tâche de mise à jour en utilisant le paquet de mise à jour de la première source de mise à jour disponible.

Si vous avez sélectionné en tant que source des mises à jour une ressource située hors de l'intranet, vous devrez être connecté à Internet pour effectuer la mise à jour.

Sélectionnez la région du serveur de mises à jour de Kaspersky Lab.

Si vous utilisez les serveurs de Kaspersky Lab en tant que source des mises à jour, vous pouvez sélectionner le serveur de mises à jour de Kaspersky Lab pour télécharger le paquet de mise à jour en fonction de sa situation géographique. Serveurs de mise à jour de Kaspersky Lab sont répartis dans plusieurs pays. En utilisant le serveur de mises à jour de Kaspersky Lab le plus proche, vous pouvez réduire la durée nécessaire à la récupération des mises à jour.

Par défaut, les paramètres de la mise à jour utilisent les informations géographiques reprises dans le registre du système d'exploitation.

Configurer la mise à jour de Kaspersky Endpoint Security depuis un dossier partagé.

Afin d'économiser le trafic Internet, vous pouvez configurer la mise à jour de Kaspersky Endpoint Security sur les ordinateurs du réseau local d'entreprise depuis un dossier partagé. Pour ce faire, un des ordinateurs du réseau local d'entreprise récupère le dernier paquet de mise à jour depuis le serveur de Kaspersky Security Center ou les serveurs de mises à jour de Kaspersky Lab et copie le paquet de mise à jour dans le dossier partagé. Après, tous les autres ordinateurs du réseau local d'entreprise pourront télécharger le paquet de mise à jour depuis le dossier partagé.

Sélectionner le mode de lancement de la tâche de mise à jour.

Si l'exécution de la tâche est impossible pour une raison quelconque (par exemple, l'ordinateur était éteint à ce moment), vous pouvez configurer le lancement automatique de la tâche ignorée dès que cela est possible.

Vous pouvez reporter le lancement de la tâche de mise à jour par rapport au démarrage de l'application si vous avez sélectionné le mode d'exécution de la tâche de mise à jour **Selon la planification** et l'heure de lancement de Kaspersky Endpoint Security est le même que l'heure programmée pour le lancement de la tâche de mise à jour. La tâche de mise à jour ne sera lancée qu'à l'issue de la période écoulée après le démarrage de Kaspersky Endpoint Security.

Configurer le lancement de la tâche de mise à jour avec les privilèges d'un autre utilisateur.

#### DANS CETTE SECTION

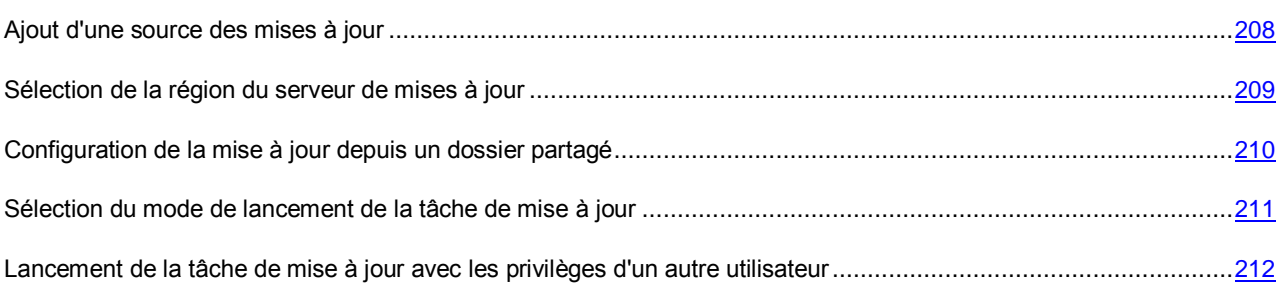

## <span id="page-207-0"></span>AJOUT D'UNE SOURCE DES MISES A JOUR

- *Pour ajouter une source des mises à jour, procédez comme suit :*
	- 1. Ouvrez la fenêtre de configuration de l'application (à la page [45\)](#page-44-0).
	- 2. Dans le groupe **Tâches planifiées** de la partie gauche de la fenêtre, sélectionnez la section **Mise à jour**.

Dans la partie droite de la fenêtre seront affichés les paramètres de mise à jour des bases et des modules de l'application.

3. Dans le groupe **Mode d'exécution et Source des mises à jour**, cliquez sur le bouton **Source des mises à jour**.

L'onglet **Source** de la fenêtre **Mise à jour** s'ouvre.

4. Sous l'onglet **Source**, cliquez sur le bouton **Ajouter**.

La fenêtre **Sélection de la source des mises à jour** s'ouvre.

- 5. Dans la fenêtre **Sélection de la source des mises à jour**, sélectionnez le dossier avec le paquet des mises à jour ou saisissez le chemin complet du dossier dans le champ **Source**.
- 6. Cliquez sur le bouton **OK**.
- 7. Dans la fenêtre **Mise à jour**, cliquez sur **OK**.
- 8. Cliquez sur le bouton **Enregistrer** pour enregistrer les modifications apportées.

#### VOIR EGALEMENT

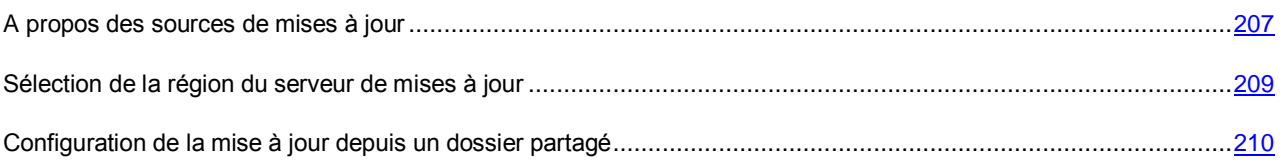

### <span id="page-208-0"></span>SELECTION DE LA REGION DU SERVEUR DE MISES A JOUR

- *Pour choisir la région du serveur de mise à jour, procédez comme suit :*
	- 1. Ouvrez la fenêtre de configuration de l'application (à la page [45\)](#page-44-0).
	- 2. Dans le groupe **Tâches planifiées** de la partie gauche de la fenêtre, sélectionnez la section **Mise à jour**.

Dans la partie droite de la fenêtre seront affichés les paramètres de mise à jour des bases et des modules de l'application.

3. Dans le groupe **Mode d'exécution et Source des mises à jour**, cliquez sur le bouton **Source des mises à jour**.

L'onglet **Source** de la fenêtre **Mise à jour** s'ouvre.

- 4. Sous l'onglet **Source** dans le groupe **Serveur proxy**, sélectionnez **Choisir dans la liste**.
- 5. Sélectionnez dans la liste déroulante le pays le plus proche de vous.
- 6. Cliquez sur le bouton **OK**.
- 7. Cliquez sur le bouton **Enregistrer** pour enregistrer les modifications apportées.

#### VOIR EGALEMENT

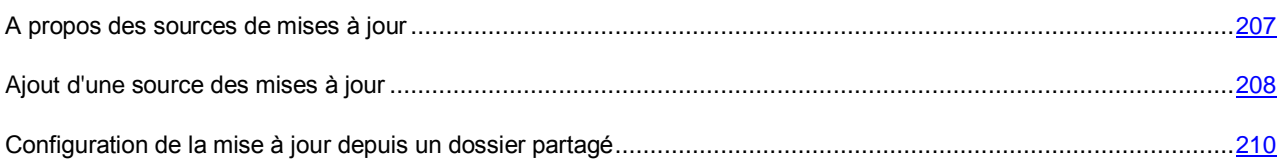

### <span id="page-209-0"></span>CONFIGURATION DE LA MISE A JOUR DEPUIS UN DOSSIER PARTAGE

La configuration de la mise à jour de Kaspersky Endpoint Security depuis un dossier partagé comprend les étapes suivantes :

- 1. Activation du mode de copie du paquet des mises à jour vers un dossier partagé sur un des ordinateurs du réseau local d'entreprise.
- 2. Configuration de la mise à jour de Kaspersky Endpoint Security de puis le dossier partagé indiqué sur les autres ordinateurs du réseau local d'entreprise.
- *Pour activer le mode de copie du paquet des mises à jour vers un dossier partagé, procédez comme suit :*
	- 1. Ouvrez la fenêtre de configuration de l'application (à la page [45\)](#page-44-0).
	- 2. Dans le groupe **Tâches planifiées** de la partie gauche de la fenêtre, sélectionnez la section **Mise à jour**.

Dans la partie droite de la fenêtre seront affichés les paramètres de mise à jour des bases et des modules de l'application.

- 3. Dans le groupe **Avancé**, cochez la case **Copier la mise à jour des bases dans le dossier**.
- 4. Saisissez le chemin d'accès au dossier partagé où sera stocké le paquet des mises à jour récupéré. Vous pouvez le faire d'une des manières suivantes :
	- Saisissez le chemin d'accès au dossier partagé dans le champ au-dessous de la case **Copier la mise à jour des bases dans le dossier**.
	- Cliquez sur le bouton **Parcourir**. Ensuite, sélectionnez le dossier requis dans la fenêtre **Sélectionner un dossier** qui s'ouvre et cliquez sur **OK**.
- 5. Cliquez sur le bouton **Enregistrer** pour enregistrer les modifications apportées.
- *Pour configurer la mise à jour de Kaspersky Endpoint Security depuis un dossier partagé, procédez comme suit :*
	- 1. Ouvrez la fenêtre de configuration de l'application (à la page [45\)](#page-44-0).
	- 2. Dans le groupe **Tâches planifiées** de la partie gauche de la fenêtre, sélectionnez la section **Mise à jour**.

Dans la partie droite de la fenêtre seront affichés les paramètres de mise à jour des bases et des modules de l'application.

3. Dans le groupe **Mode d'exécution et Source des mises à jour**, cliquez sur le bouton **Source des mises à jour**.

L'onglet **Source** de la fenêtre **Mise à jour** s'ouvre.

4. Sous l'onglet **Source**, cliquez sur le bouton **Ajouter**.

La fenêtre **Sélection de la source des mises à jour** s'ouvre.

- 5. Sélectionnez dans la fenêtre **Sélection de la source des mises à jour** le dossier partagé avec le paquet des mises à jour ou saisissez le chemin d'accès complet au dossier partagé dans le champ **Source**.
- 6. Cliquez sur le bouton **OK**.
- 7. Sous l'onglet **Source**, décochez les cases en regard des noms des sources de mises à jour qui ne sont pas le dossier partagé que vous avez indiqué.
- 8. Cliquez sur le bouton **OK**.
- 9. Cliquez sur le bouton **Enregistrer** pour enregistrer les modifications apportées.

#### VOIR EGALEMENT

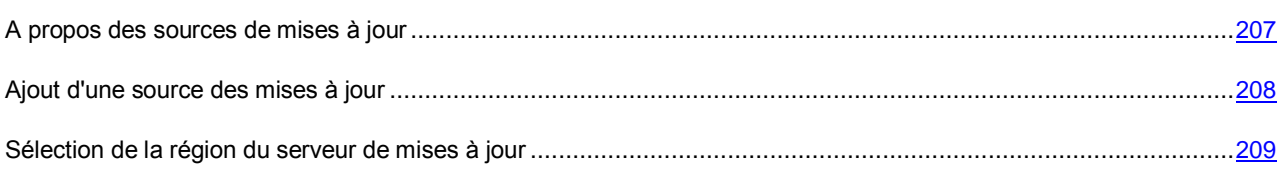

### <span id="page-210-0"></span>SELECTION DU MODE DE LANCEMENT DE LA TACHE DE MISE A JOUR

*Pour programmer l'exécution de la tâche de mise à jour, procédez comme suit :*

- 1. Ouvrez la fenêtre de configuration de l'application (à la page [45\)](#page-44-0).
- 2. Dans le groupe **Tâches planifiées** de la partie gauche de la fenêtre, sélectionnez la section **Mise à jour**.

Dans la partie droite de la fenêtre seront affichés les paramètres de mise à jour des bases et des modules de l'application.

3. Cliquez sur le bouton **Mode d'exécution**.

L'onglet **Mode d'exécution** de la fenêtre **Mise à jour** s'ouvre.

- 4. Dans le groupe **Mode d'exécution**, sélectionnez une des options suivantes du mode d'exécution de la tâche de mise à jour :
	- Sélectionnez l'option **Automatique**, si vous souhaitez que Kaspersky Endpoint Security lance la tâche de mise à jour en fonction de la présence du paquet des mises à jour dans la source de mise à jour. L'intervalle de vérification de la présence du paquet des mises à jour par Kaspersky Endpoint Security est augmenté en cas d'épidémie et réduit en situation normale.
	- Sélectionnez l'option **Manuel** pour lancer la tâche de mise à jour manuellement.
	- Sélectionnez l'option **Selon la planification** pour programmer l'exécution de la tâche de mise à jour.
- 5. Exécutez une des actions suivantes :
	- Si vous avez sélectionné l'option **Automatique** ou **Manuel**, passez au paragraphe 6 de l'instruction.
	- Si vous avez sélectionné l'option **Selon la planification**, définissez les paramètres de planification du lancement de la tâche de mise à jour. Pour ce faire, procédez comme suit :
		- a. Définissez dans la liste déroulante **Fréquence** l'heure de lancement de la tâche de mise à jour. Sélectionnez une des options suivantes : **Minutes**, **Heures**, **Jours**, **Chaque semaine**, **Au moment défini**, **Tous les mois**, **Après le lancement de l'application**.
		- b. En fonction de l'élément sélectionné dans la liste déroulante **Fréquence**, définissez la valeur des paramètres précisant l'heure de lancement de la tâche de mise à jour.
		- c. Indiquez dans le champ **Intervalle entre le lancement et le démarrage de l'application** le temps qui doit s'écouler avant l'exécution de la tâche de mise à jour après le lancement de Kaspersky Endpoint Security.

Si vous avez sélectionné dans la liste déroulante **Fréquence** l'élément **Après le lancement de l'application**, le champ **Intervalle entre le lancement et le démarrage de l'application** est inaccessible.

d. Cochez la case **Lancer les tâches non exécutées**, si vous souhaitez que Kaspersky Endpoint Security lance à la première occasion les tâches de mise à jour non exécutées en temps opportun.

Si vous avez sélectionné dans la liste déroulante **Fréquence** l'élément **Heures**, **Minutes** ou **Après le lancement de l'application**, la case **Lancer les tâches non exécutées** est inaccessible.

- 6. Cliquez sur le bouton **OK**.
- 7. Cliquez sur le bouton **Enregistrer** pour enregistrer les modifications apportées.

#### VOIR EGALEMENT

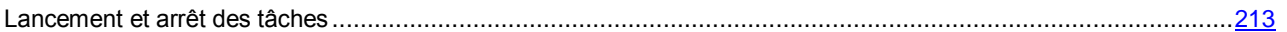

# <span id="page-211-0"></span>LANCEMENT DE LA TACHE DE MISE A JOUR AVEC LES PRIVILEGES D'UN AUTRE UTILISATEUR

Par défaut, la tâche de mise à jour de Kaspersky Endpoint Security est lancée au nom de l'utilisateur que vous avez utilisé pour ouvrir votre session dans le système d'exploitation. Cependant, la mise à jour de Kaspersky Endpoint Security peut se dérouler depuis une source à laquelle vous n'avez pas accès (par exemple, depuis un dossier partagé contenant le paquet des mises à jour) ou pour laquelle vous ne bénéficiez pas des privilèges d'utilisateur autorisé du serveur proxy. Vous pouvez indiquer l'utilisateur bénéficiant de ces privilèges, dans les paramètres de Kaspersky Endpoint Security et lancer la tâche de mise à jour de Kaspersky Endpoint Security au nom de cet utilisateur.

- *Pour lancer une tâche de mise à jour sous les privilèges d'un autre utilisateur, procédez comme suit :*
	- 1. Ouvrez la fenêtre de configuration de l'application (à la page [45\)](#page-44-0).
	- 2. Dans le groupe **Tâches planifiées** de la partie gauche de la fenêtre, sélectionnez la section **Mise à jour**.

Dans la partie droite de la fenêtre seront affichés les paramètres de mise à jour des bases et des modules de l'application.

3. Dans le groupe **Mode d'exécution et Source des mises à jour**, cliquez sur le bouton **Mode d'exécution**.

L'onglet **Mode d'exécution** de la fenêtre **Mise à jour** s'ouvre.

- 4. Sous l'onglet **Mode d'exécution**, dans le groupe **Utilisateur**, cochez la case **Lancer la tâche avec les privilèges de l'utilisateur**.
- 5. Saisissez dans le champ **Nom** le compte utilisateur sous les privilèges duquel il faut accéder à la source des mises à jour.
- 6. Saisissez dans le champ **Mot de passe** le mot de passe de l'utilisateur sous les privilèges duquel il faut accéder à la source des mises à jour.
- 7. Cliquez sur le bouton **OK**.
- 8. Cliquez sur le bouton **Enregistrer** pour enregistrer les modifications apportées.

## <span id="page-212-0"></span>LANCEMENT ET ARRET DES TACHES

Quel que soit le mode de lancement de la tâche de mise à jour sélectionné, vous pouvez lancer ou arrêter la tâche de mise à jour de Kaspersky Endpoint Security à tout moment.

Le téléchargement du paquet des mises à jour depuis les serveurs de mise à jour de Kaspersky Lab requiert une connexion Internet.

- *Pour lancer ou arrêter la tâche de recherche de mise à jour, procédez comme suit :*
	- 1. Ouvrez la fenêtre principale de l'application.
	- 2. Choisissez l'onglet **Statut de la protection**.
	- 3. Cliquez avec la souris sur le groupe **Administration des tâches**.

Le groupe **Administration des tâches** se développe.

4. Cliquez sur le bouton droit de la souris pour ouvrir le menu contextuel de la ligne avec le nom de la tâche de mise à jour.

Le menu de sélection des actions avec la tâche de mise à jour.

- 5. Exécutez une des actions suivantes :
	- Sélectionnez dans le menu l'option **Lancer la mise à jour** pour lancer la tâche de mise à jour.

L'état de l'exécution de la tâche de mise à jour affiché à droite du bouton **Mise à jour** passera à *En exécution*.

Sélectionnez dans le menu l'option **Arrêter la mise à jour** pour arrêter la tâche de mise à jour.

L'état de l'exécution de la tâche de mise à jour affiché à droite du bouton **Mise à jour** passera à *Arrêté*.

## <span id="page-212-1"></span>ANNULATION DE LA DERNIERE MISE A JOUR

Après la première mise à jour des bases et des modules de l'application, vous aurez la possibilité de revenir à l'état antérieur à la mise à jour des bases et des modules de l'application.

Chaque fois que l'utilisateur lance la mise à jour, Kaspersky Endpoint Security crée une copie de sauvegarde de la version actuelle des bases et des modules de l'application utilisés avant de les actualiser. Ceci permet de revenir, le cas échéant, à l'utilisation des bases et des modules de l'application antérieurs. La possibilité de revenir à l'état antérieur de la mise à jour est utile, par exemple, si la nouvelle version des bases contient une signature incorrecte qui fait que Kaspersky Endpoint Security bloque une application sans danger.

*Pour restaurer la dernière mise à jour, procédez comme suit :*

- 1. Ouvrez la fenêtre principale de l'application.
- 2. Choisissez l'onglet **Statut de la protection**.
- 3. Cliquez avec la souris sur le groupe **Administration des tâches**.

Le groupe **Administration des tâches** se développe.

- 4. Ouvrez avec le bouton droit de la souris le menu contextuel de la tâche **Mise à jour**.
- 5. Sélectionnez l'option **Restaurer la mise à jour**.

## <span id="page-213-0"></span>CONFIGURATION DES PARAMETRES DU SERVEUR PROXY

**Pour configurer les paramètres du serveur proxy, procédez comme suit :** 

- 1. Ouvrez la fenêtre de configuration de l'application (à la page [45\)](#page-44-0).
- 2. Dans le groupe **Tâches planifiées** de la partie gauche de la fenêtre, sélectionnez la section **Mise à jour**.

Dans la partie droite de la fenêtre seront affichés les paramètres de mise à jour des bases et des modules de l'application.

3. Dans le groupe **Serveur proxy**, cliquez sur le bouton **Configuration**.

La fenêtre **Paramètres du serveur proxy** s'ouvre.

- 4. Dans la fenêtre **Paramètres du serveur proxy**, cochez la case **Utiliser le serveur proxy**.
- 5. Définissez les paramètres du serveur proxy.
- 6. Cliquez sur le bouton **OK**.
- 7. Cliquez sur le bouton **Enregistrer** pour enregistrer les modifications apportées.

Vous pouvez aussi configurer les paramètres du serveur proxy dans le groupe **Paramètres complémentaires** sous l'onglet **Configuration** de la fenêtre principale de l'application.

# <span id="page-214-0"></span>ANALYSE DE L'ORDINATEUR

La recherche de virus et d'autres applications présentant une menace est un facteur décisif pour assurer la protection de l'ordinateur. Il est indispensable d'effectuer la recherche de virus et d'autres applications présentant une menace pour votre ordinateur à intervalle régulier afin d'éviter la propagation d'applications malveillantes qui n'auraient pas été détectées par les modules de protection, par exemple en raison d'un niveau de protection trop faible ou pour toute autre raison.

Cette section présente les particularités et la configuration des tâches d'analyse, des niveaux de protection et des technologies d'analyse. Elle explique également comment manipuler les fichiers non traités par Kaspersky Endpoint Security lors de la recherche d'éventuels virus et autres programmes présentant un danger potentiel sur l'ordinateur.

#### DANS CETTE SECTION

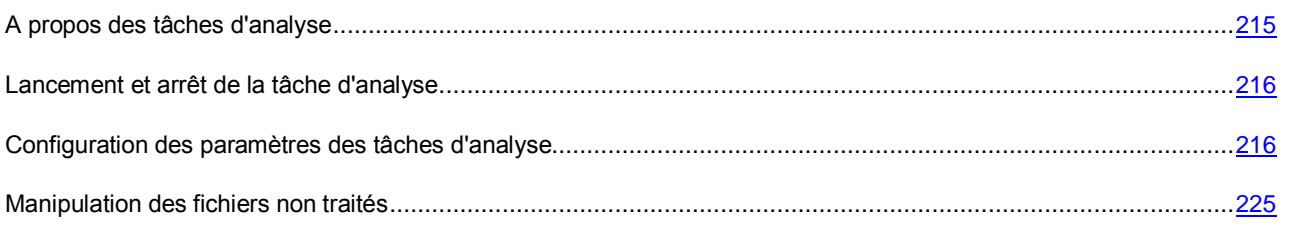

# <span id="page-214-1"></span>A PROPOS DES TACHES D'ANALYSE

Kaspersky Endpoint Security propose les tâches suivantes pour la recherche de virus et d'autres applications présentant une menace :

- **Analyse complète**. Analyse minutieuse de tout le système. Kaspersky Internet Endpoint analyse par défaut les objets suivants :
	- mémoire vive ;
	- objets chargés au démarrage du système d'exploitation ;
	- sauvegarde du système d'exploitation ;
	- tous les disques durs et amovibles.
- **Analyse rapide**. Kaspersky Endpoint Security analyse par défaut les objets chargés au démarrage du système d'exploitation.
- **Analyse personnalisée**. Kaspersky Endpoint Security analyse les objets sélectionnés par l'utilisateur. Vous pouvez analyser n'importe quel objet de la liste suivante :
	- mémoire vive ;
	- objets chargés au démarrage du système d'exploitation ;
	- sauvegarde du système d'exploitation ;
	- bases de messagerie ;
	- tous les disques durs, disques réseau et disques amovibles ;
	- n'importe quel fichier sélectionné.

La tâche d'analyse complète et la tâche d'analyse rapide sont des tâches spécifiques. Pour ces tâches, il est déconseillé de modifier la liste des objets à analyser.

Après le lancement des tâches d'analyse, la progression de l'analyse est affichée dans le champ en regard du nom de la tâche d'analyse exécutée dans le groupe **Administration des tâches** sous l'onglet **Statut de la protection** de la fenêtre principale de Kaspersky Endpoint Security.

Les informations relatives aux résultats de l'analyse et à tous les événements survenus pendant l'exécution des tâches d'analyse sont consignées dans le rapport de Kaspersky Endpoint Security.

## <span id="page-215-0"></span>LANCEMENT ET ARRET DE LA TACHE D'ANALYSE

Quel que soit le mode de lancement de la tâche d'analyse sélectionné, vous pouvez lancer ou arrêter la tâche à tout moment.

- *Pour lancer ou arrêter la tâche d'analyse, procédez comme suit :*
	- 1. Ouvrez la fenêtre principale de l'application (à la page [43\)](#page-42-0).
	- 2. Choisissez l'onglet **Statut de la protection**.
	- 3. Cliquez avec la souris sur le groupe **Administration des tâches**.

Le groupe **Administration des tâches** se développe.

4. Cliquez sur le bouton droit de la souris pour ouvrir le menu contextuel de la ligne avec le nom de la tâche d'analyse.

Le menu de sélection des actions pour la tâche d'analyse s'ouvre.

- 5. Exécutez une des actions suivantes :
	- Sélectionnez dans le menu l'option **Lancer l'analyse** pour lancer la tâche d'analyse.

L'état de l'exécution de la tâche d'analyse affiché à droite du bouton avec le nom de la tâche d'analyse passera à *En exécution*.

Sélectionnez dans le menu l'option **Arrêter l'analyse** pour arrêter la tâche d'analyse.

L'état de l'exécution de la tâche d'analyse affiché à droite du bouton avec le nom de la tâche d'analyse passera à *Arrêté*.

# <span id="page-215-1"></span>CONFIGURATION DES PARAMETRES DES TACHES D'ANALYSE

Pour configurer les paramètres des tâches d'analyse, vous pouvez exécuter les opérations suivantes :

Modifier le niveau de protection des fichiers.

Vous pouvez sélectionner un des niveaux de protection prédéfinis pour les fichiers ou personnaliser les paramètres du niveau de protection des fichiers. Après avoir modifié les paramètres du niveau de protection des fichiers, vous pouvez à tout moment revenir aux paramètres recommandés du niveau de protection des fichiers.

Modifier l'action que Kaspersky Endpoint Security exécute en cas de détection d'un fichier infecté.
Créer la zone d'analyse.

Vous pouvez élargir ou restreindre la zone d'analyse en ajoutant ou en supprimant des objets d'analyse ou en modifiant le type de fichiers à analyser.

Optimiser l'analyse.

Vous pouvez optimiser l'analyse des fichiers : réduire la durée d'analyse et accélérer le fonctionnement de Kaspersky Endpoint Security. Pour ce faire, il faut analyser uniquement les nouveaux fichiers et ceux qui ont été modifiés depuis la dernière analyse. Ce mode d'analyse s'applique aussi bien aux fichiers simples qu'aux fichiers composés. Vous pouvez également réduire la période d'analyse d'un fichier. A l'issue du temps défini, Kaspersky Endpoint Security exclut le fichier de l'analyse en cours (sauf les archives et les objets qui incluent plusieurs fichiers).

- Configurer l'analyse des fichiers composés.
- Configurer l'utilisation des méthodes d'analyse.

Kaspersky Endpoint Security utilise l'analyse sur la base de signatures*.* Pendant l'analyse sur la base de signatures, Kaspersky Endpoint Security compare l'objet trouvé aux signatures des bases de l'application. Conformément aux recommandations des spécialistes de Kaspersky Lab, l'analyse sur la base de signatures est toujours activée.

Vous pouvez utiliser l'analyse heuristique afin d'augmenter l'efficacité de la protection. Pendant l'analyse heuristique, Kaspersky Endpoint Security analyse l'activité des objets dans le système d'exploitation. L'analyse heuristique permet d'identifier de nouveaux objets malveillants dont les définitions n'ont pas encore été ajoutées aux bases Kaspersky Endpoint Security.

Configurer l'utilisation des technologies d'analyse.

Vous pouvez activer les technologies iChecker et iSwift. Les technologies iChecker et iSwift permettent d'optimiser la vitesse de la recherche de virus en excluant les fichiers qui n'ont pas été modifiés depuis la dernière analyse.

Sélectionner le mode d'exécution des tâches d'analyse.

Si l'exécution de la tâche d'analyse est impossible pour une raison quelconque (par exemple, l'ordinateur était éteint à ce moment), vous pouvez configurer le lancement automatique de la tâche d'analyse ignorée dès que cela est possible.

Vous pouvez reporter le lancement de la tâche d'analyse par rapport au démarrage de l'application si vous avez sélectionné le mode d'exécution de la tâche d'analyse **Selon la planification** et l'heure de lancement de Kaspersky Endpoint Security est le même que l'heure programmée pour le lancement de la tâche d'analyse. La tâche d'analyse ne sera lancée qu'à l'issue de la période écoulée après le démarrage de Kaspersky Endpoint Security.

- Configurer le lancement de la tâche d'analyse avec les privilèges d'un autre utilisateur.
- Configurer les paramètres d'analyse des disques amovibles à la connexion.

#### DANS CETTE SECTION

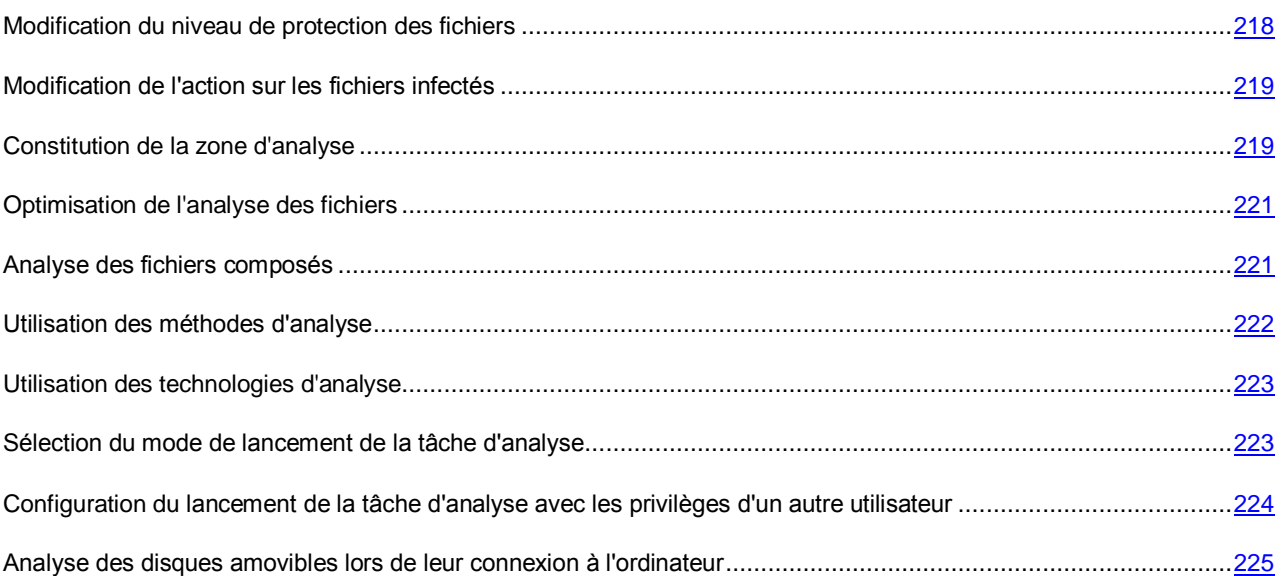

#### <span id="page-217-0"></span>MODIFICATION DU NIVEAU DE PROTECTION DES FICHIERS

Kaspersky Endpoint Security utilise de différents ensembles de paramètres pour exécuter les tâches d'analyse. Ces ensembles de paramètres sont appelés *niveaux de protection des fichiers*. Il existe trois niveaux prédéfinis de protection des fichiers : **Elevé**, **Recommandé**, **Faible**. Les paramètres du niveau de protection des fichiers **Recommandé** sont considérés comme optimum, ils sont recommandés par les experts de Kaspersky Lab.

- *Afin de modifier le niveau de protection des fichiers, procédez comme suit :*
	- 1. Ouvrez la fenêtre de configuration de l'application (à la page [45\)](#page-44-0).
	- 2. Dans le groupe **Tâches planifiées** qui se trouve dans la partie gauche de la fenêtre, sélectionnez la section avec le nom de la tâche requise (**Analyse complète**, **Analyse rapide**, **Analyse personnalisée**).

Les paramètres de la tâche d'analyse sélectionnée s'afficheront dans la partie droite de la fenêtre.

- 3. Dans le groupe **Niveau de protection**, exécutez une des actions suivantes :
	- Pour définir un des niveaux prédéfinis de protection des fichiers (**Elevé**, **Recommandé**, **Faible**), sélectionnez-le à l'aide du curseur.
	- Pour personnaliser le niveau de protection des fichiers, cliquez sur le bouton **Configuration** et définissez les paramètres dans la fenêtre dans la fenêtre avec le nom de la tâche d'analyse qui s'ouvre.

Une fois que vous avez personnalisé le niveau de protection des fichiers, le nom du niveau de protection des fichiers dans le groupe **Niveau de protection** devient **Autre**.

- Pour sélectionner le niveau de protection des fichiers **Recommandé**, cliquez sur le bouton **Par défaut**.
- 4. Cliquez sur le bouton **Enregistrer** pour enregistrer les modifications apportées.

### <span id="page-218-0"></span>MODIFICATION DE L'ACTION SUR LES FICHIERS INFECTES

- *Pour modifier l'action à exécuter sur les fichiers infectés, procédez comme suit :*
	- 1. Ouvrez la fenêtre de configuration de l'application (à la page [45\)](#page-44-0).
	- 2. Dans le groupe **Tâches planifiées** qui se trouve dans la partie gauche de la fenêtre, sélectionnez la section avec le nom de la tâche requise (**Analyse complète**, **Analyse rapide**, **Analyse personnalisée**).

Les paramètres de la tâche d'analyse sélectionnée s'afficheront dans la partie droite de la fenêtre.

- 3. Dans le groupe **Action en cas de détection d'une menace** sélectionnez l'option requise :
	- **Sélectionner l'action automatiquement**.
	- **Exécuter l'action : Réparer. Supprimer si la réparation est impossible**.
	- **Exécuter l'action : Réparer**.

Même si vous avez choisi cette option pour les fichiers qui appartiennent à des applications Windows Store, Kaspersky Endpoint Security exécute l'action **Supprimer**.

- **Exécuter l'action : Supprimer**.
- **Exécuter l'action : Informer**.
- 4. Cliquez sur le bouton **Enregistrer** pour enregistrer les modifications apportées.

#### <span id="page-218-1"></span>CONSTITUTION DE LA ZONE D'ANALYSE

La zone d'analyse fait référence à l'emplacement et au type de fichiers (par exemple, tous les disques durs, objets de démarrage, bases de messagerie), analysés par Kaspersky Endpoint Security pendant l'exécution de la tâche d'analyse.

Pour former la zone d'analyse, procédez comme suit :

- Composer la liste des objets à analyser.
- Sélectionnez le type de fichiers à analyser.
- *Pour composer la liste des objets à analyser, procédez comme suit :*
	- 1. Ouvrez la fenêtre de configuration de l'application (à la page [45\)](#page-44-0).
	- 2. Dans le groupe **Tâches planifiées**, qui se trouve dans la partie gauche de la fenêtre, sélectionnez la section avec le nom de la tâche d'analyse requise : **Analyse complète**, **Analyse rapide**.

Les paramètres de la tâche d'analyse sélectionnée s'afficheront dans la partie droite de la fenêtre.

3. Cliquez sur le bouton **Objet d'analyse**.

La fenêtre **Objets à analyser** s'ouvre.

- 4. Dans **Objets à analyser**, exécutez une des actions suivantes :
	- Cliquez sur le bouton **Ajouter**, si vous voulez ajouter un nouvel objet à la liste des objets à analyser.
	- Pour modifier l'emplacement de l'objet, sélectionnez-le dans la liste des objets analysés et cliquez sur le bouton **Modifier**.

La fenêtre **Sélection de l'objet à analyser** s'ouvre.

 Pour supprimer un objet de la liste des objets à analyser, sélectionnez l'objet dans la liste des objets à analyser, puis cliquez sur **Supprimer**.

La fenêtre de confirmation de suppression s'ouvre.

Vous ne pouvez pas supprimer ou modifier les objets ajoutés à la liste des objets à analyser par défaut.

- 5. Exécutez une des actions suivantes :
	- Pour ajouter un nouvel objet ou modifier l'emplacement de l'objet de la liste des objets à analyser, sélectionnez l'objet dans la fenêtre **Sélection de l'objet à analyser** et cliquez sur le bouton **Ajouter**.

Tous les objets sélectionnés dans la fenêtre **Sélection de l'objet à analyser** seront affichés dans la liste **Zone de protection** dans la fenêtre **Antivirus Fichiers**.

Cliquez sur le bouton **OK**.

- Pour supprimer l'objet, cliquez sur le bouton **Oui** dans la fenêtre de confirmation de suppression.
- 6. Le cas échéant, répétez les étapes 4 et 5 pour ajouter, modifier l'emplacement ou supprimer les objets de la liste des objets à analyser.
- 7. Pour exclure l'objet de la liste des objets à analyser, décochez la case en regard de l'objet dans la liste **Zone de protection**. Cet objet ne sera pas analysé pendant l'exécution de la tâche d'analyse tout en restant dans la liste des objets à analyser.
- 8. Cliquez sur le bouton **OK**.
- 9. Cliquez sur le bouton **Enregistrer** pour enregistrer les modifications apportées.
- *Pour sélectionner le type de fichiers à analyser, procédez comme suit :*
	- 1. Ouvrez la fenêtre de configuration de l'application (à la page [45\)](#page-44-0).
	- 2. Dans le groupe **Tâches planifiées**, qui se trouve dans la partie gauche de la fenêtre, sélectionnez la section avec le nom de la tâche d'analyse requise : **Analyse complète**, **Analyse rapide**.

Les paramètres de la tâche d'analyse sélectionnée s'afficheront dans la partie droite de la fenêtre.

3. Dans le groupe **Niveau de protection**, cliquez sur le bouton **Configuration**.

La fenêtre avec le nom de la tâche d'analyse sélectionnée s'ouvre.

- 4. Dans la fenêtre avec le nom de la tâche d'analyse sélectionnée, sélectionnez l'onglet **Zone d'action**.
- 5. Sélectionnez dans le groupe **Types de fichiers** le type de fichiers que vous souhaitez analyser pendant l'exécution de la tâche d'analyse :
	- Sélectionnez **Tous les fichiers** pour analyser tous les fichiers.
	- Sélectionnez **Fichiers analysés selon le format** pour analyser les fichiers dont les formats sont plus exposés à l'infection.
	- Sélectionnez **Fichiers analysés selon l'extension** pour analyser les fichiers dont les extensions sont plus exposées à l'infection.

Au moment de choisir le type d'objet à analyser, il convient de ne pas oublier les éléments suivants :

- La probabilité d'insertion d'un code malveillant dans les fichiers de certains formats (par exemple TXT) et son activation ultérieure est relativement faible. Mais il existe également des formats de fichier qui contiennent ou qui pourraient contenir un code exécutable (par exemple, les formats EXE, DLL, DOC). Le risque d'intrusion et d'activation d'un code malveillant dans ces fichiers est assez élevé.
- Le malfaiteur peut envoyer un virus ou une autre application présentant une menace sur votre ordinateur dans le fichier exécutable en tant que fichier avec un autre nom avec l'extension txt. Si vous avez sélectionné l'analyse des fichiers selon l'extension, ce fichier sera ignoré lors de l'analyse. Si vous avez choisi l'analyse des fichiers selon le format, alors l'Antivirus Fichiers analysera l'en-tête du fichier, quelle que soit l'extension, et identifiera le fichier comme étant au format EXE. Un tel fichier est scrupuleusement analysé sur les virus et sur d'autres applications présentant une menace.
- 6. Dans la fenêtre avec le nom de la tâche d'analyse, cliquez sur **OK**.
- 7. Cliquez sur le bouton **Enregistrer** pour enregistrer les modifications apportées.

#### <span id="page-220-0"></span>OPTIMISATION DE L'ANALYSE DES FICHIERS

- *Pour optimiser l'analyse des fichiers, procédez comme suit :*
	- 1. Ouvrez la fenêtre de configuration de l'application (à la page [45\)](#page-44-0).
	- 2. Dans le groupe **Tâches planifiées** qui se trouve dans la partie gauche de la fenêtre, sélectionnez la section avec le nom de la tâche requise (**Analyse complète**, **Analyse rapide**, **Analyse personnalisée**).

Les paramètres de la tâche d'analyse sélectionnée s'afficheront dans la partie droite de la fenêtre.

3. Dans le groupe **Niveau de protection**, cliquez sur le bouton **Configuration**.

La fenêtre avec le nom de la tâche d'analyse sélectionnée s'ouvre.

- 4. Dans la fenêtre qui s'ouvre, cliquez sur l'onglet **Zone d'action**.
- 5. Dans le groupe **Optimisation de l'analyse**, procédez comme suit :
	- Cochez la case **Analyser uniquement les nouveaux fichiers et les fichiers modifiés**.
	- Cochez la case **Ignorer les fichiers si l'analyse dure plus de** et définissez la durée d'analyse d'un fichier (en secondes).
- 6. Cliquez sur le bouton **OK**.
- 7. Cliquez sur le bouton **Enregistrer** pour enregistrer les modifications apportées.

#### <span id="page-220-1"></span>ANALYSE DES FICHIERS COMPOSES

L'insertion de virus dans des fichiers composés tels que des archives ou les bases de données est une pratique très répandue. Pour identifier les virus dissimulés et les autres applications présentant une menace de cette façon, il faut décompresser le fichier composé, ce qui peut entraîner un ralentissement de l'analyse. Vous pouvez limites le cercle des fichiers composés analysés pour accélérer l'analyse.

- *Pour configurer l'analyse des fichiers composés, procédez comme suit :*
	- 1. Ouvrez la fenêtre de configuration de l'application (à la page [45\)](#page-44-0).
	- 2. Dans le groupe **Tâches planifiées** qui se trouve dans la partie gauche de la fenêtre, sélectionnez la section avec le nom de la tâche requise (**Analyse complète**, **Analyse rapide**, **Analyse personnalisée**).

Les paramètres de la tâche d'analyse sélectionnée s'afficheront dans la partie droite de la fenêtre.

3. Dans le groupe **Niveau de protection**, cliquez sur le bouton **Configuration**.

La fenêtre avec le nom de la tâche d'analyse sélectionnée s'ouvre.

- 4. Dans la fenêtre qui s'ouvre, cliquez sur l'onglet **Zone d'action**.
- 5. Sélectionnez dans le groupe **Analyse des fichiers composés** les fichiers composés à analyser : archives, paquets d'installation ou objets OLE incorporés, fichiers au format de messagerie ou fichiers protégés par un mot de passe.
- 6. Si dans le groupe **Optimisation de l'analyse** la case **Analyser uniquement les nouveaux fichiers et les fichiers modifiés** est décochée, vous pouvez indiquer pour chaque type de fichier composé s'il faut analyser tous les fichiers de ce type ou uniquement les nouveaux fichiers. Pour réaliser la sélection, cliquez sur le lien tous/nouveaux, situé à côté du nom de type du fichier composé. Le lien change de valeur lorsque vous appuyez sur le bouton gauche de la souris.

Si la case **Analyser uniquement les nouveaux fichiers et les fichiers modifiés** est cochée, l'application analyse uniquement les nouveaux fichiers.

7. Cliquez sur le bouton **Avancé**.

La fenêtre **Fichiers composés** s'ouvre.

- 8. Dans le groupe **Limite selon la taille**, exécutez une des actions suivantes :
	- Si vous ne souhaitez pas décompresser les fichiers composés de grande taille, cochez la case **Ne pas décompresser les fichiers composés de grande taille** et indiquez la valeur requise dans le champ **Taille maximale du fichier**.
	- Si vous souhaitez décompresser les fichiers composés de grande taille, décochez la case **Ne pas décompresser les fichiers composés de grande taille**.

Un fichier de grande taille est celui dont la taille dépasse la valeur indiquée dans le champ **Taille maximale du fichier**.

Kaspersky Endpoint Security analyse les fichiers de grande taille extraits des archives que la case **Ne pas décompresser les fichiers composés de grande taille** soit cochée ou non. 

- 9. Cliquez sur le bouton **OK**.
- 10. Dans la fenêtre avec le nom de la tâche d'analyse, cliquez sur **OK**.
- 11. Cliquez sur le bouton **Enregistrer** pour enregistrer les modifications apportées.

### <span id="page-221-0"></span>UTILISATION DES METHODES D'ANALYSE

- *Pour utiliser les méthodes d'analyse, procédez comme suit :*
	- 1. Ouvrez la fenêtre de configuration de l'application (à la page [45\)](#page-44-0).
	- 2. Dans le groupe **Tâches planifiées** qui se trouve dans la partie gauche de la fenêtre, sélectionnez la section avec le nom de la tâche requise (**Analyse complète**, **Analyse rapide**, **Analyse personnalisée**).

Les paramètres de la tâche d'analyse sélectionnée s'afficheront dans la partie droite de la fenêtre.

3. Dans le groupe **Niveau de protection**, cliquez sur le bouton **Configuration**.

La fenêtre avec le nom de la tâche d'analyse sélectionnée s'ouvre.

4. Dans la fenêtre qui s'ouvre, cliquez sur l'onglet **Avancé**.

- 5. Dans le groupe **Méthodes d'analyse**, cochez la case **Analyse heuristique**, si vous souhaitez que l'application utilise l'analyse heuristique pendant l'exécution de la tâche d'analyse. Ensuite, définissez le niveau de spécification de l'analyse heuristique à l'aide du curseur : **superficielle**, **moyenne** ou **minutieuse**.
- 6. Cliquez sur le bouton **OK**.
- 7. Cliquez sur le bouton **Enregistrer** pour enregistrer les modifications apportées.

### <span id="page-222-0"></span>UTILISATION DES TECHNOLOGIES D'ANALYSE

*Pour utiliser des technologies d'analyse, procédez comme suit :*

- 1. Ouvrez la fenêtre de configuration de l'application (à la page [45\)](#page-44-0).
- 2. Dans le groupe **Tâches planifiées** qui se trouve dans la partie gauche de la fenêtre, sélectionnez la section avec le nom de la tâche requise (**Analyse complète**, **Analyse rapide**, **Analyse personnalisée**).

Les paramètres de la tâche d'analyse sélectionnée s'afficheront dans la partie droite de la fenêtre.

3. Dans le groupe **Niveau de protection**, cliquez sur le bouton **Configuration**.

La fenêtre avec le nom de la tâche d'analyse sélectionnée s'ouvre.

- 4. Dans la fenêtre qui s'ouvre, cliquez sur l'onglet **Avancé**.
- 5. Dans le groupe **Technologies d'analyse**, cochez les cases à côté des noms des technologies que vous souhaitez utiliser pendant l'analyse.
- 6. Cliquez sur le bouton **OK**.
- 7. Cliquez sur le bouton **Enregistrer** pour enregistrer les modifications apportées.

#### <span id="page-222-1"></span>SELECTION DU MODE DE LANCEMENT DE LA TACHE D'ANALYSE

- *Pour sélectionner le mode d'exécution de la tâche d'analyse, procédez comme suit :*
	- 1. Ouvrez la fenêtre de configuration de l'application (à la page [45\)](#page-44-0).
	- 2. Dans le groupe **Tâches planifiées** qui se trouve dans la partie gauche de la fenêtre, sélectionnez la section avec le nom de la tâche requise (**Analyse complète**, **Analyse rapide**, **Analyse personnalisée**).

Les paramètres de la tâche d'analyse sélectionnée s'afficheront dans la partie droite de la fenêtre.

3. Cliquez sur le bouton **Mode d'exécution**.

L'onglet **Mode d'exécution** de la fenêtre avec le nom de la tâche sélectionnée s'ouvre.

- 4. Dans le groupe **Mode d'exécution**, sélectionnez une des options suivantes du mode d'exécution de la tâche d'analyse :
	- Sélectionnez l'option **Manuel** pour lancer la tâche d'analyse manuellement.
	- Sélectionnez l'option **Selon la planification**, pour programmer l'exécution de la tâche d'analyse.
- 5. Exécutez une des actions suivantes :
	- Si vous avez sélectionné l'option **Manuel**, passez au paragraphe 6 de l'instruction.
- Si vous avez sélectionné l'option **Selon la planification**, définissez les paramètres de planification du lancement de la tâche d'analyse. Pour ce faire, procédez comme suit :
	- a. Définissez dans la liste déroulante **Fréquence** l'heure de lancement de la tâche d'analyse. Sélectionnez une des options suivantes : **Jours**, **Chaque semaine**, **Au moment défini**, **Tous les mois**, **Après le lancement de l'application**, **Après chaque mise à jour**.
	- b. En fonction de l'élément sélectionné dans la liste déroulante **Fréquence**, définissez la valeur des paramètres précisant l'heure de lancement de la tâche d'analyse.
	- c. Cochez la case **Lancer les tâches non exécutées**, si vous souhaitez que Kaspersky Endpoint Security lance à la première occasion les tâches d'analyse non exécutées en temps opportun.

Si dans la liste déroulante **Fréquence** l'élément **Après le lancement de l'application** ou **Après chaque mise à jour** est sélectionné, la case **Lancer les tâches non exécutées** est inaccessible.

- d. Cochez la case **Suspendre l'analyse si l'écran de veille est inactif et si l'ordinateur est bloqué** si vous souhaitez que Kaspersky Endpoint Security suspende l'analyse lorsque les ressources de l'ordinateur sont occupées. Cette option de planification de la tâche d'analyse permet d'économiser les ressources pendant l'utilisation de l'ordinateur.
- 6. Cliquez sur le bouton **OK**.
- 7. Cliquez sur le bouton **Enregistrer** pour enregistrer les modifications apportées.

## <span id="page-223-0"></span>CONFIGURATION DU LANCEMENT DE LA TACHE D'ANALYSE AVEC LES PRIVILEGES D'UN AUTRE UTILISATEUR

Par défaut, la tâche d'analyse est lancée sous le compte que l'utilisateur a utilisé pour ouvrir la session dans le système d'exploitation. Toutefois, il peut s'avérer parfois nécessaire d'exécuter une tâche d'analyse sous les privilèges d'un autre utilisateur. Vous pouvez indiquer l'utilisateur bénéficiant de ces privilèges, dans les paramètres de la tâche d'analyse et lancer la tâche d'analyse au nom de cet utilisateur.

- *Pour configurer le lancement de la tâche d'analyse avec les privilèges d'un autre utilisateur, procédez comme suit :*
	- 1. Ouvrez la fenêtre de configuration de l'application (à la page [45\)](#page-44-0).
	- 2. Dans le groupe **Tâches planifiées** qui se trouve dans la partie gauche de la fenêtre, sélectionnez la section avec le nom de la tâche requise (**Analyse complète**, **Analyse rapide**, **Analyse personnalisée**).

Les paramètres de la tâche d'analyse sélectionnée s'afficheront dans la partie droite de la fenêtre.

3. Cliquez sur le bouton **Mode d'exécution**.

L'onglet **Mode d'exécution** de la fenêtre avec le nom de la tâche d'analyse sélectionnée s'ouvre.

- 4. Sous l'onglet **Mode d'exécution**, dans le groupe **Utilisateur**, cochez la case **Lancer la tâche avec les privilèges de l'utilisateur**.
- 5. Saisissez dans le champ **Nom** le compte utilisateur dont vous souhaitez utiliser les privilèges pour lancer la tâche d'analyse.
- 6. Saisissez dans le champ **Mot de passe** le mot de passe de l'utilisateur dont vous souhaitez utiliser les privilèges pour lancer la tâche d'analyse.
- 7. Cliquez sur le bouton **OK**.
- 8. Cliquez sur le bouton **Enregistrer** pour enregistrer les modifications apportées.

## <span id="page-224-0"></span>ANALYSE DES DISQUES AMOVIBLES LORS DE LEUR CONNEXION A L'ORDINATEUR

Ces derniers temps, les programmes malveillants qui exploitent les vulnérabilités du système d'exploitation pour se diffuser via les réseaux locaux et les disques amovibles sont fort répandus. Kaspersky Endpoint Security prend en charge la recherche de virus et d'autres applications présentant une menace sur les disques amovibles lors de leur connexion à l'ordinateur.

- *Pour configurer l'analyse des disques amovibles lors de leur connexion à l'ordinateur, procédez comme suit :*
	- 1. Ouvrez la fenêtre de configuration de l'application (à la page [45\)](#page-44-0).
	- 2. Sélectionnez le groupe **Tâches planifiées** qui se trouve dans la partie gauche de la fenêtre.

La partie droite de la fenêtre affichera les paramètres généraux des tâches planifiées.

- 3. Dans le groupe **Analyse des disques amovibles à la connexion**, sélectionnez l'action requise dans la liste déroulante **Actions à la connexion du disque** :
	- **Ne pas analyser**.
	- **Analyse complète**.
	- **Analyse rapide**.
- 4. Cochez la case **Taille maximale du disque amovible** et indiquez dans le champ à côté la valeur en mégaoctets si vous souhaitez que Kaspersky Endpoint Security analyse les disques amovibles dont la taille est inférieure ou égale à la valeur définie.
- 5. Cliquez sur le bouton **Enregistrer** pour enregistrer les modifications apportées.

### MANIPULATION DES FICHIERS NON TRAITES

Cette section explique comment manipuler les fichiers infectés ou potentiellement infectés que Kaspersky Endpoint Security n'a pas traité lors de la recherche d'éventuels de virus et autres programmes dangereux sur l'ordinateur.

#### DANS CETTE SECTION

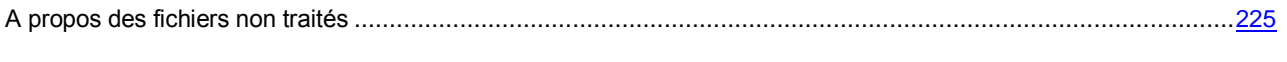

[Manipulation de la liste des fichiers non traités](#page-225-0) .......................................................................................................[.226](#page-225-0)

### <span id="page-224-1"></span>A PROPOS DES FICHIERS NON TRAITES

L'application Kaspersky Endpoint Security consigne les informations relatives aux fichiers qu'elle n'a pas traités pour une raison quelconque. Ces informations se présentent sous la forme d'événements dans la liste des fichiers non traités.

Un fichier infecté est considéré comme *traité* si Kaspersky Endpoint Security, lors de la recherche de la présence éventuelle de virus et autres programmes dangereux, a réalisé une des opérations suivantes sur ce fichier conformément aux paramètres définis de l'application :

- Réparer.
- Supprimer.
- Supprimer si la réparation est impossible.

Un fichier infecté est considéré comme *non traité* si Kaspersky Endpoint Security, lors de la recherche de la présence éventuelle de virus et autres programmes dangereux, n'a réalisé, pour une raison quelconque, aucune action sur ce fichier conformément aux paramètres définis de l'application.

Cette situation peut se présenter dans les cas suivants :

- Le fichier à analyser n'est pas accessible (par exemple, il se trouve sur un disque réseau ou sur un support externe sans droit en écriture).
- Dans le groupe **Action en cas de découverte d'une menace** des paramètres de l'application pour les tâches, l'action **Informer** a été sélectionnée et lorsque le message relatif au message infecté s'est affiché, l'utilisateur a choisi l'option **Ignorer**.

Vous pouvez lancer manuellement la tâche d'analyse personnalisée de fichiers depuis la liste des fichiers non traités après la mise à jour des bases et des modules de l'application. L'état des fichiers peut changer après l'analyse. En fonction de l'état, vous pouvez réaliser vous-même les actions requises sur les fichiers.

Par exemple, vous pouvez exécuter les opérations suivantes :

- supprimer les fichiers dont l'état est *Infecté* (cf. section "*[Suppression de fichiers dans la](#page-227-0) liste des fichiers non [traités](#page-227-0)*" à la page [228\)](#page-227-0) ;
- restaurer les fichiers infectés qui contiennent des informations importantes et restaurer des fichiers dont l'état est *Réparé* et *Sain* (cf. section "*[Restauration de fichiers à partir de la liste des fichiers non traités](#page-226-0)*" à la page [227\)](#page-226-0) ;
- placer en quarantaine les fichiers dont l'état est *Potentiellement infecté* (cf. section "*[Mise en quarantaine du](#page-251-0)  [fichier](#page-251-0)*" à la page [252\)](#page-251-0).

#### <span id="page-225-0"></span>MANIPULATION DE LA LISTE DES FICHIERS NON TRAITES

La liste des fichiers non traités se présente sous la forme d'un tableau.

Vous pouvez réaliser les opérations suivantes sur les fichiers non traités à partir de la liste des fichiers non traités :

- consulter la liste des fichiers non traités ;
- analyser les fichiers non traités à l'aide de la version actuelle des bases et des modules de Kaspersky Endpoint Security ;
- restaurer des fichiers de la liste des fichiers non traités vers leurs dossiers d'origine ou vers n'importe quel autre dossier (si le dossier d'origine du fichier n'est pas accessible en écriture) ;
- supprimer des fichiers de la liste des fichiers non traités ;
- ouvrir le dossier d'origine du fichier non traité.

De plus, vous pouvez réaliser les opérations suivantes sur les données du tableau :

- filtrer les événements relatifs aux fichiers non traités selon les valeurs des colonnes ou à l'aide de filtres complexes ;
- utiliser la fonction de recherche d'événements relatifs aux fichiers non traités ;
- trier les événements relatifs aux fichiers non traités ;
- modifier l'ordre et la sélection des colonnes affichées dans la liste des fichiers non traités ;
- regrouper les événements relatifs aux fichiers non traités.

Le cas échéant, vous pouvez copier les événements sélectionnés relatifs aux fichiers non traités dans le Presse-papiers.

#### DANS CETTE SECTION

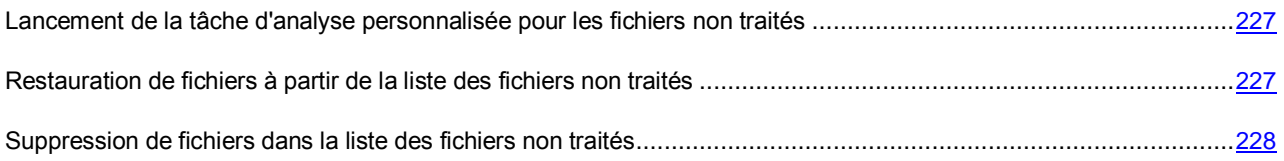

### <span id="page-226-1"></span>LANCEMENT DE LA TACHE D'ANALYSE PERSONNALISEE POUR LES FICHIERS NON TRAITES

Vous pouvez lancer manuellement la tâche d'analyse personnalisée de fichiers non traités, par exemple si l'analyse avait été interrompue pour une raison quelconque ou si vous souhaitez que Kaspersky Endpoint Security analyse les fichiers après une nouvelle mise à jour des bases et des modules de l'application.

*Pour lancer la tâche d'analyse personnalisée pour les fichiers non traités, procédez comme suit :*

- 1. Ouvrez la fenêtre principale de l'application (à la page [43\)](#page-42-0).
- 2. Le lien **Rapports** dans la partie supérieure de la fenêtre principale de l'application permet d'ouvrir la fenêtre **Rapports et stockages**.
- 3. Dans la fenêtre **Rapports et stockages**, choisissez l'onglet **Fichiers non traités**.
- 4. Dans le tableau sous l'onglet **Fichiers non traités**, sélectionnez un ou plusieurs événements relatifs aux fichiers que vous souhaitez analyser. Pour sélectionner plusieurs événements, utilisez la touche **CTRL**.
- 5. Lancez la tâche d'analyse personnalisée des fichiers d'une des manières suivantes :
	- Cliquez sur le bouton **Nouvelle analyse**.
	- Cliquez-droit pour ouvrir le menu contextuel. Sélectionnez l'option **Nouvelle analyse**.

A l'issue de l'analyse, un message indique le nombre de fichiers analysés et le nombre de menaces détectées dans les fichiers.

### <span id="page-226-0"></span>RESTAURATION DE FICHIERS A PARTIR DE LA LISTE DES FICHIERS NON TRAITES

Le cas échéant, vous pouvez restaurer des fichiers à partir de la liste des fichiers non traités.

Les experts de Kaspersky Lab conseillent de restaurer les fichiers à partir de la liste des fichiers non traités uniquement s'ils possèdent l'état *Sain*.

*Pour restaurer des fichiers depuis la liste des fichiers non traités, procédez comme suit :*

- 1. Ouvrez la fenêtre principale de l'application (à la page [43\)](#page-42-0).
- 2. Le lien **Rapports** dans la partie supérieure de la fenêtre principale de l'application permet d'ouvrir la fenêtre **Rapports et stockages**.
- 3. Dans la fenêtre **Rapports et stockages**, choisissez l'onglet **Fichiers non traités**.
- 4. Si vous souhaitez restaurer tous les fichiers, procédez comme suit :
	- a. Cliquez-droit n'importe où dans le tableau de l'onglet **Fichiers non traités** et ouvrez le menu contextuel.
	- b. Choisissez l'option **Restaurer tout**.

Kaspersky Endpoint Security déplace tous les fichiers de la liste des fichiers non traités vers leurs dossiers d'origine, si ces dossiers sont accessibles en écriture.

- c. Si un des dossiers d'origine des fichiers de la liste n'est pas accessible en écriture, une fenêtre standard **Enregistrer sous** de Microsoft Windows s'ouvre. Cette fenêtre permet de désigner le dossier dans lequel il convient d'enregistrer le fichier.
- 5. Si vous souhaitez restaurer un ou plusieurs fichiers, procédez comme suit :
	- a. Dans le tableau de l'onglet **Fichiers non traités**, sélectionnez un ou plusieurs événements relatifs aux fichiers non traités que vous souhaitez restaurer à partir de la liste. Pour sélectionner plusieurs événements relatifs aux fichiers non traités, mettez-les en évidence en maintenant la touche **CTRL** enfoncée.
	- b. Choisissez une des méthodes suivantes pour restaurer les fichiers :
		- Cliquez sur le bouton **Restaurer**.
		- Cliquez-droit pour ouvrir le menu contextuel. Choisissez l'option **Restaurer**.

Kaspersky Endpoint Security déplace les fichiers sélectionnés vers leurs dossiers d'origine, pour autant que ces dossiers soient accessibles en écriture.

c. Si un des dossiers d'origine des fichiers de la liste n'est pas accessible en écriture, une fenêtre standard **Enregistrer sous** de Microsoft Windows s'ouvre. Cette fenêtre permet de désigner le dossier dans lequel il convient d'enregistrer le fichier.

#### <span id="page-227-0"></span>SUPPRESSION DE FICHIERS DANS LA LISTE DES FICHIERS NON TRAITES

Vous pouvez supprimer un fichier infecté ou potentiellement infecté de la liste des fichiers non traités. Avant de supprimer le fichier, Kaspersky Endpoint Security crée une copie de sauvegarde de celui-ci et la place dans le dossier de sauvegarde au cas où il faudrait restaurer le fichier plus tard (cf. section ["Restauration de fichiers](#page-226-0) à partir de la liste des [fichiers non traités"](#page-226-0) à la page [227\)](#page-226-0).

- *Pour supprimer des fichiers de la liste des fichiers non traités, procédez comme suit :*
	- 1. Ouvrez la fenêtre principale de l'application (à la page [43\)](#page-42-0).
	- 2. Le lien **Rapports** dans la partie supérieure de la fenêtre principale de l'application permet d'ouvrir la fenêtre **Rapports et stockages**.
	- 3. Dans la fenêtre **Rapports et stockages**, choisissez l'onglet **Objets non traités**.
	- 4. Dans le tableau sous l'onglet **Objets non traités**, sélectionnez un ou plusieurs événements relatifs aux fichiers que vous souhaitez supprimer. Pour sélectionner plusieurs événements, utilisez la touche **CTRL**.
	- 5. Supprimez les fichiers à l'aide d'un des moyens suivants :
		- Cliquez sur le bouton **Supprimer**.
		- Cliquez-droit pour ouvrir le menu contextuel. Choisissez l'option **Supprimer**.

Kaspersky Endpoint Security crée une copie de sauvegarde de chaque fichier et la place dans le dossier de sauvegarde (cf. section ["A propos de la quarantaine et de la sauvegarde"](#page-248-0) à la page [249\)](#page-248-0). Ensuite, Kaspersky Endpoint Security supprime les fichiers sélectionnés de la liste des fichiers non traités.

# RECHERCHE DE VULNERABILITES

Cette section fournit des informations sur le module Surveillance des vulnérabilités et sur les particularités et la configuration de la tâche de recherche de vulnérabilités. Elle explique également comment utiliser la liste des vulnérabilités détectées par Kaspersky Endpoint Security suite à l'exécution de la tâche.

#### DANS CETTE SECTION

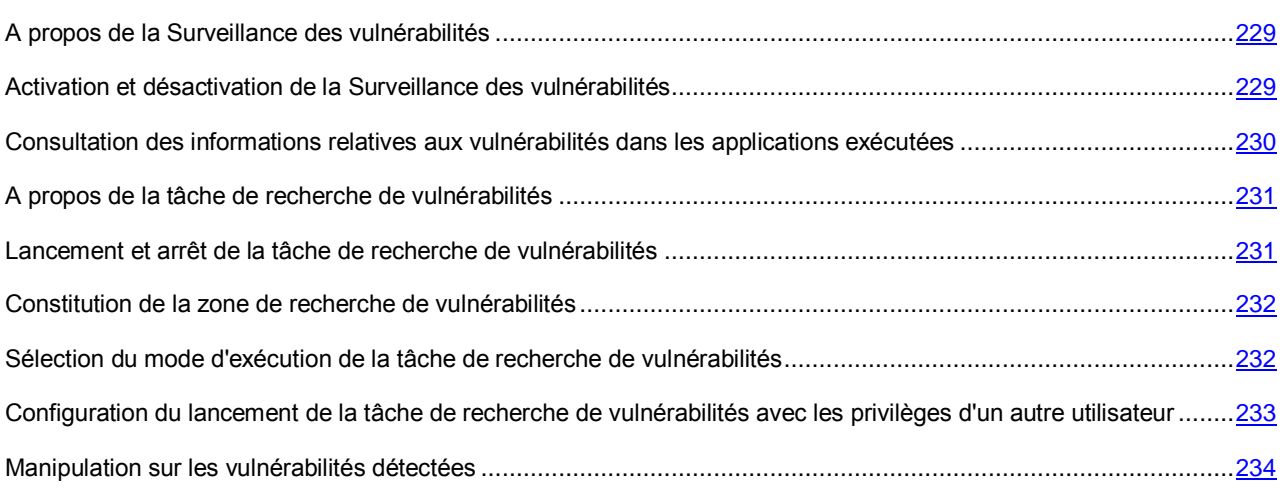

## <span id="page-228-0"></span>A PROPOS DE LA SURVEILLANCE DES VULNERABILITES

Ce module est disponible si Kaspersky Endpoint Security a été installé sur l'ordinateur sous l'administration du système d'exploitation Microsoft Windows pour les postes de travail. Ce module n'est pas disponible si Kaspersky Endpoint Security a été installé sur l'ordinateur sous l'administration du système d'exploitation Microsoft Windows pour les serveurs de fichiers (cf. section ["Configurations logicielles et matérielles"](#page-17-0) à la page [18\)](#page-17-0).

Le module Surveillance des vulnérabilités recherche en temps réel la présence éventuelle de vulnérabilités dans les applications exécutées sur l'ordinateur ainsi que dans les applications au moment de leur lancement. Si vous utilisez le module Surveillance des vulnérabilités, il n'est pas nécessaire de lancer la tâche de recherche de vulnérabilités. Cette analyse est particulièrement indiquée si la tâche de recherche de vulnérabilités (cf. section ["A propos de la tâche de](#page-230-0)  [recherche de vulnérabilités"](#page-230-0) à la page [231\)](#page-230-0) dans les applications installées sur l'ordinateur de l'utilisateur n'a jamais été réalisée ou n'a pas été réalisée depuis longtemps.

# <span id="page-228-1"></span>ACTIVATION ET DESACTIVATION DE LA SURVEILLANCE DES VULNERABILITES

Le module Surveillance des vulnérabilités est activé par défaut. Le cas échéant, vous pouvez désactiver la Surveillance des vulnérabilités.

Deux méthodes s'offrent à vous pour activer ou désactiver le module :

- sous l'onglet **Statut de la protection** de la fenêtre principale de l'application (cf. section ["Fenêtre principale de](#page-42-0)  [l'application"](#page-42-0) à la page [43\)](#page-42-0) ;
- à partir de la fenêtre de configuration de l'application (cf. section ["Fenêtre de configuration de l'application"](#page-44-0) à la page  $45$ ).
- *Pour activer ou désactiver la Surveillance des vulnérabilités, sous l'onglet Statut de la protection de la fenêtre principale de l'application, procédez comme suit :*
	- 1. Ouvrez la fenêtre principale de l'application (à la page [43\)](#page-42-0).
	- 2. Choisissez l'onglet **Statut de la protection**.
	- 3. Cliquez avec la souris sur le groupe **Contrôle du lieu de travail**.

Le groupe **Contrôle du lieu de travail** se développe.

4. Cliquez sur le bouton droit de la souris pour ouvrir le menu contextuel de la ligne avec les informations sur le module Surveillance des vulnérabilités.

Le menu de sélection des actions avec le module.

- 5. Exécutez une des actions suivantes :
	- Sélectionnez dans le menu l'option **Activer** si vous voulez activer la Surveillance des vulnérabilités.

L'icône de l'état du fonctionnement du module q , qui s'affiche à gauche dans la ligne **Surveillance des vulnérabilités**, sera modifiée sur l'icône .

Sélectionnez dans le menu l'option **Désactiver** si vous voulez désactiver la Surveillance des vulnérabilités.

L'icône de l'état du fonctionnement du module  $\bullet$ , qui s'affiche à gauche dans la ligne **Surveillance des vulnérabilités**, sera modifiée sur l'icône .

- *Pour activer ou désactiver la Surveillance des vulnérabilités depuis la fenêtre de configuration de l'application, procédez comme suit :*
	- 1. Ouvrez la fenêtre de configuration de l'application (à la page [45\)](#page-44-0).
	- 2. Dans le groupe **Protection Endpoint** qui se trouve dans la partie gauche de la fenêtre, sélectionnez la section **Surveillance des vulnérabilités**.

Les paramètres du module Surveillance des vulnérabilités s'afficheront dans la partie droite de la fenêtre.

- 3. Dans la partie droite de la fenêtre, exécutez une des actions suivantes :
	- Cochez la case **Activer la Surveillance des vulnérabilités** si vous souhaitez que Kaspersky Endpoint Security recherche la présence éventuelle de vulnérabilités dans les applications exécutées sur l'ordinateur ainsi que dans les applications au lancement.
	- Décochez la case **Activer la Surveillance des vulnérabilités** si vous ne souhaitez pas que Kaspersky Endpoint Security recherche la présence éventuelle de vulnérabilités dans les applications exécutées sur l'ordinateur ainsi que dans les applications au lancement.
- 4. Cliquez sur le bouton **Enregistrer** pour enregistrer les modifications apportées.

## <span id="page-229-0"></span>CONSULTATION DES INFORMATIONS RELATIVES AUX VULNERABILITES DANS LES APPLICATIONS EXECUTEES

Le module Surveillance des vulnérabilités propose des informations sur les vulnérabilités des applications exécutées. Ces informations sont disponibles si Kaspersky Endpoint Security a été installé sur un ordinateur tournant sous un système d'exploitation Microsoft Windows pour les postes de travail. Ces informations ne sont pas disponibles si Kaspersky Endpoint Security a été installé sur un ordinateur tournant sous un système d'exploitation Microsoft Windows pour serveurs de fichiers (cf. section ["Configurations logicielles et matérielles"](#page-17-0) à la page [18\)](#page-17-0).

- *Pour consulter les informations relatives aux vulnérabilités des applications exécutées, procédez comme suit :*
	- 1. Ouvrez la fenêtre principale de l'application (à la page [43\)](#page-42-0).
	- 2. Choisissez l'onglet **Statut de la protection**.
	- 3. Cliquez avec la souris sur le groupe **Contrôle du lieu de travail**.

Le groupe **Contrôle du lieu de travail** se développe.

4. Cliquez sur le bouton **Surveillance des applications**.

L'onglet **Surveillance des applications** de la fenêtre **Applications** s'ouvre. Le tableau **Surveillance des applications** reprend des informations de synthèse sur l'activité des applications exécutées dans le système d'exploitation. L'état des vulnérabilités des applications lancées défini par le module Surveillance des vulnérabilités apparaît dans la colonne **État de la vulnérabilité**.

## <span id="page-230-0"></span>A PROPOS DE LA TACHE DE RECHERCHE DE VULNERABILITES

Les vulnérabilités dans le système d'exploitation peuvent être le résultat, par exemple, d'erreurs de programmation ou de planification, de mots de passe faibles, de l'action de programmes malveillants, etc. La recherche de vulnérabilités consiste à étudier le système d'exploitation, à rechercher des anomalies et des corruptions dans les paramètres des applications de la société Microsoft et d'autres éditeurs.

La recherche de vulnérabilités consiste à fonder un diagnostic sur la sécurité du système d'exploitation et à identifier dans les applications les particularités qui pourraient être exploitées par des individus malintentionnés désireux de diffuser des objets malveillants ou d'accéder aux données personnelles.

Une fois que la tâche de recherche de vulnérabilités a été lancée (cf. section ["Lancement et arrêt de la tâche de](#page-230-1)  [recherche de vulnérabilités"](#page-230-1) à la page [231\)](#page-230-1), vous pouvez suivre sa progression dans le champ en regard du nom de la tâche **Recherche de vulnérabilités** du groupe **Administration des tâches** sous l'onglet **Statut de la protection** de la fenêtre principale de Kaspersky Endpoint Security.

Les informations relatives à l'exécution de la tâche de recherche de vulnérabilités sont consignées dans les rapports (cf. section ["Utilisation des rapports"](#page-239-0) à la page [240\)](#page-239-0).

## <span id="page-230-1"></span>LANCEMENT ET ARRET DE LA TACHE DE RECHERCHE DE VULNERABILITES

Quel que soit le mode d'exécution de la tâche de recherche de vulnérabilités, vous pouvez à tout moment lancer ou arrêter la tâche de recherche de vulnérabilités.

*Pour lancer ou arrêter la tâche de recherche de vulnérabilités, procédez comme suit :*

- 1. Ouvrez la fenêtre principale de l'application (à la page [43\)](#page-42-0).
- 2. Choisissez l'onglet **Statut de la protection**.
- 3. Cliquez avec la souris sur le groupe **Administration des tâches**.

Le groupe **Administration des tâches** se développe.

4. Cliquez sur le bouton droit de la souris pour ouvrir le menu contextuel de la ligne avec le nom de la tâche de recherche de vulnérabilités.

Le menu de sélection des actions pour la tâche de recherche de vulnérabilités s'ouvre.

- 5. Exécutez une des actions suivantes :
	- Sélectionnez dans le menu l'option **Lancer l'analyse** pour lancer la tâche de recherche de vulnérabilités.

L'état de l'exécution de la tâche affiché à droite du bouton avec le nom de la tâche de recherche de vulnérabilités passera à *En exécution*.

Sélectionnez dans le menu l'option **Arrêter l'analyse** pour arrêter la tâche de recherche de vulnérabilités.

L'état de l'exécution de la tâche affiché à droite du bouton avec le nom de la tâche de recherche de vulnérabilités passera à *Arrêté*.

# <span id="page-231-0"></span>CONSTITUTION DE LA ZONE DE RECHERCHE DE VULNERABILITES

La zone de recherche de vulnérabilités désigne l'éditeur du logiciel ou l'emplacement du dossier d'installation du logiciel (par exemple, toutes les applications de la société Microsoft installées dans le dossier Program Files).

*Pour constituer la zone de recherche de vulnérabilités, procédez comme suit :*

- 1. Ouvrez la fenêtre de configuration de l'application (à la page [45\)](#page-44-0).
- 2. Dans le groupe **Tâches planifiées** qui se trouve dans la partie gauche de la fenêtre, sélectionnez la section **Recherche de vulnérabilités**.

Les paramètres de la tâche de recherche des vulnérabilités s'afficheront dans la partie droite de la fenêtre.

- 3. Dans le groupe **Objets à analyser**, procédez comme suit :
	- a. Cochez la case **Microsoft** si vous souhaitez que Kaspersky Endpoint Security recherche les vulnérabilités dans les applications de la société Microsoft installées sur l'ordinateur de l'utilisateur.
	- b. Cochez la case **Autres éditeurs** si vous souhaitez que Kaspersky Endpoint Security recherche les vulnérabilités dans les applications des sociétés autres que Microsoft installées sur l'ordinateur de l'utilisateur.
	- c. Dans la fenêtre **Zones supplémentaires pour la recherche des vulnérabilités**, cliquez sur **Configuration**.

La fenêtre **Zone pour la recherche des vulnérabilités** s'ouvre.

- d. Composez la zone complémentaire de recherche de vulnérabilités. Pour ce faire, utilisez les boutons **Ajouter** et **Supprimer**.
- e. Dans la fenêtre **Zone de recherche de vulnérabilités**, cliquez sur **OK**.
- 4. Cliquez sur le bouton **Enregistrer** pour enregistrer les modifications apportées.

## <span id="page-231-1"></span>SELECTION DU MODE D'EXECUTION DE LA TACHE DE RECHERCHE DE VULNERABILITES

- *Pour programmer l'exécution de la tâche de recherche des vulnérabilités, procédez comme suit :*
	- 1. Ouvrez la fenêtre de configuration de l'application (à la page [45\)](#page-44-0).
	- 2. Dans le groupe **Tâches planifiées** qui se trouve dans la partie gauche de la fenêtre, sélectionnez la section **Recherche de vulnérabilités**.

Les paramètres de la tâche de recherche des vulnérabilités s'afficheront dans la partie droite de la fenêtre.

3. Cliquez sur le bouton **Mode d'exécution**.

L'onglet **Mode d'exécution** de la fenêtre **Recherche de vulnérabilités** s'ouvre.

- 4. Dans le groupe **Mode d'exécution**, sélectionnez une des options suivantes du mode d'exécution de la tâche de recherche des vulnérabilités :
	- Sélectionnez l'option **Manuel** pour lancer la tâche de recherche des vulnérabilités manuellement.
	- Sélectionnez l'option **Selon la planification**, pour programmer l'exécution de la tâche de recherche des vulnérabilités.
- 5. Exécutez une des actions suivantes :
	- Si vous avez sélectionné l'option **Manuel**, passez au paragraphe 6 de l'instruction.
	- Si vous avez sélectionné l'option **Selon la planification**, définissez les paramètres de planification du lancement de la tâche de recherche des vulnérabilités. Pour ce faire, procédez comme suit :
		- a. Définissez dans la liste déroulante **Fréquence** l'heure de lancement de la tâche de recherche des vulnérabilités. Sélectionnez une des options suivantes : **Jours**, **Chaque semaine**, **Au moment défini**, **Tous les mois**, **Après le lancement de l'application**, **Après chaque mise à jour**.
		- b. En fonction de l'élément sélectionné dans la liste déroulante **Fréquence**, définissez la valeur des paramètres précisant l'heure de lancement de la tâche de recherche des vulnérabilités.
		- c. Cochez la case **Lancer les tâches non exécutées**, si vous souhaitez que Kaspersky Endpoint Security lance à la première occasion la tâche de recherche des vulnérabilités non exécutée en temps opportun.

Si dans la liste déroulante **Fréquence** l'élément **Après le lancement de l'application** ou **Après chaque mise à jour** est sélectionné, la case **Lancer les tâches non exécutées** est inaccessible.

- 6. Cliquez sur le bouton **OK**.
- 7. Cliquez sur le bouton **Enregistrer** pour enregistrer les modifications apportées.

# <span id="page-232-0"></span>CONFIGURATION DU LANCEMENT DE LA TACHE DE RECHERCHE DE VULNERABILITES AVEC LES PRIVILEGES D'UN AUTRE UTILISATEUR

Par défaut, la tâche de recherche de vulnérabilités est lancée sous le compte que l'utilisateur a utilisé pour ouvrir la session dans le système d'exploitation. Toutefois, il peut s'avérer parfois nécessaire d'exécuter la tâche de recherche de vulnérabilités sous les privilèges d'un autre utilisateur. Vous pouvez indiquer l'utilisateur bénéficiant de ces privilèges, dans les paramètres de la tâche de recherche de vulnérabilités lancer la tâche de recherche de vulnérabilités au nom de cet utilisateur.

- *Pour configurer le lancement de la tâche de recherche de vulnérabilités avec les privilèges d'un autre utilisateur, procédez comme suit :*
	- 1. Ouvrez la fenêtre de configuration de l'application (à la page [45\)](#page-44-0).
	- 2. Dans le groupe **Tâches planifiées** qui se trouve dans la partie gauche de la fenêtre, sélectionnez la section **Recherche de vulnérabilités**.

Les paramètres de la tâche de recherche des vulnérabilités s'afficheront dans la partie droite de la fenêtre.

3. Cliquez sur le bouton **Mode d'exécution**.

L'onglet **Mode d'exécution** de la fenêtre **Recherche de vulnérabilités** s'ouvre.

- 4. Sous l'onglet **Mode d'exécution**, dans le groupe **Utilisateur**, cochez la case **Lancer la tâche avec les privilèges de l'utilisateur**.
- 5. Saisissez dans le champ **Nom** le compte utilisateur sous les privilèges duquel il faut lancer la recherche de vulnérabilités.
- 6. Saisissez dans le champ **Mot de passe** le mot de passe de l'utilisateur sous les privilèges duquel il faut lancer la recherche de vulnérabilités.
- 7. Cliquez sur le bouton **OK**.
- 8. Cliquez sur le bouton **Enregistrer** pour enregistrer les modifications apportées.

### <span id="page-233-0"></span>MANIPULATION SUR LES VULNERABILITES DETECTEES

Cette section explique comme utiliser la liste des vulnérabilités découvertes par Kaspersky Endpoint Security suite à l'exécution de la tâche de recherche de vulnérabilités.

#### DANS CETTE SECTION

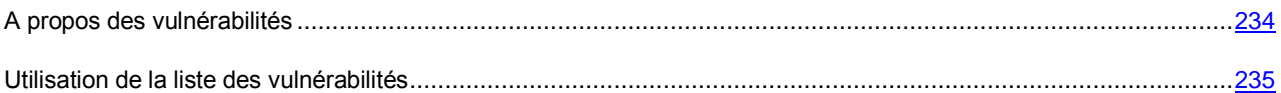

### <span id="page-233-1"></span>A PROPOS DES VULNERABILITES

Kaspersky Endpoint Security consigne les informations obtenues dans le cadre de la tâche de recherche des vulnérabilités (cf. section "A propos de [la tâche de recherche de vulnérabilités"](#page-230-0) à la page [231\)](#page-230-0) dans la liste des vulnérabilités. Ces informations contiennent des données relatives à la source de la vulnérabilité, à son niveau d'importance et aux recommandations sur sa correction.

Si l'utilisateur a consulté les vulnérabilités sélectionnées et a exécuté les actions recommandées pour les supprimer, alors Kaspersky Endpoint Security leur attribue l'état *Corrigées*.

Si l'utilisateur ne veut pas que la liste des vulnérabilités affiche les enregistrements relatifs à des vulnérabilités quelconques, il peut les masquer. Kaspersky Endpoint Security attribue l'état *Masquées* à ces vulnérabilités.

La liste des vulnérabilités se présente sous la forme d'un tableau. Chaque ligne du tableau contient les informations suivantes :

- Icône indiquant le niveau d'importance de la vulnérabilité. Les niveaux d'importance suivants sont attribués aux vulnérabilités détectées :
	- Icône <sup>0</sup>. Critique. Ce niveau désigne les vulnérabilités très dangereuses qui doivent être corrigées sur le champ. Les individus malintentionnés utilisent activement les vulnérabilités de ce groupe pour infecter le système d'exploitation de l'ordinateur ou pour nuire aux données personnelles de l'utilisateur. Les experts de Kaspersky Lab recommandent d'exécuter en temps utiles toutes les actions de ce groupe pour supprimer la menace.
	- Icône **A**. Important. Ce niveau désigne les vulnérabilités importantes qui doivent être corrigées à court terme. Aucune utilisation active de ces vulnérabilités n'a encore été enregistrée. Les individus malintentionnés peuvent commencer à utiliser les vulnérabilités de ce groupe pour infecter le système d'exploitation de l'ordinateur ou pour nuire aux données personnelles de l'utilisateur. Les experts de Kaspersky Lab recommandent d'exécuter les actions de ce groupe pour garantir la protection optimale de l'ordinateur et des données personnelles de l'utilisateur.
- Icône <sup>1</sup>. Avertissement. Ce niveau désigne les vulnérabilités dont la correction peut attendre. Les individus malintentionnés ne vont pas exploiter activement les vulnérabilités de cette application pour l'instant, mais il est possible que de telles vulnérabilités mettent la sécurité de l'ordinateur en jeu à l'avenir.
- Le nom de l'application contenant la vulnérabilité.
- Le dossier qui contient le fichier vulnérable.
- Les informations relatives à l'éditeur de l'application, tirées de la signature numérique.
- La solution de Kaspersky Endpoint Security pour corriger la vulnérabilité.

#### <span id="page-234-0"></span>UTILISATION DE LA LISTE DES VULNERABILITES

Vous pouvez réaliser les opérations suivantes à partir de la liste des vulnérabilités :

- consulter la liste des vulnérabilités ;
- lancer une nouvelle recherche de vulnérabilités après la mise à jour des bases et des modules de l'application ;
- consulter les informations détaillées sur les vulnérabilités et les recommandations pour la supprimer dans un groupe distinct ;
- corriger la vulnérabilité ;
- masquer les vulnérabilités sélectionnées dans la liste des vulnérabilités ;
- filtrer la liste des vulnérabilités selon le degré d'importance de celles-ci ;
- filtrer la liste des vulnérabilités selon les états de vulnérabilités *Corrigées* et *Masquées*.

De plus, vous pouvez réaliser les opérations suivantes sur les données du tableau :

- filtrer la liste des vulnérabilités selon les valeurs d'une colonne ou selon un filtre complexe ;
- utiliser la fonction de recherche de vulnérabilités ;
- trier les enregistrements dans la liste des vulnérabilités ;
- modifier l'ordre et la sélection des colonnes affichées dans la liste des vulnérabilités ;
- regrouper les enregistrements dans la liste des vulnérabilités.

#### DANS CETTE SECTION

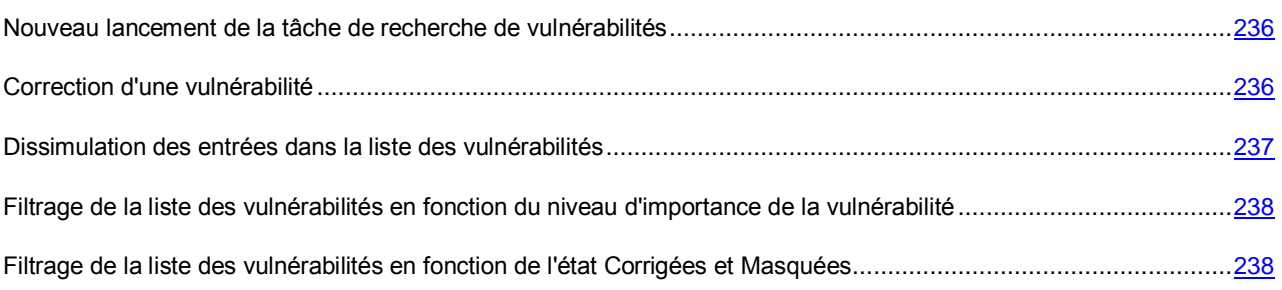

#### <span id="page-235-0"></span>NOUVEAU LANCEMENT DE LA TACHE DE RECHERCHE DE VULNERABILITES

Pour lancer une analyse des vulnérabilités découvertes antérieurement, vous pouvez relancer la tâche de recherche de vulnérabilités. Ceci peut être nécessaire, par exemple si la tâche de recherche de vulnérabilités a été interrompue pour une raison quelconque ou si vous souhaitez que Kaspersky Endpoint Security analyse à nouveau les fichiers après la mise à jour des bases et des modules de l'application (cf. section ["A propos de la mise à jour des bases et des](#page-205-0)  [modules de l'application"](#page-205-0) à la page [206\)](#page-205-0).

- *Pour lancer à nouveau la tâche de recherche de vulnérabilités, procédez comme suit :*
	- 1. Ouvrez la fenêtre principale de l'application (à la page [43\)](#page-42-0).
	- 2. Le lien **Rapports** dans la partie supérieure de la fenêtre principale de l'application permet d'ouvrir la fenêtre **Rapports et stockages**.
	- 3. Dans la fenêtre **Rapports et stockages**, choisissez l'onglet **Vulnérabilités**.

L'onglet **Vulnérabilités** contient la liste des vulnérabilités détectées par Kaspersky Endpoint Security suite à l'exécution de la recherche de vulnérabilités.

4. Cliquez sur le bouton **Nouvelle analyse**.

Kaspersky Endpoint Security analyse à nouveau toutes les vulnérabilités de la liste.

L'état de la vulnérabilité qui a été corrigé par l'installation du correctif proposé ne change pas après la nouvelle recherche de vulnérabilités.

#### <span id="page-235-1"></span>CORRECTION D'UNE VULNERABILITE

Vous pouvez corriger une vulnérabilité en installant une mise à jour pour le système d'exploitation, en modifiant la configuration de l'application ou en installant le correctif requis pour une application.

Il se peut que les vulnérabilités détectées ne concernent pas les applications installées, mais leurs copies. Le correctif supprime la vulnérabilité uniquement si l'application a été installée.

- *Pour corriger une vulnérabilité, procédez comme suit :*
	- 1. Ouvrez la fenêtre principale de l'application (à la page [43\)](#page-42-0).
	- 2. Le lien **Rapports** dans la partie supérieure de la fenêtre principale de l'application permet d'ouvrir la fenêtre **Rapports et stockages**.
	- 3. Dans la fenêtre **Rapports et stockages**, choisissez l'onglet **Vulnérabilités**.

L'onglet **Vulnérabilités** contient la liste des vulnérabilités détectées par Kaspersky Endpoint Security suite à l'exécution de la recherche de vulnérabilités.

4. Dans la liste des vulnérabilités, sélectionnez l'entrée de la vulnérabilité qui vous intéresse.

Le groupe **Corriger les vulnérabilités** apparaît dans la partie inférieure de la liste des vulnérabilités. Le groupe reprend les informations relatives à cette vulnérabilité ainsi que les recommandations relatives à sa suppression.

Pour chacune des vulnérabilités, les informations suivantes sont accessibles :

- Le nom de l'application contenant la vulnérabilité.
- La version de l'application contenant la vulnérabilité.
- La sévérité de la vulnérabilité.
- L'identificateur de la vulnérabilité.
- La date et l'heure de la dernière détection de la vulnérabilité.
- Les recommandations sur la correction de la vulnérabilité (par exemple, un lien vers les mises à jour du système d'exploitation ou vers un correctif pour une application).
- Un lien vers une page Internet décrivant la vulnérabilité.
- 5. Si vous souhaitez obtenir une description détaillée de cette vulnérabilité, cliquez sur le lien **Informations complémentaires** afin d'ouvrir une page Internet décrivant la menace liée à la vulnérabilité sélectionnée. Le site www.secunia.com [http://www.secunia.com](http://www.secunia.com/) permet de télécharger la mise à jour requise pour la version actuelle de l'application.
- 6. Sélectionnez un des modes suivants de correction de la vulnérabilité :
	- S'il existe un ou plusieurs correctifs pour l'application, suivez les instructions fournies à côté du nom du correctif pour installer celui-ci.
	- S'il existe une mise à jour pour le système d'exploitation, suivez les instructions indiquées à côté du nom de la mise à jour requise pour l'installer.

La vulnérabilité est supprimée après l'installation du correctif ou de la mise à jour. Kaspersky Endpoint Security attribue à la vulnérabilité un état qui signifie que la vulnérabilité a été corrigée. L'entrée relative à la vulnérabilité corrigée apparaît en gris dans la liste des vulnérabilités.

7. Si le groupe **Corriger les vulnérabilités** ne propose aucune information sur la correction de la vulnérabilité, vous pouvez lancer à nouveau la recherche de vulnérabilités après la mise à jour des bases et des modules de Kaspersky Endpoint Security. Dans la mesure où Kaspersky Endpoint Security recherche la présence éventuelle de vulnérabilités à l'aide d'une base de données de vulnérabilités, il se peut que des informations relatives à la suppression d'une vulnérabilité particulière soient disponibles après la mise à jour de l'application.

#### <span id="page-236-0"></span>DISSIMULATION DES ENTREES DANS LA LISTE DES VULNERABILITES

Vous pouvez masquer une entrée sélectionnée relative à une vulnérabilité. Kaspersky Endpoint Security attribue l'état *Masquées* aux entrées que vous avez sélectionnées dans la liste des vulnérabilités et marquées comme masquées. Ensuite, vous pouvez filtrer la liste des vulnérabilités selon l'état *Masquées* (cf. section "*[Filtrage de la liste des](#page-237-1)  [vulnérabilités en fonction de l'état Corrigées et Masquées](#page-237-1)*" à la page [238\)](#page-237-1).

- *Pour masquer une entrée dans la liste des vulnérabilités, procédez comme suit :*
	- 1. Ouvrez la fenêtre principale de l'application (à la page [43\)](#page-42-0).
	- 2. Le lien **Rapports** dans la partie supérieure de la fenêtre principale de l'application permet d'ouvrir la fenêtre **Rapports et stockages**.
	- 3. Dans la fenêtre **Rapports et stockages**, choisissez l'onglet **Vulnérabilités**.

L'onglet **Vulnérabilités** contient la liste des vulnérabilités détectées par Kaspersky Endpoint Security suite à l'exécution de la recherche de vulnérabilités.

4. Dans la liste des vulnérabilités, sélectionnez l'entrée de la vulnérabilité qui vous intéresse.

Le groupe **Corriger les vulnérabilités** apparaît dans la partie inférieure de la liste des vulnérabilités. Le groupe reprend les informations relatives à cette vulnérabilité ainsi que les recommandations relatives à sa suppression.

5. Cliquez sur le bouton **Masquer**.

Kaspersky Endpoint Security attribue l'état *Masquée* à la vulnérabilité sélectionnée.

Si la case **Masquées** est sélectionnée, l'entrée sélectionnée relative à la vulnérabilité est déplacée vers la fin de la liste des vulnérabilités et est mise en évidence en gris.

Si la case **Masquées** est décochée, l'entrée sélectionnée n'apparaît pas dans la liste des vulnérabilités.

### <span id="page-237-0"></span>FILTRAGE DE LA LISTE DES VULNERABILITES EN FONCTION DU NIVEAU D'IMPORTANCE DE LA VULNERABILITE

- *Pour filtrer la liste des vulnérabilités en fonction du niveau d'importance des vulnérabilités, procédez comme suit :*
	- 1. Ouvrez la fenêtre principale de l'application (à la page [43\)](#page-42-0).
	- 2. Le lien **Rapports** dans la partie supérieure de la fenêtre principale de l'application permet d'ouvrir la fenêtre **Rapports et stockages**.
	- 3. Dans la fenêtre **Rapports et stockages**, choisissez l'onglet **Vulnérabilités**.

L'onglet **Vulnérabilités** contient la liste des vulnérabilités détectées par Kaspersky Endpoint Security suite à l'exécution de la recherche de vulnérabilités.

- 4. Des icônes représentant le niveau d'importance d'une vulnérabilité apparaissent à côté du paramètre **Afficher l'importance**. Filtrez la liste des vulnérabilités en fonction du niveau d'importance de celles-ci à l'aide par l'un des moyens suivants :
	- Mettez l'icône en évidence si vous souhaitez que tous les enregistrements du même niveau d'importance apparaissent dans la liste des vulnérabilités.
	- Annulez la mise en évidence des icônes si vous souhaitez que les enregistrements de ce niveau d'importance n'apparaissent pas dans la liste des vulnérabilités.

Les enregistrements relatifs aux vulnérabilités du niveau d'importance indiqué apparaissent dans la liste des vulnérabilités. Les conditions du filtrage des enregistrements que vous avez définies dans la liste des vulnérabilités ne sont pas enregistrées après que vous avez fermé la fenêtre **Rapports et stockages**.

## <span id="page-237-1"></span>FILTRAGE DE LA LISTE DES VULNERABILITES EN FONCTION DE L'ETAT CORRIGEES ET MASQUEES

- *Pour filtrer le contenu de la liste des vulnérabilités en fonction de l'état Corrigées ou Masquées, procédez comme suit :*
	- 1. Ouvrez la fenêtre principale de l'application (à la page [43\)](#page-42-0).
	- 2. Le lien **Rapports** dans la partie supérieure de la fenêtre principale de l'application permet d'ouvrir la fenêtre **Rapports et stockages**.
	- 3. Dans la fenêtre **Rapports et stockages**, choisissez l'onglet **Vulnérabilités**.

L'onglet **Vulnérabilités** contient la liste des vulnérabilités détectées par Kaspersky Endpoint Security suite à l'exécution de la recherche de vulnérabilités.

- 4. Les icônes indiquant l'état des vulnérabilités sont affichées à côté du paramètre **Afficher les vulnérabilités**. Pour filtrer la liste des vulnérabilités selon l'état *Corrigées*, réalisez une des opérations suivantes :
	- Cochez la case **Corrigées** si vous souhaitez que la liste des vulnérabilités affiche les enregistrements relatifs aux vulnérabilités corrigées. Les enregistrements relatifs aux vulnérabilités corrigées sont affichés dans la liste des vulnérabilités en gris.
	- Décochez la case **Corrigées** si vous ne souhaitez pas que la liste des vulnérabilités affiche les enregistrements relatifs aux vulnérabilités corrigées.
- 5. Pour filtrer la liste des vulnérabilités selon l'état *Masquées*, réalisez une des opérations suivantes :
	- Cochez la case **Masquées** si vous ne souhaitez pas que la liste des vulnérabilités affiche les enregistrements relatifs aux vulnérabilités masquées. Les enregistrements relatifs aux vulnérabilités masquées sont affichés dans la liste des vulnérabilités en gris.
	- Décochez la case **Masquées** si vous ne souhaitez pas que la liste des vulnérabilités affiche les enregistrements relatifs aux vulnérabilités masquées.

Les conditions du filtrage des événements que vous avez définies dans la liste des vulnérabilités ne sont pas enregistrées après que vous avez fermé la fenêtre **Rapports et stockages**.

# <span id="page-239-0"></span>UTILISATION DES RAPPORTS

Cette section explique comment utiliser les rapports et en configurer les paramètres.

#### DANS CETTE SECTION

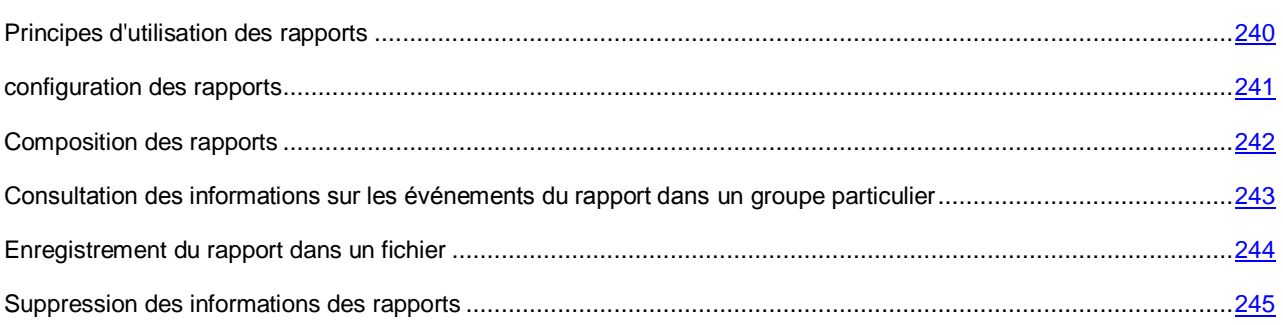

## <span id="page-239-1"></span>PRINCIPES D'UTILISATION DES RAPPORTS

Les informations relatives au fonctionnement de chaque module de Kaspersky Endpoint Security, à l'exécution de chaque tâche d'analyse, de mise à jour, de recherche des vulnérabilités et au fonctionnement de l'application dans son ensemble sont consignées dans un rapport.

Les données du rapport se présentent sous la forme d'un tableau qui reprend la liste des événements. Chaque ligne du tableau contient des informations sur un événement en particulier. Les attributs de l'événement sont repris dans les colonnes du tableau. Certaines colonnes sont complexes et contiennent des sous-colonnes avec des attributs complémentaires. Les attributs varient en fonction des événements enregistrés lors du fonctionnement de divers modules ou tâches.

Il est possible de composer les types de rapports suivants :

- Rapport "Audit système". Ce rapport contient les informations relatives aux événements survenus pendant l'interaction de l'utilisateur avec l'application, ainsi que pendant le fonctionnement de l'application dans son ensemble sans rapport avec un module ou une tâche particuliers de Kaspersky Endpoint Security.
- Rapport de protection général Ce rapport contient des informations sur les événements survenus pendant le fonctionnement des modules suivants de Kaspersky Endpoint Security :
	- Antivirus Fichiers.
	- Antivirus Courrier.
	- Antivirus Internet.
	- Antivirus IM.
	- Surveillance du système.
	- Pare-feu.
	- Prévention des intrusions.
- Rapport sur le fonctionnement d'un module ou d'une tâche de Kaspersky Endpoint Security. Ce rapport contient des informations sur les événements survenus pendant le fonctionnement du module ou de la tâche sélectionné de Kaspersky Endpoint Security.

Les niveaux d'importance suivants sont utilisés pour les événements :

- Icône  $\bullet$ . Informations. Evénement à caractère informatif qui en général ne contient aucune information importante.
- **·** Icône **A**. Evénements importants. Événements qui doivent être examinés, car ils reflètent des situations importantes dans le fonctionnement de l'application.
- Icône <sup>0</sup>. Evénements critiques. Evénements critiques et dysfonctionnements de l'application entraînant des problèmes dans le fonctionnement de Kaspersky Endpoint Security ou des vulnérabilités dans la protection de l'ordinateur.

Pour faciliter l'utilisation des rapports, vous pouvez modifier la représentation des données à l'écran d'une des manières suivantes :

- filtrer la liste des événements selon divers critères ;
- utiliser la fonction de recherche d'un événement en particulier ;
- consulter l'événement sélectionné dans un groupe distinct ;
- trier la liste des événements selon chaque colonne ;
- afficher ou masquer les données groupées ;
- modifier l'ordre et la sélection des colonnes affichées dans le rapport.

Le cas échéant vous pouvez exporter le rapport obtenu dans un fichier texte.

Vous pouvez également supprimer des informations des rapports selon les modules ou les tâches de Kaspersky Endpoint Security regroupés dans le rapport. Kaspersky Endpoint Security supprime toutes les entrées des rapports sélectionnés depuis la plus ancienne jusqu'au début de la suppression.

### <span id="page-240-0"></span>CONFIGURATION DES PARAMETRES DES RAPPORTS

Vous pouvez exécuter les opérations suivantes pour configurer les paramètres des rapports :

Configurer la durée maximale de conservation des rapports.

Par défaut, la durée maximale de conservation des rapports sur les événements détectés par Kaspersky Endpoint Security est de 30 jours. A l'issue de cette période, Kaspersky Endpoint Security supprime automatiquement les enregistrements les plus anciens du fichier de rapport. Vous pouvez annuler la restriction sur la durée de conservation ou la modifier.

Configurer la taille maximale du fichier de rapport.

Vous pouvez définir la taille maximale du fichier contenant le rapport. Par défaut, la taille maximum du fichier du rapport est limitée à 1024 Mo. Une fois que le fichier de rapport a atteint sa taille maximale, Kaspersky Endpoint Security supprime automatiquement les enregistrements les plus anciens dans le fichier de rapport jusqu'à ce que sa taille repasse en-dessous de la taille maximale autorisée. Vous pouvez lever la restriction sur la taille du fichier du rapport ou définir une autre valeur.

#### DANS CETTE SECTION

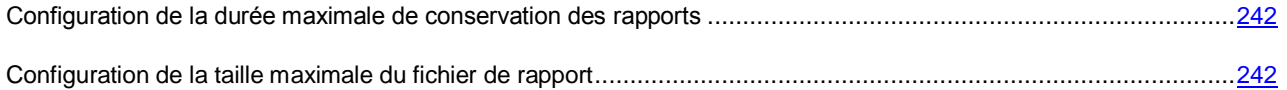

## <span id="page-241-1"></span>CONFIGURATION DE LA DUREE MAXIMALE DE CONSERVATION DES RAPPORTS

- *Pour configurer la durée maximale de conservation des rapports, procédez comme suit :*
	- 1. Ouvrez la fenêtre de configuration de l'application (à la page [45\)](#page-44-0).
	- 2. Dans le groupe **Paramètres avancés** dans la partie gauche de la fenêtre, sélectionnez la section **Rapports et stockages**.
	- 3. Dans la partie droite de la fenêtre dans le groupe **Paramètres des rapports** exécutez une des actions suivantes :
		- Cochez la case **Conserver les rapports au maximum** si vous voulez établir des restrictions sur la conservation des rapports. Dans le champ à droite de la case **Supprimer les rapports après**, indiquez la durée maximale d'enregistrement des rapports. La durée maximale de conservation par défaut des rapports est de 30 jours.
		- Décochez la case **Conserver les rapports au maximum** si vous voulez annuler les restrictions sur l'enregistrement des rapports.

Par défaut, la restriction de la durée d'enregistrement des rapports est activée.

4. Cliquez sur le bouton **Enregistrer** pour enregistrer les modifications apportées.

### <span id="page-241-2"></span>CONFIGURATION DE LA TAILLE MAXIMALE DU FICHIER DE RAPPORT

- *Pour configurer la taille maximale du fichier de rapport, procédez comme suit :*
	- 1. Ouvrez la fenêtre de configuration de l'application (à la page [45\)](#page-44-0).
	- 2. Dans le groupe **Paramètres avancés** dans la partie gauche de la fenêtre, sélectionnez la section **Rapports et stockages**.
	- 3. Dans la partie droite de la fenêtre dans le groupe **Paramètres des rapports** exécutez une des actions suivantes :
		- Cochez la case **Taille maximale du fichier** si vous souhaitez établir une limite sur la taille du fichier du rapport. Dans le champ situé à droite de la case **Taille maximale du fichier**, saisissez la taille maximale du fichier du rapport. Par défaut, la limite sur la taille du fichier du rapport est de 1 024 Mo.
		- Décochez la case **Taille maximale du fichier** si vous souhaitez lever la restriction sur la taille du fichier du rapport.

Par défaut, la limite sur la taille du fichier du rapport est activée.

4. Cliquez sur le bouton **Enregistrer** pour enregistrer les modifications apportées.

## <span id="page-241-0"></span>COMPOSITION DES RAPPORTS

- *Pour composer des rapports, procédez comme suit :*
	- 1. Ouvrez la fenêtre principale de l'application (à la page [43\)](#page-42-0).
	- 2. Le lien **Rapports** dans la partie supérieure de la fenêtre principale de l'application permet d'ouvrir la fenêtre **Rapports et stockages**.

L'onglet **Rapports** de la fenêtre **Rapports et stockages** apparaît.

Le rapport "Audit système" s'affiche par défaut sous l'onglet **Rapports**.

3. Si vous souhaitez composer le rapport "Tous les modules de protection", choisissez l'option **Tous les modules de protection** dans la liste des modules et des tâches située dans la partie gauche de la fenêtre **Rapports et stockages**.

La partie droite de la fenêtre affichera le rapport "Tous les modules de protection" qui contient la liste des événements sur le fonctionnement de tous les modules de protection de Kaspersky Endpoint Security.

4. Si vous souhaitez composer un rapport sur le fonctionnement d'un module ou d'une tâche, sélectionnez celui-ci dans la liste des modules et des tâches située dans la partie gauche de la fenêtre **Rapports et stockage**.

La partie droite de la fenêtre affichera le rapport qui contient la liste des événements sur le fonctionnement du module sélectionné ou de la tâche de Kaspersky Endpoint Security.

Par défaut, les événements dans le rapport sont classés selon l'ordre croissant des valeurs de la colonne **Date événement**.

# <span id="page-242-0"></span>CONSULTATION DES INFORMATIONS SUR LES EVENEMENTS DU RAPPORT DANS UN GROUPE PARTICULIER

Vous pouvez consulter des informations détaillées sur l'événement du rapport présenté dans le groupe distinct.

- *Pour consulter les informations relatives à un événement du rapport dans un groupe distinct, procédez comme suit :*
	- 1. Ouvrez la fenêtre principale de l'application (à la page [43\)](#page-42-0).
	- 2. Le lien **Rapports** dans la partie supérieure de la fenêtre principale de l'application permet d'ouvrir la fenêtre **Rapports et stockages**.

L'onglet **Rapports** de la fenêtre **Rapports et stockages** apparaît.

Le rapport "Audit système" s'affiche par défaut sous l'onglet **Rapports**. Ce rapport reprend les informations sur les événements enregistrés qui surviennent durant le fonctionnement de l'application dans l'ensemble, ainsi que pendant le processus d'interaction de l'utilisateur avec l'application.

- 3. Exécutez une des actions suivantes :
	- Si vous voulez composer le rapport "Tous les modules de protection", sélectionnez l'option **Tous les modules de protection** dans la liste des modules et des tâches.

La partie droite de la fenêtre affichera le rapport "Tous les modules de protection" qui contient la liste des événements sur le fonctionnement de tous les modules de protection.

 Si vous voulez composer le rapport sur le fonctionnement du module particulier ou de la tâche, sélectionnez ce module ou cette tâche dans la liste des modules et des tâches.

La partie droite de la fenêtre affichera le rapport qui contient la liste des événements sur le fonctionnement du module sélectionné ou de la tâche.

- 4. Le cas échéant, utilisez les filtres, la recherche et le tri pour trouver l'événement requis dans le rapport.
- 5. Sélectionnez l'événement trouvé dans le rapport.

Un groupe contenant les attributs de cet événement et les informations relatives à son niveau d'importance apparaît dans la partie inférieure de la fenêtre.

### <span id="page-243-0"></span>ENREGISTREMENT DU RAPPORT DANS UN FICHIER

Le rapport composé peut être enregistré dans le fichier texte au format TXT ou CSV.

Kaspersky Endpoint Security enregistre l'événement dans un rapport de la même manière qu'il est présenté à l'écran, c'est-à-dire avec la même composition et avec la même séquence d'attributs de l'événement.

- *Pour enregistrer le rapport dans un fichier, procédez comme suit :*
	- 1. Ouvrez la fenêtre principale de l'application (à la page [43\)](#page-42-0).
	- 2. Le lien **Rapports** dans la partie supérieure de la fenêtre principale de l'application permet d'ouvrir la fenêtre **Rapports et stockages**.

L'onglet **Rapports** de la fenêtre **Rapports et stockages** apparaît.

Le rapport "Audit système" s'affiche par défaut sous l'onglet **Rapports**. Ce rapport reprend les informations sur les événements enregistrés qui surviennent durant le fonctionnement de l'application dans l'ensemble, ainsi que pendant le processus d'interaction de l'utilisateur avec l'application.

- 3. Exécutez une des actions suivantes :
	- Si vous voulez composer le rapport "Tous les modules de protection", sélectionnez l'option **Tous les modules de protection** dans la liste des modules et des tâches.

La partie droite de la fenêtre affichera le rapport "Tous les modules de protection" qui contient la liste des événements sur le fonctionnement de tous les modules de protection.

 Si vous voulez composer le rapport sur le fonctionnement du module particulier ou de la tâche, sélectionnez ce module ou cette tâche dans la liste des modules et des tâches.

La partie droite de la fenêtre affichera le rapport qui contient la liste des événements sur le fonctionnement du module sélectionné ou de la tâche.

- 4. S'il faut, modifiez la présentation des données dans le rapport à l'aide des moyens suivants :
	- filtrage des événements ;
	- recherche d'événements ;
	- modification de l'emplacement des colonnes ;
	- classement des événements.
- 5. Cliquez sur le bouton **Enregistrer le rapport** situé dans la partie supérieure droite de la fenêtre.

Un menu contextuel s'ouvre.

6. Dans le menu contextuel, sélectionnez l'encodage requis pour l'enregistrement du fichier : **Enregistrer dans ANSI** ou **Enregistrer dans Unicode**.

La fenêtre standard de Microsoft Windows **Enregistrer sous** s'ouvre.

- 7. Dans la fenêtre ouverte **Enregistrer sous**, saisissez le champ dans lequel vous voulez enregistrer le fichier de rapport.
- 8. Saisissez le nom du fichier du rapport dans le champ **Nom du fichier**.
- 9. Dans le champ **Type de fichier**, sélectionnez le format requis du fichier de rapport : TXT ou CSV.
- 10. Cliquez sur le bouton **Enregistrer**.

### <span id="page-244-0"></span>SUPPRESSION DES INFORMATIONS DES RAPPORTS

- *Pour supprimer les informations des rapports, procédez comme suit* :
	- 1. Ouvrez la fenêtre de configuration de l'application (à la page [45\)](#page-44-0).
	- 2. Dans le groupe **Paramètres avancés** dans la partie gauche de la fenêtre, sélectionnez la section **Rapports et stockages**.
	- 3. Dans la partie droite de la fenêtre, dans le groupe **Paramètres des rapports**, cliquez sur le bouton **Supprimer les rapports**.

La fenêtre **Suppression des informations des rapports** s'ouvre.

- 4. Cochez les cases pour les rapports depuis lesquels vous voulez supprimer les informations :
	- **Tous les rapports**.
	- **Rapport de protection général**. Contient les informations sur le fonctionnement des modules suivants de Kaspersky Endpoint Security :
		- Antivirus Fichiers.
		- Antivirus Courrier.
		- Antivirus Internet.
		- Antivirus IM.
		- Pare-feu.
		- Prévention des intrusions.
	- **Rapport des tâches d'analyse**. Contient les informations sur les tâches exécutées de l'analyse:
		- Analyse complète.
		- Analyse rapide.
		- Analyse personnalisée.
	- **Rapport des tâches de mise à jour**. Contient les informations sur les tâches de mise à jour exécutées :
	- **Rapport du Pare-feu**. Contient les informations sur le fonctionnement du Pare-feu.
	- **Rapport des modules de contrôle**. Contient les informations sur le fonctionnement des modules suivants de Kaspersky Endpoint Security :
		- Contrôle du lancement des applications.
		- Contrôle de l'activité des applications.
		- Surveillance des vulnérabilités.
		- Contrôle des périphériques.
		- Contrôle Internet.
	- **Données de la surveillance du système**. Contient les informations sur le fonctionnement de la Surveillance du système.
	- **Rapport sur le chiffrement des données**.
- 5. Cliquez sur le bouton **OK**.

# SERVICE DES NOTIFICATIONS

Cette section reprend les informations sur le service des notifications qui signalent aux utilisateurs les événements importants dans le fonctionnement de Kaspersky Endpoint Security, ainsi que les instructions sur la configuration de la diffusion de ces notifications.

#### DANS CETTE SECTION

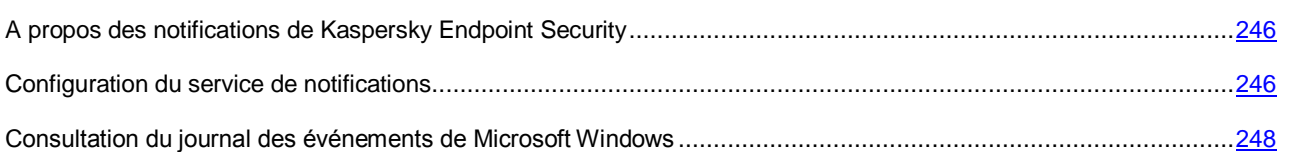

# <span id="page-245-0"></span>A PROPOS DES NOTIFICATIONS DE KASPERSKY ENDPOINT SECURITY

Différents types d'événements peuvent survenir pendant le fonctionnement de Kaspersky Endpoint Security. Il peut s'agir d'événements simplement informatifs ou d'événements importants. Par exemple, la notification peut signaler la réussite de la mise à jour des bases et des modules de l'application ou signaler une erreur dans le fonctionnement d'un module qu'il faudra rectifier au plus vite.

Kaspersky Endpoint Security permet de consigner les informations relatives aux événements survenus dans le fonctionnement de l'application dans le journal des événements Microsoft Windows et/ou dans le journal des événements de Kaspersky Endpoint Security.

Kaspersky Endpoint Security peut remettre les notifications d'une des manières suivantes :

- Afficher les notifications à l'aide de messages contextuels dans la zone de notification de la barre des tâches de Microsoft Windows.
- Envoyer les notifications par courrier électronique.

Vous pouvez configurer les modes de remise des notifications. Le mode de remise des notifications est défini pour chaque type d'événement.

## <span id="page-245-1"></span>CONFIGURATION DU SERVICE DE NOTIFICATIONS

Vous pouvez exécuter les opérations suivantes pour configurer le service de notification :

- Configurer les paramètres des journaux des événements dans lesquels Kaspersky Endpoint Security enregistre les événements.
- Configurer l'affichage des notifications à l'écran.
- Configurer la remise des notifications par courrier électronique.

Grâce au tableau des événements pour la configuration du service de notification, vous pouvez réaliser les opérations suivantes :

- filtrer les événements du service de notification en fonction de la valeur des colonnes ou selon un filtre complexe ;
- utiliser la fonction de recherche des événements du service de notification ;
- trier les événements du service de notification ;
- modifier l'ordre et la sélection des colonnes affichées dans la liste des événements du service de notification.

#### DANS CETTE SECTION

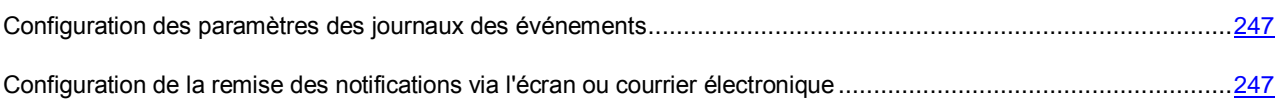

## <span id="page-246-0"></span>CONFIGURATION DES PARAMETRES DES JOURNAUX DES EVENEMENTS

- *Pour configurer les paramètres des journaux des événements, procédez comme suit :*
	- 1. Ouvrez la fenêtre de configuration de l'application (à la page [45\)](#page-44-0).
	- 2. Dans le groupe **Paramètres avancés** de la partie gauche de la fenêtre, sélectionnez la section **Apparence**.

Les paramètres de l'interface utilisateur apparaissent dans la partie droite de la fenêtre.

- 3. Cliquez sur le bouton **Configuration** dans le groupe **Notifications**.
- 4. La fenêtre **Notifications** s'ouvre.

La partie gauche de la fenêtre reprend les modules et les tâches de Kaspersky Endpoint Security. La partie droite de la fenêtre affiche la liste des événements générée par le module ou la tâche sélectionné.

- 5. Dans la partie gauche de la fenêtre, sélectionnez le module ou la tâche pour lequel vous voulez configurer les paramètres des journaux des événements.
- 6. Cochez les cases en regard des événements requis dans les colonnes **Enregistrer dans le journal local** et **Enregistrer dans le journal d'événements Windows**.

Les événements de la colonne **Enregistrer dans le journal local** sont repris dans le journal des événements de Kaspersky Endpoint Security. Les événements de la colonne **Enregistrer dans le journal local** sont repris dans le journal des événements de Microsoft Windows.

- 7. Cliquez sur le bouton **OK**.
- 8. Cliquez sur le bouton **Enregistrer** pour enregistrer les modifications apportées.

# <span id="page-246-1"></span>CONFIGURATION DE LA REMISE DES NOTIFICATIONS VIA L'ECRAN OU

#### COURRIER ELECTRONIQUE

- *Pour configurer la remise des notifications via l'écran ou le courrier électronique, procédez comme suit :*
	- 1. Ouvrez la fenêtre de configuration de l'application (à la page [45\)](#page-44-0).
	- 2. Dans le groupe **Paramètres avancés** de la partie gauche de la fenêtre, sélectionnez la section **Apparence**.

Les paramètres de l'interface utilisateur apparaissent dans la partie droite de la fenêtre.

3. Cliquez sur le bouton **Configuration** dans le groupe **Notifications**.

4. La fenêtre **Notifications** s'ouvre.

La partie gauche de la fenêtre reprend les modules et les tâches de Kaspersky Endpoint Security. La partie droite de la fenêtre affiche la liste des événements générée par le module ou la tâche sélectionné.

- 5. Dans la partie gauche de la fenêtre, sélectionnez le module ou la tâche pour lequel vous voulez configurer la remise des notifications.
- 6. Dans la colonne **Notifier sur écran**, cochez les cases en regard des événements requis.

Les informations relatives aux événements sélectionnés sont affichées dans des messages contextuels dans la zone de notification de la barre des tâches de Microsoft Windows.

7. Dans la colonne **Notifier par courrier électronique**, cochez les cases en regard des événements requis.

Les informations relatives aux événements sélectionnés sont envoyées par courrier électronique.

8. Cliquez sur le bouton **Configuration des notifications par courrier**.

La fenêtre **Configuration des notifications par courrier** s'ouvre.

- 9. Cochez la case **Activer les notifications par courriers** si vous souhaitez activer la remise des informations sur les événements du fonctionnement de Kaspersky Endpoint Security, sélectionnés dans la colonne **Notifier par courrier électronique**.
- 10. Définissez les paramètres de remise des messages électroniques.
- 11. Cliquez sur le bouton **OK**.
- 12. Dans la fenêtre **Configuration des notifications par courrier**, cliquez sur **OK**.
- 13. Cliquez sur le bouton **Enregistrer** pour enregistrer les modifications apportées.

## <span id="page-247-0"></span>CONSULTATION DU JOURNAL DES EVENEMENTS DE MICROSOFT WINDOWS

*Pour consulter le journal des événements de Microsoft Windows,*

choisissez l'option **Démarrer** → **Paramètres** → **Panneau de configuration** → **Administration** → **Observateur d'événements**.

# UTILISATION DE LA QUARANTAINE ET DE LA SAUVEGARDE

Cette section explique comment configurer les paramètres de la quarantaine et du dossier de sauvegarde et comment les utiliser.

#### DANS CETTE SECTION

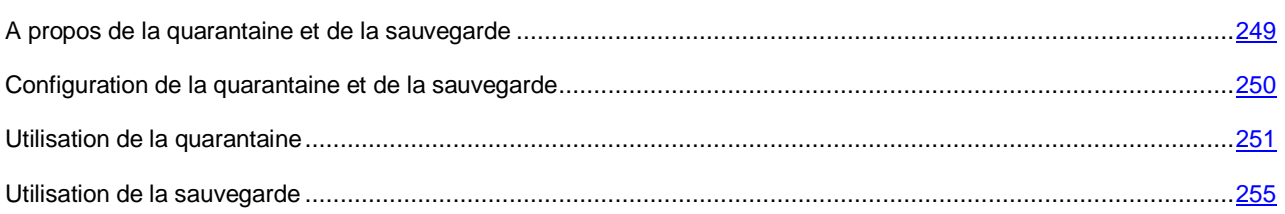

## <span id="page-248-0"></span>A PROPOS DE LA QUARANTAINE ET DE LA SAUVEGARDE

La *quarantaine* est la liste des fichiers potentiellement infectés. Les *fichiers potentiellement infecté*s sont des fichiers qui peuvent contenir des virus ou autres programmes dangereux ou des modifications de ceux-ci.

Quand Kaspersky Endpoint Security place un fichier potentiellement infecté en quarantaine, il ne le copie pas, mais il le déplace. L'application supprime le fichier du disque dur ou du message et l'enregistre dans un référentiel de données spécial. Les fichiers mis en quarantaine sont convertis dans un format spécial et ne représentent aucun danger.

Kaspersky Endpoint Security peut détecter des fichiers potentiellement infectés et les placer en quarantaine pendant la recherche d'éventuels virus ou programmes présentant une menace (cf. section ["Analyse de l'ordinateur"](#page-214-0) à la page [215\)](#page-214-0), ainsi que pendant le fonctionnement des modules de protection Antivirus Fichiers (cf. section ["A propos de l'Antivirus](#page-55-0)  [Fichiers"](#page-55-0) à la page [56\)](#page-55-0), Antivirus Courrier (cf. section ["A propos de l'Antivirus Courrier"](#page-68-0) à la page [69\)](#page-68-0) et Surveillance du système (à la page [66\)](#page-65-0).

Kaspersky Endpoint Security place les fichiers en quarantaine dans les cas suivants :

- Le code du fichier est semblable à celui d'une menace connue mais il a été partiellement modifié ou sa structure évoque celle d'un programme malveillant, mais ne figure pas dans les bases de Kaspersky Endpoint Security. Dans ce cas, le fichier est placé en quarantaine suite à l'analyse heuristique de l'Antivirus Fichiers et de l'Antivirus Courrier, ou suite à la recherche d'éventuels virus et d'autres programmes présentant une menace L'analyse heuristique donne rarement de faux positifs.
- La séquence des actions réalisées par le fichier est dangereuse. Dans ce cas, le fichier est placé en quarantaine suite à l'analyse de son comportement par le module Surveillance du système.

L'utilisateur peut mettre lui-même un fichier en quarantaine s'il le soupçonne d'être infecté par un virus ou d'autres programmes dangereux.

La *Sauvegarde* est une liste des copies de sauvegarde des fichiers supprimés ou modifiés pendant la réparation. La *copie de sauvegarde* est une copie de fichier créée lors de la première réparation ou suppression de ce fichier. Les copies de sauvegarde des fichiers sont converties dans un format spécial et ne représentent aucun danger.

Il n'est pas toujours possible de préserver l'intégrité des fichiers lors de la réparation. Si le fichier réparé contenait des informations critiques partiellement ou complètement perdues suite à la réparation, l'utilisateur peut tenter de restaurer le fichier depuis sa copie réparée dans son dossier d'origine.

Après la mise à jour des bases et des modules de l'application, il se peut que Kaspersky Endpoint Security puisse identifier à 100 % la menace et la neutraliser. C'est la raison pour laquelle il est conseillé d'analyser les fichiers en quarantaine après chaque mise à jour des bases et des modules de l'application.

# <span id="page-249-0"></span>CONFIGURATION DE LA QUARANTAINE ET DE LA SAUVEGARDE

La quarantaine et le dossier de sauvegarde constituent le stockage des données. Vous pouvez réaliser les opérations suivantes au niveau de la configuration de la quarantaine et du dossier de sauvegarde :

 Configurer la durée maximale de conservation des fichiers en quarantaine et des copies de fichiers dans le dossier de sauvegarde.

Par défaut, la durée de conservation des fichiers placés en quarantaine ou des copies de fichiers placées dans le dossier de sauvegarde est de 30 jours. Une fois ce délai maximal écoulé, Kaspersky Endpoint Security supprime les fichiers les plus anciens du stockage. Vous pouvez annuler la restriction sur la durée de conservation ou la modifier.

Configurer la taille maximale de la quarantaine et du dossier de sauvegarde.

Par défaut, la taille maximale de la quarantaine et du dossier de sauvegarde est de 100 Mo. Quand le stockage des données atteint la taille maximale configurée, Kaspersky Endpoint Security supprime automatiquement les fichiers les plus anciens de la quarantaine ou du dossier de sauvegarde afin de ne plus dépasser la limite. Vous pouvez lever la restriction sur la taille maximale de la quarantaine et du dossier de sauvegarde ou modifier la taille maximale.

#### DANS CETTE SECTION

[Configuration de la durée de conservation maximale des fichiers en quarantaine et dans la sauvegarde.](#page-249-1).................[.250](#page-249-1)

[Configuration de la taille maximale de la quarantaine et du dossier de sauvegarde.](#page-250-1).................................................[.251](#page-250-1)

# <span id="page-249-1"></span>CONFIGURATION DE LA DUREE DE CONSERVATION MAXIMALE DES FICHIERS EN QUARANTAINE ET DANS LA SAUVEGARDE

- *Pour configurer la durée de conservation maximale des fichiers en quarantaine et dans le dossier de sauvegarde, procédez comme suit :*
	- 1. Ouvrez la fenêtre de configuration de l'application (à la page [45\)](#page-44-0).
	- 2. Dans le groupe **Paramètres avancés** dans la partie gauche de la fenêtre, sélectionnez la section **Rapports et stockages**.
	- 3. Exécutez une des actions suivantes :
		- Dans la partie droite de la fenêtre, dans le groupe **Paramètres de la quarantaine et de la sauvegarde**, cochez la case **Supprimer les objets après** si vous souhaitez limiter la durée de conservation des fichiers en quarantaine et des copies dans la sauvegarde. Dans le champ situé à droite de **Supprimer les objets après**, saisissez la durée de conservation maximale des fichiers en quarantaine et des copies de fichiers dans le dossier de sauvegarde. Par défaut, la durée maximale de conservation des fichiers en quarantaine et des copies dans le dossier de sauvegarde est de 30 jours.
		- Dans la partie droite de la fenêtre, dans le groupe **Paramètres de la quarantaine et de la sauvegarde**, décochez la case **Supprimer les objets après** si vous souhaitez lever la restriction sur la durée de conservation des fichiers en quarantaine et des copies dans la sauvegarde.
	- 4. Cliquez sur le bouton **Enregistrer** pour enregistrer les modifications apportées.

## <span id="page-250-1"></span>CONFIGURATION DE LA TAILLE MAXIMALE DE LA QUARANTAINE ET DU DOSSIER DE SAUVEGARDE

- 1. Ouvrez la fenêtre de configuration de l'application (à la page [45\)](#page-44-0).
- 2. Dans le groupe **Paramètres avancés** dans la partie gauche de la fenêtre, sélectionnez la section **Rapports et stockages**.
- 3. Exécutez une des actions suivantes :
	- Dans la partie droite de la fenêtre, dans le groupe **Paramètres de la quarantaine et de la sauvegarde**, cochez la case **Taille maximale du stockage** si vous souhaitez définir une taille limite pour la quarantaine et le dossier de sauvegarde. Dans le champ à droite de **Taille maximale du fichier**, indiquez la taille maximale de la quarantaine et du dossier de sauvegarde. Par défaut, la taille maximale est limitée à 100 Mo.
	- Dans la partie droite de la fenêtre, dans le groupe **Paramètres de la quarantaine et de la sauvegarde**, décochez la case **Taille maximale du stockage** si vous ne souhaitez pas définir une taille limite pour la quarantaine et le dossier de sauvegarde.

Par défaut, il n'y a pas de limite sur la taille de la quarantaine et du dossier de sauvegarde.

4. Cliquez sur le bouton **Enregistrer** pour enregistrer les modifications apportées.

### <span id="page-250-0"></span>UTILISATION DE LA QUARANTAINE

Dans la quarantaine, vous pouvez réaliser les opérations suivantes sur les fichiers :

- Consulter la liste des fichiers placés en quarantaine pendant le fonctionnement de Kaspersky Endpoint Security.
- Placer vous-même des fichiers en quarantaine si vous soupçonnez une infection par des virus ou d'autres programmes dangereux.
- Analyser les fichiers potentiellement infectés à l'aide de la version actuelle des bases et des modules de Kaspersky Endpoint Security.
- Restaurer les fichiers de la quarantaine dans leurs dossiers d'origine.
- Supprimer des fichiers de la quarantaine.
- Ouvrir le dossier d'origine du fichier.
- envoyer les fichiers potentiellement infectés à Kaspersky Lab pour examen.

La liste des fichiers placés en quarantaine se présente sous la forme d'un tableau.

De plus, vous pouvez réaliser les opérations suivantes sur les données du tableau :

- Filtrer les événements de la quarantaine selon les valeurs d'une colonne ou selon un filtre complexe.
- Utiliser la fonction de recherche d'événements de la quarantaine.
- Trier les événements de la quarantaine.
- Modifier l'ordre et la sélection des colonnes affichées dans la liste des événements de la quarantaine.
- Regrouper les événements de la quarantaine.

Le cas échéant, vous pouvez copier les événements sélectionnés dans le Presse-papiers.

*Pour configurer la taille maximale de la quarantaine et du dossier de sauvegarde, procédez comme suit :* 

#### DANS CETTE SECTION

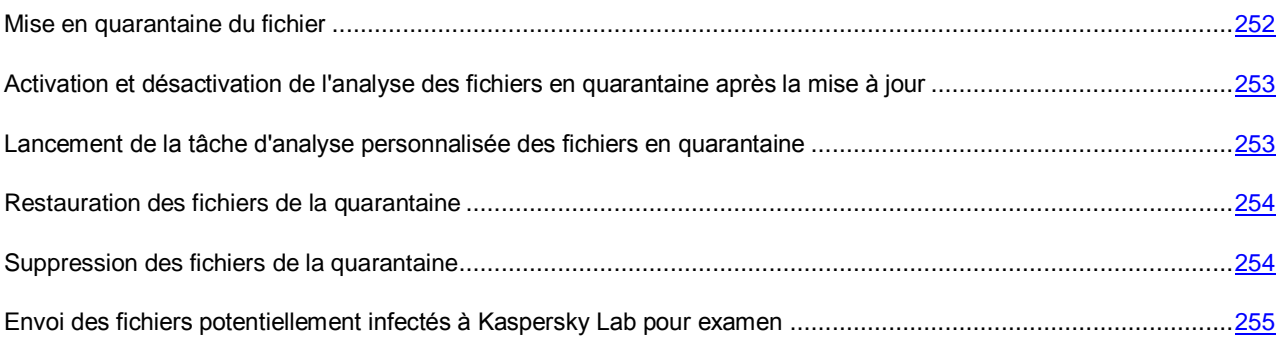

#### <span id="page-251-0"></span>MISE EN QUARANTAINE DU FICHIER

Kaspersky Endpoint Security place automatiquement en quarantaine les fichiers potentiellement infectés détectés lors du fonctionnement des modules de protection ou lors de la recherche d'éventuels virus ou autres programmes dangereux sur l'ordinateur.

Vous pouvez placer vous-même des fichiers en quarantaine si vous les soupçonnez d'être infectés par des virus ou d'autres programmes dangereux.

Deux méthodes s'offrent à vous pour placer un fichier en quarantaine :

- via le bouton **Placer le fichier en quarantaine** sous l'onglet **Quarantaine** de la fenêtre **Rapports et stockages** ;
- via l'option du menu contextuel que vous ouvrez dans la fenêtre standard **Mes documents** de Microsoft **Windows**
- *Pour placer un fichier en quarantaine depuis l'onglet Quarantaine de la fenêtre Rapports et stockages, procédez comme suit :*
	- 1. Ouvrez la fenêtre principale de l'application (à la page [43\)](#page-42-0).
	- 2. Le lien **Quarantaine** dans la partie supérieure de la fenêtre principale de l'application permet d'ouvrir la fenêtre **Rapports et stockages**.

La fenêtre **Rapports et stockages** s'ouvre à l'onglet **Quarantaine**.

L'onglet **Quarantaine** contient la liste des fichiers potentiellement infectés que Kaspersky Endpoint Security a détecté suite à l'exécution de la tâche d'analyse.

- 3. Cliquez sur le bouton **Placer en quarantaine**.
- 4. La fenêtre standard de Microsoft Windows **Ouvrir** s'ouvre.
- 5. Sélectionnez le fichier que vous souhaitez placer en quarantaine.
- 6. Cliquez sur le bouton **Ouvrir**.

Le fichier sélectionné apparaît dans le tableau de l'onglet **Quarantaine**. L'accès à ce fichier est bloqué. Le fichier est déplacé depuis son dossier d'origine vers le dossier de quarantaine. Le fichier est codé dans la quarantaine, ce qui supprime le risque d'infection du système d'exploitation.
- *Pour placer un fichier en quarantaine à partir de la fenêtre Mes documents de Microsoft Windows, procédez comme suit :*
	- 1. Double-cliquez sur le raccourci **Mes documents** qui se trouve sur le Bureau du système d'exploitation de votre ordinateur.

La fenêtre standard de Microsoft Windows **Mes documents** s'ouvre.

- 2. Accédez au dossier contenant le fichier que vous voulez placer en quarantaine.
- 3. Sélectionnez le fichier que vous souhaitez placer en quarantaine.
- 4. Cliquez-droit pour ouvrir le menu contextuel du fichier.
- 5. Choisissez l'option **Placer en quarantaine** dans le menu contextuel.

L'accès au fichier est bloqué. Le fichier est déplacé depuis son dossier d'origine vers le dossier de quarantaine. Le fichier est codé dans la quarantaine, ce qui supprime le risque d'infection du système d'exploitation.

## ACTIVATION ET DESACTIVATION DE L'ANALYSE DES FICHIERS EN QUARANTAINE APRES LA MISE A JOUR

Si l'analyse du fichier de Kaspersky Endpoint Security détecte des indices de l'infection, mais ne peut pas définir exactement la nature des programmes malveillants qui l'ont infecté, Kaspersky Endpoint Security place ce fichier en quarantaine. Il se peut que la prochaine mise à jour des bases et des modules de l'application permette à Kaspersky Endpoint Security de détecter catégoriquement la menace et de la supprimer. Vous pouvez activer l'analyse automatique des fichiers en quarantaine après chaque mise à jour des bases et des modules d'application.

Il est recommandé d'analyser périodiquement les fichiers en quarantaine. Leur état peut changer après l'analyse. Certains fichiers peuvent ainsi être réparés et restaurés dans leur emplacement d'origine et vous pouvez continuer à les utiliser.

- *Pour activer ou désactiver l'analyse des objets en quarantaine après la mise à jour, procédez comme suit :*
	- 1. Ouvrez la fenêtre de configuration de l'application (à la page [45\)](#page-44-0).
	- 2. Dans le groupe **Paramètres avancés** dans la partie gauche de la fenêtre, sélectionnez la section **Rapports et stockages**.

Les paramètres de gestion des rapports et des stockages seront affichés dans la partie droite de la fenêtre.

- 3. Dans le groupe **Paramètres de la quarantaine et de la sauvegarde**, exécutez une des actions suivantes :
	- Cochez la case **Analyser les fichiers en quarantaine après une mise à jour** pour activer l'analyse des fichiers en quarantaine après chaque mise à jour de Kaspersky Endpoint Security.
	- Décochez la case **Analyser les fichiers en quarantaine après une mise à jour** pour désactiver l'analyse des fichiers en quarantaine après chaque mise à jour de Kaspersky Endpoint Security.
- 4. Cliquez sur le bouton **Enregistrer** pour enregistrer les modifications apportées.

### LANCEMENT DE LA TACHE D'ANALYSE PERSONNALISEE DES

### FICHIERS EN QUARANTAINE

Après la mise à jour des bases et des modules de l'application, il se peut que Kaspersky Endpoint Security puisse identifier à 100 % la menace dans les fichiers en quarantaine et la neutraliser. Si l'analyse automatique des fichiers en quarantaine après chaque mise à jour des bases et des modules de l'application n'est pas configurée, vous pouvez lancer manuellement l'analyse personnalisée des fichiers en quarantaine.

- *Pour lancer la tâche d'analyse personnalisée pour les fichiers en quarantaine, procédez comme suit :*
	- 1. Ouvrez la fenêtre principale de l'application (à la page [43\)](#page-42-0).
	- 2. Le lien **Quarantaine** dans la partie supérieure de la fenêtre principale de l'application permet d'ouvrir la fenêtre **Rapports et stockages**.

La fenêtre **Rapports et stockages** s'ouvre à l'onglet **Quarantaine**.

- 3. Sous l'onglet **Quarantaine**, sélectionnez un ou plusieurs événements de quarantaine relatifs aux fichiers potentiellement infectés que vous souhaitez analyser. Pour sélectionner plusieurs événements de la quarantaine, utilisez la touche **CTRL**.
- 4. Lancez la tâche d'analyse personnalisée des fichiers d'une des manières suivantes :
	- Cliquez sur le bouton **Nouvelle analyse**.
	- Cliquez-droit pour ouvrir le menu contextuel. Sélectionnez l'option **Nouvelle analyse**.

A l'issue de l'analyse, un message indique le nombre de fichiers analysés et le nombre de menaces détectées.

### RESTAURATION DES FICHIERS DE LA QUARANTAINE

- *Pour restaurer des fichiers depuis la quarantaine, procédez comme suit :*
	- 1. Ouvrez la fenêtre principale de l'application (à la page [43\)](#page-42-0).
	- 2. Le lien **Quarantaine** dans la partie supérieure de la fenêtre principale de l'application permet d'ouvrir la fenêtre **Rapports et stockages**.

La fenêtre **Rapports et stockages** s'ouvre à l'onglet **Quarantaine**.

- 3. Si vous souhaitez restaurer tous les fichiers placés en quarantaine, procédez comme suit :
	- a. Cliquez avec le bouton droit de la souris n'importe où dans le tableau de l'onglet **Quarantaine** et ouvrez le menu contextuel.
	- b. Choisissez l'option **Restaurer tout**.

Kaspersky Endpoint Security déplace tous les fichiers depuis la quarantaine vers leurs dossiers d'origine.

- 4. Si vous souhaitez restaurer un ou plusieurs fichiers depuis la quarantaine, procédez comme suit :
	- a. Sous l'onglet **Quarantaine**, sélectionnez un ou plusieurs événements de quarantaine relatifs aux fichiers que vous souhaitez restaurer. Pour sélectionner plusieurs événements de la quarantaine, utilisez la touche **CTRL**.
	- b. Choisissez une des méthodes suivantes pour restaurer les fichiers :
		- Cliquez sur le bouton **Restaurer**.
		- Cliquez-droit pour ouvrir le menu contextuel. Choisissez l'option **Restaurer**.

Kaspersky Endpoint Security déplace les fichiers sélectionnés vers leurs dossiers d'origine.

### SUPPRESSION DES FICHIERS DE LA QUARANTAINE

Vous pouvez supprimer un fichier placé en quarantaine. Avant de supprimer le fichier de la quarantaine, Kaspersky Endpoint Security crée une copie de sauvegarde de celui-ci et la place dans le dossier de sauvegarde au cas où il faudrait restaurer le fichier plus tard (cf. section ["Restauration des fichiers depuis la sauvegarde"](#page-255-0) à la page [256\)](#page-255-0).

- *Pour supprimer des fichiers depuis la quarantaine, procédez comme suit :*
	- 1. Ouvrez la fenêtre principale de l'application (à la page [43\)](#page-42-0).
	- 2. Le lien **Quarantaine** dans la partie supérieure de la fenêtre principale de l'application permet d'ouvrir la fenêtre **Rapports et stockages**.

La fenêtre **Rapports et stockages** s'ouvre à l'onglet **Quarantaine**.

- 3. Sous l'onglet **Quarantaine**, sélectionnez un ou plusieurs événements de quarantaine relatifs aux fichiers potentiellement infectés que vous souhaitez supprimer de la quarantaine. Pour sélectionner plusieurs événements de la quarantaine, utilisez la touche **CTRL**.
- 4. Supprimez les fichiers à l'aide d'un des moyens suivants :
	- Cliquez sur le bouton **Supprimer**.
	- Cliquez-droit pour ouvrir le menu contextuel. Choisissez l'option **Supprimer**.

Kaspersky Endpoint Security supprime tous les fichiers sélectionnés de la quarantaine. Kaspersky Endpoint Security crée une copie de sauvegarde de chaque fichier et la place dans le dossier de sauvegarde.

## ENVOI DES FICHIERS POTENTIELLEMENT INFECTES A KASPERSKY LAB POUR EXAMEN

Pour pouvoir envoyer des fichiers potentiellement infectés à Kaspersky Lab, votre ordinateur doit être équipé d'un client de messagerie électronique et il doit être connecté à Internet.

- *Pour envoyer des fichiers potentiellement infectés pour examen à Kaspersky Lab, procédez comme suit :*
	- 1. Ouvrez la fenêtre principale de l'application (à la page [43\)](#page-42-0).
	- 2. Le lien **Quarantaine** dans la partie supérieure de la fenêtre principale de l'application permet d'ouvrir la fenêtre **Rapports et stockages**.

La fenêtre **Rapports et stockages** s'ouvre à l'onglet **Quarantaine**.

- 3. Sous l'onglet **Quarantaine**, sélectionnez un ou plusieurs événements de la quarantaine relatifs aux fichiers potentiellement infectés que vous souhaitez envoyer à Kaspersky Lab pour examen. Pour sélectionner plusieurs événements de la quarantaine, utilisez la touche **CTRL**.
- 4. Cliquez-droit pour ouvrir le menu contextuel.
- 5. Choisissez l'option **Envoyer à Kaspersky Lab**.

Une fenêtre de composition de message du client de messagerie installé sur l'ordinateur s'ouvre. Le message contient une archive avec les fichiers à envoyer, l'adresse du destinataire, à savoir [newvirus@kaspersky.com](mailto:newvirus@kaspersky.com) et l'objet du message "Objet en quarantaine".

### UTILISATION DE LA SAUVEGARDE

Si Kaspersky Endpoint Security détecte un code malveillant dans un fichier, il bloque celui-ci, le supprime de son dossier d'origine et place une copie dans le dossier de sauvegarde avant de tenter de le réparer. Si le fichier est réparé, l'état de la copie de sauvegarde devient *Réparé*. Ensuite, vous pouvez restaurer le fichier à partir de sa copie de réserve réparée dans son dossier d'origine.

En cas de détection d'un code malveillant dans un fichier qui appartient à une application de Windows Store, Kaspersky Endpoint Security ne place pas le fichier dans la sauvegarde, mais le supprime directement. Dans ce cas, pour restaurer l'intégrité de l'application de Windows Store, vous pouvez utiliser les outils du système d'exploitation Microsoft Windows 8 (pour en savoir plus sur la restauration des applications Windows Store, lisez *l'Aide de Microsoft Windows 8*).

Kaspersky Endpoint Security supprime les copies de sauvegarde des fichiers de n'importe quel état automatiquement à l'issue de la période définie dans les paramètres de l'application.

Vous pouvez supprimer vous-même une copie de sauvegarde d'un fichier restauré ou non.

La liste des copies de sauvegarde des fichiers se présente sous la forme d'un tableau.

Vous pouvez réaliser les opérations suivantes sur les copies de sauvegarde des fichiers du dossier de sauvegarde :

- consulter la liste des copies de sauvegarde des fichiers ;
- restaurer les fichiers à partir des copies de sauvegarde dans leurs dossiers d'origine ;
- supprimer des copies de sauvegarde de fichiers du dossier de sauvegarde.

De plus, vous pouvez réaliser les opérations suivantes sur les données du tableau :

- filtrer les événements du dossier de sauvegarde en fonction de la valeur des colonnes ou selon un filtre complexe ;
- utiliser la fonction de recherche d'événements du dossier de sauvegarde ;
- trier les événements du dossier de sauvegarde ;
- grouper les événements du dossier de sauvegarde ;
- modifier l'ordre et la sélection des colonnes affichées dans la liste des événements du dossier de sauvegarde.

Le cas échéant, vous pouvez copier les événements sélectionnés dans le Presse-papiers.

#### DANS CETTE SECTION

[Restauration des fichiers depuis la sauvegarde](#page-255-0) ......................................................................................................[.256](#page-255-0)

[Suppression des copies de sauvegarde des fichiers depuis le dossier de sauvegarde](#page-256-0) .............................................[.257](#page-256-0)

### <span id="page-255-0"></span>RESTAURATION DES FICHIERS DEPUIS LA SAUVEGARDE

Il est conseillé de restaurer les fichiers à partir des copies de sauvegarde uniquement si ceux-ci ont l'état *Réparé*.

*Pour restaurer des fichiers depuis le dossier de sauvegarde, procédez comme suit :*

- 1. Ouvrez la fenêtre principale de l'application (à la page [43\)](#page-42-0).
- 2. Le lien **Rapports** dans la partie supérieure de la fenêtre principale de l'application permet d'ouvrir la fenêtre **Rapports et stockages**.
- 3. Dans la fenêtre **Rapports et stockages**, choisissez l'onglet **Sauvegarde**.
- 4. Si vous souhaitez restaurer tous les fichiers du dossier de sauvegarde, procédez comme suit :
	- a. Cliquez-droit n'importe où dans le tableau de l'onglet **Dossier de sauvegarde** et ouvrez le menu contextuel.
	- b. Choisissez l'option **Restaurer tout**.

Kaspersky Endpoint Security restaure tous les fichiers depuis le dossier de sauvegarde vers leurs dossiers d'origine.

- 5. Si vous souhaitez restaurer un ou plusieurs fichiers depuis le dossier de sauvegarde, procédez comme suit :
	- a. Dans le tableau de l'onglet **Dossier de sauvegarde**, sélectionnez un ou plusieurs événements du dossier de sauvegarde. Pour sélectionner plusieurs événements, utilisez la touche **CTRL**.
	- b. Cliquez sur le bouton **Restaurer**.

Kaspersky Endpoint Security restaure tous les fichiers sélectionnés depuis le dossier de sauvegarde vers leurs dossiers d'origine.

## <span id="page-256-0"></span>SUPPRESSION DES COPIES DE SAUVEGARDE DES FICHIERS DEPUIS LE DOSSIER DE SAUVEGARDE

- *Pour supprimer les copies de sauvegarde des fichiers du dossier de sauvegarde, procédez comme suit :*
	- 1. Ouvrez la fenêtre principale de l'application (à la page [43\)](#page-42-0).
	- 2. Le lien **Rapports** dans la partie supérieure de la fenêtre principale de l'application permet d'ouvrir la fenêtre **Rapports et stockages**.
	- 3. Dans la fenêtre **Rapports et stockages**, choisissez l'onglet **Sauvegarde**.
	- 4. Dans l'onglet **Dossier de sauvegarde**, sélectionnez un ou plusieurs événements du dossier de sauvegarde. Pour sélectionner plusieurs événements du dossier de sauvegarde, utilisez la touche **CTRL**.
	- 5. Cliquez sur le bouton **Supprimer**.

# CONFIGURATION AVANCEE DE L'APPLICATION

Cette section contient les informations sur la configuration complémentaires de Kaspersky Endpoint Security.

#### DANS CETTE SECTION

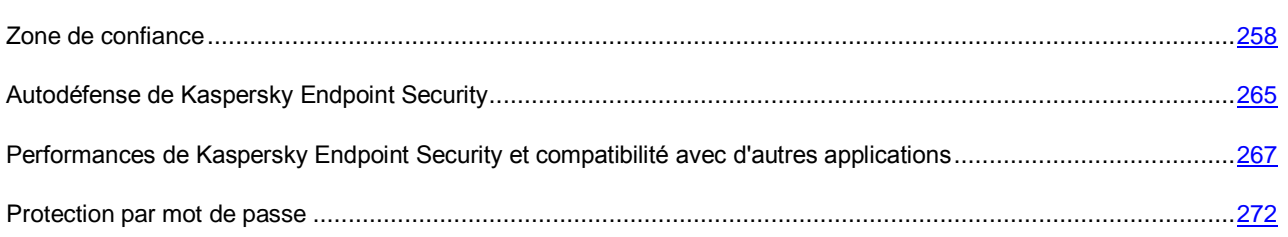

## <span id="page-257-0"></span>ZONE DE CONFIANCE

Cette section présente des informations sur la zone de confiance et explique comment configurer les règles d'exclusion et composer une liste d'applications de confiance.

#### DANS CETTE SECTION

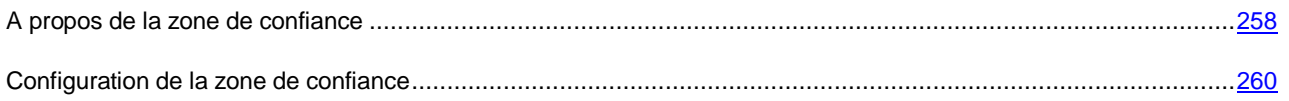

### <span id="page-257-1"></span>A PROPOS DE LA ZONE DE CONFIANCE

La *zone de confiance* est une liste d'objets et d'applications composée par l'administrateur que Kaspersky Endpoint Security ne contrôle pas. En d'autres termes, il s'agit d'un ensemble d'exclusions de la protection de Kaspersky Endpoint Security.

L'administrateur du système forme indépendamment la zone de confiance selon les particularités des objets avec lesquels il faut travailler, ainsi que selon les applications installées sur l'ordinateur. Il faudra peut-être inclure des objets et des applications dans la zone de confiance si Kaspersky Endpoint Security bloque l'accès à un objet ou à une application quelconque alors que vous êtes certain que cet objet ou cette application ne pose absolument aucun danger.

Vous pouvez exclure de l'analyse les éléments suivants :

- fichiers d'un format déterminé ;
- fichiers selon un masque ;
- fichiers séparés ;
- dossiers;
- processus des applications.

#### **Règle d'exclusion**

La *règle d'exclusion* est un ensemble de conditions sous lesquelles Kaspersky Endpoint Security n'analyse pas l'objet à la recherche de virus et autres programmes dangereux.

Les règles d'exclusion permettent d'utiliser des applications légitimes qui pourraient être employées par des individus mal intentionnés pour nuire à l'ordinateur et aux données de l'utilisateur. Ces applications en elles-mêmes n'ont pas de fonctions malveillantes, mais ces applications pourraient être utilisées en guise d'auxiliaire pour un programme malveillant. Cette catégorie reprend les applications d'administration à distance, les clients IRC, les serveurs FTP, divers utilitaires de suspension ou d'arrêt de processus, les enregistreurs de frappe, les applications d'identification de mots de passe, les numéroteurs automatiques vers des sites Internet payants. Ce genre d'application n'est pas considéré comme un virus. Vous pouvez obtenir des informations détaillées sur les applications légitimes qui pourraient être exploitées par des individus mal intentionnés pour nuire à l'ordinateur et aux données de l'utilisateur sur le site de l'Encyclopédie de virus de Kaspersky Lab en cliquant sur le lien http://www.viruslist.com/fr/index.html.

Kaspersky Endpoint Security peut bloquer de telles applications. Pour éviter le blocage, il est possible de créer des règles d'exclusion de l'analyse de Kaspersky Endpoint Security pour les applications utilisées. Pour ce faire, il faut ajouter à la zone de confiance le nom ou le masque du nom de la menace conformément au classement de l'Encyclopédie des virus de Kaspersky Lab. Admettons que vous utilisiez souvent Remote Administrator. Il s'agit d'un système d'accès à distance qui permet de travailler sur un ordinateur distant. Kaspersky Endpoint Security classe cette activité parmi les activités suspectes et peut la bloquer. Pour exclure le blocage d'une application, il faut créer une règle d'exclusion dans laquelle vous indiquerez le nom ou le masque du nom selon la classification de l'Encyclopédie des virus de Kaspersky Lab.

Les règles d'exclusions peuvent être utilisées pendant le fonctionnement des modules et des tâches suivants de l'application définis par l'administrateur du système :

- Antivirus Fichiers.
- Antivirus Courrier.
- Antivirus Internet.
- Contrôle de l'activité des applications.
- Tâches d'analyse.
- Surveillance du système.

#### **Liste des applications de confiance**

La *Liste des applications de confiance* est une liste des applications pour lesquelles Kaspersky Endpoint Security ne contrôle pas l'activité de fichier et réseau (y compris l'activité malveillante), ni les requêtes qu'elles adressent à la base de registre. Par défaut Kaspersky Endpoint Security analyse les objets ouverts, exécutés et enregistrés par n'importe quel processus logiciel et contrôle l'activité de toutes les activités (programme et réseau) qu'il génère. Kaspersky Endpoint Security exclut de l'analyse toute application ajoutée à la liste des applications de confiance (cf. section ["Composition de la liste des applications de confiance"](#page-262-0) à la page [263\)](#page-262-0).

Par exemple, si vous estimez que les objets utilisés par l'application standard Bloc-notes de Microsoft Windows ne posent aucun danger et ne doivent pas être analysés (vous faites confiance à cette application), il faut ajouter l'application Bloc-notes de Microsoft Windows à la liste des applications de confiance pour ne pas analyser les objets utilisés par cette application.

De plus, certaines actions que Kaspersky Endpoint Security considère comme suspectes peuvent être sans danger dans le cadre du fonctionnement de toute une série de programmes. Par exemple, l'interception du texte que vous saisissez à l'aide du clavier est tout à fait normale pour les logiciels qui permutent automatiquement la disposition du clavier en fonction de la langue (par exemple, Punto Switcher). Afin de tenir compte des particularités de tels programmes et de désactiver le contrôle de leur activité, il est conseillé de les ajouter à la liste des applications de confiance.

L'exclusion des applications de confiance de l'analyse permet d'éviter les problèmes de compatibilité entre Kaspersky Endpoint Security et d'autres applications (par exemple, les problèmes liés à la double analyse du trafic réseau d'un ordinateur par Kaspersky Endpoint Security et un autre logiciel antivirus) et d'améliorer les performances de l'ordinateur, ce qui est particulièrement important dans le cadre de l'utilisation d'applications serveur.

Le fichier exécutable et le processus d'une application de confiance restent toujours soumis à la recherche d'éventuels virus et autre programmes présentant une menace. Pour exclure entièrement l'application de l'analyse de Kaspersky Endpoint Security, il faut utiliser les règles d'exclusions.

### <span id="page-259-0"></span>CONFIGURATION DE LA ZONE DE CONFIANCE

Vous pouvez exécuter les opérations suivantes pour configurer les paramètres de la zone de confiance :

Créer une règle d'exclusion.

Vous pouvez créer une règle d'exclusion dans le cadre de laquelle Kaspersky Endpoint Security n'analysera pas les fichiers ou les dossiers indiqués et ne recherchera pas la présence dans ces derniers des objets portant le nom indiqué.

Suspendre l'application de la règle d'exclusion.

Vous pouvez suspendre temporairement l'utilisation d'une règle sans devoir la supprimer de la liste des règles d'exclusion.

Modifier les paramètres d'une règle d'exclusion existante.

Après avoir créé une règle d'exclusion, vous pouvez toujours revenir à la configuration des paramètres de cette règle et modifier les paramètres requis.

Supprimer la règle d'exclusion.

Vous pouvez supprimer la règle d'exclusion si vous ne souhaitez pas que Kaspersky Endpoint Security applique cette règle lors de l'analyse de l'ordinateur.

Composer la liste des applications de confiance.

Vous pouvez composer la liste des applications de confiance pour lesquelles Kaspersky Endpoint Security ne contrôle pas l'activité de fichier et réseau (y compris l'activité malveillante), ni les requêtes de ces applications adressées à la base de registre.

Suspendre l'exclusion de l'analyse par Kaspersky Endpoint Security d'une application de confiance.

Vous pouvez suspendre temporairement l'exclusion d'une application de confiance de l'analyse de Kaspersky Endpoint Security sans devoir la supprimer de la liste des applications de confiance.

#### DANS CETTE SECTION

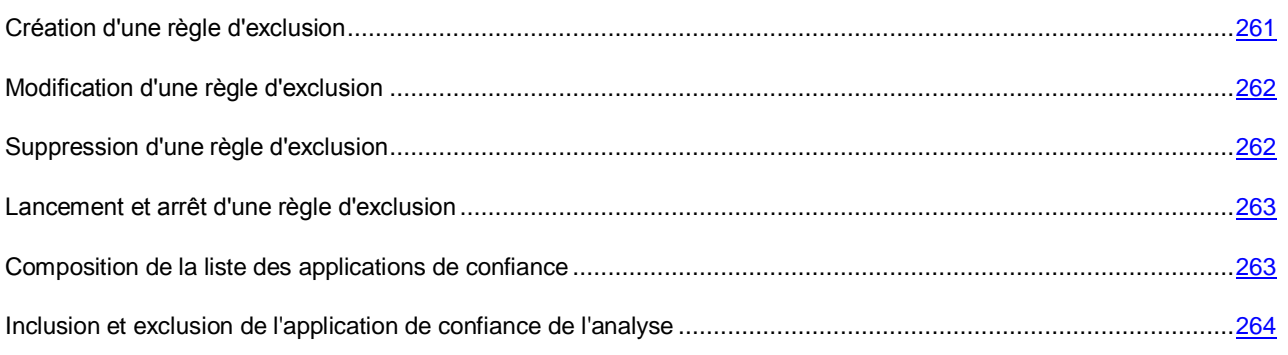

### <span id="page-260-0"></span>CREATION D'UNE REGLE D'EXCLUSION

Kaspersky Endpoint Security n'analyse pas l'objet si au lancement d'une des tâches d'analyse le disque dur ou le dossier d'emplacement de cet objet a été indiqué. Cependant, lors du lancement de la tâche d'analyse personnalisée, une règle d'exclusion n'est pas appliquée à cet objet.

- *Pour créer une règle d'exclusion, procédez comme suit :*
	- 1. Ouvrez la fenêtre de configuration de l'application (à la page [45\)](#page-44-0).
	- 2. Dans la partie gauche, sélectionnez le groupe **Endpoint Protection**.

Les paramètres de la protection antivirus s'afficheront dans la partie droite de la fenêtre.

3. Dans le groupe **Exclusions et applications de confiance**, cliquez sur le bouton **Configuration**.

La fenêtre **Zone de confiance** s'ouvre sous l'onglet **Règles d'exclusion**.

4. Cliquez sur le bouton **Ajouter**.

La fenêtre **Règle d'exclusion** s'ouvre.

- 5. Si vous souhaitez exclure de l'analyse de Kaspersky Endpoint Security le fichier ou le dossier, procédez comme suit :
	- a. Dans le groupe **Propriétés**, cochez la case **Fichier ou dossier**.
	- b. Le lien **sélectionnez le fichier ou le dossier** situé dans le groupe **Description de la règle** permet d'ouvrir la fenêtre **Nom du fichier ou du dossier**. Cette fenêtre permet de saisir le nom du fichier ou du dossier, le masque du nom de fichier ou de dossier ou de sélectionner un fichier ou un dossier dans l'arborescence des dossiers.
	- c. Après avoir sélectionné l'objet, cliquez sur le bouton **OK** dans la fenêtre **Nom du fichier ou du dossier**.

Le lien vers le fichier ou le dossier ajouté apparaîtra dans le groupe **Description de la règle** de la fenêtre **Règle d'exclusion**.

- 6. Si vous voulez exclure de l'analyse de Kaspersky Endpoint Security des objets portant un nom précis, procédez comme suit :
	- a. Dans le groupe **Propriétés**, cochez la case **Nom de l'objet**.
	- b. Le lien **saisissez le nom de l'objet** situé dans le groupe **Description de la règle** permet d'ouvrir la fenêtre **Nom de l'objet**. Cette fenêtre permet de saisir le nom ou le masque de l'objet conformément au classement de l'Encyclopédie de virus de Kaspersky Lab.
	- c. Cliquez sur le bouton **OK** dans la fenêtre **Nom de l'objet**.

Le lien vers le nom ajouté de l'objet apparaîtra dans le groupe **Description de la règle** de la fenêtre **Règle d'exclusion**.

- 7. Saisissez un bref commentaire à la règle d'exclusion à créer dans le champ **Commentaires**.
- 8. Définissez les modules de Kaspersky Endpoint Security qui doivent appliquer la règle d'exclusion.
	- a. Cliquez sur le lien **quelconque** situé dans le groupe **Description de la règle** pour le transformer en **sélectionnez les modules**.
	- b. Cliquez sur le lien **sélectionnez les modules** pour ouvrir la fenêtre **Modules de protection**. Cette fenêtre permet de sélectionner les modules nécessaires.
	- c. Cliquez sur le bouton **OK** dans la fenêtre **Modules de protection**.

Si les modules sont indiqués dans les paramètres de la règle d'exclusion, la règle d'exclusion n'est appliquée que lorsque l'analyse est effectuée par ces modules de Kaspersky Endpoint Security.

Si les modules ne sont pas indiqués dans les paramètres de la règle d'exclusion, la règle d'exclusion est appliquée lors de l'analyse par tous les modules de Kaspersky Endpoint Security.

9. Cliquez sur le bouton **OK** dans la fenêtre **Règle d'exclusion**.

La règle d'exclusion ajoutée apparaît dans la liste des règles d'exclusion de l'onglet **Règles d'exclusion** dans la fenêtre **Zone de confiance**. Le groupe **Description de la règle** affiche les paramètres de cette règle d'exclusion.

- 10. Cliquez sur le bouton **OK** dans la fenêtre **Zone de confiance**.
- 11. Cliquez sur le bouton **Enregistrer** pour enregistrer les modifications apportées.

### <span id="page-261-0"></span>MODIFICATION D'UNE REGLE D'EXCLUSION

- *Pour modifier une règle d'exclusion, procédez comme suit :*
	- 1. Ouvrez la fenêtre de configuration de l'application (à la page [45\)](#page-44-0).
	- 2. Dans la partie gauche, sélectionnez le groupe **Endpoint Protection**.

Les paramètres de la protection antivirus s'afficheront dans la partie droite de la fenêtre.

3. Dans le groupe **Exclusions et applications de confiance**, cliquez sur le bouton **Configuration**.

La fenêtre **Zone de confiance** s'ouvre sous l'onglet **Règles d'exclusion**.

- 4. Sélectionnez la règle requise dans la liste des règles d'exclusion.
- 5. Cliquez sur le bouton **Modifier**.

La fenêtre **Règle d'exclusion** s'ouvre.

- 6. Modifier les paramètres d'une règle d'exclusion.
- 7. Cliquez sur le bouton **OK** dans la fenêtre **Règle d'exclusion**.

Le groupe **Description de la règle** affiche les modifications des paramètres de cette règle d'exclusion.

- 8. Cliquez sur le bouton **OK** dans la fenêtre **Zone de confiance**.
- 9. Cliquez sur le bouton **Enregistrer** pour enregistrer les modifications apportées.

### <span id="page-261-1"></span>SUPPRESSION D'UNE REGLE D'EXCLUSION

- *Pour supprimer une règle d'exclusion, procédez comme suit :*
	- 1. Ouvrez la fenêtre de configuration de l'application (à la page [45\)](#page-44-0).
	- 2. Dans la partie gauche, sélectionnez le groupe **Endpoint Protection**.

Les paramètres de la protection antivirus s'afficheront dans la partie droite de la fenêtre.

3. Dans le groupe **Exclusions et applications de confiance**, cliquez sur le bouton **Configuration**.

La fenêtre **Zone de confiance** s'ouvre sous l'onglet **Règles d'exclusion**.

- 4. Sélectionnez la règle requise dans la liste des règles d'exclusion.
- 5. Cliquez sur le bouton **Supprimer**.

La règle d'exclusion disparaît de la liste.

- 6. Cliquez sur le bouton **OK** dans la fenêtre **Zone de confiance**.
- 7. Cliquez sur le bouton **Enregistrer** pour enregistrer les modifications apportées.

#### <span id="page-262-1"></span>LANCEMENT ET ARRET D'UNE REGLE D'EXCLUSION

*Pour lancer ou arrêter une règle d'exclusion, procédez comme suit :*

- 1. Ouvrez la fenêtre de configuration de l'application (à la page [45\)](#page-44-0).
- 2. Dans la partie gauche, sélectionnez le groupe **Endpoint Protection**.

Les paramètres de la protection antivirus s'afficheront dans la partie droite de la fenêtre.

3. Dans le groupe **Exclusions et applications de confiance**, cliquez sur le bouton **Configuration**.

La fenêtre **Zone de confiance** s'ouvre sous l'onglet **Règles d'exclusion**.

- 4. Sélectionnez la règle requise dans la liste des règles d'exclusion.
- 5. Exécutez une des actions suivantes :
	- Cochez la case en regard du nom de la règle d'exclusion si vous souhaitez activer cette règle.
	- Décochez la case en regard du nom de la règle d'exclusion si vous souhaitez suspendre temporairement l'application de cette règle.
- 6. Cliquez sur le bouton **OK**.
- 7. Cliquez sur le bouton **Enregistrer** pour enregistrer les modifications apportées.

#### <span id="page-262-0"></span>COMPOSITION DE LA LISTE DES APPLICATIONS DE CONFIANCE

- *Pour composer une liste des applications de confiance, procédez comme suit :*
	- 1. Ouvrez la fenêtre de configuration de l'application (à la page [45\)](#page-44-0).
	- 2. Dans la partie gauche, sélectionnez le groupe **Endpoint Protection**.

Les paramètres de la protection antivirus s'afficheront dans la partie droite de la fenêtre.

3. Dans le groupe **Exclusions et applications de confiance**, cliquez sur le bouton **Configuration**.

La fenêtre **Zone de confiance** s'ouvre.

- 4. Dans la fenêtre **Zone de confiance**, sélectionnez l'onglet **Applications de confiance**.
- 5. Si vous voulez ajouter une application à la liste des applications de confiance, procédez comme suit :
	- a. Cliquez sur le bouton **Ajouter**.
	- b. Dans le menu déroulant ouvert, exécutez une des actions suivantes :
		- Sélectionnez l'option **Applications** si vous voulez trouver l'application dans la liste des applications installées sur l'ordinateur. La fenêtre **Sélection de l'application** s'ouvre.
		- Sélectionnez l'option **Parcourir** si vous voulez indiquer le chemin au fichier exécutable de l'application nécessaire. La fenêtre standard de Microsoft Windows **Ouvrir** s'ouvre.

Suite à des actions exécutées, la fenêtre **Exclusions pour l'application** s'ouvre.

- c. Cochez les cases pour les types d'activité à ne pas analyser de l'application :
	- **Ne pas analyser les fichiers ouverts**.
	- **Ne pas surveiller l'activité de l'application**.
	- **Restriction non héritée du processus parent (application)**.
	- **Ne pas surveiller l'activité des applications enfants**.
	- **Autoriser l'interaction avec l'interface de l'application**.
	- **Ne pas analyser le trafic réseau**.
- d. Cliquez sur le bouton **OK** dans la fenêtre **Exclusions pour l'application**.

L'application de confiance ajoutée apparaîtra dans la liste des applications de confiance.

- 6. Si vous voulez modifier les paramètres de l'application de confiance, procédez comme suit :
	- a. Sélectionnez l'application de confiance dans la liste des applications de confiance.
	- b. Cliquez sur le bouton **Modifier**.
	- c. La fenêtre **Exclusions pour l'application** s'ouvre.
	- d. Modifiez les statuts des cases pour les types requis de l'activité de l'application.

Si aucun type d'activité de l'application n'a été sélectionné dans la fenêtre **Exclusions pour l'application**, l'inclusion de l'application de confiance dans l'analyse se produit (cf. section ["Inclusion et exclusion de](#page-263-0)  [l'application de confiance de l'analyse"](#page-263-0) à la page [264\)](#page-263-0). L'application de confiance n'est pas supprimée de la liste des applications de confiance, seule sa case est décochée.

- e. Cliquez sur le bouton **OK** dans la fenêtre **Exclusions pour l'application**.
- 7. Si vous voulez supprimer l'application de confiance de la liste des applications de confiance, procédez comme suit :
	- a. Sélectionnez l'application de confiance dans la liste des applications de confiance.
	- b. Cliquez sur le bouton **Supprimer**.
- 8. Cliquez sur le bouton **OK** dans la fenêtre **Zone de confiance**.
- 9. Cliquez sur le bouton **Enregistrer** pour enregistrer les modifications apportées.

### <span id="page-263-0"></span>INCLUSION ET EXCLUSION DE L'APPLICATION DE CONFIANCE DE L'ANALYSE

- *Pour inclure une application de confiance dans l'analyse ou pour l'exclure, procédez comme suit :*
	- 1. Ouvrez la fenêtre de configuration de l'application (à la page [45\)](#page-44-0).
	- 2. Dans la partie gauche, sélectionnez le groupe **Endpoint Protection**.

Les paramètres de la protection antivirus s'afficheront dans la partie droite de la fenêtre.

3. Dans le groupe **Exclusions et applications de confiance**, cliquez sur le bouton **Configuration**.

La fenêtre **Zone de confiance** s'ouvre.

- 4. Dans la fenêtre **Zone de confiance**, sélectionnez l'onglet **Applications de confiance**.
- 5. Sélectionnez l'application de confiance requise dans la liste des applications de confiance.
- 6. Exécutez une des actions suivantes :
	- Cochez la case en regard du nom de l'application de confiance si vous souhaitez l'exclure de l'analyse de Kaspersky Endpoint Security.
	- Décochez la case en regard du nom de l'application de confiance si vous souhaitez l'inclure dans l'analyse de Kaspersky Endpoint Security.
- 7. Cliquez sur le bouton **OK**.
- 8. Cliquez sur le bouton **Enregistrer** pour enregistrer les modifications apportées.

### <span id="page-264-0"></span>AUTODEFENSE DE KASPERSKY ENDPOINT SECURITY

Cette section contient les informations sur les mécanismes de l'autodéfense de Kaspersky Endpoint Security et contre l'administration externe de Kaspersky Endpoint Security, ainsi que les instructions sur la configuration de ces mécanismes.

#### DANS CETTE SECTION

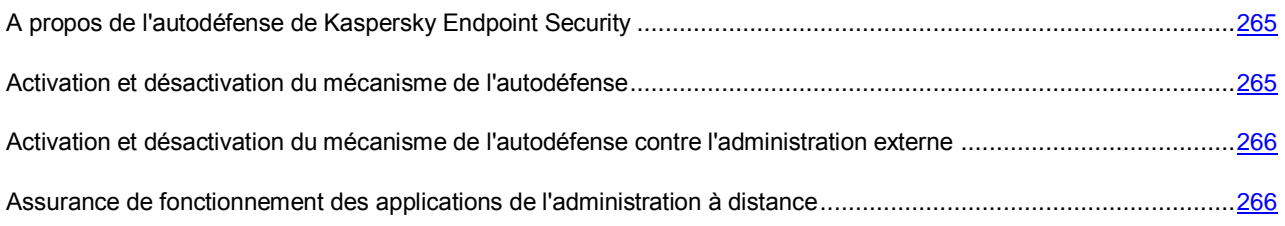

### <span id="page-264-1"></span>A PROPOS DE L'AUTODEFENSE DE KASPERSKY ENDPOINT SECURITY

Kaspersky Endpoint Security protège les ordinateurs contre les programmes malveillants, y compris ceux qui tentent de bloquer le fonctionnement de Kaspersky Endpoint Security ou de le supprimer de l'ordinateur.

La stabilité du système de protection de l'ordinateur de l'utilisateur est garantie par les mécanismes d'autodéfense et de protection contre l'administration externe intégrés à Kaspersky Endpoint Security.

*Le mécanisme d'autodéfense* empêche la modification et la suppression des fichiers de l'application sur le disque dur, des processus dans la mémoire et des clés de la base de registre système.

*Le mécanisme de protection contre l'administration externe* permet de bloquer toutes les tentatives d'administration de l'application depuis un poste distant.

Sous les systèmes d'exploitation 64 bits et sous Microsoft Windows Vista, seule l'administration du mécanisme d'autodéfense de Kaspersky Endpoint Security contre la modification et la suppression de fichiers de l'application sur le disque dur ou contre la modification ou la suppression de clés dans la base de registre système est accessible.

### <span id="page-264-2"></span>ACTIVATION ET DESACTIVATION DU MECANISME DE L'AUTODEFENSE

Par défaut, le mécanisme de l'autodéfense de Kaspersky Endpoint Security est activé. S'il faut, vous pouvez désactiver le mécanisme de l'autodéfense.

- *Pour activer ou désactiver le mécanisme de l'autodéfense procédez comme suit :*
	- 1. Ouvrez la fenêtre de configuration de l'application (à la page [45\)](#page-44-0).
	- 2. Sélectionnez le groupe **Paramètres avancés** dans la partie gauche de la fenêtre.

Les paramètres complémentaires de l'application s'afficheront dans la partie droite de la fenêtre.

- 3. Exécutez une des actions suivantes :
	- Cochez la case **Activer l'autodéfense** si vous voulez activer le mécanisme d'autodéfense de l'application.
	- Décochez la case **Activer l'autodéfense** si vous voulez désactiver le mécanisme d'autodéfense de l'application.
- 4. Cliquez sur le bouton **Enregistrer** pour enregistrer les modifications apportées.

## <span id="page-265-0"></span>ACTIVATION ET DESACTIVATION DU MECANISME DE L'AUTODEFENSE CONTRE L'ADMINISTRATION EXTERNE

Par défaut, le mécanisme de l'autodéfense contre l'administration externe est activé. Le cas échéant, vous pouvez désactiver le mécanisme de l'autodéfense contre l'administration externe.

- *Pour activer ou désactiver le mécanisme de l'autodéfense contre l'administration externe, procédez comme suit :*
	- 1. Ouvrez la fenêtre de configuration de l'application (à la page [45\)](#page-44-0).
	- 2. Sélectionnez le groupe **Paramètres avancés** dans la partie gauche de la fenêtre.

Les paramètres complémentaires de l'application s'afficheront dans la partie droite de la fenêtre.

- 3. Exécutez une des actions suivantes :
	- Cochez la case **Désactiver la gestion externe du service système** si vous voulez activer le mécanisme de protection contre l'administration externe.
	- Décochez la case **Désactiver la gestion externe du service système** si vous voulez désactiver le mécanisme de protection contre l'administration externe.
- 4. Cliquez sur le bouton **Enregistrer** pour enregistrer les modifications apportées.

## <span id="page-265-1"></span>ASSURANCE DE FONCTIONNEMENT DES APPLICATIONS DE L'ADMINISTRATION A DISTANCE

Il arrive souvent que lors de l'utilisation de mécanismes de protection contre l'administration externe il soit nécessaire d'appliquer une application d'administration externe.

- *Pour garantir le fonctionnement des applications d'administration à distance, procédez comme suit :*
	- 1. Ouvrez la fenêtre de configuration de l'application (à la page [45\)](#page-44-0).
	- 2. Dans la partie gauche, sélectionnez le groupe **Endpoint Protection**.

Les paramètres de la protection antivirus s'afficheront dans la partie droite de la fenêtre.

3. Dans le groupe **Exclusions et applications de confiance**, cliquez sur le bouton **Configuration**.

La fenêtre **Zone de confiance** s'ouvre.

- 4. Dans la fenêtre **Zone de confiance**, sélectionnez l'onglet **Applications de confiance**.
- 5. Cliquez sur le bouton **Ajouter**.
- 6. Dans le menu déroulant ouvert, exécutez une des actions suivantes :
	- Sélectionnez l'option **Applications** si vous voulez trouver l'application d'administration à distance dans la liste des applications installées sur l'ordinateur. La fenêtre **Sélection de l'application** s'ouvre.
	- Sélectionnez l'option **Parcourir** si vous voulez indiquer le chemin d'accès au fichier exécutable de l'application d'administration à distance. La fenêtre standard de Microsoft Windows **Ouvrir** s'ouvre.

Suite à des actions exécutées, la fenêtre **Exclusions pour l'application** s'ouvre.

- 7. Cochez la case **Ne pas surveiller l'activité de l'application**.
- 8. Cliquez sur le bouton **OK** dans la fenêtre **Exclusions pour l'application**.

L'application de confiance ajoutée apparaîtra dans la liste des applications de confiance.

9. Cliquez sur le bouton **Enregistrer** pour enregistrer les modifications apportées.

## <span id="page-266-0"></span>PERFORMANCES DE KASPERSKY ENDPOINT SECURITY ET COMPATIBILITE AVEC D'AUTRES APPLICATIONS

Cette section contient les informations sur les performances de Kaspersky Endpoint Security et sur la compatibilité avec d'autres applications, ainsi que les instructions sur la sélection des types d'objets à détecter et le mode de fonctionnement de Kaspersky Endpoint Security.

#### DANS CETTE SECTION

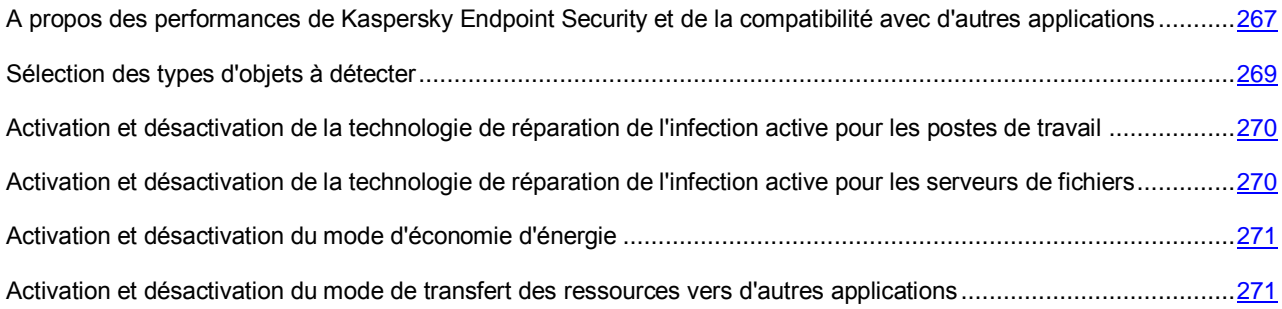

## <span id="page-266-1"></span>A PROPOS DES PERFORMANCES DE KASPERSKY ENDPOINT SECURITY ET DE LA COMPATIBILITE AVEC D'AUTRES APPLICATIONS

#### **Performances de Kaspersky Endpoint Security**

Les performances de Kaspersky Endpoint Security désignent le nombre de types d'objets nuisibles à l'ordinateur qui peuvent être détectés et la consommation en ressources et en énergie de l'ordinateur.

#### **Sélection des types d'objets à détecter**

Kaspersky Endpoint Security permet de configurer en souplesse la protection de l'ordinateur et de sélectionner les types d'objets (cf. section ["Sélection des types d'objets à détecter"](#page-268-0) à la page [269\)](#page-268-0) que l'application va détecter durant son fonctionnement. Kaspersky Endpoint Security recherche toujours la présence éventuelle de virus, de vers et de chevaux de Troie dans le système d'exploitation. Vous ne pouvez pas désactiver l'analyse pour ces types d'objets. Ces programmes peuvent infliger des dégâts considérables à l'ordinateur de l'utilisateur. Pour élargir la protection offerte à l'ordinateur, vous pouvez enrichir la liste des types d'objets à détecter en activant le contrôle de l'activité des applications légitimes qui pourraient être utilisées par des individus malintentionnés pour nuire à l'ordinateur ou aux données de l'utilisateur.

#### **Utilisation du mode d'économie d'énergie**

Si vous utilisez un ordinateur portable, la consommation électrique qu'entraînent les applications revêt une certaine importance. Bien souvent, les tâches programmées de Kaspersky Endpoint Security sont très gourmandes en ressources. Quand l'ordinateur est alimenté par la batterie, pour économiser la charge vous pouvez utiliser le mode d'économie d'énergie.

Le mode d'économie d'énergie permet de reporter automatiquement l'exécution des tâches qui ont été programmées.

- tâche de mise à jour (cf. section ["A propos de la mise à jour des bases et des modules de l'application"](#page-205-0) à la page [206\)](#page-205-0) ;
- tâche d'analyse complète (cf. section ["A propos des tâches d'analyse"](#page-214-0) à la page [215\)](#page-214-0) ;
- tâche d'analyse rapide (cf. section ["A propos des tâches d'analyse"](#page-214-0) à la page [215\)](#page-214-0) ;
- tâche d'analyse personnalisée (cf. section ["A propos des tâches d'analyse"](#page-214-0) à la page [215\)](#page-214-0) ;
- tâche de recherche de vulnérabilités (cf. section ["A propos de la tâche de recherche de vulnérabilités"](#page-230-0) à la page [231\)](#page-230-0).

Cliquez-droit pour ouvrir le menu contextuel de l'application Kaspersky Endpoint Security for Windows et choisissez l'option Propriétés ou cliquez sur le bouton Propriétés situé sous la liste des applications. Cliquez-droit pour ouvrir le menu contextuel de l'application Kaspersky Endpoint Security for Windows et choisissez l'option Propriétés ou cliquez sur le bouton Propriétés situé sous la liste des applications.

#### **Transfert des ressources de l'ordinateur à d'autres applications**

L'utilisation des ressources de l'ordinateur par Kaspersky Endpoint Security peut avoir un effet sur les performances des autres applications. Pour résoudre les problèmes liés à l'utilisation conjointe d'applications en cas de surcharge du processeur et des sous-systèmes de disque, Kaspersky Endpoint Security peut suspendre l'exécution des tâches programmées et céder les ressources à d'autres applications (cf. section ["Activation et désactivation du mode](#page-270-0)  [d'économie d'énergie"](#page-270-0) à la page [271\)](#page-270-0).

Il existe cependant toute une série de programmes qui sont lancés lors de la libération des ressources du processeur et qui travaillent en arrière-plan. Pour que l'analyse ne dépende pas de l'exécution de ces applications, il ne faut pas leur céder les ressources du système d'exploitation.

Au besoin, vous pouvez lancer ces tâches manuellement.

#### **Application de la technologie de réparation de l'infection active**

Les programmes malveillants actuels peuvent s'introduire au niveau le plus bas du système d'exploitation, ce qui vous prive en pratique de la possibilité de les supprimer. Quand Kaspersky Endpoint Security a détecté une activité malveillante dans le système d'exploitation, il exécute une procédure de réparation étendue en appliquant la technologie de réparation de l'infection active (cf. section ["Activation et désactivation de la technologie de réparation de l'infection](#page-269-0)  [active pour les postes de travail"](#page-269-0) à la page [270\)](#page-269-0). La *technologie de réparation de l'infection active* vise à supprimer du système d'exploitation les programmes malveillants qui ont déjà lancé leurs processus dans la mémoire vive et qui empêchent Kaspersky Endpoint Security de les supprimer à l'aide d'autres méthodes. La menace est ainsi neutralisée. Pendant l'exécution de la réparation de l'infection active, il est déconseillé de lancer de nouveaux processus ou de modifier la base de registre du système d'exploitation. La technologie de réparation de l'infection active est gourmande en ressource et peut ralentir d'autres applications.

A l'issue de la réparation de l'infection active sur un ordinateur tournant sous Microsoft Windows pour postes de travail, Kaspersky Endpoint Security demande à l'utilisateur de confirmer le redémarrage de l'ordinateur. Après le redémarrage de l'ordinateur, Kaspersky Endpoint Security supprime les fichiers de l'application malveillante et lance une analyse complète simplifiée de l'ordinateur.

Sous Microsoft Windows pour serveurs de fichiers, il est impossible de demander à l'utilisateur de confirmer le redémarrage en raison des particularités de la version de Kaspersky Endpoint Security pour serveurs de fichiers. Le redémarrage non prévu du serveur de fichiers peut entraîner des problèmes liés à l'accès temporairement refusé aux données du serveur de fichiers ou à la perte des données non enregistrées. Il est conseillé de redémarrer le serveur de fichiers strictement selon la planification prévue. Pour cette raison, la technologie de réparation de l'infection active pour les serveurs de fichiers est désactivée par défaut (cf. section ["Activation et désactivation de la technologie de réparation](#page-269-1)  [de l'infection active pour les serveurs de fichiers"](#page-269-1) à la page [270\)](#page-269-1).

En cas de détection d'une infection active sur un serveur de fichiers, un événement relatif à la nécessité de réparer l'infection active est envoyé au Kaspersky Security Center. Pour réparer l'infection active sur le serveur de fichiers, il faut activer la technologie de réparation de l'infection active pour les serveurs de fichiers et lancer la tâche de groupe *Recherche de virus* à l'heure qui convient le mieux aux utilisateurs du serveur.

### <span id="page-268-0"></span>SELECTION DES TYPES D'OBJETS A DETECTER

- *Pour sélectionner les types d'objets à identifier, procédez comme suit :*
	- 1. Ouvrez la fenêtre de configuration de l'application (à la page [45\)](#page-44-0).
	- 2. Dans la partie gauche de la fenêtre, sélectionnez le groupe **Protection antivirus**.

Les paramètres de la protection antivirus s'afficheront dans la partie droite de la fenêtre.

3. Cliquez sur le bouton **Configuration** dans le groupe **Menaces**.

La fenêtre **Objets à détecter** s'ouvre.

- 4. Cochez les cases pour les types d'objets que Kaspersky Endpoint Security doit détecter :
	- **Utilitaires malveillants**.
	- **Logiciels publicitaires (adwares, ...)**.
	- **Numéroteurs automatiques**.
	- **Autres**.
	- **Fichiers compressés qui peuvent nuire**.
	- **Fichiers compressés à plusieurs reprises**.
- 5. Cliquez sur le bouton **OK**.

La fenêtre **Objets à détecter** s'ouvre. Le groupe **Objets** sous l'inscription **Activation de la détection des objets des types suivants** affichera les types d'objets que vous avez sélectionnés.

6. Cliquez sur le bouton **Enregistrer** pour enregistrer les modifications apportées.

## <span id="page-269-0"></span>ACTIVATION ET DESACTIVATION DE LA TECHNOLOGIE DE REPARATION DE L'INFECTION ACTIVE POUR LES POSTES DE TRAVAIL

- *Pour activer ou désactiver la technologie de réparation de l'infection active pour les postes de travail, procédez comme suit :*
	- 1. Ouvrez la fenêtre de configuration de l'application (à la page [45\)](#page-44-0).
	- 2. Dans la partie gauche de la fenêtre, sélectionnez le groupe **Protection antivirus**.

Les paramètres de la protection antivirus s'afficheront dans la partie droite de la fenêtre.

- 3. Dans la partie droite de la fenêtre, exécutez une des actions suivantes :
	- Cochez la case **Appliquer la technologie de réparation de l'infection active** si vous souhaitez activer la technologie de réparation de l'infection active.
	- Décochez la case **Appliquer la technologie de réparation de l'infection active** si vous souhaitez désactiver la technologie de réparation de l'infection active.
- 4. Cliquez sur le bouton **Enregistrer** pour enregistrer les modifications apportées.

## <span id="page-269-1"></span>ACTIVATION ET DESACTIVATION DE LA TECHNOLOGIE DE REPARATION DE L'INFECTION ACTIVE POUR LES SERVEURS DE FICHIERS

*Pour activer la technologie de réparation de l'infection active pour les serveurs de fichiers, procédez comme suit :*

- 1. Activez la technologie de réparation de l'infection active dans les propriétés de la stratégie active de Kaspersky Security Center. Pour ce faire, procédez comme suit :
	- a. Ouvrez la section **Paramètres généraux de protection** de la fenêtre des propriétés de la stratégie.
	- b. Cochez la case **Appliquer la technologie de réparation de l'infection active**.
	- c. Cliquez sur le bouton **OK** dans la fenêtre des propriétés de la stratégie afin d'enregistrer les modifications apportées.
- 2. Dans les propriétés de la tâche de groupe *Recherche de virus* de Kaspersky Security Center, cochez la case **Réparer l'infection active sur le champ**.
- *Pour activer la technologie de réparation de l'infection active pour les serveurs de fichiers, réalisez une des opérations suivantes :*
	- Désactivez la technologie de réparation de l'infection active dans les propriétés de la stratégie active de Kaspersky Security Center. Pour ce faire, procédez comme suit :
		- a. Ouvrez la section **Paramètres généraux de protection** de la fenêtre des propriétés de la stratégie.
		- b. Décochez la case **Appliquer la technologie de réparation de l'infection active**.
		- c. Cliquez sur le bouton **OK** dans la fenêtre des propriétés de la stratégie afin d'enregistrer les modifications apportées.
	- Dans les propriétés de la tâche de groupe *Recherche de virus* de Kaspersky Security Center, décochez la case **Réparer l'infection active sur le champ**.

### <span id="page-270-0"></span>ACTIVATION ET DESACTIVATION DU MODE D'ECONOMIE D'ENERGIE

- *Pour activer ou désactiver le mode d'économie d'énergie, procédez comme suit :*
	- 1. Ouvrez la fenêtre de configuration de l'application (à la page [45\)](#page-44-0).
	- 2. Sélectionnez le groupe **Paramètres avancés** dans la partie gauche de la fenêtre.

Les paramètres complémentaires de l'application s'afficheront dans la partie droite de la fenêtre.

- 3. Dans le groupe **Mode de fonctionnement**, procédez comme suit :
	- Cochez la case **Ne pas lancer les tâches planifiées en cas d'alimentation par batterie** si vous voulez activer le mode d'économie d'énergie.

Quand le mode d'économie d'énergie est activé, les tâches suivantes ne sont pas exécutées, mais si elles sont programmées :

- tâche de mise à jour ;
- tâche d'analyse complète ;
- tâche d'analyse rapide ;
- tâche d'analyse personnalisée ;
- tâche de recherche de vulnérabilités.
- Décochez la case **Ne pas lancer les tâches planifiées en cas d'alimentation par batterie** si vous voulez désactiver le mode d'économie d'énergie.
- 4. Cliquez sur le bouton **Enregistrer** pour enregistrer les modifications apportées.

## <span id="page-270-1"></span>ACTIVATION ET DESACTIVATION DU MODE DE TRANSFERT DES RESSOURCES VERS D'AUTRES APPLICATIONS

- *Pour activer ou désactiver le mode de transfert des ressources vers d'autres applications, procédez comme suit :*
	- 1. Ouvrez la fenêtre de configuration de l'application (à la page [45\)](#page-44-0).
	- 2. Sélectionnez le groupe **Paramètres avancés** dans la partie gauche de la fenêtre.

Les paramètres complémentaires de l'application s'afficheront dans la partie droite de la fenêtre.

- 3. Dans le groupe **Mode de fonctionnement**, procédez comme suit :
	- Cochez la case **Céder les ressources aux autres applications** si vous voulez activer le mode de transfert des ressources vers d'autres applications.

Si ce mode est activé, Kaspersky Endpoint Security reporte l'exécution des tâches si le lancement planifié a été défini pour ces tâches et que leur exécution ralentit le fonctionnement d'autres applications :

- tâche de mise à jour ;
- tâche d'analyse complète ;
- tâche d'analyse rapide ;
- tâche d'analyse personnalisée ;
- tâche de recherche de vulnérabilités.
- Décochez la case **Céder les ressources aux autres applications** si vous voulez désactiver le mode de transfert des ressources vers d'autres applications. Dans ce cas, Kaspersky Endpoint Security exécute les tâches planifiées même si d'autres applications fonctionnent.

Le mode de transfert des ressources vers d'autres applications est désactivé par défaut.

4. Cliquez sur le bouton **Enregistrer** pour enregistrer les modifications apportées.

### <span id="page-271-0"></span>PROTECTION PAR MOT DE PASSE

Cette section contient les informations sur les restrictions d'accès à Kaspersky Endpoint Security à l'aide du mot de passe.

#### DANS CETTE SECTION

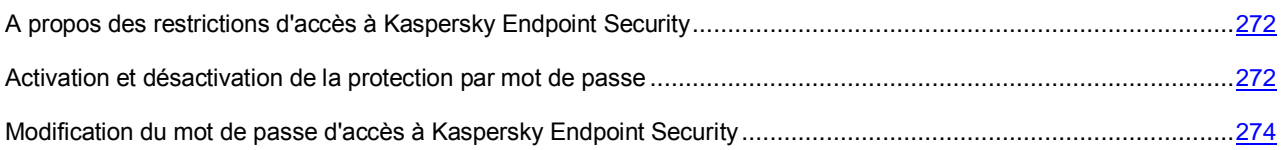

## <span id="page-271-1"></span>A PROPOS DES RESTRICTIONS D'ACCES A KASPERSKY ENDPOINT **SECURITY**

L'ordinateur peut être utilisé par plusieurs personnes dont les connaissances informatiques varient. L'accès illimité des utilisateurs à Kaspersky Endpoint Security et à ses paramètres peut entraîner une réduction du niveau de protection de l'ordinateur dans son ensemble.

Pour limiter l'accès à Kaspersky Endpoint Security, vous devez définir un mot de passe et désigner les opérations qui ne pourront être exécutées qu'après la saisie du mot de passe en question :

- toutes les opérations (sauf les notifications de danger) ;
- configuration de l'application ;
- arrêt de l'application ;
- désactivation des modules de protection et arrêt des tâches d'analyse ;
- désactivation des modules du contrôle ;
- suppression de la clé ;
- suppression de l'application.

## <span id="page-271-2"></span>ACTIVATION ET DESACTIVATION DE LA PROTECTION PAR MOT DE PASSE

*Pour activer ou désactiver la protection par mot de passe, procédez comme suit :*

- 1. Ouvrez la fenêtre de configuration de l'application (à la page [45\)](#page-44-0).
- 2. Dans le groupe **Paramètres avancés** de la partie gauche de la fenêtre, sélectionnez la section **Apparence**.

Les paramètres de l'interface utilisateur apparaissent dans la partie droite de la fenêtre.

- 3. Si vous souhaitez limiter l'accès à Kaspersky Endpoint Security via un mot de passe, procédez comme suit :
	- a. Cochez la case **Activer la protection par mot de passe**.
	- b. Cliquez sur le bouton **Configuration**.

La fenêtre **Protection par mot de passe** s'ouvre.

- c. Dans le champ **Nouveau mot de passe**, saisissez le mot de passe d'accès à l'application.
- d. Dans le champ **Confirmation du mot de passe**, saisissez à nouveau le mot de passe.
- e. Dans le groupe **Zone d'action du mot de passe**, indiquez les opérations de l'application que l'utilisateur pourra exécuter uniquement après avoir saisi le mot de passe :
	- Choisissez l'option **Toutes les opérations (sauf les notifications de danger)** si vous souhaitez limiter l'accès à toutes les opérations de l'application.
	- Choisissez l'option **Opérations distinctes** si vous souhaitez désigner les opérations manuellement.
- f. Si vous avez choisi l'option **Opérations distinctes**, cochez les cases en regard des noms des opérations concernées :
	- **Configuration des paramètres de l'application**.
	- **Arrêt de l'application**.
	- **Désactivation des modules de protection et arrêt des tâches d'analyse**.
	- **Désactivation des modules du contrôle**.
	- **Suppression de la clé**.
	- **Suppression/modification/restauration de l'application**.
	- **Restauration de l'accès aux données sur les périphériques chiffrés**.
- g. Cliquez sur le bouton **OK**.

Il est conseillé d'être prudent au moment de décider de limiter l'accès à l'application par mot de passe. Si vous avez oublié le mot de passe, il faudra contacter le Support Technique de Kaspersky Lab afin d'obtenir les instructions sur l'annulation de la protection par mot de passe [\(http://support.kaspersky.com/fr/corporate\)](http://support.kaspersky.ru/helpdesk.html?LANG=fr).

- 4. Si vous souhaitez lever la restriction d'accès par mot de passe à Kaspersky Endpoint Security, procédez comme suit :
	- a. Décochez la case **Activer la protection par mot de passe**.
	- b. Cliquez sur le bouton **Enregistrer**.

L'application vérifie si l'opération d'annulation de la restriction d'accès est protégée.

- Si l'annulation de la restriction de l'accès aux applications n'est pas protégée par un mot de passe, alors la restriction de l'accès à Kaspersky Endpoint Security est levée.
- Si l'opération d'annulation de la restriction de l'accès à l'application est protégée par un mot de passe, la fenêtre **Vérification du mot de passe** s'ouvre. Cette fenêtre apparaît chaque fois que l'utilisateur exécute une opération protégée par un mot de passe.
- c. Saisissez le mot de passe dans le champ **Mot de passe** de la fenêtre **Vérification du mot de passe**.

d. Cochez la case **Enregistre le mot de passe pour cette session** si vous souhaitez ne pas devoir saisir le mot de passe pour exécuter à nouveau cette opération au cours de la même session. La restriction de l'accès à l'application sera levée après le prochain lancement de Kaspersky Endpoint Security.

Si la case **Mémoriser le mot de passe pour la session actuelle du fonctionnement de l'application** est décochée, cela signifie que l'application demande le mot de passe à chaque tentative d'exécution de cette opération.

- e. Cliquez sur le bouton **OK**.
- 5. Cliquez sur le bouton **Enregistrer** dans la fenêtre de configuration de l'application afin d'enregistrer les modifications introduites.

## <span id="page-273-0"></span>MODIFICATION DU MOT DE PASSE D'ACCES A KASPERSKY ENDPOINT **SECURITY**

*Pour modifier le mot de passe d'accès à Kaspersky Endpoint Security, procédez comme suit :*

- 1. Ouvrez la fenêtre de configuration de l'application (à la page [45\)](#page-44-0).
- 2. Dans le groupe **Paramètres avancés** de la partie gauche de la fenêtre, sélectionnez la section **Apparence**.

Les paramètres de l'interface utilisateur apparaissent dans la partie droite de la fenêtre.

- 3. Si la protection par mot de passe est désactivée, cochez la case **Activer la protection par mot de passe**.
- 4. Cliquez sur le bouton **Configuration**.

La fenêtre **Protection par mot de passe** s'ouvre.

- 5. Dans le champ **Ancien mot de passe**, saisissez le mot de passe d'accès actuel à l'application.
- 6. Dans le champ **Nouveau mot de passe**, saisissez le nouveau mot de passe d'accès à l'application.
- 7. Dans le champ **Confirmation du mot de passe**, saisissez à nouveau le nouveau mot de passe.
- 8. Cliquez sur le bouton **OK**.

L'application vérifie les valeurs saisies :

 Si l'ancien mot de passe est correct et si le nouveau mot de passe et sa confirmation correspondent, alors le nouveau mot de passe entre en vigueur.

La fenêtre **Protection par mot de passe** se ferme.

 Si le mot de passe saisi dans le champ **Ancien mot de passe** est incorrect, un message contextuel propose de retenter la saisie. Répétez l'étape 5 des instructions, puis cliquez sur **Ok**.

La fenêtre **Protection par mot de passe** se ferme.

 Si le mot de passe saisi dans le champ **Confirmation du mot de passe** est incorrect, un message contextuel propose de retenter la saisie. Répétez l'étape 7 des instructions, puis cliquez sur **Ok**.

La fenêtre **Protection par mot de passe** se ferme.

9. Cliquez sur le bouton **Enregistrer** dans la fenêtre de configuration de l'application afin d'enregistrer les modifications introduites.

# ADMINISTRATION A DISTANCE VIA KASPERSKY SECURITY CENTER

Cette section présente l'administration à distance de Kaspersky Endpoint Security via Kaspersky Security Center.

#### DANS CETTE SECTION

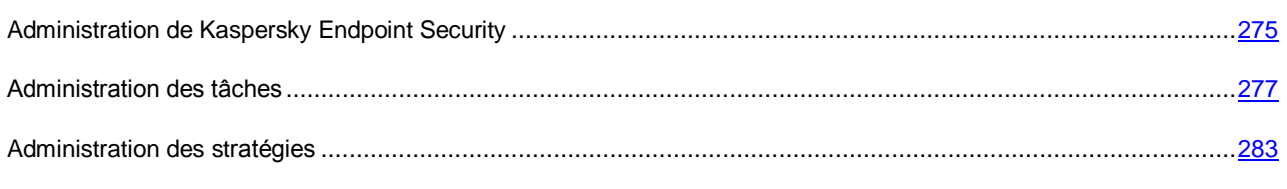

[Consultation des réclamations des utilisateurs dans le référentiel des événements de Kaspersky Security Center.](#page-284-0)...[.285](#page-284-0)

## <span id="page-274-0"></span>ADMINISTRATION DE KASPERSKY ENDPOINT SECURITY

L'application Kaspersky Security Center a été développée pour l'exécution centralisée des principales tâches d'administration de la gestion de la sécurité antivirus des réseaux informatiques des entreprises qui repose sur l'emploi des applications reprises dans la suite logicielle Kaspersky Open Space Security. Kaspersky Security Center prend en charge toutes les configurations réseau utilisant le protocole TCP/IP.

Kaspersky Security Center permet de lancer et d'arrêter Kaspersky Endpoint Security à distance sur un poste client et de configurer les paramètres de fonctionnement de l'application.

#### DANS CETTE SECTION

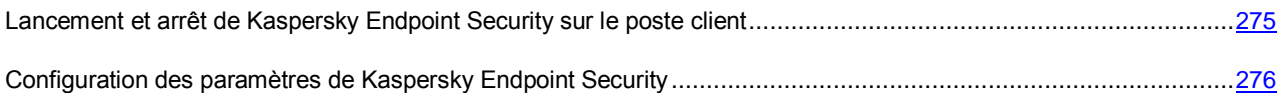

## <span id="page-274-1"></span>LANCEMENT ET ARRET DE KASPERSKY ENDPOINT SECURITY SUR LE POSTE CLIENT

*Pour lancer ou arrêter Kaspersky Endpoint Security sur le poste client, procédez comme suit :*

- 1. Ouvrez la console d'administration Kaspersky Security Center.
- 2. Dans le dossier **Ordinateurs administrés** de l'arborescence de la console, ouvrez le dossier portant le nom du groupe d'administration auquel appartient le poste client qui vous intéresse.
- 3. Dans la zone de travail, sélectionnez l'onglet **Ordinateurs**.
- 4. Dans la liste des postes client, sélectionnez l'ordinateur sur lequel vous souhaitez lancer ou arrêter Kaspersky Endpoint Security.
- 5. Exécutez une des actions suivantes :
	- Cliquez-droit pour ouvrir le menu contextuel du poste client. Choisissez l'option **Propriétés**.
	- Dans le menu **Actions**, choisissez l'option **Propriétés de l'ordinateur**.

La fenêtre des propriétés du poste client s'ouvre.

6. Dans la fenêtre des propriétés du poste client, choisissez la section **Applications**.

Dans la partie droite de la fenêtre des propriétés du poste client figure la liste des applications de Kaspersky Lab installées sur le poste client.

- 7. Choisissez l'application Kaspersky Endpoint Security 10 for Windows.
- 8. Procédez comme suit :
	- Si vous souhaitez lancer Kaspersky Endpoint Security, cliquez sur le bouton **à divict** de la liste des applications de Kaspersky Lab ou procédez comme suit :
		- a. Cliquez-droit pour ouvrir le menu contextuel de l'application Kaspersky Endpoint Security 10 for Windows et choisissez l'option **Propriétés** ou cliquez sur le bouton **Propriétés** situé sous la liste des applications de Kaspersky Lab.

La fenêtre **Paramètres de l'application Kaspersky Endpoint Security 10 for Windows** s'ouvre à l'onglet **Général**.

- b. Cliquez sur le bouton **Démarrer**.
- Si vous souhaitez arrêter Kaspersky Endpoint Security, cliquez sur le bouton **de la droite de la liste des** applications de Kaspersky Lab ou procédez comme suit :
	- a. Cliquez-droit pour ouvrir le menu contextuel de l'application Kaspersky Endpoint Security 10 for Windows et choisissez l'option **Propriétés** ou cliquez sur le bouton **Propriétés** situé sous la liste des applications.

La fenêtre **Paramètres de l'application Kaspersky Endpoint Security 10 for Windows** s'ouvre à l'onglet **Général**.

b. Cliquez sur le bouton **Arrêter**.

## <span id="page-275-0"></span>CONFIGURATION DES PARAMETRES DE KASPERSKY ENDPOINT **SECURITY**

*Pour configurer les paramètres de Kaspersky Endpoint Security, procédez comme suit :*

- 1. Ouvrez la console d'administration Kaspersky Security Center.
- 2. Dans le dossier **Ordinateurs administrés** de l'arborescence de la console, ouvrez le dossier portant le nom du groupe d'administration auquel appartient le poste client qui vous intéresse.
- 3. Dans la zone de travail, sélectionnez l'onglet **Ordinateurs**.
- 4. Dans la liste des postes client, choisissez l'ordinateur pour lequel vous souhaitez configurer les paramètres de Kaspersky Endpoint Security.
- 5. Exécutez une des actions suivantes :
	- Cliquez-droit pour ouvrir le menu contextuel du poste client. Choisissez l'option **Propriétés**.
	- Dans le menu **Actions**, choisissez l'option **Propriétés de l'ordinateur**.

La fenêtre des propriétés du poste client s'ouvre.

6. Dans la fenêtre des propriétés du poste client, choisissez la section **Applications**.

Dans la partie droite de la fenêtre des propriétés du poste client figure la liste des applications de Kaspersky Lab installées sur le poste client.

- 7. Choisissez l'application Kaspersky Endpoint Security 10 for Windows.
- 8. Exécutez une des actions suivantes :
	- Cliquez-droit pour ouvrir le menu contextuel de l'application Kaspersky Endpoint Security 10 for Windows. Choisissez l'option **Propriétés**.
	- Cliquez sur le bouton **Propriétés** sous la liste des applications de Kaspersky Lab.

La fenêtre **Paramètres de l'application Kaspersky Endpoint Security 10 for Windows** s'ouvre.

9. Dans la section **Paramètres complémentaires**, configurez les paramètres de fonctionnement de Kaspersky Endpoint Security, ainsi que les paramètres des rapports et des sauvegardes.

Les autres sections de la fenêtre **Paramètres de l'application Kaspersky Endpoint Security 10 for Windows** sont standard pour l'application Kaspersky Security Center. Elles sont décrites dans le *Manuel de l'administrateur de Kaspersky Security Center*.

Si l'application est soumise à une stratégie qui interdit la modification de certains paramètres, ceux-ci ne seront pas accessibles lors de la configuration des paramètres.

10. Dans la fenêtre **Paramètres de l'application Kaspersky Endpoint Security 10 for Windows**, cliquez sur le bouton **OK** afin d'enregistrer les modifications.

## <span id="page-276-0"></span>ADMINISTRATION DES TACHES

Cette section fournit des informations sur la gestion des tâches pour Kaspersky Endpoint Security. Pour en savoir plus sur le concept de gestion des tâches via Kaspersky Security Center, consultez le *Manuel de l'administrateur de Kaspersky Security Center*.

#### DANS CETTE SECTION

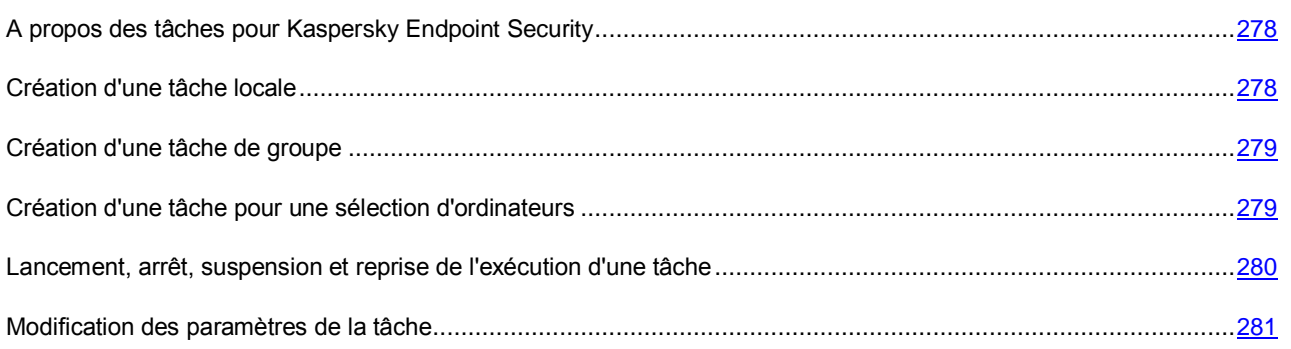

### <span id="page-277-0"></span>A PROPOS DES TACHES POUR KASPERSKY ENDPOINT SECURITY

Kaspersky Security Center utilise des tâches pour gérer le fonctionnement des applications de Kaspersky Lab installées sur les postes client. Les tâches prennent en charge les principales fonctions de gestion telles que l'ajout d'une clé, l'analyse de l'ordinateur ou la mise à jour des bases et des modules de l'application.

Pour utiliser Kaspersky Endpoint Security via Kaspersky Security Center, vous devez créer les types de tâches suivants :

- des tâches locales, définies pour un ordinateur client distinct ;
- des tâches de groupe définies pour des ordinateurs clients appartenant à un ou plusieurs groupes d'administration différents ;
- des tâches pour des sélections d'ordinateurs qui n'appartiennent pas à des groupes d'administration.

Les tâches pour les sélections d'ordinateurs qui n'appartiennent pas à des groupes d'administration sont exécutées uniquement pour les postes clients définis dans les paramètres de la tâche. Si de nouveaux postes clients sont ajoutés à une sélection d'ordinateurs pour laquelle une tâche a été créée, cette tâche ne s'applique pas à ces nouveaux postes. Dans ce cas, il faut créer une tâche ou modifier les paramètres de la tâche existante.

Dans le cadre de l'administration à distance de Kaspersky Endpoint Security, vous pouvez utiliser les tâches suivantes :

- **Inventaire**. Pendant l'exécution de la tâche Kaspersky Endpoint Security collecte des informations sur tous les fichiers exécutables des applications de l'ordinateur.
- **Mise à jour**. Pendant l'exécution de la tâche Kaspersky Endpoint Security actualise les bases et les modules de l'application conformément aux paramètres de mise à jour définis.
- **Restauration de la mise à jour**. Pendant l'exécution de la tâche, Kaspersky Endpoint Security revient à la dernière mise à jour des bases et des modules.
- **Recherche de virus**. Pendant l'exécution de la tâche, Kaspersky Endpoint Security recherche la présence éventuelle de virus et d'autres programmes dangereux dans les secteurs de l'ordinateur définis via les paramètres de la tâche.
- **Ajout d'une clé**. Pendant l'exécution de la tâche Kaspersky Endpoint ajoute une clé, dont une clé complémentaire, pour activer l'application.

Vous pouvez réaliser les opérations suivantes sur les tâches :

- lancer, arrêter, suspendre ou reprendre l'exécution de la tâche ;
- créer des tâches ;
- modifier les paramètres des tâches.

## <span id="page-277-1"></span>CREATION D'UNE TACHE LOCALE

- *Pour créer une tâche locale, procédez comme suit:*
	- 1. Ouvrez la console d'administration Kaspersky Security Center.
	- 2. Dans le dossier **Ordinateurs administrés** de l'arborescence de la console, ouvrez le dossier portant le nom du groupe d'administration auquel appartient le poste client qui vous intéresse.
	- 3. Dans la zone de travail, sélectionnez l'onglet **Ordinateurs**.
	- 4. Sélectionnez, dans la liste des postes client, l'ordinateur pour lequel vous souhaitez créer une tâche locale.
- 5. Exécutez une des actions suivantes :
	- Cliquez-droit pour ouvrir le menu contextuel du poste client. Choisissez l'option **Propriétés**.
	- Dans le menu **Actions**, choisissez l'option **Propriétés de l'ordinateur**.

La fenêtre des propriétés du poste client s'ouvre.

- 6. Choisissez la section **Tâches**.
- 7. Cliquez sur le bouton **Ajouter**.

L'Assistant de création de tâche démarre.

8. Suivez les instructions de l'Assistant de création de tâche.

### <span id="page-278-0"></span>CREATION D'UNE TACHE DE GROUPE

*Pour créer une tâche de groupe, procédez comme suit :*

- 1. Ouvrez la console d'administration Kaspersky Security Center.
- 2. Exécutez une des actions suivantes :
	- Sélectionnez le dossier **Ordinateurs administrés** de l'arborescence de la console si vous souhaitez créer une stratégie de groupe pour tous les ordinateurs administrés par Kaspersky Security Center.
	- Dans le dossier **Ordinateurs administrés** de l'arborescence de la console, ouvrez le dossier portant le nom du groupe d'administration dont font partie les postes clients qui vous intéressent. Dans la zone de travail, sélectionnez l'onglet **Tâches**.
- 3. Exécutez une des actions suivantes :
	- Cliquez sur le bouton **Créer**.
	- Cliquez-droit pour ouvrir le menu contextuel. Choisissez l'option **Créer Tâche**.

L'Assistant de création de tâche démarre.

4. Suivez les instructions de l'Assistant de création de tâche.

### <span id="page-278-1"></span>CREATION D'UNE TACHE POUR UNE SELECTION D'ORDINATEURS

- *Pour créer une tâche pour une sélection d'ordinateurs, procédez comme suit :*
	- 1. Ouvrez la console d'administration Kaspersky Security Center.
	- 2. Ouvrez le dossier **Tâches pour des sélections d'ordinateurs** de l'arborescence de la console.
	- 3. Exécutez une des actions suivantes :
		- Cliquez sur le bouton **Créer**.
		- Cliquez-droit pour ouvrir le menu contextuel. Choisissez l'option **Créer Tâche**.

L'Assistant de création de tâche démarre.

4. Suivez les instructions de l'Assistant de création de tâche.

## <span id="page-279-0"></span>LANCEMENT, ARRET, SUSPENSION ET REPRISE DE L'EXECUTION D'UNE TACHE

Si l'application Kaspersky Endpoint Security est exécutée sur le poste client (cf. section ["Lancement et arrêt de](#page-274-1)  [Kaspersky Endpoint Security sur le poste client"](#page-274-1) à la page [275\)](#page-274-1), vous pouvez lancer, arrêter, suspendre ou reprendre l'exécution d'une tâche sur celui-ci via Kaspersky Security Center. Si Kaspersky Endpoint Security est arrêté, les tâches en cours d'exécution sont arrêtées et il n'est plus possible de gérer le lancement, l'arrêt, la suspension et la reprise des tâches via Kaspersky Security Center.

- *Pour lancer, arrêter, suspendre ou reprendre l'exécution d'une tâche locale, procédez comme suit :*
	- 1. Ouvrez la console d'administration Kaspersky Security Center.
	- 2. Dans le dossier **Ordinateurs administrés** de l'arborescence de la console, ouvrez le dossier portant le nom du groupe d'administration auquel appartient le poste client qui vous intéresse.
	- 3. Dans la zone de travail, sélectionnez l'onglet **Ordinateurs**.
	- 4. Choisissez dans la liste le poste client sur lequel vous souhaitez lancer, arrêter, suspendre ou reprendre une tâche locale.
	- 5. Exécutez une des actions suivantes :
		- Cliquez-droit pour ouvrir le menu contextuel du poste client. Choisissez l'option **Propriétés**.
		- Dans le menu **Actions**, choisissez l'option **Propriétés de l'ordinateur**.

La fenêtre des propriétés du poste client s'ouvre.

6. Choisissez l'onglet **Tâches**.

La liste des tâches locales apparaît dans la partie droite de la fenêtre.

- 7. Sélectionnez la tâche locale que vous voulez lancer, arrêter, suspendre ou reprendre.
- 8. Exécutez une des actions suivantes :
	- Cliquez-droit pour ouvrir le menu contextuel de la tâche locale. Sélectionnez **Démarrer**/**Arrêter**/**Suspendre**/**Reprendre**.
	- Cliquez sur le bouton  $\mathbb{R}$   $\Box$  à droite de la liste des tâches locales afin de lancer ou d'arrêter une tâche locale.
	- Cliquez sur le bouton **Propriétés** sous la liste des tâches locales. La fenêtre **Propriétés de la tâche <nom de la tâche>** s'ouvre. Sous l'onglet **Général** de la fenêtre **Propriétés de la tâche <nom de la tâche>**, cliquez sur le bouton **Lancer**/**Arrêter**/**Suspendre**/**Reprendre**.

*Pour lancer, arrêter, suspendre ou reprendre une tâche de groupe, procédez comme suit :*

- 1. Ouvrez la console d'administration Kaspersky Security Center.
- 2. Dans le dossier **Ordinateurs administrés** de l'arborescence de la console, ouvrez le dossier portant le nom du groupe d'administration pour lequel vous souhaitez lancer/arrêter/suspendre / reprendre une tâche de groupe.
- 3. Dans la zone de travail, sélectionnez l'onglet **Tâches**.

La liste des tâches de groupe apparaît dans la partie droite de la fenêtre.

- 4. Dans la liste des tâches de groupe, sélectionnez la tâche que vous voulez lancer, arrêter, suspendre ou reprendre.
- 5. Exécutez une des actions suivantes :
	- Cliquez-droit pour ouvrir le menu contextuel de la tâche de groupe. Sélectionnez **Démarrer**/**Arrêter**/**Suspendre**/**Reprendre**.
	- Cliquez sur le bouton **de de la droite de la liste des tâches de groupe afin de lancer ou d'arrêter une tâche** de groupe.
- *Pour lancer, arrêter, suspendre ou reprendre l'exécution d'une tâche pour une sélection d'ordinateurs, procédez comme suit :*
	- 1. Ouvrez la console d'administration Kaspersky Security Center.
	- 2. Dans le dossier **Tâches pour les sélections d'ordinateurs** de l'arborescence de la console, choisissez la tâche pour la sélection d'ordinateurs que vous souhaitez lancer, arrêter, suspendre ou reprendre.
	- 3. Exécutez une des actions suivantes :
		- Cliquez-droit pour ouvrir le menu contextuel de la tâche pour la sélection de modules. Sélectionnez **Démarrer**/**Arrêter**/**Suspendre**/**Reprendre**.
		- Cliquez sur le bouton  $\mathbb{R}$  a droite de la liste des tâches pour les sélections d'ordinateurs afin de lancer ou d'arrêter la tâche.

### <span id="page-280-0"></span>MODIFICATION DES PARAMETRES DE LA TACHE

Les paramètres des tâches de Kaspersky Endpoint Security que vous pouvez configurer via l'interface de Kaspersky Security Center sont identiques aux paramètres des tâches configurables via l'interface locale de Kaspersky Endpoint Security. Vous pouvez configurer les paramètres de la tâche lors de la création de celle-ci ou modifier ses paramètres après sa création.

- ۰ *Pour modifier les paramètres d'une tâche locale, procédez comme suit :*
	- 1. Ouvrez la console d'administration Kaspersky Security Center.
	- 2. Dans le dossier **Ordinateurs administrés** de l'arborescence de la console, ouvrez le dossier portant le nom du groupe d'administration auquel appartient le poste client qui vous intéresse.
	- 3. Dans la zone de travail, sélectionnez l'onglet **Ordinateurs**.
	- 4. Dans la liste des postes client, choisissez l'ordinateur pour lequel vous souhaitez configurer les paramètres de Kaspersky Endpoint Security.
	- 5. Exécutez une des actions suivantes :
		- Cliquez-droit pour ouvrir le menu contextuel du poste client. Choisissez l'option **Propriétés**.
		- Dans le menu **Actions**, choisissez l'option **Propriétés de l'ordinateur**.

La fenêtre des propriétés du poste client s'ouvre.

6. Choisissez la section **Tâches**.

La liste des tâches locales apparaît dans la partie droite de la fenêtre.

7. Sélectionnez la tâche locale souhaitée dans la liste.

- 8. Exécutez une des actions suivantes :
	- Cliquez-droit pour ouvrir le menu contextuel de la tâche. Choisissez l'option **Propriétés**.
	- Cliquez sur le bouton **Propriétés**.

La fenêtre Propriétés : < nom de la tâche locale> s'ouvre.

- 9. Dans la fenêtre **Propriétés : <nom de la tâche locale>**, choisissez la section **Paramètres**.
- 10. Modifiez les paramètres de la tâche locale.
- 11. Dans la fenêtre **Propriétés : <nom de la tâche locale>**, cliquez sur **OK** afin d'enregistrer les modifications introduites.

*Pour modifier les paramètres d'une tâche de groupe, procédez comme suit :*

- 1. Ouvrez la console d'administration Kaspersky Security Center.
- 2. Dans le dossier **Ordinateurs gérés**, ouvrez le dossier portant le nom du groupe d'administration souhaité.
- 3. Dans la zone de travail, sélectionnez l'onglet **Tâches**.

La liste des tâches de groupe apparaît dans la partie inférieure du volet des tâches.

- 4. Sélectionnez la tâche de groupe souhaitée dans la liste.
- 5. Exécutez une des actions suivantes :
	- Cliquez-droit pour ouvrir le menu contextuel de la tâche. Choisissez l'option **Propriétés**.
	- Cliquez sur le bouton **Modifier les paramètres de la tâche** situé à droite de la liste des tâches de groupe.

La fenêtre **Propriétés : < nom de la tâche de groupe>** s'ouvre.

- 6. Dans la fenêtre **Propriétés : <nom de la tâche de groupe>**, choisissez la section **Paramètres**.
- 7. Modifiez les paramètres de la tâche de groupe.
- 8. Dans la fenêtre **Propriétés : <nom de la tâche de groupe>**, cliquez sur OK afin d'enregistrer les modifications introduites.
- *Pour modifier les paramètres de la tâche pour une sélection d'ordinateurs, procédez comme suit :*
	- 1. Ouvrez la console d'administration Kaspersky Security Center.
	- 2. Dans le dossier **Tâches pour des sélections d'ordinateurs** de l'arborescence de la console, sélectionnez la tâche dont vous souhaitez modifier les paramètres.
	- 3. Exécutez une des actions suivantes :
		- Cliquez-droit pour ouvrir le menu contextuel de la tâche pour une sélection d'ordinateurs. Choisissez l'option **Propriétés**.
		- Cliquez sur le bouton **Modifier les paramètres de la tâche** situé à droite de la liste des tâches pour des sélections d'ordinateurs.

La fenêtre **Propriétés : <nom de la tâche pour une sélection d'ordinateurs>** s'ouvre.

4. Dans la fenêtre **Propriétés : <nom de la tâche pour une sélection d'ordinateurs>**, choisissez la section **Paramètres**.

- 5. Modifiez les paramètres de la tâche pour une sélection d'ordinateurs.
- 6. Dans la fenêtre **Propriétés : <nom de la tâche pour une sélection d'ordinateurs>**, cliquez sur **OK** afin d'enregistrer les modifications introduites.

Tous les onglets de la fenêtre des propriétés des tâches, à l'exception de l'onglet **Paramètres**, sont standards pour Kaspersky Security Center. Ils sont décrits en détail dans le *Manuel de l'administrateur de Kaspersky Security Center*. L'onglet **Paramètres** contient les paramètres spécifiques à Kaspersky Endpoint Security. Son contenu varie en fonction du type de tâche sélectionné.

## <span id="page-282-0"></span>ADMINISTRATION DES STRATEGIES

Cette section explique comment créer et configurer des stratégies pour Kaspersky Endpoint Security 10 for Windows. Pour en savoir plus sur le concept de gestion des stratégies via Kaspersky Security Center, consultez le *Manuel de l'administrateur de Kaspersky Security Center*.

#### DANS CETTE SECTION

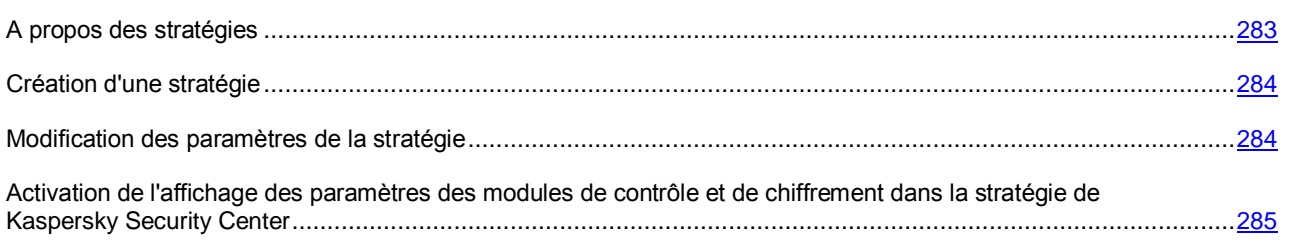

### <span id="page-282-1"></span>A PROPOS DES STRATEGIES

Les stratégies permettent de définir des valeurs identiques pour les paramètres de fonctionnement de Kaspersky Endpoint Security sur tous les postes clients appartenant au groupe d'administration.

Les paramètres définis par une stratégie peuvent être redéfinis pour des ordinateurs particuliers au sein du groupe d'administration. Vous pouvez réaliser cette opération localement à l'aide de Kaspersky Endpoint Security. Vous ne pouvez modifier localement que les paramètres dont la modification n'est pas interdite par la stratégie.

L'état du cadenas près du paramètre de la stratégie définit si ce paramètre peut être modifié sur le poste client :

- si le paramètre est verrouillé à l'aide d'un cadenas  $(\blacksquare)$ , vous ne pouvez pas modifier sa valeur localement. Tous les postes client du groupe d'administration utilisent alors la valeur du paramètre définie par la stratégie.
- Si le paramètre n'est pas verrouillé à l'aide d'un cadenas  $(\blacksquare)$ , cela signifie que vous pouvez modifier localement la valeur du paramètre. Les valeurs du paramètre définies localement sont utilisées pour tous les postes clients du groupe d'administration. La valeur du paramètre définie dans la stratégie n'est pas appliquée.

Les paramètres locaux de l'application changent conformément aux paramètres de la stratégie après la première application de la stratégie.

Vous pouvez réaliser les opérations suivantes sur les stratégies :

- créer une stratégie ;
- modifier les paramètres d'une stratégie ;
- supprimer une stratégie ;
- modifier l'état d'une stratégie.

Les informations relatives aux stratégies qui ne concernent pas l'interaction avec Kaspersky Endpoint Security sont reprises dans le *Manuel de l'administrateur de Kaspersky Security Center*.

### <span id="page-283-0"></span>CREATION D'UNE STRATEGIE

- *Pour créer une stratégie, procédez comme suit:*
	- 1. Ouvrez la console d'administration Kaspersky Security Center.
	- 2. Exécutez une des actions suivantes :
		- Sélectionnez le dossier **Ordinateurs administrés** de l'arborescence de la console si vous souhaitez créer une stratégie pour tous les ordinateurs administrés par Kaspersky Security Center.
		- Dans le dossier **Ordinateurs administrés** de l'arborescence de la console, ouvrez le dossier portant le nom du groupe d'administration dont font partie les postes clients qui vous intéressent.
	- 3. Dans la zone de travail, ouvrez l'onglet **Stratégies**.
	- 4. Exécutez une des actions suivantes :
		- Cliquez sur le bouton **Nouvelle stratégie**.
		- Cliquez-droit pour ouvrir le menu contextuel. Choisissez l'option **Créer Stratégie**.

L'Assistant de création de stratégie démarre.

5. Suivez les instructions de l'Assistant de création de stratégie.

### <span id="page-283-1"></span>MODIFICATION DES PARAMETRES DE LA STRATEGIE

*Pour modifier les paramètres de la stratégie, procédez comme suit :*

- 1. Ouvrez la console d'administration Kaspersky Security Center.
- 2. Dans le dossier **Ordinateurs administrés** de l'arborescence de la console, ouvrez le dossier portant le nom du groupe d'administration dont vous souhaitez modifier les paramètres de la stratégie.
- 3. Dans la zone de travail, ouvrez l'onglet **Stratégies**.
- 4. Sélectionnez la stratégie requise.
- 5. Exécutez une des actions suivantes :
	- Cliquez-droit pour ouvrir le menu contextuel de la stratégie. Choisissez l'option **Propriétés**.
	- Cliquez sur le bouton **Modifier la stratégie** situé à droite de la liste des stratégies.

La fenêtre Propriétés : < nom de la stratégie> s'ouvre.

Les paramètres de la stratégie pour Kaspersky Endpoint Security 10 for Windows comprennent les paramètres des tâches (cf. section ["Modification des paramètres de la tâche"](#page-280-0) à la page [281\)](#page-280-0) et les paramètres de l'application (cf. section ["Configuration des paramètres de Kaspersky Endpoint Security"](#page-275-0) à la page [276\)](#page-275-0). Les sections **Protection** et **Contrôle** de la fenêtre **Propriétés : <nom de la stratégie>** reprennent les paramètres des tâches, tandis que la section **Paramètres complémentaires** contient les paramètres de l'application.

Pour activer (cf. section ["Activation de l'affichage des paramètres des modules de contrôle et de chiffrement](#page-284-1)  [dans la stratégie de Kaspersky Security Center"](#page-284-1) à la page [285\)](#page-284-1) l'affichage des paramètres de chiffrement des données et des modules de contrôle dans les propriétés de la stratégie, il faut cocher les cases correspondantes dans la fenêtre de Kaspersky Security Center **Configuration de l'interface**.

- 6. Modifiez les paramètres de la stratégie.
- 7. Dans la fenêtre **Propriétés : <nom de la stratégie>**, cliquez sur **OK** afin d'enregistrer les modifications introduites.

## <span id="page-284-1"></span>ACTIVATION DE L'AFFICHAGE DES PARAMETRES DES MODULES DE CONTROLE ET DE CHIFFREMENT DANS LA STRATEGIE DE KASPERSKY SECURITY CENTER

- *Pour activer l'affichage des paramètres de chiffrement et des modèles de contrôle dans la stratégie de Kaspersky Security Center, procédez comme suit :*
	- 1. Ouvrez la console d'administration Kaspersky Security Center.
	- 2. Dans le menu contextuel de l'entrée **Serveur d'administration – <Nom de l'ordinateur>** de l'arborescence de la Console d'administration, sélectionnez l'option **Apparence Configuration de l'interface**.

La fenêtre **Configuration de l'interface** s'ouvre.

- 3. Exécutez les actions suivantes dans la fenêtre **Configuration de la fonction affichée** :
	- Cochez la case **Afficher les modules de contrôle** si vous souhaitez activer l'affichage des paramètres des modules de contrôle dans la fenêtre de l'Assistant de création de stratégies de Kaspersky Security Center et dans ses propriétés
	- Cochez la case **Afficher le chiffrement et la protection des données** si vous souhaitez activer l'affichage des paramètres du **chiffrement des données** dans la fenêtre de l'Assistant de création de stratégies de Kaspersky Security Center et dans ses propriétés.
- 4. Cliquez sur le bouton **OK**.

## <span id="page-284-0"></span>CONSULTATION DES RECLAMATIONS DES UTILISATEURS DANS LE REFERENTIEL DES EVENEMENTS DE KASPERSKY SECURITY CENTER

Une fonction des modules Contrôle du lancement des applications (cf. section ["Modification des modèles de messages](#page-125-0)  [du Contrôle du lancement des applications"](#page-125-0) à la page [126\)](#page-125-0), Contrôle des périphériques (cf. section ["Modification des](#page-151-0)  [modèles de messages du Contrôle des périphériques"](#page-151-0) à la page [152\)](#page-151-0) et Contrôle Internet (cf. section ["Modification des](#page-165-0)  [modèles de messages du Contrôle Internet"](#page-165-0) à la page [166\)](#page-165-0) permet aux utilisateurs du réseau local de l'organisation dont les ordinateurs sont dotés de Kaspersky Endpoint Security d'envoyer des réclamations.

L'utilisateur peut faire parvenir ses réclamations de deux manières :

- Sous la forme d'un événement dans le référentiel des événements de Kaspersky Security Center. La réclamation de l'utilisateur est envoyée dans le référentiel des événements de Kaspersky Security Center si la version de Kaspersky Endpoint Security installée sur l'ordinateur de l'utilisateur fonctionne sous une stratégie active.
- Via courrier électronique. La réclamation de l'utilisateur est envoyée par courrier électronique si la version Kaspersky Endpoint Security installée sur l'ordinateur de l'utilisateur ne fonctionne pas sous une stratégie ou une stratégie mobile.
- *Pour consulter la réclamation de l'utilisateur dans le référentiel des événements de Kaspersky Security Center, procédez comme suit :*
	- 1. Ouvrez la console d'administration Kaspersky Security Center.
	- 2. Ouvrez le dossier **Sélection d'événements \ Evénements** \ **Avertissements** de l'arborescence de la console.

La liste de tous les avertissements, y compris les réclamations envoyées par les utilisateurs du réseau local de l'entreprise, apparaît dans la zone de travail de Kaspersky Security Center. La zone de travail de Kaspersky Security Center se trouve à droite de l'arborescence de la console.

- 3. Sélectionnez la réclamation dans la liste des événements.
- 4. Ouvrez la liste des événements par l'un des moyens suivants :
	- Double-cliquez gauche sur l'événement dans la liste.
	- Cliquez-droit pour ouvrir le menu contextuel de l'événement. Choisissez l'option **Propriétés** dans le menu contextuel des événements.
	- Cliquez sur le bouton **Ouvrir les propriétés de l'événement** à droite de la liste des événements.

# PARTICIPATION AU KASPERSKY SECURITY NETWORK

Cette section contient des informations relatives à la participation au Kaspersky Security Network et explique comment activer ou désactiver l'utilisation de Kaspersky Security Network.

#### DANS CETTE SECTION

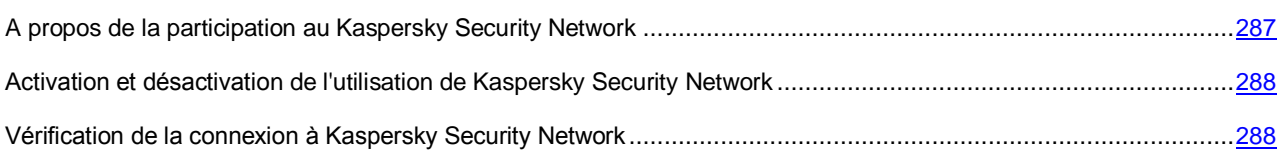

# <span id="page-286-0"></span>A PROPOS DE LA PARTICIPATION AU KASPERSKY SECURITY NETWORK

Pour renforcer l'efficacité de la protection de l'ordinateur de l'utilisateur, Kaspersky Endpoint Security utilise les données obtenues auprès d'utilisateurs du monde entier. Le réseau *Kaspersky Security Network* permet de récolter ces données.

Kaspersky Security Network (KSN) est un ensemble de services en ligne qui permet d'accéder à la Base de connaissances de Kaspersky Lab sur la réputation des fichiers, des sites et des applications. Grâce aux données de Kaspersky Security Network, Kaspersky Endpoint Security peut réagir plus rapidement aux nouvelles menaces. L'efficacité de certains modules est améliorée et la probabilité de faux positifs est réduite.

L'implication des utilisateurs dans le Kaspersky Security Network permet à Kaspersky Lab de recueillir efficacement des informations sur les types et les sources des nouvelles menaces, de développer des moyens de neutralisation et de réduire le nombre de faux positifs.

De plus, la participation au Kaspersky Security Network donne accès aux données sur la réputation des applications et des sites Internet.

Si vous participez au Kaspersky Security Network, certaines statistiques obtenues suite au fonctionnement de Kaspersky Endpoint Security sur votre ordinateur sont transmises automatiquement à Kaspersky Lab. Ainsi, des fichiers (ou leurs parties) par rapport auxquels le risque de leur utilisation par les individus malintentionnés pour nuire l'ordinateur ou les données existe, peuvent être envoyés à Kaspersky Lab pour une analyse complémentaire.

Si l'ordinateur est administré par le serveur d'administration Kaspersky Security Center, il est possible d'utiliser le service *KSN Proxy.*

KSN Proxy est un service qui garantit l'interaction entre l'infrastructure du Kaspersky Security Network et de l'ordinateur de l'utilisateur.

Le recours au service KSN Proxy offre les possibilités suivantes :

- L'ordinateur peut interroger KSN et transmettre à KSN des informations, même si il n'a pas d'accès direct à Internet.
- Le service KSN Proxy met en cache les données traitées, ce qui réduit la charge sur le canal de communication externe et accélère la réception des informations sollicitées sur l'ordinateur de l'utilisateur.

Pour en savoir plus sur le service KSN Proxy, lisez le *Manuel de l'administrateur de Kaspersky Security Center*.

La configuration des paramètres d'utilisation du service KSN Proxy s'opère via les propriétés des stratégies de *Kaspersky Security Center* (cf. section "*[Administration des stratégies](#page-282-0)*" à la page [283\)](#page-282-0).

Les données personnelles de l'utilisateur ne sont ni recueillies, ni traitées, ni enregistrées. Les données que Kaspersky Endpoint Security transmet au Kaspersky Security Network sont décrites dans l'accord KSN.

La participation au Kaspersky Security Network est volontaire. La décision de participer ou non à Kaspersky Security Network est prise lors de l'installation de Kaspersky Endpoint Security. Il est toutefois possible de la modifier à tout moment (cf. section "Activation et désactivation de [l'utilisation de Kaspersky Security Network"](#page-287-0) à la page [288\)](#page-287-0).

## <span id="page-287-0"></span>ACTIVATION ET DESACTIVATION DE L'UTILISATION DE KASPERSKY SECURITY NETWORK

*Pour activer ou désactiver l'utilisation de Kaspersky Security Network, procédez comme suit :*

- 1. Ouvrez la fenêtre de configuration de l'application (à la page [45\)](#page-44-0).
- 2. Dans le groupe **Paramètres avancés** de la partie gauche de la fenêtre, sélectionnez la section **Paramètres de KSN**.

Les paramètres de Kaspersky Security Network apparaissent dans la partie droite de la fenêtre.

- 3. Exécutez une des actions suivantes :
	- Cochez la case **Utiliser KSN dans le logiciel** si vous souhaitez activer l'utilisation des services de Kaspersky Security Network.
	- Décochez la case **Utiliser KSN dans le logiciel** si vous ne souhaitez pas activer l'utilisation des services de Kaspersky Security Network.
- 4. Cliquez sur le bouton **Enregistrer** pour enregistrer les modifications apportées.

## <span id="page-287-1"></span>VERIFICATION DE LA CONNEXION A KASPERSKY SECURITY NETWORK

*Pour vérifier la connexion à Kaspersky Security Network, procédez comme suit :*

- 1. Ouvrez la fenêtre principale de l'application.
- 2. Dans la partie supérieure de la fenêtre, cliquez sur le bouton **Cloud-based protection KSN**.

La fenêtre **Kaspersky Security Network** s'ouvre.

La partie gauche de la fenêtre **Kaspersky Security Network** affiche le mode de connexion aux services Kaspersky Security Network sous la forme du bouton rond **KSN** :

 Si Kaspersky Endpoint Security est connecté aux services de Kaspersky Security Network, alors le bouton **KSN** est vert. L'état *Activé* s'affiche sous le bouton **KSN**. Les statistiques relatives à la réputation des fichiers et des ressources Internet apparaissent dans la partie droite de la fenêtre.

Kaspersky Endpoint Security récolte les statistiques d'utilisation du KSN lors de l'ouverture de la fenêtre **Kaspersky Security Network**. Les statistiques ne sont pas mises à jour en temps réel.

 Si Kaspersky Endpoint Security n'est pas connecté aux services de Kaspersky Security Network, alors le bouton **KSN** est gris. L'état *Désactivé* s'affiche sous le bouton **KSN**.

La connexion à Kaspersky Security Network peut être absente pour une des raisons suivantes :

- Votre ordinateur n'est pas connecté à Internet ;
- Vous ne participez pas au Kaspersky Security Network ;
- L'application n'est pas activée ou la licence a expiré ;
- Des problèmes liés à la clé ont été détectés. Par exemple, la clé figure dans une liste noire de clés.
# CONTACTER LE SUPPORT TECHNIQUE

Cette section reprend les informations sur les différentes méthodes d'obtention du Support Technique et les conditions à remplir pour pouvoir bénéficier de l'aide du Support Technique.

#### DANS CETTE SECTION

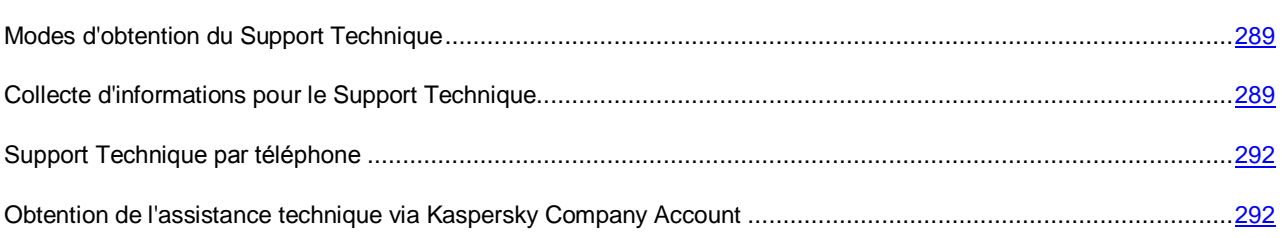

# <span id="page-288-0"></span>MODES D'OBTENTION DU SUPPORT TECHNIQUE

Si vous ne trouvez pas la solution à votre problème dans la documentation de l'application ou dans une des sources d'informations relatives à l'application (cf. section ["Sources d'information sur l'application](#page-13-0) "à la page [14\)](#page-13-0), nous vous conseillons de contacter le Support Technique de Kaspersky Lab. Les experts du Support Technique répondront à vos questions sur l'installation et l'utilisation de l'application.

## Avant de contacter le service du Support Technique, veuillez lire les règles d'octroi du Support Technique [\(http://support.kaspersky.com/fr/support/rules\)](http://support.kaspersky.com/fr/support/rules).

Vous pouvez contacter les experts du Support Technique d'une des manières suivantes :

- Via téléphone. Vous pouvez contacter les experts du Support Technique en France.
- Envoyer une demande via le système Kaspersky CompanyAccount sur le site du service du Support Technique. Cette méthode permet de contacter les experts du Support Technique via un formulaire.

# <span id="page-288-1"></span>COLLECTE D'INFORMATIONS POUR LE SUPPORT **TECHNIQUE**

Une fois que les experts du Support Technique sont au courant du problème survenu, ils peuvent vous demander de créer un *fichier de trace*. Le fichier de traçage permet de suivre le processus d'exécution des instructions de l'application pas à pas et de découvrir à quel moment l'erreur survient.

De plus, les experts du Support Technique peuvent avoir besoin d'informations complémentaires sur le système d'exploitation, les processus lancés sur l'ordinateur, ainsi que des rapports détaillés sur le fonctionnement des modules de l'application et de vidage de la mémoire.

A l'aide de Kaspersky Endpoint Security vous pouvez récolter toutes les informations nécessaires. Vous pouvez télécharger les informations recueillies sur le serveur de Kaspersky Lab ou les enregistrer sur le disque dur pour les envoyer plus tard à un moment opportun.

#### DANS CETTE SECTION

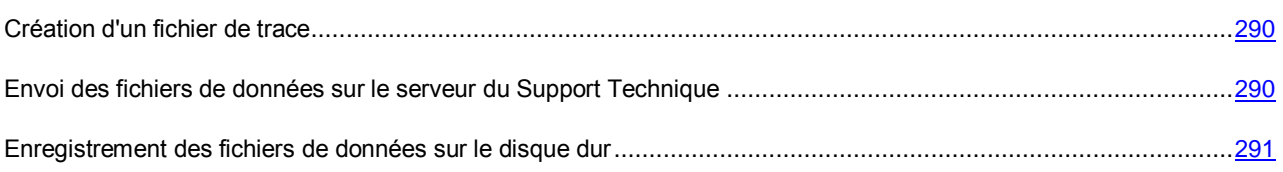

## <span id="page-289-0"></span>CREATION D'UN FICHIER DE TRACE

*Pour créer un fichier de trace, procédez comme suit :*

- 1. Ouvrez la fenêtre principale de l'application (à la page [43\)](#page-42-0).
- 2. Cliquez sur le lien **Support Technique** situé dans la partie inférieure de la fenêtre principale de l'application pour ouvrir la fenêtre **Support Technique**.
- 3. Dans la fenêtre **Support Technique**, cliquez sur le bouton **Suivi du système**.

La fenêtre **Informations pour le Support Technique** s'ouvre.

4. **Choisissez le niveau de traçage** dans la liste déroulante Niveau.

Il est recommandé de demander au spécialiste du Support Technique le niveau du traçage requis. Si les indications du Support Technique sont absentes, il est recommandé d'installer le niveau de traçage **Normal (500)**.

- 5. Afin de lancer le traçage, cliquez sur le bouton **Activer**.
- 6. Reproduisez la situation où le problème apparaît.
- 7. Pour arrêter le traçage, cliquez sur le bouton **Désactiver**.

Une fois le fichier de trace créé, vous pouvez procéder au téléchargement des résultats de traçage sur le serveur de Kaspersky Lab (cf. section ["Envoi des fichiers de données sur le serveur du Support Technique"](#page-289-1) à la page [290\)](#page-289-1).

# <span id="page-289-1"></span>ENVOI DES FICHIERS DE DONNEES SUR LE SERVEUR DU SUPPORT **TECHNIQUE**

Il faut envoyer l'archive contenant les informations sur le système d'exploitation, les traçages et les vidages de la mémoire aux experts du Support Technique de Kaspersky Lab.

Pour charger les fichiers de données sur le serveur du Support Technique, il faut obtenir un numéro de requête. Ce numéro est accessible dans Mon Espace Personnel sur le site Internet du Support Technique lorsque des requêtes actives sont présentes.

- *Pour envoyer les fichiers de données sur le serveur du Support Technique, procédez comme suit :*
	- 1. Ouvrez la fenêtre principale de l'application (à la page [43\)](#page-42-0).
	- 2. Cliquez sur le lien **Support Technique** situé dans la partie inférieure de la fenêtre principale de l'application pour ouvrir la fenêtre **Support Technique**.
	- 3. Dans la fenêtre **Support Technique**, cliquez sur le bouton **Suivi du système**.

La fenêtre **Informations pour le Support Technique** s'ouvre.

4. Dans la fenêtre **Informations pour le Support Technique** dans le groupe **Actions**, cliquez sur le bouton **Télécharger des informations d'assistance sur le serveur**.

La fenêtre **Chargement des informations pour l'assistance sur le serveur** s'ouvre.

- 5. Dans la fenêtre **Téléchargement des informations d'assistance sur le serveur**, cochez les cases à côté des fichiers que vous souhaitez envoyer au Support Technique.
- 6. Cliquez sur le bouton **Envoyer**.

La fenêtre **Numéro de requête** s'ouvre.

- 7. Saisissez le numéro attribué à votre requête par le Support Technique que vous avez contacté depuis Mon Espace Personnel dans la fenêtre **Numéro de requête**.
- 8. Cliquez sur le bouton **OK**.

Les fichiers de données sélectionnés seront compressés et envoyés sur le serveur du Support Technique.

## <span id="page-290-0"></span>ENREGISTREMENT DES FICHIERS DE DONNEES SUR LE DISQUE DUR

S'il est impossible de contacter le Support Technique pour une raison ou pour une autre, vous pouvez enregistrer les fichiers de données sur votre ordinateur et les envoyer plus tard depuis votre Espace Personnel.

- *Pour enregistrer les fichiers de données sur le disque dur, procédez comme suit :*
	- 1. Ouvrez la fenêtre principale de l'application (à la page [43\)](#page-42-0).
	- 2. Cliquez sur le lien **Support Technique** situé dans la partie inférieure de la fenêtre principale de l'application pour ouvrir la fenêtre **Support Technique**.
	- 3. Dans la fenêtre **Support Technique**, cliquez sur le bouton **Suivi du système**.

La fenêtre **Informations pour le Support Technique** s'ouvre.

4. Dans la fenêtre **Informations pour le Support Technique** dans le groupe **Actions**, cliquez sur le bouton **Télécharger des informations d'assistance sur le serveur**.

La fenêtre **Chargement des informations pour l'assistance sur le serveur** s'ouvre.

- 5. Dans la fenêtre **Téléchargement des informations d'assistance sur le serveur**, cochez les cases à côté des fichiers de données que vous souhaitez envoyer au Support Technique.
- 6. Cliquez sur le bouton **Envoyer**.

La fenêtre **Numéro de requête** s'ouvre.

- 7. Dans la fenêtre **Numéro de requête**, cliquez sur le bouton **Annuler**.
- 8. Confirmez dans la fenêtre déroulante que vous voulez enregistrer les fichiers des données sur le disque dur, en cliquant sur le bouton **Oui**.

La fenêtre standard de Microsoft Windows s'ouvre pour enregistrer une archive.

9. Dans le champ **Nom du fichier**, saisissez le nom de l'archive et cliquez sur le bouton **Enregistrer**.

# <span id="page-291-0"></span>SUPPORT TECHNIQUE PAR TELEPHONE

Si vous êtes confronté à un problème que vous ne parvenez pas à résoudre, vous pouvez contacter les experts du Support Technique francophones [\(http://support.kaspersky.com/fr/support/international\)](http://support.kaspersky.com/fr/support/international).

Avant de contacter le service du Support Technique, veuillez prendre connaissances des Règles d'octroi du Support Technique [\(http://www.kaspersky.com/fr/support/support-entreprises\)](http://www.kaspersky.com/fr/support/support-entreprises). Ceci permettra nos experts à vous venir en aide le plus vite possible.

# <span id="page-291-1"></span>OBTENTION DE L'ASSISTANCE TECHNIQUE VIA KASPERSKY COMPANY ACCOUNT

Kaspersky CompanyAccount est un service en ligne [\(https://companyaccount.kaspersky.com\)](https://companyaccount.kaspersky.com/) développé pour l'envoi de requêtes à Kaspersky Lab et leur suivi.

Pour pouvoir accéder à Kaspersky CompanyAccount, il faut remplir les champs de la page d'enregistrement [\(https://support.kaspersky.com/companyaccount/registration?LANG=fr\)](https://support.kaspersky.com/companyaccount/registration?LANG=fr) afin d'obtenir un nom d'utilisateur et un mot de passe. Pour ce faire, vous devez indiquer le code d'activation du fichier clé.

Kaspersky CompanyAccount permet de réaliser les opérations suivantes :

- Envoyer des demandes au Support Technique et au laboratoire d'étude des virus ;
- Communiquer avec le Support Technique sans devoir envoyer des messages électroniques ;
- Suivre le statut de vos demandes en temps réel ;
- Consulter l'historique complet de votre interaction avec le Support Technique.
- Obtenir une copie du fichier de licence en cas de perte ou de suppression de celui-ci.

#### **Demande adressée par email au Support Technique**

Vous pouvez envoyer une demande par email au Support Technique en russe, en anglais ou dans d'autres langues.

Vous devez fournir les informations suivantes dans les champs du formulaire :

- Type de demande ;
- Nom et numéro de version de l'application ;
- Texte de la demande ;

Le cas échéant, vous pouvez joindre des fichiers au formulaire de demande en ligne.

L'expert du Support Technique répond via le système Kaspersky CompanyAccount en envoyant un message électronique à l'adresse indiquée lors de l'enregistrement.

#### **Demande électronique adressée au laboratoire d'étude des virus**

Certaines demandes ne sont pas envoyées au Support Technique mais au laboratoire d'étude des virus.

Vous pouvez envoyer les types de demandes suivantes au laboratoire d'étude des virus :

 *Programme malveillant inconnu* : vous soupçonnez le fichier de contenir un virus mais Kaspersky Endpoint Security ne considère pas que ce fichier est infecté.

Les experts du laboratoire d'étude des virus analysent le code malveillant envoyé et en cas de découverte d'un virus inconnu jusque-là, ils ajoutent sa définition à la base des données accessible lors de la mise à jour des logiciels antivirus.

 *Faux positif du logiciel antivirus* : Kaspersky Endpoint Security considère qu'un fichier est infecté mais vous êtes convaincu que ce n'est pas le cas.

Vous pouvez également envoyer une demande au Laboratoire d'étude des virus depuis le formulaire de demande [\(http://support.kaspersky.ru/virlab/helpdesk.html?LANG=fr\)](http://support.kaspersky.ru/virlab/helpdesk.html?LANG=fr) sans vous enregistrer dans Kaspersky CompanyAccount. Dans ce cas, vous ne devez pas indiquer le code d'activation de l'application. Les demandes envoyées via le formulaire ont une priorité inférieure à celle des demandes créées via Kaspersky CompanyAccount.

# GLOSSAIRE

## A

### AGENT D'ADMINISTRATION

Composant de l'application Kaspersky Security Center qui coordonne les interactions entre le Serveur d'administration et les applications Kaspersky Lab installées sur un poste spécifique du réseau (un poste de travail ou un serveur). Ce module est unique pour toutes les applications Windows du portefeuille de la société. Il existe des versions de l'Agent d'administration spécifiques aux applications Kaspersky Lab fonctionnant sur Novell®, Unix ou Mac®.

#### AGENT D'AUTHENTIFICATION

Interface qui permet de réaliser la procédure d'authentification pour accéder aux disques durs chiffrés et pour charger le système d'exploitation après le chiffrement du disque dur système.

#### **ANALYSE HEURISTIQUE**

Technologie d'identification des menaces impossibles à reconnaître à l'aide de la version actuelle des bases des applications de Kaspersky Lab. Elle permet de trouver les fichiers qui peuvent contenir des virus inconnus ou une nouvelle modification d'un virus connu.

Après avoir identifié le code malveillant, l'analyse heuristique attribue aux fichiers concernés l'état *potentiellement infecté*.

#### ANALYSE SUR LA BASE DE SIGNATURES

La technologie d'identification des menaces qui utilise les bases de Kaspersky Endpoint Security contenant les descriptions des menaces connues et les méthodes de leur élimination. La protection selon cette méthode offre le niveau minimum de sécurité. Conformément aux recommandations des spécialistes de Kaspersky Lab, cette méthode est toujours activée.

#### **ANALYSEUR HEURISTIQUE**

Fonctionnalité de Kaspersky Endpoint Security chargée de l'analyse heuristique.

#### **ARCHIVE**

Fichier qui contient un ou plusieurs fichiers qui peuvent être des archives.

## B

#### BASE DES URL DE PHISHING

Liste des URL de sites identifiés par les experts de Kaspersky Lab comme des sites de phishing. La base est actualisée régulièrement et elle est livrée avec l'application de Kaspersky Lab.

#### BASE DES URL MALVEILLANTES

Liste des d'adresses des sites Internet dont le contenu pourrait constituer une menace. La liste est composée par les experts de Kaspersky Lab. Elle est actualisée régulièrement et est livrée avec l'application de Kaspersky Lab.

#### **BASES**

Bases de données contenant les informations relatives aux menaces informatiques connues de Kaspersky Lab au moment de la publication des bases. Les entrées des bases permettent de détecter le code malveillant dans les objets analysés. Ces bases sont créées par les experts de Kaspersky Lab et mises à jour toutes les heures.

## C

#### CLE ACTIVE

Clé utilisée au moment actuel pour faire fonctionner l'application.

#### **CLE COMPLEMENTAIRE**

Clé qui confirme le droit d'utilisation de l'application, mais non utilisée pour le moment.

### F

#### FAUX POSITIF

Situation où un fichier sain est considéré comme infecté par l'application de Kaspersky Lab car son code évoque celui d'un virus.

#### FICHIER INFECTE

Le fichier qui contient un code malveillant (pendant l'analyse un code de menace connue a été détecté). Les experts de Kaspersky Lab vous déconseillent de manipuler de tels fichiers car ils pourraient infecter votre ordinateur.

#### FICHIER POTENTIELLEMENT INFECTE

Fichier qui, en raison de son format ou de sa structure, peut être utilisé par un individu mal intentionné en tant que "conteneur" pour abriter et diffuser un objet malveillant. En règle générale, il s'agit d'objets exécutables avec, par exemple, les extensions com, exe, dll, etc. Le risque d'infection par un code malveillant est très élevé pour ces fichiers.

#### FICHIER POTENTIELLEMENT INFECTE

Le fichier qui contient le code modifié d'un virus connu ou un code semblable à celui d'un virus, mais inconnu de Kaspersky Lab. Les objets potentiellement infectés sont identifiés à l'aide de l'analyseur heuristique.

#### FORME NORMALISEE DE L'ADRESSE DU SITE INTERNET

La forme normalisée de l'adresse du site Internet est une représentation écrite de l'adresse du site Internet obtenue grâce à la normalisation. La normalisation est un processus de modification de la représentation écrite de l'adresse du site Internet conformément aux règles spécifiques (par exemple, exclusion de login HTTP, de mot de passe et de port de connexion de la représentation écrite de l'adresse du site Internet, conversion des caractères majuscules de l'adresse du site Internet en caractères minuscules).

Le but de la normalisation des adresses des sites Internet dans le contexte de la protection antivirus est de vérifier une seule fois les adresses des sites Internet qui ont une équivalence physique, mais qui sont différentes du point de vue de la syntaxe.

#### **Exemple** :

La forme non normalisée de l'adresse : www.Example.com\.

La forme normalisée de l'adresse : www.example.com.

### G

#### GROUPE D'ADMINISTRATION

Sélection d'ordinateurs regroupés selon les fonctions exécutées et les applications de Kaspersky Lab installées. Les ordinateurs sont regroupés pour en faciliter la gestion dans son ensemble. Un groupe peut contenir d'autres groupes. Pour chacune des applications installées dans un groupe, il est possible de créer des stratégies de groupe et des tâches de groupe.

## L

#### LISTE NOIRE DES ADRESSES

Liste des adresses de messagerie électronique bloquées par l'application de Kaspersky Lab, quel que soit le contenu des messages.

### M

#### **MASQUE DE FICHIER**

Représentation du nom et de l'extension d'un fichier par des caractères génériques.

Pour créer le masque de fichier, vous pouvez utiliser tous les caractères autorisés dans les noms des fichiers y compris caractères spéciaux :

- **\*** : remplace zéro ou plus de caractère de n'importe quel type.
- **?** : remplace n'importe quel caractère.

Il faut prendre en considération que le nom est toujours séparé de l'extension du fichier par un point.

#### **MISE EN QUARANTAINE DES FICHIERS**

Mode de traitement d'un fichier potentiellement infecté empêchant tout accès à celui-ci et engendrant son déplacement vers la quarantaine où il est conservé de manière chiffrée afin de prévenir toute action malveillante.

#### **MISE A JOUR**

Procédure de remplacement/d'ajout de nouveaux fichiers (bases ou modules de l'application), récupérés sur les serveurs de mises à jour de Kaspersky Lab.

#### MODULE EXTERNE DE L'AGENT D'ADMINISTRATION

Fonction de l'application qui garantit la communication de l'application avec l'Agent d'administration. L'Agent d'administration permet d'administrer l'application à distance via Kaspersky Security Center.

#### **MODULES DE L'APPLICATION**

Fichiers qui font partie de la distribution d'une application de Kaspersky Lab et qui sont responsables de la réalisation des tâches principales. Chaque type de tâche exécutée par l'application (Protection en temps réel, Analyse à la demande, Mise à jour) a son propre module exécutable. En lançant l'analyse complète de votre ordinateur depuis la fenêtre principale, vous démarrez le module lié à cette tâche.

## O

### OBJET OLE

Fichier attaché ou intégré à un autre fichier. Les applications de Kaspersky Lab permettent de rechercher la présence éventuelle de virus dans les objets OLE. Par exemple, si vous insérez un tableau Excel® dans un document Microsoft Office Word, ce tableau sera analysé comme un objet OLE.

### **OBJETS DE DEMARRAGE**

Ensemble d'applications indispensables au lancement et au fonctionnement correct du système d'exploitation et des applications installés sur l'ordinateur. Le système d'exploitation lance ces objets à chaque démarrage. Il existe des virus capables d'infecter ces objets, ce qui peut entraîner, par exemple, le blocage du lancement du système d'exploitation.

#### P

#### PARAMETRES DE L'APPLICATION

Paramètres de fonctionnement de l'application communs à tous les types de tâche, responsables du fonctionnement de l'application dans son ensemble, par exemple les paramètres de performance de l'application, les paramètres de création des rapports, les paramètres de la sauvegarde.

#### PARAMETRES DE LA TACHE

Les paramètres de fonctionnement de l'application, spécifiques à chaque type de tâches.

#### **PHISHING**

Type d'escroquerie sur Internet qui consiste à envoyer aux victimes potentielles des messages électroniques, prétendument envoyés en général par une banque, dans le but d'obtenir des informations confidentielles.

### $\Omega$

#### **QUARANTAINE**

Dossier dans lequel l'application de Kaspersky Lab place les objets potentiellement infectés détectés. Les fichiers en quarantaine sont chiffrés, ce qui les empêche d'agir sur l'ordinateur.

## R

#### **REPARATION D'OBJETS**

Mode de traitement des objets infectés qui débouche sur la restauration complète ou partielle des données. Certains objets infectés ne peuvent pas être réparés.

## S

#### **SAUVEGARDE**

Dossier spécial prévu pour conserver les copies de sauvegarde des objets créés avant leur réparation ou leur suppression.

#### SERVEUR D'ADMINISTRATION

Composant de l'application Kaspersky Security Center qui remplit la fonction d'enregistrement centralisé des informations sur les applications Kaspersky Lab installées sur le réseau local de la société, et d'un outil efficace de gestion de ces applications.

### T

### **TACHE**

Fonctions exécutées par l'application de Kaspersky Lab sous la forme des tâches, par exemple : Protection en temps réel des fichiers, Analyse complète de l'ordinateur, Mise à jour des bases.

# KASPERSKY LAB

Kaspersky Lab est un éditeur de renommée mondiale spécialisé dans les systèmes de protection contre les menaces informatiques : virus et autres programmes malveillants, courrier indésirable, attaques de réseau et attaques de pirates.

En 2008, Kaspersky Lab a fait son entrée dans le Top 4 des leaders mondiaux du marché des solutions de sécurité informatique pour les utilisateurs finaux (classement "IDC Worldwide Endpoint Security Revenue by Vendor"). Selon les résultats d'une étude réalisée par KomKon TGI-Russia 2009, Kaspersky Lab est l'éditeur de système de protection préféré des utilisateurs particuliers en Russie.

Kaspersky Lab a vu le jour en Russie en 1997. Aujourd'hui, Kaspersky Lab est devenu un groupe international de sociétés dont le siège principal est basé à Moscou. La société compte cinq filiales régionales qui gèrent les activités de la société en Russie, en Europe de l'Ouest et de l'Est, au Moyen Orient, en Afrique, en Amérique du Nord et du Sud, au Japon, en Chine et dans d'autres pays de la région Asie-Pacifique. La société emploie plus de 2 000 experts qualifiés.

**Produits**. Les produits développés par Kaspersky Lab protègent aussi bien les ordinateurs des particuliers que les ordinateurs des réseaux d'entreprise.

La gamme de logiciels pour particuliers reprend des logiciels antivirus pour ordinateurs de bureau et ordinateurs portables ainsi que des applications pour la protection des ordinateurs de poche, des smartphones et d'autres appareils nomades.

La société propose des applications et des services pour la protection des postes de travail, des serveurs de fichiers et Internet, des passerelles de messagerie et des pare-feu. L'utilisation de ces solutions combinée à des outils d'administration centralisés permet de mettre en place et d'exploiter une protection efficace automatisée de l'organisation contre les menaces informatiques. Les logiciels de Kaspersky Lab ont obtenu les certificats des plus grands laboratoires d'essai. Ils sont compatibles avec les applications de nombreux éditeurs et sont optimisés pour de nombreuses plateformes matérielles.

Les experts de la lutte antivirus de Kaspersky Lab travaillent 24h/24. Chaque jour, ils trouvent des centaines de nouvelles menaces informatiques, développent les outils d'identification et de neutralisation de ces menaces et les ajoutent aux bases utilisées par les applications de Kaspersky Lab. *Les bases antivirus de Kaspersky Lab sont actualisées toutes les heures*, tandis que *les bases antispam* sont actualisées *toutes les 5 minutes*.

**Technologies**. Kaspersky Lab est à l'origine de nombreuses technologies sans lesquelles il est impossible d'imaginer un logiciel antivirus moderne. Ce n'est donc pas un hasard si le moteur logiciel de Kaspersky Anti-Virus est intégré aux logiciels de plusieurs autres éditeurs : citons notamment SafeNet (É-U), Alt-N Technologies (É-U), Blue Coat Systems (É-U), Check Point Software Technologies (Israël), Clearswift (R-U), CommuniGate Systems (É-U), Critical Path (Irlande), D-Link (Taïwan), M86 Security (É-U), GFI (Malte), IBM (É-U), Juniper Networks (É-U), LANDesk (É-U), Microsoft (É-U), NETASQ (France), NETGEAR (É-U), Parallels (Russie), SonicWALL (USA), WatchGuard Technologies (É-U), ZyXEL Communications (Taïwan). De nombreuses technologies novatrices développées par la société sont brevetées.

**Réalisations**. Au cours de ces années de lutte contre les menaces informatiques, Kaspersky Lab a décroché des centaines de récompenses. Ainsi, en 2010, Kaspersky Anti-Virus a obtenu plusieurs hautes distinctions Advanced+ à l'issue de tests réalisés par le célèbre laboratoire antivirus autrichien AV-Comparatives. Mais la récompense la plus importante de Kaspersky Lab, c'est la fidélité de ses utilisateurs à travers le monde. Les produits et les technologies de la société protègent plus de 300 millions d'utilisateurs. Elle compte également plus de 200 000 entreprises parmi ses clients.

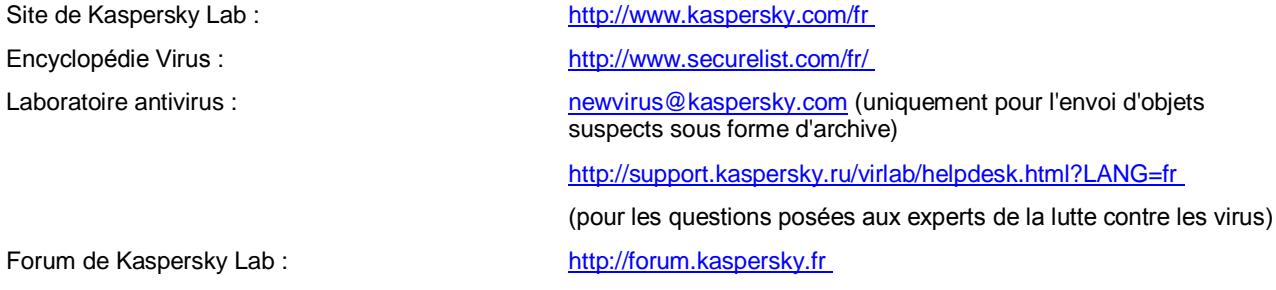

# INFORMATIONS SUR LE CODE TIERS

Les informations sur le code tiers sont reprises dans le fichier legal\_notices.txt situé dans le dossier d'installation de l'application.

# NOTICE SUR LES MARQUES DE COMMERCE

Les marques déposées et les marques de services appartiennent à leurs propriétaires respectifs.

Adobe et Acrobat sont des marques ou des marques déposées d'Adobe Systems Incorporated enregistrées aux Etats-Unis et/ou dans d'autres pays.

ICQ est une marque ou une marque de service de ICQ LLC.

Intel, Pentium sont des marques d'Intel Corporation déposées aux Etats-Unis et dans d'autres pays.

Mac – la marque déposée Apple Inc.

Microsoft, Windows, Active Directory, Internet Explorer, Excel, Outlook, Outlook Express, Windows Vista, Windows Server sont des marques de Microsoft Corporation déposées aux Etats-Unis et dans d'autres pays.

Mozilla et Thunderbird sont des marques de Mozilla Foundation.

Novell est une marque déposée de Novell, Inc. enregistrée aux Etats-Unis et/ou dans d'autres pays.

Radmin et Remote Administrator sont des marques déposées de Famatech.

Le nom commercial Bluetooth et le logo appartiennent à Bluetooth SIG, Inc.

# **INDEX**

# $\overline{\mathsf{A}}$

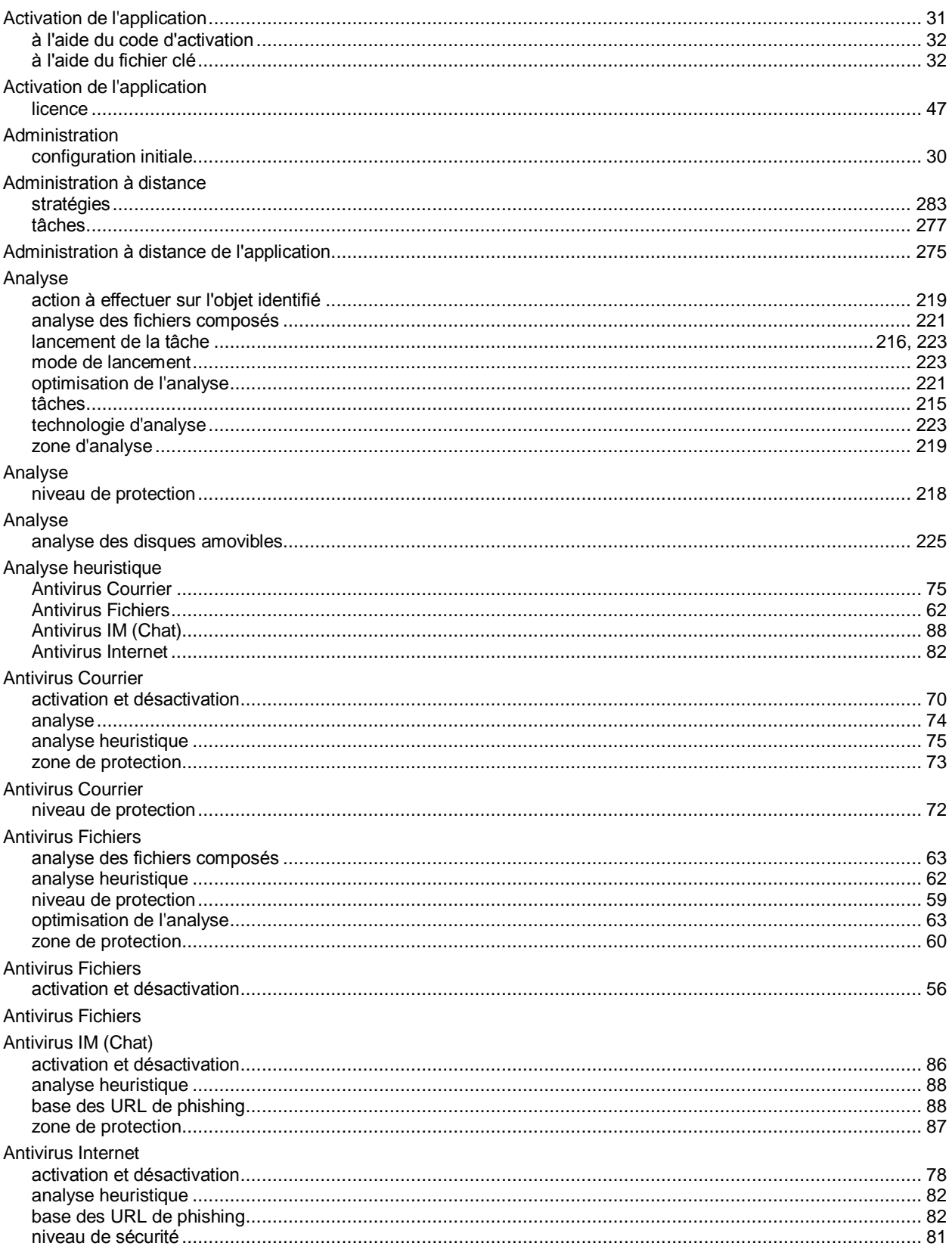

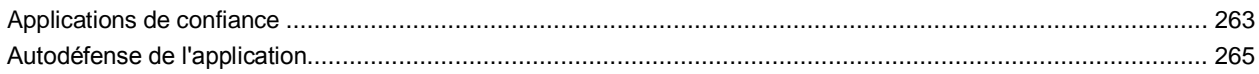

# $\overline{\mathbf{B}}$

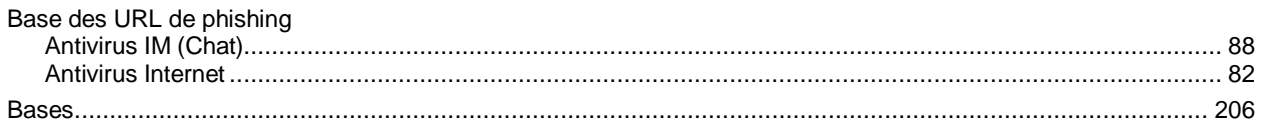

# $\mathbf c$

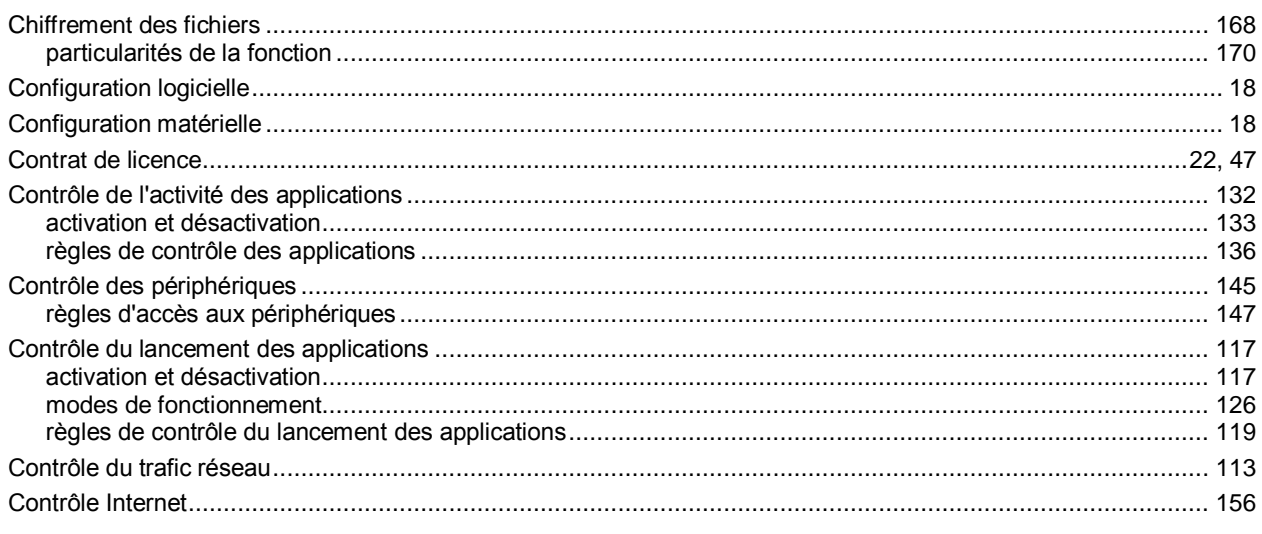

## $\mathbf{D}$

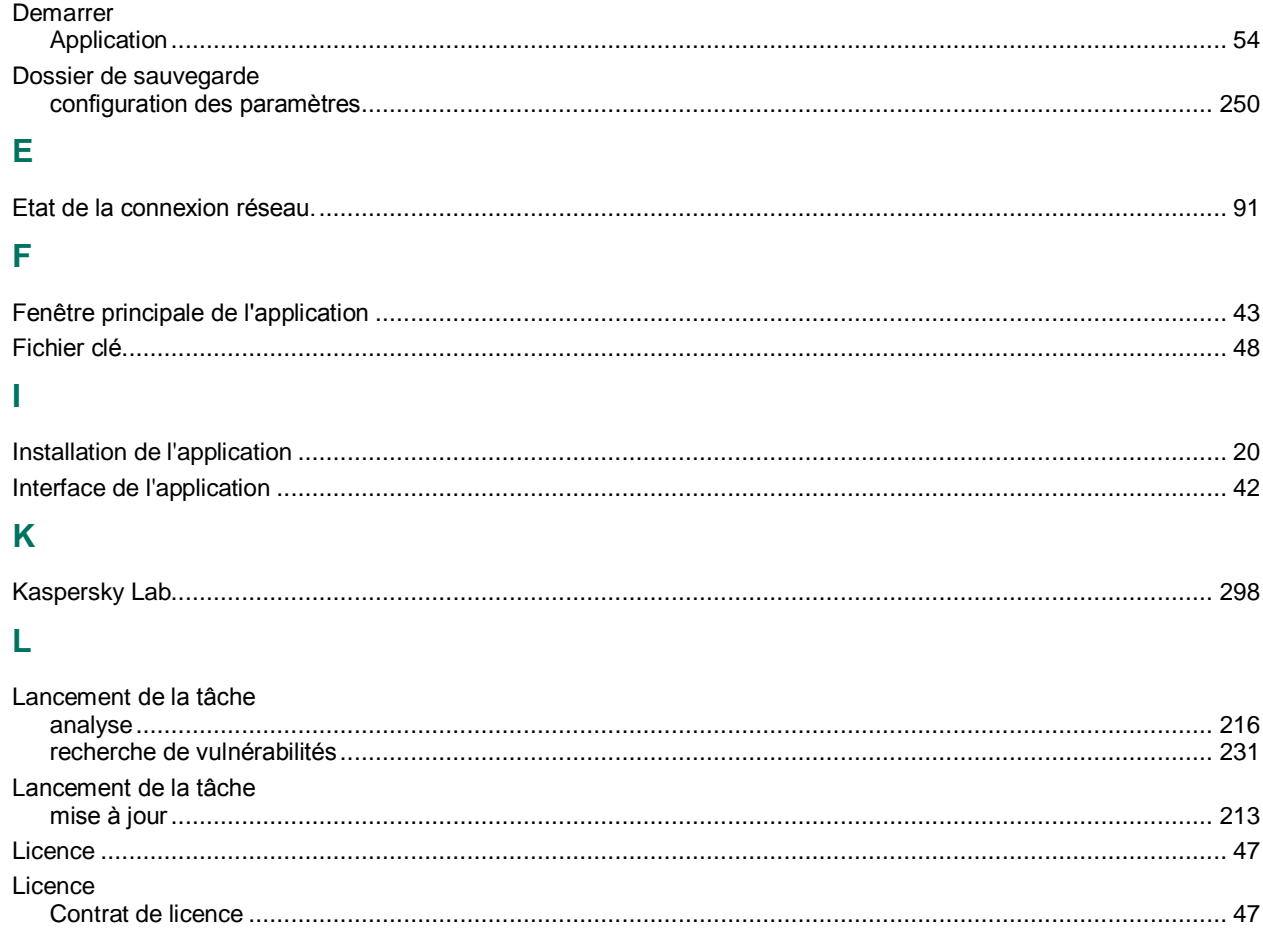

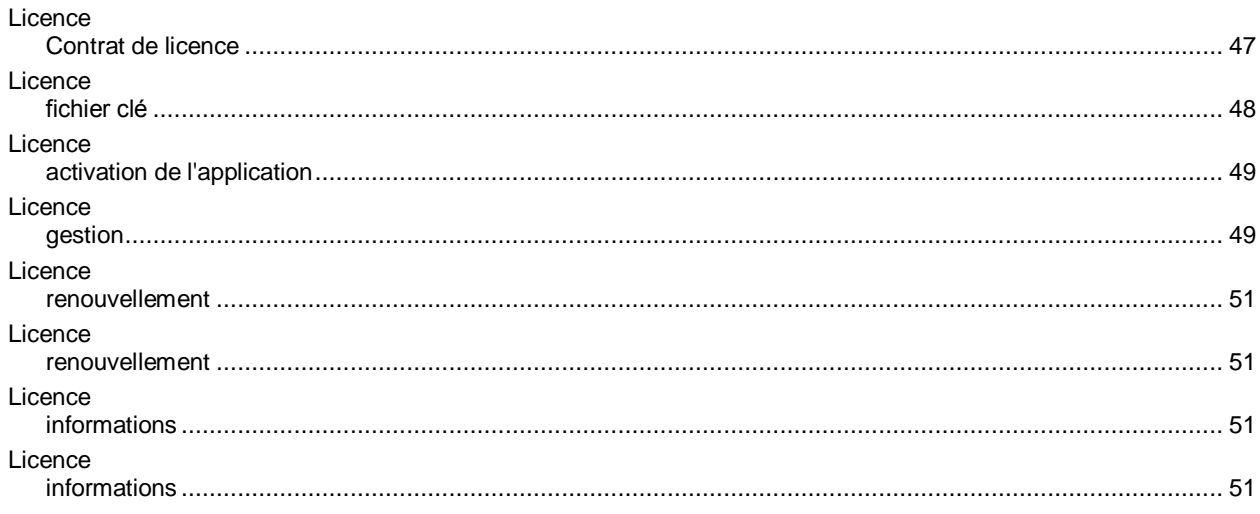

## $\mathsf{M}$

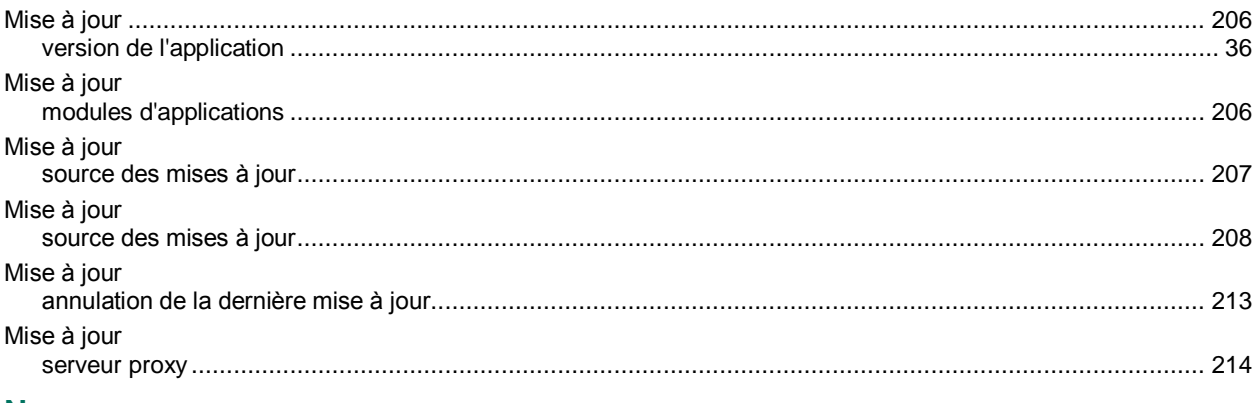

## N

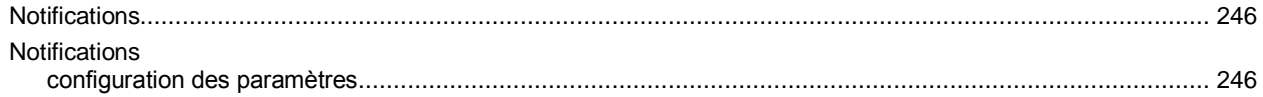

## $\overline{P}$

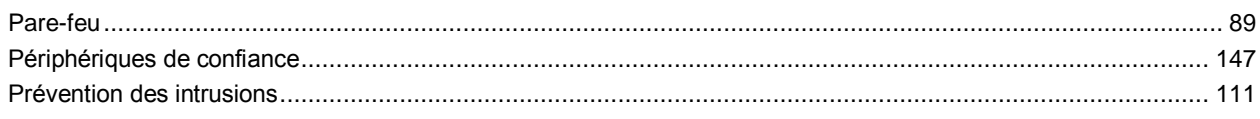

# $\overline{Q}$

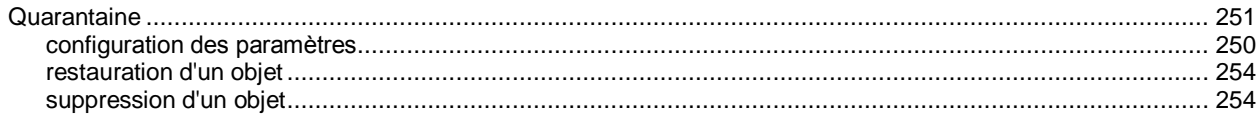

# $\overline{\mathsf{R}}$

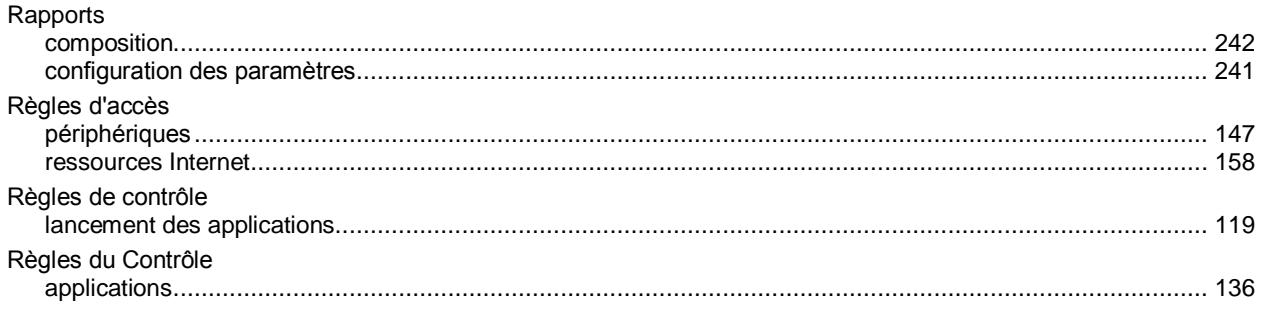

## MANUEL DE L'ADMINISTRATEUR

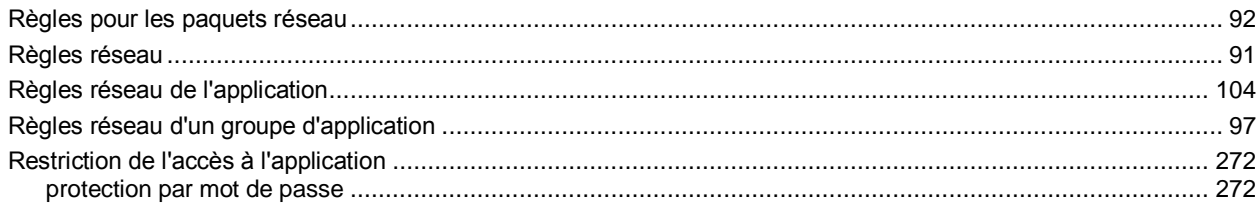

# $\mathbf{s}$

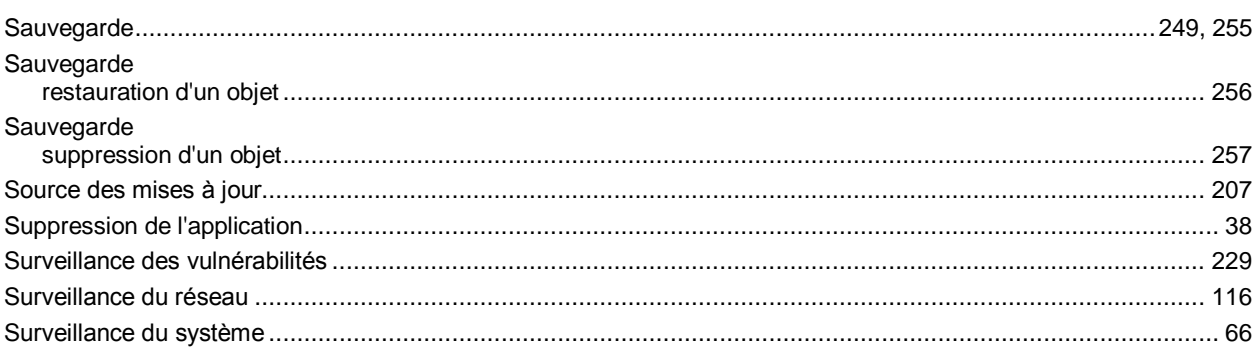

## $\bar{\rm T}$

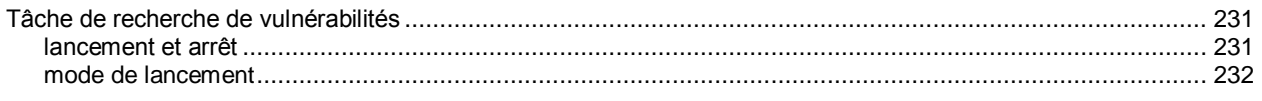

# $\overline{\mathsf{v}}$

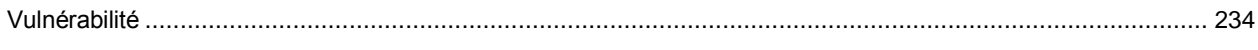

# $\mathbf{Z}$

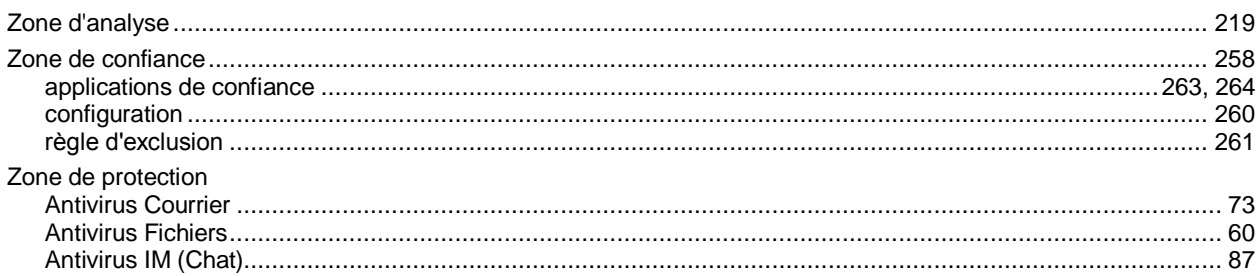